<span id="page-0-1"></span><span id="page-0-0"></span>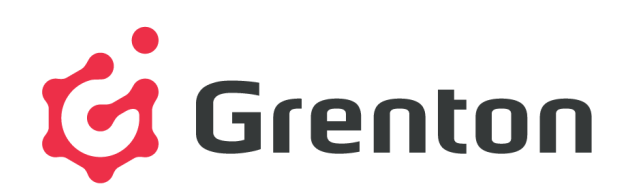

# Instrukcja użytkownika

## Spis treści

#### Instrukcja [użytkownika](#page-0-0)

#### Spis [treści](#page-0-1)

- [I. Struktura](#page-6-0) systemu
- [II. Fundamenty](#page-7-0) interfejs logiczny GRENTON
	- [1. Wprowadzenie](#page-7-1)
	- [2. Cechy](#page-8-0)
		- 2.1. Cechy [wbudowane](#page-8-1)
		- 2.2. Cechy [użytkownika](#page-8-2)
	- [3. Metody](#page-8-3)
	- [4. Zdarzenia](#page-9-0)
	- [5. Adresy](#page-10-0) cech i metod
- [III. Przygotowanie](#page-11-0) projektu
	- [1. Przygotowanie](#page-11-1) instalacji elektrycznej
		- [A. Topologia](#page-11-2) instalacji elektrycznej
		- [B. Magistrala](#page-11-3)
		- [C. Przydatne](#page-12-0) wskazówki
	- 2. Wybór [architektury](#page-12-1) systemu
		- A. Konfiguracja podstawowa [scentralizowany](#page-12-2) System z jednym CLU
		- B. Konfiguracja rozbudowana [system rozproszony](#page-12-3) z wieloma CLU i sterowaniem z tabletu
		- [C. Integracja](#page-13-0) wielu budynków w jeden system
	- [3. Zasilanie](#page-14-0) modułów
		- A. Zasilanie modułów CLU oraz IOM może [być zrealizowane](#page-14-1) na trzy sposoby
- IV. Instalacja [komponentów](#page-18-0)
	- [1. Montaż](#page-18-1) modułów na rozdzielni
	- 2. Montaż modułów [podtynkowych](#page-19-0) kablowych
	- 3. Montaż modułów [podtynkowych](#page-19-1) Z-Wave
- V. Object [Manager](#page-19-2)
	- [1. Instalacja](#page-19-3) OM
	- [2. Struktura](#page-19-4) menu
	- 3. Pliki [projektów](#page-20-0)
		- [3.1. Katalog](#page-20-1) zapisanych projektów
		- 3.2. Kopia [zapasowa](#page-21-0) projektu (backup)
	- [4. Podstawowe](#page-21-1) elementy
- [4.1. Konfigurator](#page-21-2) obiektów
	- Powyższa formatka zawiera [następujące](#page-22-0) sekcje:
- [4.2. Script](#page-26-0) builder
- [4.3. Diagram połączeń](#page-27-0)
- [4.4. Visual](#page-29-0) Builder
- [4.5. Kosz](#page-30-0)
- [VI. Podstawowa](#page-30-1) konfiguracja systemu
	- [1. Połączenie](#page-30-2) OM z CLU
	- [2. Adresy](#page-31-0) IP
	- [3. Otwarcie](#page-31-1) nowego projektu
	- 4. Funkcja CLU [DISCOVERY](#page-37-0)
	- [5. Statusy](#page-39-0) CLU
	- [6. Obsługa](#page-40-0) modułów Z-Wave
		- [6.1. Dodawanie](#page-41-0) modułów Z-Wave
		- [6.2. Usuwanie](#page-42-0) modułów Z-Wave
		- [6.3. Brak komunikacji](#page-43-0) z modułem Z-Wave mechanizm zliczania niepowodzeń komunikacji i blokowania
		- komunikacji urządzenia w sieci Z-Wave
		- [6.4. Wskazówki](#page-49-0) konfiguracyjne sieci Z-Wave
		- [6.5. Czyszczenie](#page-50-0) informacji o węzłach
	- [7. Wysyłanie](#page-50-1) konfiguracji do CLU
	- 8. Wartości [początkowe](#page-50-2) cech
	- 9. Tworzenie [podstawowych](#page-51-0) powiązań
	- [10. Przeprowadzanie](#page-53-0) aktualizacji
		- [10.1. Proces](#page-53-1) aktualizacji bazy interfejsów
		- [10.2. Proces](#page-55-0) aktualizacji firmware'u na CLU
	- 11. Inne operacje na [systemie](#page-57-0)
- [VII. Zaawansowane](#page-58-0) funkcje konfiguracyjne
	- [1. Kontenery](#page-58-1)
	- [2. Skrypty](#page-58-2)
		- [A. Tworzenie](#page-59-0) skryptów w trybie graficznym
		- [B. Tworzenie](#page-62-0) skryptów w trybie tekstowym
		- [C. Przekazywanie](#page-63-0) parametrów do skryptu
		- [D. Wywoływanie](#page-63-1) skryptów
	- [3. Data](#page-65-0) i czas
- VIII. Visual Builder sterowanie [smartfonem](#page-66-0)
	- [1. Sterowanie](#page-66-1) systemem z poziomu smartfonów
	- [2. Struktura](#page-66-2) interfejsu
	- [3. Aplikacja](#page-67-0) na smartfony GRENTON HOME MANAGER
	- [4. Tworzenie](#page-67-1) nowego interfejsu
		- [4.1. Wybór](#page-69-0) skórki graficznej
		- [4.2. Tworzenie](#page-70-0) stron interfejsu
		- [4.3. Komponenty](#page-71-0)
		- [4.4. Panele](#page-73-0)
		- [4.5. Kontenery](#page-75-0)
		- [4.6. Wstawianie](#page-77-0) komponentów i tworzenie powiązań z obiektami systemu
		- [4.7. Wysyłanie](#page-79-0) interfejsu do urządzenia mobilnego
	- [5. Automatyczne](#page-81-0) tworzenie interfejsu generator GUI
		- 5.1. Tworzenie interfejsu z dostępną [rozdzielczością](#page-81-1)
			- [A. Konfigurator](#page-81-2) prosty
			- B. Konfigurator [zaawansowany](#page-86-0)
		- 5.2. Tworzenie interfejsu z własną [rozdzielczością](#page-87-0)
		- 5.3. Zmiana orientacji interfejsu z własną [rozdzielczością](#page-88-0)
	- [6. Widgety](#page-89-0) pulpitu Android
- [A. Tworzenie](#page-90-0) widgetu
- 7. Konfiguracja [wideodomofonu](#page-91-0)
	- 7.1. Podłączenie i konfiguracja [wideodomofonu](#page-91-1)
		- A. Podłączenie [wideodomofonu](#page-92-0)
		- [B. Konfiguracja](#page-92-1) kamery
		- [C. Konfiguracja](#page-92-2) SIP:
	- [7.2. Stworzenie](#page-93-0) i konfiguracja interfejsu aplikacji
		- A. Dodawanie [wieodomofonu](#page-93-1) do interfejsu aplikacji w programie Object Manager
		- [B. Konfiguracja](#page-95-0) aplikacji Home Manager
	- [7.3. Wykonanie](#page-96-0) połączenia z domofonu
- [8. Obsługa](#page-97-0) obrazu z kamer
	- [A. Dodawanie](#page-97-1) komponentu Kamera
	- [B. Dodanie](#page-98-0) panelu Kamera
- 9. Zdalny [dostęp aplikacji](#page-99-0) mobilnej do systemu
	- [9.1. Konfiguracja](#page-99-1) systemu
	- 9.2. Ustawienie [przekierowania](#page-100-0) portów w routerze sieci lokalnej
	- [9.3. Konfiguracja](#page-102-0) aplikacji mobilnej Home Manager
	- [9.4. Uruchomienie](#page-106-0) zdalnego dostępu
- [IX. Obiekty](#page-108-0) CLU
	- [1. Timery](#page-108-1)
		- [A. Tworzenie](#page-109-0) timerów
		- B. Parametry [konfiguracyjne](#page-109-1) obiektu Timer
	- [2. Kalendarz](#page-110-0)
		- [A. Tworzenie](#page-110-1) kalendarza
		- [B. Właściwości](#page-111-0) kalendarza
		- C. Reguły [kalendarza](#page-111-1)
		- [D. Tworzenie](#page-111-2) reguły kalendarza za pomocą interfejsu graficznego
		- E. Tworzenie reguły kalendarza zgodnie z [formatem CRON](#page-112-0)
		- F. Parametry [konfiguracyjne](#page-112-1) obiektu Kalendarz
	- [3. Harmonogram](#page-113-0)
		- A. Tworzenie [harmonogramu](#page-114-0)
		- [B. Formułowanie](#page-114-1) wartości dla harmonogramu
		- C. Ustawianie wartości wyjścia za pomocą [harmonogramu](#page-116-0)
		- D. Parametry konfiguracyjne obiektu [Harmonogram](#page-117-0)
	- [4. Regulator](#page-118-0) PID
		- [A. Tworzenie](#page-118-1) regulatora
		- [B. Sterowanie](#page-119-0) za pomocą regulatora
		- [C. Tryby](#page-121-0) pracy
		- D. Zasada działania [regulatora](#page-122-0) PID
		- E. Parametry [konfiguracyjne](#page-122-1) obiektu Regulator PID
	- [5. Termostat](#page-123-0)
		- [A. Tworzenie](#page-124-0) termostatu
		- [B. Formułowanie](#page-124-1) wartości dla termostatu
		- C. Parametry [konfiguracyjne](#page-126-0) obiektu Termostat
- [X. Pomiar](#page-129-0) mediów
	- [1. Uruchomienie](#page-129-1) pomiaru mediów po stronie Object Managera
		- [A. Stworzenie](#page-131-0) konfiguracji
		- B. Odczyt pomiaru mediów w Object [Managerze](#page-131-1)
		- [C. Skonfigurowanie](#page-133-0) pomiaru mediów dla interfejsu aplikacji
	- [2. Używanie](#page-134-0) pomiaru mediów po stronie aplikacji Home Manager
		- [A. Pobieranie](#page-134-1) pomiarów:
		- B. Opcje widoku panelu [pomiaru](#page-134-2) mediów:
		- [C. Synchronizacja](#page-135-0) oraz pobieranie pomiarów:

[XI. Funkcje](#page-136-0) serwisowe CLU

- [1. Przywracanie](#page-136-1) ustawień fabrycznych CLU Hard Reset
- [2. Autodiagnostyka](#page-136-2) systemu Debbuging CLU
- [XII. SMART](#page-138-0) PANEL
	- [1. Wyposażenie](#page-138-1) Smart Panelu
	- [2. Podłączenie](#page-138-2) Smart Panelu do CLU
	- [3. Informacje](#page-140-0) pomocne przy tworzeniu konfiguracji
	- [4. Konfiguracja](#page-141-0) modułu Smart Panel w wersji v3
		- 4.1. Parametry [konfiguracyjne](#page-141-1)
			- [A. Panel](#page-141-2)
			- [B. Przyciski](#page-142-0)
			- C. Czujniki [temperatury](#page-144-0) i oświetlenia
		- [4.2. Tworzenie](#page-145-0) konfiguracji przycisków i wyświetlacza
		- [4.3. Tworzenie](#page-146-0) konfiguracji sensora gestów
		- [4.4. Konfiguracja](#page-148-0) czujnika zbliżenia
		- [4.5. Tworzenie](#page-150-0) konfiguracji wielu stron panelu dotykowego
	- [5. Konfiguracja](#page-157-0) modułu Smart Panel w wersji v4
		- 5.1. Parametry [konfiguracyjne](#page-157-1)
			- [A. Panel](#page-157-2)
			- [B. Przyciski](#page-161-0)
			- [C. Konfiguracja](#page-163-0) stron (Panel\_Page)
			- D. Czujniki [temperatury](#page-165-0) i oświetlenia
		- [5.2. Tworzenie](#page-166-0) konfiguracji sensora gestów
		- [5.3. Konfiguracja](#page-170-0) czujnika zbliżenia
		- 5.4. Obiekt Panel nowa [funkcjonalność](#page-172-0)
		- 5.5. Obiekt Panel [mechanizm zarządzania](#page-174-0) stronami
		- [5.6. Kompatybilność wstecz](#page-175-0)
		- 5.7. Tworzenie konfiguracji z [wykorzystaniem obiektu](#page-176-0) strony Buttons
		- 5.8. Tworzenie konfiguracji z [wykorzystaniem obiektu](#page-181-0) strony FreeDraw
			- A. Ogólne zasady tworzenia [konfiguracji](#page-182-0)
			- [B. Konfiguracja](#page-185-0) strony jako zegarka
		- 5.9. Tworzenie konfiguracji z [wykorzystaniem obiektu](#page-188-0) strony Thermostats
			- A. Tworzenie konfiguracji z [termostatem lokalnym](#page-190-0)
			- B. Tworzenie konfiguracji z [termostatem zdalnym](#page-191-0)
			- [C. Predefiniowane](#page-193-0) zachowanie przycisków
- [XIII. Moduł GATE](#page-195-0) Alarm
	- [1. Integracja](#page-195-1) z centralą Satel
		- [1.1. Informacje](#page-195-2) ogólne
		- [1.2. Konfiguracja](#page-195-3) modułu GATE Alarm
		- [1.3. Obiekty](#page-197-0) wirtualne
			- [A. Satel](#page-197-1)
			- [B. Strefa](#page-199-0)
			- [C. Wyjście](#page-200-0)
			- [D. Wejście](#page-201-0)
		- 1.4. Parametry [konfiguracyjne](#page-202-0)
- [XIV. Moduł GATE](#page-205-0) Modbus
	- [1. Informacje](#page-205-1) ogólne
	- [2. Konfiguracja](#page-205-2) modułu GATE Modbus
	- [3. Parametry](#page-207-0) rejestrów
		- [A. Rejestry](#page-207-1) 16-bitowe
		- B. Pola w rejestrach [16-bitowych](#page-209-0)
		- [C. 32-bitowe](#page-210-0) wartości całkowite rejestrów
		- D. 32-bitowe wartości [zmiennoprzecinkowe](#page-212-0) rejestrów
- E. Dyskretne [wejścia/wyjścia](#page-213-0)
- 4. Parametry [konfiguracyjne](#page-215-0)
- [XV. Moduł GATE](#page-216-0) HTTP
	- [1. Informacje](#page-216-1) ogólne
	- [2. Konfiguracja](#page-217-0) modułu GATE HTTP
	- 2.1 Obiekty [wirtualne](#page-217-1)
		- [2.1.1. HTTPRequest](#page-217-2)
		- [2.1.2. Pobieranie](#page-219-0) określonych wartości z otrzymanej odpowiedzi (XML,JSON)
		- [2.2.1. HttpListener](#page-222-0)
		- [2.2.2. Przygotowanie](#page-223-0) odpowiedzi wysyłanej do serwera
		- 2.2.3. Odczyt wartości kluczy z parametru [querystringparams](#page-224-0)
	- [3. Możliwość połączenia](#page-225-0) z Gate za pomocą TELNET
	- 4. Parametry [konfiguracyjne](#page-226-0)
		- [A. Obiekt](#page-226-1) GATE
		- B. Obiekt [HttpRequest](#page-227-0)
		- C. Obiekt [HttpListener](#page-229-0)
- [XVI. Moduły](#page-231-0) Z-Wave
	- [1. Fibaro](#page-231-1) RGBW
		- [1.1. Informacje](#page-232-0) ogólne
		- [1.2. Obiekty](#page-232-1)
			- [A. ZWAVE\\_RGBW\\_LED](#page-232-2)
			- [B. ZWAVE\\_CONFIG](#page-233-0)
		- [2. Fibaro](#page-234-0) UBS
			- [2.1. Informacje](#page-234-1) ogólne
			- [2.2. Obiekty](#page-234-2)
				- [A. ZWAVE\\_DIN](#page-234-3)
				- [B. ZWAVE\\_1W\\_SENSOR](#page-235-0)
				- [C. ZWAVE\\_CONFIG](#page-236-0)
		- [3. NEO Coolcam Motion](#page-238-0) Sensor (PIR)
			- [3.1. Informacje](#page-238-1) ogólne
			- [3.2. Obiekty](#page-238-2)
				- [A. BINARY\\_SENSOR](#page-238-3)
				- [B. ANALOG\\_SENSOR](#page-238-4)
				- [C. ZWAVE\\_BATTERY](#page-239-0)
				- [D. ZWAVE\\_WAKEUP](#page-240-0)
				- [E. ZWAVE\\_CONFIG](#page-240-1)
		- [4. NEO Coolcam Door](#page-242-0) / Window Sensor
			- [4.1. Informacje](#page-242-1) ogólne
			- [4.2. Obiekty](#page-243-0)
				- [A. BINARY\\_SENSOR](#page-243-1)
				- [B. ZWAVE\\_BATTERY](#page-243-2)
				- [C. ZWAVE\\_WAKEUP](#page-244-0)
				- [D. ZWAVE\\_CONFIG](#page-244-1)
		- 5. INFIBITY Motion Sensor (PIR) [\[NEO Coolcam\]](#page-246-0)
			- [5.1. Informacje](#page-246-1) ogólne
			- [5.2. Obiekty](#page-247-0)
				- [A. BINARY\\_SENSOR](#page-247-1)
				- [B. ANALOG\\_SENSOR](#page-247-2)
				- [C. ZWAVE\\_BATTERY](#page-248-0)
				- [D. ZWAVE\\_WAKEUP](#page-248-1)
				- [E. ZWAVE\\_CONFIG](#page-249-0)
		- 6. INFIBITY Door/Window Sensor [\[NEO Coolcam\]](#page-251-0)
			- [6.1. Informacje](#page-251-1) ogólne

[6.2. Obiekty](#page-252-0) [A. BINARY\\_SENSOR](#page-252-1) [B. ZWAVE\\_BATTERY](#page-252-2) [C. ZWAVE\\_WAKEUP](#page-253-0) [D. ZWAVE\\_CONFIG](#page-253-1) 7. INFIBITY Water Sensor [\[NEO Coolcam\]](#page-255-0) [7.1. Informacje](#page-255-1) ogólne [7.2. Obiekty](#page-256-0) [A. BINARY\\_SENSOR](#page-256-1) [B. ZWAVE\\_BATTERY](#page-256-2) [C. ZWAVE\\_WAKEUP](#page-257-0) [D. ZWAVE\\_CONFIG](#page-257-1) [8. Heiman](#page-259-0) Smart Smoke Sensor [8.1. Informacje](#page-259-1) ogólne [8.2. Obiekty](#page-260-0) [A. BINARY\\_SENSOR](#page-260-1) [B. ZWAVE\\_BATTERY](#page-260-2) [C. ZWAVE\\_WAKEUP](#page-261-0) [D. ZWAVE\\_CONFIG](#page-261-1) 9. INFIBITY Siren [Alarm \[NEO Coolcam\]](#page-262-0) [9.1. Informacje](#page-262-1) ogólne [9.2. Obiekty](#page-263-0) [A. ZWAVE\\_DOUT](#page-263-1) [B. ZWAVE\\_BATTERY](#page-263-2) [C. ZWAVE\\_WAKEUP](#page-264-0) [D. ZWAVE\\_CONFIG](#page-265-0) [10. Danfoss](#page-266-0) Living Connect [10.1. Informacje](#page-266-1) ogólne [10.2. Obiekty](#page-266-2) [A. ZWAVE\\_THERMOSTAT](#page-266-3) [B. ZWAVE\\_BATTERY](#page-267-0) [D. ZWAVE\\_CONFIG](#page-268-0) 11. POPP [Z-Weather](#page-269-0) [11.1. Informacje](#page-269-1) ogólne [11.2. Obiekty](#page-270-0) [A. ZWAVE\\_WEATHER](#page-270-1) [B. ZWAVE\\_BATTERY](#page-270-2) [C. ZWAVE\\_WAKEUP](#page-271-0) [D. ZWAVE\\_CONFIG](#page-272-0) [12. FAKRO AMZ](#page-272-1) Solar [12.1. Informacje](#page-272-2) ogólne [12.2. Obiekty](#page-273-0) [ZWAVE\\_FAKRO](#page-273-1) [ZWAVE\\_CONFIG](#page-274-0) [13. FAKRO ARF](#page-276-0) [13.1. Informacje](#page-276-1) ogólne [13.2. Obiekty](#page-276-2) [A. ZWAVE\\_FAKRO](#page-276-3) [B. ZWAVE\\_CONFIG](#page-277-0) [14. FAKRO FTP\\_V](#page-278-0) [14.1. Informacje](#page-278-1) ogólne [14.2. Obiekty](#page-278-2) [A. ZWAVE\\_FAKRO](#page-278-3)

[B. ZWAVE\\_CONFIG](#page-280-0) [15. Remotec ZXT-310](#page-281-0) [15.1. Informacje](#page-281-1) ogólne 15.2. Opis [konfiguracji](#page-281-2) urządzenia [A. Sposób uczenia](#page-281-3) kodów IR [B. Sposób wysyłania](#page-282-0) kodów IR [C. Sposób konfiguracji](#page-282-1) endpointów [15.3. Obiekty](#page-282-2) [A. ZWAVE\\_IR](#page-282-3) [B. ZWAVE\\_IR\\_EP](#page-284-0) [C. ZWAVE\\_WAKEUP](#page-286-0) [D. ZWAVE\\_CONFIG](#page-286-1) [16. Remotex](#page-287-0) ZXT-120 [16.1. Informacje](#page-287-1) ogólne 16.2. Opis [konfiguracji](#page-288-0) urządzenia [A. Sposób uczenia](#page-288-1) kodów IR [B. Sposób wysyłania](#page-288-2) kodów IR [16.3. Obiekty](#page-288-3) [A. ZWAVE\\_IR](#page-288-4) [B. ZWAVE\\_BATTERY](#page-290-0) [C. ZWAVE\\_WAKEUP](#page-290-1) [D. ZWAVE\\_CONFIG](#page-291-0)

## <span id="page-6-0"></span>I. Struktura systemu

System Inteligentnych budynków GRENTON został zaprojektowany z myślą o obsłudze małych, średnich i dużych obiektów. Instalacje stworzone na bazie systemu można w łatwy sposób modyfikować, rozbudowywać oraz integrować z innymi systemami.

W skład systemu wchodzą: moduły CLU, moduły IOM, Object Manager, sensory oraz aplikacje na smartfony:

- Moduły CLU (Common Logic Unit). Realizują funkcję przetwarzania logiki oraz przechowywania konfiguracji. CLU stanowią podstawę każdego systemu. CLU komunikują się ze sobą za pomocą magistrali systemowej, która działa w oparciu o standard Ethernet 100 Mbps. Moduły CLU zapewniają również komunikację z modułami IOM przy pomocy magistrali lokalnej.
- Moduły IOM są modułami realizującymi funkcje wejścia/wyjścia, które podłączane są do CLU poprzez magistralę lokalną TF-Bus lub bezprzewodowo z wykorzystaniem standardu Z-Wave. Moduły IOM mogą zawierać różnego typu wejścia/wyjścia (np. przekaźniki, włączniki, sensory światła, temperatury) oraz ich kombinacje.
- Object Manager jest oprogramowaniem umożliwiającym konfigurację systemu, funkcji logicznych itd.
- Aplikacje sterujące pozwalają na uruchamianie zaprojektowanych w OM graficznych interfejsów użytkownika, które dają możliwość sterowania funkcjami systemu przy użyciu smartfonów, tabletów, komputerów PC, TV itp.

Konfiguracja systemu przechowywana jest w postaci pliku projektu i ustawiana przy pomocy programu Object Manager (OM). Utworzona konfiguracja jest następnie przesyłana do modułów CLU, które przechowują ją w swojej pamięci. Moduły IOM nie przechowują konfiguracji i są sterowane bezpośrednio z CLU, do którego zostały podłączone.

W razie utraty pliku projektu OM posiada funkcję ściągnięcia danych z CLU. Pobranie danych z CLU wiąże się jednak z utratą: widoku graficznego utworzonych skryptów, kontenerów, interfejsów mobilnych oraz typów obiektów (żródło/odbiornik).

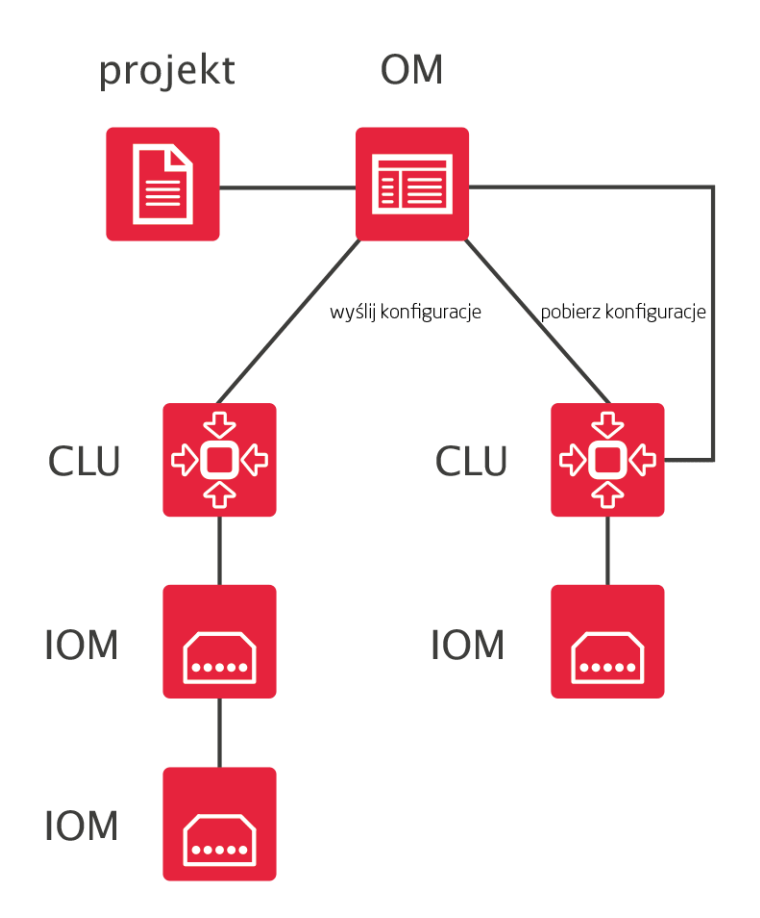

## <span id="page-7-0"></span>II. Fundamenty - interfejs logiczny GRENTON

## <span id="page-7-1"></span>1. Wprowadzenie

System GRENTON działa w oparciu o tzw. model wywoływany zdarzeniami (event driven model). Domownicy i otoczenie powodują generowanie w systemie zdarzeń, z którymi powiązane są reakcje systemu (np. w odpowiedzi na naciśnięcie wyłącznika system włącza lampę).

Podstawą interfejsu logicznego są obiekty. W systemie GRENTON, każdy obiekt jest traktowany oraz zachowuje się w taki sposób jak każdy fizyczny przedmiot, np. piłka. Każdy obiekt posiada swoje cechy, możemy wykonać na nim pewne czynności, może również wywoływać jakieś zdarzenia. Odnosząc to do naszej piłki: możemy nią kopnąć, czyli sterować, tocząca się piłka może przewrócić stojącą butelkę, a więc wywoła zdarzenie i na koniec możemy powiedzieć że jest czerwona, czyli posiada pewne swoje cechy.

W systemie każde wejście lub wyjście posiada własny zbiór cech, metod i zdarzeń, które nazywane są jego interfejsem logicznym.

Unikalnym rozwiązaniem systemu GRENTON jest to, iż każda cecha lub metoda są dostępne w dowolnym miejscu systemu, na każdym CLU, niezależnie od tego, na którym CLU, wejściu lub wyjściu fizycznie się one znajdują. Możliwe jest więc wywołanie metody z wyjścia podłączonego do CLU A w następstwie zdarzenia, które zaszło w obrębie CLU B.

Również wyjścia posiadają specyficzne dla siebie zdarzenia, co umożliwia np. zaświecenie jednej lampy w skutek włączenia innej. Pełną listę zdarzeń metod i cech każdego wejścia/wyjścia można znaleźć w karcie katalogowej modułu.

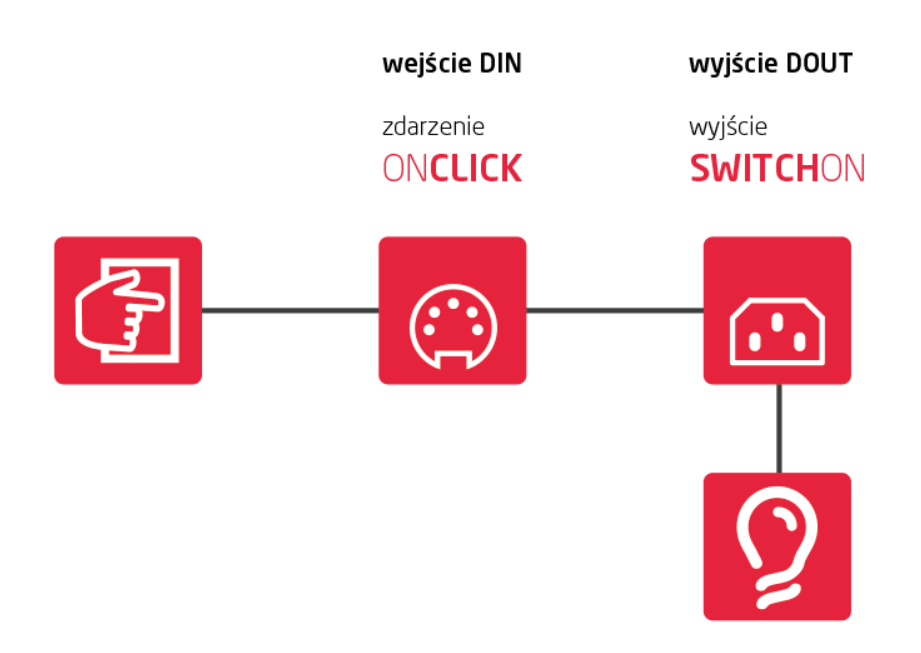

## <span id="page-8-0"></span>2. Cechy

### <span id="page-8-1"></span>2.1. Cechy wbudowane

Cechy wbudowane to zbiór parametrów/informacji opisujących dany obiekt (wejście, wyjście itd.). Niektóre z cech mogą być ustawiane w trakcie działania systemu i służą do określenia sposobu działania obiektu (tryb pracy przycisku). Inne natomiast mogą być jedynie odczytywane, gdyż np. pokazują fizyczne wartości (np. cecha Value dla czujnika temperatury).

#### <span id="page-8-2"></span>2.2. Cechy użytkownika

W CLU można zdefiniować cechy, które mogą być następnie użyte jako zmienne do przechowywania parametrów podczas działania systemu (np. liczniki, znaczniki). Cechy użytkownika mogą być używane w identyczny sposób jak cechy wbudowane, z tą różnicą, że wszystkie cechy użytkownika mogą być zarówno zapisywane do pamięci ulotnej, jak i z niej odczytywane.

## <span id="page-8-3"></span>3. Metody

Metody są rozkazami, które mogą zostać wydane danemu obiektowi. Każdy obiekt posiada charakterystyczne dla siebie metody. Dla wyjścia przekaźnikowego mogą być to metody Switchon (załącz) lub SwitchOff ( wyłącz ). Dodatkowo metody mogą zawierać parametry wymagane lub opcjonalne, które precyzują sposób ich wywołania (np. czas włączenia).

## <span id="page-9-0"></span>4. Zdarzenia

Zdarzenia są elementami interfejsu logicznego wywoływanymi w reakcji na zmiany zachodzące w związku z obiektem (np. włączenie przycisku, zmiana temperatury itp.). Z każdym zdarzeniem możemy powiązać nawet kilka metod, które zostaną wykonane w momencie zaistnienia zdarzenia, np. w momencie naciśnięcia przycisku zostaną włączone lampy. Wiążąc zdarzenia jednych obiektów (głównie z wejść, ale czasem również wyjść) z metodami innych obiektów, tworzymy konfigurację logiczną systemu.

Każdy typ obiektu (rodzaj wejścia/wyjścia) posiada własna listę zdarzeń, które są wywoływane w ściśle określony sposób, w zależności od akcji podejmowanych przez użytkownika. Przykładowo wejście binarne posiada następująca listę zdarzeń:

- OnChange
- OnSwitchOn
- OnSwitchOff
- OnShortPress
- OnLongPress
- OnClick
- OnHold

które wywoływane są zgodnie z poniższymi schematami:

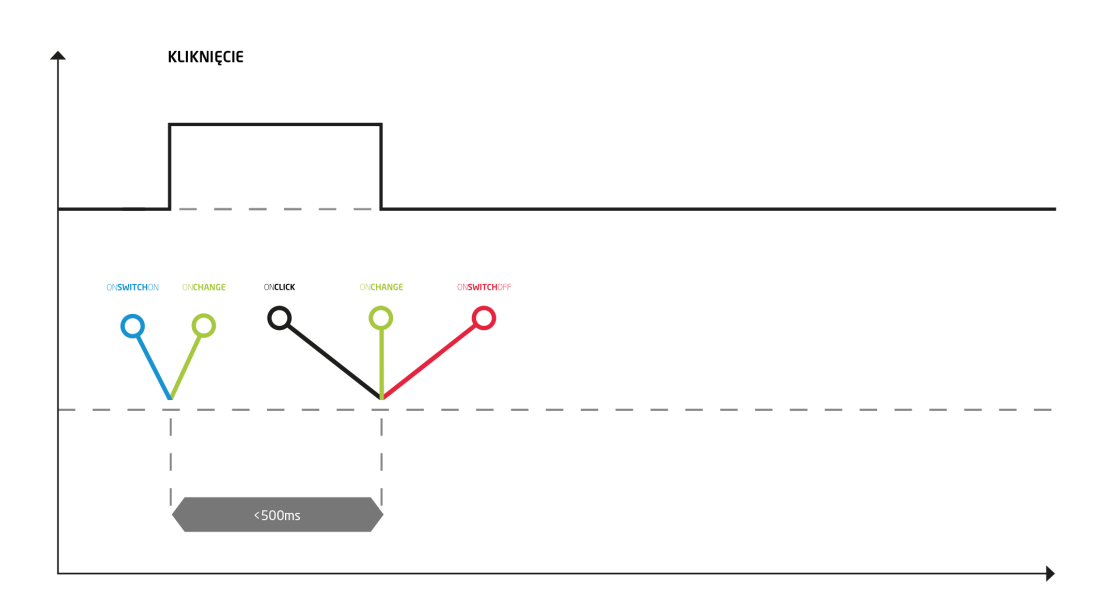

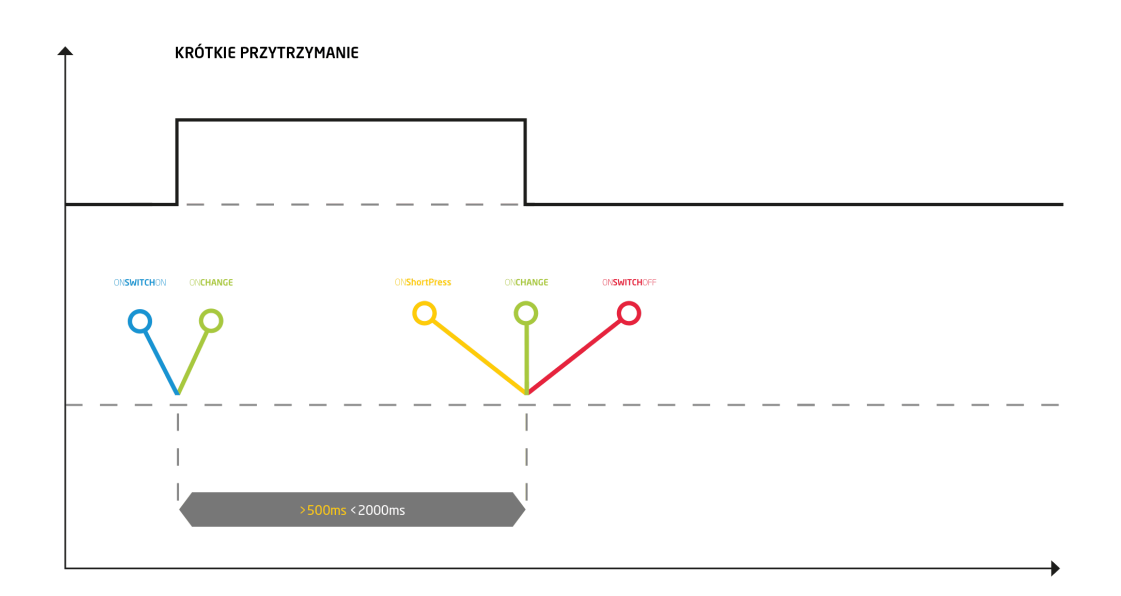

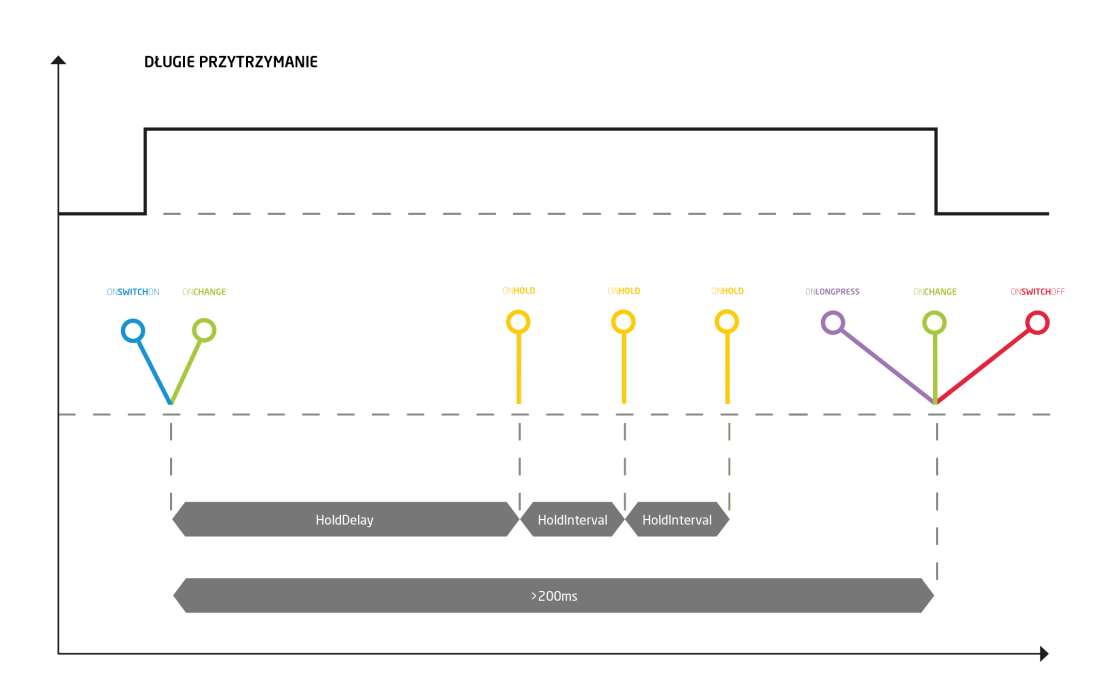

## 5. Adresy cech i metod

Każda cecha i metoda posiada w systemie adres dzięki któremu można odwoływać się do niej w skryptach oraz podczas powiązywania ze zdarzeniami. Adres składa się z 3 części połączonych znakami –> :

- <span id="page-10-0"></span>identyfikator CLU lub kontenera;
- nazwa obiektu (wejścia, wyjścia, CLU);
- nazwa cechy/metody wraz z parametrami (o ile występują).

Przykładowo: CLU1->Lampa1->SwitchOn() – metoda powodująca włączenie wyjścia Lampa1

Oświetlenie–>Lampa1–>value() – cecha pokazująca, czy lampa jest włączona czy wyłączona, dla lampy znajdującej się w kontenerze Oświetlenie.

## III. Przygotowanie projektu

## 1. Przygotowanie instalacji elektrycznej

<span id="page-11-2"></span><span id="page-11-1"></span><span id="page-11-0"></span>UWAGA! Instalacje elektryczne w domach mieszkalnych oraz budynkach użyteczności publicznej mogą być wykonywane tylko zgodnie z obowiązującymi przepisami i normami elektrycznymi oraz tylko przez wykwalifikowanych specjalistów posiadających odpowiednią wiedzę oraz wymagane uprawnienia wynikające z przepisów prawa obowiązującego w danym kraju.

### A. Topologia instalacji elektrycznej

System GRENTON umożliwia tworzenie instalacji zarówno scentralizowanych jak i rozproszonych. Dla nowo projektowanych budynków sugerujemy sprowadzenie wszystkich obwodów do jednej rozdzielni elektrycznej, co pozwoli na bardziej elastyczne podejście w projektowaniu instalacji i bardziej ekonomiczne zarządzanie zasobami.

Do każdego urządzenia, które ma zostać połączone z systemem, powinien zostać wydzielony osobny obwód elektryczny zakończony w rozdzielni elektrycznej. Dobór przekroju przewodów powinien zostać przeprowadzony w oparciu o obowiązujące normy. Jeśli nie ma możliwości ułożenia przewodu bezpośrednio od rozdzielni do sterowanego urządzenia, możliwe są trzy ścieżki:

- 1. Wyniesienie modułu CLU wraz z modułami IOM. W takim przypadku moduły CLU należy połączyć w rozdzielni z modułem wyniesionym za pomocą magistrali systemowej – takie rozwiązanie ma sens, gdy w ramach jednego systemu integrujemy co najmniej dwa budynki.
- 2. Wyniesienie jednego lub więcej modułów IOM. Łączenie modułów odbywa się przy pomocy magistrali lokalnej – rozwiązanie polecane, gdy wynoszona jest niewielka liczba modułów.
- <span id="page-11-3"></span>3. Wykorzystanie radiowych modułów IOM działających w oparciu o Z-Wave. Rozwiązanie sugerowane w sytuacji, gdy nie ma możliwości wykonania instalacji kablowej (istniejące budynki itp.).
- B. Magistrala

W systemie znajdują się 2 magistrale :

- 1. Systemowa, służącą do połączenia pomiędzy modułami CLU-CLU oraz CLU-SMARTFONY itp. Magistrala systemowa – Ethernet. Moduły mogą być ze sobą łączone szeregowo. Maksymalna długość kabla pomiędzy dwoma modułami CLU wynosi 90 m. Zalecany kabel UTP (minimum kat. 5e). Długość magistrali systemowej może zostać zwiększona przez wykorzystanie urządzeń sieciowych - np. switch, router, itp.
- 2. Lokalna, służącą do połączenia pomiędzy modułami CLU-IOM. Magistrala lokalna moduły IOM mogą być łączone ze sobą szeregowo, a także dołączane do magistrali przy pomocy odczepów. Maksymalna długość magistrali pomiędzy dwoma jej końcami wynosi 300 m.

UWAGA! Może być konieczne dodatkowe zasilanie magistrali.

Zalecany kabel o stałej impedancji falowej i przekroju minimalnym 0,5 mm2, np. kabel UTP (opcjonalnie ekranowane kable: FTP lub E-BUS). Przy większej ilości modułów lub bardziej rozbudowanej magistrali należy uwzględnić spadki napięć przy doborze przekroju kabla magistralnego.

- <span id="page-12-0"></span>C. Przydatne wskazówki
	- Przed rozpoczęciem wykonania instalacji elektrycznej należy przygotować projekt instalacji systemu inteligentnego.
	- Jeśli jeszcze nie wiadomo, którymi urządzeniami będzie odbywało się sterowanie, zaleca się dociągnięcie okablowania do wszystkich możliwych miejsc.
	- Do włączników oświetlenia można stosować dowolny cienki kabel, np. YTDY pozwoli to zmniejszyć koszty instalacji.
	- Należy pamiętać o przygotowaniu instalacji pod czujniki temperatury i stację pogodową.
	- Umieszczenie gniazda zasilania na tarasie i poprowadzenie do niego osobnego zasilania da możliwość sterowania zasilaniem w tym gnieździe z systemu.

## 2. Wybór architektury systemu

W zależności od rodzaju obiektów, wymagań oraz wielkości można stosować różne konfiguracje – system jest w pełni skalowalny. W zależności od skali i potrzeb możliwych jest kilka konfiguracji:

### A. Konfiguracja podstawowa – scentralizowany System z jednym CLU

Na schemacie został przedstawiony system zbudowany w oparciu o jedno CLU. W systemie skonfigurowanym w taki sposób maksymalnie może znajdować się do 48 modułów IOM bez wględu na ich rodzaj (lub do 128 wejść/wyjść). Należy pamiętać o zapewnieniu magistrali zasilania odpowiedniego do obciążenia.

<span id="page-12-2"></span><span id="page-12-1"></span>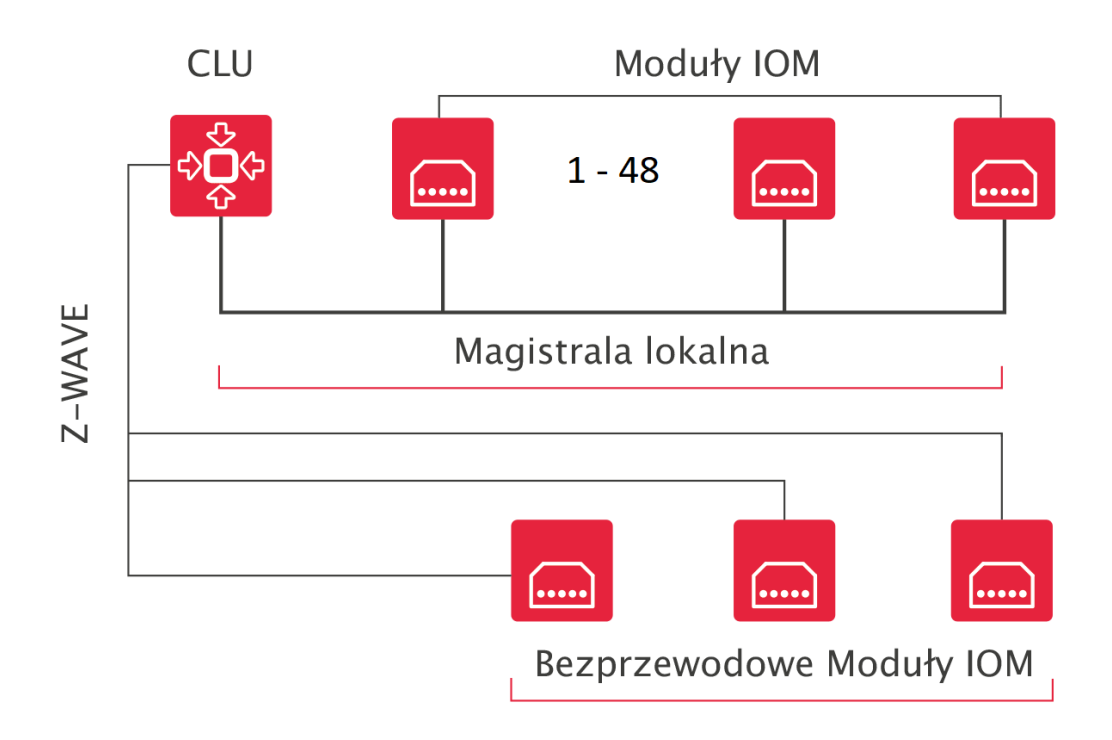

B. Konfiguracja rozbudowana – system rozproszony z wieloma CLU i sterowaniem z tabletu

<span id="page-12-3"></span>Pojemność systemu można zwiększyć poprzez dołączanie kolejnych modułów CLU. Jednostki CLU łączymy pomiędzy sobą za pomocą magistrali systemowej. Instalacja dodatkowo może być rozszerzona o smartfony, tablety itp.

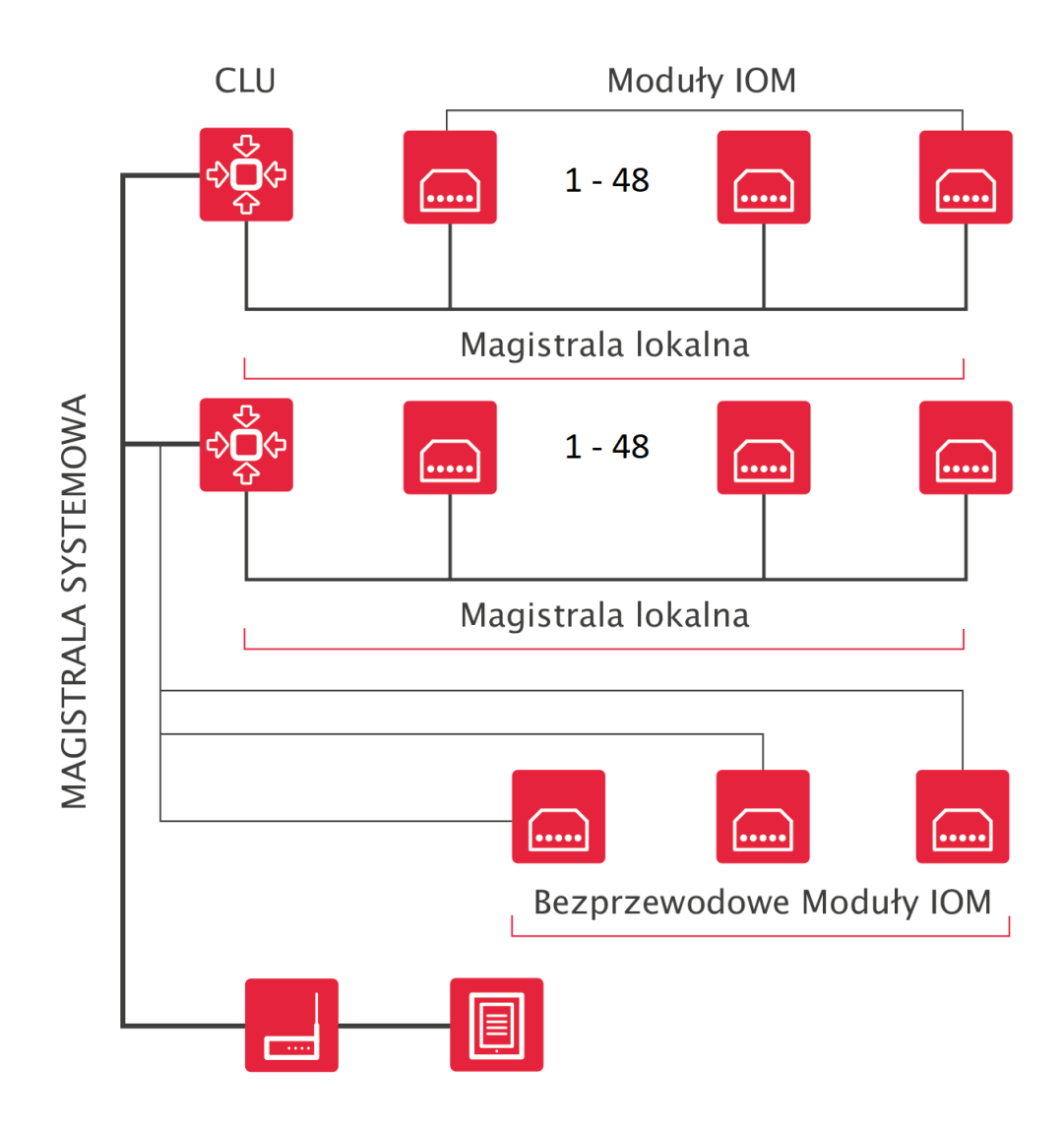

<span id="page-13-0"></span>C. Integracja wielu budynków w jeden system

System może być rozbudowywany praktycznie w nieograniczony sposób. Do jednego systemu może zostać wpięte kilka obiektów. Dzięki czemu będziemy mieć możliwość centralnego sterowania za pomocą jednego systemu.

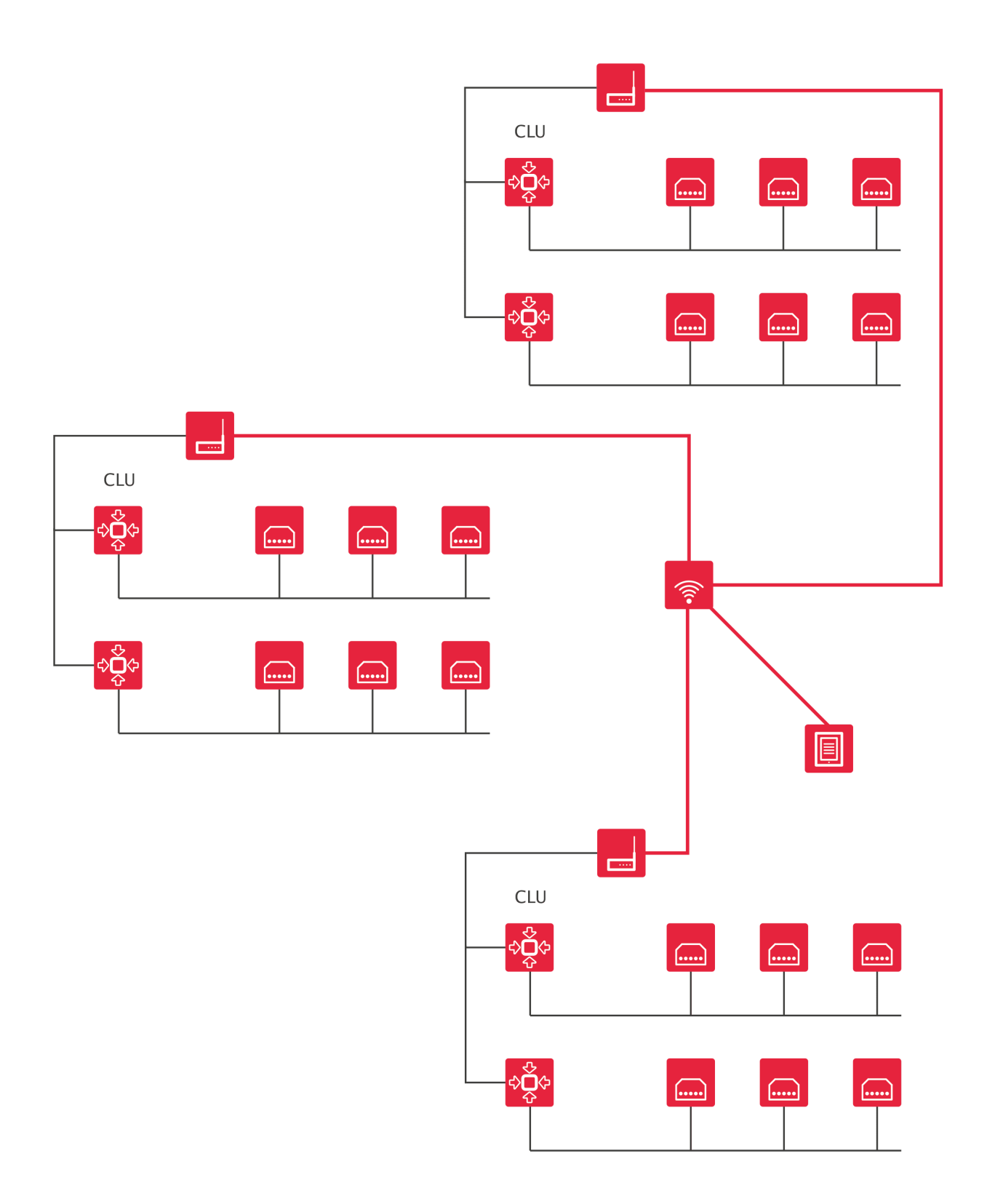

## <span id="page-14-1"></span><span id="page-14-0"></span>3. Zasilanie modułów

- A. Zasilanie modułów CLU oraz IOM może być zrealizowane na trzy sposoby
	- 1. Poprzez podłączenie zasilania do magistrali systemowej 12–48V DC w takiej sytuacji moduł CLU będzie zasilał podłączone do niego moduły IOM po magistrali lokalnej. Wydajność wbudowanego zasilacza w

CLU wynosi 1000 mA. Przez magistralę lokalną (TFbus) może przepływać prąd o maksymalnym natężeniu 1000mA.

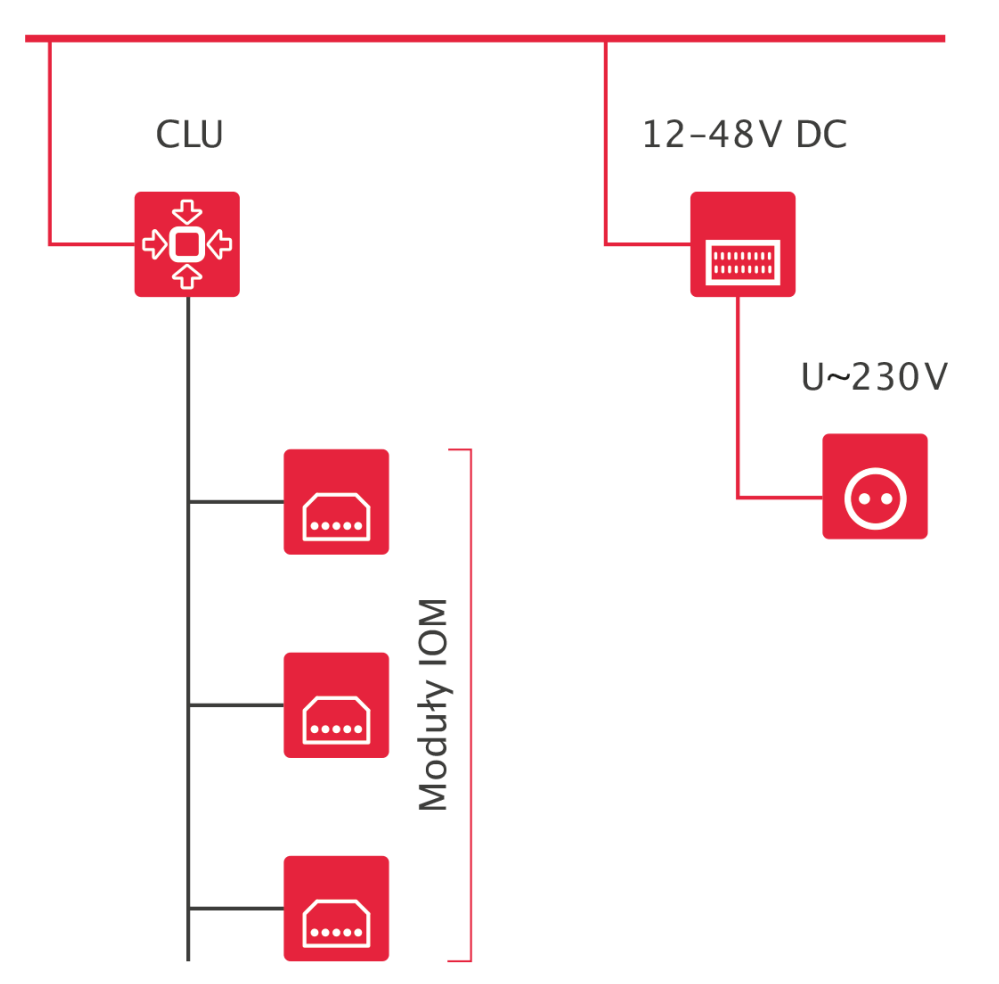

Magistrala Systemowa

2. Poprzez podłączenie zasilania 5V DC do magistrali lokalnej. W takiej sytuacji CLU będzie zasilane z magistrali lokalnej.

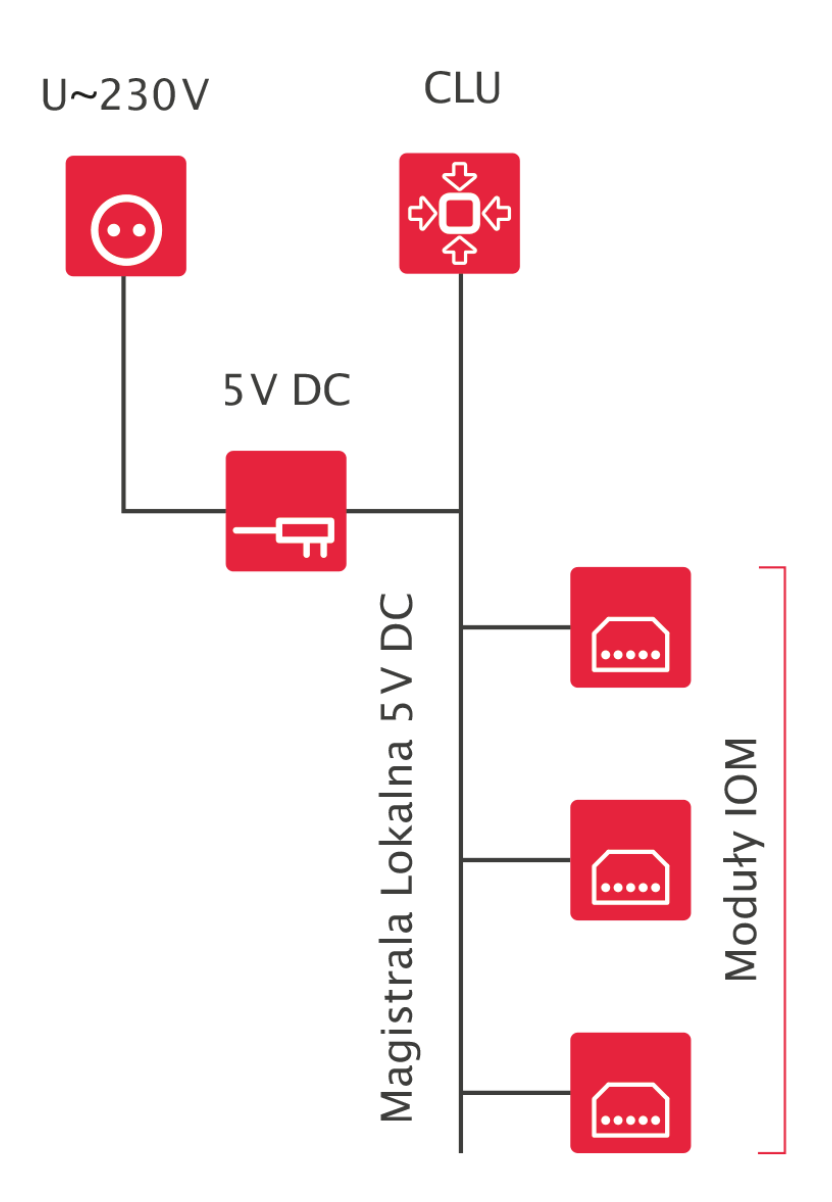

3. Poprzez dołączenie zasilania 12–48V DC do gniazda zasilania w CLU na szynę DIN. Podobnie jak w punkcie 1. CLU będzie zasilał moduły IOM po magistrali lokalnej.

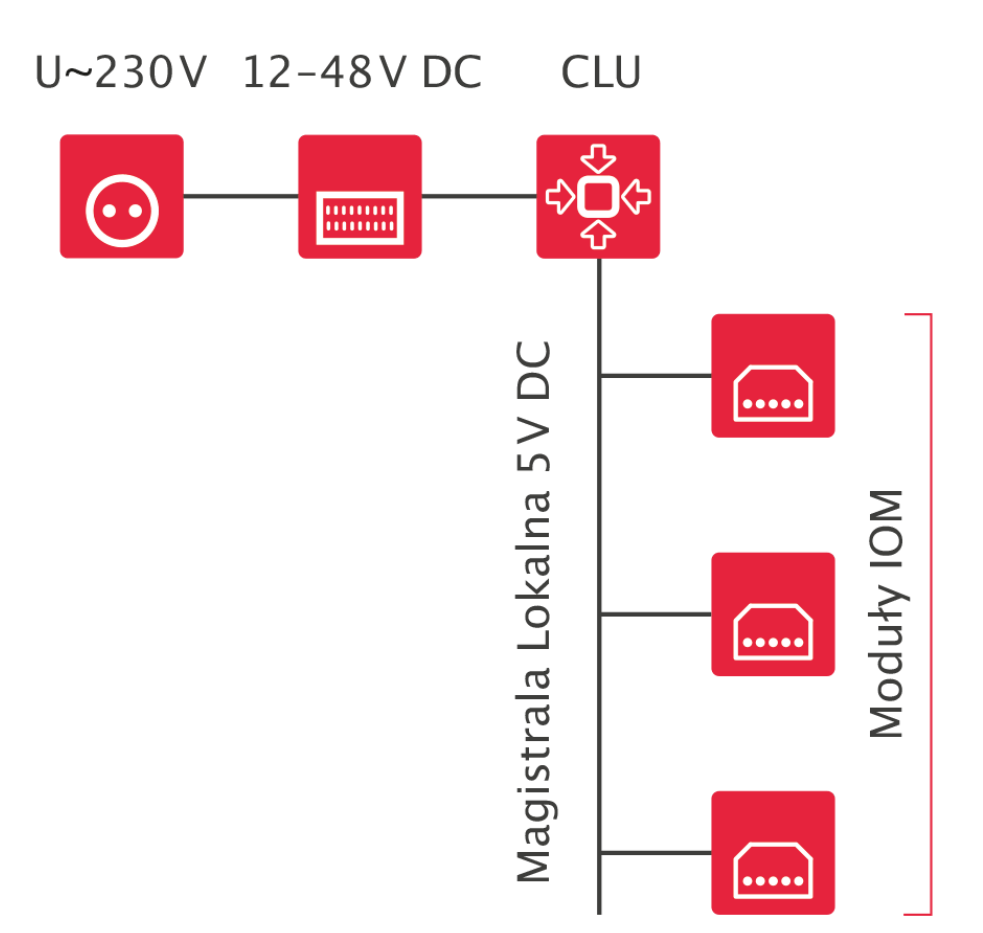

W przypadku modułów podtynkowych możliwe jest opcjonalne wykorzystanie zasilacza podtynkowego 5V DC.

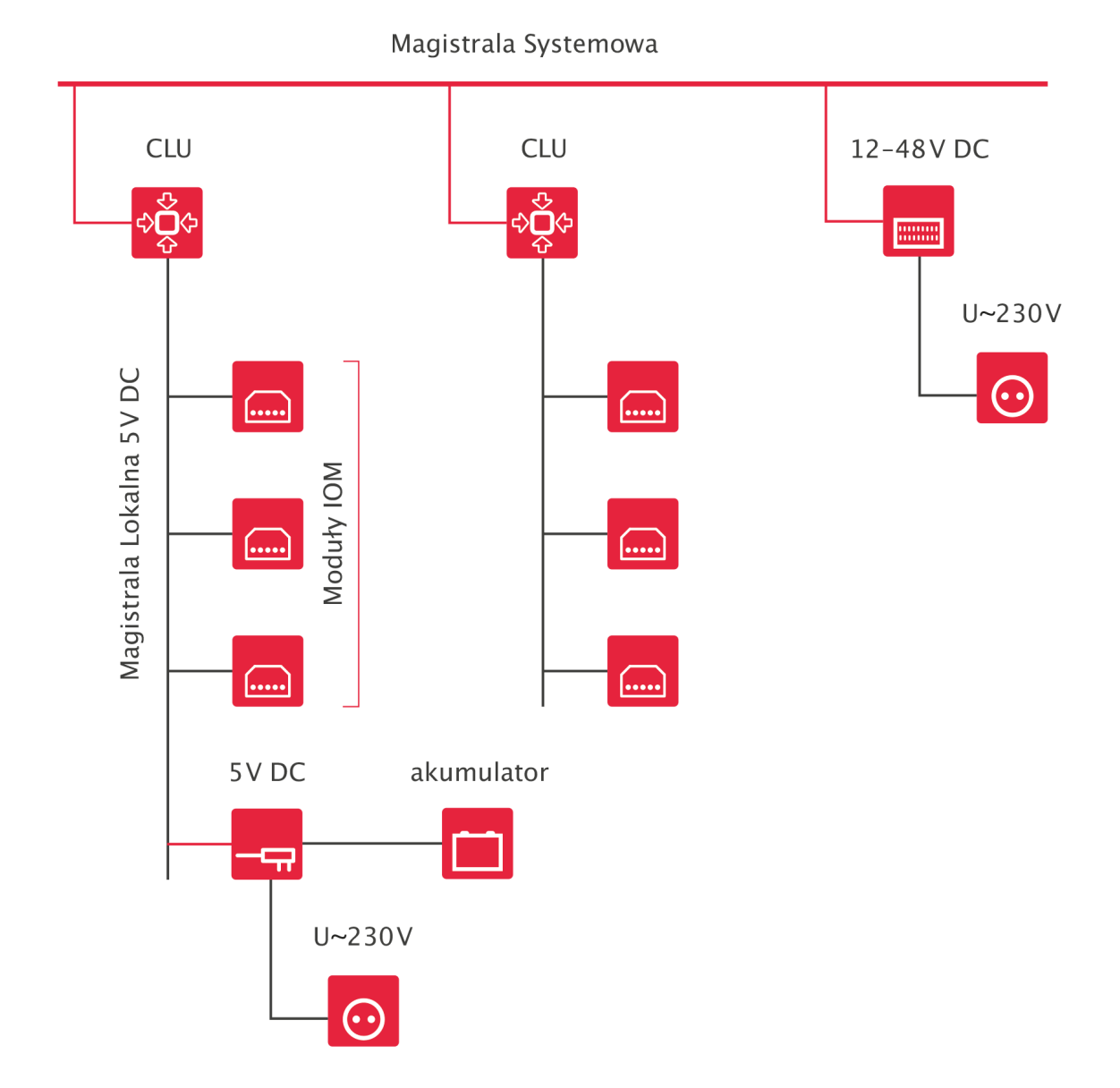

<span id="page-18-0"></span>UWAGA! CLU może być jednocześnie podłączone do zasilania z magistrali systemowej oraz magistrali lokalnej!

## IV. Instalacja komponentów

Większość modułów dostarczanych jest w dwóch rodzajach wykonania: na szynę DIN (do montażu w rozdzielni) i w wersji podtynkowej. Dodatkowo dostępne są moduły Z-Wave: Relay, Roller Shutter oraz Digital IN.

## <span id="page-18-1"></span>1. Montaż modułów na rozdzielni

Moduły oferowane przez GRENTON dostarczane są w obudowach przystosowanych do montażu w rozdzielniach na szynie DIN. Aby zamontować moduł, należy założyć moduł na szynę oraz zablokować zatrzask znajdujący się od dołu modułu. Następnie podłączyć moduły do magistrali systemowej za pomocą specjalnych złącz magistralnych, oraz podpiąć przewody przyłączeniowe zgodnie z dołączoną do modułów instrukcją instalacji.

<span id="page-19-0"></span>UWAGA! Moduły w OM identyfikowane są za pomocą nr seryjnego. Po zainstalowaniu modułu należy zapisać jego nr seryjny oraz fizycznie podpięte wejścia/wyjścia - ułatwi to identyfikację konkretnych obiektów.

## 2. Montaż modułów podtynkowych kablowych

Moduły przeznaczone do montażu podtynkowego przystosowane są do montażu w puszkach o średnicy 70  mm oraz większości puszek 60 mm. W przypadku modułów podtynkowych zaleca się stosowanie puszek z kieszenią boczną. Dla puszek 60 mm należy dokonać sprawdzenia, czy moduły mieszczą się w tym konkretnym typie puszki.

Do montażu większej liczby modułów, należy stosować puszki pogłębiane.

## <span id="page-19-1"></span>3. Montaż modułów podtynkowych Z-Wave

Moduły bezprzewodowe przystosowane są do montażu w puszkach instalacyjnych o średnicy minimum 60  mm. Dla modułów podtynkowych zaleca się stosowanie puszek z kieszenią boczną.

## V. Object Manager

## 1. Instalacja OM

Minimalne wymagania sprzętowe dla komputera oraz szczegółowa instrukcja instalacji programu konfiguracyjnego Object Manager dołączona jest do plików instalacyjnych oprogramowania.

[Aktualną wersję Object Managera można pobrać ze strony: https://www.grenton.pl/wsparcie/materialy-do-po](https://www.grenton.pl/wsparcie/materialy-do-pobrania.html) brania.html.

UWAGA! Folder, w którym będzie instalowany Object Manager nie może zawierać w nazwie znaków specjalnych tj. %, !, # itd.

## 2. Struktura menu

Obsługa Object Manager'a dokonywana jest za pomocą trzech dostępnych dla użytkownika paneli menu:

główne

<span id="page-19-4"></span><span id="page-19-3"></span><span id="page-19-2"></span>Object Manager/Visual Builder Plik Edycja Narzędzia Pomoc

Zawiera podstawowe komendy służące do obsługi projektu.

• akcji

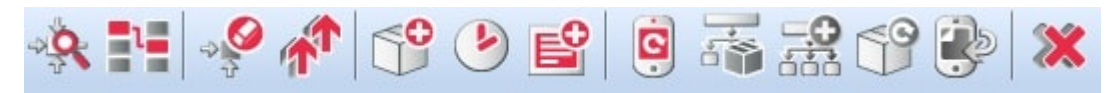

Ikony zawarte w tym menu wykorzystywane są przy programowaniu i konfigurowaniu urządzeń. Podświetlone są tylko te ikony, które w danej chwili mogą zostać użyte. Wynika to z kontekstu, w którym w danej chwili się znaleziono (np. jeżeli w bocznym drzewku wybrano CLU, to aktywne staja się ikony związane z CLU).

obiektów

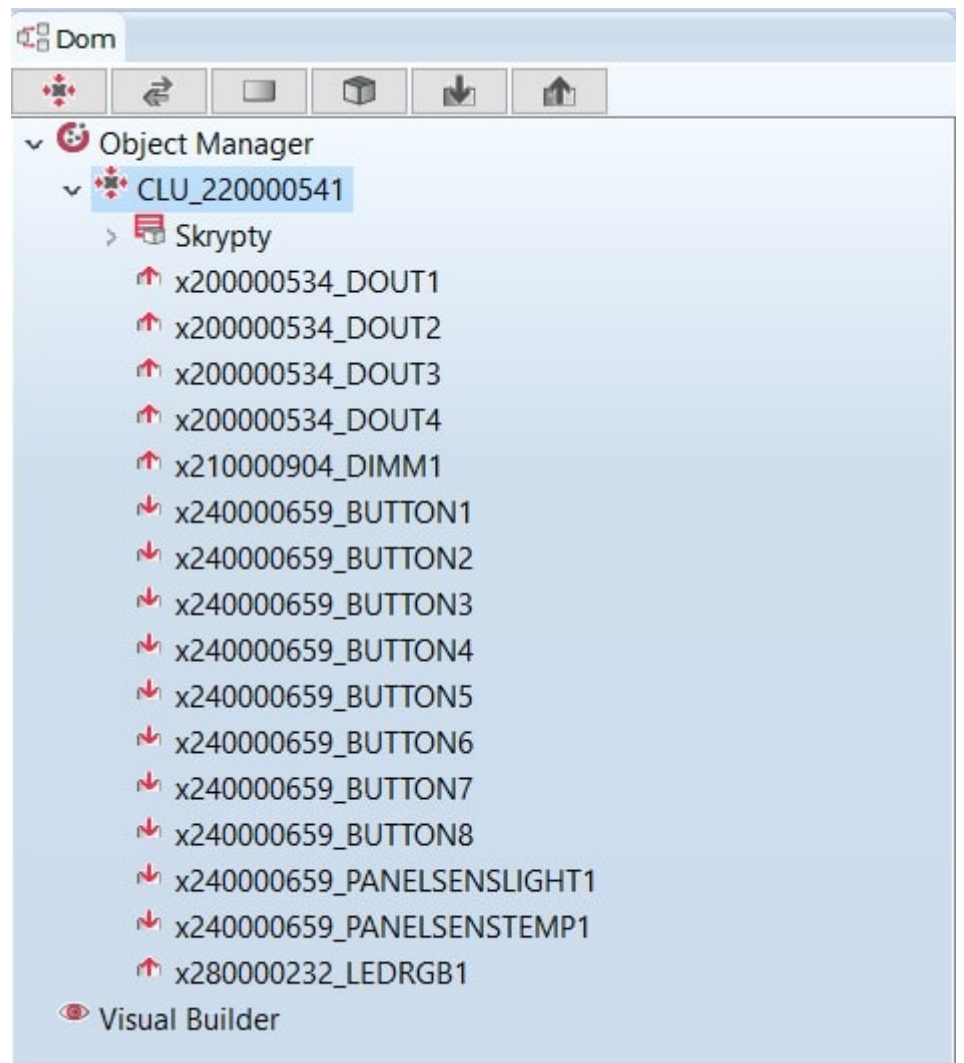

Składa się z dwóch części: listy obiektów (CLU, wejść, wyjść) oraz Visual Buildera.

Wszystkie dane o konfiguracji systemu przechowywane są w pliku projektu. W OM można przechowywać dowolną liczbę projektów, z których każdy jest związany z inną instalacją/budynkiem/apartamentem.

## <span id="page-20-0"></span>3. Pliki projektów

#### <span id="page-20-1"></span>3.1. Katalog zapisanych projektów

Po zainstalowaniu Object Managera należy wskazać katalog, w którym będą przechowywane zapisane projekty.

Domyślna ścieżka dostępu do katalogu: C :\.... \OM\projects

Wszystkie pliki utworzonych i zapisanych projektów zapisywane są w tym katalogu z rozszerzeniem \*.omp (np. projekt.omp ).

#### 3.2. Kopia zapasowa projektu (backup)

W trakcie pracy nad projektem, istnieje możliwość wykonania kopii zapasowej projektu, która nie ulega modyfikacji, mimo wykonania zmian w projekcie. Dzięki temu istnieje możliwość odzyskania wcześniejszej wersji projektu, gdyby użytkownik wykonał niepożądane zmiany w konfiguracji. Do każdego projektu można utworzyć dowolną liczbę kopii zapasowych.

<span id="page-21-0"></span>UWAGA! Zaleca się możliwe najczęstsze wykonywanie kopii zapasowych projektu - zwłaszcza przed wykonaniem istotnych zmian w konfiguracji systemu.

By utworzyć kopię zapasową projektu, należy z menu głównego wybrać pozycję Plik->Wykonaj kopię zapasową projektu (kopię można również wykonać skrótem klawiszowym CTRL+Shift+B ).

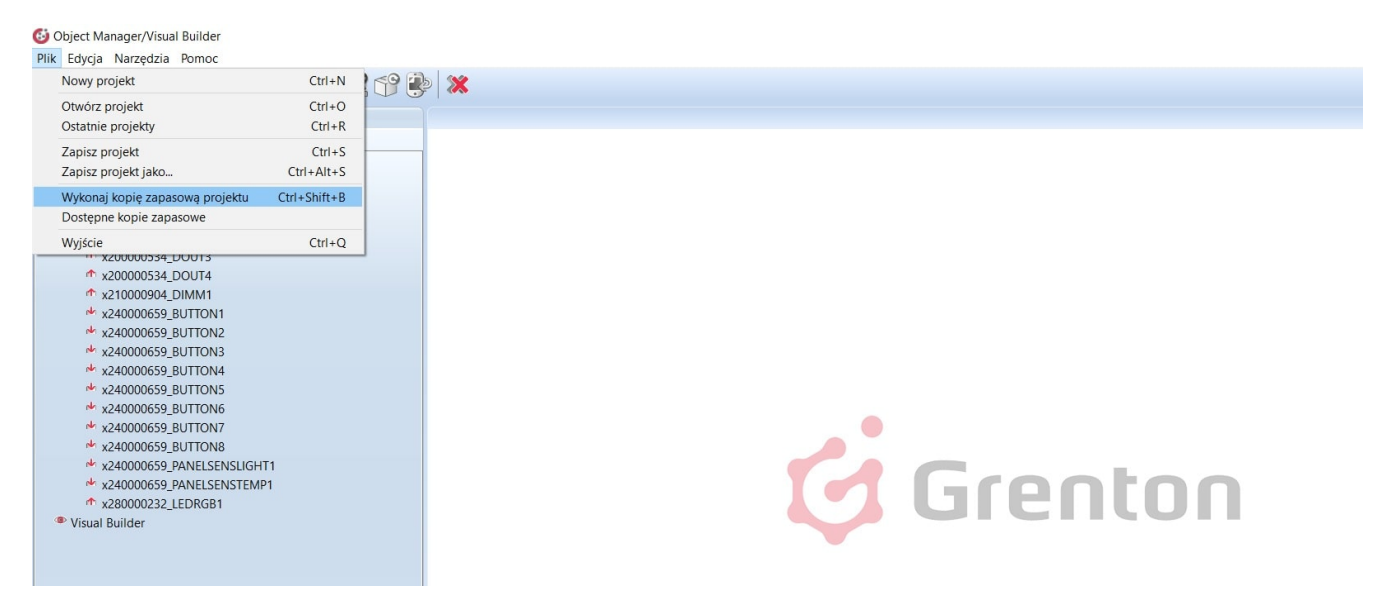

Zapisane kopie dostępne są na liście otwieranej po kliknięciu w Dostępne kopie zapasowe lub w oknie otwierania projektu w zakładce Kopie zapasowe .

<span id="page-21-2"></span><span id="page-21-1"></span>UWAGA! Po wybraniu kopii zapasowej z listy zostanie ona załadowana, a zmiany obecnie wprowadzone w projekcie, jeśli nie były zapisane, zostaną utracone.

### 4. Podstawowe elementy

4.1. Konfigurator obiektów

Każde wejście, wyjście, sensor czy inne urządzenie fizycznie podpięte do systemu ma swoje odzwierciedlenie w OM w postaci obiektów. Obiekty nie odzwierciedlają fizycznych modułów, ale poszczególne wejścia i wyjścia. Każdy obiekt posiada swoje wartości początkowe, cechy wbudowane oraz zdarzenia, zobrazowane w konfiguratorze obiektów. Oto formatka, która otwiera się po kliknięciu na danym obiekcie.

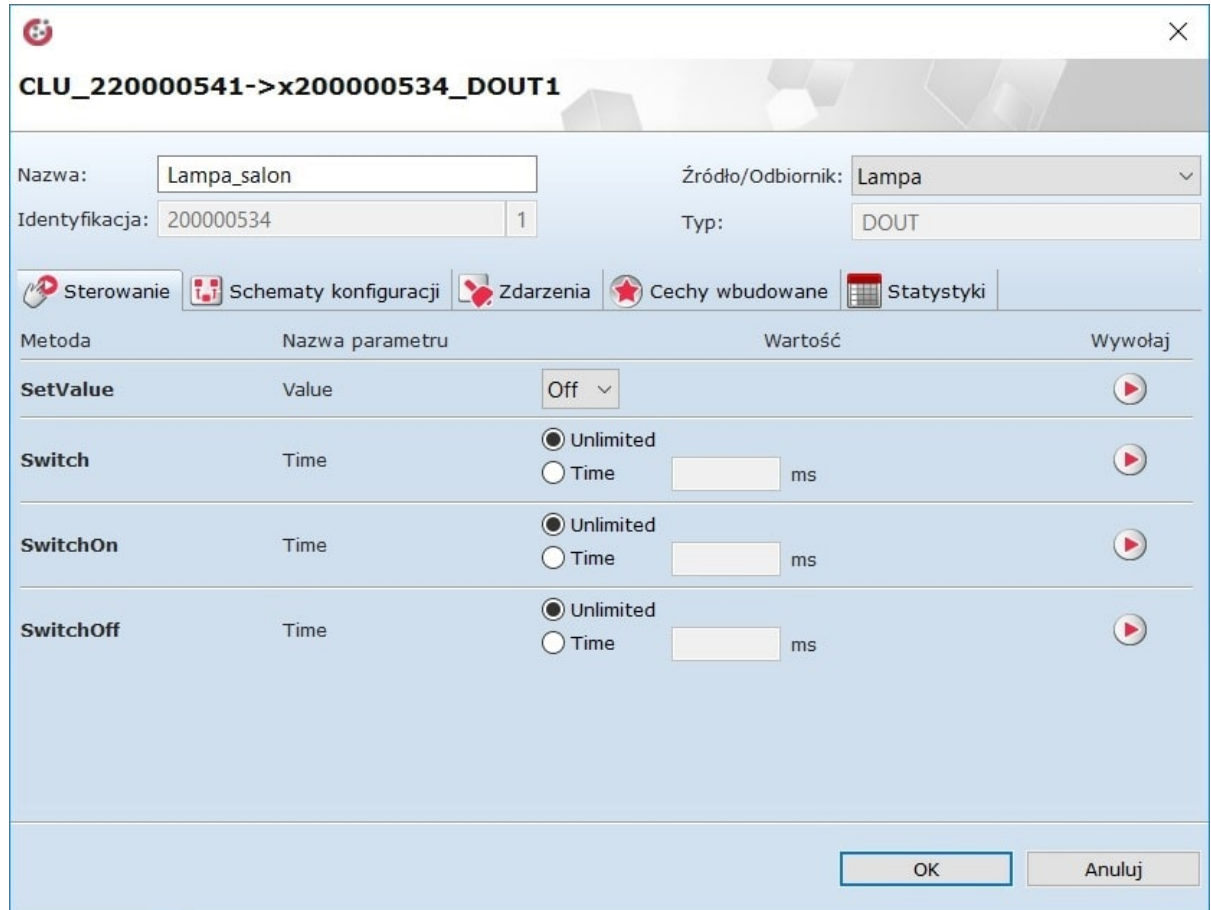

Powyższa formatka zawiera następujące sekcje:

#### 1. Informacje podstawowe

<span id="page-22-0"></span>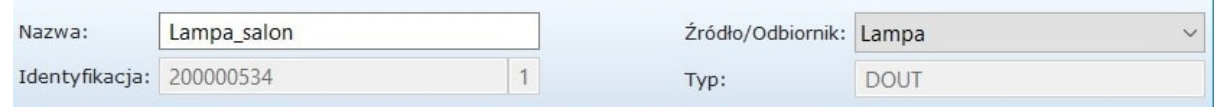

Sekcja mieści się w górnej części formatki i zawiera podstawowe informacje właściwe dla każdego obiektu, np: adres IP, nazwę, typ modułu, numer seryjny oraz numer wejścia/wyjścia w ramach danego modułu. W sekcji tej użytkownik może również zdefiniować rodzaj źródła lub odbiornika fizycznie podłączonego do tego obiektu.

#### 2. Zakładka sterowanie

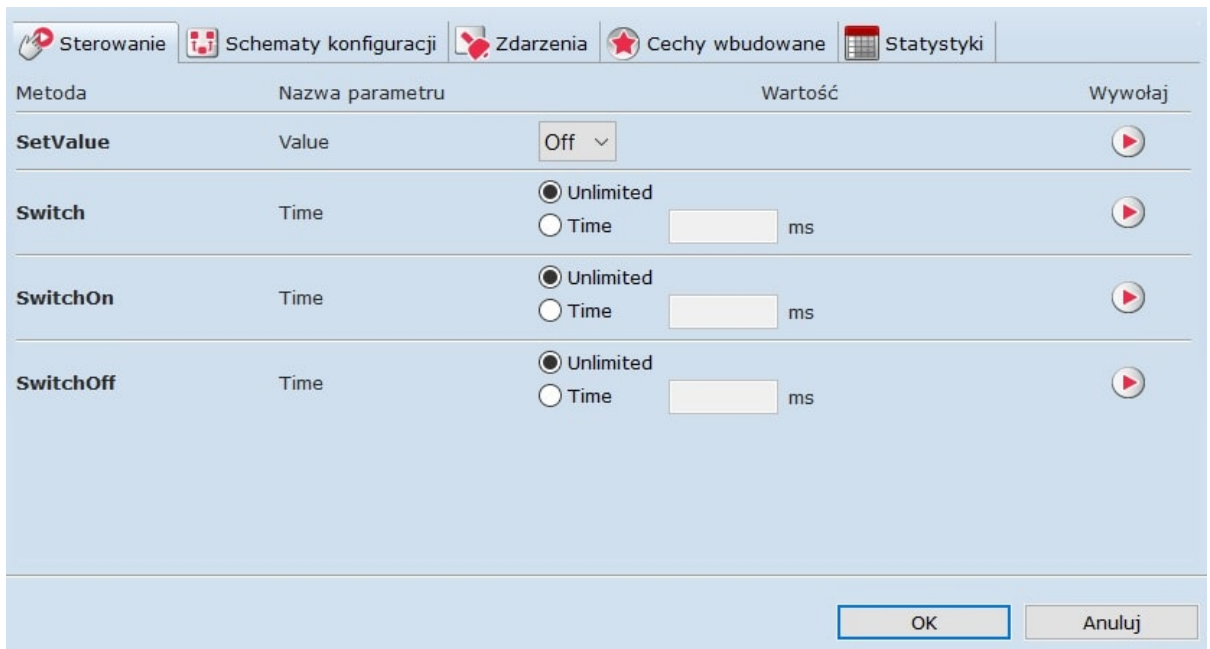

Zawiera metody (wraz ze wszystkimi parametrami), właściwe dla przeglądanego obiektu. Umożliwia wywołanie danej metody z poziomu OM. Przykładowo dla wyjścia przekaźnikowego możemy wywołać metodę Switchon z parametrem Time (np. 30 s), co spowoduje załączenie tego wyjścia na czas 30 s. W celu wywołania metody z poziomu OM należy - w zakładce Sterowanie - wprowadzić wartości parametrów wywoływanej metody (o ile są konieczne) i wcisnąć przycisk Wywołaj.

#### 3. Schemat konfiguracji

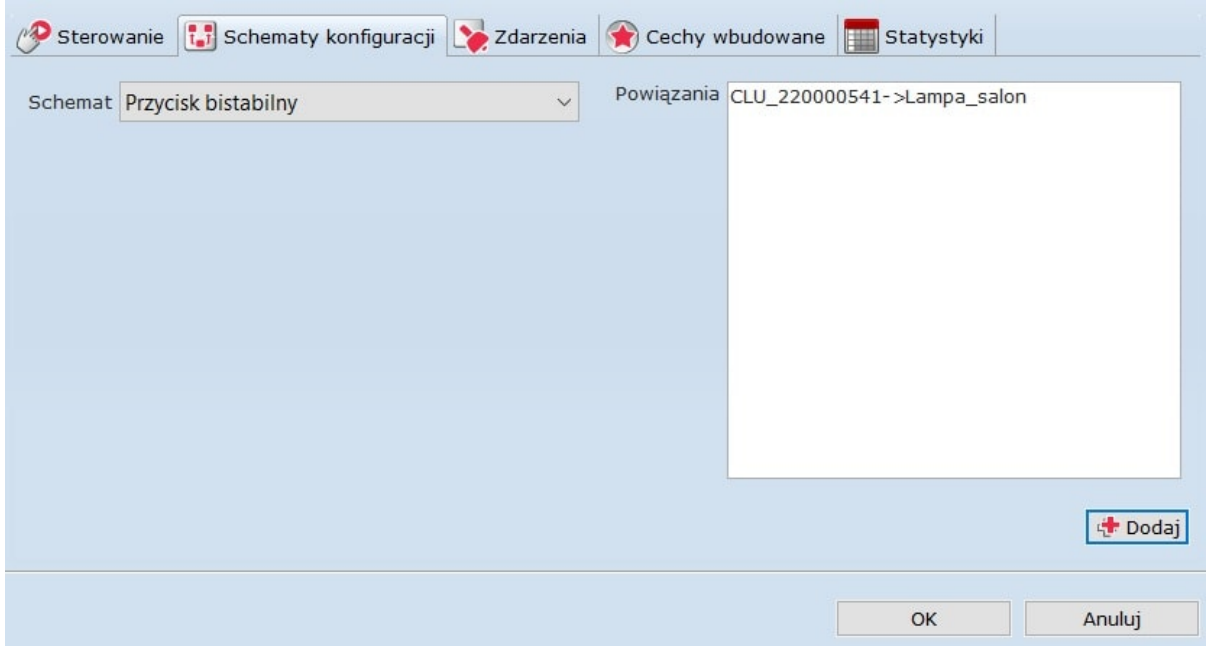

Schematy konfiguracji definiują sposób zachowania obiektu i pozwalają na uproszczoną konfigurację logiki. Po wybraniu schematu konfiguracji dla danego wejścia i dodając powiązania obiektów, Object Manager automatycznie utworzy powiązania odpowiednich zdarzeń z metodami powiązanych obiektów.

W przypadku gdy użytkownik stworzył własne powiązania zdarzenie-metoda, korzystając z zakładki Zdarzenia widoczne są one na liście jako Schemat użytkownika .

#### 4. Zdarzenia – opis zakładki

Zakładka ta zawiera listę zdarzeń odpowiednią dla danego typu obiektu oraz przypisanych im metod, które są wywoływane po zaistnieniu zdarzenia (jeśli użytkownik je zdefiniował). W przypadku jeśli wybrany został schemat konfiguracji, zakładka jest w trybie tylko do odczytu i pokazuje jedynie powiązania stworzone w ramach wybranego schematu.

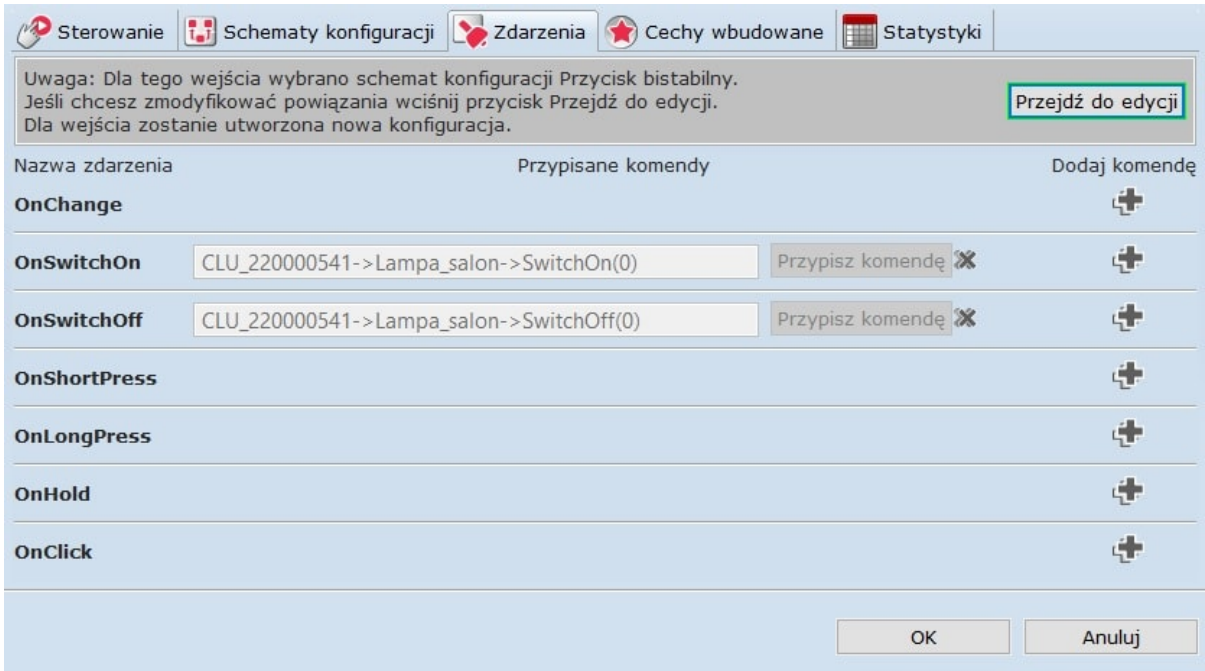

W każdej chwili można przejść do edycji powiązań zdarzenie-metoda, klikając Przejdź do edycji. W takiej sytuacji utworzony zostanie Schemat użytkownika, który pojawi się na liście w zakładce schematy konfiguracji.

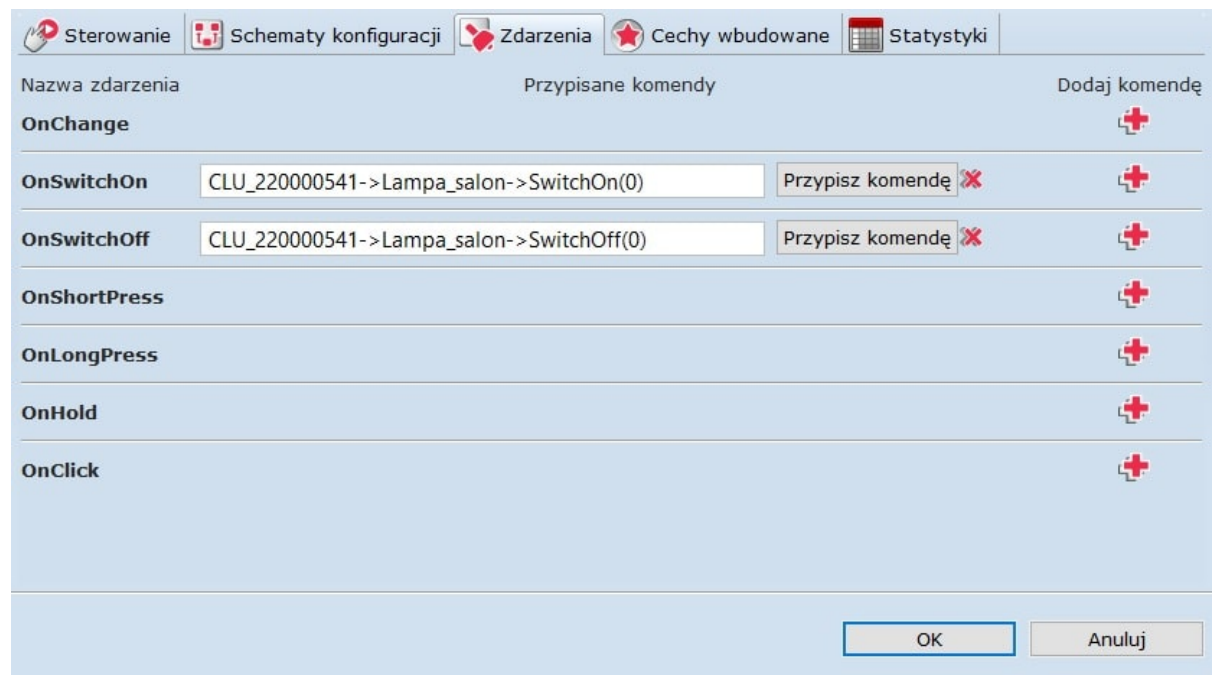

Po dodaniu komendy do wybranego zdarzenia, otwiera się lista obiektów. Następnie po zaznaczeniu interesującego nas obiektu pojawia się lista metod, jakie można na nim wywołać. Dodanie wybranej metody powoduje utworzenie nowej zależności pomiędzy obiektami.

#### 5. Cechy wbudowane

W tej części przedstawione są wartości, jakie aktualnie posiada wybrany obiekt oraz wartości początkowe, które zostały w nim zapisane (wartości początkowe ustawiane w przypadku restartu systemu, np. po zaniku zasilania). Wpisanie wartości w polu Wartości początkowe, spowoduje ustawienie jej podczas startu CLU.

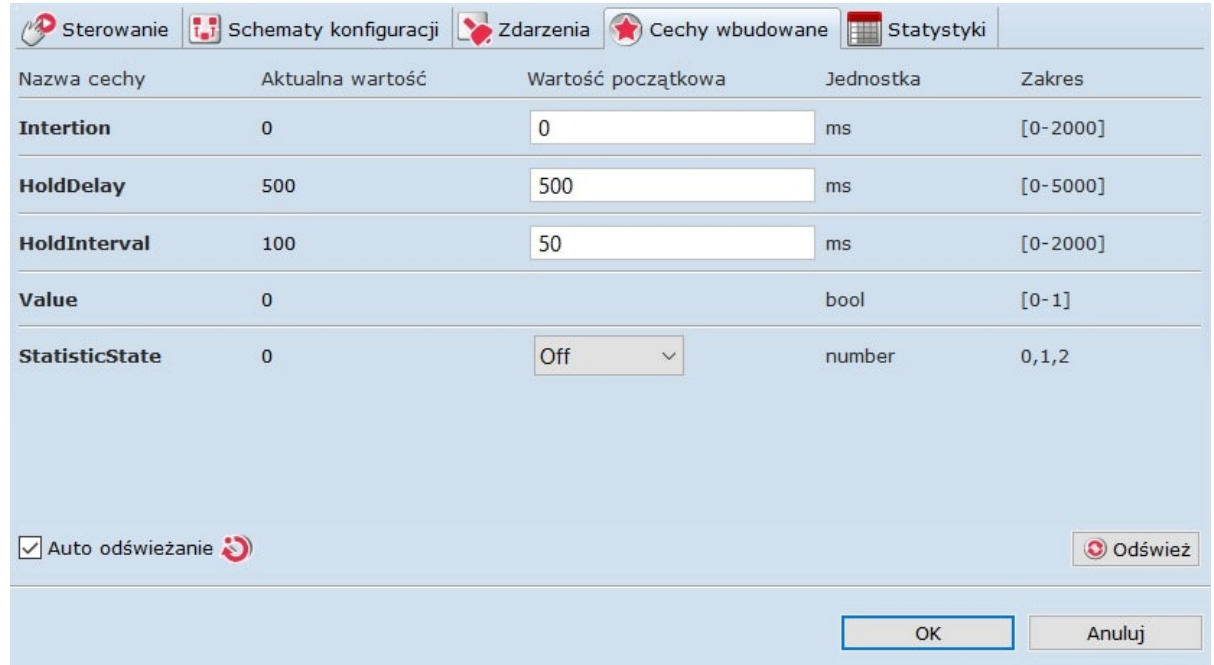

#### 6. Cechy użytkownika (tylko CLU)

Zakładka ta pozwala użytkownikowi zdefiniować na CLU własną listę cech, które mogą być następnie używane do przechowywanie rożnego typu danych (liczniki, znaczniki). Dodanie cechy użytkownika następuje po kliknięciu przycisku Dodaj i podaniu nazwy cechy. Następnie należy zdefiniować wartość początkową oraz typ cechy (tekstowa, numeryczna lub boolowska).

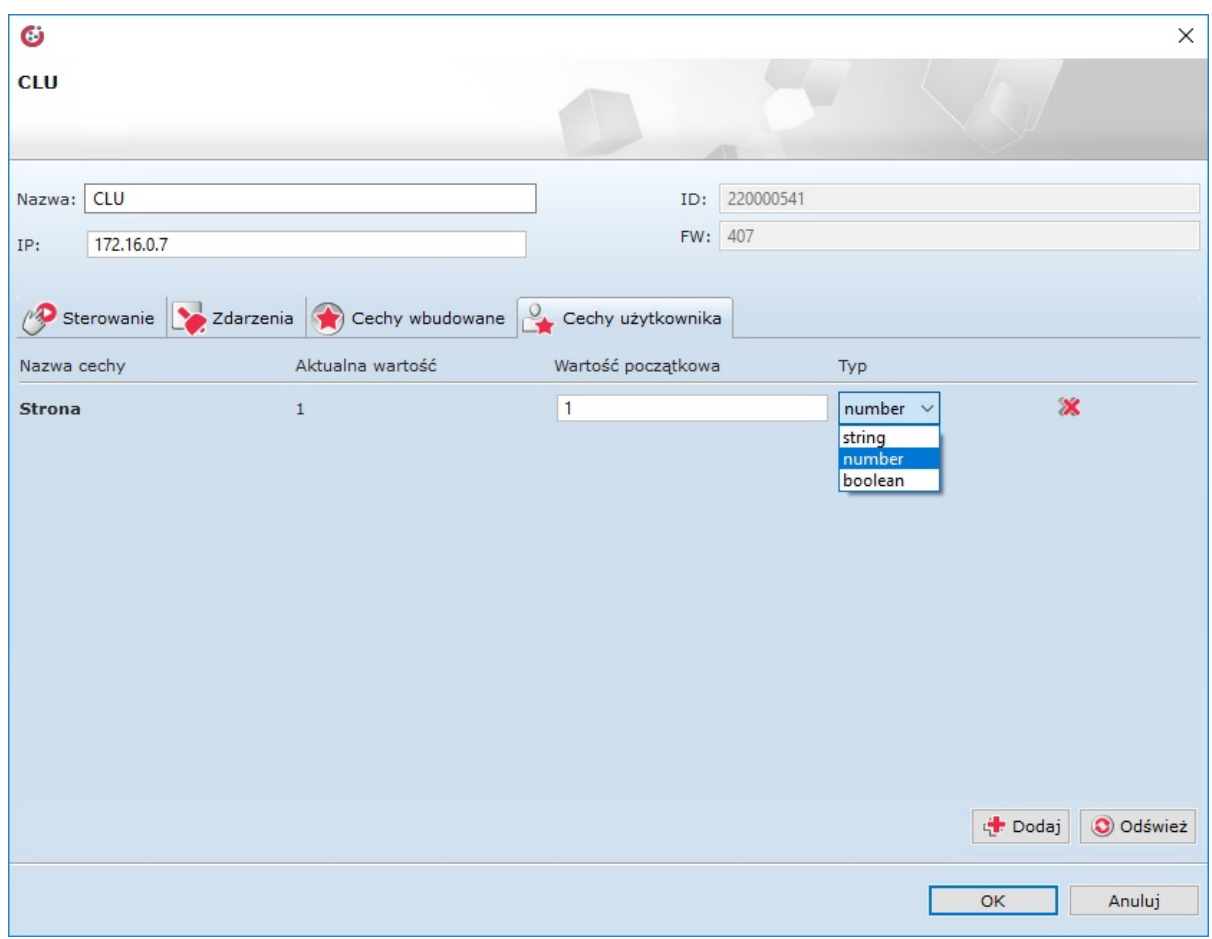

#### 4.2. Script builder

To narzędzie służące do tworzenia skryptów, które może działać w dwóch trybach:

<span id="page-26-0"></span>1. Graficznym (uproszczonym), w którym w prosty sposób możemy stworzyć schemat, poprzez przeciąganie oraz łączenie elementów.

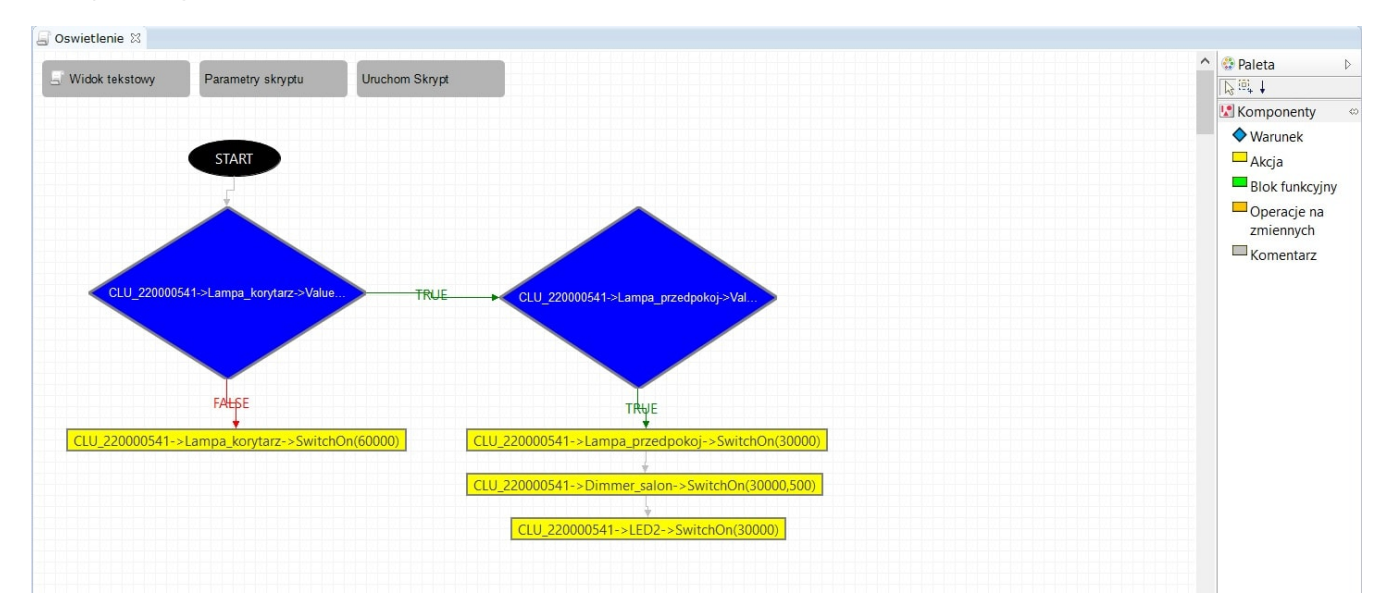

Tryb graficzny umożliwia tworzenie skomplikowanych skryptów składających się z wielu warunków oraz metod. Możliwe jest również wykorzystanie zmiennych i parametrów. Jedynym ograniczeniem jest brak możliwości tworzenia pętli, które wymagają użycia trybu tekstowego.

2. Tekstowym (pełnym), w którym użytkownik ma możliwość tworzenia logiki z wykorzystaniem rozszerzonego języka LUA. Dzięki temu możliwe jest tworzenie bardzo zaawansowanych skryptów z wykorzystaniem wszelkich elementów języka LUA (w tym pętli, tablic itp.).

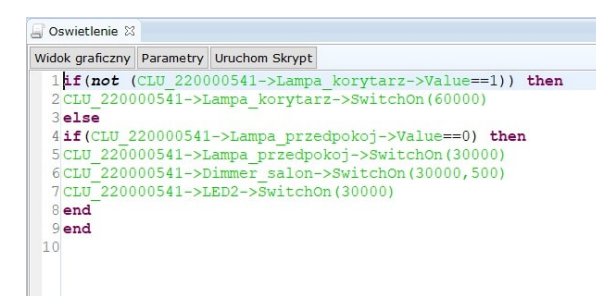

W stosunku do standardowego języka LUA, język został rozszerzony o możliwość bezpośredniego odwoływania się do adresów, metod i cech, które traktowane są tak samo jak inne funkcje LUA.

#### <span id="page-27-0"></span>4.3. Diagram połączeń

Narzędzie obrazujące zależności oraz powiązania pomiędzy wszystkim obiektami znajdującymi się w systemie. Dzięki niemu można w prosty i czytelny sposób znaleźć interesującą zależność lub bez konieczności przeszukiwania konfiguracji sprawdzić zależności dla danego modułu.

Diagram połączeń można uruchomić z menu górnego: Narzędzia->Diagram połączeń lub skrótem klawiszowym  $[ALT+Q].$ 

Każdy obiekt w systemie prezentowany jest na diagramie jako koło z wyświetlonym obok adresem. Kolor koła uzależniony jest od typu obiektu:

- CLU kolor czerwony;
- Wejście/wyjście kolor wiśniowy;
- Zdarzenia wejść lub wyjść kolor jasnoniebieski;
- Zdarzenia generowane przez timery kolor ciemnoniebieski;
- Metody wbudowane kolor ciemnozielony;
- Metody skryptowe kolor jasnozielony;
- Cechy wbudowane kolor żółty;
- Cechy zdefiniowane kolor pomarańczowy;

Powiązania między obiektami wyświetlane są w postaci strzałek, których grot wskazuje obiekt wyzwalany.

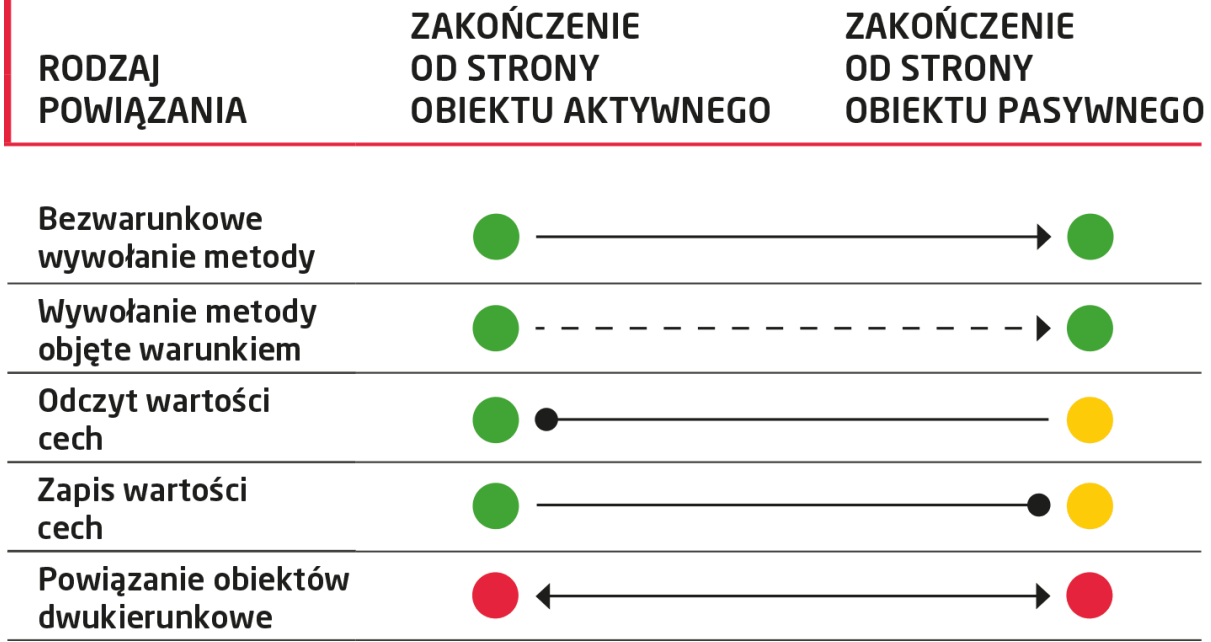

#### Powiązania obrazowane są na trzech poziomach:

- 1. CLU-CLU wyświetla powiązania pomiędzy dwoma CLU, jeżeli jakikolwiek obiekt jednego CLU (wejścia/wyjścia) jest powiązany z drugim CLU.
- 2. Powiązania pomiędzy obiektami wyświetla powiązania pomiędzy poszczególnymi obiektami (wejściami/wyjściami) bez wskazywania na konkretne zdarzenia, cechy, metody.
- 3. Powiązania zdarzeń, metod i cech wyświetla najbardziej szczegółowy widok obrazujący co wywołują konkretne zdarzenia itd.

#### Również nawigacja odbywa się w dwóch płaszczyznach:

- 1. W płaszczyźnie poziomej umożliwia przechodzenie pomiędzy obiektami na tym samym poziomie poprzez kliknięcie na dowolny obiekt na diagramie (z wyjątkiem centralnego).
- 2. W płaszczyźnie pionowej umożliwia przechodzenie góra-dół, pomiędzy kolejnymi poziomami poprzez kliknięcie na obiekt centralny i wybór obiektu z listy, która się pojawia (przejście w dół) lub poprzez naciśnięcie przycisku "w górę" znajdującego się w górnej części diagramu (przejście w górę).

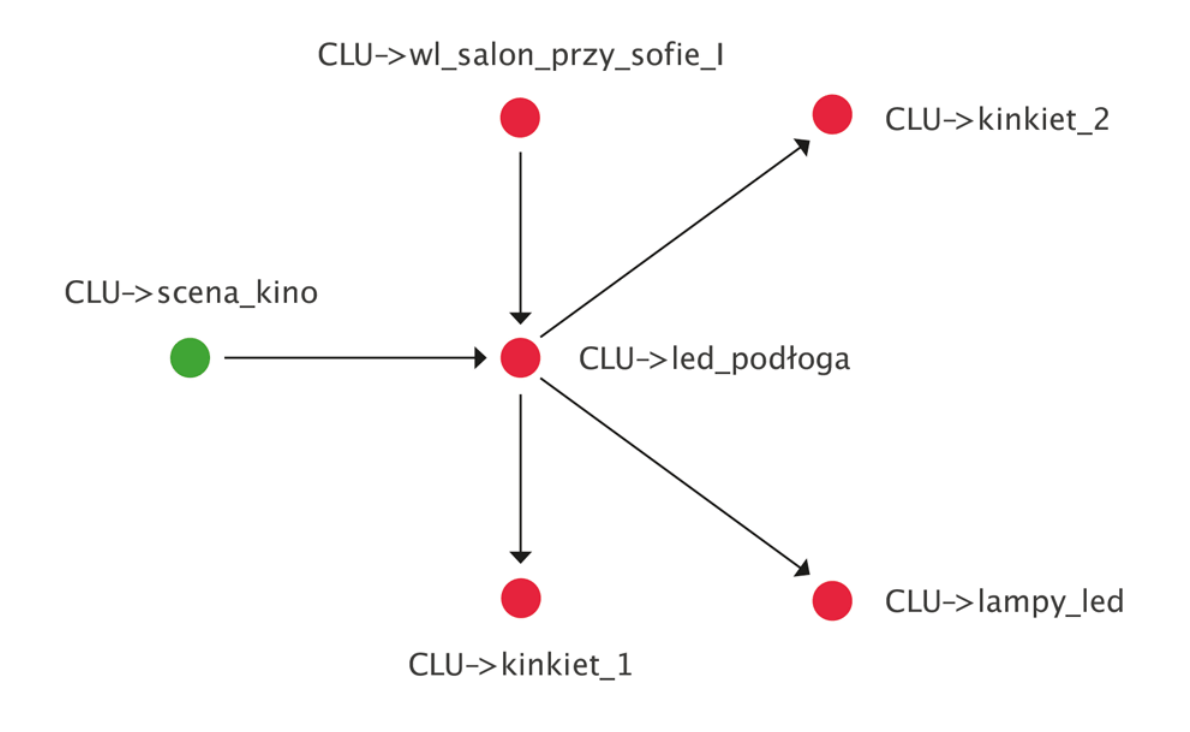

#### <span id="page-29-0"></span>4.4. Visual Builder

Visual Builder jest narzędziem służącym do tworzenia interfejsu użytkownika na urządzenia mobilne. Interfejs może być tworzony automatycznie na podstawie projektu instalacji lub może zostać zaprojektowany i utworzony przez użytkownika wg osobistych preferencji. Użytkownik ma możliwość stosowania własnych grafik. Tworzenie interfejsu odbywa się poprzez drag&drop komponentów Visual Buildera i umożliwia utworzenie interfejsu dla wszystkich popularnych rozdzielczości. Ikona uruchamiająca VB znajduje się na końcu rozwijanego drzewka obiektów.

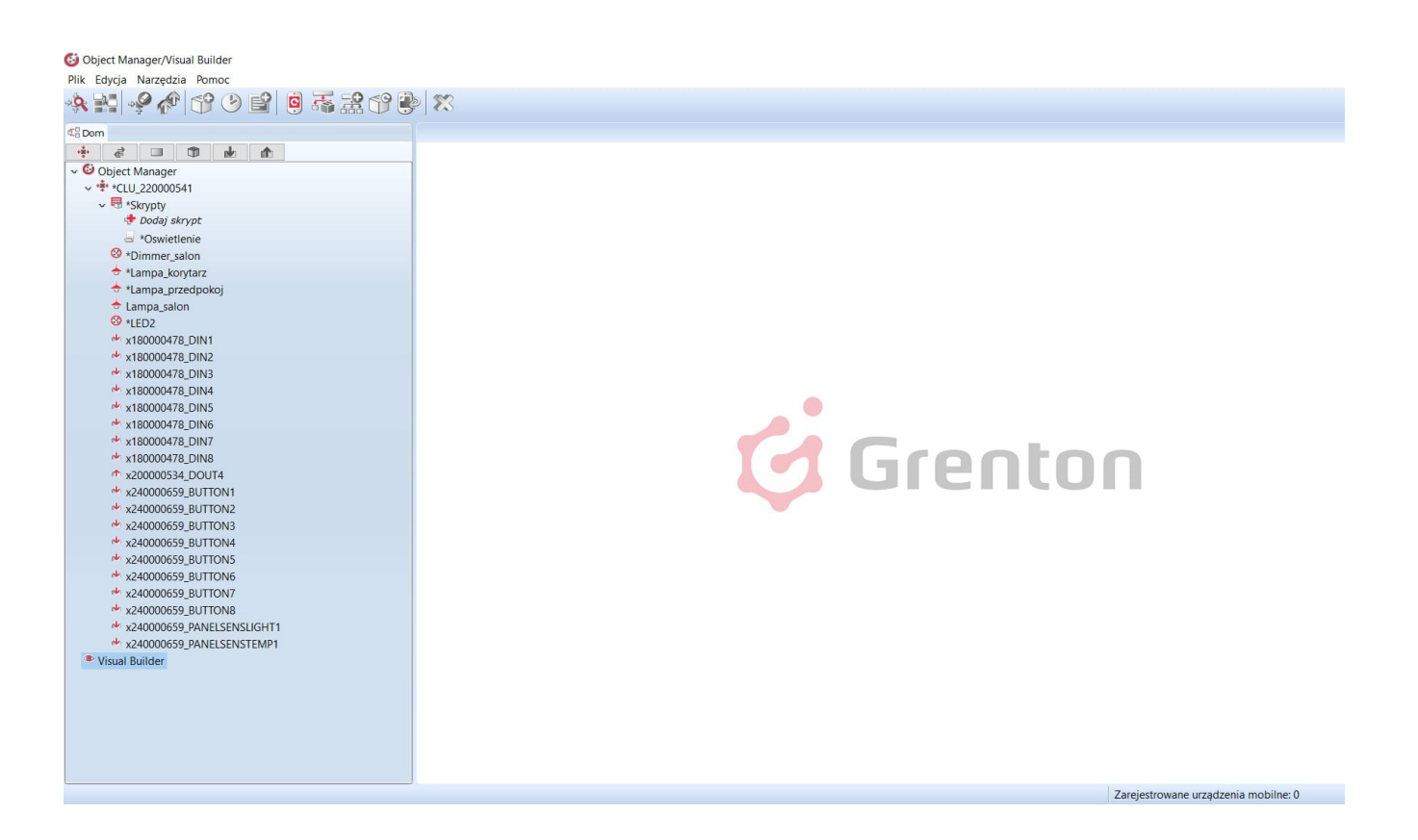

#### <span id="page-30-0"></span>4.5. Kosz

Wzorowany jest na rozwiązaniu znanym z systemów operacyjnych. Usunięty obiekt, skrypt czy aplikacja w projekcie nie jest usuwana bezpowrotnie, ale trafia do kosza dając możliwość użytkownikowi na odzyskanie skasowanych danych w przypadku zmiany koncepcji.

Kosz ma postać zakładki znajdującej się w drzewku obiektów i pojawia się gdy jakiś obiekt zostanie usunięty. Obiekty z kosza można w dowolnej chwili przywrócić klikając na nie prawym klawiszem i wybierając Przywróć z menu kontekstowego.

Obiekt można bezpowrotnie usunąć z kosza wybierając Usuń z menu kontekstowego. Przywrócenie do projektu usuniętego w taki sposób modułu jest możliwe jedynie poprzez wykonanie CLU Discovery.

Kosz jest świetnym rozwiązaniem do przechowywania obiektów, które nie są w tej chwili wykorzystywane, ale mogą być przydatne w przyszłości.

## <span id="page-30-1"></span>VI. Podstawowa konfiguracja systemu

### 1. Połączenie OM z CLU

W celu skonfigurowania urządzenia w systemie, komputer musi być podłączony do modułów CLU. W trakcie przeprowadzania prac, wszystkie moduły CLU muszą być połączone ze sobą przy pomocy kabla Ethernet.

Istnieją dwa sposoby połączenia:

<span id="page-30-2"></span>1. Bezpośrednie połączenie z komputerem Kabel sieciowy podłączamy do karty sieciowej w komputerze i łączymy z gniazdem sieciowym w module CLU.

<span id="page-31-0"></span>2. Połączenie przez sieć lokalną Można połączyć się z systemem GRENTON wykorzystując sieć lokalną. W tym celu zarówno moduł CLU jak i komputer, z którego będziemy się łączyć, muszą znajdować się w tej samej podsieci.

## 2. Adresy IP

Moduł CLU, jak każde urządzenie sieciowe, otrzymuje swój własny adres IP. Każdy z modułów zainstalowanych w danym systemie musi posiadać swój unikalny adres IP, jednakże wszystkie moduły CLU w systemie muszą pracować w tej samej podsieci, by mogły się ze sobą komunikować. Adres IP dla danego CLU może zostać w dowolnym momencie zmieniony przez użytkownika. Zmiany adresu można dokonać poprzez formatkę konfiguratora urządzeń dla wybranego CLU przez wpisanie w polu zawierającego stary adres, nowego adresu.

<span id="page-31-1"></span>UWAGA! Po podpięciu CLU (lub kilku CLU) do karty sieciowej komputera, zostanie mu nadany nowy adres IP - zgodny z pulą adresów karty sieciowej komputera.

## 3. Otwarcie nowego projektu

Po otwarciu Object Managera pojawia się okno z możliwością wybory dwóch opcji: otwarcie zapisanego projektu oraz utworzenie nowego projektu.

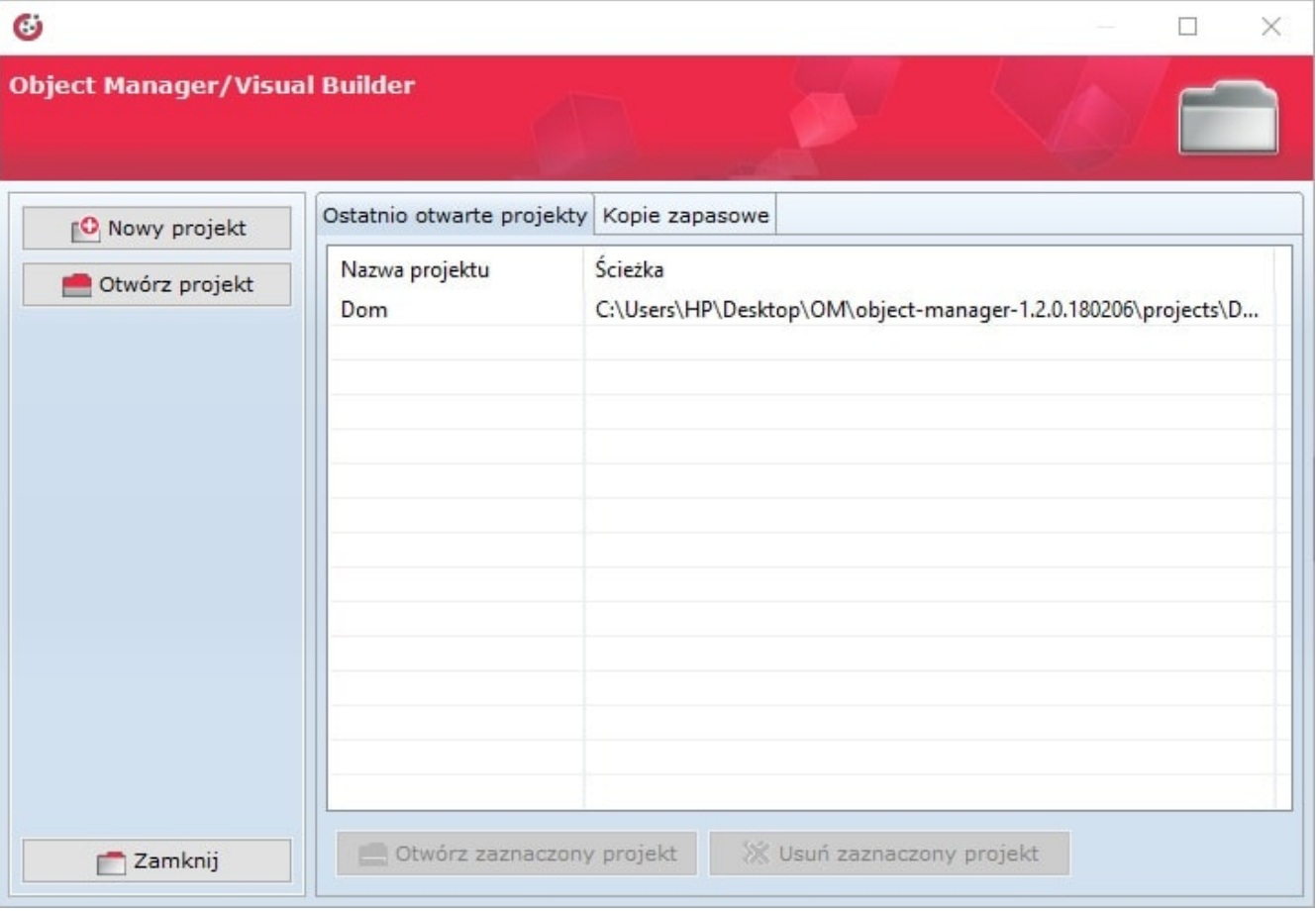

1. Należy wybrać utworzenie nowego projektu, a następnie nadać nazwę tworzonemu projektowi.

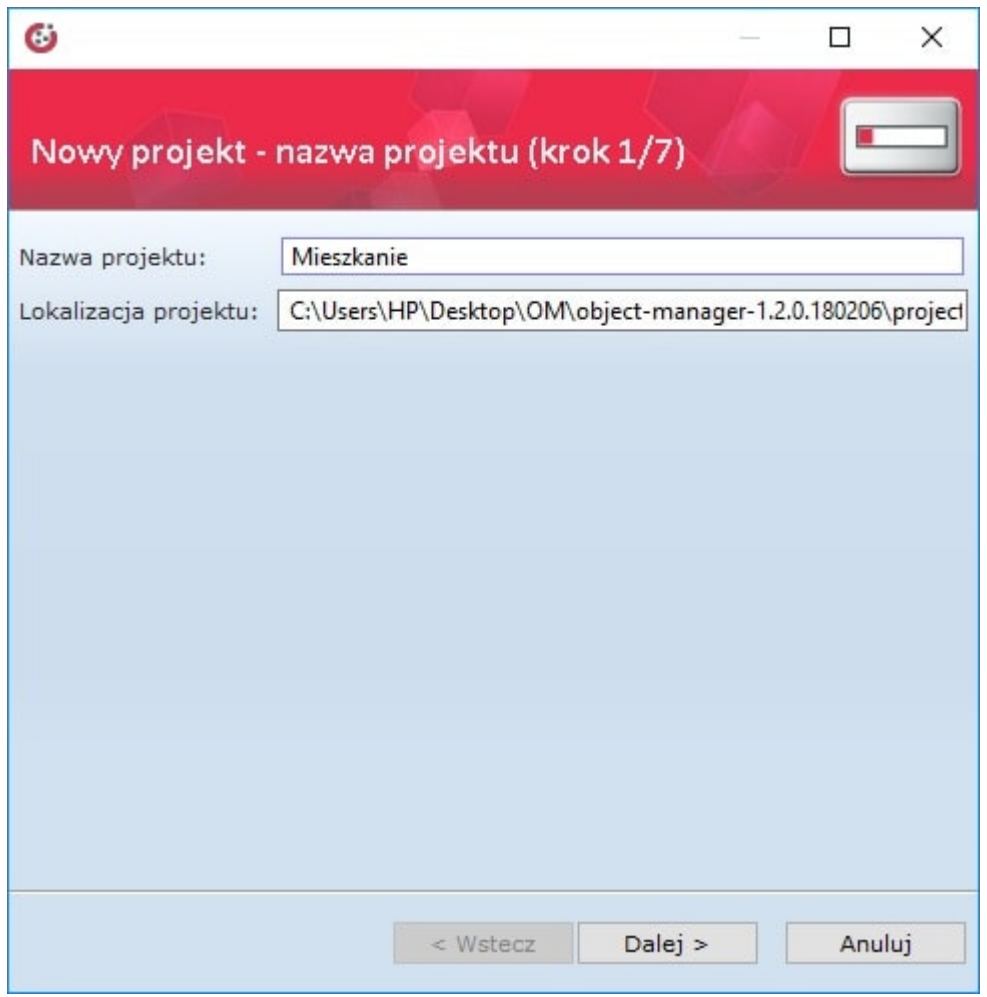

2. Program Object Manager wyświetli okno konfiguracji sieciowej, w którym można wskazać zakres dostępnych adresów IP. Możliwe jest zezwolenie, aby system automatycznie wybrał CLU adres IP.

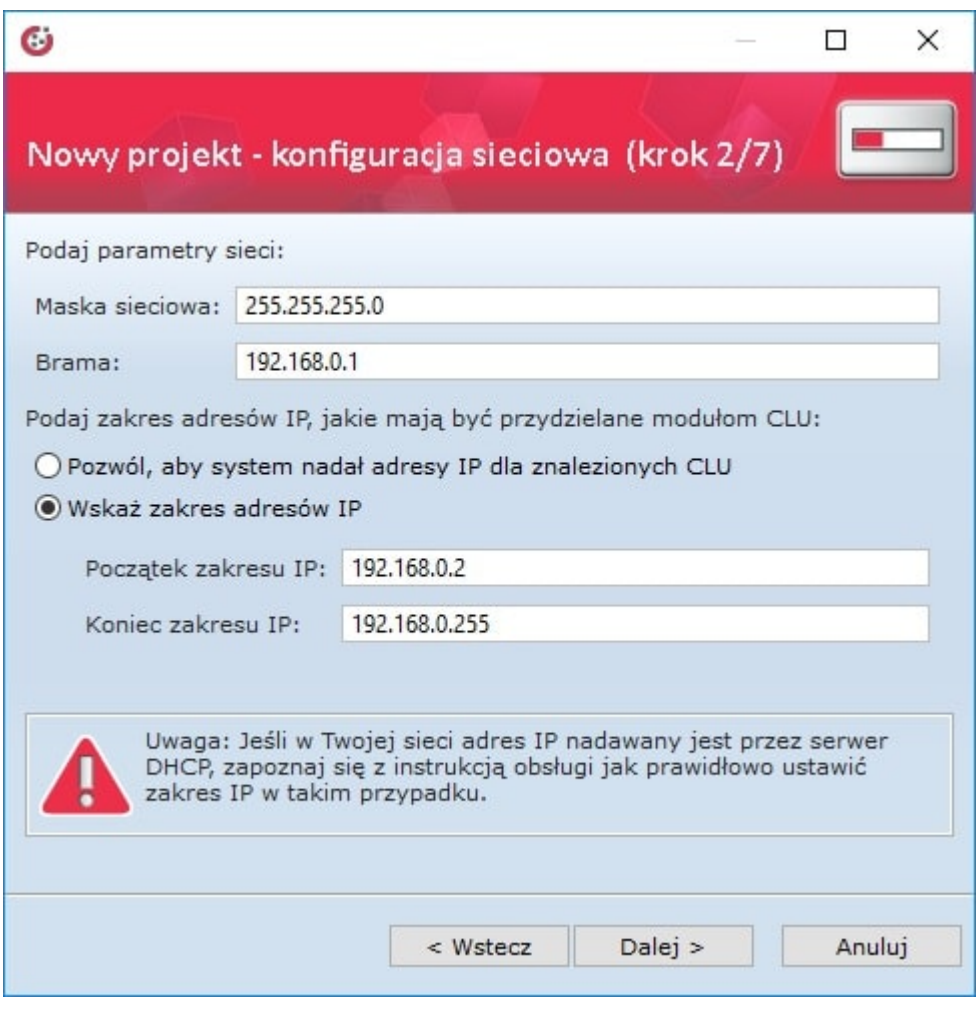

3. W kolejnym oknie pojawi się krok dotyczący konfiguracji sieci WiFi, który należy pominąć.

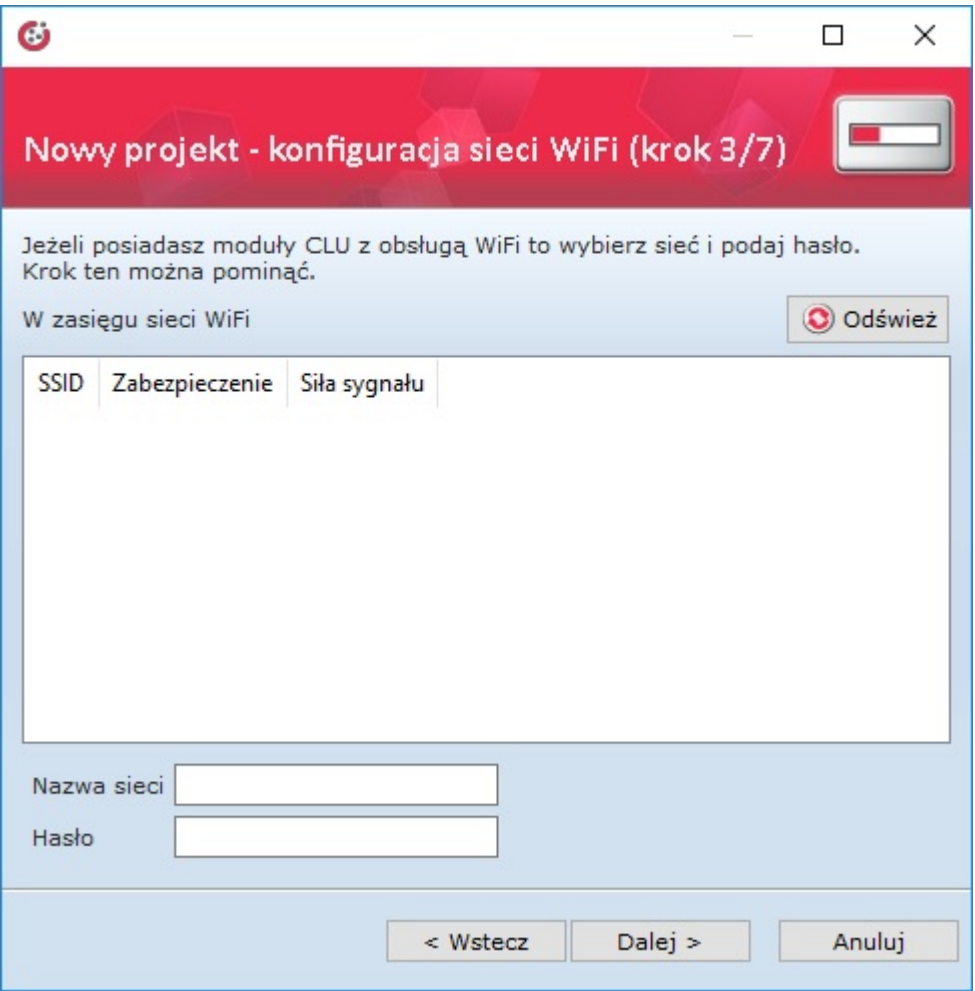

4. W czwartym kroku można dokonać wyboru pomiędzy pobraniem istniejącej konfiguracji systemu do nowo tworzonego projektu, a całkowitym wyczyszczeniem konfiguracji i rozpoczęciem tworzenia projektu od podstaw. Pierwsza opcja jest przydatna w sytuacji konieczności odtworzenia konfiguracji po utracie pliku projektu.

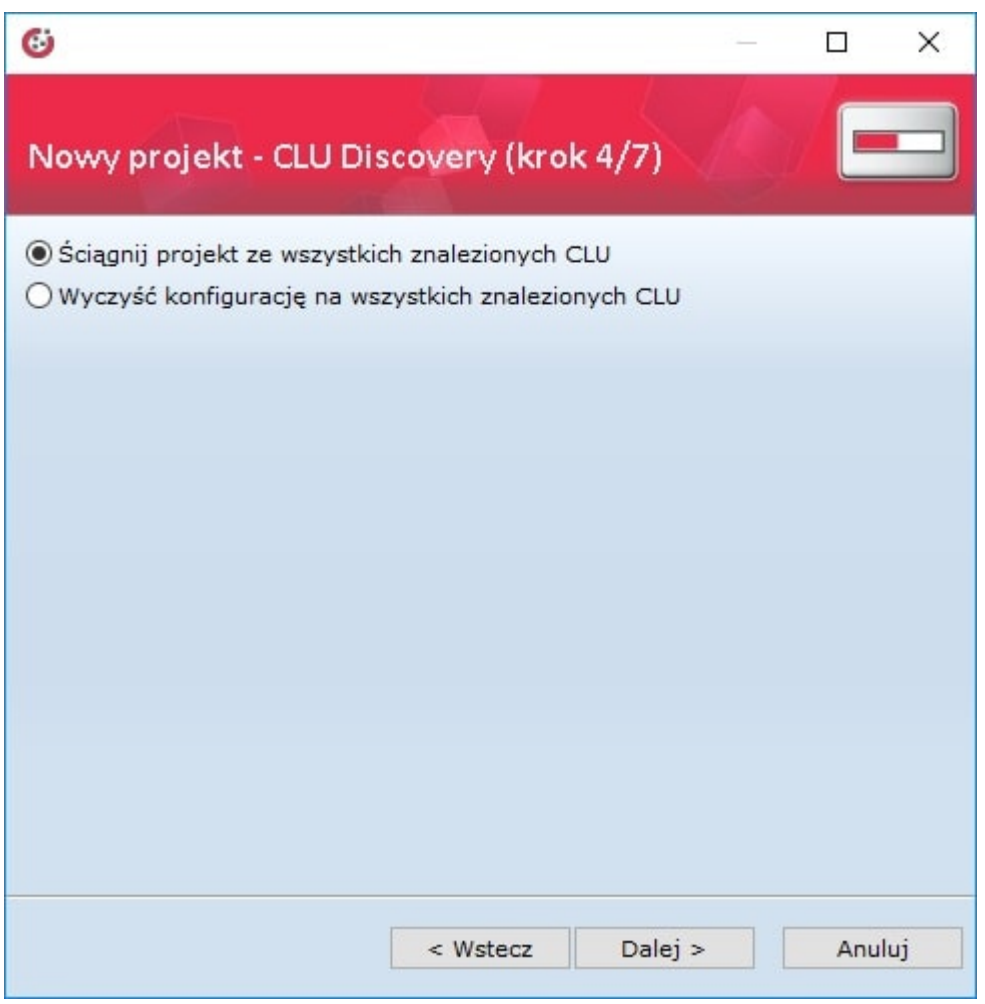

5. W kolejnym kroku należy uruchomić procedurę wyszukiwania dostępnych modułów – CLU DISCOVERY.
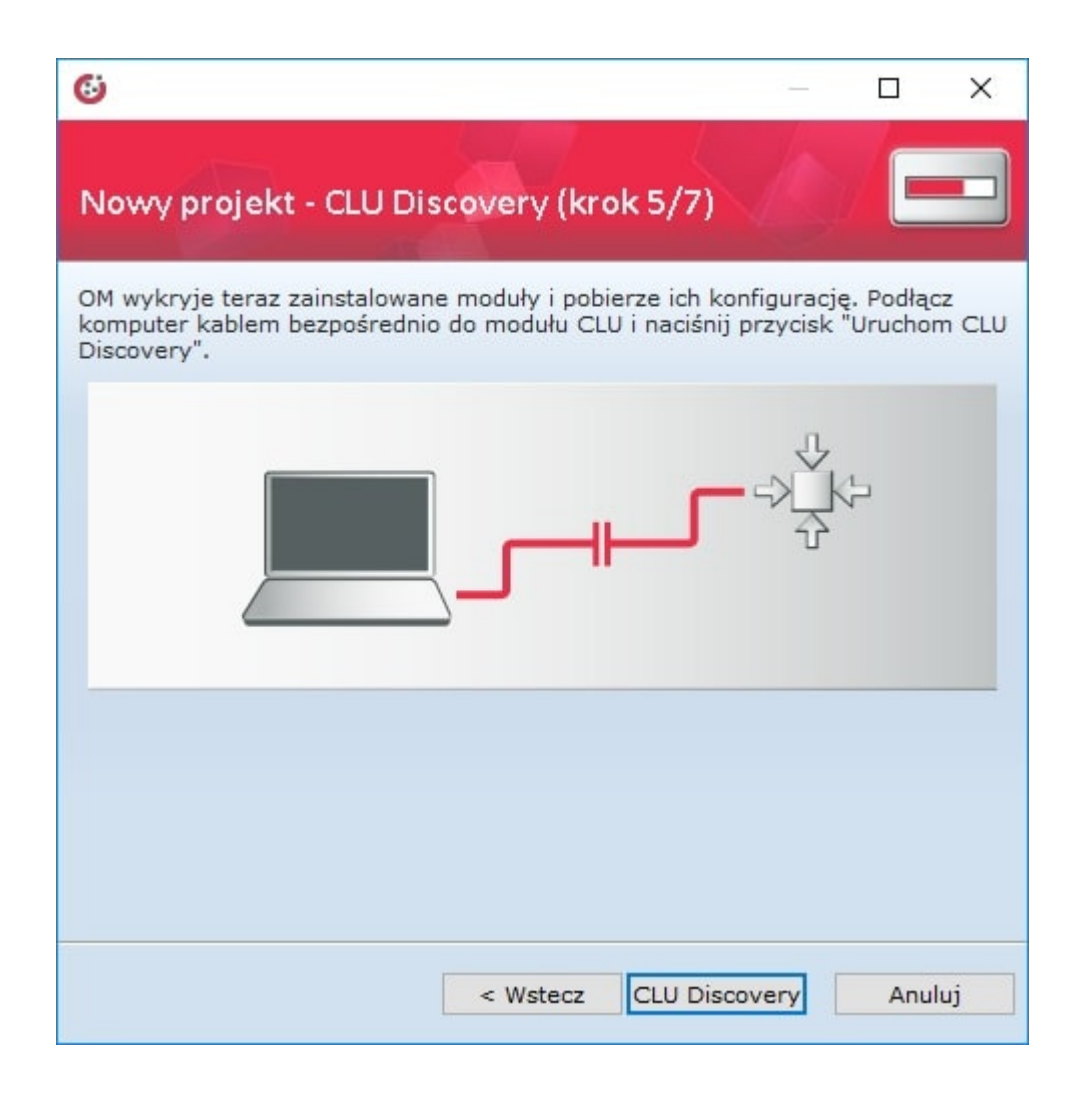

6. W szóstym kroku OM rozpoczyna wyszukiwanie dostępnych modułów CLU.

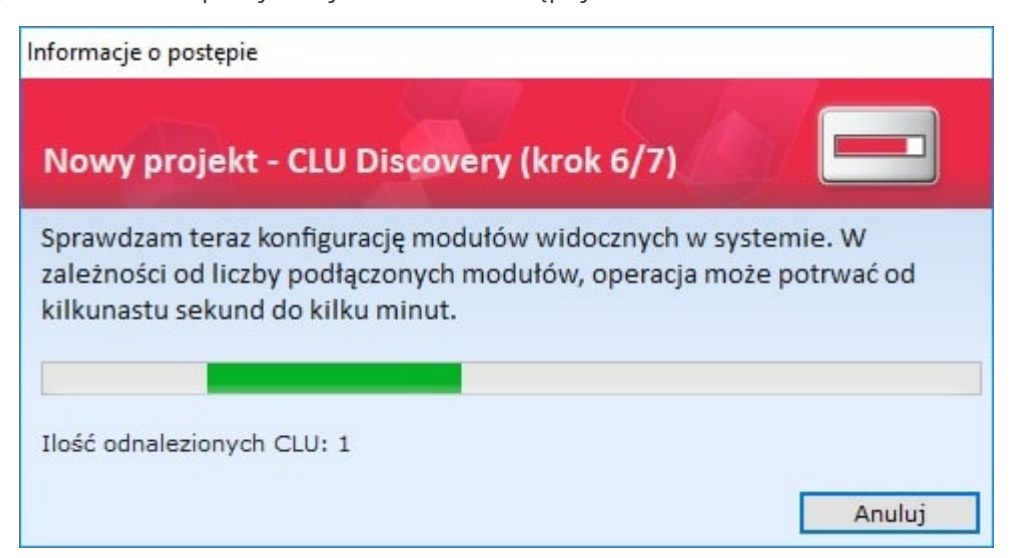

By dokończyć tworzenie nowego projektu - po wyszukaniu dostępnych CLU - w wyświetlonym oknie należy podać Secret Key danego CLU, który znajduje się na obudowie modułu.

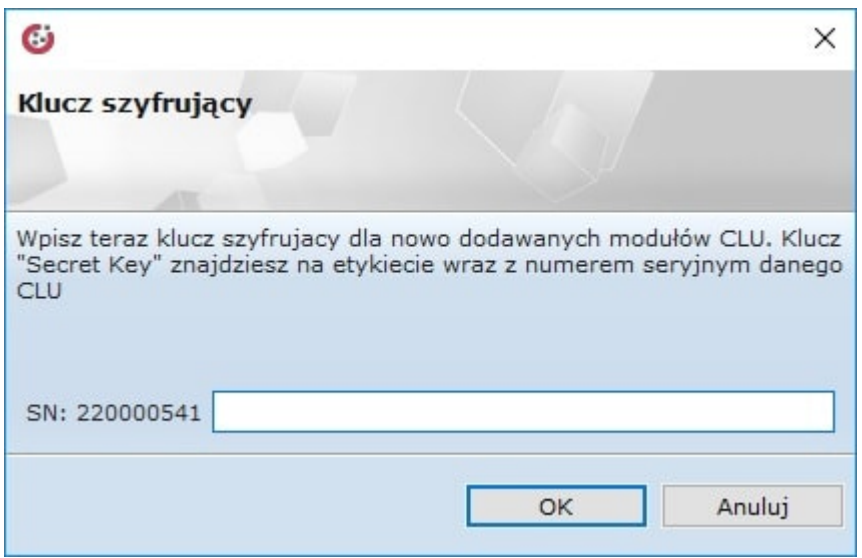

7. Po zakończeniu OM wyświetli listę znalezionych modułów CLU. W tym oknie można dodać wszystkie lub wybrane moduły do tworzonego projektu.

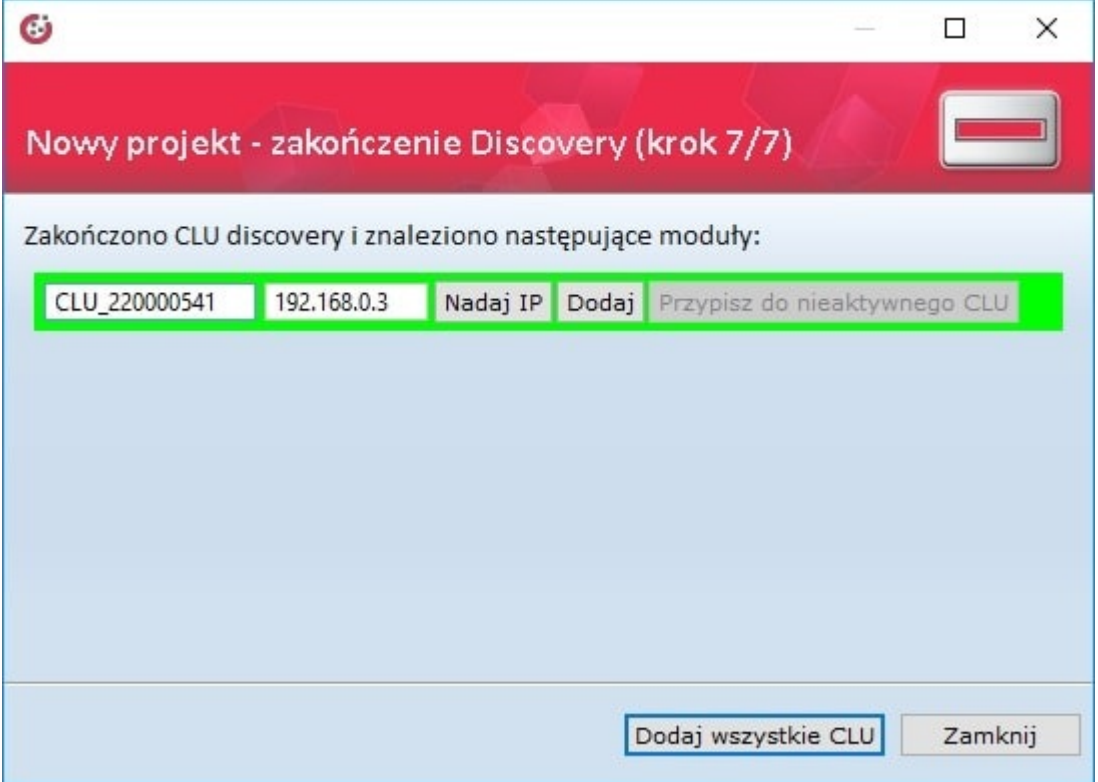

# 4. Funkcja CLU DISCOVERY

Funkcja CLU DISCOVERY w sposób całkowicie automatyczny wynajduje moduły CLU oraz podłączone do nich moduły IOM. Jest uruchamiana obligatoryjnie podczas otwierania nowego projektu, lecz może być również uruchomiona w każdej chwili ręcznie z menu akcji.

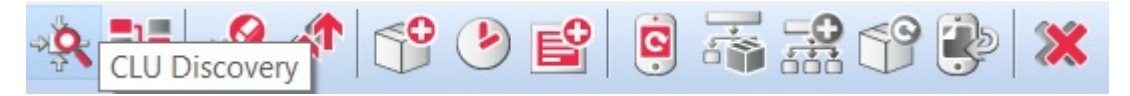

Z funkcji CLU DISCOVERY należy korzystać gdy:

- Podłączono do systemu nowy moduł CLU lub IOM;
- Dokonano wymiany modułu CLU lub IOM na inny;
- Przełączono moduł IOM z jednego CLU do innego;
- Istnieje potrzeba odzyskania całkowicie usuniętego obiektu IOM.

Po prawidłowym przeprowadzeniu CLU DISCOVERY wszystkie zmiany zostaną wykryte i wprowadzone do projektu.

Przed rozpoczęciem CLU DISCOVERY konieczne jest sprawdzenie czy:

- Wszystkie moduły są prawidłowo podłączone i zasilone;
- Moduły CLU są ze sobą połączone;
- Komputer, na którym uruchomiony jest OM, jest podłączony do tej samej sieci co CLU.

UWAGA! Jeżeli w sieci znajduje się router, zalecamy, by podczas procesu CLU DISCOVERY komputer był podłączony kablem sieciowym bezpośrednio z CLU. W większości przypadków CLU DISCOVERY zakończy się sukcesem również w przypadku połączenia za pośrednictwem routera, jednak w przypadku specyficznej konfiguracji routera CLU DISCOVERY może nie wykryć modułów CLU.

Wykryte moduły zostaną wyświetlone w postaci listy:

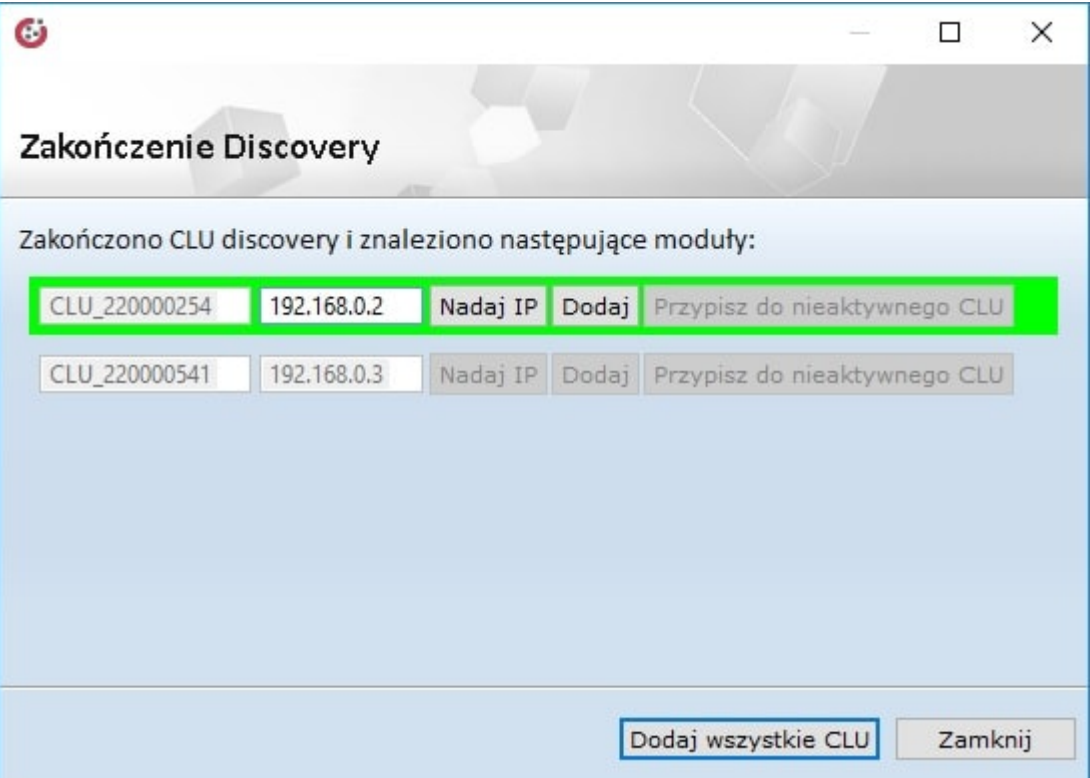

Kolor pozycji oznacza:

- Zielony nowo wykryte CLU, który można dodać do projektu;
- Czerwony CLU, które z różnych przyczyn nie może zostać dodane do projektu (wersja nieobsługiwana przez OM itp.);
- Niebieski CLU dodane wcześniej do projektu (dotyczy sytuacji, w której CLU DISCOVERY uruchomiono na istniejącym projekcie).

Moduły można dodać pojedynczo wciskając przycisk Dodaj lub za jednym razem wszystkie przy pomocy przycisku Dodaj wszystkie.

Po wykonaniu powyższych czynności, w projekcie znajduje się lista obiektów obecnych w systemie – jest możliwa ich konfiguracja.

# 5. Statusy CLU

Na podstawie wyglądu ikony modułu CLU - znajdującego się w menu obiektów otwartego projektu użytkownik zostaje poinformowany, jaki jest aktualny status zarówno konfiguracji, jak i połączenia pomiędzy OM i CLU. Dla każdego CLU znajdującego się w projekcie można wyróżnić cztery tryby pracy: normalny, niepodłączony, błąd konfiguracji oraz tryb emergency.

## Tryb normalny

CLU znajdujące się w normalnym trybie pracy nie zawiera błędów konfiguracyjnych, a połączenie pomiędzy OM i CLU jest aktywne. Nazwa tego modułu jest wyświetlana w kolorze czarnym, natomiast ikona obrazująca ten stan wygląda następująco:

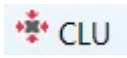

Jeżeli nazwa danego CLU poprzedzona jest symbolem \* oznacza to, iż w projekcie dokonano zmiany w konfiguracji, która nie została jeszcze wysłana do tego CLU.

## Niepodłączony

Jeśli pomiędzy modułem CLU i OM nie ma połączenia (brak fizycznego podłączenia lub błąd w konfiguracji LAN), to nazwa CLU wyświetlona będzie w kolorze czerwonym, a ikona tego modułu będzie wyglądać następująco:

# 

Jeśli CLU jest w stanie niepodłączonym, użytkownika ma możliwość dokonywania oraz zapisywania zmian w projekcie, natomiast nowa konfiguracja nie zostanie wysłana do CLU – jest to możliwe tylko w trybie normalnym.

## Błąd konfiguracji

Jeżeli podczas pracy nad projektem zostaną wprowadzone zmiany zawierające błędy konfiguracyjne (np. zostanie utworzone powiązanie z nieistniejącym obiektem lub zostaną wprowadzone nieobsługiwane komendy) to CLU, w którym został wykryty błąd, zostanie przełączone w tryb pracy Błąd konfiguracji . Nazwa tego CLU wyświetlana będzie w kolorze czarnym, ale przy ikonie zostanie wyświetlony symbol błędu:

# \*© \*CLU

Po najechaniu myszką na to CLU rozwinie się pole z listą wykrytych błędów.

 $+0.11$ Bledna komenda CLU->x230000035\_BUTTON4->Show() w zdarzeniu CLU->x230000035\_BUTTON1:OnClick

UWAGA! OM nie pozwala na wysłanie do CLU konfiguracji zawierającej błędy!

## Tryb emergency

Jeżeli do CLU zostanie wysłana konfiguracja zawierająca błędy w składni (np. po wysłaniu skryptu w edycji tekstowej) lub w wyniku działania skryptu dojdzie do zawieszenia interpretera LUA, to wtedy CLU zmieni tryb pracy na TRYB EMERGENCY. Nazwa CLU zmieni kolor na pomarańczowy, a przy ikonie pojawi się symbol awarii:

# $\ddot{\mathbf{v}}$  CLU

Jeżeli CLU zostało wprowadzone w tryb emergency, należy sprawdzić poprawność ostatnio wprowadzonych zmian i wysłać ponownie konfigurację do CLU.

UWAGA! Moduły CLU wyjęte z pudełka (w stanie fabrycznym) znajdują się w trybie Emergency!

## 6. Obsługa modułów Z-Wave

Bezprzewodowe moduły IOM komunikują się z pozostałymi elementami systemu z wykorzystaniem protokółu Z-Wave. Zarówno z poziomu OM jak i z punktu widzenia sterowania są rozpoznawane i działają dokładnie w taki sam sposób, jak pozostałe moduły w systemie GRENTON.

Korzystanie z modułów Z-Wave w systemie jest możliwe, gdy znajduje się w nim co najmniej jeden moduł CLU wyposażony w kontroler Z-Wave.

UWAGA! Dodanie modułu Z-Wave do systemu powinno odbywać się po umieszczeniu go w miejscu docelowym instalacji - wynika to z wymagań dotyczących tworzenia sieci mesh, zasięgu działania urządzenia oraz występujących zakłóceń sieci Z-Wave.

<span id="page-41-0"></span>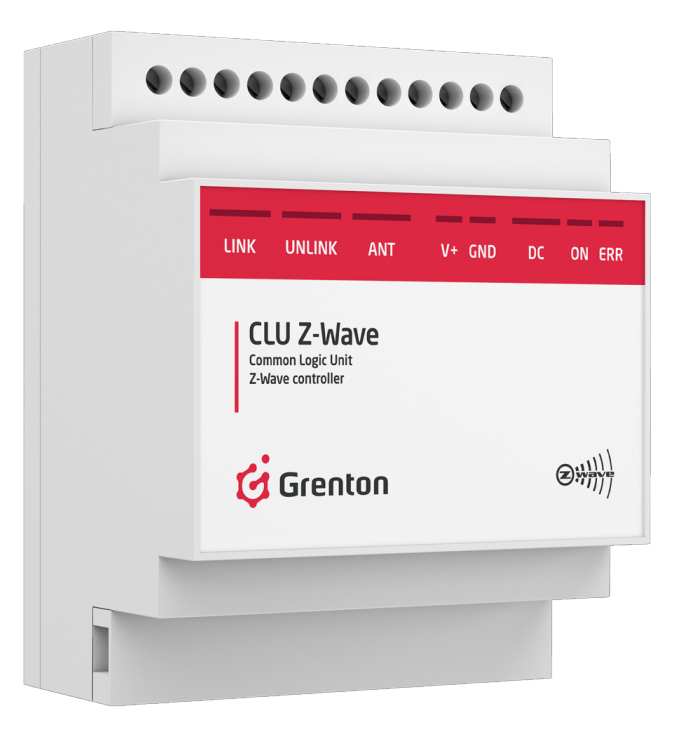

## 6.1. Dodawanie modułów Z-Wave

By moduły IOM Z-Wave były obecne w systemie konieczne jest ich dodanie do CLU. Można to zrobić na dwa sposoby:

1. Poprzez przycisk LINK znajdujący się na module CLU. W tym celu konieczne jest wciśniecie przycisku Link , znajdującego się na module CLU z kontrolerem Z-Wave.

Po jego naciśnięciu CLU przechodzi do trybu dodawania modułów – dioda ON mruga cały czas w odstępach 200ms.

Później należy nacisnąć przycisk znajdujący się na dodawanym module Z-Wave. Prawidłowe dodanie modułu zostanie zasygnalizowane przez zapalenie na 1 sekundę diody ON, a następnie przez trzykrotne mrugnięcie diod ON oraz ERR w odstępach 200ms. Po zakończeniu dodawania modułu Z-Wave dioda ON zacznie migać z częstotliwością 500ms. Po zakończeniu dodawania modułów Z-Wave należy wykonać CLU Discovery - nowe moduły Z-Wave zostaną dodane do projektu.

2. Za pomocą oprogramowania Object Manager. Taki sposób dodawania pozwala na zdefiniowanie czasu przez jaki CLU będzie oczekiwało na "przedstawienie się" modułów bezprzewodowych. Rozwiązanie to jest bardzo przydatne, gdy dodawane moduły znajdują się w większej odległości od CLU i potrzeba więcej czasu na naciśnięcie znajdującego się na nich przycisku.

W celu dodania modułów bezprzewodowych przy pomocy OM należy otworzyć konfigurator obiektu dla modułu CLU Z-Wave, do którego będą dodawane moduły bezprzewodowe (dwukrotne kliknięcie w ikonę CLU na liście obiektów). Następnie w zakładce Sterowanie konieczne jest podanie czasu (jako parametr) dla metody StartZwaveDiscovery i wywołanie tej metody:

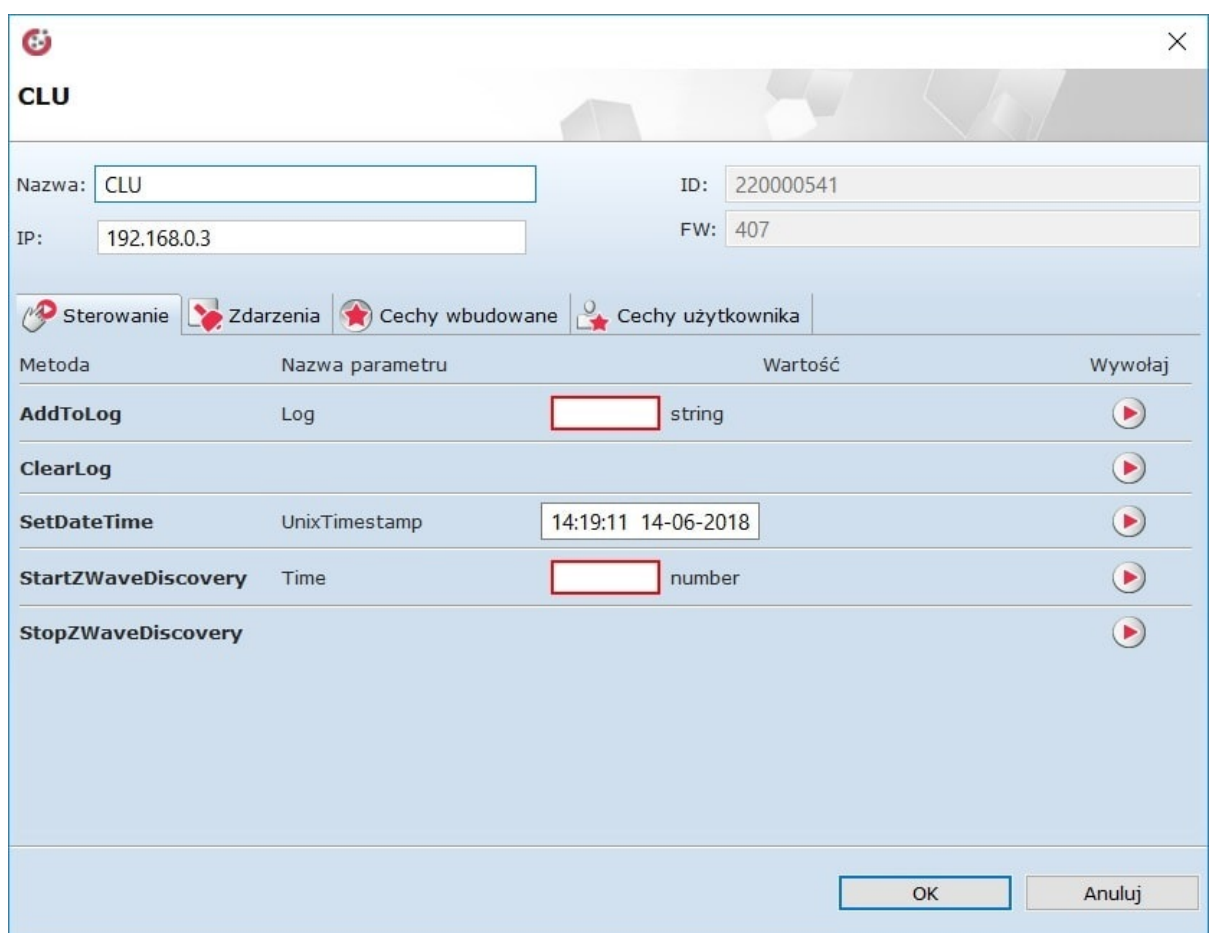

Podany czas, będzie czasem jaki CLU oczekuje na zgłoszenie się nowych modułów Z-Wave. Po jego upłynięciu wyszukiwanie zostaje zakończone, nawet jeśli żadne moduły nie zostały znalezione. Wpisanie cyfry 0 spowoduje, że wyszukiwanie zostanie zakończone automatycznie po znalezieniu pierwszego nowego modułu.

Po wywołaniu metody startZwaveDiscovery należy nacisnąć przycisk znajdujący się na dodawanym module Z-Wave. Poprawne dodanie modułu zostanie zasygnalizowane przez zapalenie na 1 sekundę diody ON, a następnie przez trzykrotne mrugnięcie diod ON oraz ERR w odstępach 200ms. Po poprawnym dodaniu modułów Z-Wave dioda ON zacznie migać z częstotliwością 500ms. Po zakończeniu dodawania modułów Z-Wave należy wykonać proces CLU Discovery - nowe moduły Z-Wave zostaną dodane do projektu.

UWAGA! Wywołanie metody StopZwaveDiscovery przerywa wyszukiwanie modułów Z-Wave.

UWAGA! Nie należy dodawać do systemu modułów, które już wcześniej zostały do niego podłączone. W przypadku braku pewności czy dany moduł został wcześniej dodany, w pierwszej kolejności należy wykonać procedurę usunięcia dla tego modułu.

Sytuacja ma się podobnie, gdy moduł Z-Wave był podłączony i nie został usunięty z innego kontrolera najpierw należy wykonać procedurę usunięcia takiego modułu.

## 6.2. Usuwanie modułów Z-Wave

By moduł bezprzewodowy przestał się pojawiać w konfiguracji systemu musi on zostać usunięty z CLU Z-Wave.

W tym celu konieczne jest wciśnięcie przycisku Unlink, znajdującego się na module CLU z kontrolerem.

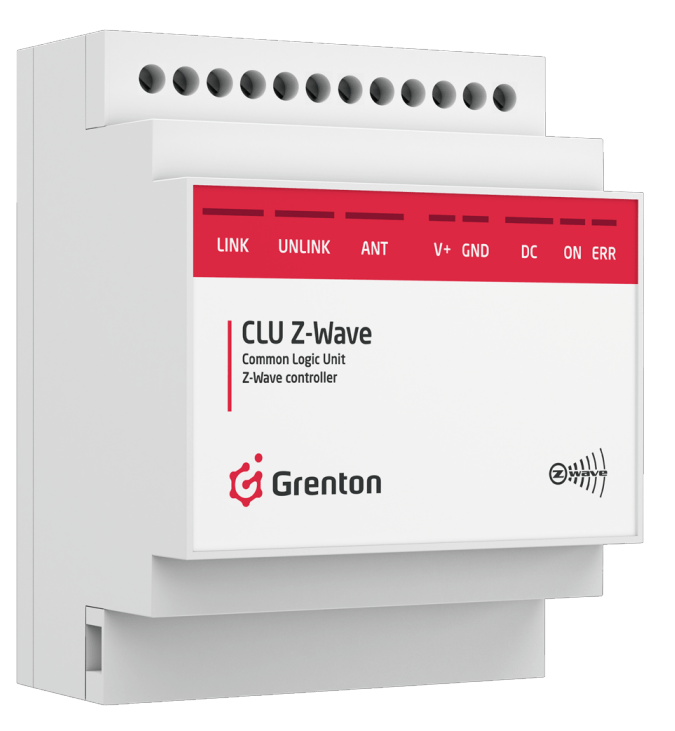

Po jego naciśnięciu CLU przechodzi do trybu usuwania modułów – dioda ERR mruga cały czas w odstępach 200ms.

Następnie należy nacisnąć przycisk znajdujący się na module bezprzewodowym, który ma zostać usunięty. Prawidłowe usunięcie modułu zostanie zasygnalizowane przez trzykrotne mrugnięcie diod ON oraz ERR w odstępach 200ms. Po zakończeniu usuwania modułu Z-Wave dioda ERR zgaśnie, a ON zacznie migać z częstotliwością 500ms. Ostatnim krokiem będzie przeprowadzenie CLU Discovery - usunięte moduły zostaną wyszarzone.

## 6.3. Brak komunikacji z modułem Z-Wave - mechanizm zliczania niepowodzeń komunikacji i blokowania komunikacji urządzenia w sieci Z-Wave

UWAGA! Przedstawiony mechanizm dostępny jest dla CLU od wersji 04.07.41(183201)

Niepowodzenia w komunikacji z urządzeniem Z-Wave mogą nastąpić w sytuacji, gdy:

- moduł Z-Wave jest uszkodzony,
- brak zasilania (230V) na module / wyczerpania baterii zasilającej moduł,
- urządzenie pracuje na pograniczu zasięgu z kontrolerem / nie jest w zasięgu kontrolera,
- kontroler (CLU) po wysłaniu rozkazu nie otrzyma potwierdzenia od urządzenia (ACK).

## Informacje o statusie urządzenia w sieci Z-Wave można odczytać z pozycji Object Managera przy pomocy obiektu ZWAVE\_CONFIG danego modułu Z-Wave

UWAGA! Obiekty ZWAVE\_CONFIG nie są dostępne dla wszytskich modułów Z-Wave - posiadają je modułu Grenton Z-Wave oraz wybrane moduły, które są wspierane przez system Grenton.

#### Dla danego obiektu dostępne są następujące cechy:

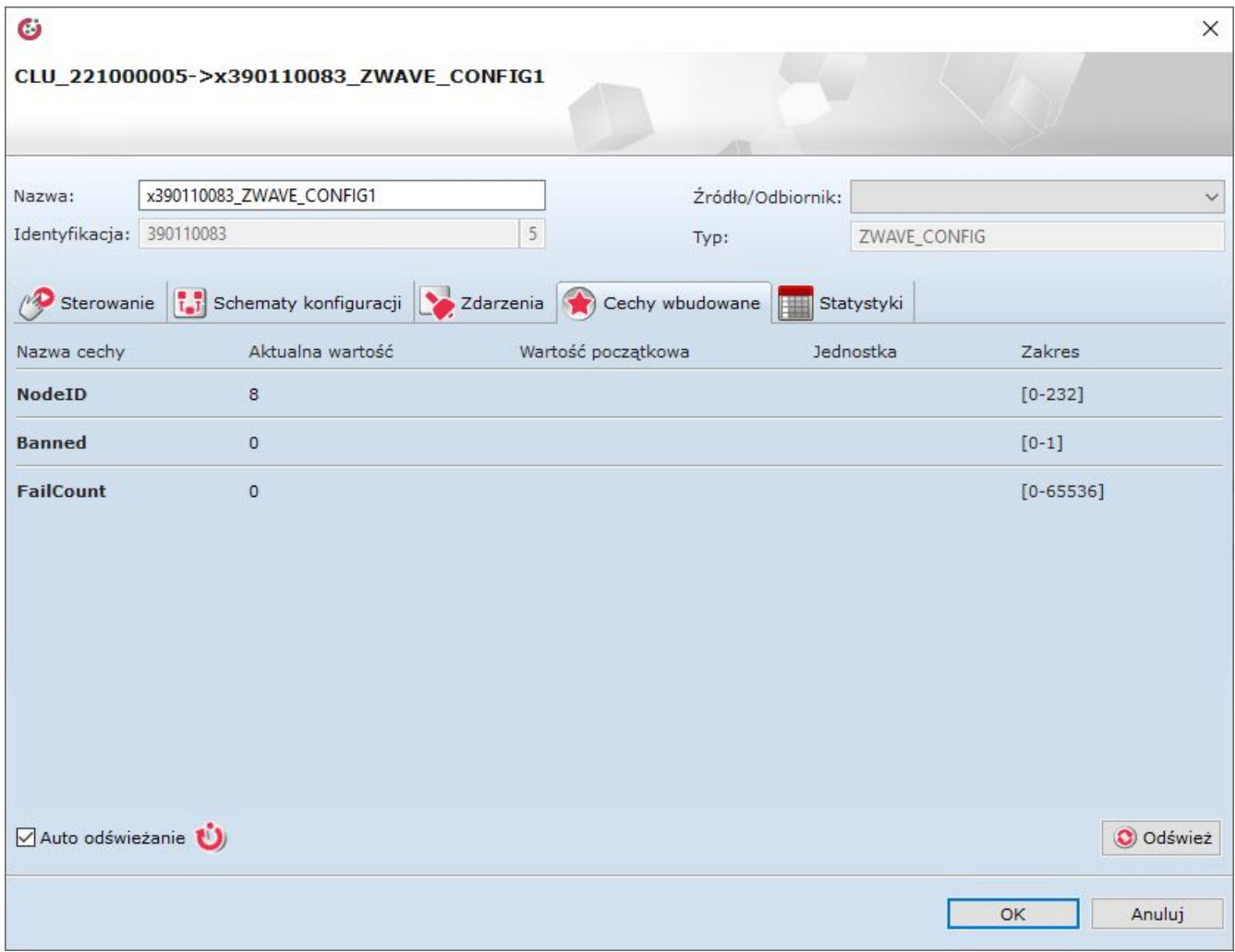

- NodeID Numer modułu (węzła) w sieci Z-Wave (nadawany dla każdego modułu Z-Wave po dodaniu go do kontrolera)
- Banned Informacja o zablokowaniu komunikacji Z-Wave z modułem
- FailCount Liczba nieudanych prób komunikacji z modułem Z-Wave

## Mechanizm zliczania niepowodzeń w komunikacji:

W przypadku wystąpienia niepowodzenia komunikacji z modułem (brak odpowiedzi, potwierdzenia itp.) następuje inkrementacja cechy FailCount obiektu ZWAVE\_CONFIG danego urządzenia Z-Wave.

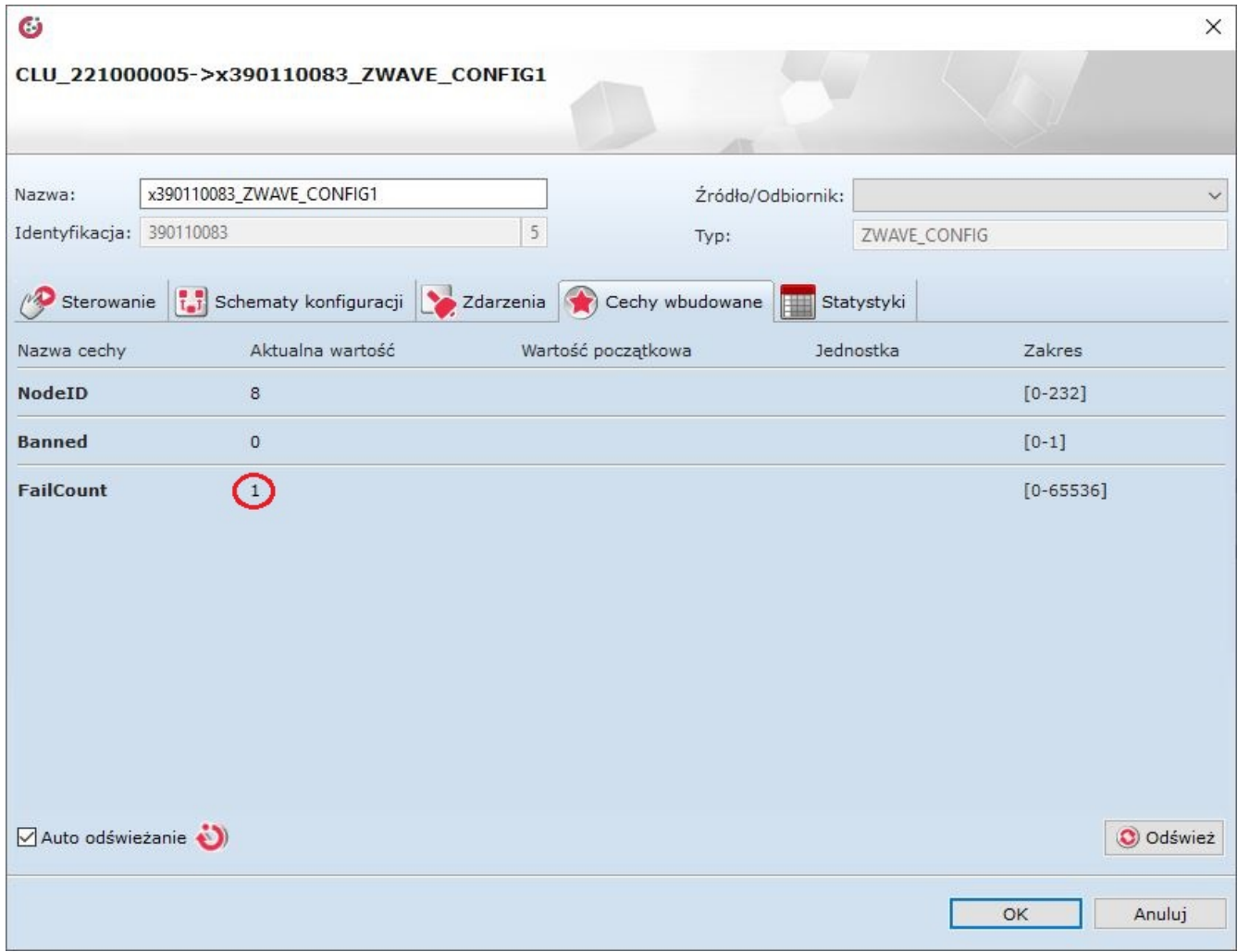

- Ponowna próba wysłania rozkazu do urządzenia ponawiania jest co 15 sekund wykonywane są 3 próby komunikacji z urządzeniem.
- W przypadku 3 prób niepowodzenia komunikaji z modułem cecha Banned zostaje ustawiona na wartość 1 a cała komunikacja z modułem zostaje zablokowana.

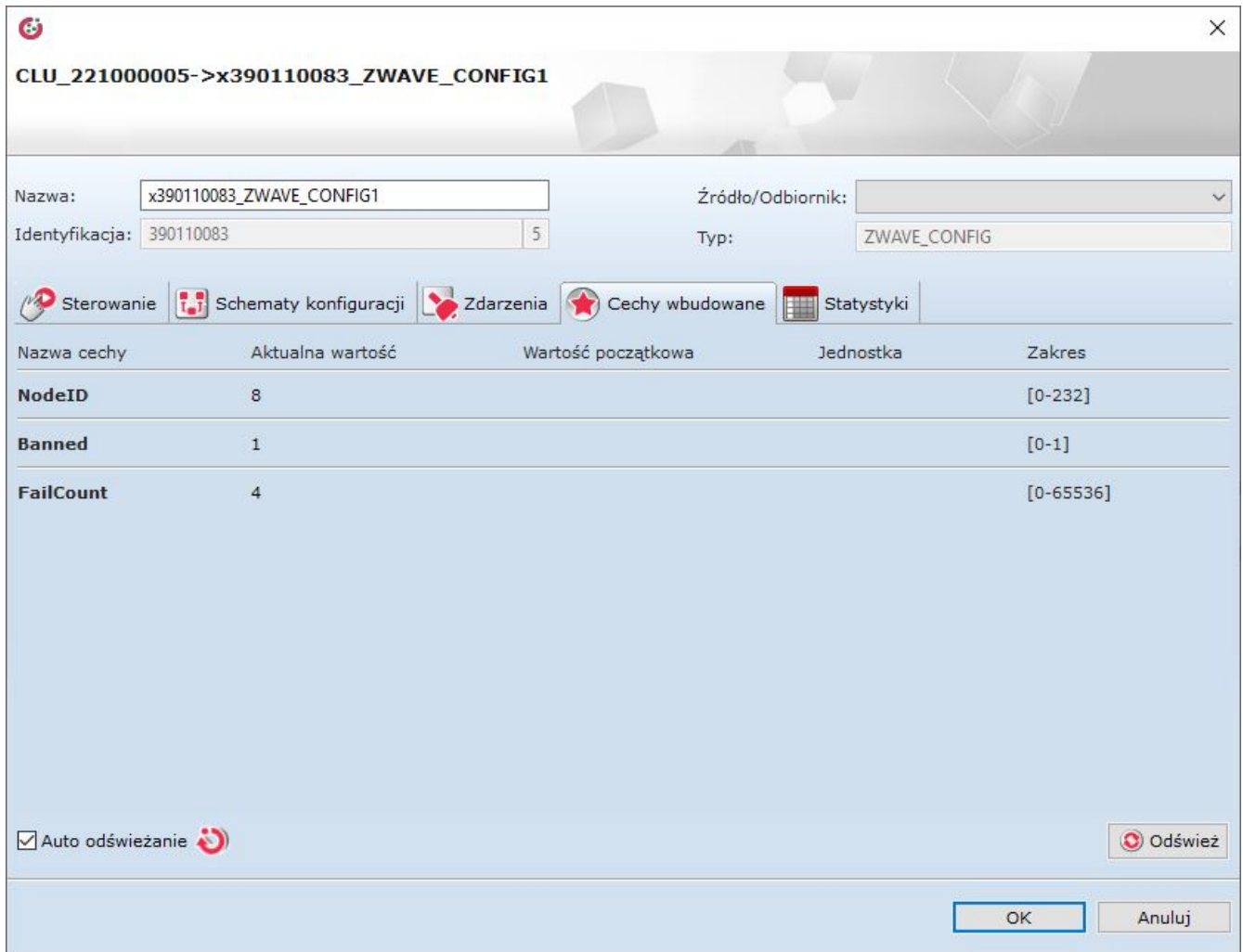

## Mechanizm blokowania komunikacji z modułem

W momencie ustawienia cechy Banned na wartość 1, następuje zablokowanie komunikacji z urządzeniem Z-Wave - oznacza to, że wszystkie wywołania akcji na urządzeniu (tj. zmiana stanu wyjścia, zapytanie o paramtery) nie są wysyłane przez CLU do zablokowanego modułu.

Istnieje możliwość przypisania dowolnej akcji w momencie zablokowania komunikacji z danym modułem, za pomocą zdarzenia OnBanned

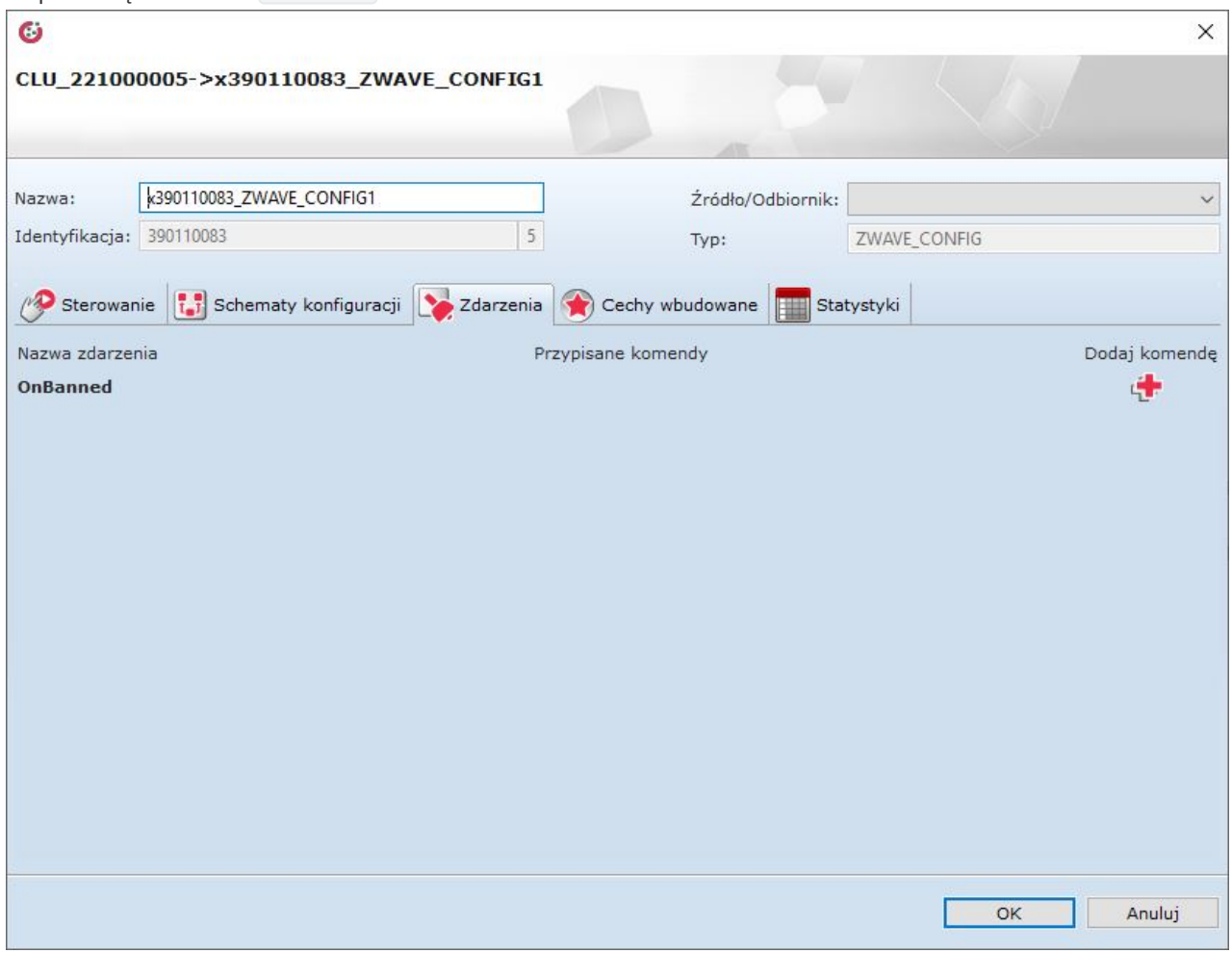

- Do zbanowanego modułu, co 1,5 minuty wysyłane jest krótkie zapytanie (NOP):
	- jeżeli moduł nie potwierdzi otrzymanie zapytania, cecha Banned nadal przyjmuje wartość 1, a kolejne zapytanie zostaje ponawiane co 1,5 minuty,

UWAGA! W przypadku gdy więcej niż jeden moduł zostanie zbanowany, wtedy wysyłanie NOP odbywa się co 1,5 minuty do kolejnego zabowanego modułu. Przykład:

zbanowane 3 moduły A,B,C CLU - NOP -> moduł A 1,5 minuty przerwy CLU - NOP -> moduł B 1,5 minuty przerwy CLU - NOP -> moduł C 1,5 minuty przerwy CLU - NOP -> moduł A

```
itd.
```
jeżeli moduł potwierdzi otrzymanie zapytania (ACK), cecha Banned zmienia wartość na 0 - oznacza to, że możliwe jest ponowne wysyłanie rozkazów do danego urządzenia.

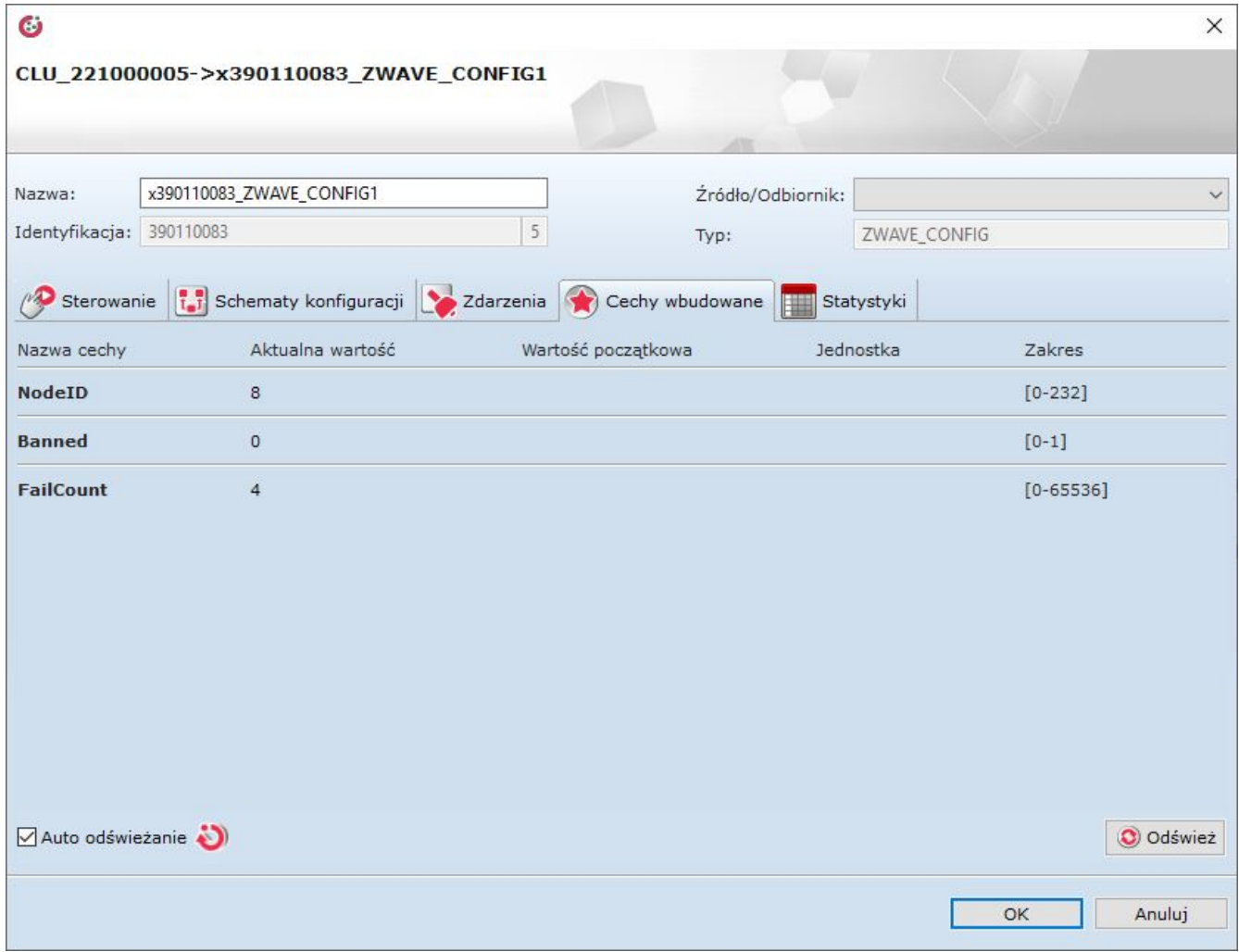

• Istnieje możliwość ręcznego usunięcia blokady - za pomocą metody RemoveBan.

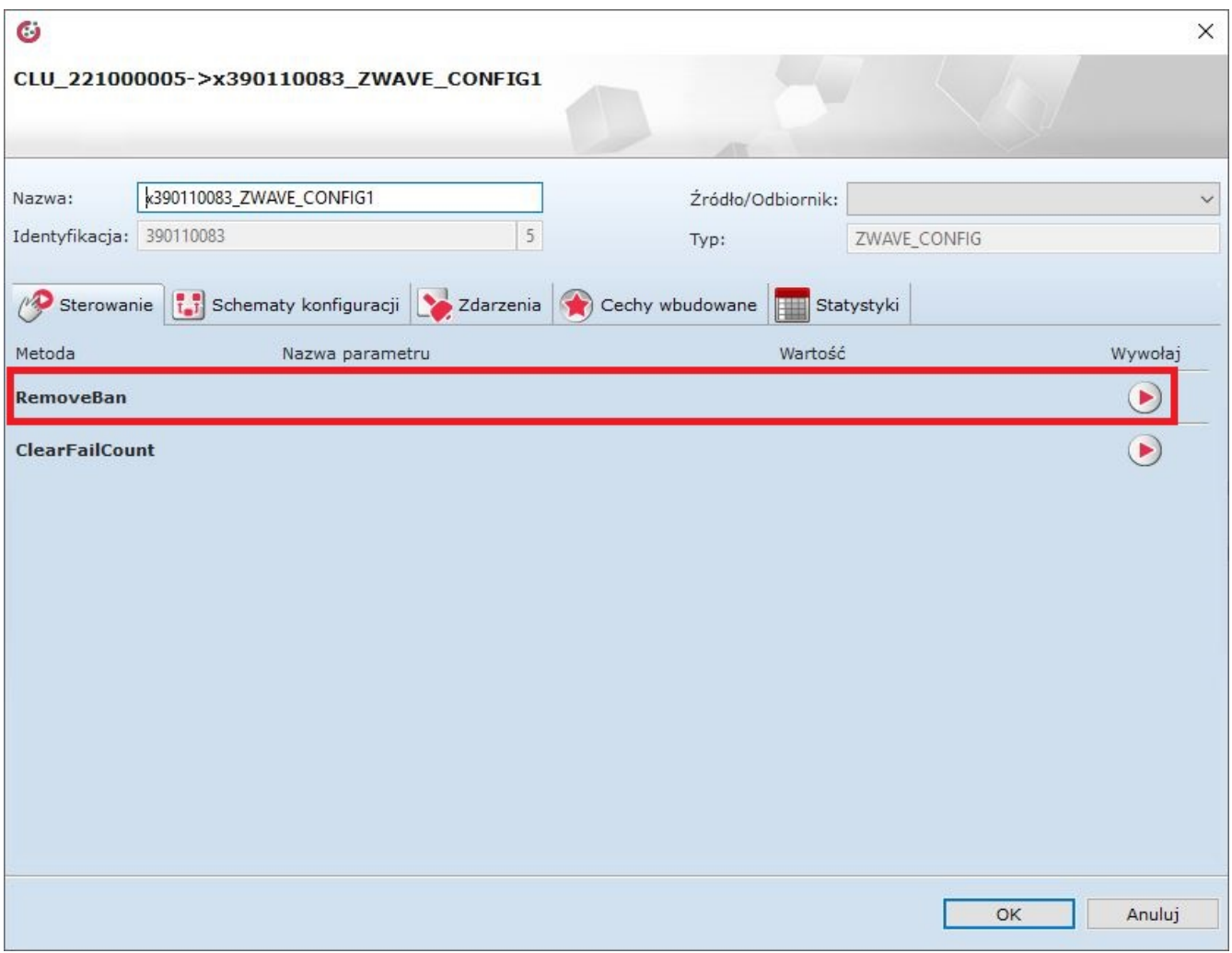

• Po wywołaniu tej metody cecha Banned zmienia wartość na 0 - oznacza to, że możliwe jest ponowne wysyłanie rozkazów do danego urządzenia.

UWAGA! RemoveBan nie jest jednoznaczne z ponowną poprawną komunikacją z modułem – umożliwia ponowne wysłanie rozkazu/zapytania do modułu! W przypadku niepowodzenia cały proces blokowania jest rozpoczynany na nowo!

W przypadku wystąpienia niepowodzenia komunikacji z modułem, cały mechanizm (zliczania niepowodzeń w komunikacji oraz blokowania) rozpoczyna się od początku.

Należy pamiętać, że w przypadku odblokowania komunikacji z modułem cecha FailCount nie jest zerowana można to zrobić przy pomocy metody ClearFailCount.

## 6.4. Wskazówki konfiguracyjne sieci Z-Wave

Podczas tworzenia sieci Z-Wave istotne jest by:

Konfiguracja sieci Z-Wave odbywała się po montażu urządzeń.

Z uwagi na fakt, że sieć Z-Wave definiowana jest statycznie, urządzenia Z-Wave należy linkować, gdy znajdują się w swoich docelowych lokalizacjach. Zmiana położenia urządzeń Z-Wave po ich dodaniu może powodować nieprzewidziane problemy z komunikacją w sieci Z-Wave - z wszystkimi urządzeniami!

Antena (w modułach, które ją posiadają) nie była zwinięta ani zawinięta wokół modułu.

Antena powinna być umieszczona możliwie w kierunku "od modułu"

Wybudzanie modułów bateryjnych nie następowało w tym samym czasie.

Wybudzanie modułów w tym samym czasie doprowadza do pojawienia się opóźnień w działaniu. W celu uniknięcia opisanej sytuacji, należy dla wszystkich urządzeń stosować inne czasy wybudzania (w obiekcie ZWAVE\_WAKEUP dla modułów bateryjnych) i dobierać je w taki sposób, by ustawione czasy miały możliwie jak największą "najmniejszą wspólną wielokrotność", np.: 57min, 58min, 59min, 60min, 61min, itd...

W sieci Z-Wave nie znajdowały się nieaktywne moduły (uszkodzone lub niepoprawnie usunięte).

Podlinkowany moduł, którego brakuje w systemie powoduje ciągłe próby odnowienia komunikacji z nim, co z kolei może wprowadzać chwilowe opóźnienia i braki komunikacji także z innymi urządzeniami.

UWAGA! Dla CLU Z-Wave umieszczonego w skrzynce/szafie zaleca się wykorzystanie dłuższych anten oraz wyniesienie ich poza rozdzielnię.

## 6.5. Czyszczenie informacji o węzłach

Istnieje możliwość jednoczesnego usunięcia wszystkich modułów Z-Wave z CLU. Do tego celu służy funkcja HardReset - [patrz pkt XI.1.](#page-136-0).

## 7. Wysyłanie konfiguracji do CLU

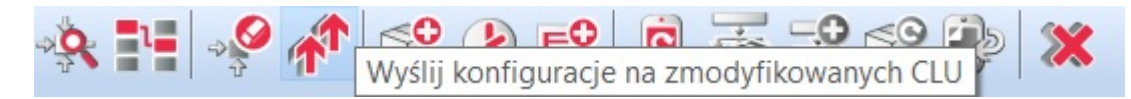

Konfiguracja przechowywana jest w OM i dopóki nie zostanie przesłana do CLU, nie jest brana pod uwagę w działaniu systemu. Żeby wysłać konfigurację do CLU należy nacisnąć przycisk Wyślij konfigurację w menu.

Object Manager wykryje, na których CLU została dokonana zmiana i wyśle konfigurację.

UWAGA! Po wysłaniu konfiguracji CLU zostaną zrestartowane, przez co lampy podłączone do systemu mogą zgasnąć, a system może przez kilka sekund nie reagować na naciśnięcia wyłączników itp.

## 8. Wartości początkowe cech

Każdy obiekt w systemie posiada swoją własną listę cech, z których część może być ustawiana. Cechy mogą być ustawiane w trakcie startu systemu (restart CLU), dzięki czemu możliwa jest jednorazowa konfiguracja zachowania obiektów (np. ustawienie przycisków panelu dotykowego jako bistabilne, monostabilne). Wartości początkowe cech ustawiane są w zakładce: Cechy wbudowane w formatce obiektu (CLU, wejścia, wyjścia):

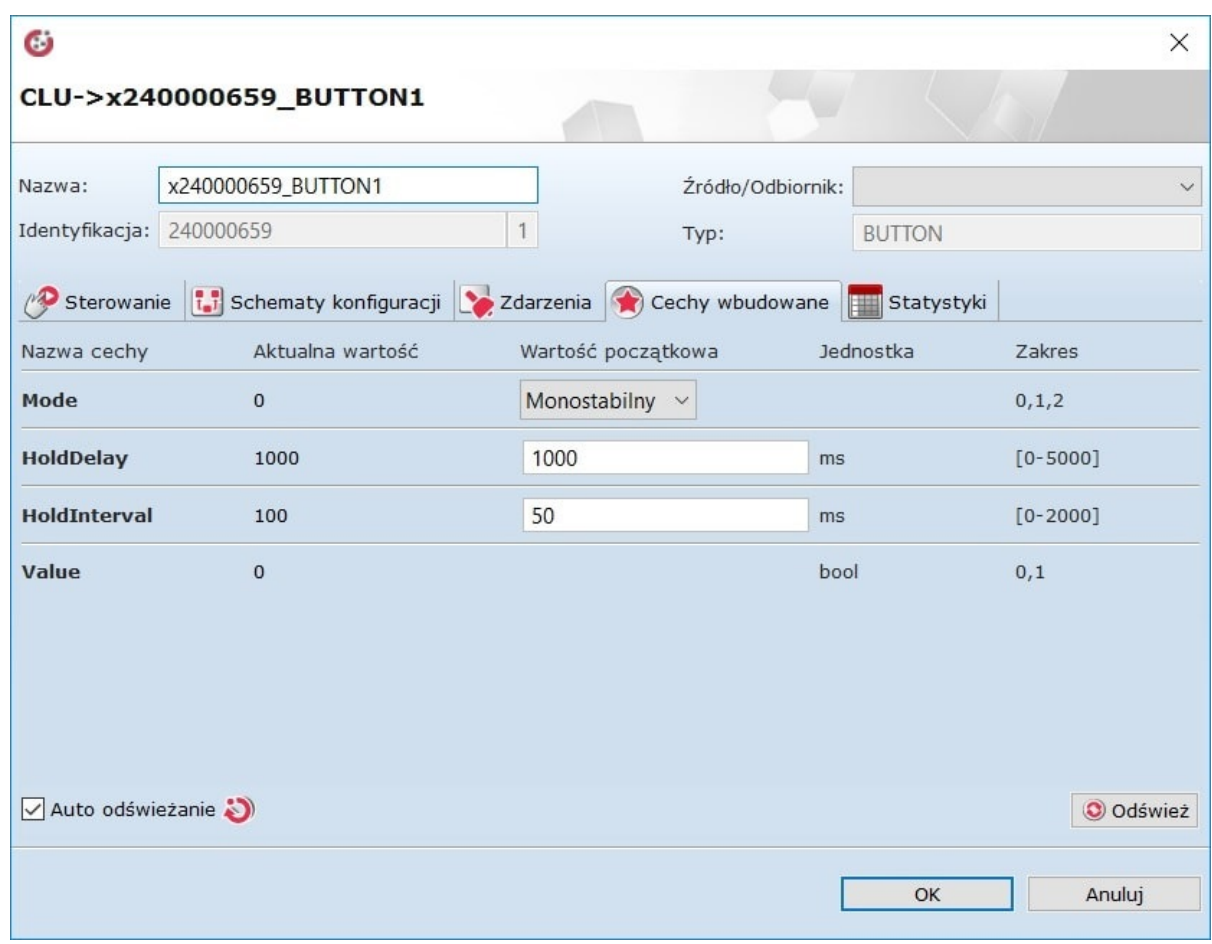

By ustawić wybraną cechę, należy w odpowiednim polu, w kolumnie wartość początkowa wpisać żądaną wartość, a następnie wysłać konfigurację do CLU.

# 9. Tworzenie podstawowych powiązań

Wywoływanie reakcji w systemie (np. załączenie oświetlenia po wciśnięciu klawisza) jest realizowane przez tworzenie powiązań pomiędzy obiektami. Z reguły są to powiązania pomiędzy wejściem (np. wyłącznik) a wyjściem (lampa). System nie ogranicza jednak w żaden sposób tworzenia powiązań i umożliwia ich tworzenie pomiędzy zdarzeniami wyjść ze zdarzeniami dowolnych innych obiektów, przez co możliwe jest, np. włączenie oświetlenia LED-owego w momencie wyłączenia lampy głównej.

Powiązania mogą być tworzone na dwa sposoby:

- Poprzez użycie schematów konfiguracji pozwala to na szybkie tworzenie typowych powiązań typu wyłącznik-lampa;
- Poprzez ręczne tworzenie powiązań zdarzenie-metoda co zapewni ogromną elastyczność w tworzeniu logiki systemu.

W celu utworzenia powiązania przy pomocy schematu konfiguracji należy wykonać następujące czynności:

- Kliknąć na wejście, które ma zostać powiązać z wyjściem;
- Przejść do zakładki schematy konfiguracji, z listy wybrać interesujący schemat;
- Klikając Dodaj powiązania wybrać wyjścia, które mają być wyzwalane;
- Skonfigurować pozostałe wejścia i wysłać konfigurację do CLU.

By ręcznie utworzyć powiązanie zdarzenie-metoda:

- Z listy obiektów w systemie wybrać interesujący obiekt kliknąć na niego dwukrotnie;
- Przejść do zakładki Zdarzenia :

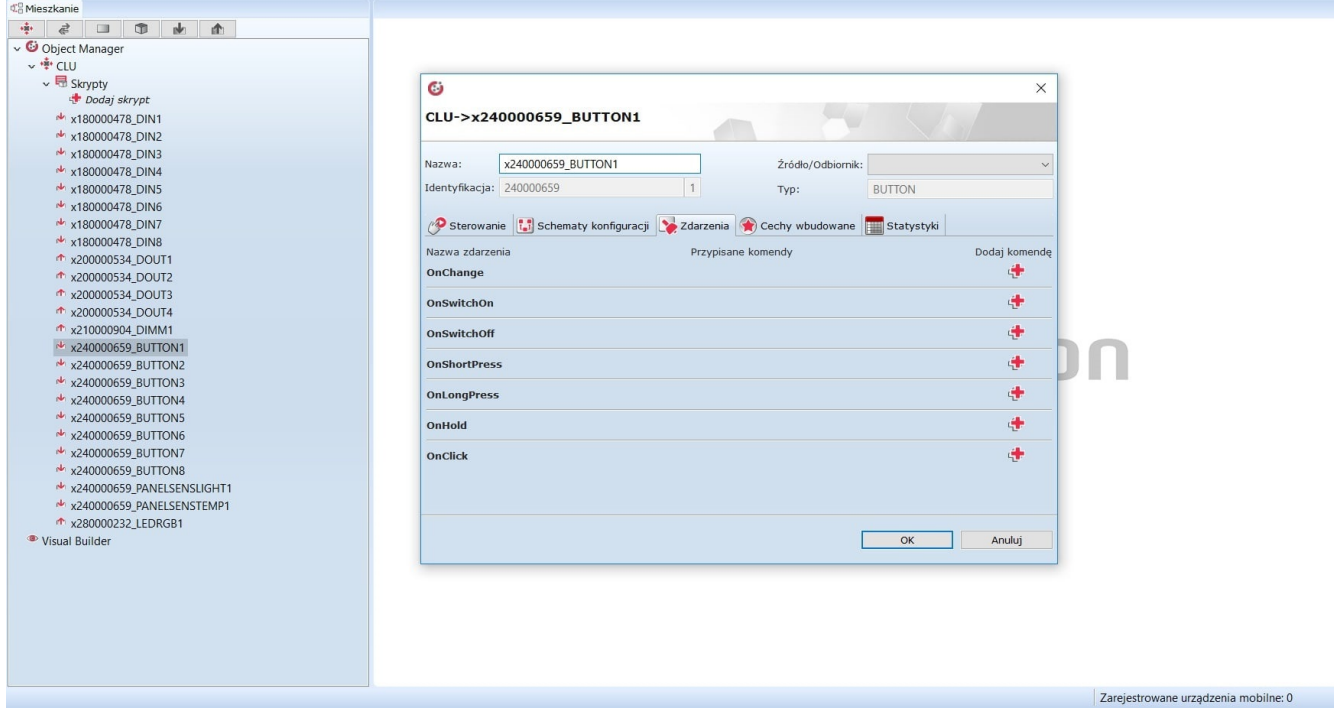

- Znaleźć na liście zdarzenie, które ma zostać powiązane i kliknąć $+$ ;
- W formatce wybierania metody wybrać kolejno obiekt, metodę i parametry:

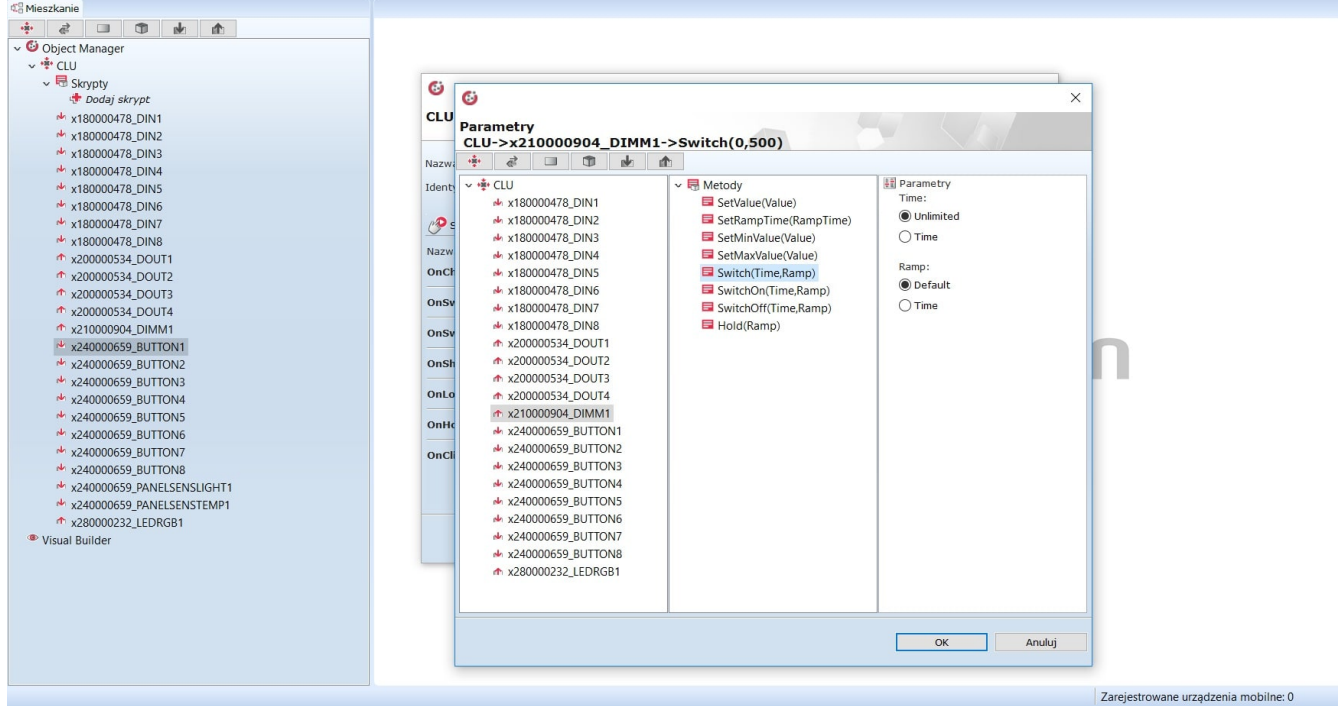

Skonfigurować pozostałe zdarzenia i wysłać konfigurację do CLU.

Do każdego zdarzenia można dodać do 4 metod wyjść. Jeśli konieczne jest dodanie większej liczby metod lub warunków, proponuje się utworzenie skryptu.

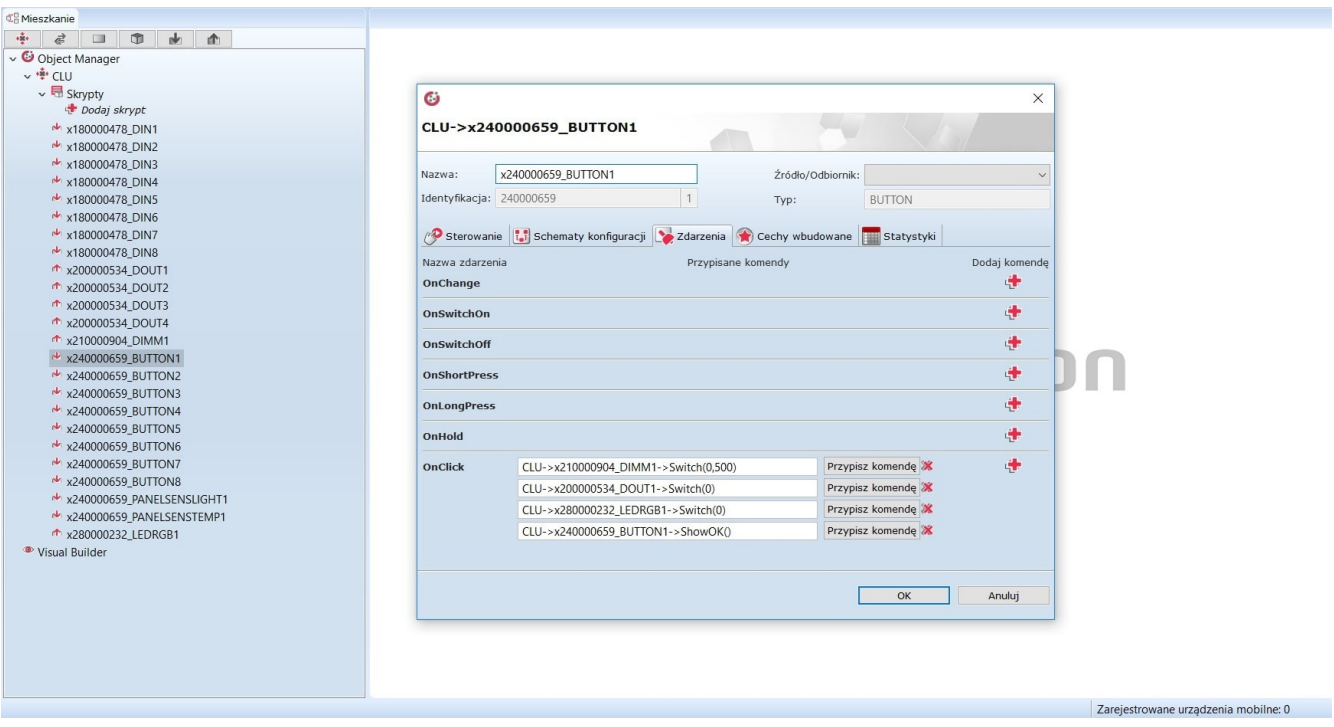

## 10. Przeprowadzanie aktualizacji

## 10.1. Proces aktualizacji bazy interfejsów

Jeśli przy pierwszym uruchomieniu Object Managera zaznaczona została opcja automatycznego aktualizowania bazy interfejsów, nie ma konieczności jej dodatkowego uruchamiania. W przeciwnym wypadku, należy pamiętać o regularnym przeprowadzaniu aktualizacji. Aktualizacja bazy interfejsów powinna zostać wykonana zawsze przed aktualizacją oprogramowania danego modułu Grenton, a do jej przeprowadzenia niezbędne jest połączenie z internetem (aktualizacja odbywa się z serwera).

W celu zaktualizowania bazy interfejsów w Object Managerze należy:

- Z paska menu wybrać Narzędzia;
- Zaznaczyć pozycję Baza interfejsów;
- Z wyświetlonej listy wybrać Aktualizuj bazę interfejsów:

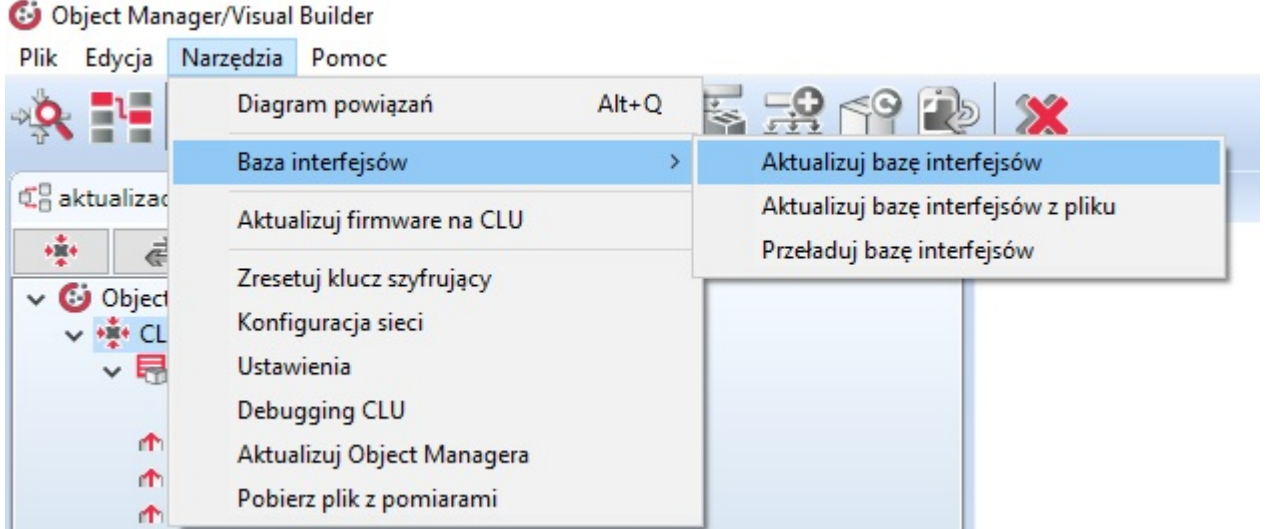

Po chwili pojawi się okno z wykrytymi zmianami w bazie interfejsów, które należy zaakceptować, klikając przycisk OK:

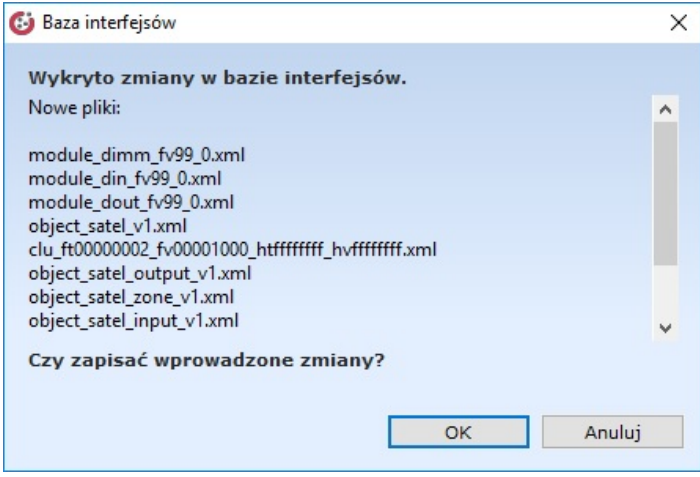

Następnie wyświetlone zostanie okno informujące o zakończeniu przeładowywania bazy interfejsów:

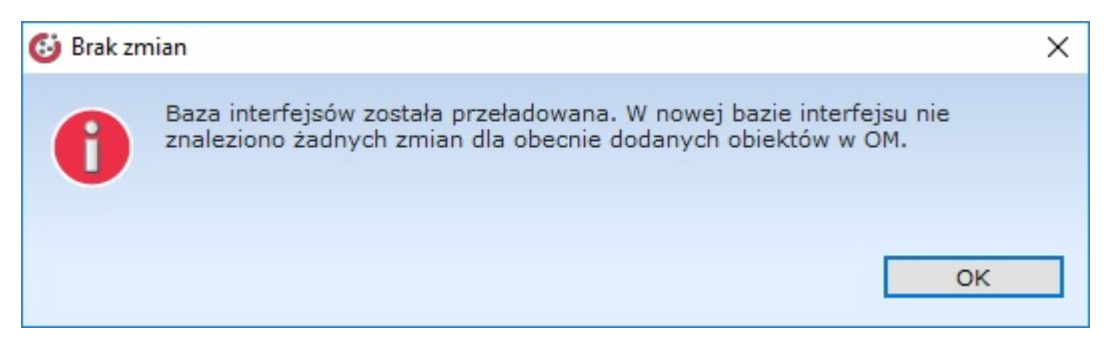

Ostatnim etapem jest przesłanie konfiguracji do jednostki centralnej, które następuje automatycznie.

UWAGA! Jeżeli konfiguracja jest aktualna, to po wyborze opcji: Aktualizuj bazę interfejsów wyświetlony zostanie komunikat:

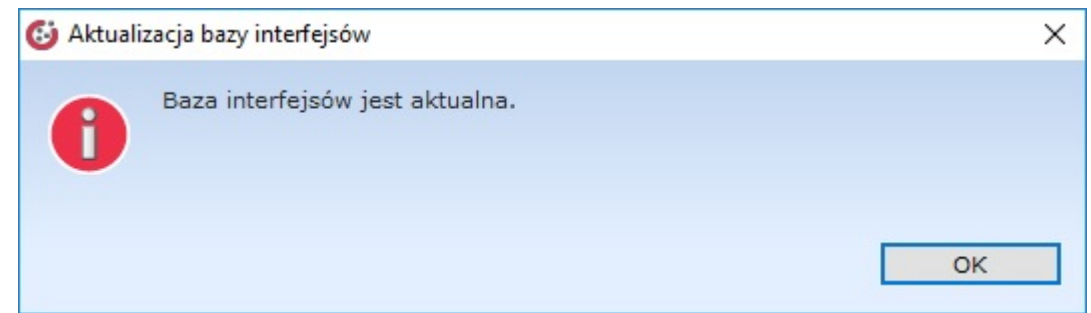

## 10.2. Proces aktualizacji firmware'u na CLU

Aktualizację firmware'u na CLU przeprowadza się w celu: dodania obsługi nowych urządzeń oraz zwiększenia możliwości systemu. Więcej szczegółów można znaleźć w Release Notes.

Chcąc zaktualizować firmware na CLU należy:

- Z paska menu wybrać Narzędzia;
- Zaznaczyć pozycję Aktualizuj firmware na CLU:

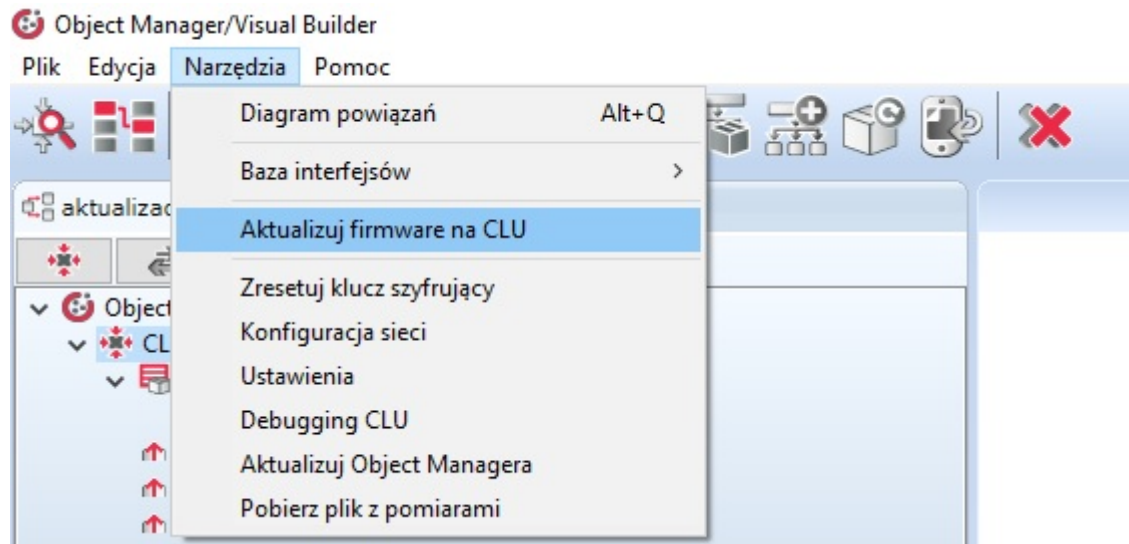

- Po chwili pojawi się okno z wszystkimi dostępnymi CLU wraz z ich wersjami firmware'u;
- W oknie można wybrać opcję Aktualizuj wszystkie CLU lub zaznaczyć konkretne CLU, dla którego firmware ma zostać zaktualizowany do najnowszej wersji, po czym należy wybrać opcję Aktualizuj:

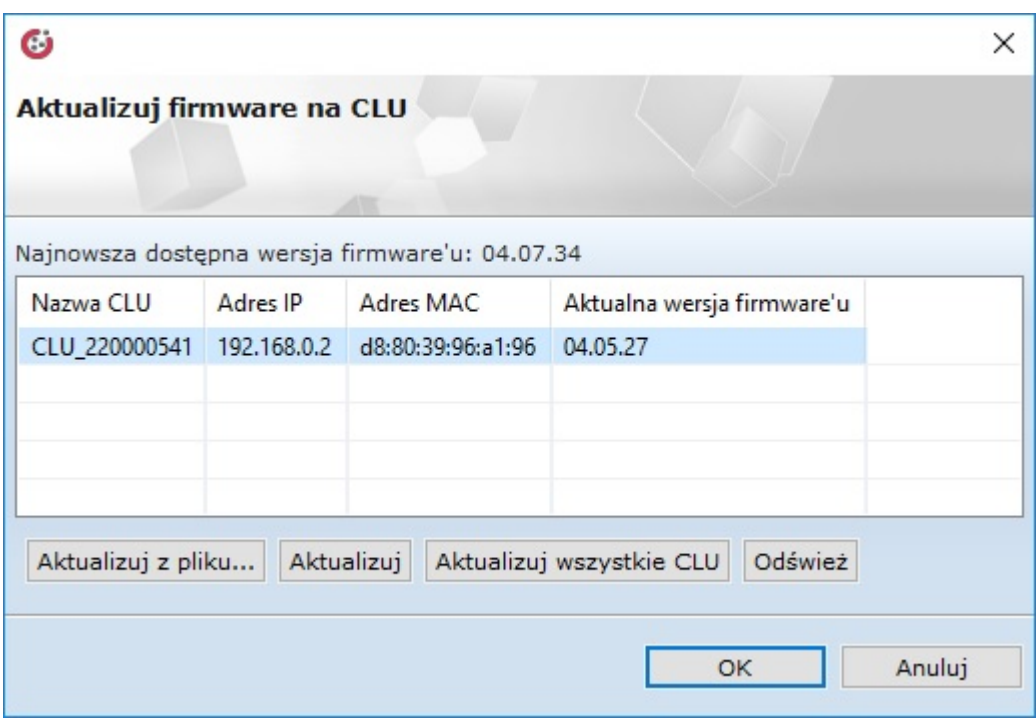

następnie wyświetlona zostanie informacja, po akceptacji której rozpoczyna się proces aktualizacji:

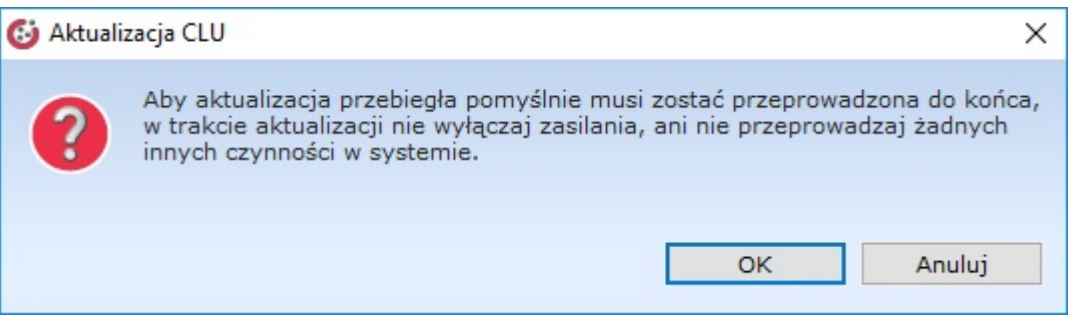

zakończenie procesu aktualizacji zostanie potwierdzone poniższym komunikatem:

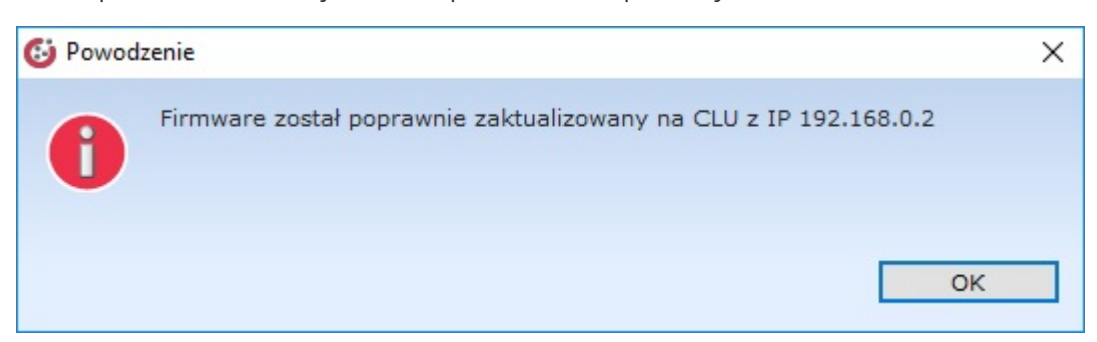

UWAGA! Jeżeli firmware na CLU jest aktualny, to po wyborze opcji Aktualizuj firmware na CLU w wyświetlonym oknie nie będzie dostępna opcja Aktualizuj dla danego CLU!

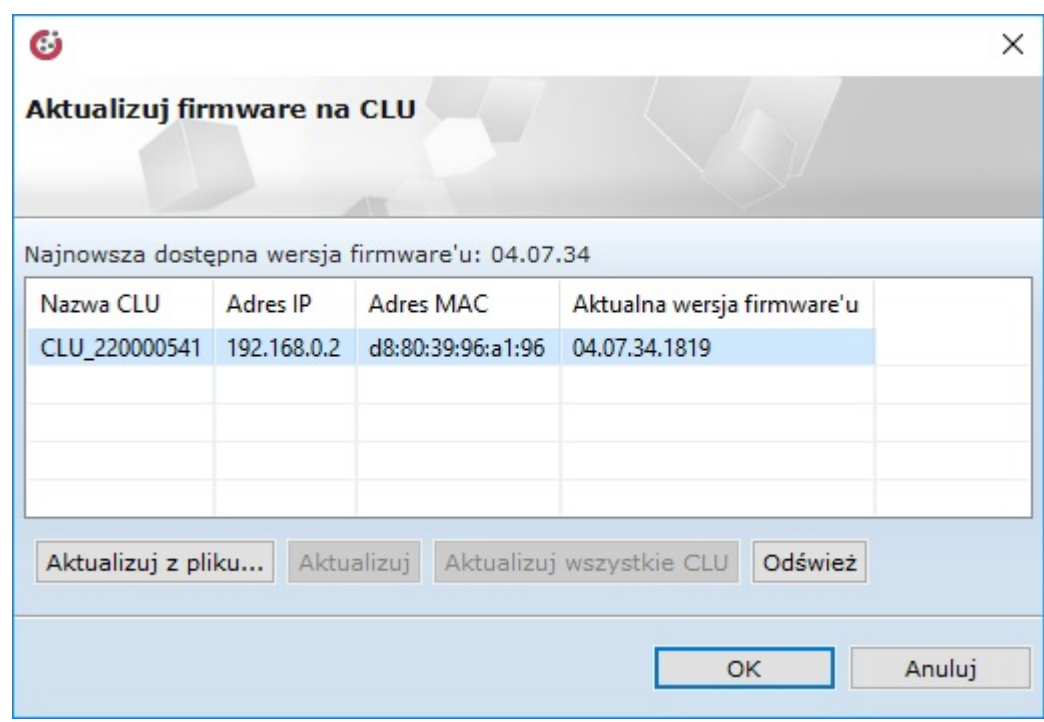

## 11. Inne operacje na systemie

## Czyszczenie konfiguracji

Użytkownik zawsze ma możliwość wyczyszczenia konfiguracji dowolnego CLU znajdującego się w systemie. W celu wyczyszczenia konfiguracji na wybranym CLU, najpierw musimy je zaznaczyć, a następnie kliknąć w ikonę czyszczenia.

Czyszczenie konfiguracji kasuje wszystkie dokonane zmiany i ustawienia oraz ustawia wartości domyślne (default value).

UWAGA! Po wyczyszczeniu konfiguracji na danym CLU, powiązania pomiędzy obiektami innych CLU, a obiektami CLU czyszczonego, zostaną utracone!

## Pobieranie konfiguracji z istniejącego obiektu

Object Manager pozwala na pobranie konfiguracji znajdującej się w istniejącym i działającym systemie. Konfigurację można pobrać tylko i wyłącznie podczas tworzenia nowego czystego projektu – nie jest możliwe pobranie konfiguracji dla projektu, który posiada już jakieś dane.

#### Dodawanie nowego modułu CLU lub IOM

Po zainstalowaniu nowego modułu należy dodać go do systemu. Moduł musi zostać wpięty do magistrali systemowej (przed wpięciem nowego modułu należy odłączyć zasilanie magistrali). W przypadku modułów ZWave należy dodać je do kontrolera - [patrz pkt VI.6.1.](#page-41-0). Po poprawnym zainstalowaniu modułu, należy uruchomić CLU DISCOVERY, spowoduje to automatyczne wyszukanie i dodanie nowego modułu. Jeśli w systemie istnieją nieużywane wejścia/wyjścia, system uruchomi listę umożliwiającą przypisanie nieaktywnych wejść/wyjść do wejść/wyjść z nowego modułu. Po wykonaniu powyższej procedury moduł pojawi się na liście obiektów.

## Wymiana modułu IOM (wejść/wyjść)

Jeśli dany moduł zostanie wymieniony na inny, ale o takich samych parametrach (taki sam typ i taka sama ilość wejść/wyjść), należy dokonać również wymiany modułu w projekcie w programie Object Manager. Po poprawnym zainstalowaniu i podpięciu modułu należy uruchomić funkcję CLU DISCOVERY. System automatycznie wyszuka i rozpozna nowy moduł, oraz automatycznie przypisze do niego wejścia/wyjścia ze "starego" modułu. Po wyszukaniu zostanie wyświetlona lista z przypisaniem wejść/wyjść pomiędzy wymienionymi modułami oraz opcja potwierdzenia i zaakceptowania zmiany. W przypadku zaakceptowania zmian, na liście obiektów nic się nie zmieni, a wszystkie przypisania dokonają się automatycznie. Brak akceptacji spowoduje pojawienie się na liście obiektów nowych pozycji, przy czym jednocześnie również wyświetlane będą nieaktywne wejścia/wyjścia (oznaczone kolorem szarym).

## Przepięcie modułu z jednego CLU do innego znajdującego się w tym samym systemie.

W sytuacji gdy zachodzi konieczność przełączenia modułu IOM z jednego CLU do drugiego, należy przepiąć fizycznie moduł (przełączyć kable), a następnie wykonać funkcję CLU DISCOVERY, która uaktualni listę modułów we wszystkich CLU.

# VII. Zaawansowane funkcje konfiguracyjne

# 1. Kontenery

W celu łatwiejszego zarządzania dostępnymi wejściami/wyjściami OM posiada funkcjonalność kontenerów, która pozwala grupować wejścia/wyjścia zgodnie z potrzebami użytkownika.

Kontener może być wykorzystany na przykład do posortowania wejść/wyjść zgodnie z ich funkcjami (oświetlenie, ogrzewanie itp.) lub też umiejscowieniem w budynku (salon, kuchnia itp.).

Nowy kontener tworzy się poprzez: kliknięcie w menu górnym ikony kontenera lub kliknięcie prawym przyciskiem myszy na drzewku obiektów i wybranie opcji Nowy kontener. W drzewie, na poziomie kontenera głównego, pojawi się ikona nowego kontenera. Należy nadać mu nazwę, ale trzeba pamiętać, że nie może zawierać polskich liter.

Wejścia/wyjścia do kontenerów przypisuje się przez: przeciągnięcie z CLU lub po kliknięciu na nim prawym przyciskiem myszy i wybraniu opcji Przenieś do kontenera.

# 2. Skrypty

Skrypty umożliwiają tworzenie bardzo rozbudowanej logiki z wykorzystaniem instrukcji warunkowych, pętli czy zmiennych. Dają tym samym możliwość tworzenia zaawansowanych scen, które modyfikują działanie w zależności od warunków zewnętrznych.

Utworzone skrypty widoczne są w systemie jako metody CLU i mogą być wywoływane poprzez przypisanie do zdarzeń dowolnego obiektu, a także wywoływane z poziomu innych skryptów.

Skrypty tworzy się klikając na CLU, na którym skrypt ma być przechowywany. W tym celu należy uruchomić, a następnie wybrać opcję: Nowy skrypt w menu akcji, zgodnie z poniższym rysunkiem:

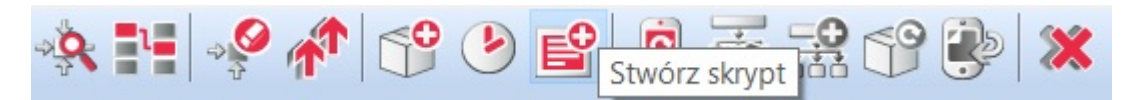

Po podaniu nazwy skryptu (bez polskich znaków) w zakładce otworzy się Script Builder przy pomocy którego można stworzyć skrypt. Script Builder może pracować w dwóch trybach: graficznym i tekstowym. Po utworzeniu nowego skryptu, Script Builder uruchamia się w trybie graficznym, z którego możemy przejść do trybu tekstowego klikając przycisk Edycja zgodnie z poniższym rysunkiem.

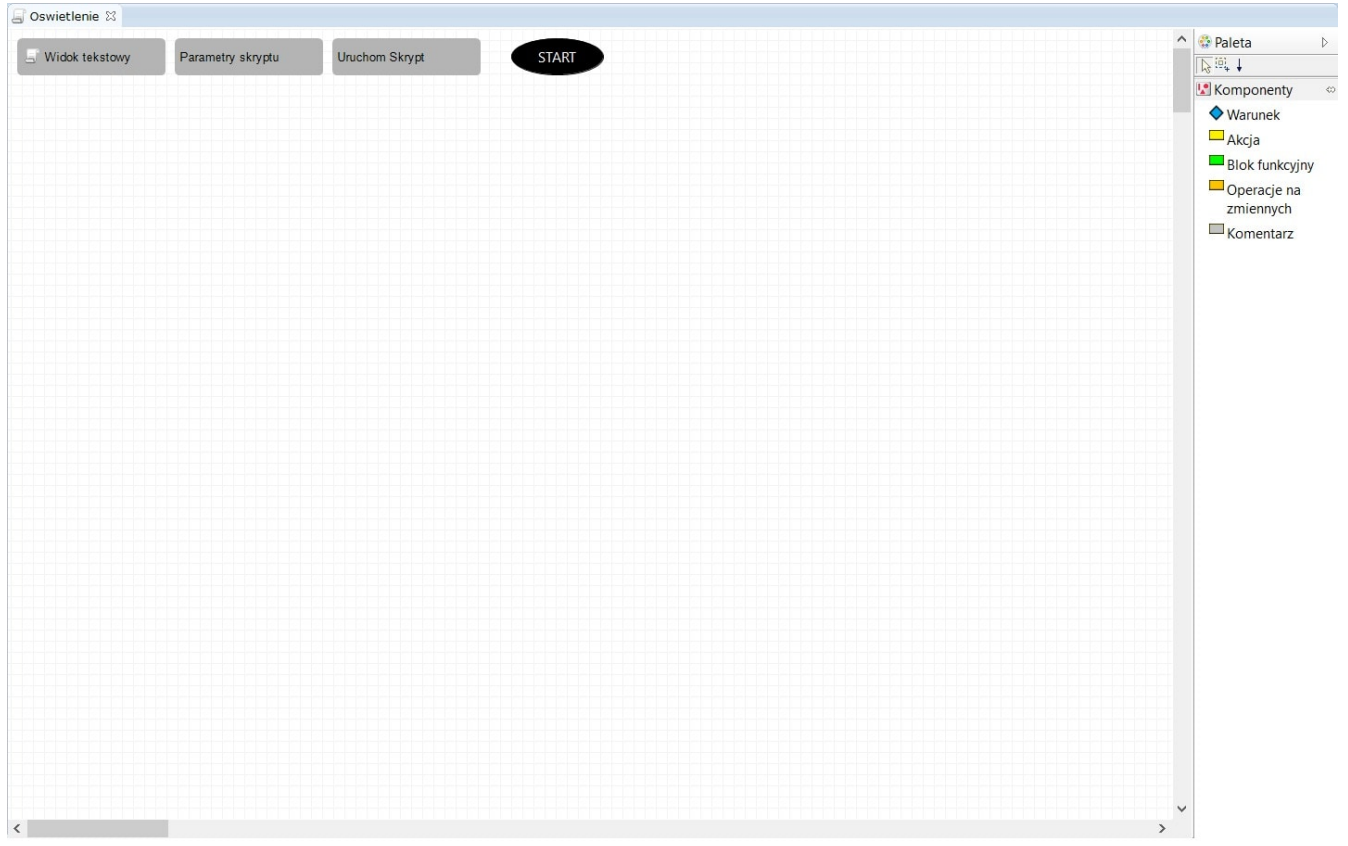

UWAGA! Przejście z trybu graficznego w tryb tekstowy jest nieodwracalne. Gdy w edytorze graficznym stworzony został jakiś skrypt, zostanie on przekonwertowany na postać tekstową, jednak po dokonaniu edycji w edytorze tekstowym powrót do edytora graficznego nie będzie możliwy.

## A. Tworzenie skryptów w trybie graficznym

Po otworzeniu pojawia się czysty arkusz.

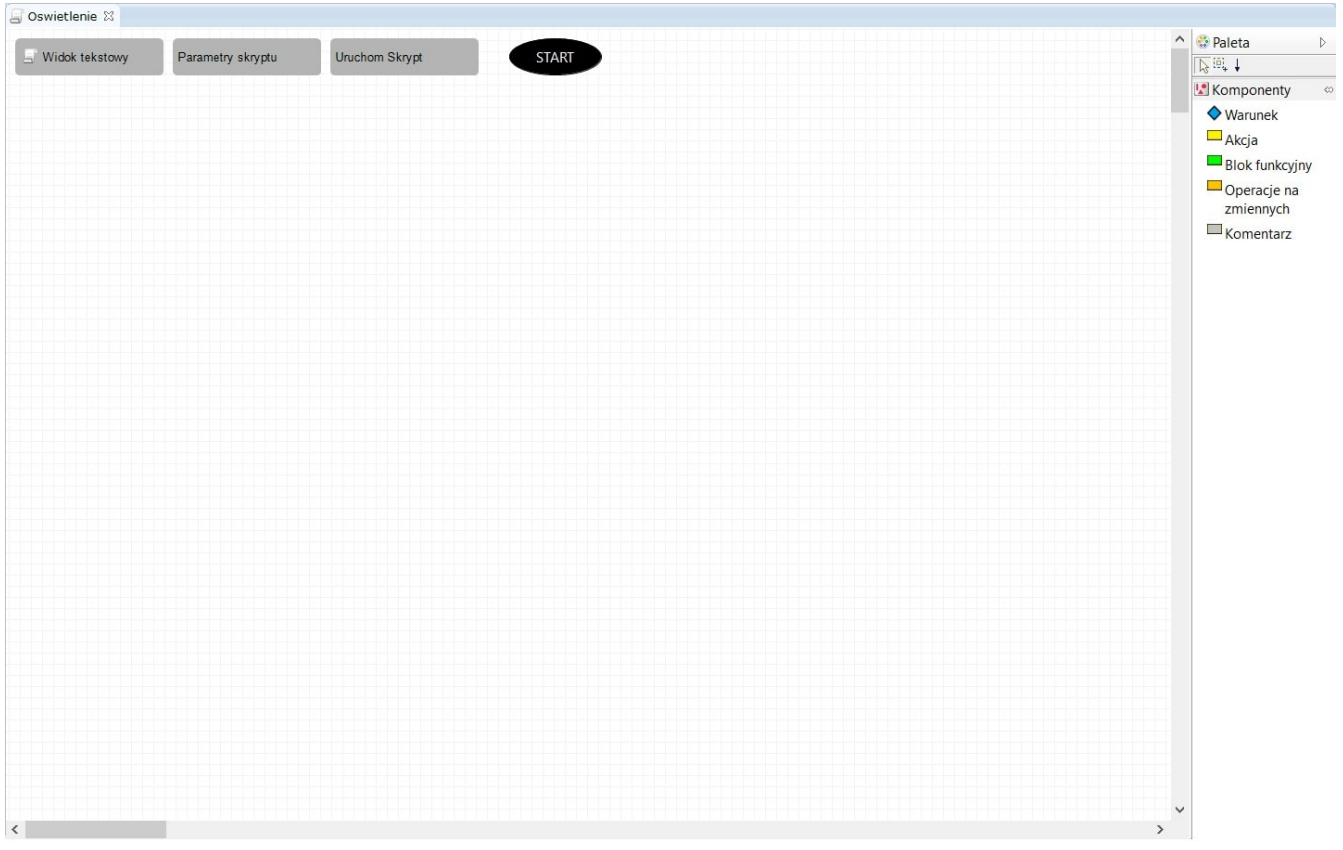

Z prawej strony arkusza znajduje się lista komponentów. Rozkazy można wstawiać z listy poprzez przeciągnięcie do arkusza. Po upuszczeniu rozkazu na arkuszu otwiera się okno dialogowe, które umożliwia podanie parametrów rozkazu lub instrukcji warunkowych. Po dodaniu do arkuszu nowego komponentu, automatycznie tworzone jest połączenie pomiędzy ostatnim wstawionym komponentem (lub polem Start jeśli jest to pierwszy komponent), a obecnie wstawianym. Rozkazy wykonywane są w kolejności zgodnej z połączeniami – rozpoczynając od startu. Zmiana kolejności wykonywania rozkazów jest możliwa po usunięciu istniejącego połączenia i poprowadzeniu nowego (zgodnie z żądaną kolejnością), za pomocą narzędzia Connection .

# ■ 1

UWAGA! Pozostawienie na arkuszu komponentu, który nie jest połączony z innymi komponentami, traktowane jest jako błąd i zostanie wyświetlone jako błąd konfiguracji dla CLU, na którym skrypt został utworzony.

W Script Builderze wykorzystywane są następujące komponenty:

Akcja

CLU\_1->Lampa\_salon->SwitchOn(0)

Blok, w którym wpisywany jest rozkaz, jaki ma zostać wykonany. Rozkazem może być wywoływanie metody, ale również zmiana wartości oraz wywołanie skryptu. Po przeciągnięciu ikony akcji do arkusza otwiera się okno z listą obiektów oraz ich metodami. Skrypty są dostępne na liście po kliknięciu na CLU, na którym są umieszczone jako metody CLU.

## Warunek

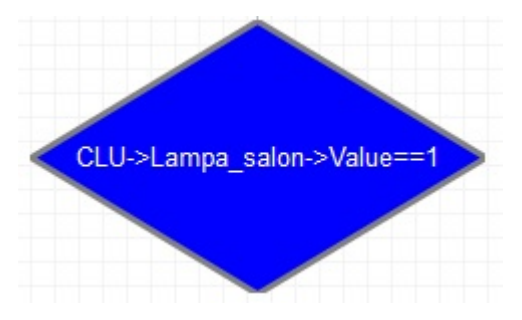

Blok logiczny realizujący funkcję IF then ELSE . Użycie tego bloku umożliwia uzależnienie wykonywanej akcji od warunków, np. jeśli jest ciemno, to zapal światło, jeśli nie, to wyłącz. Po przeciągnięciu do arkusza, w parametrach bloku należy wpisać warunek, jaki ma być spełniony. Po dodaniu komponentu Warunek należy wstawić komponent Akcja lub Operacje na zmiennych. OM zapyta, czy polecenie ma być wykonane, gdy warunek zostanie spełniony ( true ) lub odwrotnie - gdy nie zostanie spełniony ( false ). Do warunku można dołączyć dwie akcje, z których jedna zostanie wykonana, gdy warunek będzie spełniony, a w innym przypadku zostanie wykonana druga akcja. Przypisanie true / false można zmienić klikając dwukrotnie na strzałkę.

Poniższy rysunek pokazuje prostą instrukcje warunkową, która uzależnia natężenie oświetlenia w zależności od godziny.

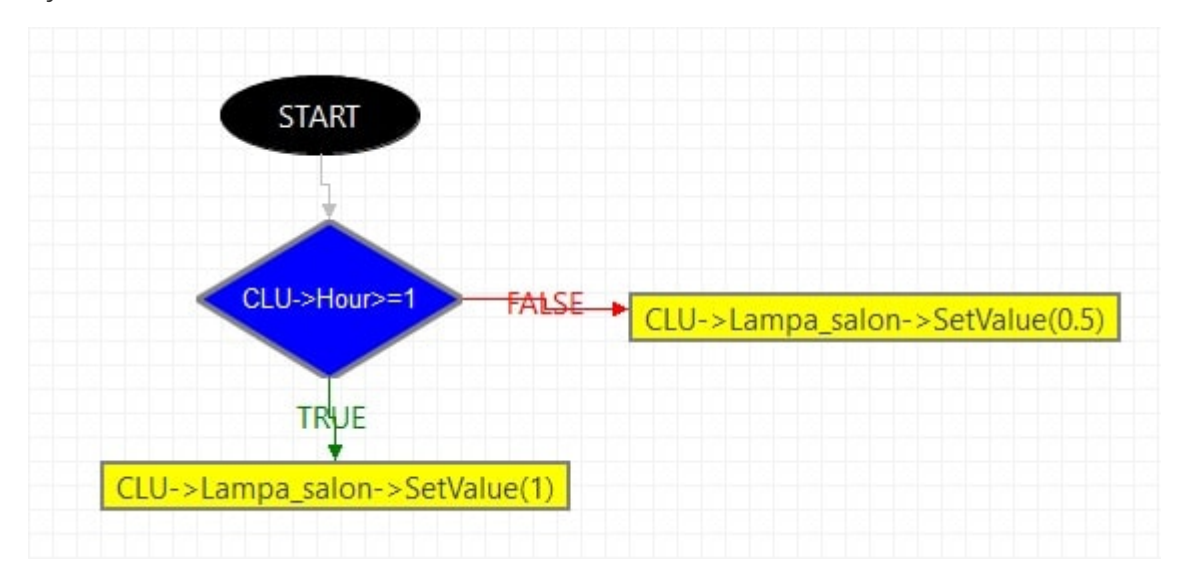

Warunki mogą być łączone kaskadowo, dzięki czemu istnieje możliwość implementacji operatora and , czyli wykonywania akcji, gdy kilka warunków zostanie spełnionych. Poniższy diagram pokazuje przykład zastosowania takiego łączenia:

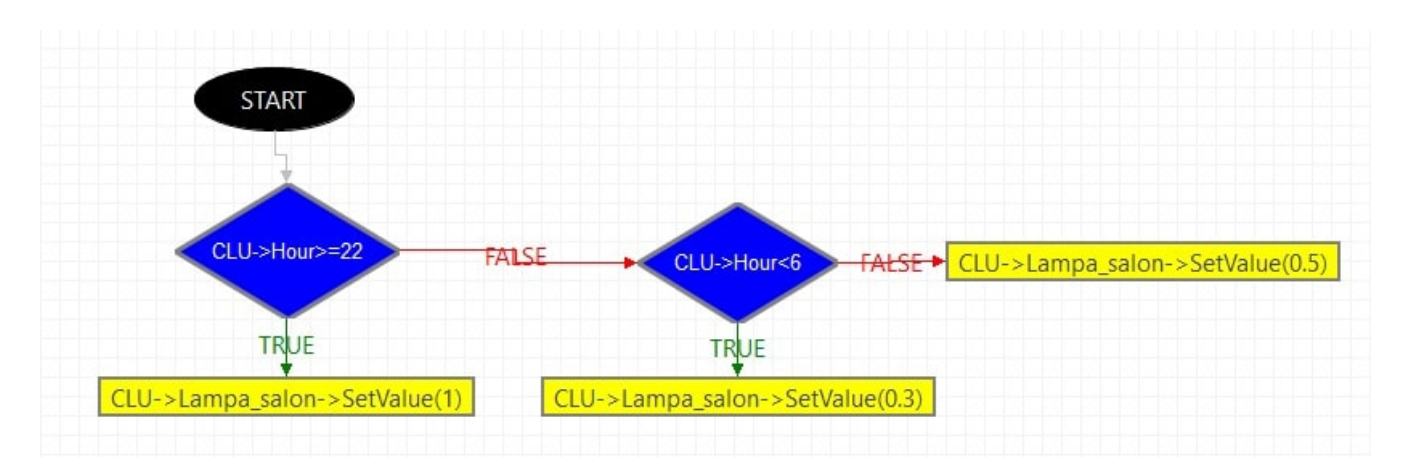

Warunki mogą porównywać dowolną cechę obiektu lub parametr skryptu z liczbą, tekstem, inną cechą lub parametrem skryptu.

## Blok funkcyjny

## delay(500)

Zawiera instrukcje wywoływane wewnątrz skryptu, które mogą być wykorzystane przy tworzeniu bardziej zaawansowanych scen (funkcja Delay) oraz debuggingu (funkcja Print). Po przeciągnięciu ikony bloku do arkusza otwiera się okno wyboru. Okno zawiera listę bloków funkcyjnych, na której znajdują się:

- DELAY Umożliwia wstawienie zwłoki czasowej pomiędzy kolejnymi instrukcjami w trakcie realizowania skryptu.
- PRINT Komenda wywołująca wyświetlenie z góry zadeklarowanego tekstu na liście rozkazów.

## Operacja na zmiennych

## CLU 1->Strona++

Blok ten umożliwia tworzenie skomplikowanych funkcji logicznych z wykorzystaniem zmiennych. By wykorzystać zmienne w skrypcie, muszą na początku zostać zdeklarowane. Zmienne można zadeklarować w parametrach skryptu oraz w cechach użytkownika CLU. Zmienna, zdeklarowana jako parametr skryptu, może być wykorzystywana wewnątrz skryptu - na potrzeby dokonywania obliczeń w czasie wykonywania tego skryptu. Dane przechowywane wewnątrz tej zmiennej nie są dostępne na zewnątrz. By dane zawarte w zmiennej mogły być przechowywane lub wykorzystywane poza skryptem, należy skorzystać z cechy użytkownika CLU.

## B. Tworzenie skryptów w trybie tekstowym

Drugą metodą tworzenia skryptów jest użycie edytora tekstowego, który daje praktycznie nieograniczone możliwości tworzenia skryptów z wykorzystaniem instrukcji LUA, rozszerzonych o możliwość używania adresów obiektów interfejsu logicznego.

Adresy interfejsu logicznego traktowane są jako funkcje i mogą być wywoływane i używane jako parametry w instrukcjach warunkowych, pętlach itp.

Poniższy skrypt pokazuje sposób użycia adresów interfejsu logicznego w skryptach:

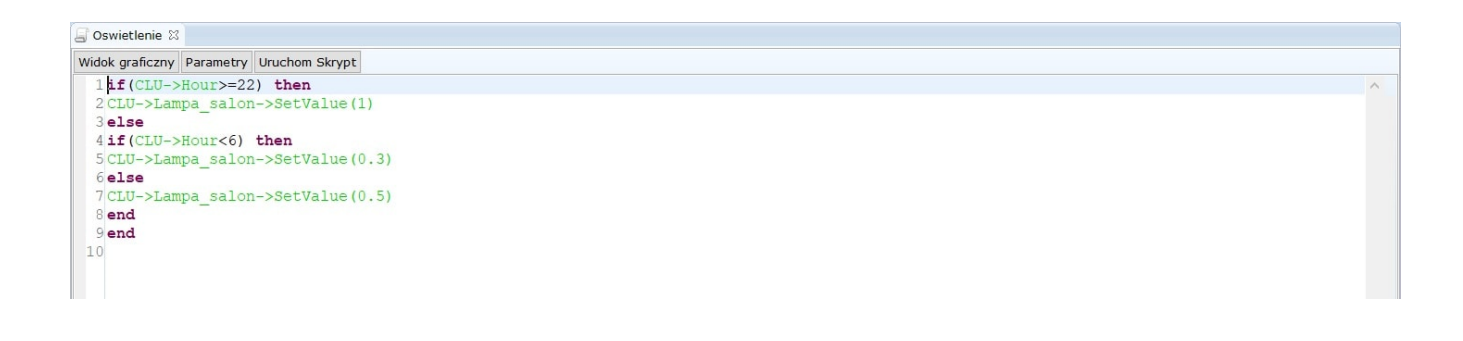

#### C. Przekazywanie parametrów do skryptu

Skrypty mogą posiadać parametry startowe, które są przekazywane podczas ich wywołania (np. w zdarzeniu), a następnie można z nich korzystać wewnątrz skryptu (np. w instrukcjach warunkowych). Parametry skryptu tworzone są poprzez kliknięcie w opcję Parametry skryptu . W następstwie czego otworzy się formatka, w której można zdefiniować parametry - podając nazwę, wartość domyślną, typ oraz ograniczenia.

Wartość domyślna to wartość parametru, która zostanie przyjęta, jeśli podczas wywołania skryptu parametr nie zostanie określony.

Typ pozwala zdefiniować rodzaj danych, które będą przechowywane w parametrze:

- string dla danych tekstowych;
- num dla danych liczbowych;
- boolean dla zmiennych true / false.

#### Ograniczenia

Dla parametrów liczbowych można wprowadzić ograniczenie maksymalnej i minimalnej wartości, jaką może przyjąć parametr. W przypadku próby wywołania skryptu z parametrem spoza tego zakresu, skrypt zostanie wywołany w wartością domyślną parametru.

Zdefiniowane parametry dostępne są w skrypcie w formatce wyboru rozkazu lub w bloku operacje na zmiennych.

UWAGA! Parametr skryptu przechowuje wartości, które mogą być wykorzystywane tylko wewnątrz niego (lokalnie). Wartości te nie są dostępne w innych skryptach. Jeśli konieczne jest zapisanie wartości lub ciągu znaków do wykorzystania w innych obszarach, należy wykorzystać cechy użytkownika dostępne w CLU lub też przekazać wartość do drugiego skryptu przy pomocy jego parametru.

#### D. Wywoływanie skryptów

Skrypty są widoczne i traktowane jako metody CLU. Mogą być wywoływane ze zdarzeń z dowolnego obiektu oraz z bloku akcji w innym skrypcie (na identycznych zasadach jak inne metody).

Wywołanie poprzez zdarzenie Poniższy rysunek przedstawia przypisanie skryptu do włącznika, skrypt zostanie uruchomiony po jego wciśnięciu.

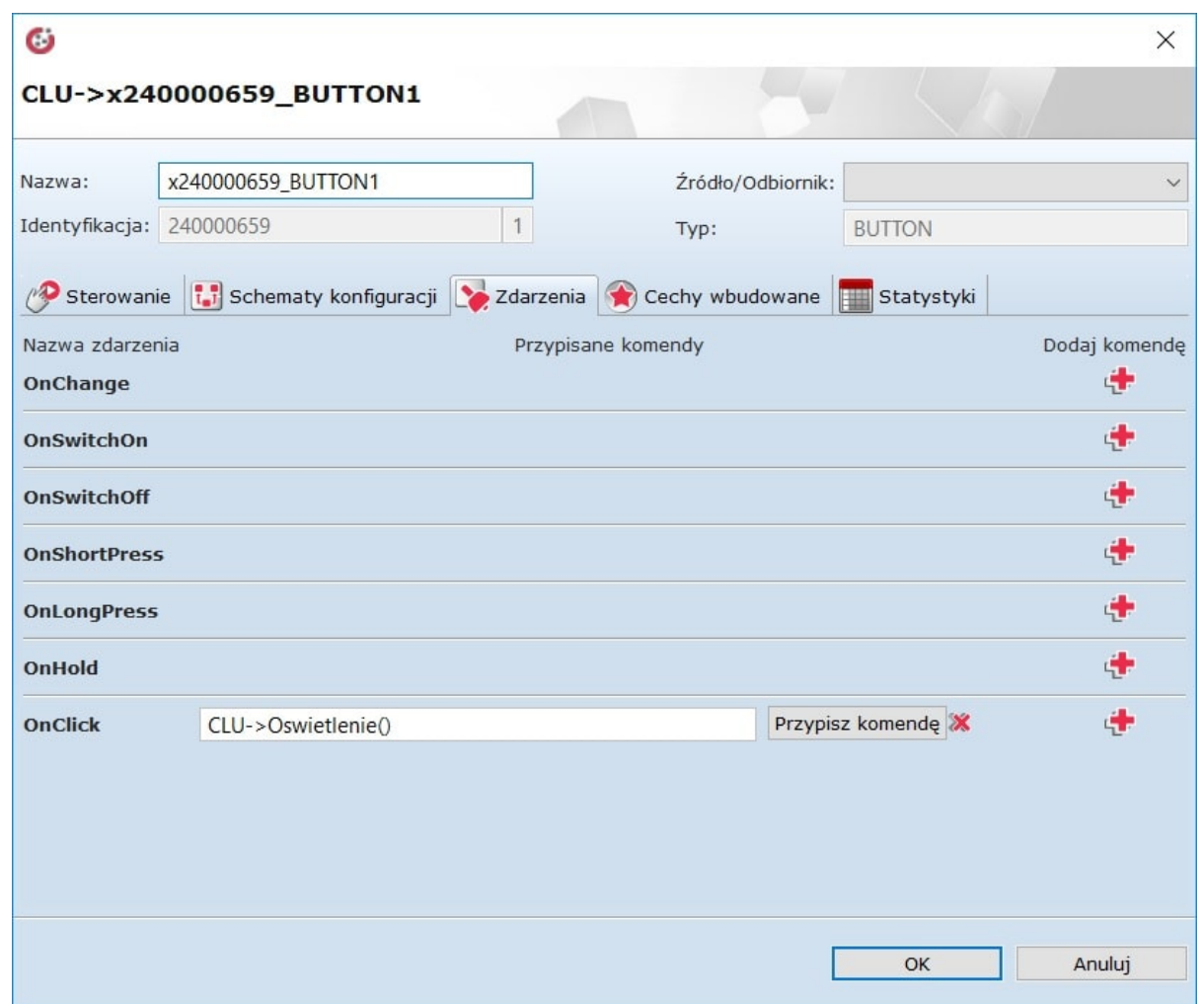

Wywołanie z poziomu skryptu Poniższy rysunek ukazuje sposób wywołania z poziomu skryptu za pomocą przycisku Uruchom skrypt.

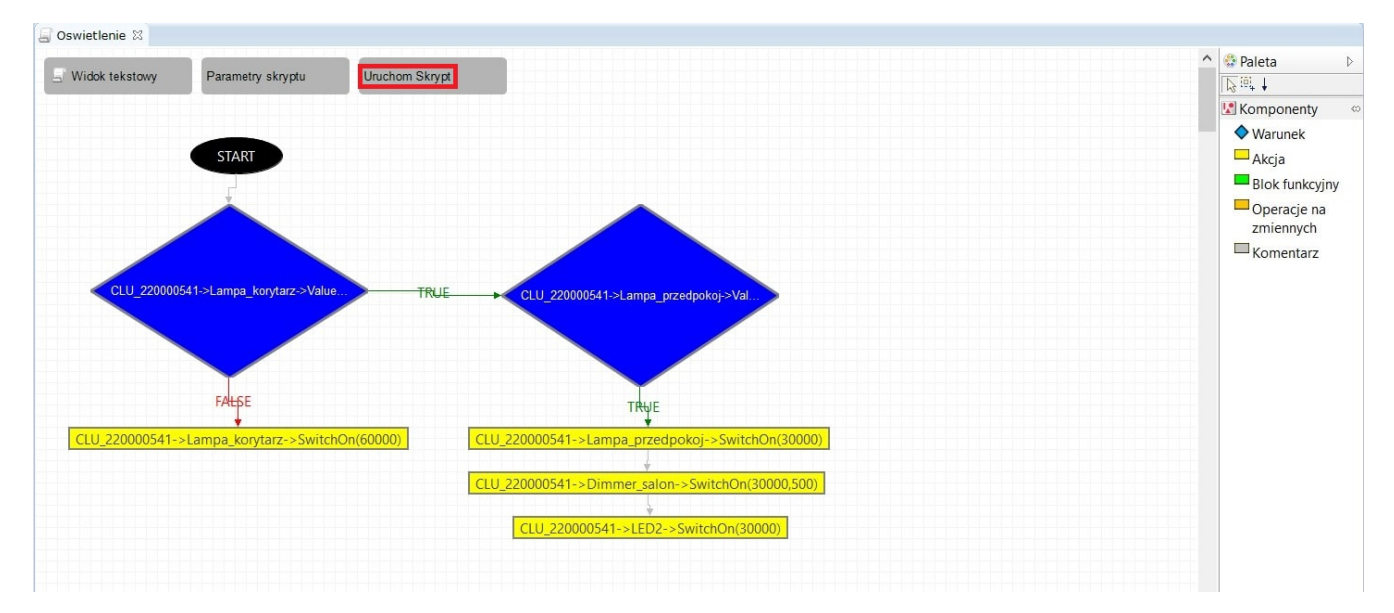

• Wywołanie z innego skryptu Poniższy rysunek pokazuje fragment diagramu, w którym wywołano inny skrypt przy pomocy bloku akcji.

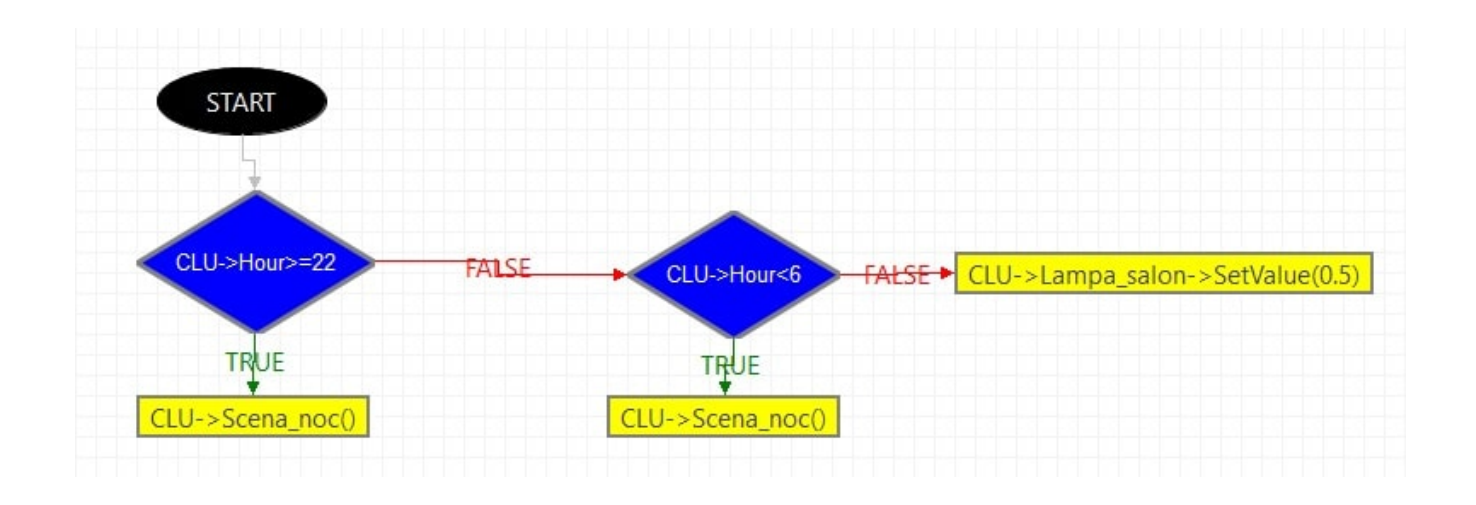

# 3. Data i czas

CLU wyposażone jest w zegar czasu rzeczywistego (RTC) podtrzymywany wbudowaną baterią. CLU udostępnia kilkanaście cech, które mogą być wykorzystywane w skryptach. Pełna lista cech związanych z czasem jest następująca:

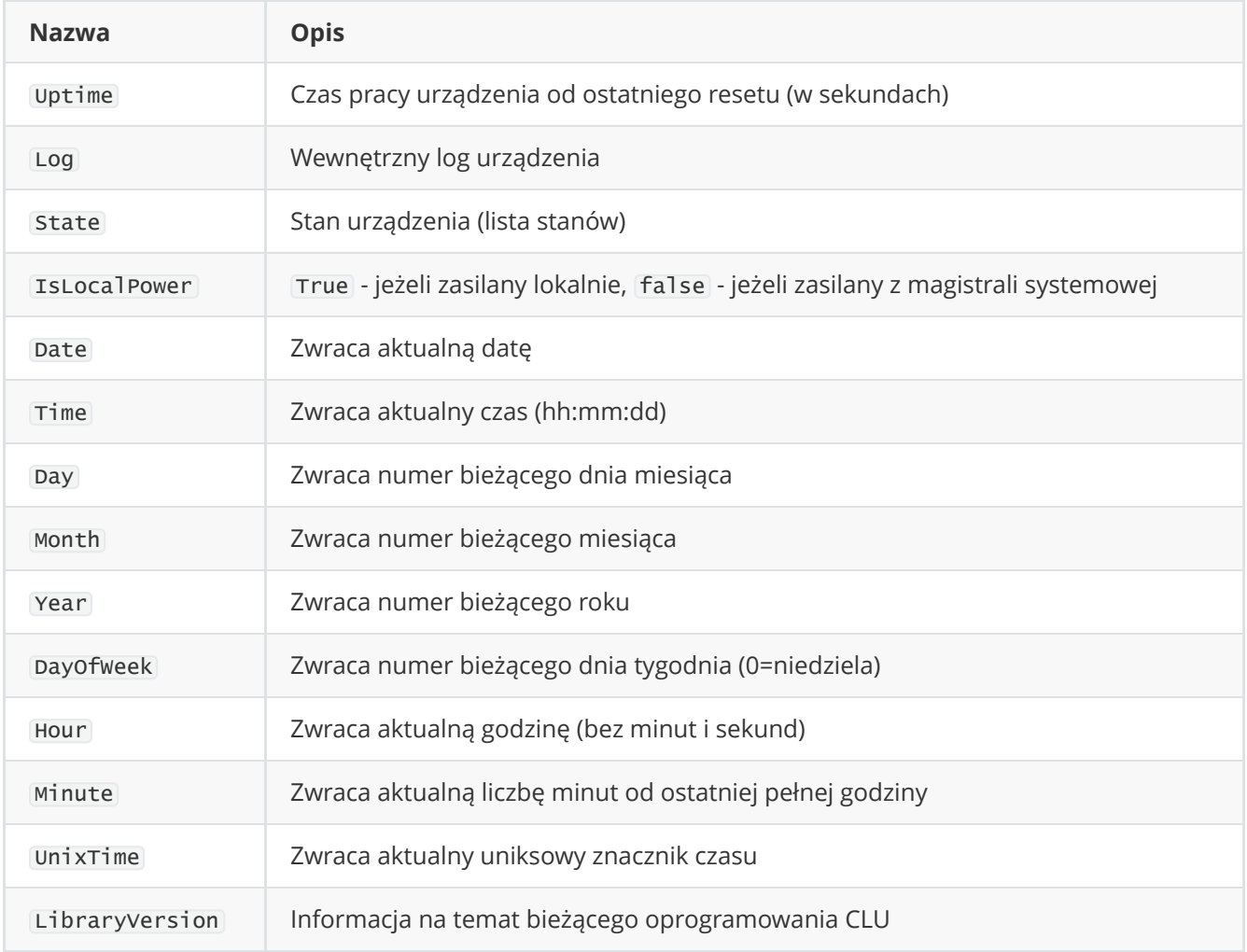

Warto zwrócić uwagę na cechę UnixTime , która podaje liczbę sekund od 1970 r. w postaci jednej liczby. Może być ona przydatna do sprawdzenia ile czasu minęło od poprzedniego wykonania skryptu lub wywołania zdarzenia.

Czas ustawiany jest przy pomocy metody SetDateTime . Aktualny czas dla CLU można wpisać "ręcznie" lub skorzystać z opcji automatycznego ustawiania czasu. Po zaznaczeniu pola Auto-odświeżanie , aktualna data i czas będzie pobierana z systemu operacyjnego.

# VIII. Visual Builder – sterowanie smartfonem

# 1. Sterowanie systemem z poziomu smartfonów

System umożliwia sterowanie przy pomocy dowolnych urządzeń pracujących w oparciu o system operacyjny Android oraz iOS (tablety, telefony komórkowe, media playery). Dla każdego systemu można przygotować wiele interfejsów użytkownika, z których każdy może zawierać sporą liczbę podstron. Umożliwia to stworzenie różnych interfejsów dla różnych użytkowników, zgodnie z ich potrzebami i upodobaniami, a także logiczne posortowanie funkcji sterujących w ramach każdego interfejsu (np. każde pomieszczenie na osobnej podstronie lub też podział wg funkcji – ogrzewanie, oświetlenie itp.).

Interfejsy są tworzone przy pomocy narzędzia Visual Builder będącego częścią Object Managera, a następnie przesyłane do aplikacji zainstalowanej na urządzeniu Android lub iOS.

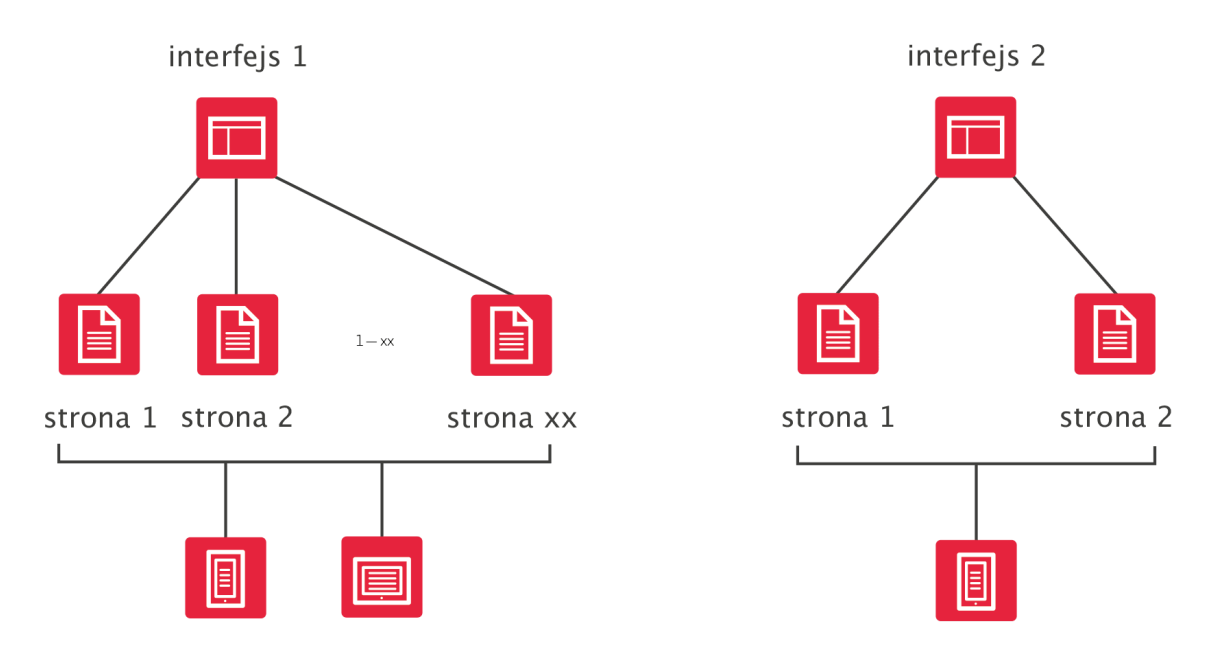

# 2. Struktura interfejsu

Każdy interfejs składa się z jednej lub większej liczby podstron, na których rozmieszczane są elementy sterujące (przyciski, suwaki). Projektant może w pełni kontrolować układ stron, rozmieszczenie elementów graficznych oraz wygląd interfejsu, który ustalany jest poprzez zmianę skórki graficznej.

Strony w interfejsie mogą występować na dwóch poziomach: poziom zero oraz poziom jeden. Strony znajdujące się na poziomie zero dostępne są jako podstawowe strony interfejsu, po których nawigacja odbywa się poprzez przewijanie stron lewo/prawo. Do stron poziomu jeden, użytkownik może dostać się poprzez komponent Link.

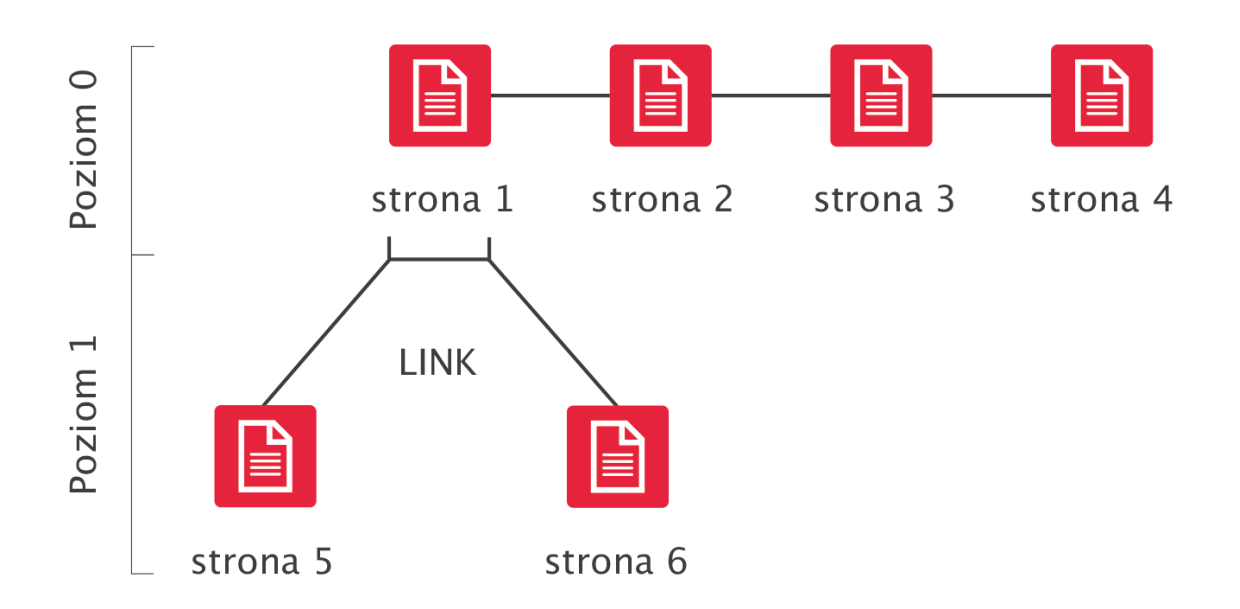

# 3. Aplikacja na smartfony – GRENTON HOME MANAGER

Aplikacja GRENTON HOME MANAGER pozwala na uruchamianie interfejsów użytkownika zaprojektowanych w Visual Builderze na urządzeniach Android oraz iOS. Do aplikacji przesyłany jest gotowy pakiet przygotowany w Visual Builderze, zawierający opis interfejsu, wszystkie pliki z nim związane i dane konfiguracyjne.

W zależności od stworzonego interfejsu, aplikacja umożliwia przegląd bieżącego stanu systemu oraz sterowanie wszystkimi funkcjami dostępnymi w systemie.

W celu sterowania systemem GRENTON ze smartfona należy zainstalować w nim ww. aplikację, a następnie przesłać do niej interfejs stworzony przy pomocy Visual Buildera. Aplikację można bezpłatnie pobrać ze sklepu GOOGLE PLAY na urządzenia Android oraz z APP STORE na urządzenia iOS. Do poprawnego działania aplikacji, urządzenie, na którym została zainstalowana, musi być podłączone do tej samej sieci LAN, co system GRENTON lub musi zostać skonfigurowane połączenie zdalne.

# 4. Tworzenie nowego interfejsu

Utworzenie nowego interfejsu odbywa się poprzez wybranie ikony Dodaj interfejs z menu akcji.

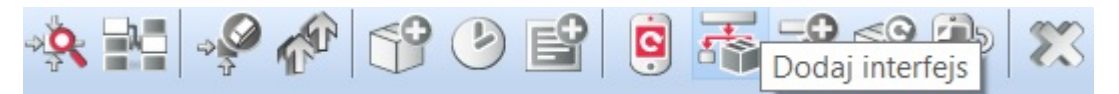

Po wpisaniu nazwy otworzy się okno utworzonego interfejsu, zawierające dwie zakładki: wygląd i strony (okno interfejsu jest również dostępne po dwukrotnym kliknięciu na ikonę utworzonego interfejsu w menu obiektów). Zakładka Wygląd :

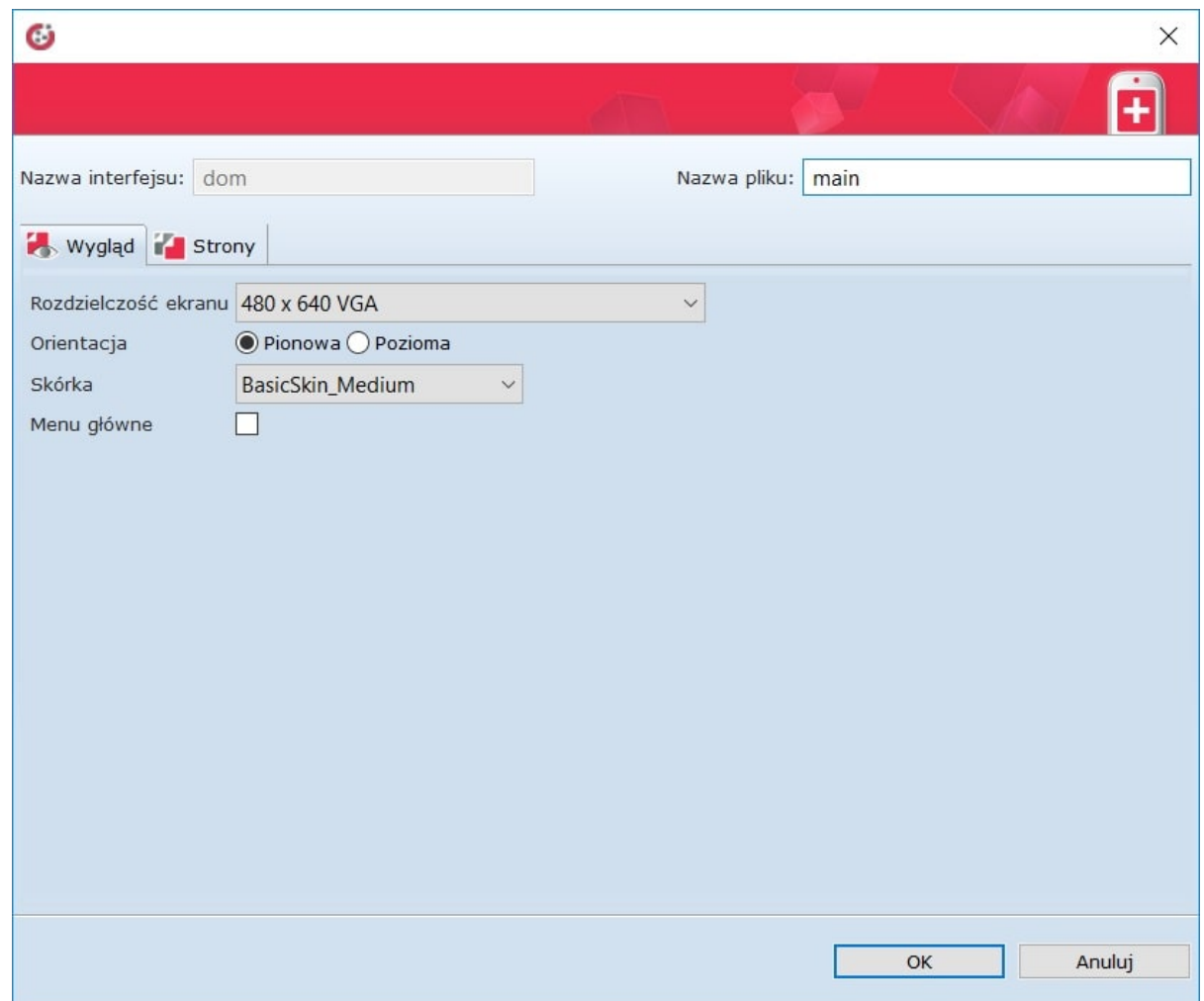

Zawiera informacje dotyczące sposobu wyświetlania interfejsu, takie jak: rozdzielczość, orientacja, lista dostępnych skórek oraz pole, po zaznaczeniu którego tworzone jest menu główne.

W prawym górnym rogu znajduje się pole Nazwa pliku. Nazwa ta, po wysłaniu interfejsu do urządzenia mobilnego, jest wyświetlana na jego liście interfejsów. W przypadku, gdy do jednego urządzenia wysyłany jest więcej niż jeden interfejs, należy pamiętać o przypisaniu każdemu z nich innej nazwy.

W zakładce Strony zawarta jest lista wszystkich utworzonych stron.

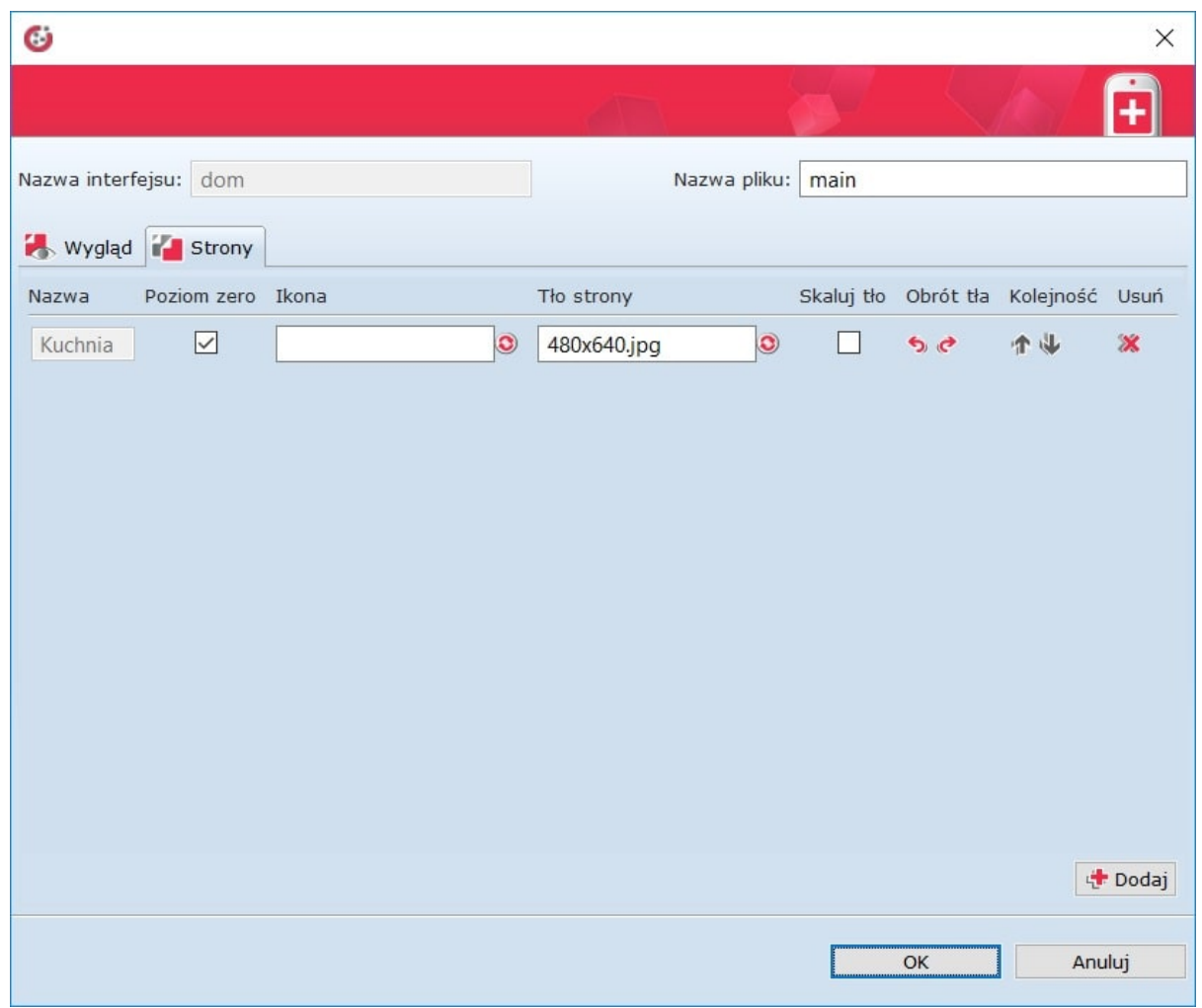

W tej zakładce można dokonać zmiany kolejności wyświetlania się stron oraz usunąć wcześniej utworzone. Po zaznaczeniu opcji Poziom zero strona będzie widoczna w menu głównym. Dodatkowo, w zakładce Strony, możliwa jest zmiana ikony, wyświetlanej u dołu strony w menu oraz jej tło.

Jeśli wybrane tło ma orientację inną niż używana w interfejsie, wolno dokonać jego obrotu za pomocą przycisków Obrót tła .

Dodatkowo istnieje możliwość skalowania tła. Wybór tej opcji powoduje dopasowanie dowolnej rozdzielczości tła do rozdzielczości tworzonego interfejsu.

UWAGA! Nowo utworzony projekt w zakładce Strony nie posiada żadnych informacji. Informacje pojawiają się tam w momencie utworzenia stron interfejsu.

## 4.1. Wybór skórki graficznej

Skórki to zestaw ustawień graficznych dla interfejsu na urządzenie mobilne.

#### Skórki GRENTON

Użytkownik, w tworzonych interfejsach, może wykorzystać dostarczone wraz z OM skórki. Lista dostępnych skórek znajduje się w parametrach interfejsu mobilnego.

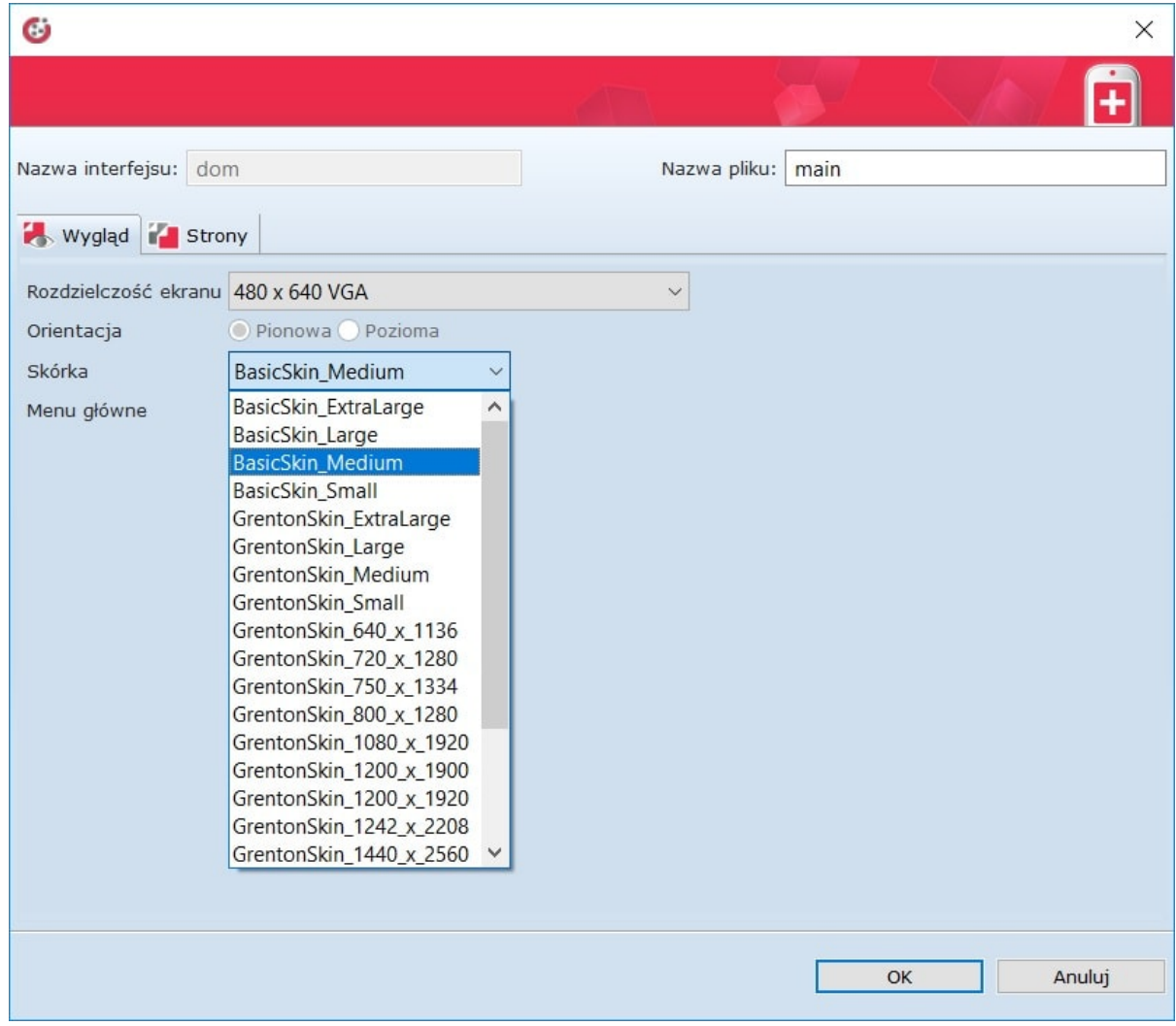

## 4.2. Tworzenie stron interfejsu

Po utworzeniu interfejsu, należy dodać do niego nowe strony. Tworzenie strony odbywa się z menu akcji:

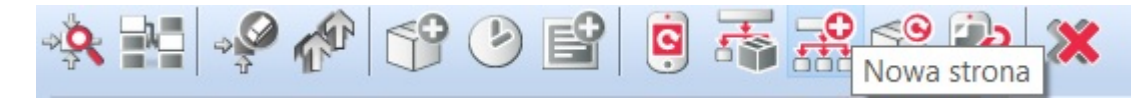

Po utworzeniu nowej strony oraz nadaniu jej nazwy zostaje otwarty arkusz edycji. Znajdują się w nim dwie zakładki: Design oraz Symulator UI (zakładki znajdują się u dołu strony).

W zakładce Design znajdują się: lista obiektów, kontener główny, a także lista komponentów i paneli.

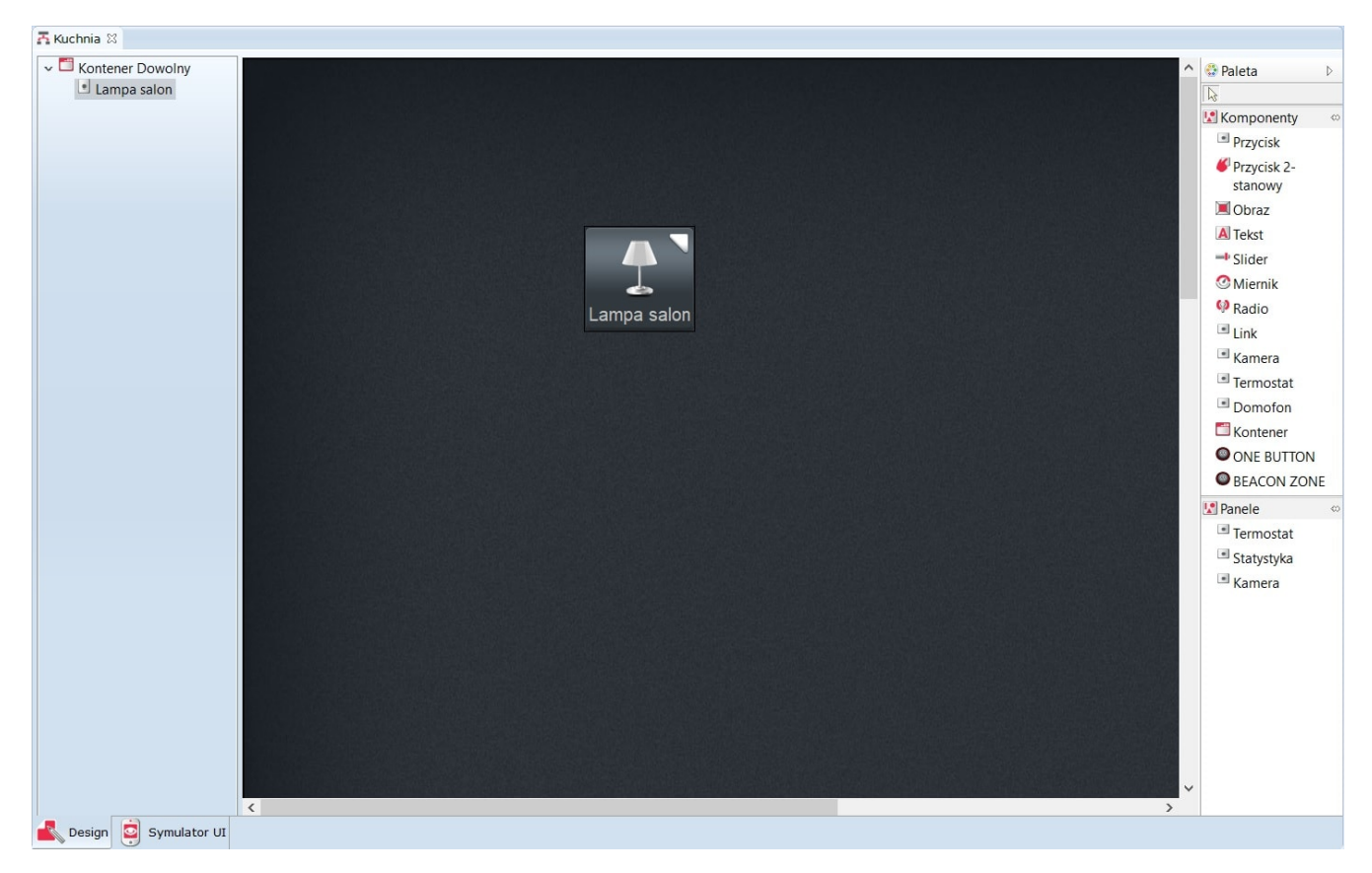

Lista obiektów wyświetla wszystkie obiekty wykorzystane w bieżącym arkuszu roboczym.

#### 4.3. Komponenty

Komponenty - lista obiektów, które mogą być wykorzystane podczas tworzenia interfejsu. Lista komponentów obejmuje:

Przycisk – działa jak przycisk monostabilny.

Przycisk

• Przycisk - działa jak przycisk bistabilny.

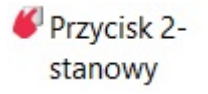

Obraz – umożliwia wstawienie obrazka z pliku zewnętrznego.

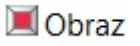

**• Tekst** – umożliwia wstawienie pola tekstowego.

A Tekst
• Slider – suwak umożliwiający wykonanie płynnej regulacji.

<sup>=</sup><sup>D</sup> Slider

Miernik – odwzorowuje w sposób analogowy wartość obiektu.

*<u>OMiernik*</u>

• Radio - odwzorowuje w sposób cyfrowy (on/off) stan danego obiektu.

# <sup><sup>O</sup> Radio</sup>

• Link – umożliwia tworzenie linków do innych stron w ramach tego samego interfejsu.

## $\blacksquare$  Link

• Kontener – porządkuje układ komponentów na obszarze roboczym w określony sposób.

# Kontener

• Kamera – umożliwia wyświetlanie obrazu z kamery IP w aplikacji Home Manager.

## $\blacksquare$  Kamera

• Termostat – umożliwia wyświetlenie obiektu wirtualnego Termostat w aplikacji Home Manager.

## $\blacksquare$  Termostat

• Domofon – umożliwia skonfigurowanie domofonu (skonfigurowanie połączenia z serwerem SIP, przypisanie metod do konkretnych zdarzeń oraz wyświetlanie obrazu z kamery IP podczas połączenia).

### $\Box$  Domofon

ONE BUTTON – umożliwia przypisanie BEACONOWI metody do zdarzenia w trybie ONE BUTTON.

# **OONE BUTTON**

• BEACON ZONE – umożliwia skonfigurowanie BEACONA w trybie BEACON ZONE oraz przypisanie konkretnych metod do zdarzeń (po dodaniu do strony widoczny u jej dołu pasek BEACON ZONE).

# **BEACON ZONE**

Wybrane obiekty wstawiane są do kontenera z listy komponentów poprzez przeciąganie, a ich rozmieszczenie jest uzależnione od typu zastosowanego kontenera głównego.

#### 4.4. Panele

Panele – lista obiektów, które mogą zostać wykorzystane podczas tworzenia interfejsu na urządzenie mobilne. Panele w odróżnieniu do komponentów zajmują całą stronę interfejsu mobilnego. Lista paneli obejmuje:

• Termostat – tworzy panel dla termostatu na całej stronie interfejsu w HM. Dermostat

Jako źródło panelu termostatu ustawia się wcześniej utworzony obiekt wirtualny Termostat .

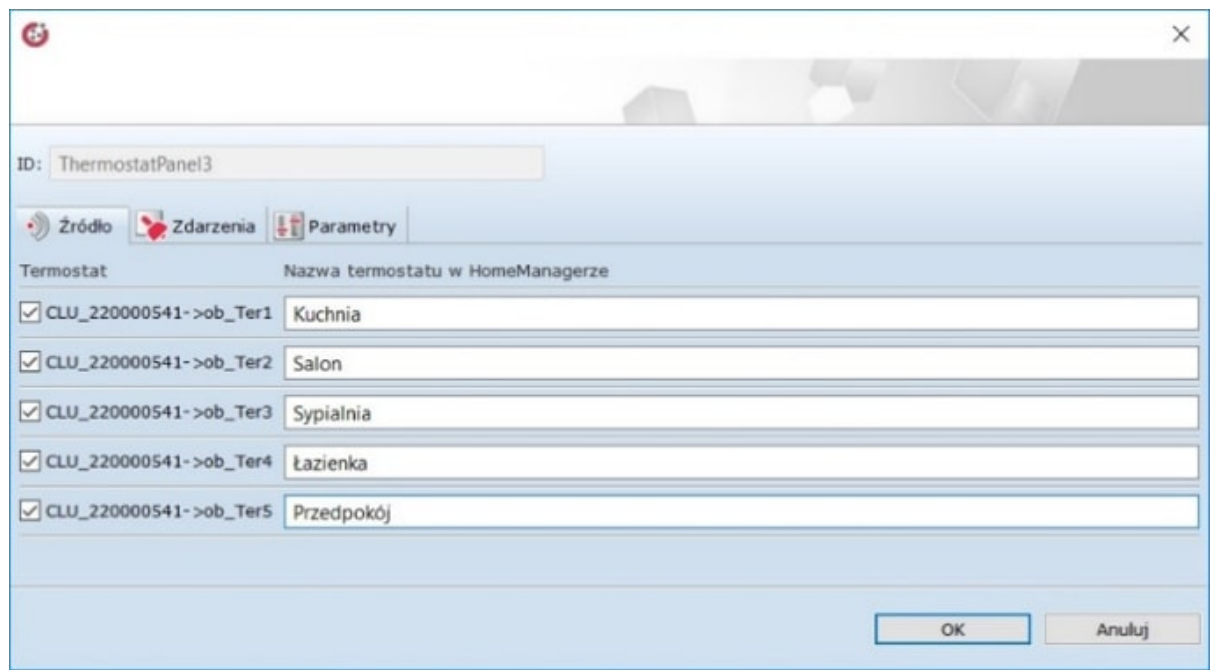

• Statystyka – tworzy panel do pomiaru mediów na stronie interfejsu w HM. Statystyka

Po przeciągnięciu panelu na stronę interfejsu należy wybrać obiekty, dla których pomiar mediów będzie prezentowany w HM. W oknie wyświetlone będą jedynie obiekty, dla których wcześniej załączono Pomiar Mediów.

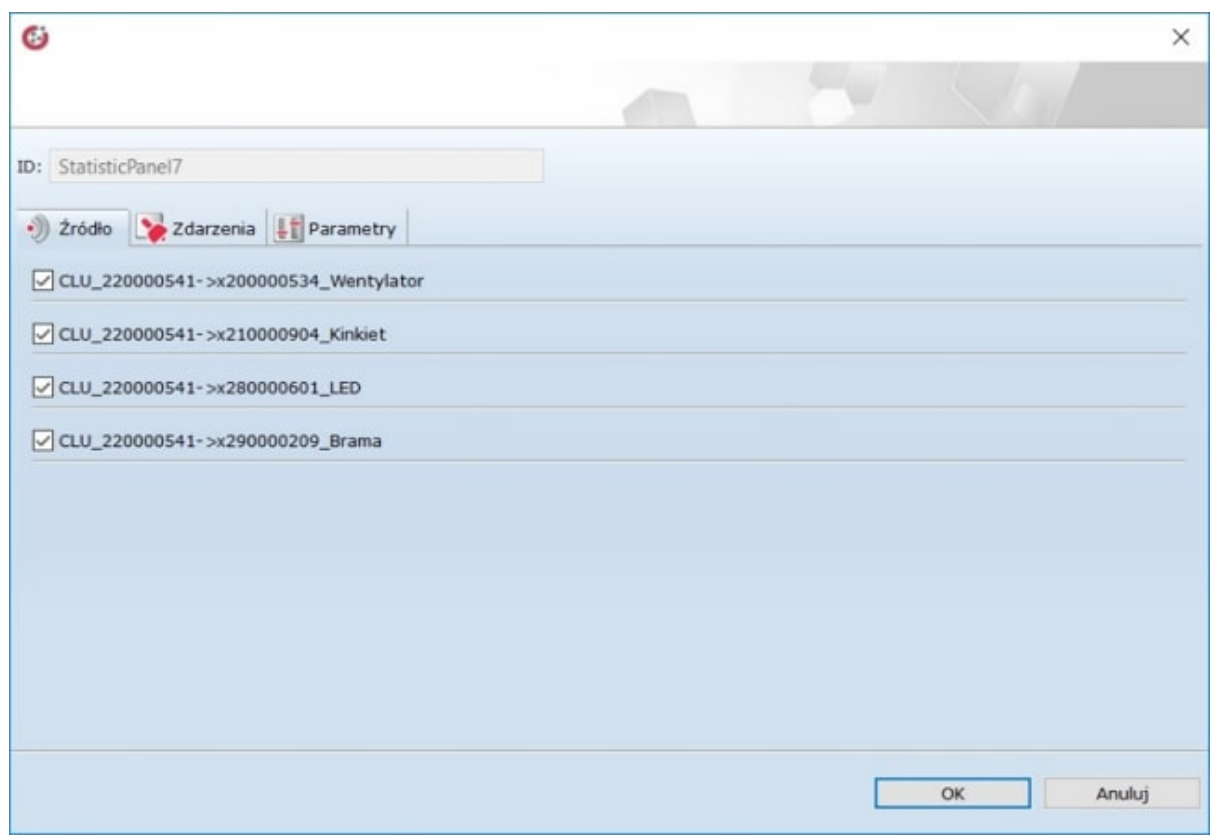

Kamera – tworzy panel do wyświetlania obrazu z kamery IP na zdefiniowanej przestrzeni strony interfejsu w HM. Namera

Jako źródło panelu kamery należy podać strumień RTSP danej kamery IP.

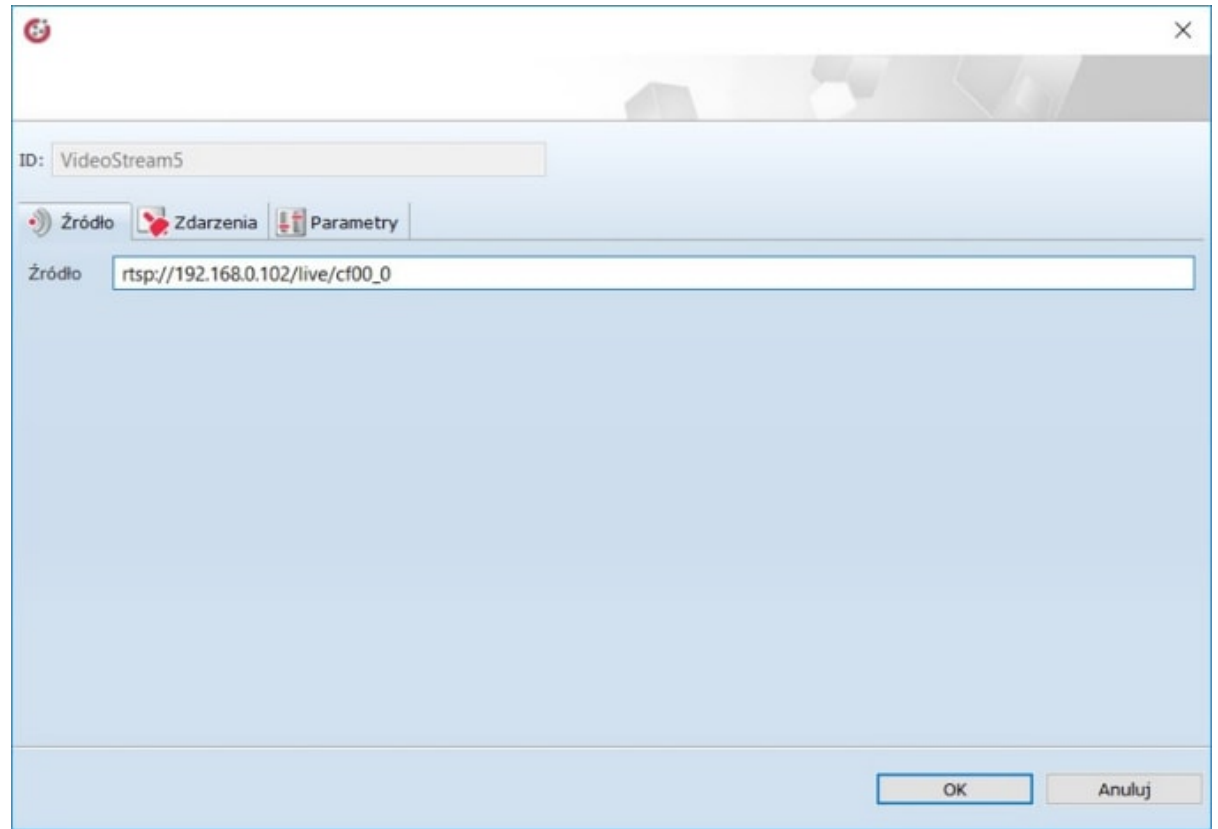

#### 4.5. Kontenery

Kontener to zasobnik obiektów, określający ich sposób rozmieszczenia w obszarze roboczym.

Obiekty wewnątrz obszaru roboczego rozmieszczane są zgodnie z typem wybranego kontenera.

Typ kontenera można zmienić w parametrach obiektu dla tego kontenera. Okno z parametrami otwiera się po dwukrotnym kliknięciu na obiekt kontenera, znajdujący się na pierwszym miejscu listy obiektów.

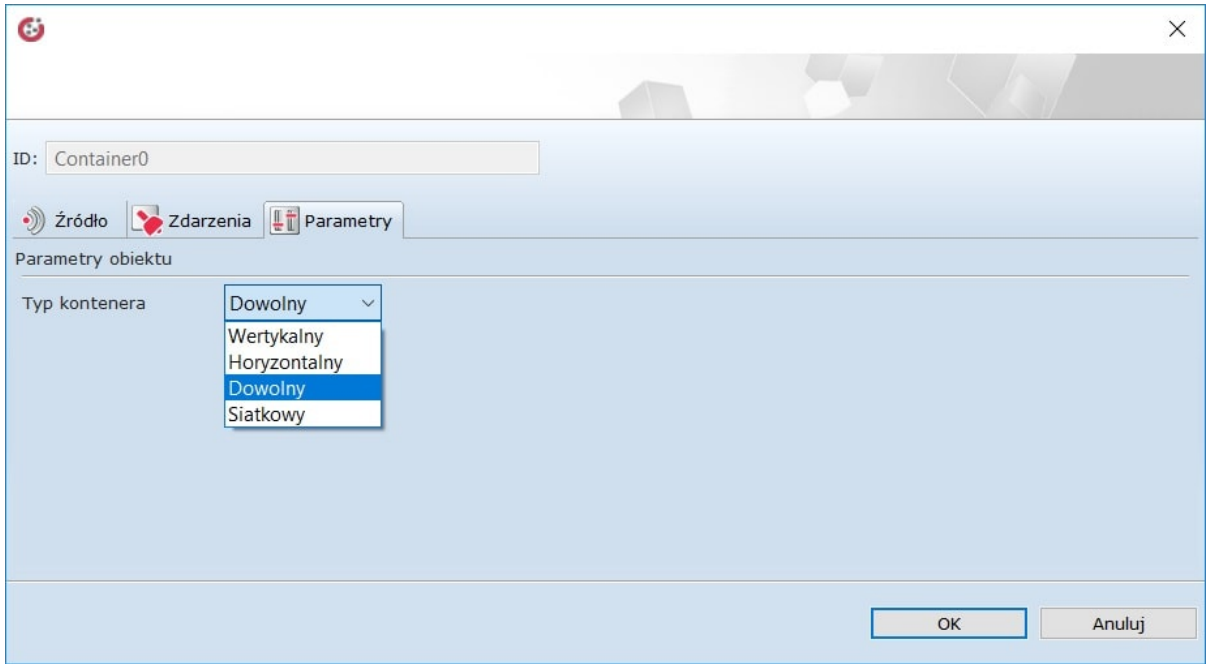

#### Istnieją cztery typy dostępnych kontenerów:

1. Wertykalny - rozmieszcza wstawiane elementy w sposób pionowy w równych, automatycznie się tworzących sekcjach.

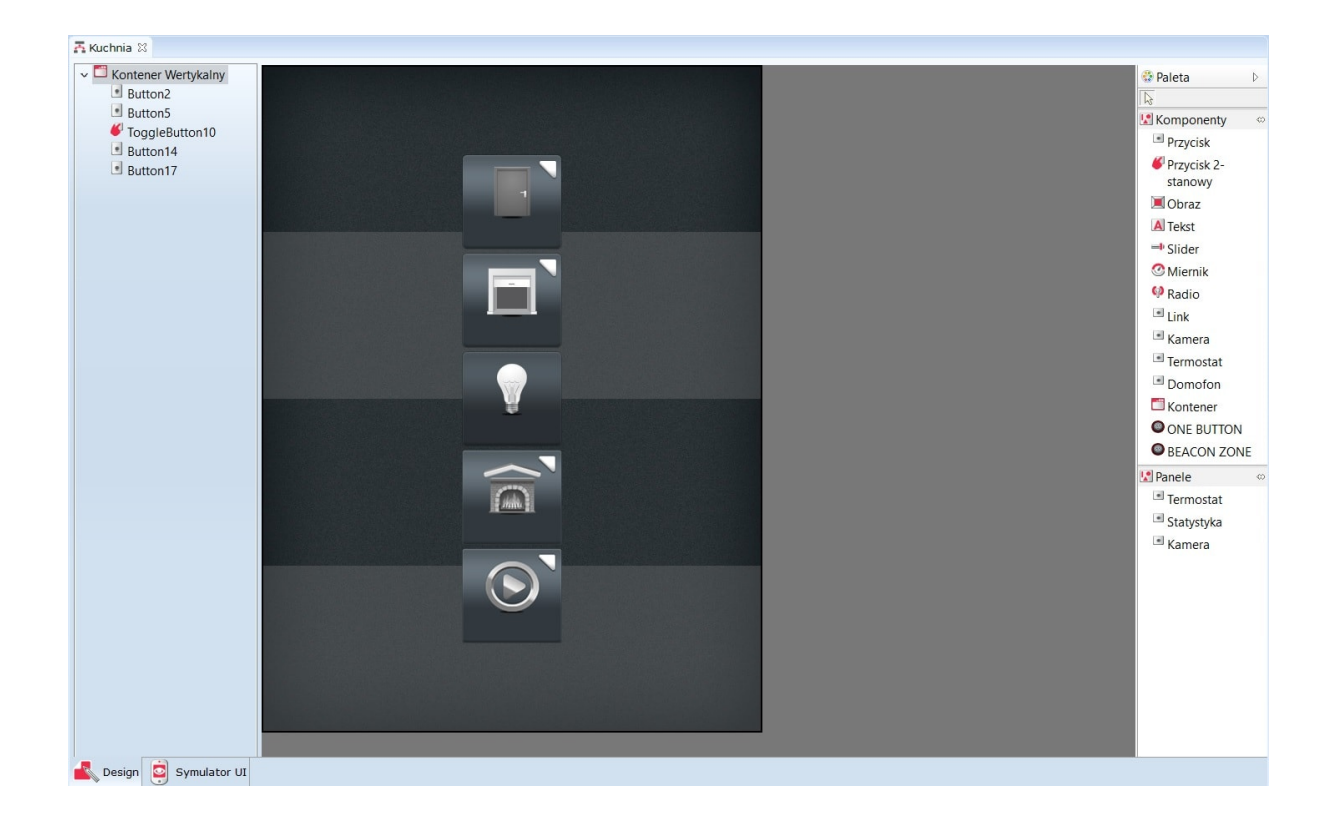

2. Horyzontalny – wstawiane elementy rozmieszczane są w poziomych sekcjach.

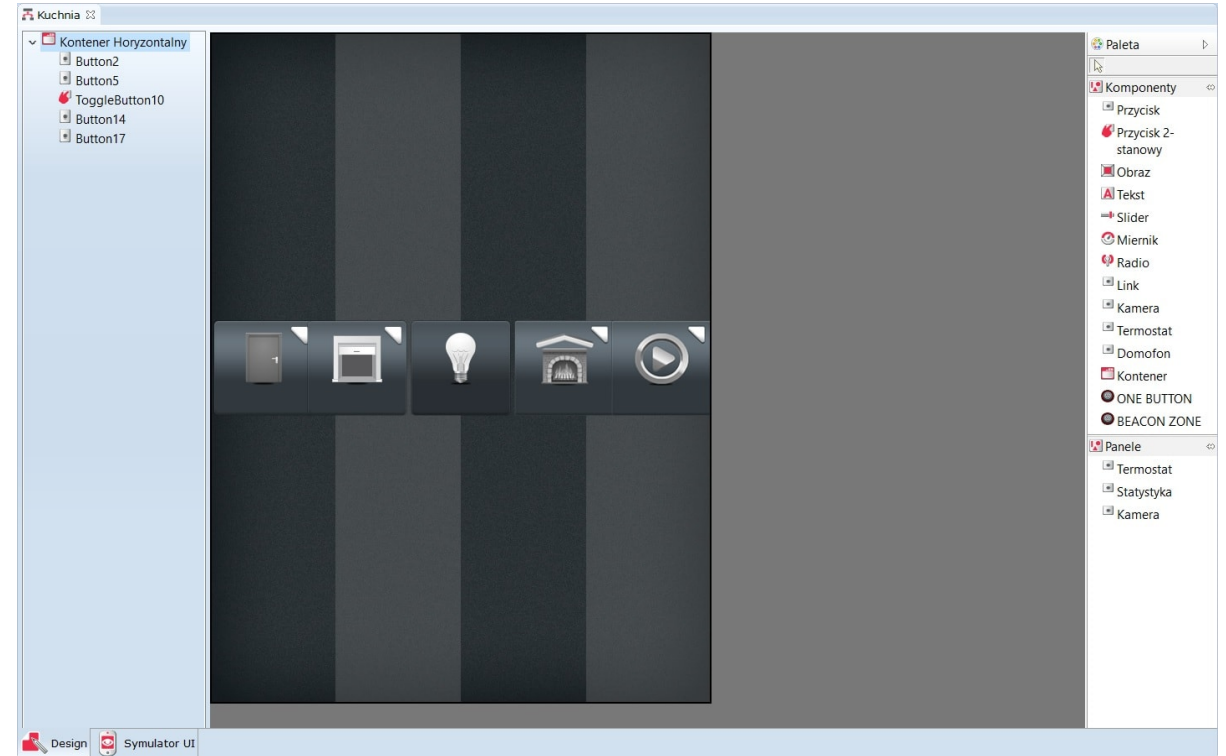

3. Siatkowy – wstawiane komponenty układane są wg symetrycznej siatki.

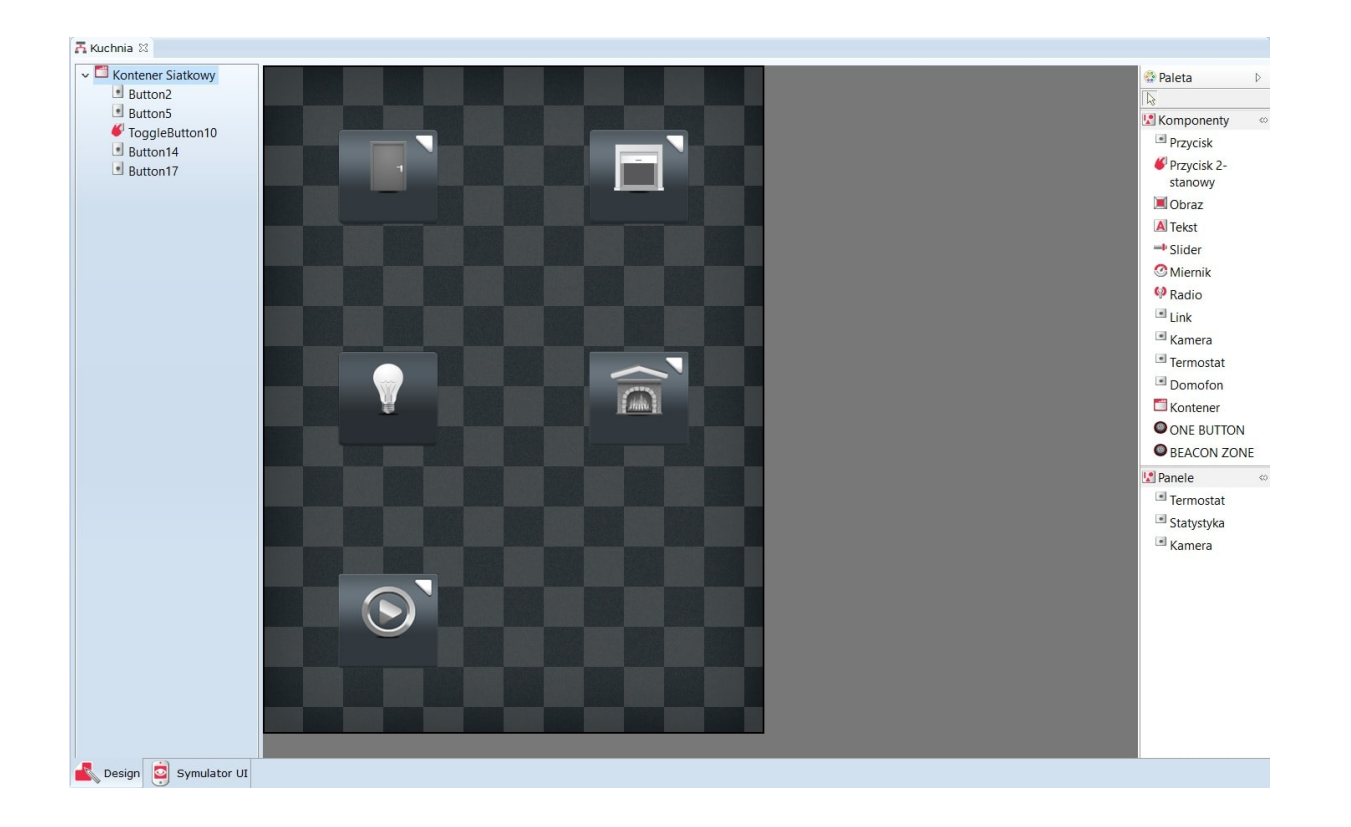

4. Dowolny – umożliwia dowolny rozkład wstawionych komponentów na całym obszarze kontenera.

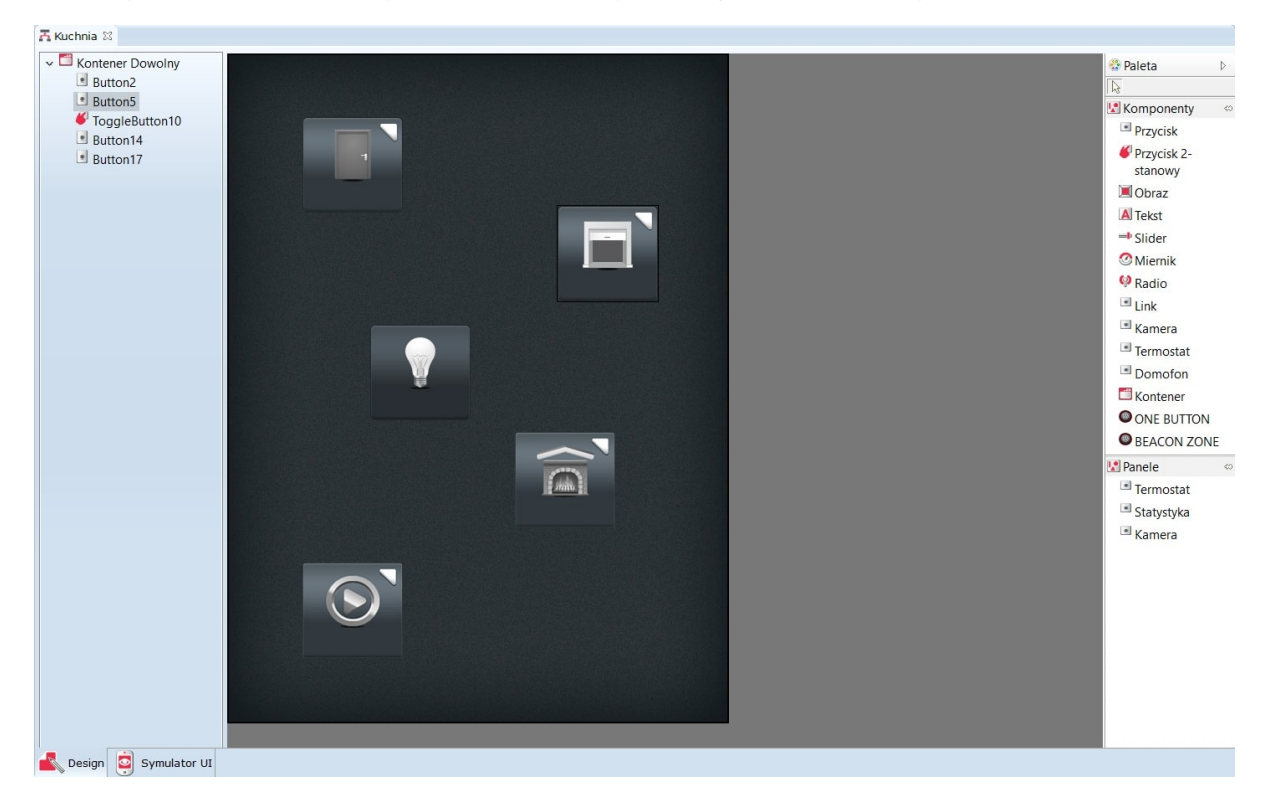

#### 4.6. Wstawianie komponentów i tworzenie powiązań z obiektami systemu

Po wybraniu komponentu z listy znajdującej się po prawej stronie i wstawieniu go do kontenera głównego, automatycznie otwiera się okno właściwości dla tego obiektu. W oknie tym znajdują się trzy zakładki ( Źródło , Zdarzenia oraz Parametry ), w których należy ustawić odpowiednio:

1. W zakładce Źródło należy wskazać obiekt, którego wartość ma być odwzorowana oraz czas odświeżania dla tej wartości, np. jeżeli wstawimy do interfejsu slider, który ma sterować dimmerem, to w celu wyświetlania na smartfonie aktualnej wartości załączonego oświetlenia, jako źródło musi zostać wskazany sterowany dimmer.

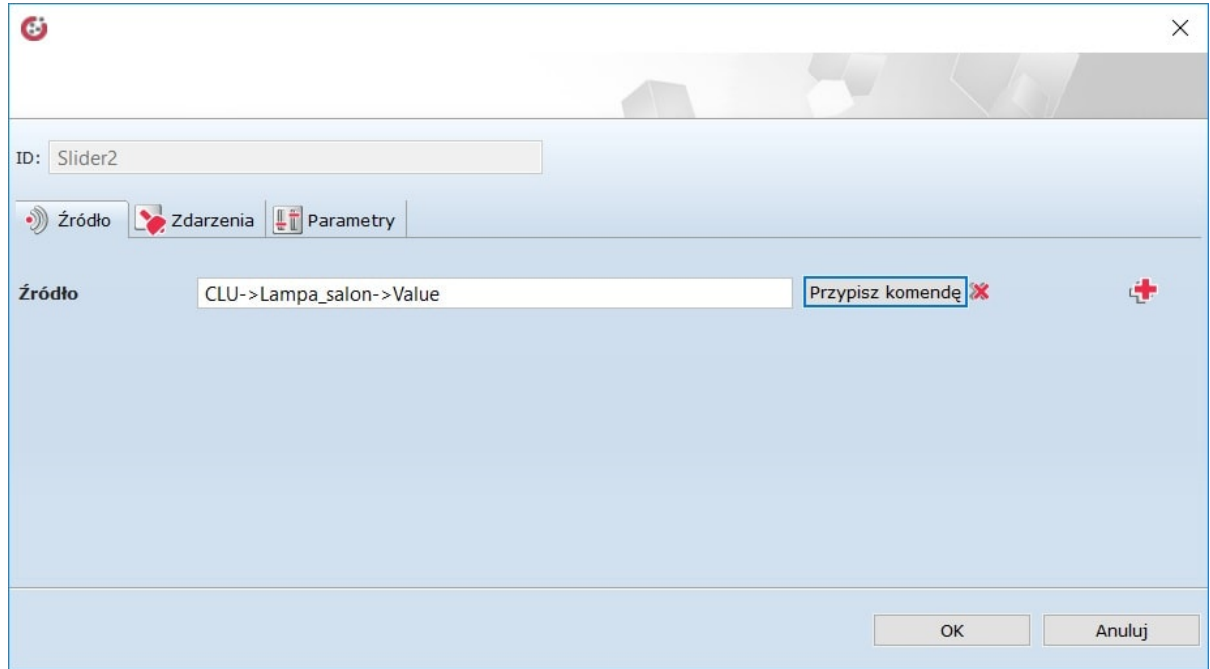

2. Zdarzenia wykorzystywane są dla obiektów, za pomocą których odbywa się sterowanie, np. przycisk lub slider. W tej zakładce znajdują się zdarzenia odpowiednie dla danego typu obiektów, do których należy przypisać metody sterowanych obiektów.

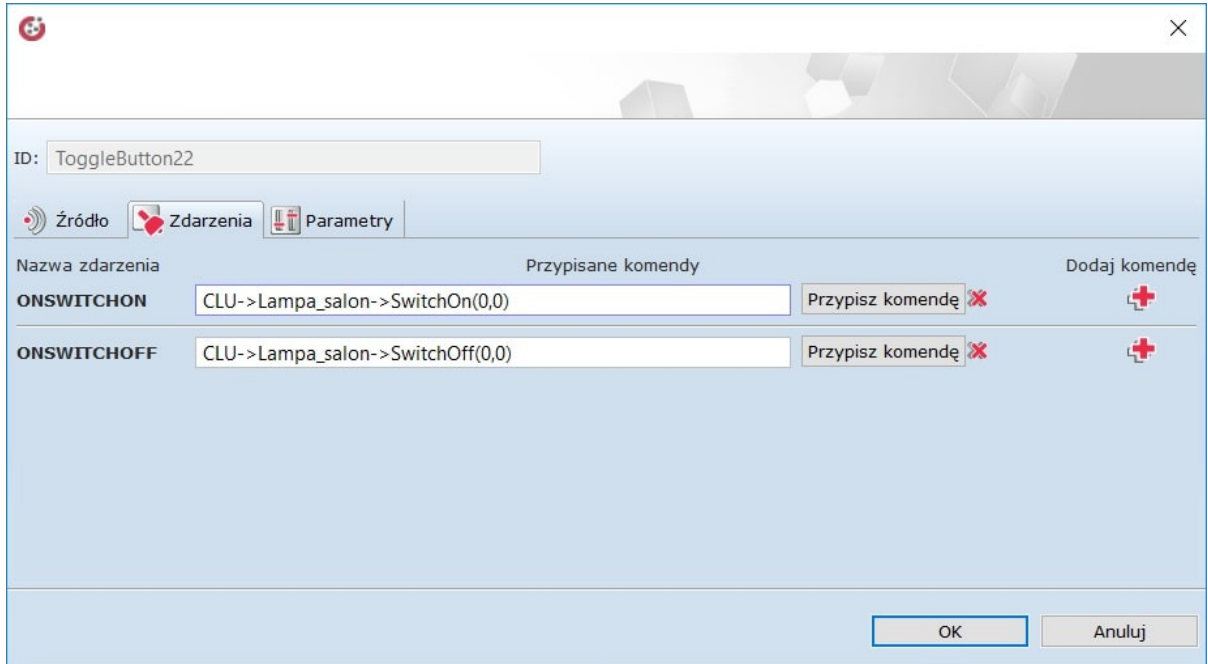

3. W zakładce Parametry znajdują się dane związane z wyświetlaniem danego obiektu w interfejsie. Użytkownik ma możliwość: zmiany skórki obiektu, ustawienia położenia komponentu na stroni, a także edycji wyświetlanego podpisu obiektu.

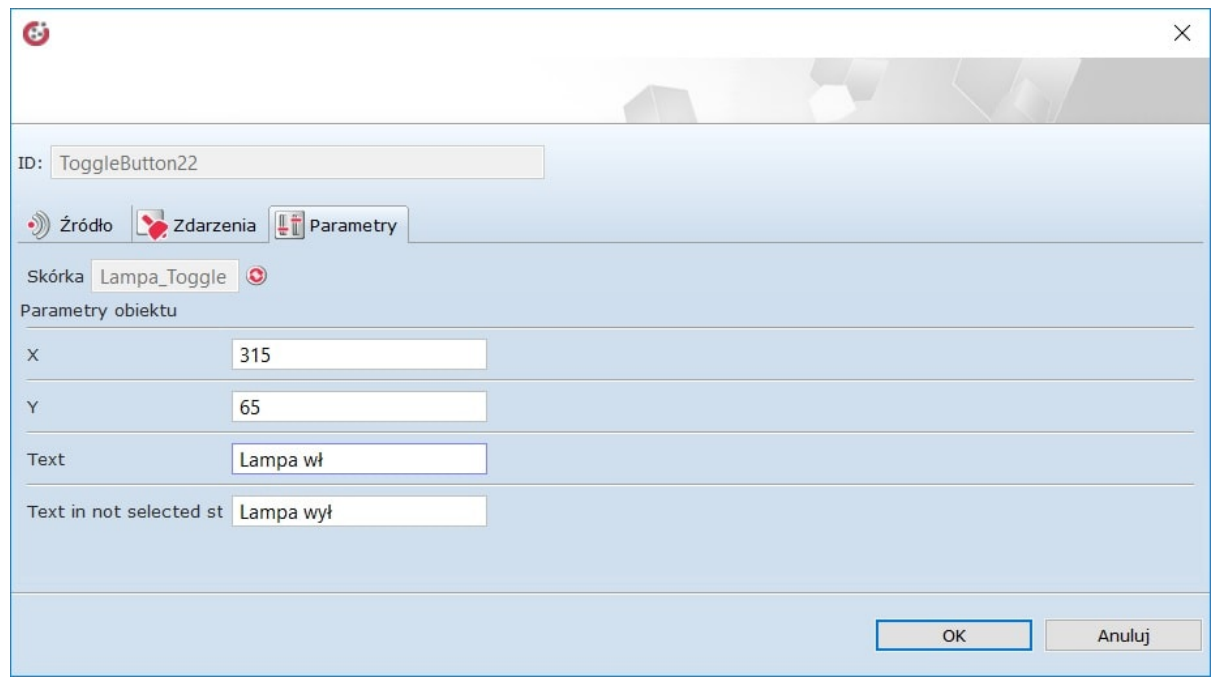

UWAGA! Jeśli w polu Text wprowadzona zostanie komenda *\$value\$*, to będzie w nim wyświetlana aktualna wartość cechy Value obiektu wybranego w zakładce Źródło .

Po ukończeniu komponowania interfejsu lub w trakcie jego tworzenia, użytkownik ma możliwość sprawdzania działania oraz wyglądu przygotowanego interfejsu. W tym celu należy uruchomić Symulator UI (druga zakładka na dole strony).

#### 4.7. Wysyłanie interfejsu do urządzenia mobilnego

Chcąc sterować systemem za pomocą urządzenia mobilnego, utworzony interfejs musi zostać wysłany do aplikacji GRENTON HOME MANAGER zainstalowanej na wybranym urządzeniu.

W tym celu należy:

Wybrać z listy utworzonych interfejsów Visual Buildera ten, który ma zostać wysłany - ikona narzędzia do wysyłania interfejsu znajduje się w menu głównym:

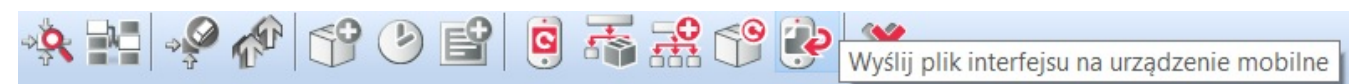

- W urządzeniu mobilnym połączyć się z siecią, w której znajduje się CLU (po wyświetleniu w Object Managerze okna wysyłania);
- W otwartej aplikacji Home Manager wybrać z menu głównego Połącz z OM;
- Podać adres IP Object Managera i wybrać OK:

<span id="page-79-0"></span>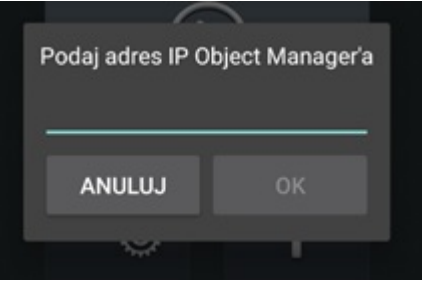

Urządzenie mobilne pojawi się w oknie wysyłania, które zostało wyświetlone w programie Object Manager;

UWAGA! Na liście wyświetlane są urządzenia, na których uruchomiona jest aplikacja GRENTON HOME MANAGER i została w niej włączona opcja Połącz z OM w ustawieniach aplikacji.

Kliknąć myszką dwukrotnie na jego nazwę lub zaznaczyć i wybrać Wyślij plik:

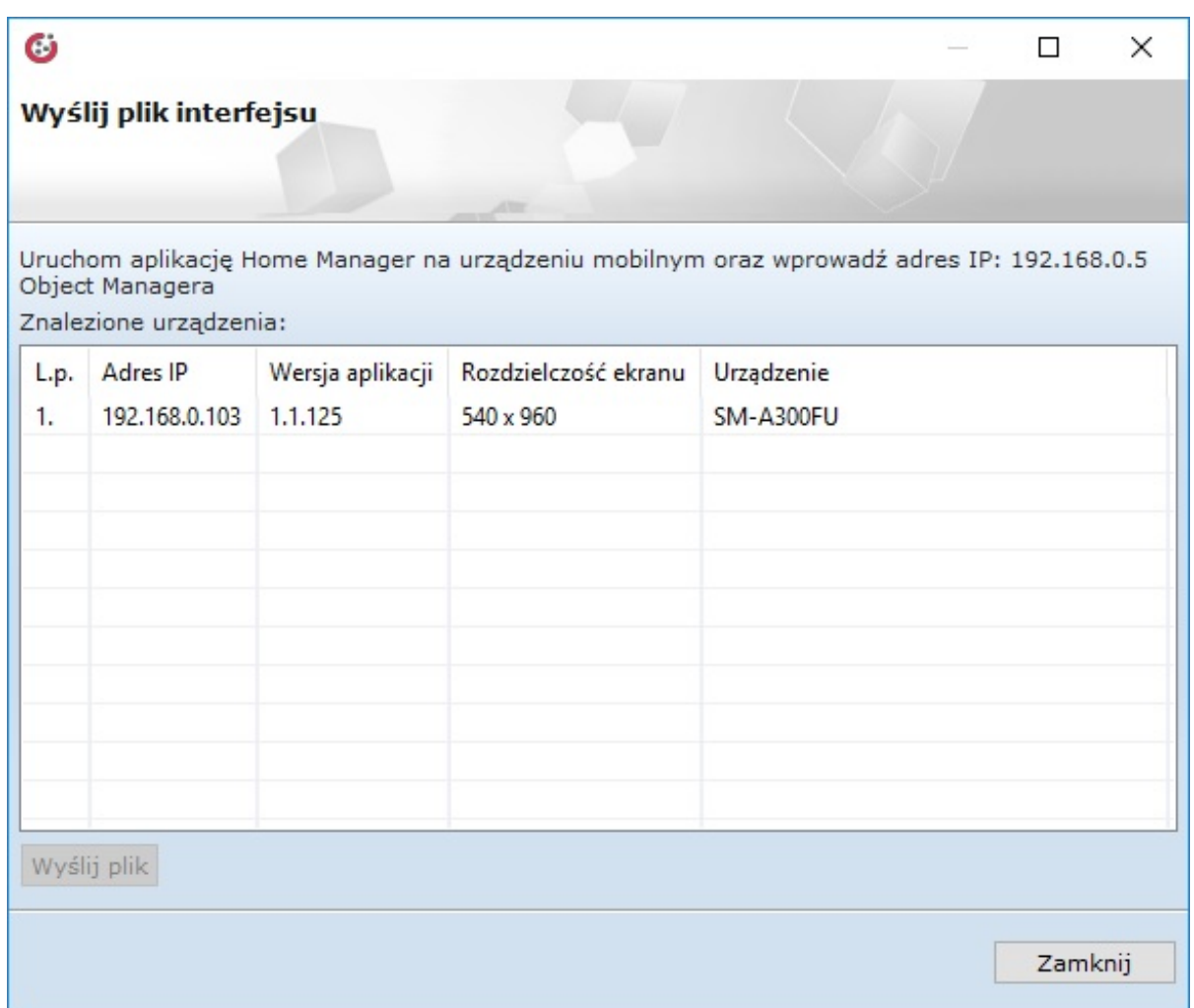

W aplikacji mobilnej pojawi się okno przyjmowania interfejsu. Wybrać Zapisz:

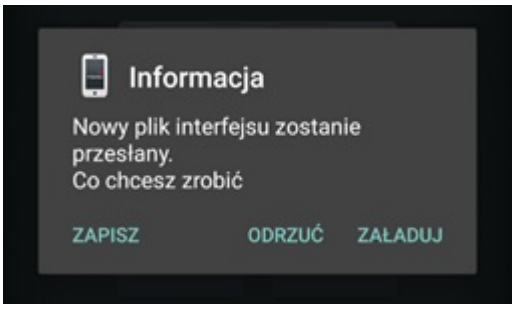

- Na ekranie pojawi się pasek stanu przesyłania. Po zakończeniu, na górnej belce programu, wyświetli się informacja o poprawnym zakończeniu przesyłania.
- Po wysłaniu pliku z interfejsem do urządzenia mobilnego, by zdalne sterowanie było możliwe, należy załadować przesłany interfejs.

## 5. Automatyczne tworzenie interfejsu - generator GUI

Funkcja ta umożliwia szybkie stworzenie interfejsu poprzez wybór obiektów, którymi chcemy sterować spośród wszystkich obiektów dostępnych w systemie.

Automatyczne tworzenie interfejsu użytkownika rozpoczynamy od uruchomienia Generatora GUI. Ikona generatora znajduje się w menu obiektów:

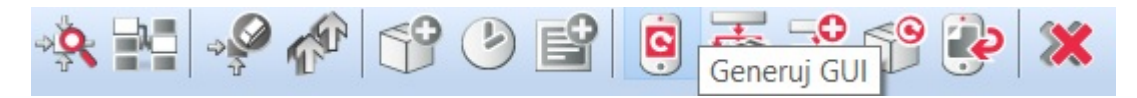

#### 5.1. Tworzenie interfejsu z dostępną rozdzielczością

#### A. Konfigurator prosty

Po kliknięciu na wskazaną ikonę otwiera się okno Autogeneratora GUI . Jest to prosty konfigurator, w którym należy wybrać:

- rozdzielczość, z jaką pracuje urządzenie mobilne;
- skórkę określającą wygląd ikon w interfejsie;
- obiekty (z listy obiektów), które mają zostać zawarte w utworzonym interfejsie.

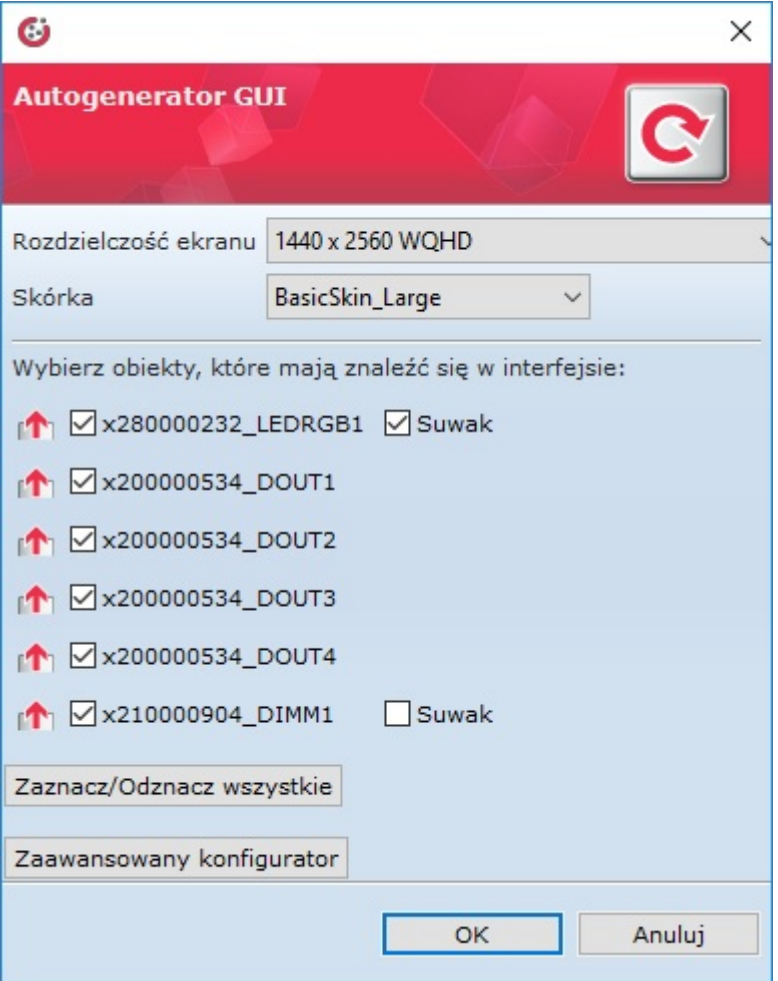

Po zaznaczeniu interesujących obiektów należy kliknąć ok . W rezultacie na liście obiektów (pod ikoną utworzonego interfejsu) pojawiają się nowo utworzone strony zgodnie z poniższym rysunkiem:

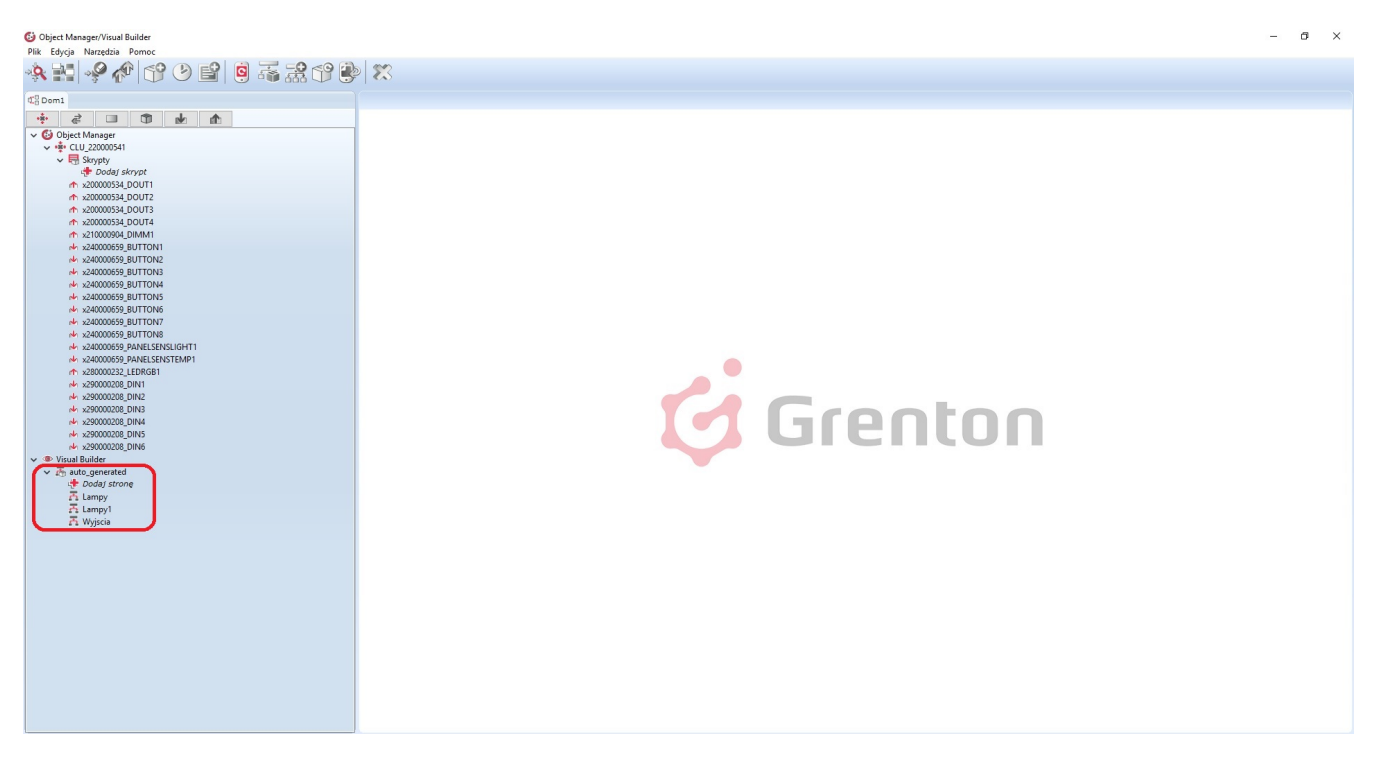

W każdej chwill istnieje możliwość zmiany ustawień interfejsu - wystarczy dwukrotnie kliknąć na jego nazwę, a otworzy się okno z dwoma zakładkami: Wygląd i Strony.

W zakładce Wygląd użytkownik ma możliwość wybrania skórek widocznych w interfejsie. W tym widoku znajduje się również pole Menu główne. Po jego zaznaczeniu zostanie utworzone menu, zawierające wszystkie dostępne i zaznaczone strony.

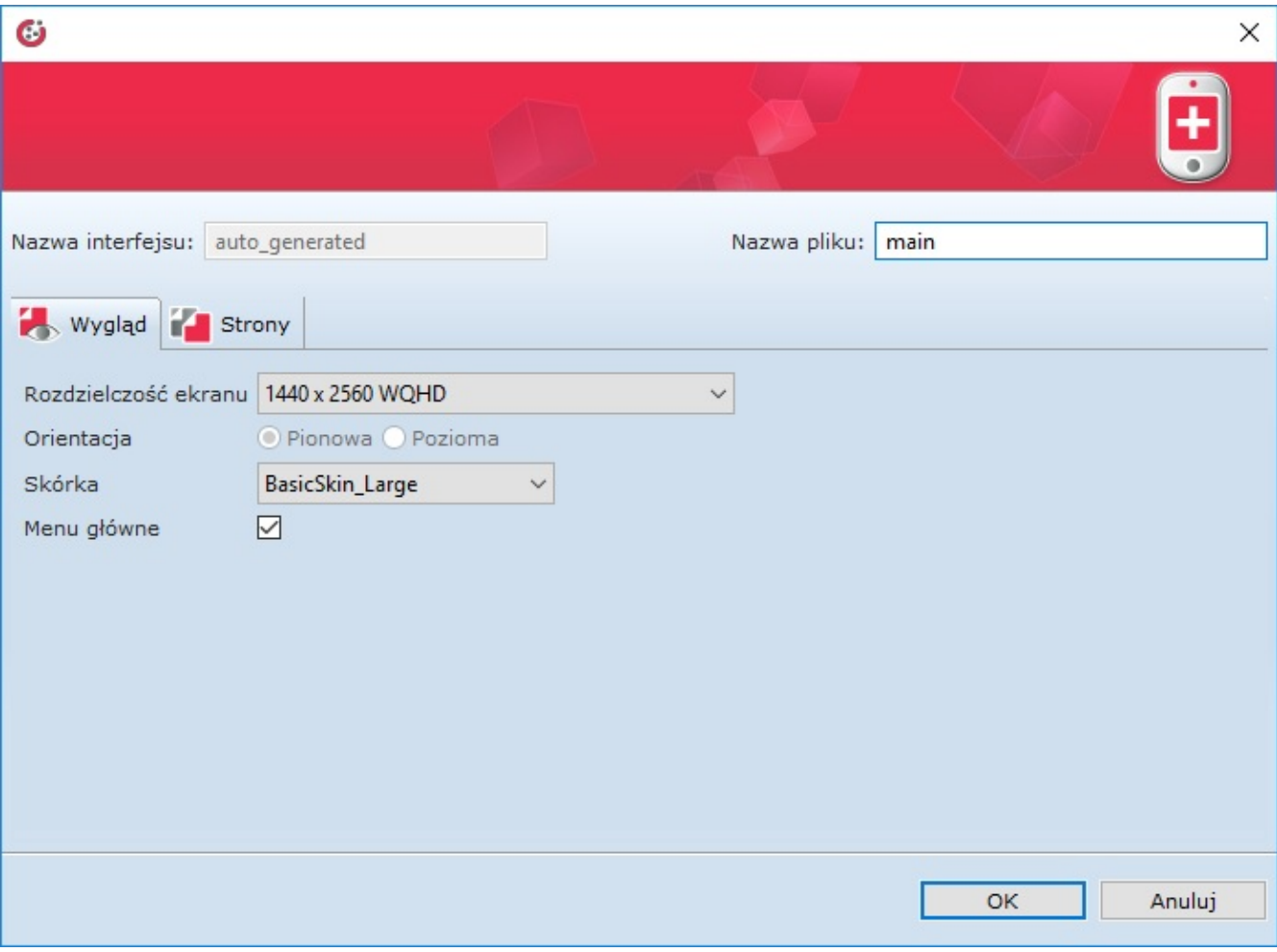

Zakładka Strony zawiera listę utworzonych stron oraz umożliwia zmianę ich parametrów, takich jak:

- poziom zero określenie, czy strona ma być wyświetlana w menu;
- ikona ikona wyświetlana w menu (domyślnie jest to ikona zgodna z wybraną skórką);
- tło strony tło wyświetlanej strony (domyślnie wyświetlane jest tło ze skórki, jednakże użytkownik może zdefiniować własne);
- skaluj tło dopasowanie wybranej rozdzielczości do rozdzielczości urządzenia mobilnego;
- obrót tła zmiana orientacji tła;
- kolejność ustawienie kolejności wyświetlania stron w menu;
- usuń oznacza całkowite usunięcie strony z interfejsu.

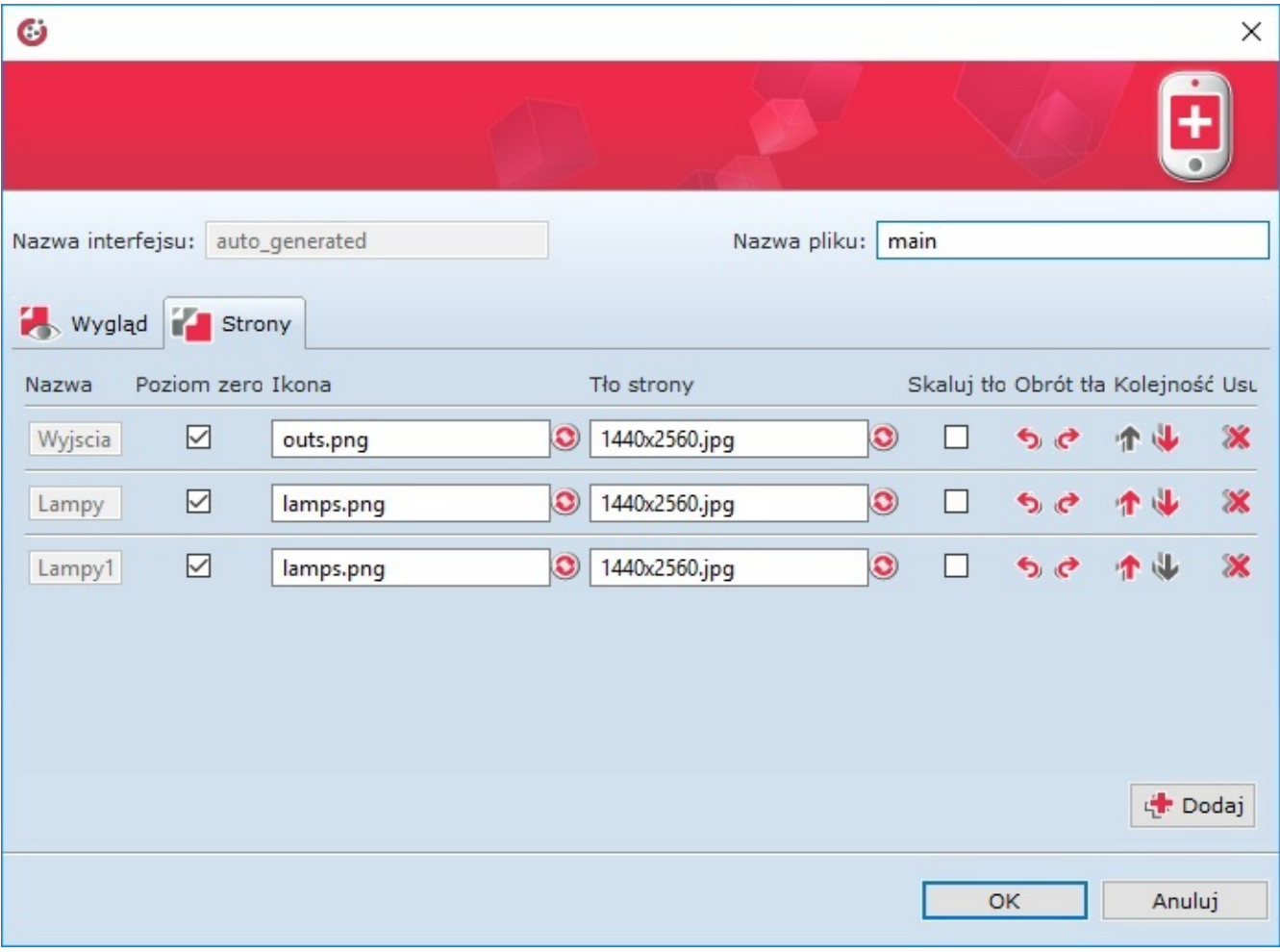

Użytkownik ma również możliwość dokonywania zmian w wygenerowanych stronach. Dwukrotne kliknięcie na ikonie strony otworzy arkusz edycji, zawierający dwie zakładki Design oraz Symulator.

Zakładka Design – wyświetla obszar roboczy zawarty w kontenerze oraz umożliwia edycję utworzonej strony.

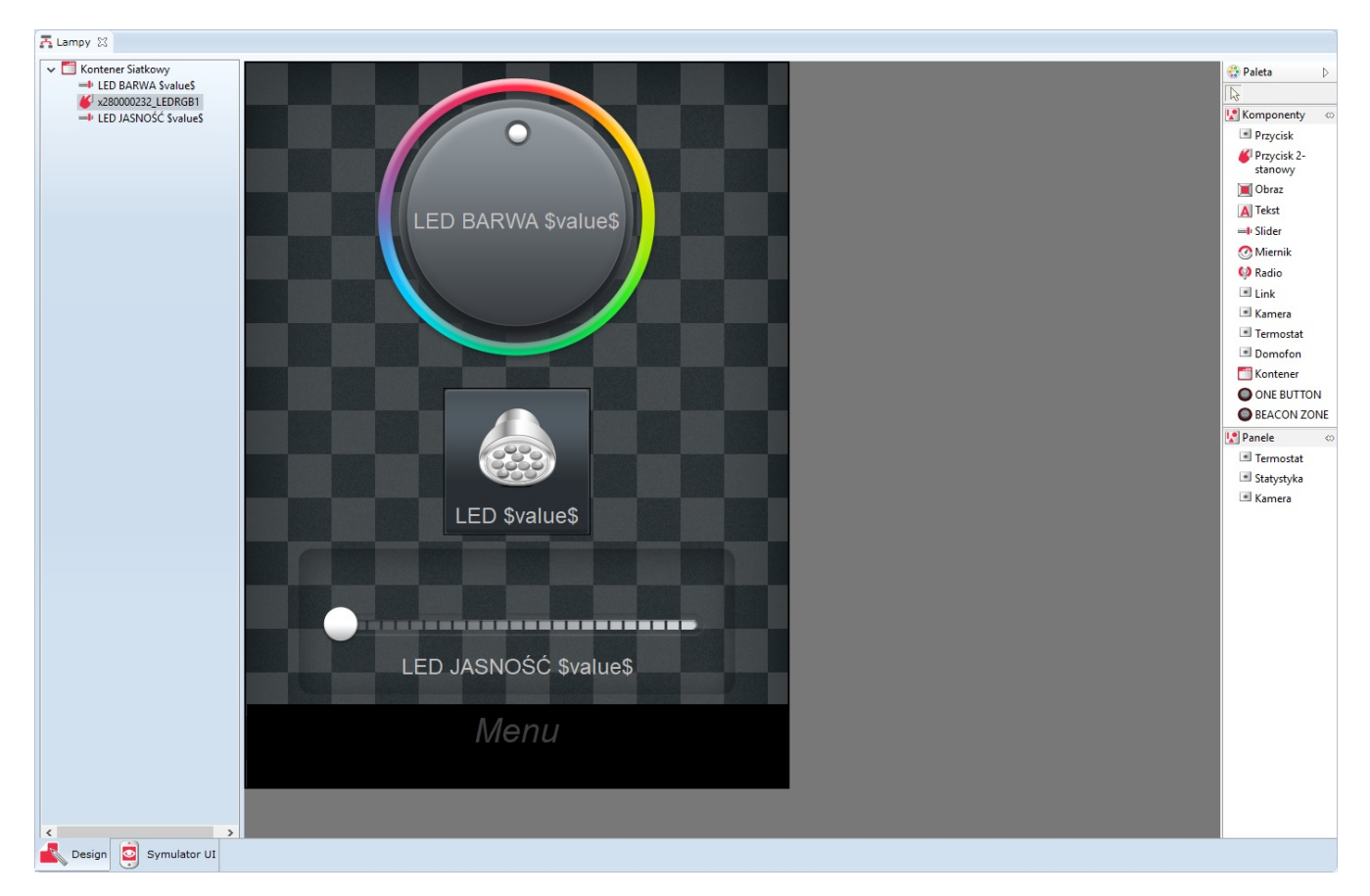

Zakładka Symulator - daje użytkownikowi możliwość sprawdzenia wyglądu oraz sposobu działania utworzonego interfejsu z ekranu komputera (zanim zostanie wysłane do urządzenia mobilnego).

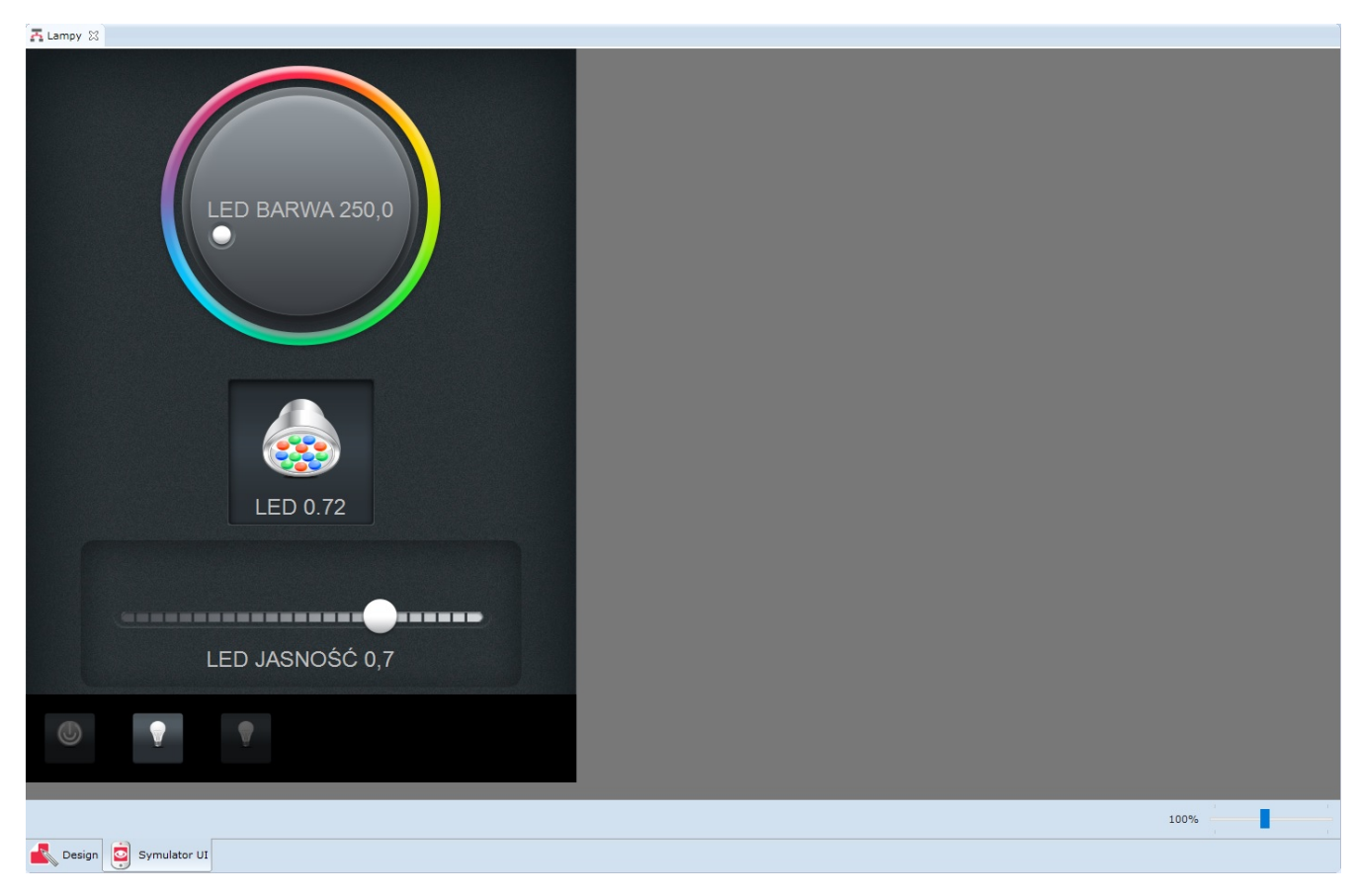

#### B. Konfigurator zaawansowany

Po kliknięciu ikony Generuj GUI w oknie Autogeneratora istnieje możliwość wybrania opcji Zaawansowany konfigurator . Wybór tej opcji spowoduje otwarcie nowego okna, w którym należy wybrać:

- rozdzielczość, z jaką pracuje rządzenie mobilne;
- orientację interfejsu (pionową lub poziomą);
- układ komponentów (siatka lub lista);
- obiekty i cechy (z listy obiektów), które mają zostać zawarte w utworzonym interfejsie;
- wyświetlaną ikonę oraz zdarzenia dla każdego obiektu.

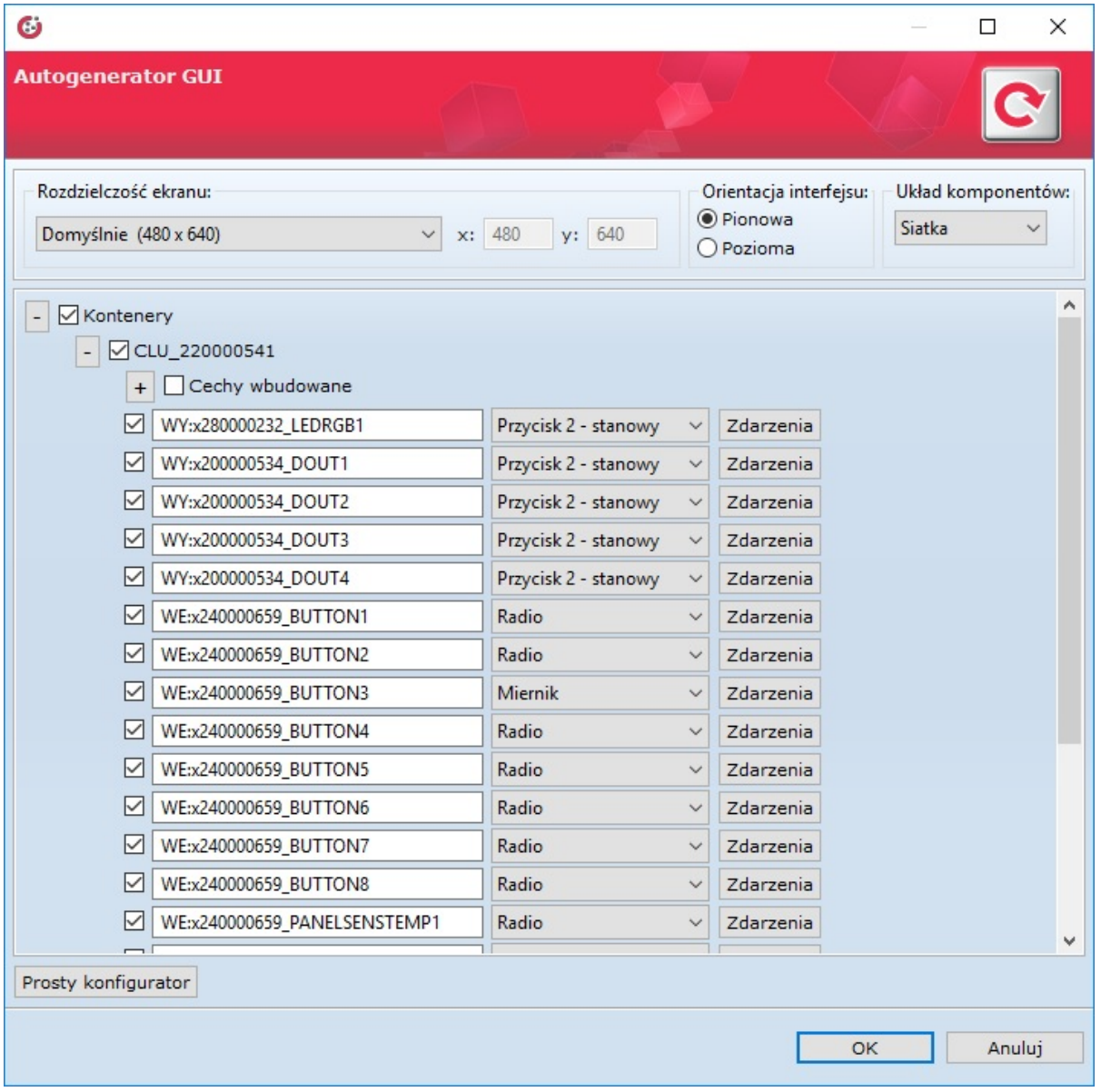

Następnie, po ustawieniu wszystkich parametrów i naciśnięciu OK, otwiera się okno utworzonego interfejsu. Okno to, poza polem nazwy utworzonego interfejsu, zawiera dwie zakładki: Wygląd i Strony. Ich funkcjonalności są dokładnie takie same, jak w przypadku konfiguratora prostego.

Po ustawieniu wszystkich parametrów w oknie utworzonego interfejsu i kliknięciu OK, na liście obiektów (pod ikoną utworzonego interfejsu) pojawiają się nowo utworzone strony zgodnie z poniższym rysunkiem:

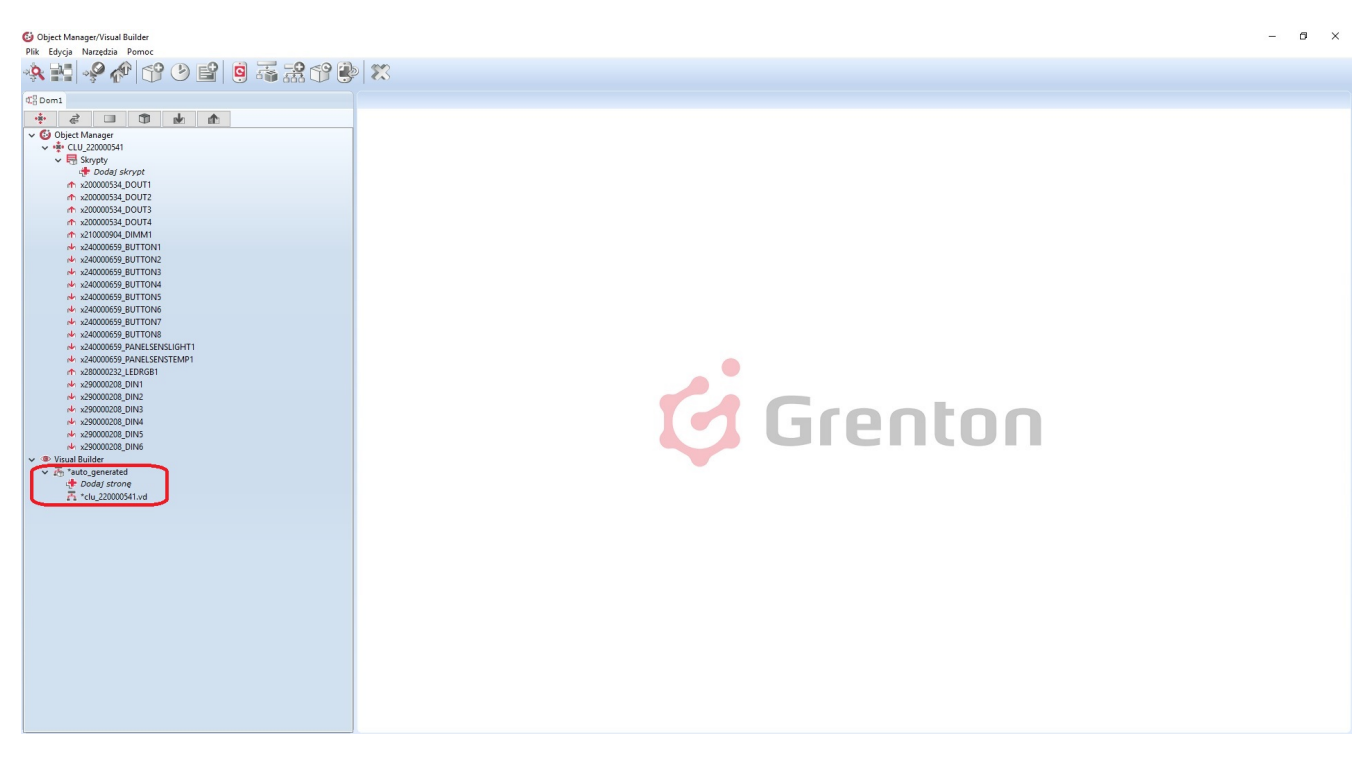

Podobnie jak w przypadku konfiguratora prostego - użytkownik ma możliwość dokonywania zmian w wygenerowanych stronach. Dwukrotne kliknięcie na ikonie strony otworzy arkusz edycji, zawierający dwie zakładki Design oraz Symulator .

#### 5.2. Tworzenie interfejsu z własną rozdzielczością

W przypadku konfiguratora zaawansowanego istnieje możliwość stworzenia interfejsu o własnej, wybranej rozdzielczości. W tym celu należy:

- Kliknąć w ikonę Generuj GUI w górnym oknie obiektów;
- Wybrać konfigurator zaawansowany;
- W oknie wyboru rozdzielczości zaznaczyć opcję Dostosuj oraz wprowadzić wymiary interfejsu;
- Wybrać pozostałe parametry interfejsu;
- Zaakceptować wprowadzone ustawienia.

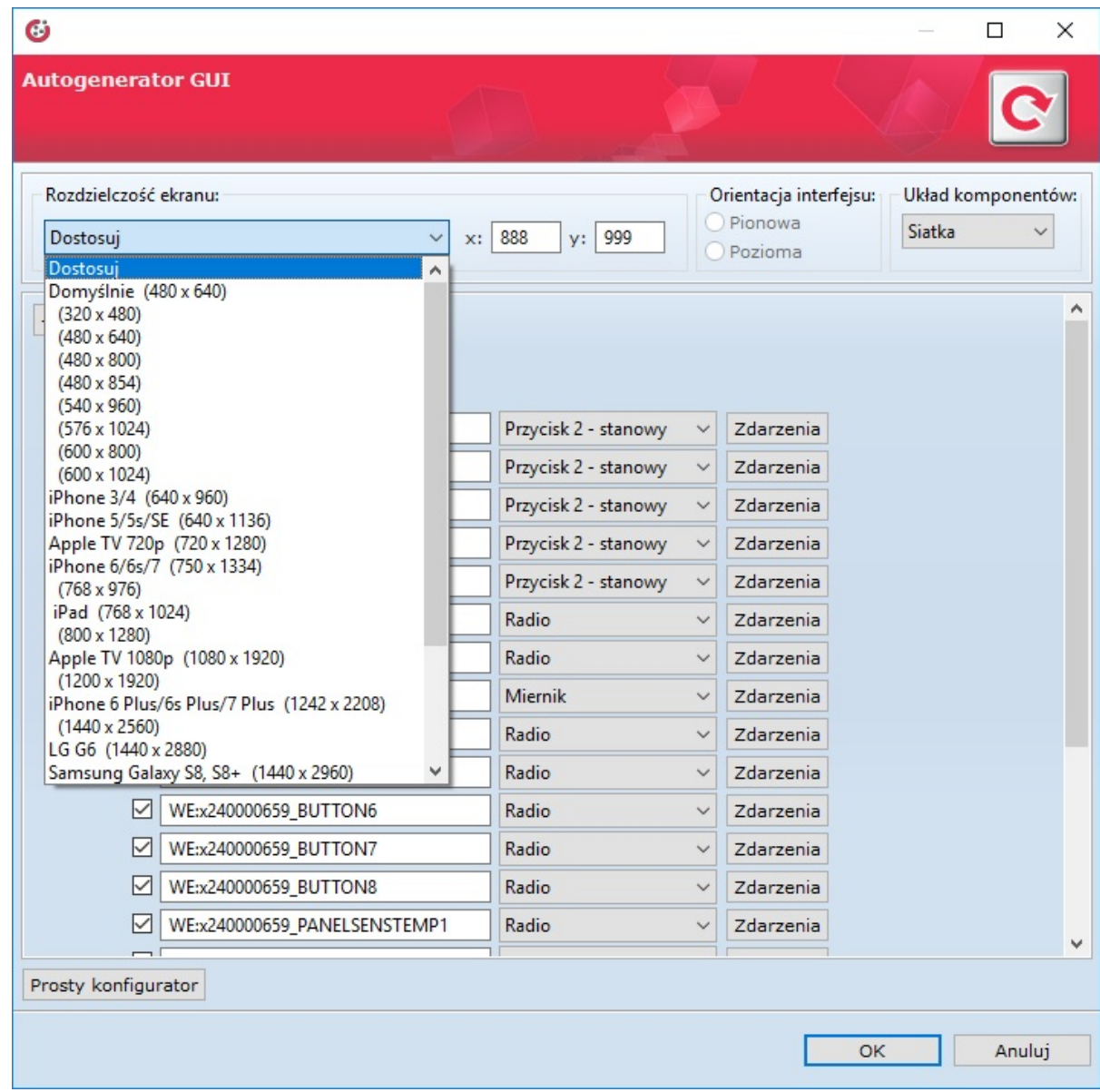

## 5.3. Zmiana orientacji interfejsu z własną rozdzielczością

Korzystając z zaawansowanego konfiguratora zmiana orientacji interfejsu nie odbywa się w oknie Autogeneratora GUI .

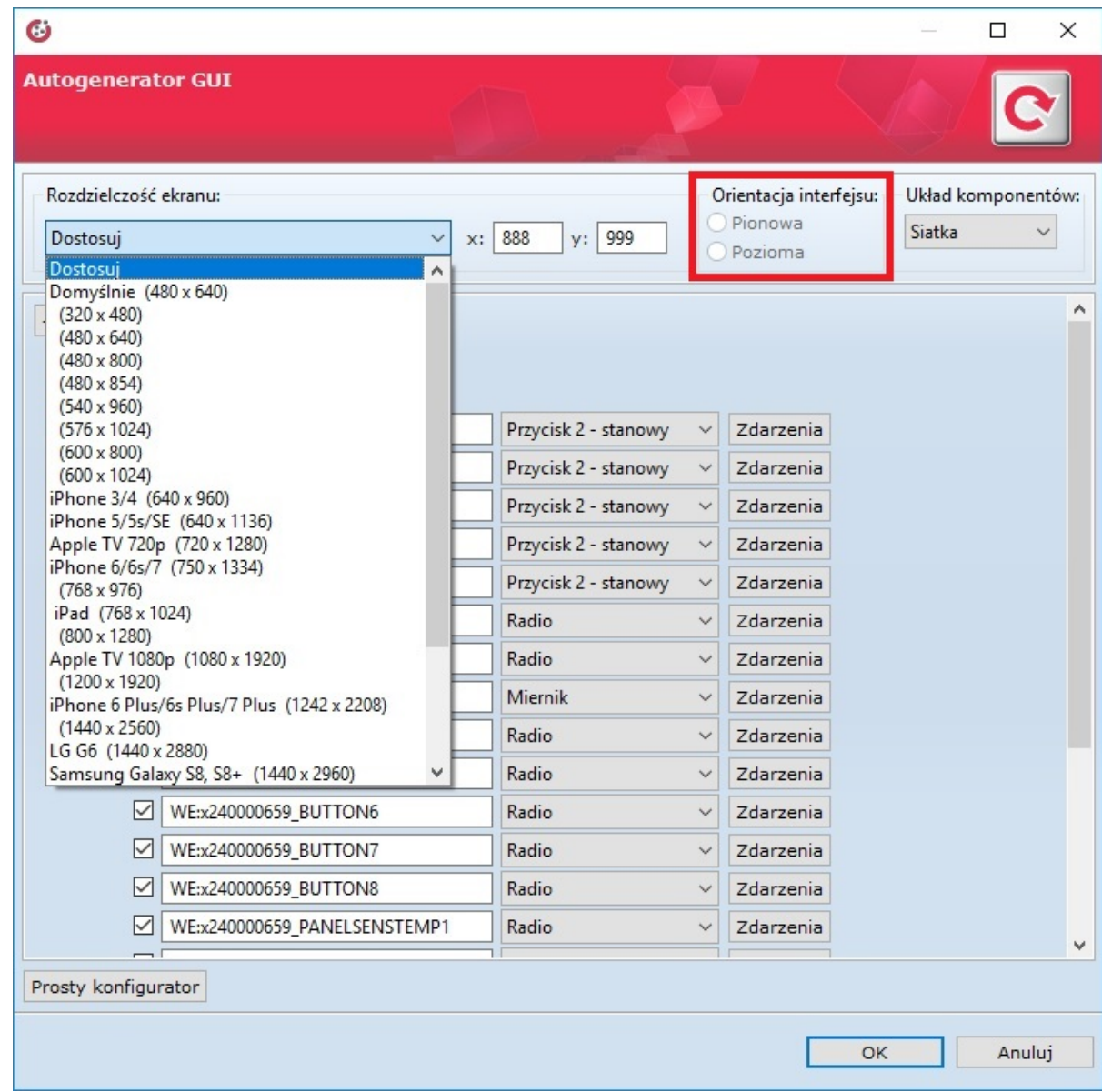

Chcąc dokonać zmiany orientacji interfejsu z własną rozdzielczością, po jego utworzeniu należy kolejno:

- Kliknąć dwukotnie na jego nazwę;
- Przejść do zakładki Strony ;
- Usunąć wszystkie widoczne strony;
- Przejść do zakładki Wygląd ;
- Wybrać orientację poziomą lub pionową;
- Ponownie przejść do zakładki Strony ;
- Dodać strony do interfejsu;
- Zaakceptować zmiany klikając OK;
- Wysłać interfejs do urządzenia mobilnego.

# 6. Widgety pulpitu Android

Sterowanie systemem GRENTON może odbywać się bezpośrednio z pulpitu urządzenia mobilnego dzięki wykorzystaniu widgetów. Widgety przeznaczone są dla tabletów i smartfonów z systemem operacyjnym ANDROID. By takie sterowanie było możliwe, urządzenie mobilne musi mieć zainstalowaną aplikację GRENTON HOME MANAGER.

Widgety wykorzystują powiązania pomiędzy obiektami w interfejsie przesłanym do aplikacji, a urządzeniami w systemie. W związku z tym, do utworzenia nowego widgetu, w aplikacji musi znajdować się co najmniej jeden zapisany interfejs.

#### A. Tworzenie widgetu

Należy uruchomić dodawanie widgetów w swoim urządzeniu mobilnym, a następnie odszukać na liście widget o nazwie HOME MANAGER.

#### UWAGA! Lista widgetów może wyświetlać się w inny sposób na różnych urządzeniach!

Na ekranie zostanie wyświetlona lista interfejsów zapisanych w aplikacji HOME MANAGER. Tworząc widget można wybrać tylko te obiekty, które znajdują się w zapisanych interfejsach.

- Wybór interfejsu oraz konkretnej strony, na której znajduje się interesujący obiekt.
- Wyświetlenie na ekranie urządzenia mobilnego listy dostępnych obiektów.
- Umieszczenie widgetu na pulpicie po wybraniu jednego z dostępnych obiektów.

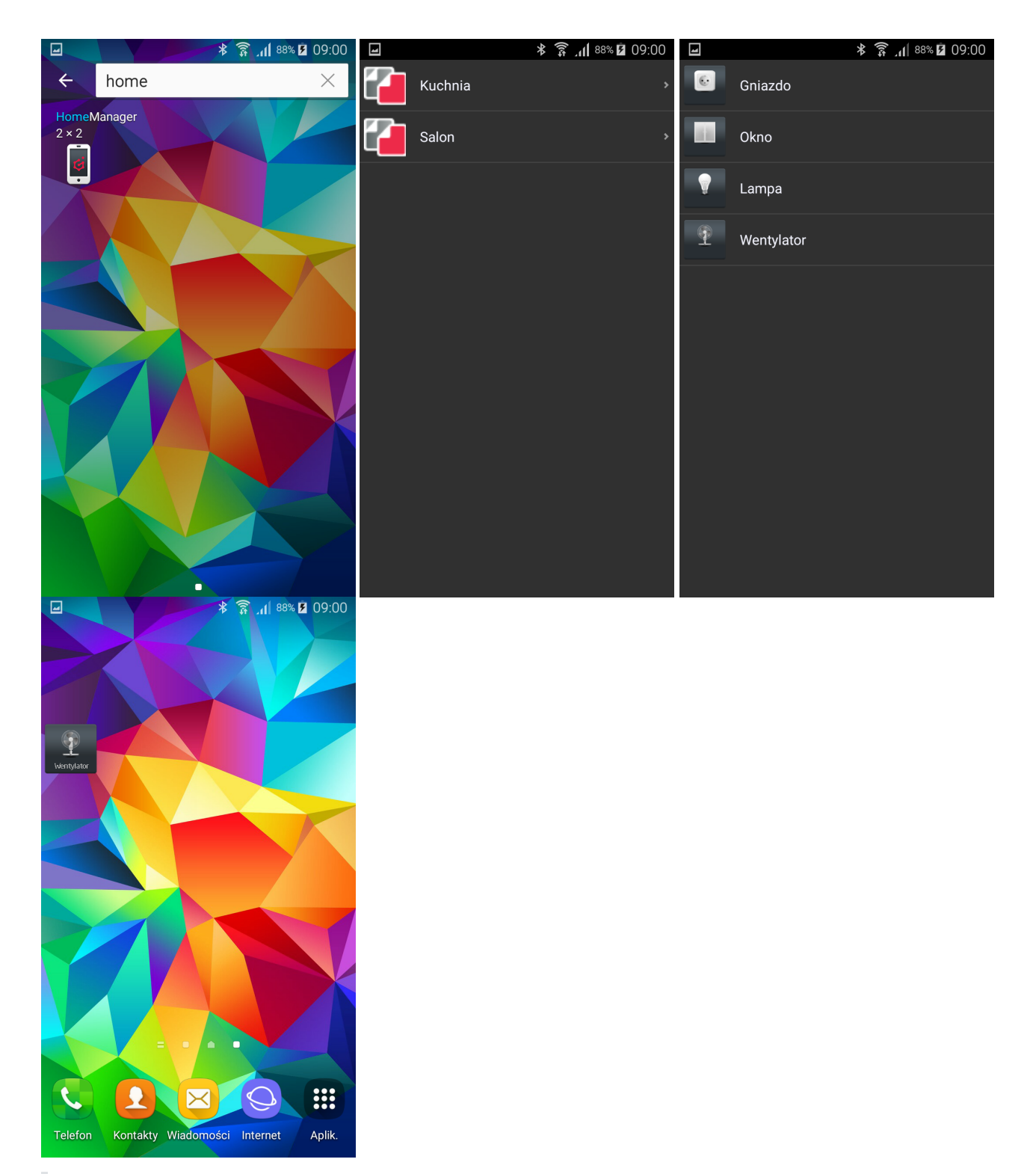

UWAGA! Widgety są powiązane z obiektami wewnątrz interfejsów. W przypadku usunięcia interfejsu lub zmiany jego konfiguracji, skojarzone z nimi widgety przestaną działać. Należy wtedy usunąć niedziałające widgety z pulpitu, a w ich miejsce utworzyć nowe – z aktualnymi powiązaniami.

# 7. Konfiguracja wideodomofonu

#### 7.1. Podłączenie i konfiguracja wideodomofonu

Konfiguracja wideodomofonu z systemem Grenton jest możliwa dla urządzeń podłączonych do sieci wspólnej (LAN) lub korzystających ze zdalnego dostępu do danej sieci, umożliwiających użycie strumienia rtsp kamery IP wbudowanej w urządzenie. Do poprawnej konfiguracji wideodomofonu potrzebne są co najmniej dwa konta na serwerze SIP.

#### Przykładowa konfiguracja została wykonana na domofonie Akuvox R26.

UWAGA! Panel Domofon dostępny jest dla Object Managera w wersji 1.2.0.180202 i wyższej.

#### A. Podłączenie wideodomofonu

Należy:

- Podłączyć wideodomofon do zasilania;
- Podpiąć wideodomofon przy pomocy kabla sieciowego RJ45 do routera.

#### B. Konfiguracja kamery

Panel wideodomofonu w aplikacji Grenton Home Manager wykorzystuje wizualizację kamery wbudowanej w urządzenie - chcąc mieć dostęp do obrazu kamery, należy wystawić odpowiedni port w ustawieniach sieci.

W celu dokonania konfiguracji portu, należy zalogować się do ustawień routera przy pomocy jego adresu IP w przeglądarce internetowej, dokonać odpowiednich zmian, po czym zapisać ustawienia:

- Należy wejść w ustawienia przekierowań  $^1$  $^1$  ;
- Odnaleźć ustawienia portów;
- Ustawić port wyzwalania i przekazywania na **554**  $^2$  $^2$  oraz protokół wyzwalania i przekazywania na **TCP**;
- Zapisać ustawienia;

UWAGA! Należy pamiętać, że w celu umożliwienia zdalnego połączenia aplikacji, konieczne jest ustawienie portu 1234 w protokole UDP.

Na koniec należy przejść do listy aktualnie podłączonych urządzeń do sieci i zapisać adres IP wideodomofonu – będzie on potrzebny przy konfiguracji serwera SIP.

#### C. Konfiguracja SIP:

- Do stworzenia konfiguracji wideodomofonu potrzeba co najmniej dwa konta SIP;
- Przy pomocy przeglądarki należy zalogować się do wideodomofonu $^3$  $^3$  ;
- Konieczne jest odszukanie ustawień konta SIP  $^4$  $^4$  ;
- Następnie należy wybrać jedno z dostępnych kont (np. Konto\_1) i ustawić jego stan na aktywowany ( enabled );
- W kolejnym kroku należy ustawić numer/nazwę konta SIP oraz jego hasło;
- Później konieczne jest wprowadzenie ustawień serwera SIP ( Server IP , Port , Registration Period ) ustawienia te powinny się pojawić przy zakładaniu kont;
- Następnie należy odnaleźć ustawienia kodeków wykorzystywanych w działaniu i aktywować kodeki typu PCMU;
- Na końcu konieczne jest odnalezienie ustawień Intercomu, gdzie należy skonfigurować numer/nazwę klienta, na który ma dzwonić wideodomofon (drugie założone konto SIP) i ustawić (jeśli istnieje taka

#### możliwość) zachowanie urządzenia w momencie nieodebrania połączenia.

UWAGA! Jeśli przy ustawianiu Intercomu, konieczny jest wybór jednego konta z kilku konfigurowanych, należy wybrać wcześniej wybrane - w przykładzie Konto\_1!

#### 7.2. Stworzenie i konfiguracja interfejsu aplikacji

A. Dodawanie wieodomofonu do interfejsu aplikacji w programie Object Manager

W celu dodania wideodomofonu do interfejsu należy:

Z menu głównego kliknąć przycisk Dodaj interfejs:

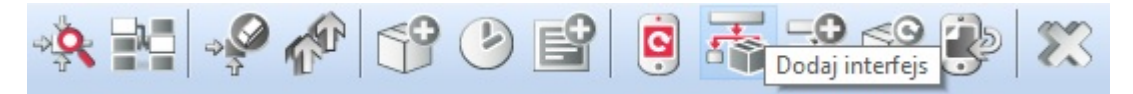

- Skonfigurować ustawienia interfejsu wybrać: rozdzielczość, nazwę, skórkę, dodać przynajmniej jedną stronę;
- Do utworzonej strony z palety komponentów dodać przycisk Domofon:

## $\n <sup>1</sup>$  Domoton

- W oknie, które otworzy się po dodaniu przycisku, ustawić parametry wideodomofonu:
	- $\circ$  **Źródło** strumień *rtsp* odnaleziony w ustawieniach wideodomofonu lub jego dokumentacji;
	- o Adres IP adres IP wideodomofonu (zapisany wcześniej przy dokonywaniu jego konfiguracji);
	- o Konto numer/nazwa konta SIP wprowadzonego jako pierwsze w ustawieniach wideodomofonu konto, z którego będą wykonywane połączenia (wybrane w punkcie 3 rozdziału "Podłączenie i konfiguracja wideodomofonu"):

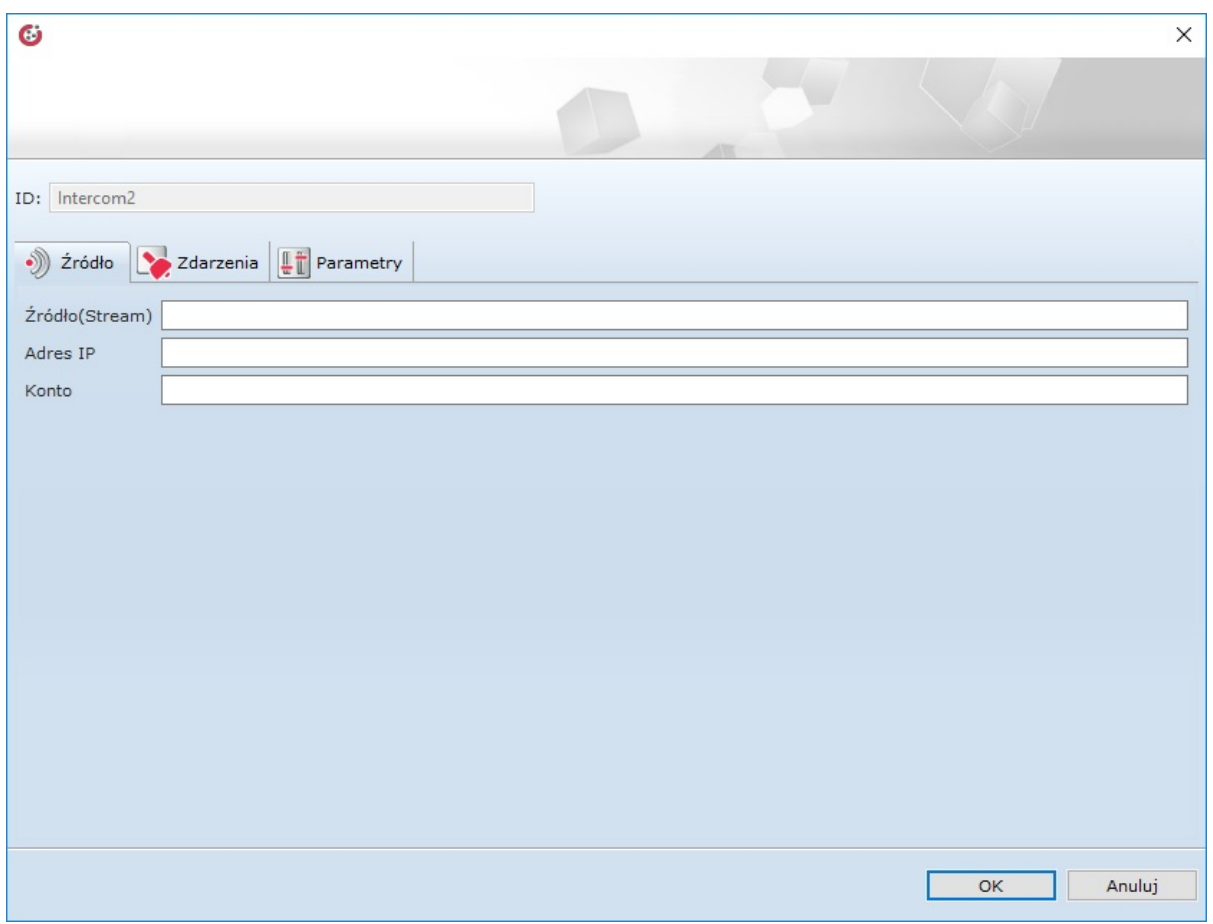

- Przejść do zakładki Zdarzenia:
	- Do zdarzenia OnDoorClick przypisać metodę, która ma być wywoływana po naciśnięciu przycisku otwierania furtki w panelu domofonu w aplikacji Home Manager;
	- Zdarzenie OnGateClick powiązać z metodą, która ma być wywoływana po naciśnięciu przycisku otwierania bramy wjazdowej w panelu domofonu w aplikacji Home Manager;
	- Do zdarzenia OnDoorBell przypisać metodę lub skrypt, które mają być wykonywane w momencie wykonania połączenia – w chwili naciśnięcia dzwonka na domofonie:

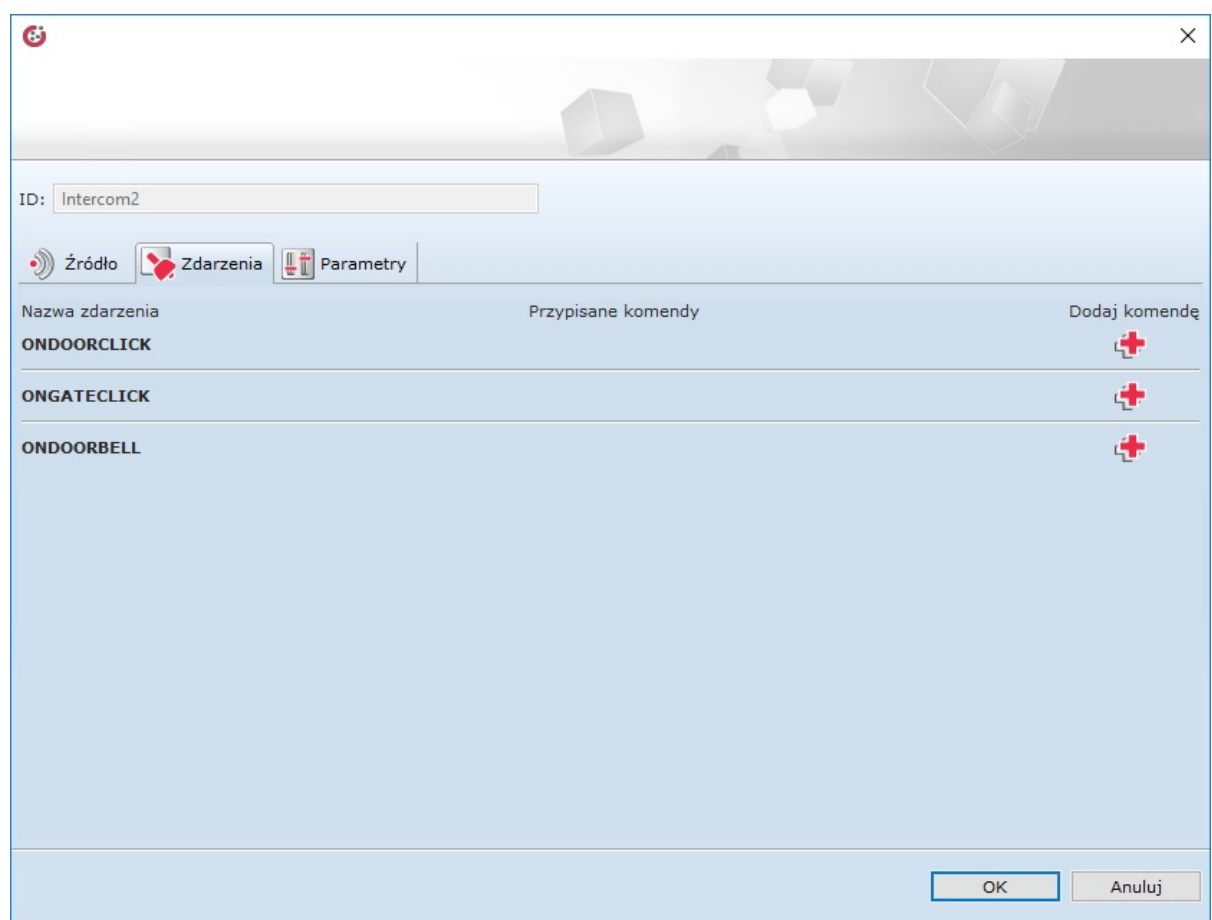

- Kliknąć OK;
- Wysłać interfejs na urządzenie mobilne [patrz pkt VIII.4.7..](#page-79-0)

#### B. Konfiguracja aplikacji Home Manager

W celu przeprowadzenia konfiguracji należy:

- Otworzyć aplikację Home Manager;
- Z menu głównego wybrać Ustawienia (piktogram koła zębatego);
- Z sekcji *Domofon* wybrać *Konfiguracja SIP <sup>[5](#page-292-4)</sup> ;*
- W ustawieniach podać:
	- Adres serwera adres IP serwera SIP, na którym zostały założone konta;
	- o Nazwę użytkownika numer/nazwę konta SIP, na które będą wykonywane połączenia podanego w ustawieniach domofonu, jako konto docelowe do odbierania połączeń (wybrane w punkcie 3 rozdziału "Podłączenie i konfiguracja wideodomofonu");
	- o Hasło hasło do powyższego konta SIP, na które będą wykonywane połączania z domofonu:

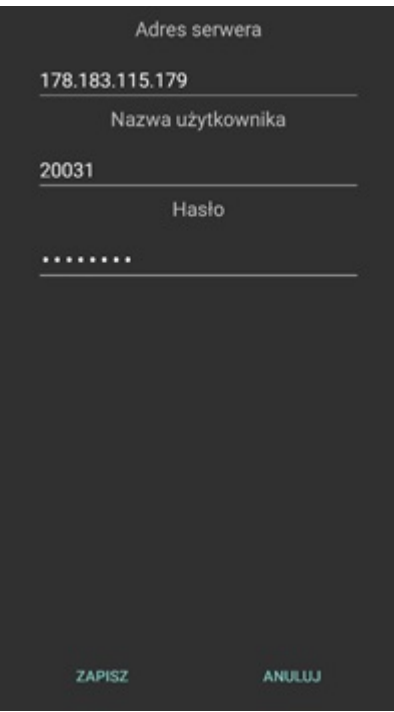

- Zatwierdzić wprowadzone ustawienia przyciskiem Zapisz;
- Poprawnie przeprowadzona konfiguracja spowoduje, że na ekranie urządzenia mobilnego w jego pasku powiadomień - pojawi się informacja o połączeniu z serwerem SIP;
- Wyjść z ustawień aplikacji.

#### 7.3. Wykonanie połączenia z domofonu

- 1. Na domofonie nacisnąć przycisk dzwonienia.
- 2. Niezależnie od tego czy aplikacja Home Manager w urządzeniu mobilnym jest otwarta, zostanie nawiązane połączenie – na ekranie pojawi się panel wideodomofonu.
- 3. Przycisk po lewej stronie u góry służy do odbierania połączenia dopóki nie zostanie użyty rozmówca nic nie usłyszy, a domofon ciągle będzie dzwonił.
- 4. Z pozycji panelu wideodomofonu można wyzwolić zdarzenie OnDoorClick oraz OnGateClick , które zadziałają w zależności od ustawienia dokonanego w programie Object Manager.
- 5. W panelu domofonu znajduje się również przycisk, służący do załączania/wyłączania trybu głośnomówiącego.

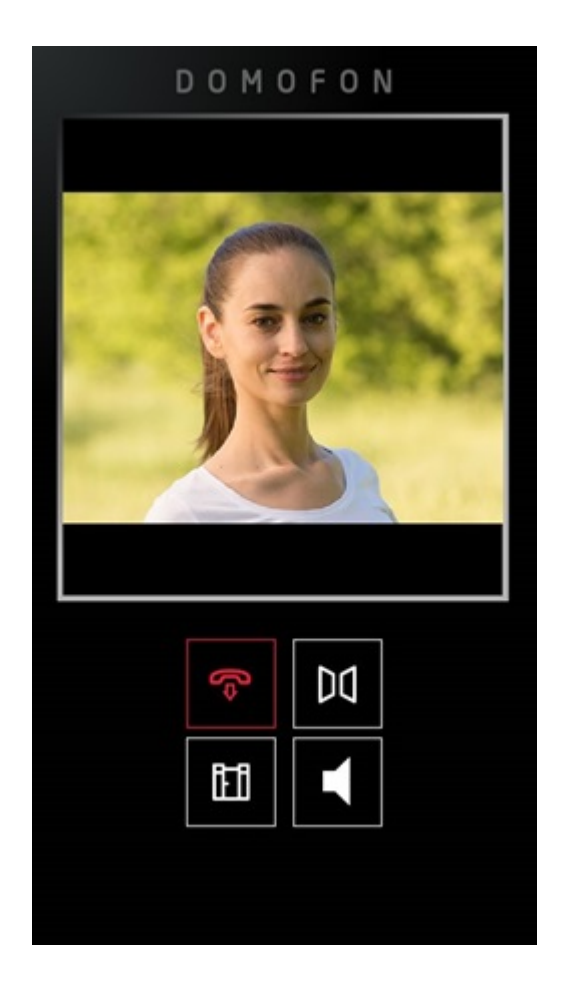

## 8. Obsługa obrazu z kamer

Aplikacja Home Manager umożliwia dokonywanie podglądu obrazu z kamer IP w dowolnym interfejsie. Nie ma ograniczeń w liczbie obsługiwanych kamer, jednakże obraz z nich będzie wyświetlany pojedynczo.

UWAGA! Aplikacja Home Manager poprawnie wyświetla obrazy z kamer obsługujących protokół RTSP oraz kodek H.264 w strumieniu MPEG.

#### A. Dodawanie komponentu Kamera

Chcąc dodać do interfejsu obraz z kamery, należy przeciągnąć do obszaru roboczego komponent Kamera dostępny na liście obiektów:

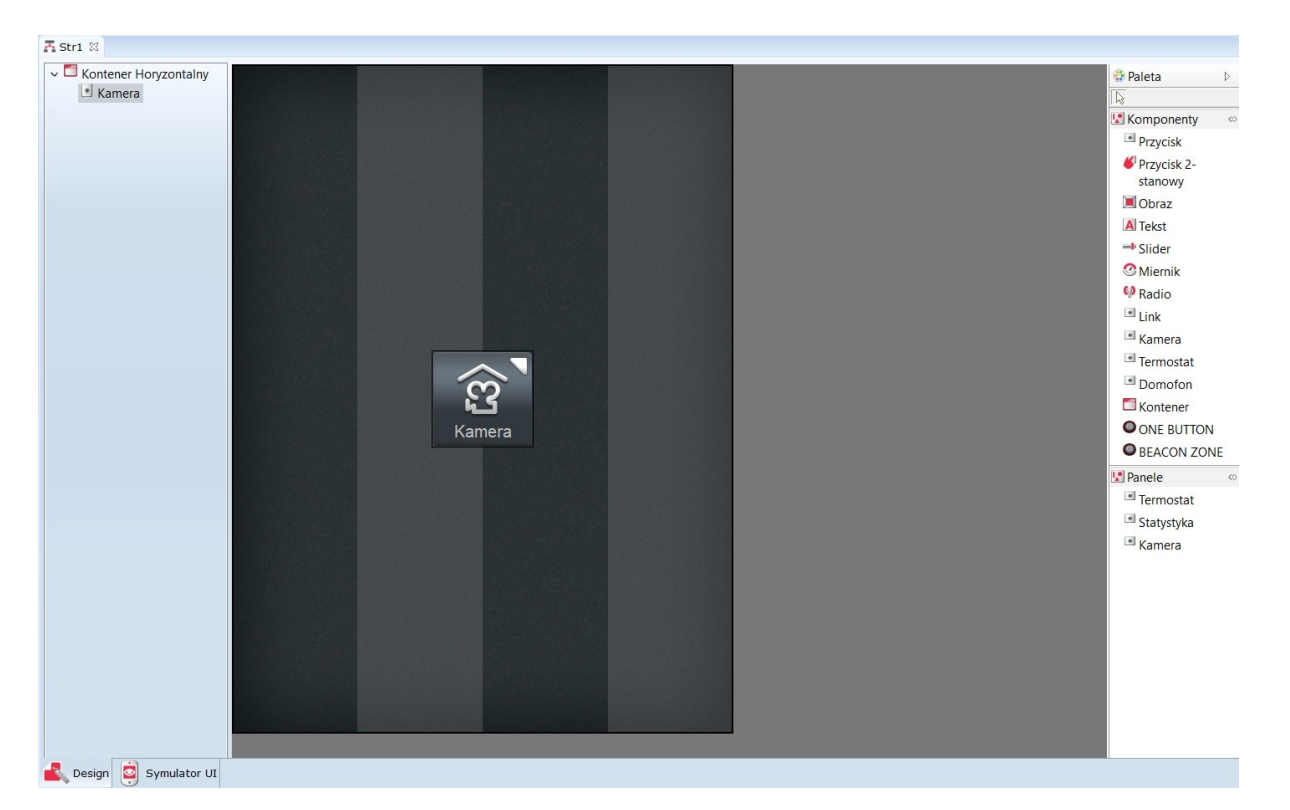

Następnie - jako źródło dla dodanego obiektu, konieczne jest wpisanie adresu kamery, której obraz ma być wyświetlany. Dodawana kamera musi zostać uprzednio skonfigurowana w taki sposób, aby możliwe było otworzenie podglądu z niej za pośrednictwem protokołu RTSP.

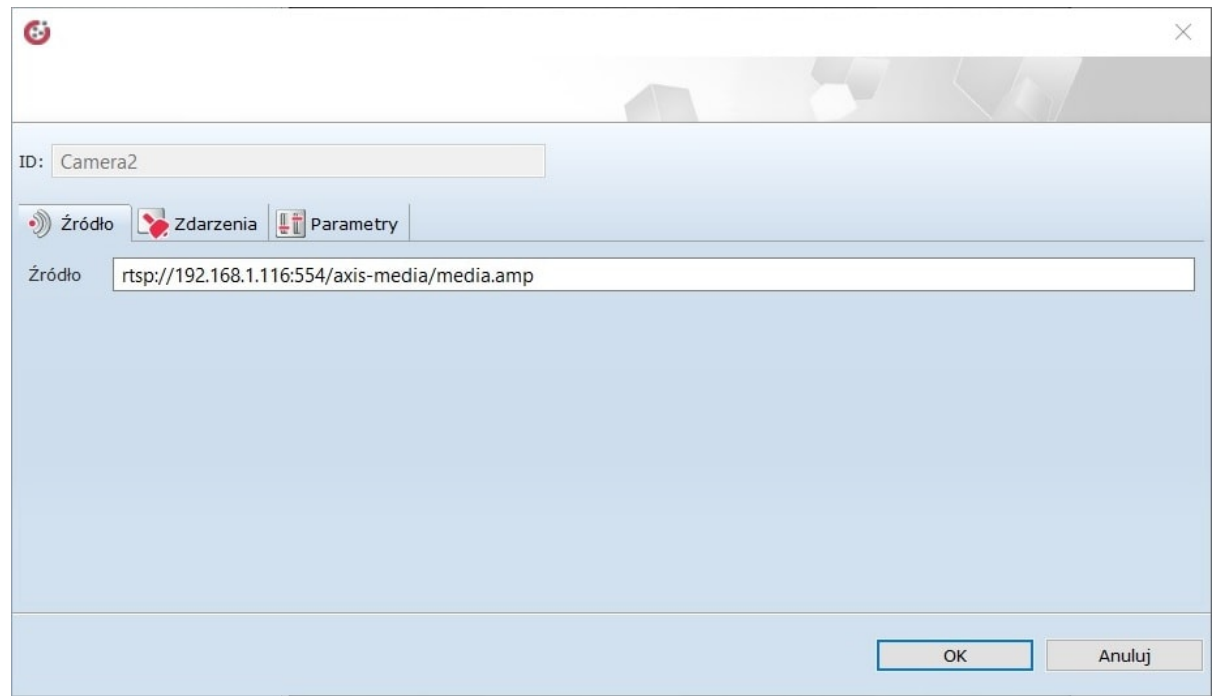

Po wysłaniu utworzonego interfejsu, obraz z kamery zostanie wyświetlony na ekranie urządzenia mobilnego po naciśnięciu wstawionego obiektu.

#### B. Dodanie panelu Kamera

Istnieje możliwość dodania do interfejsu obrazu z kamery przy pomocy panelu Kamera. W tym celu należy przeciągnąć go na pustą stronę interfejsu.

Następnie - jako źródło dla dodanego obiektu, konieczne jest wpisanie adresu kamery, której obraz ma być wyświetlany. Dodawana kamera musi zostać uprzednio skonfigurowana w taki sposób, aby możliwe było otworzenie podglądu z niej za pośrednictwem protokołu RTSP.

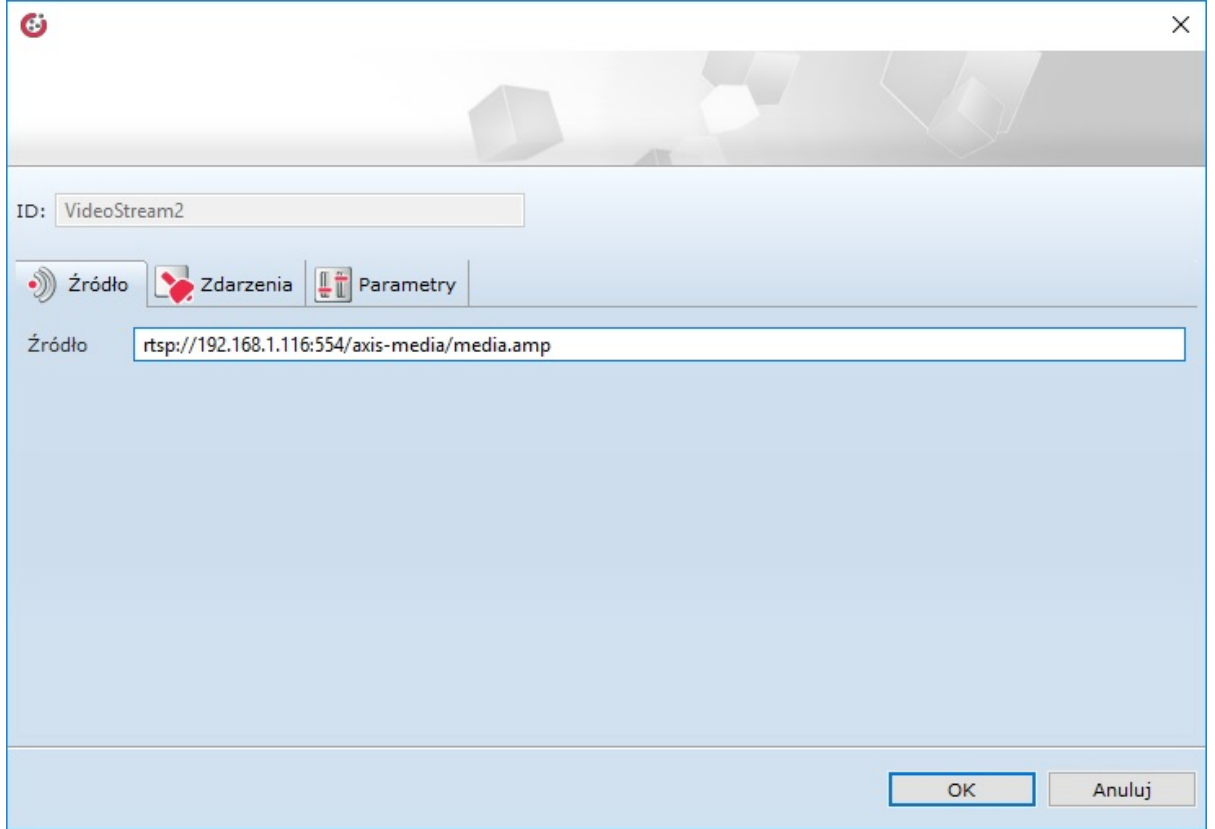

Po wysłaniu utworzonego interfejsu, obraz z kamery zostanie wyświetlony na ekranie urządzenia mobilnego po naciśnięciu strony z dodanym panelem Kamera.

# 9. Zdalny dostęp aplikacji mobilnej do systemu

System Grenton daje możliwość swobodnego sterowania domem z każdego miejsca na świecie. Siedząc w pracy, czy będąc w podróży służbowej, możemy bez problemu kontrolować stan naszej inwestycji i zarządzać jego funkcjami w bardzo prosty sposób.

By zdalny dostęp do systemu Grenton był możliwy, powinien spełniać następujące wymagania:

- system Grenton musi być w pełni skonfigurowany;
- utworzone interfejsy aplikacji mobilnej muszą być przesłane do urządzeń mobilnych, z których realizowany ma być zdalny dostęp;
- dostawca usług internetowych musi zapewnić dostęp do stałego, zewnętrznego adresu IP;
- router/punkt dostępu musi mieć możliwość przekierowania portów.

#### 9.1. Konfiguracja systemu

Instrukcja została przygotowana dla układu, w którym jednostka centralna połączona jest do routera widocznego przez zewnętrzny, stały adres IP.

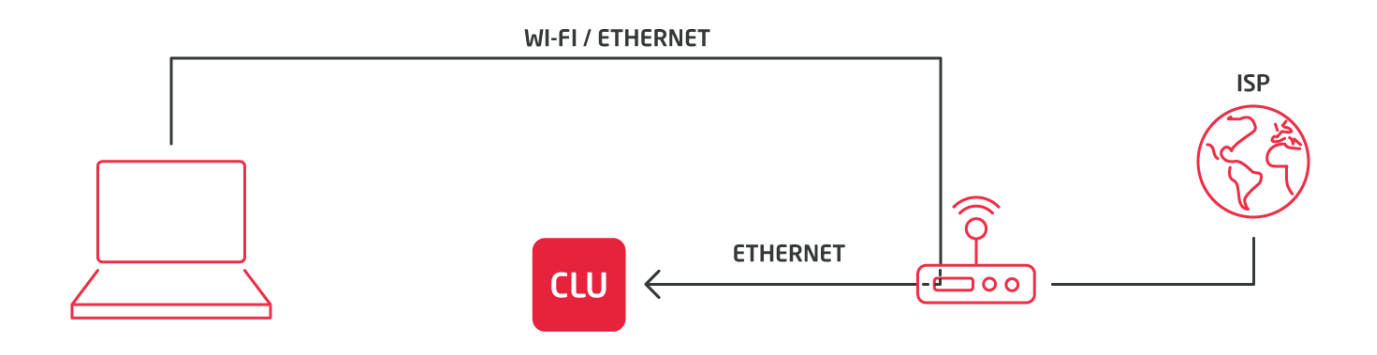

Przed przystąpieniem do konfiguracji zdalnego dostępu należy:

- upewnić się, czy jednostka centralna została połączona do routera sieci lokalnej oraz czy adres jednostki centralnej został nadany z puli adresów tego routera;
- sprawdzić adres jednostki centralnej nadanej przez router sieci lokalnej (w tym celu kliknąć dwukrotnie na ikonę jednostki centralnej);
- w nowo otwartym oknie odczytać informacje z zaznaczonego poniżej pola:

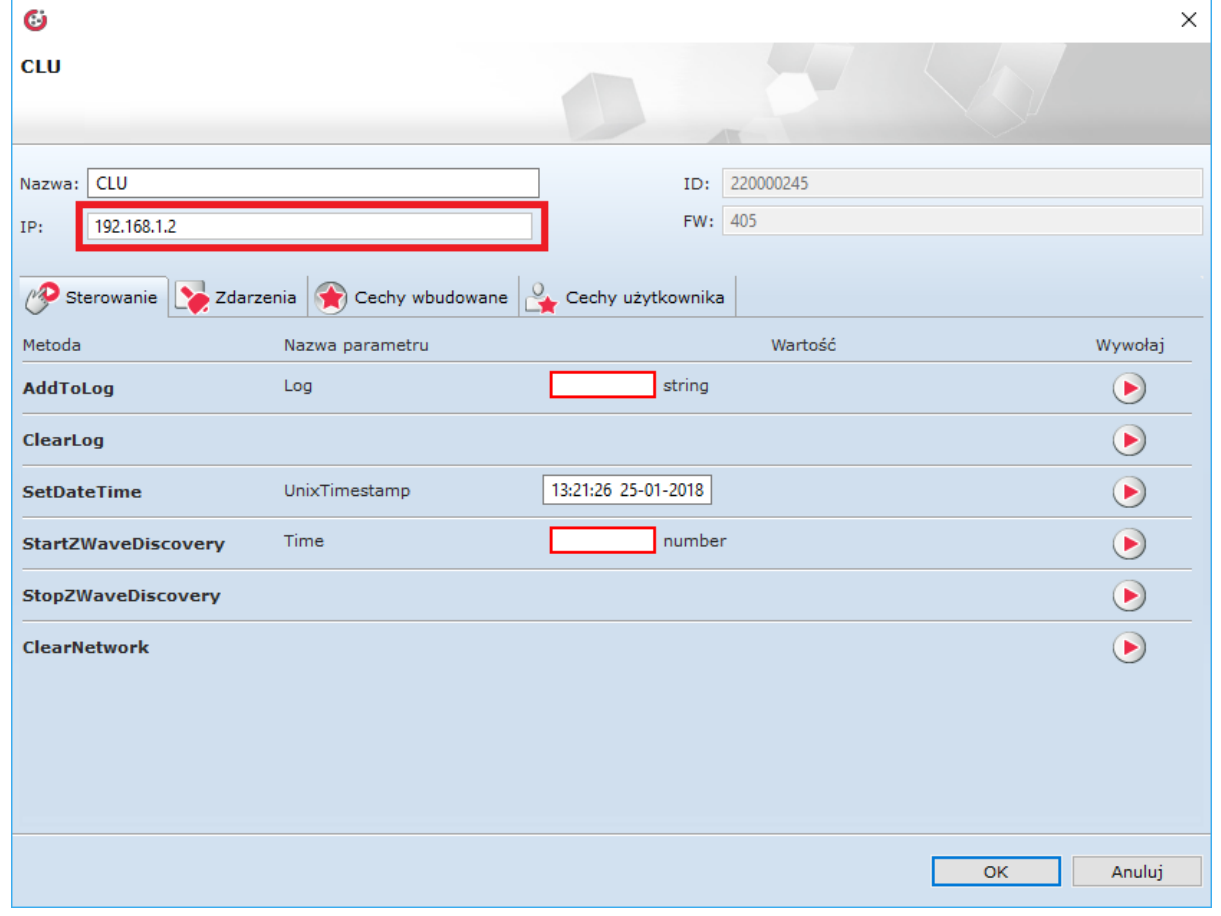

Dla analizowanego przypadku adres jednostki centralnej to: 192.168.1.2. Adres ten będzie wykorzystywany do wykonania przekierowania portów.

#### 9.2. Ustawienie przekierowania portów w routerze sieci lokalnej

UWAGA! Ustawienia przekierowania portów dla każdego routera mogą się różnić! Poniżej przedstawiona została ogólna procedura postępowania.

W celu ustawienia przekierowania portów konieczne jest:

- wejscie do ustawień routera sieci lokalnej by tego dokonać, wymagane jest podłączenie do sieci lokalnej, w której znajduje się jednostka centralna;
- otwarcie przeglądarki internetowej i wpisanie w polu adresu, adresu IP routera sieci lokalnej (w celu wejścia do jego ustawień) - domyślny adres znajduje się najczęściej na jego spodzie;
- zalogowanie się przy pomocy danych logowania domyślny login i hasło znajdują się najczęściej w formie naklejki na spodzie routera sieci lokalnej (domyślne dane routera można również znaleźć w dedykowanych narzędziach internetowych);

UWAGA Jeżeli wprowadzony adres IP lub dane logowania są nieprawidłowe, oznacza to, że zostały one zmienione przez administratora sieci. W celu uzyskania dostępu do ustawień routera należy się z nim skontaktować.

- odszukanie w ustawieniach routera pozycji dotyczącej przekierowania portów (Port Forwarding lub podobne);
- wykonanie przekierowania zewnętrznego portu 1234 na wewnętrzny port 1234 lokalnego adresu jednostki centralnej z wykorzystaniem protokołu UDP - przykładowa konfiguracja została zamieszczona poniżej:

# OpenLinksys

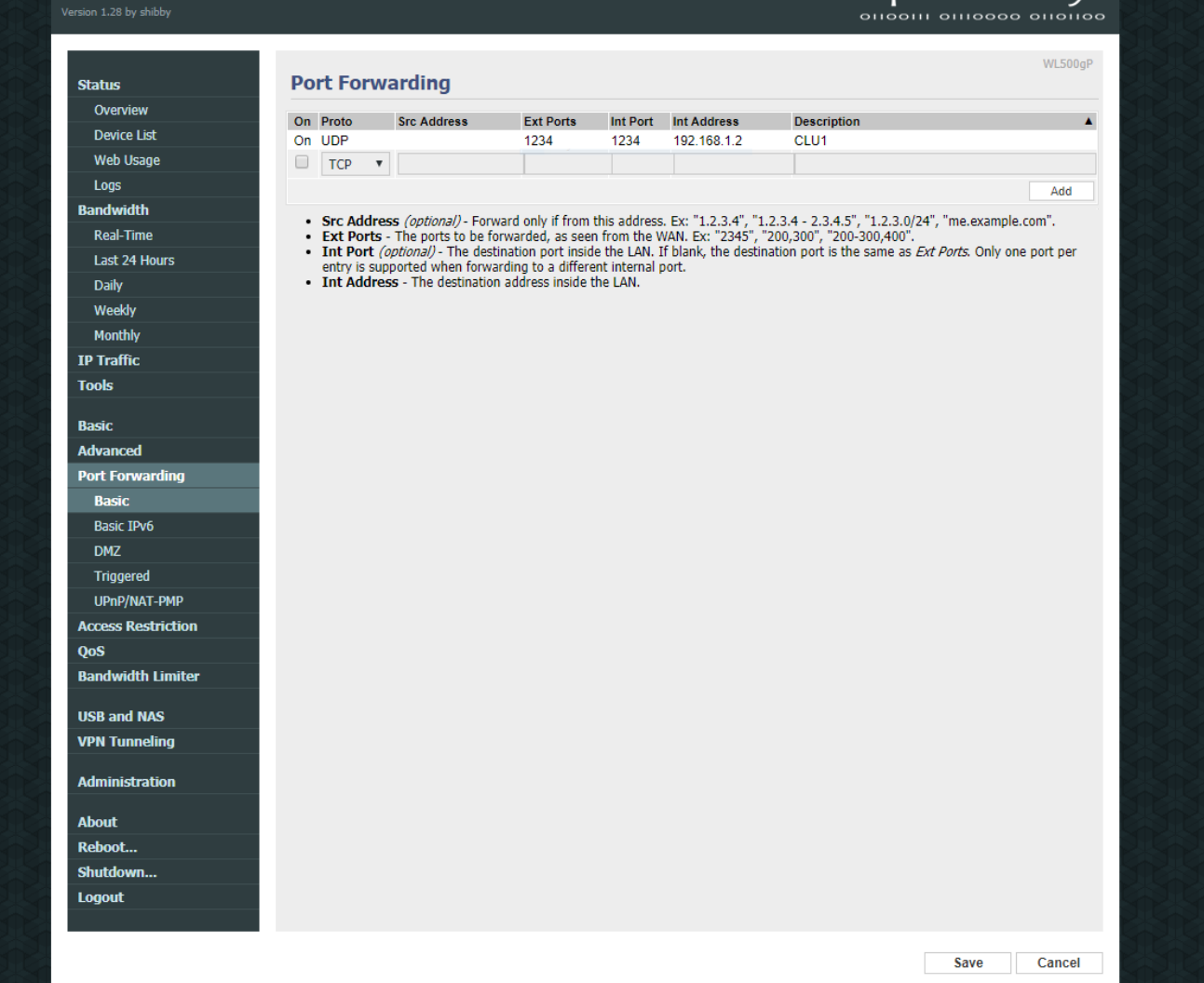

zapisanie ustawień routera - w niektórych przypadkach konieczne może być zrestartowanie urządzenia.

UWAGA! Należy się upewnić, czy komunikacja z zewnątrz nie jest blokowana przez wewnętrzne ustawienia routera.

#### 9.3. Konfiguracja aplikacji mobilnej Home Manager

Przy tworzeniu konfiguracji należy kolejno:

Tomato

- uruchomić aplikację mobilną Home Manager;
- upewnić się, że do aplikacji mobilnej wgrany został interfejs, za pomocą którego realizowana będzie funkcjonalność zdalnego dostępu;
- przejść do ekranu głównego aplikacji mobilnej i wejść do Ustawień (klikając w ikonę koła zębatego znajdującą się w lewym dolnym rogu ekranu):

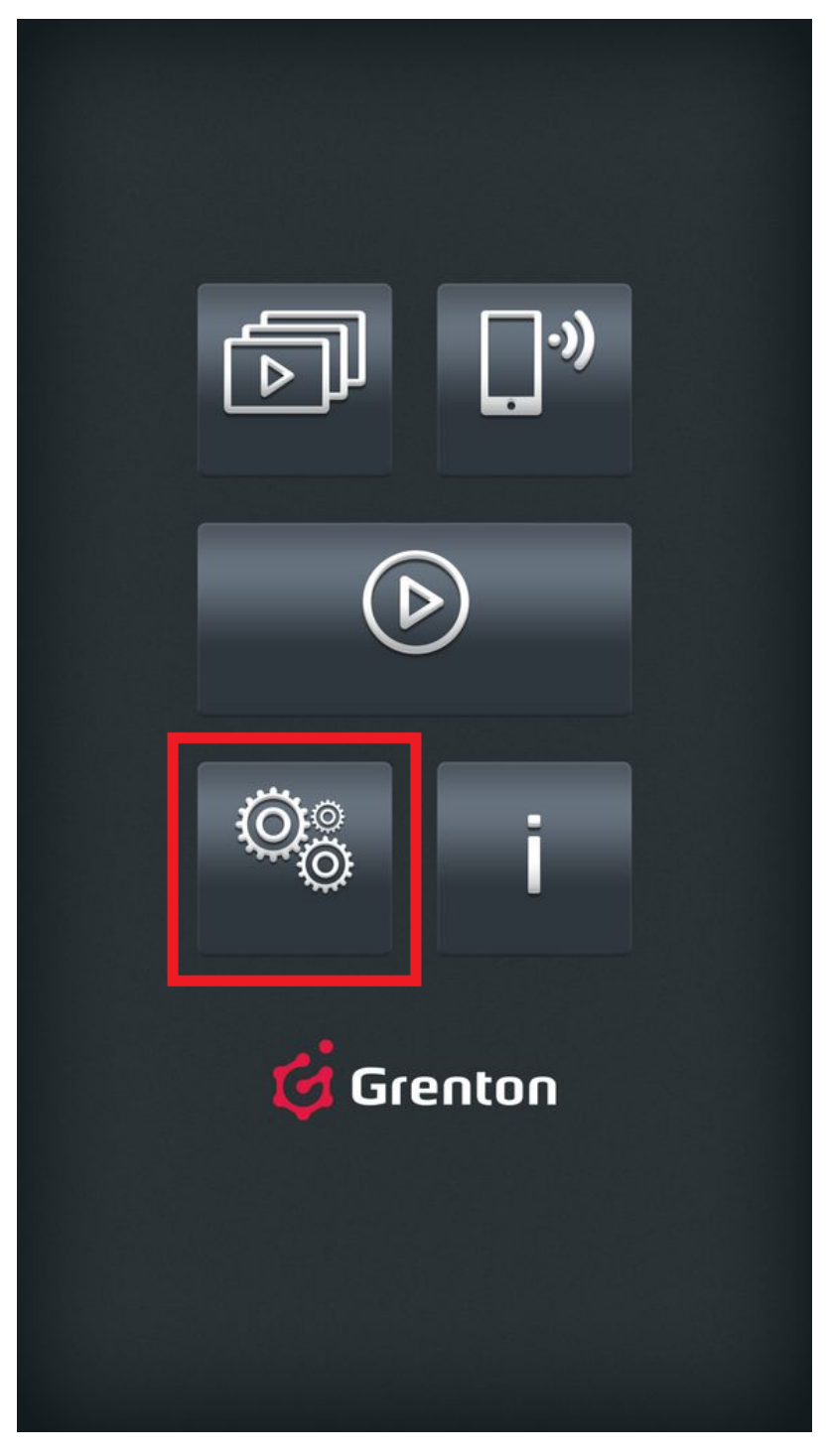

w ustawieniach kliknąć w pozycję Zdalny dostęp, Ustawienia zewnętrznego adresu IP dla CLU:

# Ogólne Wyłącz wygaszanie ekranu Podczas pracy programu ekran nie zostanie zablokowany. **Zdalny dostęp** Zdalny dostęp

Ustawienia zewnętrznego adresu IP dla CLU.

### **Bluetooth LowEnergy**

**Beacony BLE** 

#### Informacje

**Adres IP** 10.122.251.196

Rozdzielczość ekranu 1080 x 1920

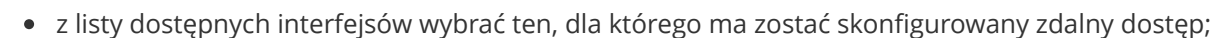

- następnie wyświetli się okno z aktualną konfiguracją sieciową systemu z informacjami o adresie:
	- lokalnym (lokalny adres IP jednostki centralnej);
	- zdalnym (zewnętrzny adres IP sieci, do której podłączona jest jednostka centralna wraz z numerem portu, który został jej przypisany):

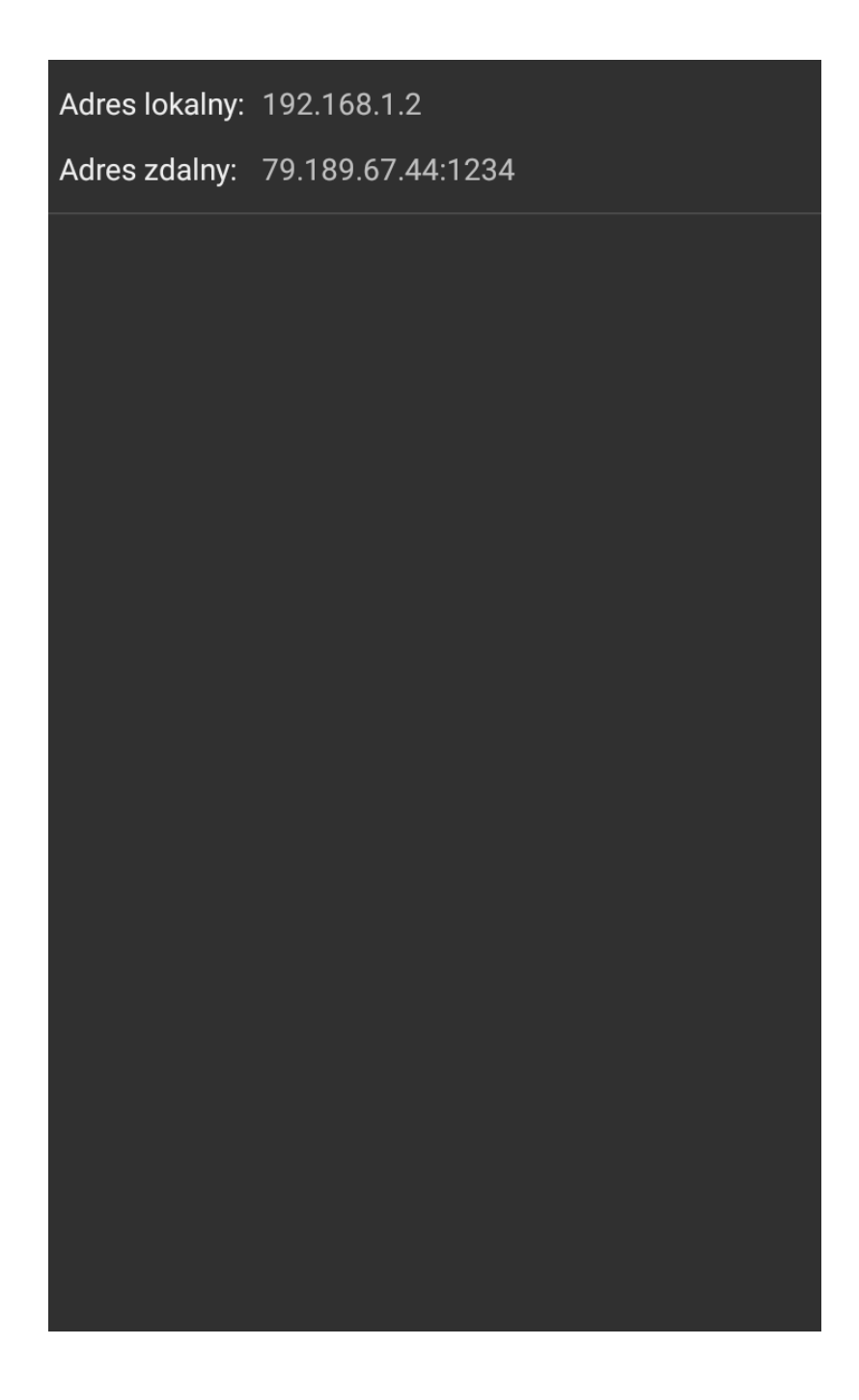

UWAGA! Jeżeli podany adres zdalny różni się od rzeczywistego zewnętrznego adresu IP, należy dokonać zmiany klikając w okno adresu. W nowo otwartym oknie konieczne jest dokonanie zmian zgodnie z rzeczywistym adresem IP urządzenia. W celu zaakceptowania zmian należy nacisnąć OK.

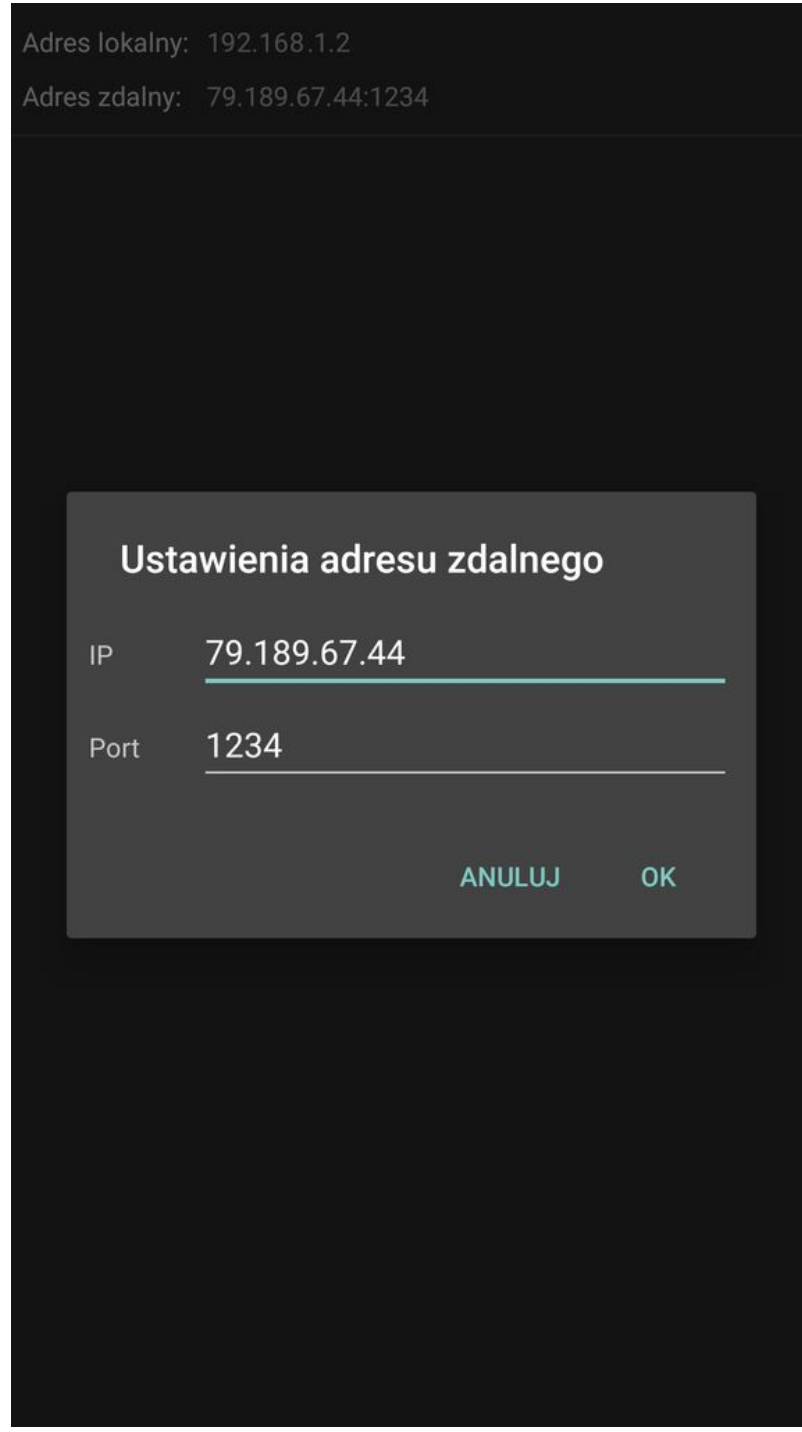

#### 9.4. Uruchomienie zdalnego dostępu

Aplikacja mobilna Grenton Home Manager automatycznie przełącza się z komunikacji lokalnej na komunikację zdalną. Aby zdalny dostęp był możliwy, urządzenie mobilne musi spełniać następujące warunki:

- zdalny dostęp musi być poprawnie skonfigurowany;
- urządzenie musi być podłączone do sieci internetowej innej niż lokalna (inna niż ta, do której podłączony jest system) lub musi mieć włączone dane sieci komórkowej (internet w telefonie).

W celu uruchomienia zdalnej komunikacji z systemem należy otworzyć interfejs, dla którego wykonywana była konfiguracja zdalnego dostępu poprzez wybranie go z listy interfejsów:

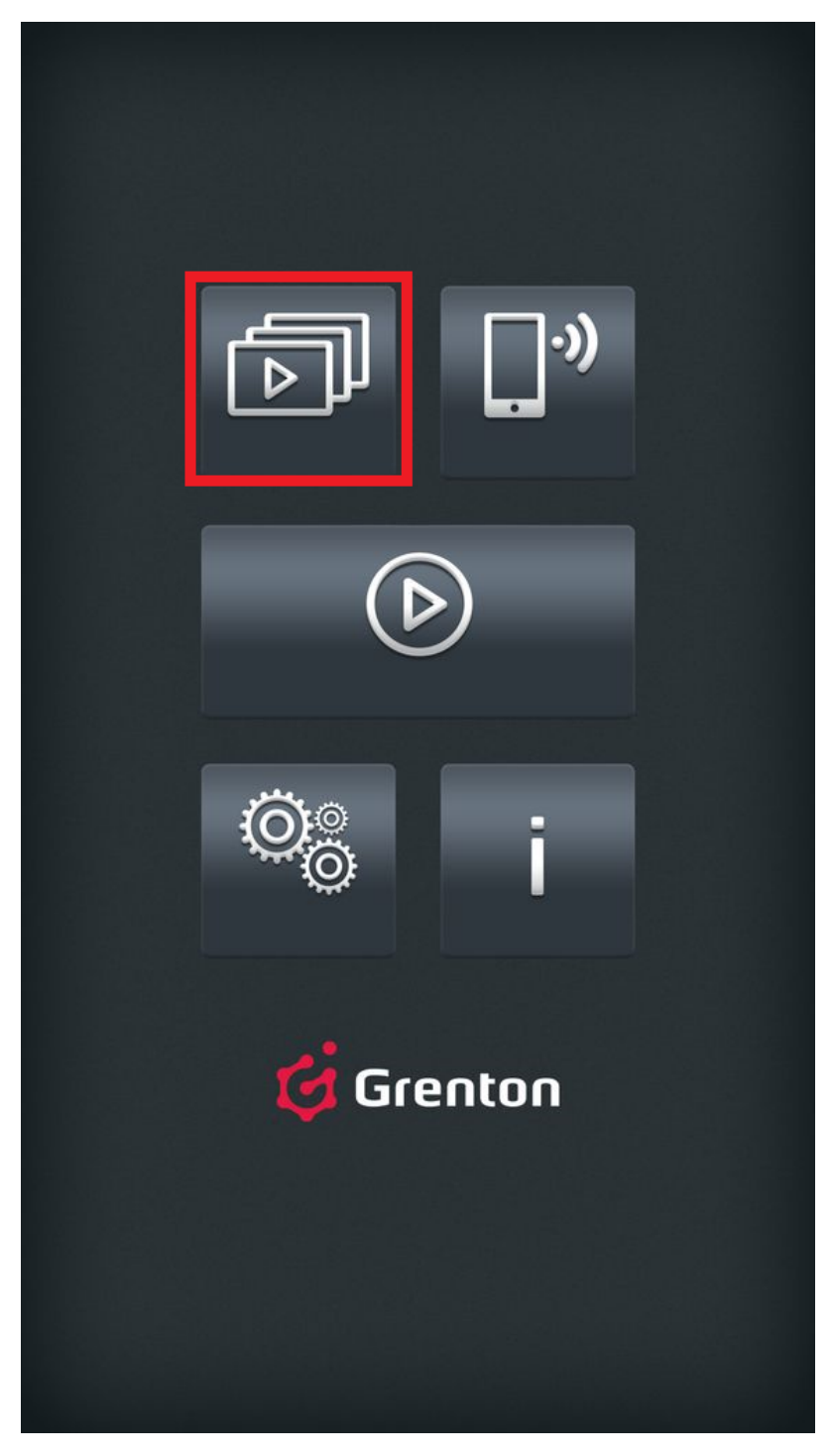

Jeśli dany interfejs był ustawiony jako domyślny należy kliknąć przycisk:
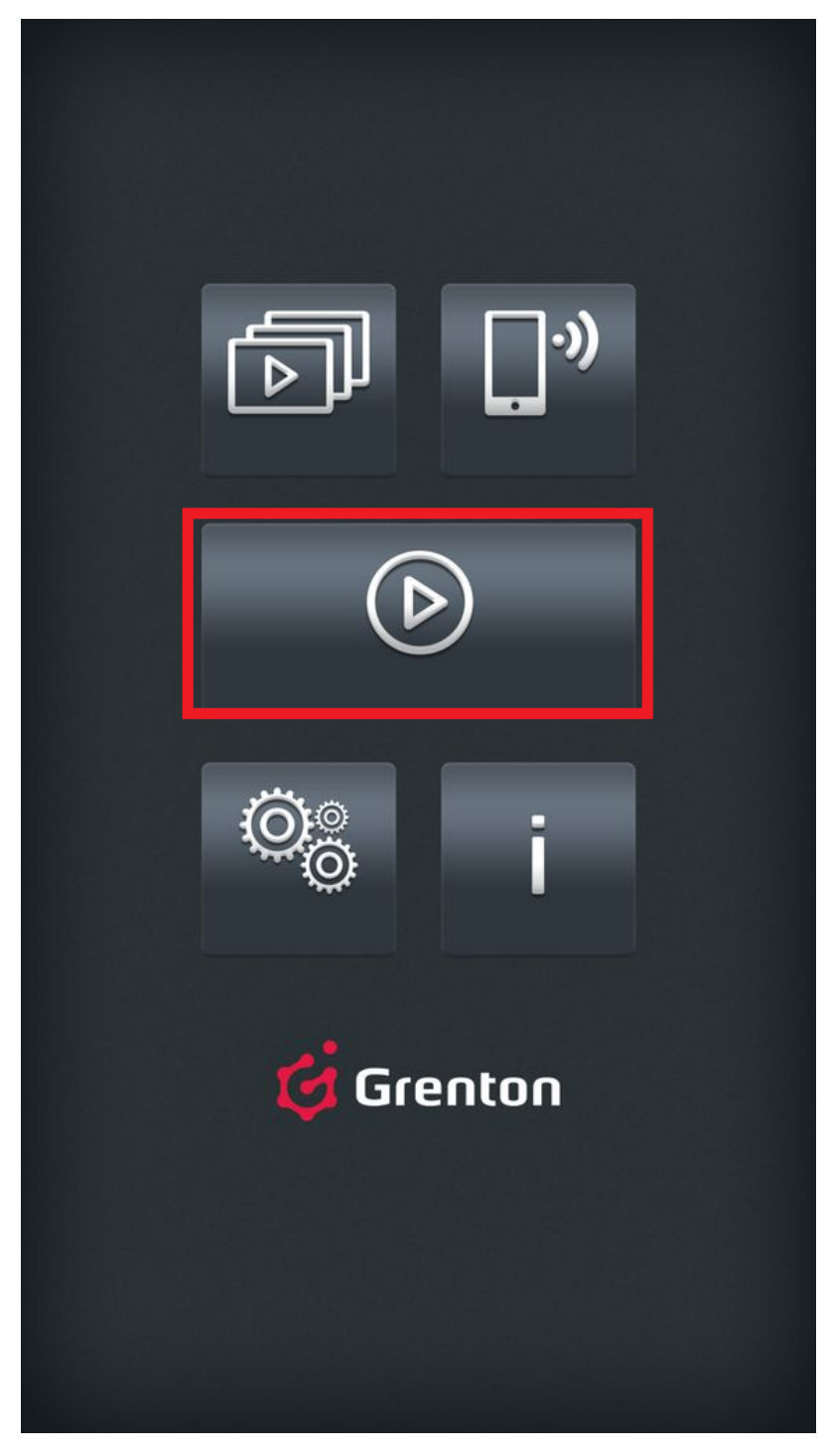

W pierwszej kolejności aplikacja Home Manager podejmie próbę nawiązania połączenia poprzez sieć lokalną. W momencie wykrycia braku takiej możliwości nastąpi przełączenie na komunikacje zdalną.

# IX. Obiekty CLU

# 1. Timery

Timery są wirtualnymi obiektami tworzonymi w ramach danego CLU. Object Manager umożliwia utworzenie maksymalnie 64 timerów. Timery mogą być wykorzystywane wszędzie tam, gdzie potrzebne jest wywołanie metody po określonym czasie lub też jej cykliczne wywoływanie.

Sam timer jest również obiektem w OM i tak jak każdy inny obiekt posiada: swoje cechy, metody i zdarzenia oraz wartości początkowe. Timer może pracować w dwóch trybach:

- **Countdown** Po wystartowaniu, odlicza ustalony czas. Po zakończeniu odliczania uruchamiana jest metoda powiązana ze zdarzeniem OnTimer , a timer zatrzymuje się i nie odlicza, aż do następnego uruchomienia metodą Start .
- Interval Timer cykliczny po starcie zaczyna odliczać ustawiony czas. Po jego upłynięciu timer wywołuje metodę powiązaną ze zdarzeniem OnTimer , a sam timer ponownie zaczyna odliczać zadany czas. Sytuacja powtarza się, aż do momentu zatrzymania metodą Stop .

### A. Tworzenie timerów

W celu utworzenia timera w danym CLU należy zaznaczyć to, w którym ma się pojawić, a następnie wybrać z menu górnego ikonę Dodaj obiekt CLU .

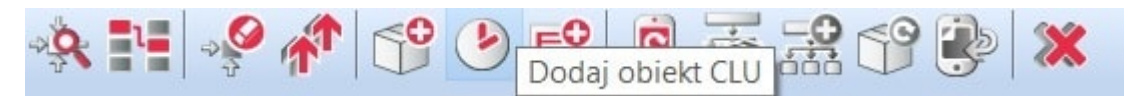

Po kliknięciu ikony pojawia się okno wyboru z listą dostępnych obiektów, na której należy odszukać i wybrać obiekt Timer . Po zaznaczeniu, wciśnięciu OK , konieczne jest nadanie nazwy nowemu timerowi. Następnie należy ustawić czas timera [wartość podawana jest w ms] oraz wybrać tryb pracy [Countdown lub Interval]. Ustawiony czas będzie jednocześnie czasem w warunkach początkowych. Utworzony timer pojawi się na liście obiektów zaznaczonego CLU.

Utworzony timer również jest obiektem CLU i dlatego podobnie jak inne, fizyczne obiekty, jest obsługiwany przez konfigurator obiektów - [patrz pkt VIII.4.1..](#page-69-0)

### B. Parametry konfiguracyjne obiektu Timer

### **CECHY**

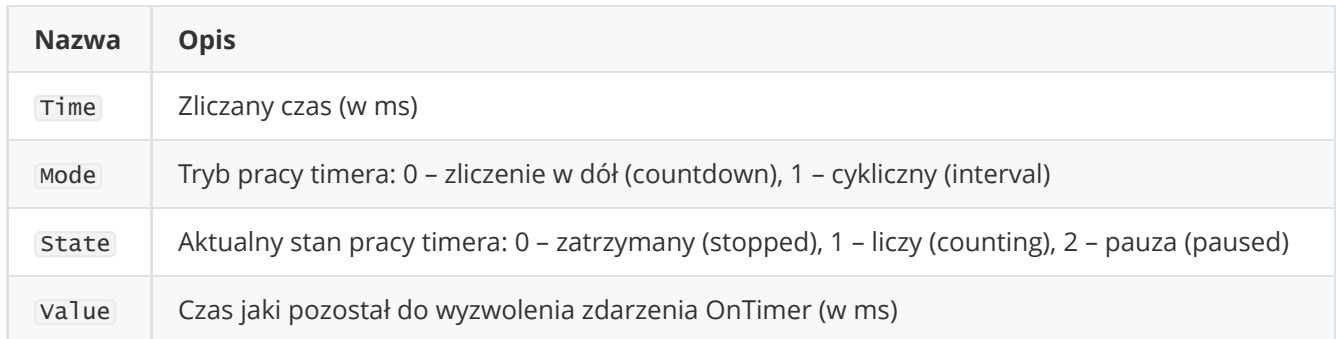

#### **METODY**

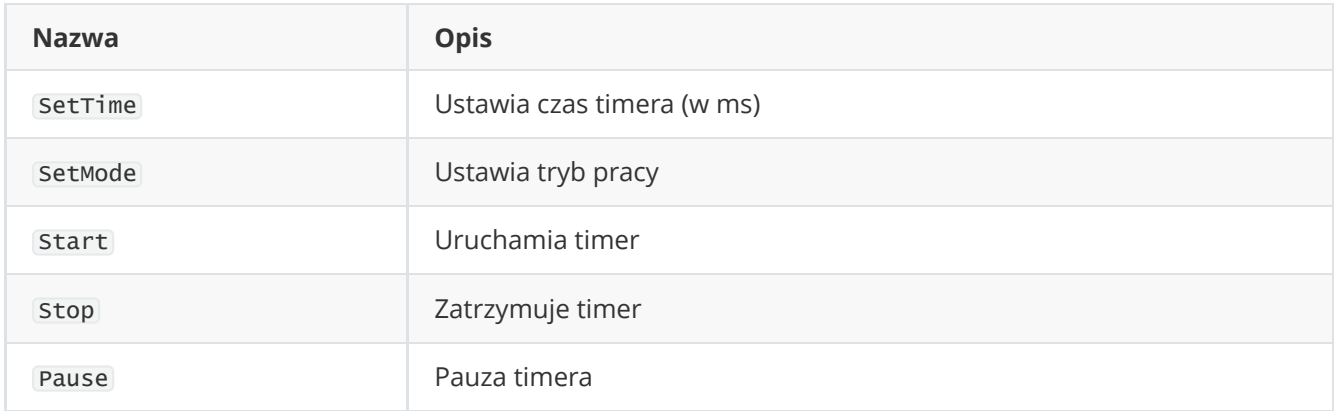

### ZDARZENIA

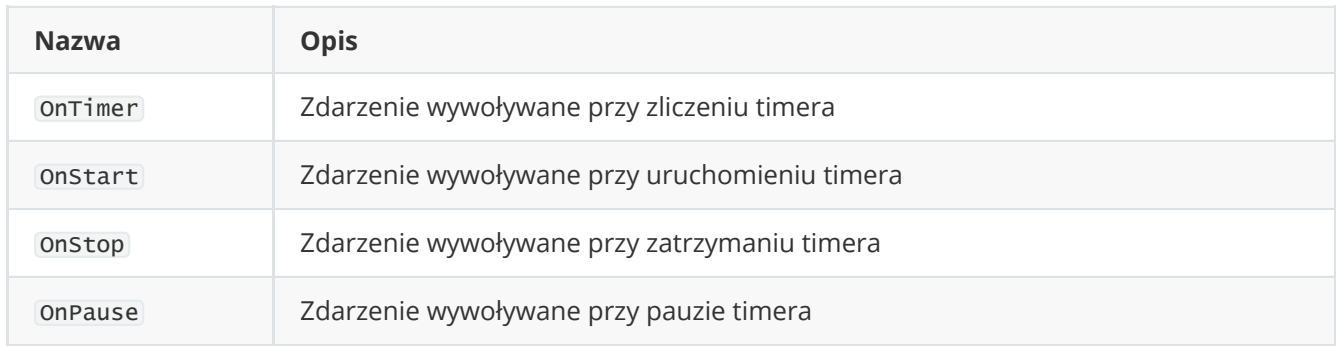

## 2. Kalendarz

Kalendarze, podobnie jak timery, są wirtualnymi obiektami tworzonymi przez użytkownika w CLU. Możliwe jest utworzenie maksymalnie 64 kalendarzy na jednym CLU. Jeden kalendarz utworzony na CLU to jedna reguła wykonywana w określonym dniu i godzinie lub generowana cyklicznie w wybrane dni, miesiące czy godziny (z dokładnością co do jednej minuty). Reguły można tworzyć przy pomocy interfejsu graficznego lub też używając składni zgodnej z regułami CRON systemu LINUX.

### A. Tworzenie kalendarza

Chcąc utworzyć kalendarz należy zaznaczyć CLU, w ramach którego ma się znaleźć, a następnie z menu górnego uruchomić Dodaj obiekt CLU .

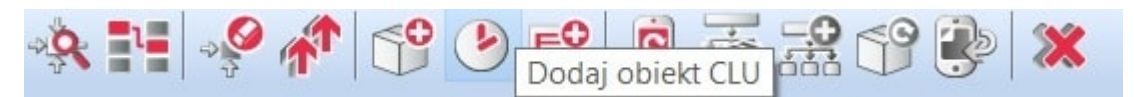

W otwartym oknie wybrać Calendar . Po wciśnięciu OK , wpisać nazwę dla tworzonego kalendarza. Object Manager wyświetli okno właściwości utworzonego obiektu.

UWAGA! Kalendarz po utworzeniu i wysłaniu konfiguracji do CLU automatycznie staje się aktywny – aby zatrzymać pracę kalendarza należy wywołać metodę STOP .

#### B. Właściwości kalendarza

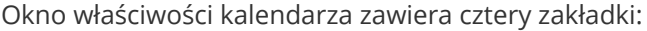

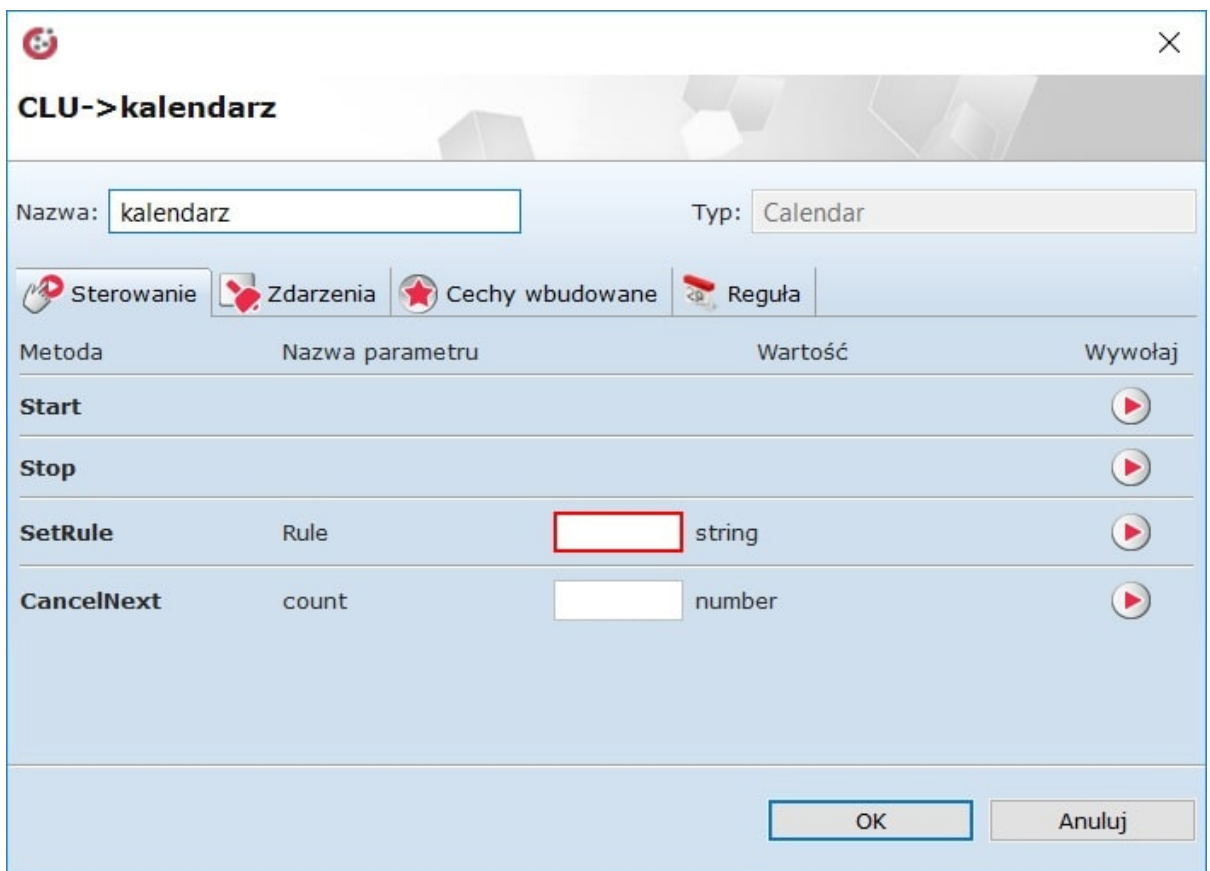

- Sterowanie zawiera metody kalendarza;
- Zdarzenia zawiera zdarzenia kalendarza;
- Cechy wbudowane zawiera listę cech kalendarza;
- Reguła zawiera interfejs umożliwiający w prosty sposób formułowanie reguł.

#### C. Reguły kalendarza

Wpisywanie reguł dla kalendarza może odbywać się na dwa sposoby:

- za pomocą interfejsu graficznego w zakładce Reguła ;
- poprzez wpisanie reguły CRON z wykorzystaniem metody SetRule w zakładce sterowanie lub Rule jako cechy wbudowanej.

### D. Tworzenie reguły kalendarza za pomocą interfejsu graficznego

W zakładce Reguła znajduje się graficzny interfejs, za pomocą którego użytkownik może w prosty sposób ustawić parametry reguły dla kalendarza.

UWAGA! Po wpisaniu parametrów reguły za pomocą interfejsu graficznego, wartość Rule w Cechach wbudowanych wypełniana jest automatycznie zgodnie z zaznaczonymi kryteriami.

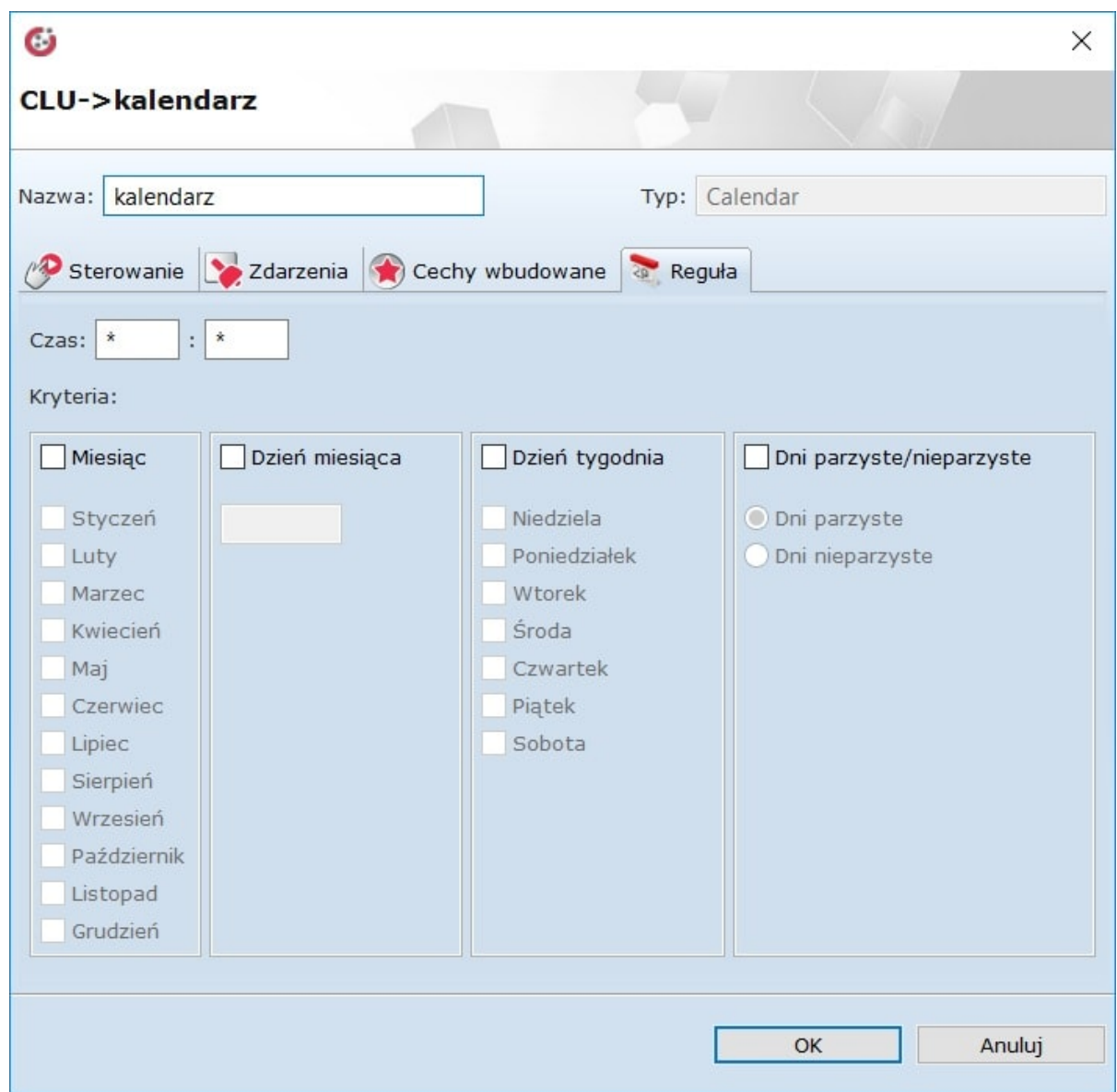

Znajdują się tam dwie sekcje, w których użytkownik wybiera parametry dla reguły:

- czas zawiera dwa pola: pierwsze, w którym wpisywana jest godzina (lub zakres godzin), druga oznacza minutę (lub zakres minut). Wartości w tych polach należy wpisywać zgodnie regułą CRON;
- kryteria zawiera pozostałe parametry dla reguły. Użytkownik dokonuje wyboru poprzez postawienie znacznika przy odpowiednim polu.

# E. Tworzenie reguły kalendarza zgodnie z formatem CRON

Reguły kalendarza tworzy się poprzez wpisanie reguły w Cechach wbudowanych utworzonego kalendarza - w polu Rule lub poprzez metodę SetRule . Szczegółowe informacje na temat sposobu tworzenia reguł w formacie CRON można znaleźć w dokumentacji kalendarza CRON.

F. Parametry konfiguracyjne obiektu Kalendarz

# **CECHY**

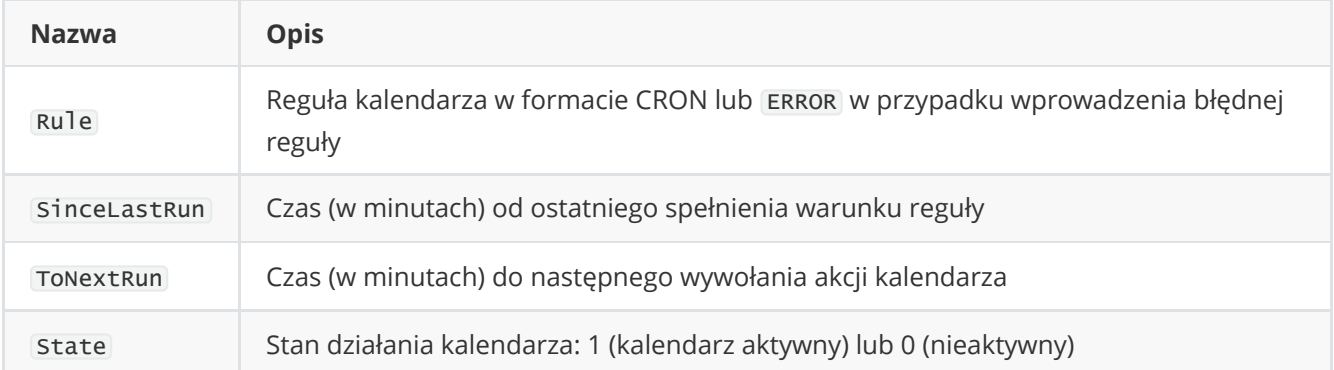

### **METODY**

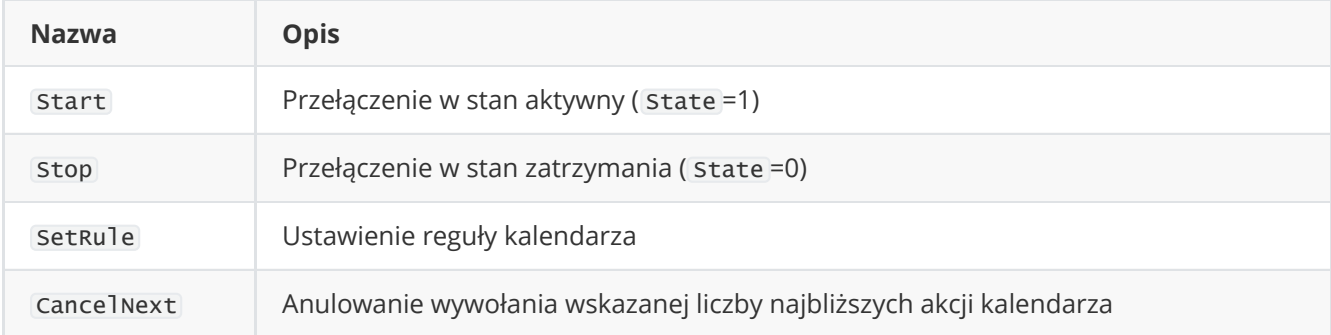

### ZDARZENIA

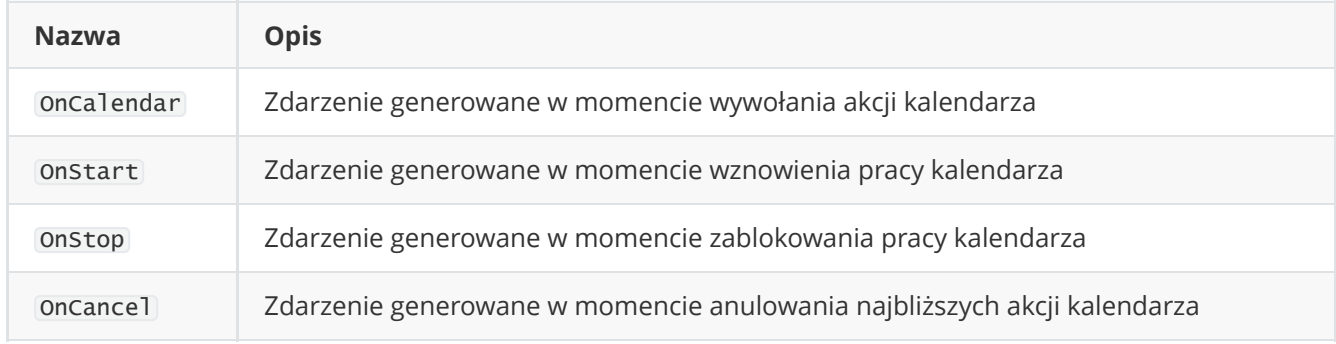

# 3. Harmonogram

Harmonogram jest obiektem wirtualnym służącym do ustawiania wartości dowolnej cechy w rozkładzie tygodniowym. Wartości te ustawiane są przy pomocy interfejsu graficznego dla każdego dnia i każdej godziny z rozdzielczością 15-minutową, 30-minutową lub godzinną.

## W jednym CLU, można utworzyć do 64 harmonogramów.

UWAGA! Po utworzeniu harmonogramu (po wysłaniu nowej konfiguracji do CLU) staje się on automatycznie aktywny. Chcąc zatrzymać pracę harmonogramu, należy wywołać metodę STOP .

### A. Tworzenie harmonogramu

W celu utworzenia harmonogramu należy zaznaczyć CLU, w ramach którego ma zostać umieszczony, a następnie z menu górnego uruchomić Dodaj obiekt CLU .

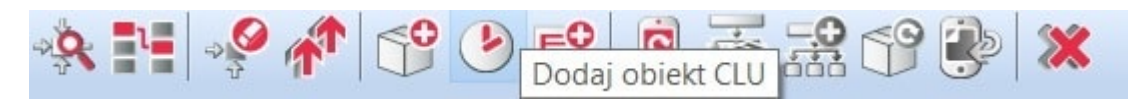

W otwartym oknie wyboru konieczne jest odszukanie i wybranie obiektu Scheduler . Po wpisaniu nazwy, na ekranie otworzy się okno właściwości harmonogramu.

W oknie tym znajdują się cztery zakładki:

- Sterowanie zawiera metody harmonogramu;
- Zdarzenia zawiera zdarzenia harmonogramu;
- Cechy wbudowane zawiera listę cech harmonogramu;
- Harmonogram zawiera interfejs graficzny umożliwiający proste formułowanie wartości dla całego zakresu harmonogramu.

B. Formułowanie wartości dla harmonogramu

W zakładce Harmonogram (w oknie właściwości) znajduje się interfejs graficzny, dzięki któremu istnieje możliwość zdefiniowania wartości dla wybranego wyjścia.

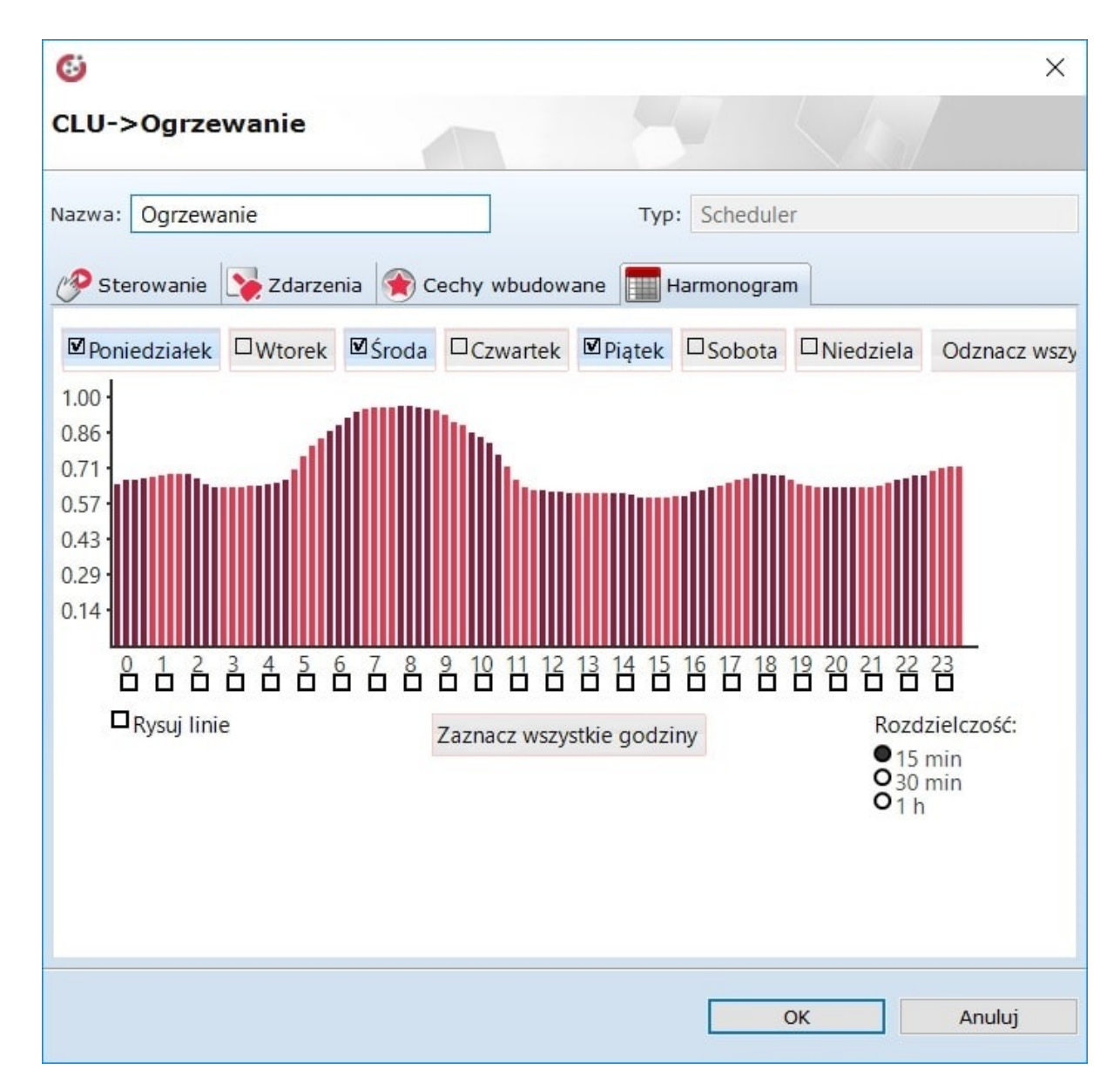

Harmonogram pozwala na ustawienie wartości dla 7 dni (w zakresie jednego tygodnia) z rozdzielczością 15 minutową. Można ustawić wartości dla każdego dnia z osobna lub kilku dni jednocześnie. Dzień, dla którego aktualnie wpisywane są wartości, wyróżniony jest czarnym znacznikiem z lewej strony nazwy. Przełączenie na inny dzień następuje po kliknięciu na jego nazwę.

W celu jednoczesnego wprowadzania wartości dla kilku dni, należy kliknąć znaczniki przy nazwach, dla których wartości będą ustawiane. Wartości można ustawiać bezpośrednio na wykresie posługując się myszką lub wpisywać ręcznie w oknie wartości, które otwiera się po kliknięciu na wybraną godzinę.

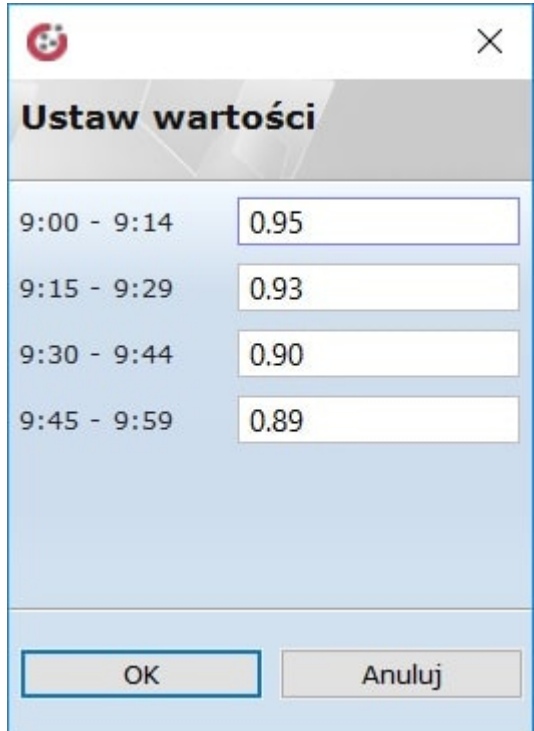

C. Ustawianie wartości wyjścia za pomocą harmonogramu

Zmiana wartości w ustawionym harmonogramie wywołuje zdarzenie OnHarmonogram.

By wartości ustawione w harmonogramie zostały przepisane do wartości wybranego wyjścia, do zdarzenia OnHarmonogram trzeba dodać metodę SetValue dla wybranego wyjścia, a jako parametr tej metody należy wybrać Harmonogram .

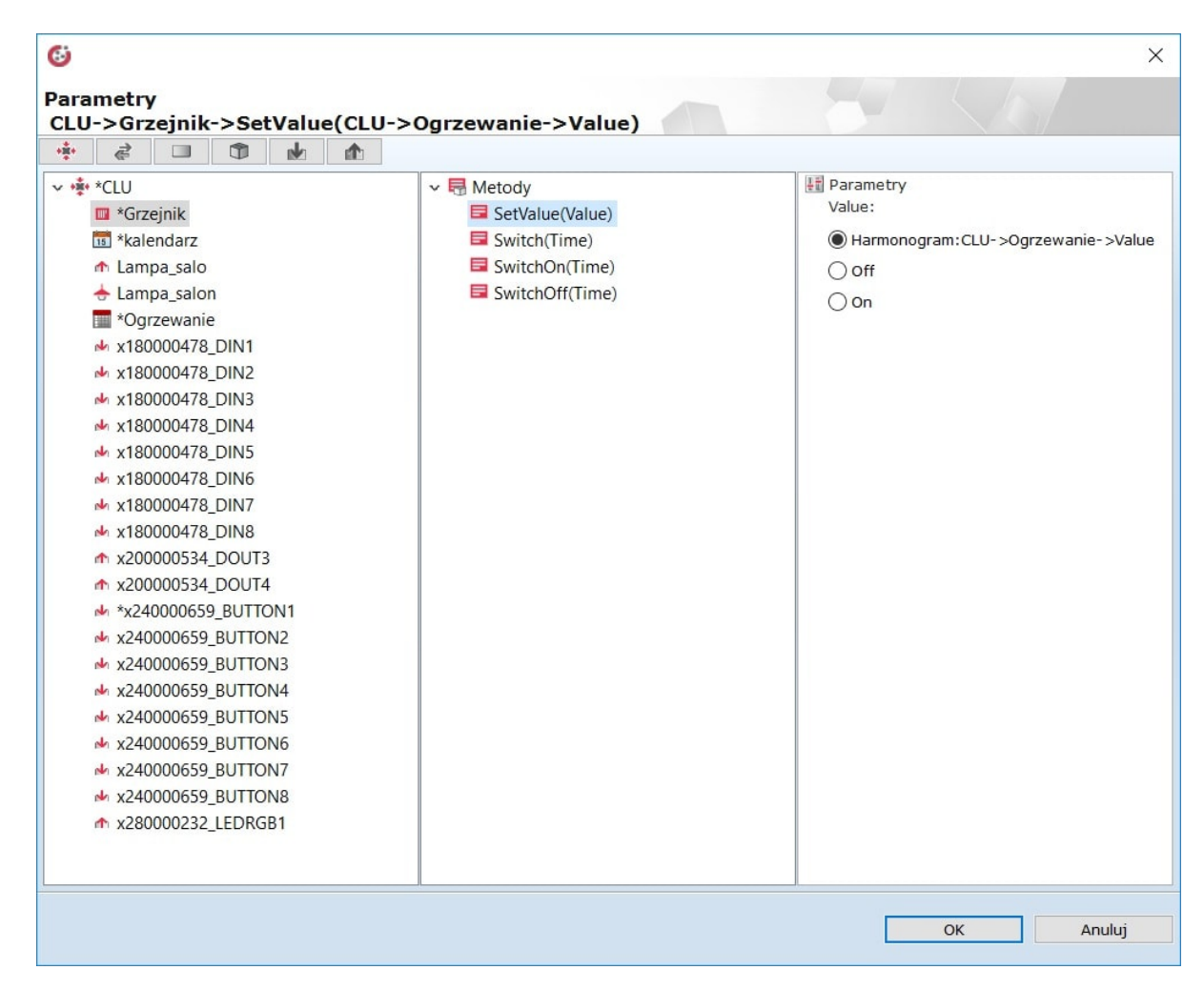

## Co 15 minut wartość ( Value ) dla tego wyjścia będzie ustawiana zgodnie z wartością zapisaną w harmonogramie.

UWAGA! Należy pamiętać, aby zakres wartości ustawionych w harmonogramie odpowiadał zakresowi, w jakim wybrane wyjście może być sterowane. Zakres wartości harmonogramu można zmienić metodami SetMax i SetMin oraz poprzez zmianę cechy wbudowanych Min i Max.

### D. Parametry konfiguracyjne obiektu Harmonogram

#### **CECHY**

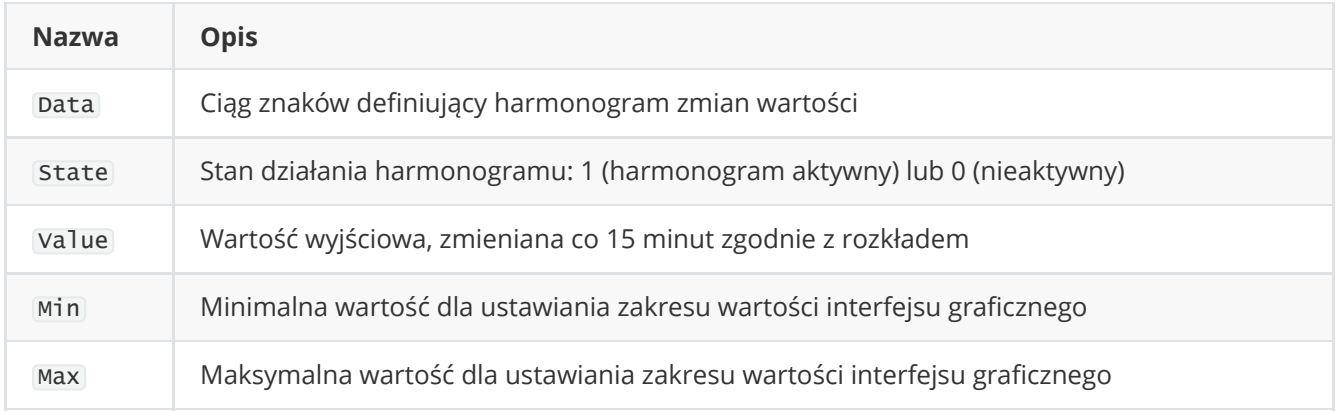

#### **METODY**

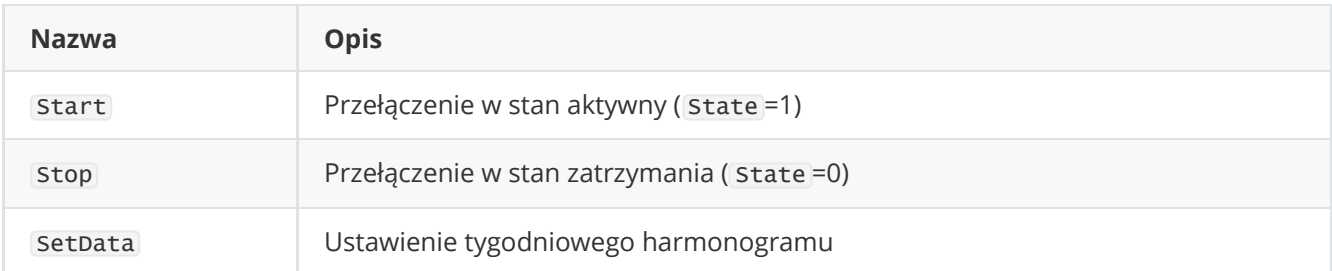

#### **ZDARZENIA**

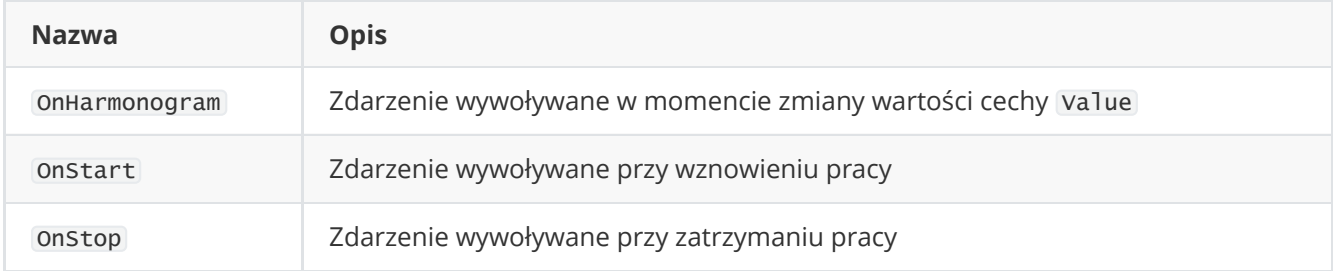

# 4. Regulator PID

CLU umożliwia utworzenie do 64 regulatorów PID (proporcjonalno-całkująco-różniczkujących) służących do utrzymywania zadanej wartości wyjściowej na stałym poziomie w zależności od wartości wejściowej.

Najpopularniejszym sposobem wykorzystania regulatora PID jest regulacja temperatury na podstawie informacji odczytywanej z czujnika temperatury.

UWAGA! Regulator PID pracujący w trybie AUTO po rozpoczęciu pracy (po pierwszym uruchomieniu lub po resecie CLU) przeprowadza procedurę kalibracji obiektu, podczas której temperatura sterowanego obiektu może zostać podniesiona od kilku do kilkunastu procent powyżej temperatury zadanej. W związku z tym - nie zaleca się stosowania regulatorów PID dla obiektów o dużej bezwładności cieplnej, np. do ogrzewania lub kontrolowania temp. wody w akwariach.

### A. Tworzenie regulatora

W celu utworzenia regulatora PID należy zaznaczyć CLU, w ramach którego ma się znaleźć, a następnie z menu górnego uruchomić Dodaj obiekt CLU .

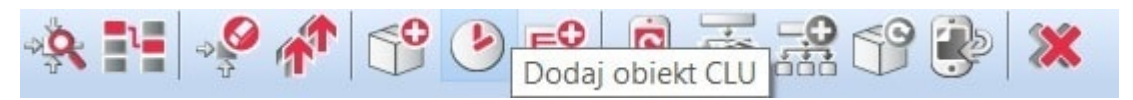

W otwartym oknie konieczne jest odnalezienie i zaznaczenie obiektu PIDcontroler, a następnie nadanie mu nazwy. Na ekranie pojawi się okno właściwości nowo utworzonego regulatora, w którym znajdują się trzy zakładki:

- Sterowanie zawiera metody regulatora;
- Zdarzenia zawiera zdarzenia regulatora;
- Cechy wbudowane zawiera listę cech regulatora.
- B. Sterowanie za pomocą regulatora

Sterowanie wartościami wyjściowymi z wykorzystaniem regulatora będzie możliwe, gdy zostanie poprawnie powiązany z obiektami wejściowym i wyjściowym. W tym celu kolejno:

Do metody Source przypisać wartość źródłową, np. cechę Value czujnika temperatury (w czujniku temperatury do zdarzenia onchange należy wybrać regulator PID, a do metody Source, jako parametr, przypisać wartość z czujnika temperatury).

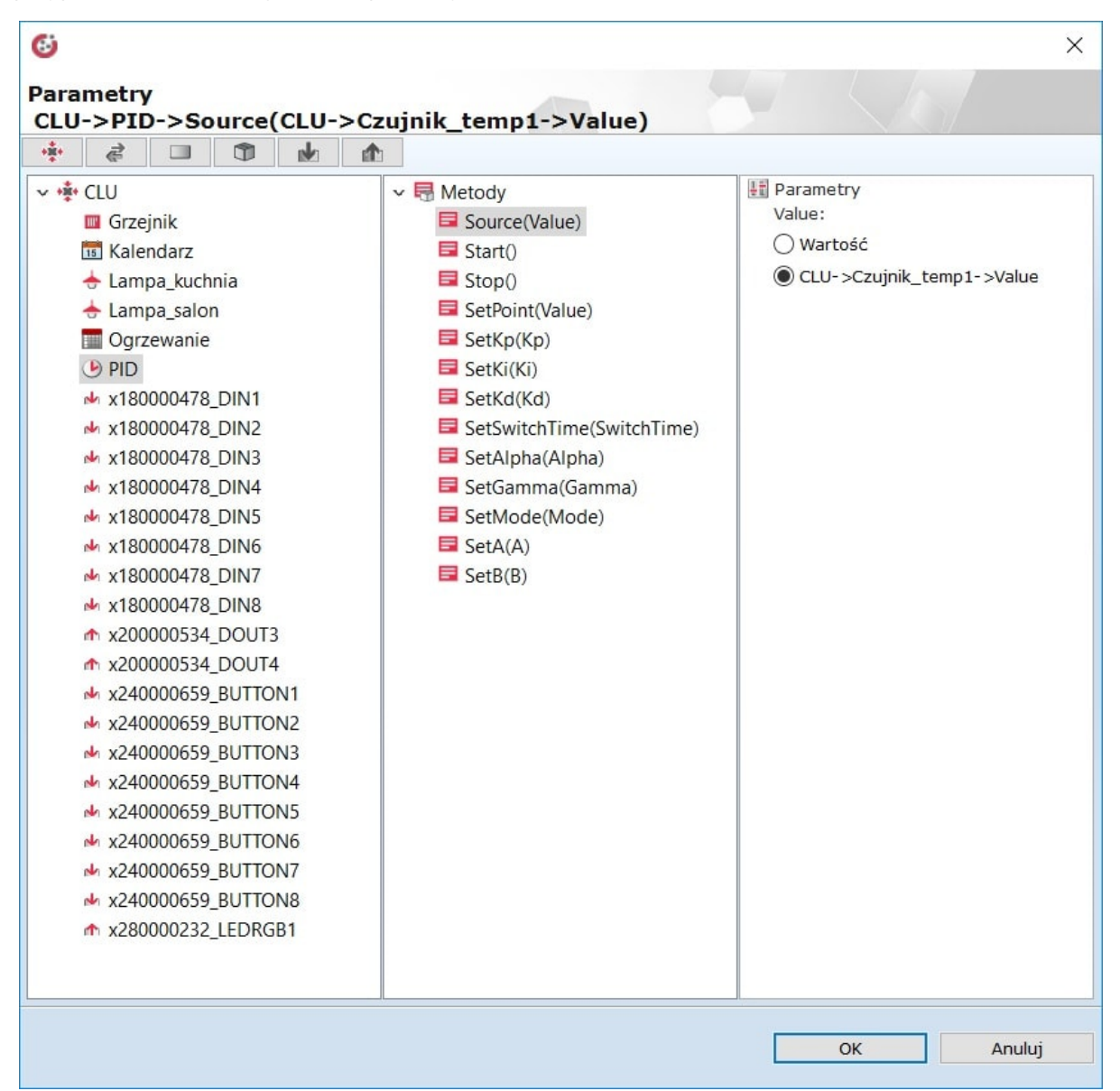

Należy powiązać moduł wyjściowy z odpowiednimi zdarzeniami obiektu PID.

By tego dokonać, do zdarzeń OnOutOn i OnOutOff przypisać metody sterujące dla obiektu.

W przypadku sterowania temperaturą, należy do zdarzenia onouton w regulatorze przypisać metodę SwitchOn wyjścia, z którego sterowane jest źródło ciepła (do którego podpięty jest grzejnik, piec, zawór sterujący grzejnikiem), natomiast do zdarzenia OnoutOff należy przypisać metodę SwitchOff tego wyjścia.

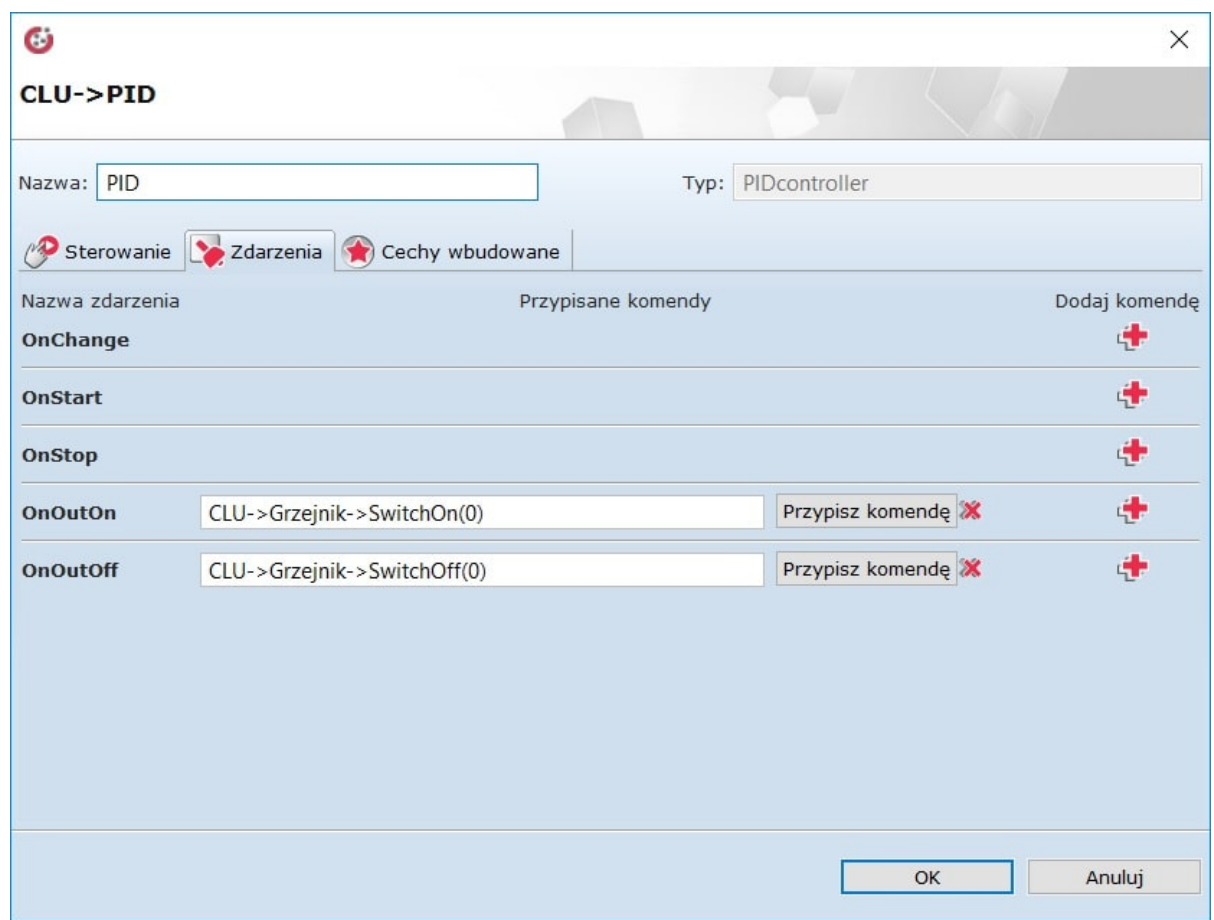

Alternatywnie - jeśli interfejs modułu wyjściowego na to pozwala, można wykorzystać jedynie zdarzenie OnChange .

By to zrobić, należy do zdarzenia OnChange w regulatorze przypisać metodę SetValue (Value) wyjścia sterującego źródłem ciepła (dane wyjście musi posiadać taką metodę), a następnie jako parametr wskazać cechę Controlout regulatora PID.

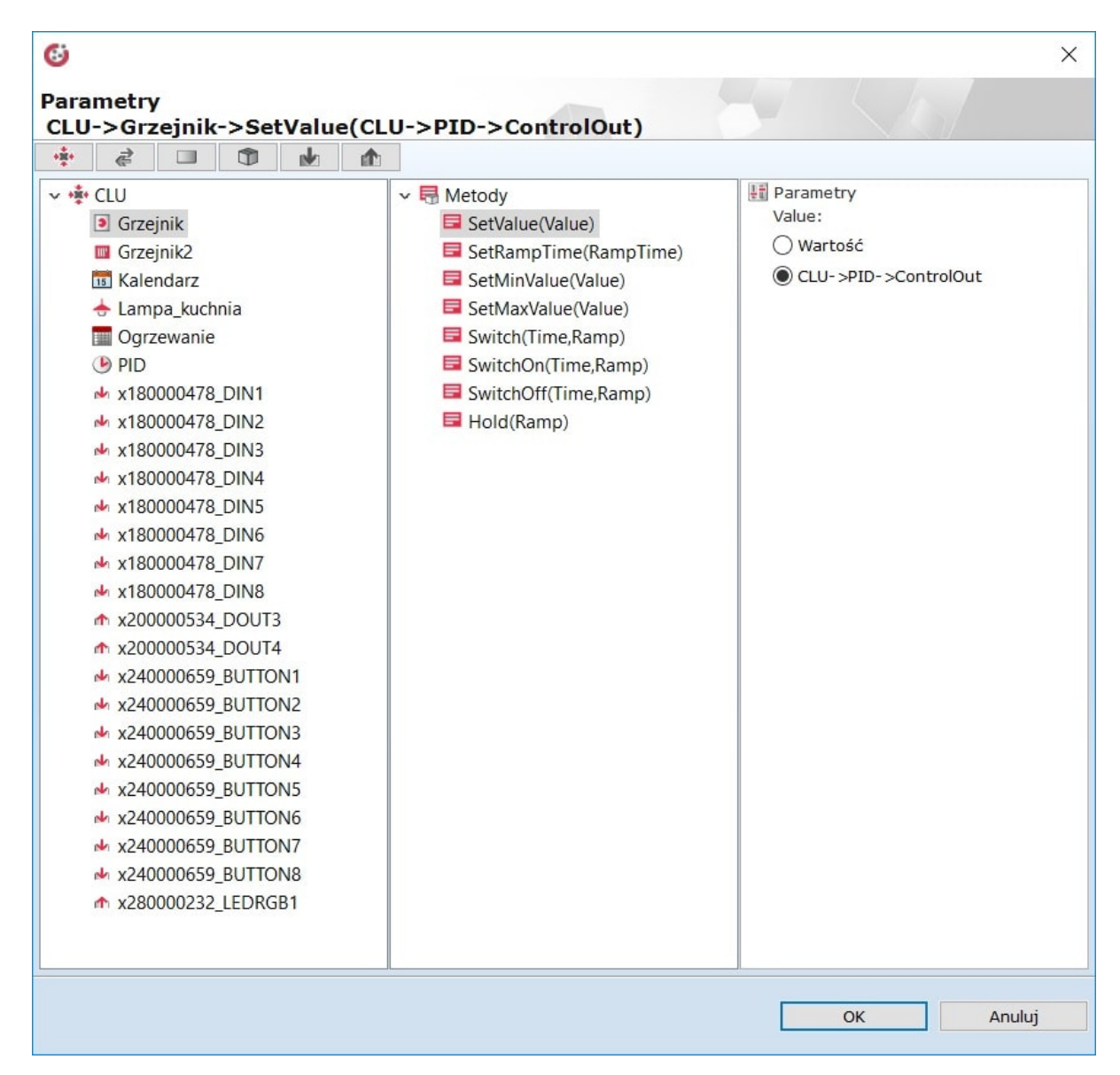

W takiej konfiguracji, gdy wartość wyjścia sterującego w regulatorze ulegnie zmianie, zostanie ona przepisana do wartości wyjścia.

### C. Tryby pracy

Regulator ma dwa możliwe tryby pracy:

- Sterowanie automatyczne ( Auto ) Sterowanie w tym trybie oparte jest na algorytmie automatycznego strojenia, w którym wszystkie istotne parametry dostrajane są automatycznie na podstawie odczytywanych danych.
- Sterowanie ręczne ( Normal ) Użytkownik w tym trybie ma możliwość ustawienia wszystkich istotnych parametrów wykorzystywanych do sterowania w regulatorze PID z ręcznym doborem nastaw (parametry Kp, Ki, Kd). Tryb Normal przeznaczony jest dla zaawansowanych użytkowników znających zasady strojenia regulatorów PID.

Chcąc ustawić regulator w danym trybie pracy, zmień wartość cechy Mode na:

- Normal dla trybu ręcznego;
- Auto dla trybu automatycznego.

W zależności od wybranego trybu pracy zmienia się możliwość ustawiania wartości poszczególnych cech – np. parametry A i B wykorzystywane są tylko dla algorytmu Auto, a parametry Kp, Ki oraz Kd - tylko dla trybu Normal .

UWAGA! Parametry A i B nie mogą być zmieniane w trakcie trwania sterowania, gdyż są one na bieżąco aktualizowane przez algorytm.

### D. Zasada działania regulatora PID

Regulator steruje cechą ControlOut poprzez ustawianie jej wartości na 0 lub 1 z częstotliwością ustawiania cechy SwitchTime , poprzez zmianę wypełnienia impulsu.

Przed rozpoczęciem sterowania, regulator najpierw przeprowadza procedurę szacowania bezwładności obiektu sterowanego i na tej podstawie wyznacza dopuszczalne granice wartości SwitchTime . Po zakończeniu tego etapu, wartość cechy SwitchTime ustawiana jest automatycznie w połowie wyznaczonego zakresu.

UWAGA! W przypadku, gdy regulacja prowadzona jest w sposób automatyczny, ręczna zmiana wartości SwitchTime nie jest możliwa.

### E. Parametry konfiguracyjne obiektu Regulator PID

### **CECHY**

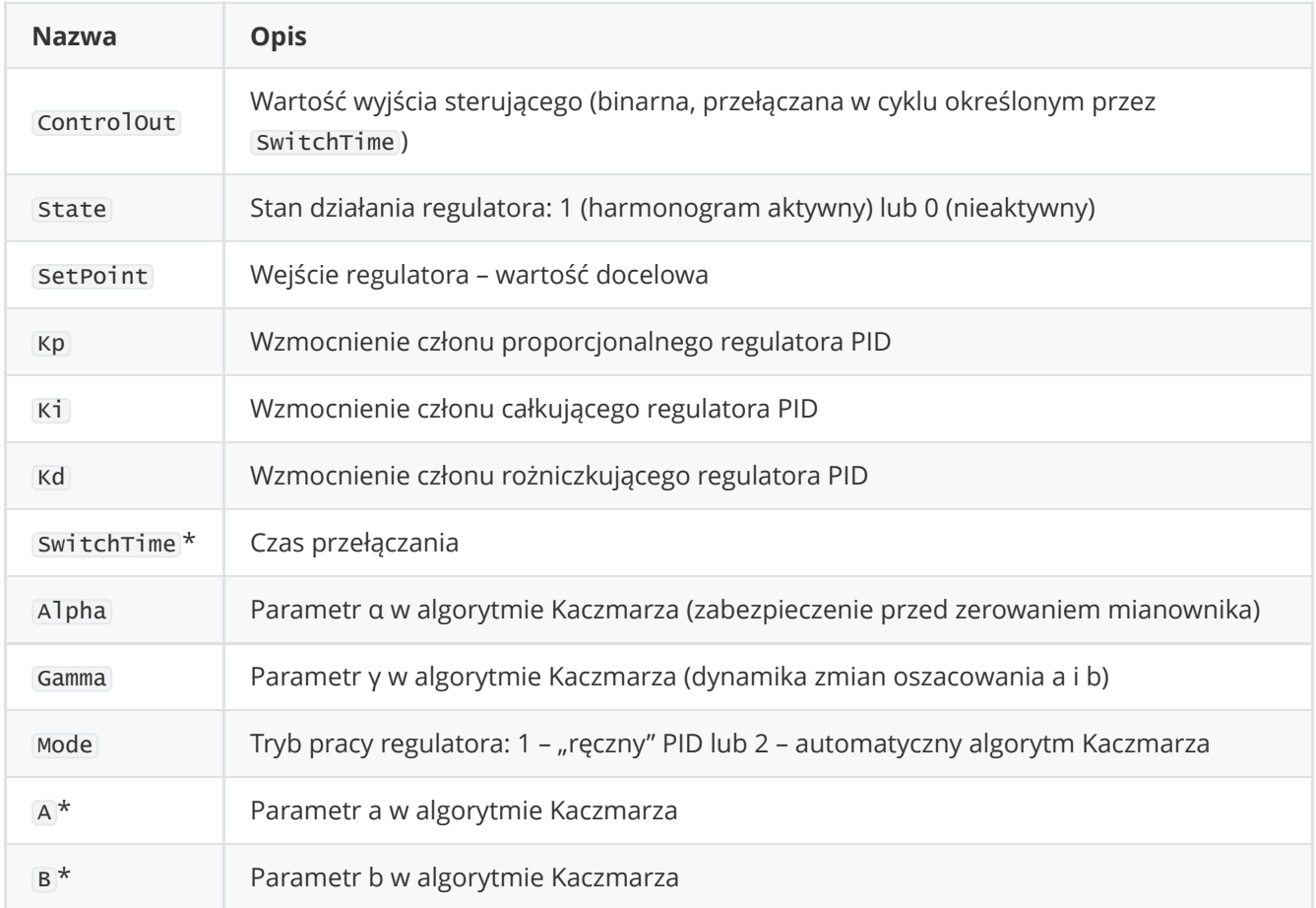

Ustawianie tych parametrów nie jest możliwe we wszystkich stanach pracy regulatora.

#### **METODY**

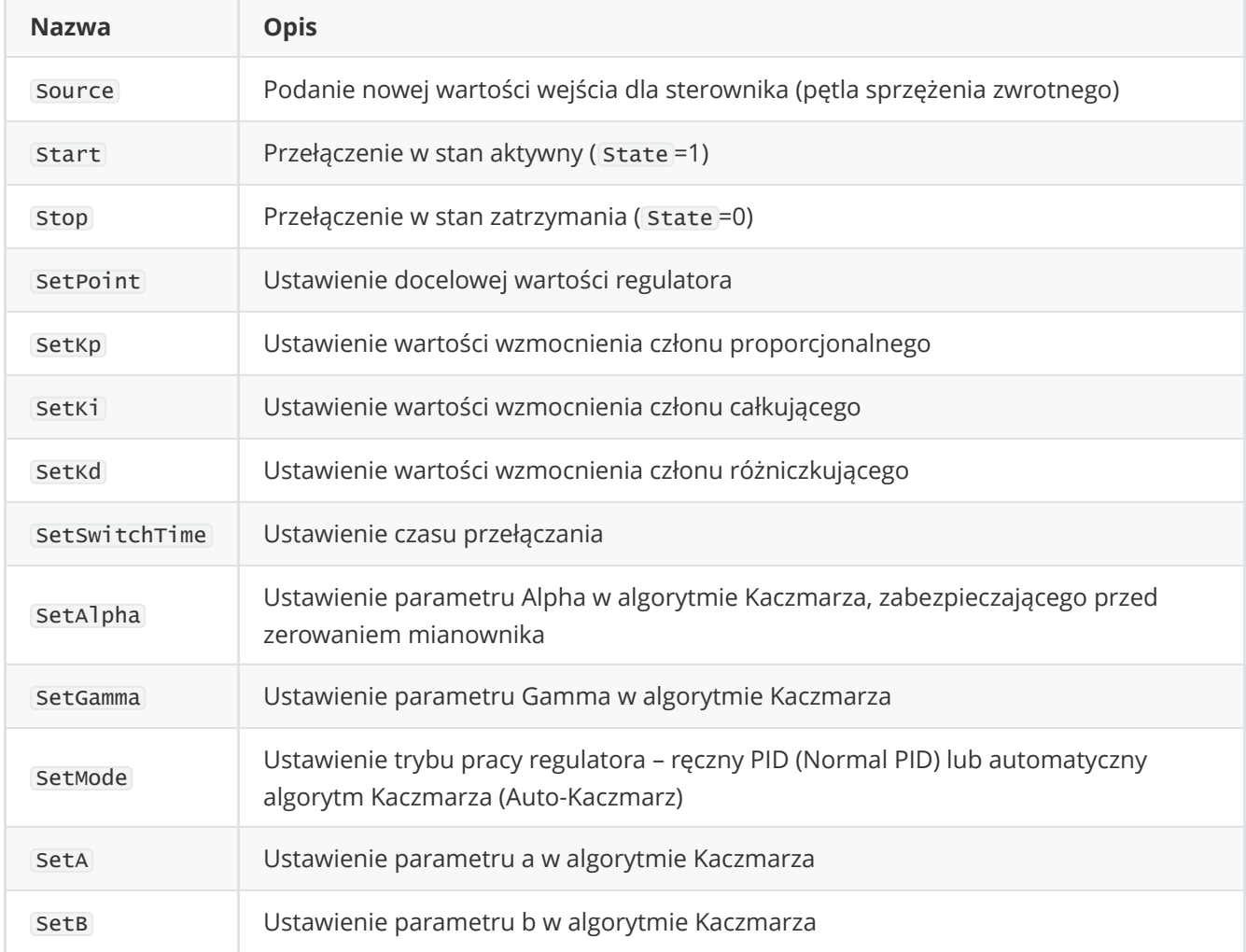

## ZDARZENIA

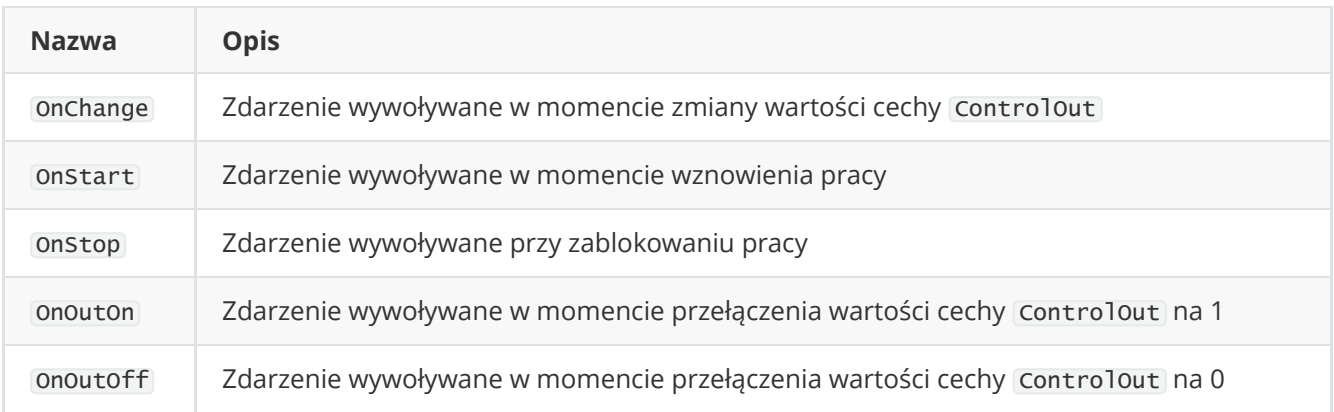

# 5. Termostat

Termostat to obiekt wirtualny, który służy do stworzenia konfiguracji sterującej ogrzewaniem lub chłodzeniem w zależności od podanego czujnika temperatury i wprowadzonego harmonogramu ogrzewania bądź chłodzenia w rozkładzie tygodniowym. Wartości temperatury ustawiane są przy pomocy interfejsu graficznego dla każdego dnia i godziny z rozdzielczością 15-minutową, 30-minutową lub godzinną.

W jednym CLU można utworzyć do 64 termostatów.

UWAGA! Po utworzeniu termostatu (po wysłaniu nowej konfiguracji do CLU) staje się on automatycznie aktywny. Chcąc zatrzymać jego pracę, należy wywołać metodę stop.

### A. Tworzenie termostatu

W celu utworzenia termostatu należy zaznaczyć CLU, w ramach którego ma zostać umieszczony, a następnie z menu górnego uruchomić Dodaj obiekt CLU .

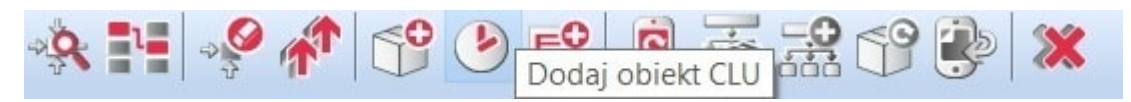

W otwartym oknie wyboru należy odszukać i wybrać Thermostat . Po wpisaniu nazwy, wprowadzeniu źródła (którym powinien być czujnik temperatury odpowiedzialny za daną strefę grzewczą) oraz wyborze odbiornika (będącego wyjściem, do którego podłączone jest urządzenie odpowiedzialne za daną strefę grzewczą – np. głowica kaloryfera, ogrzewanie podłogowe) dla utworzonego obiektu na ekranie otworzy się okno właściwości harmonogramu.

W oknie tym znajdują się cztery zakładki:

- Sterowanie zawiera metody harmonogramu;
- Zdarzenia zawiera zdarzenia harmonogramu;
- Cechy wbudowane zawiera listę cech harmonogramu;
- Harmonogram zawiera interfejs graficzny, umożliwiający proste formułowanie wartości dla całego zakresu harmonogramu.

### B. Formułowanie wartości dla termostatu

W zakładce Harmonogram (w oknie właściwości) znajduje się interfejs graficzny, dzięki któremu istnieje możliwość zadawania wartości.

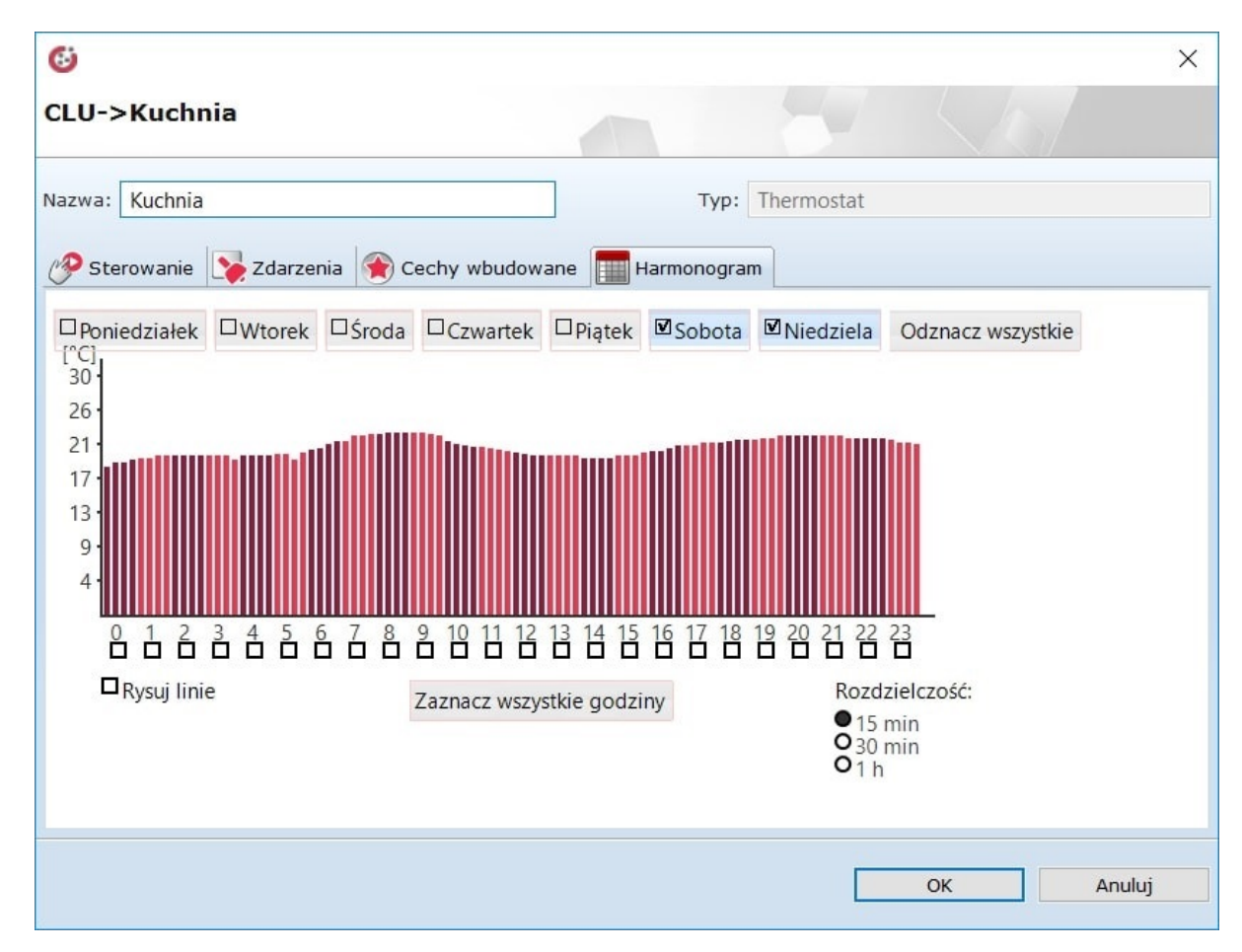

Harmonogram pozwala na wpisanie wartości dla 7 dni (w zakresie jednego tygodnia) z rozdzielczością 15 minutową. Można ustawić wartości dla każdego dnia z osobna lub dla kilku dni jednocześnie. Dzień, dla którego aktualnie wpisywane są wartości, wyróżniony jest czarnym znacznikiem z lewej strony nazwy. Przełączenie na inny dzień następuje po kliknięciu na jego nazwę.

W celu jednoczesnego wprowadzania wartości dla kilku dni, należy kliknąć znaczniki przy nazwach, dla których wartości będą ustawiane. Wartości można ustawiać bezpośrednio na wykresie posługując się myszką lub wpisywać ręcznie w oknie wartości, które otwiera się po kliknięciu na wybraną godzinę.

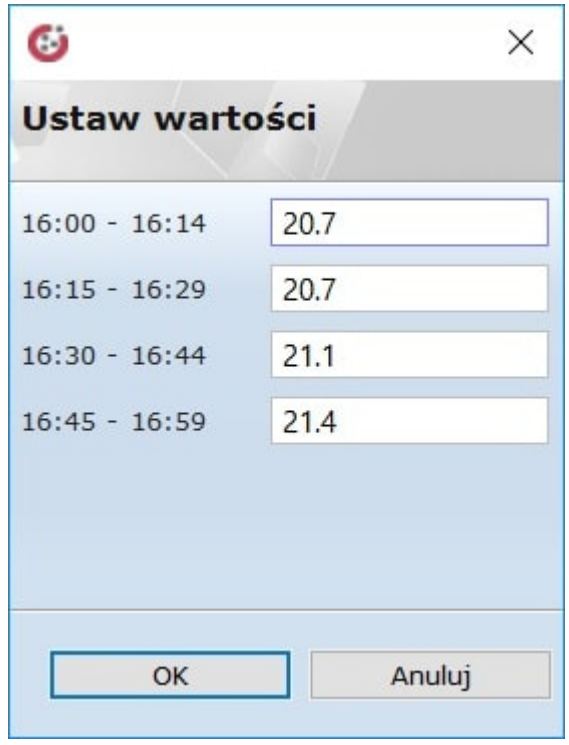

Termostat reaguje na harmonogram, gdy znajduje się w trybie Auto . Wybór trybu pracy odbywa się przy pomocy aplikacji lub przez metody obiektu.

C. Parametry konfiguracyjne obiektu Termostat

**CECHY** 

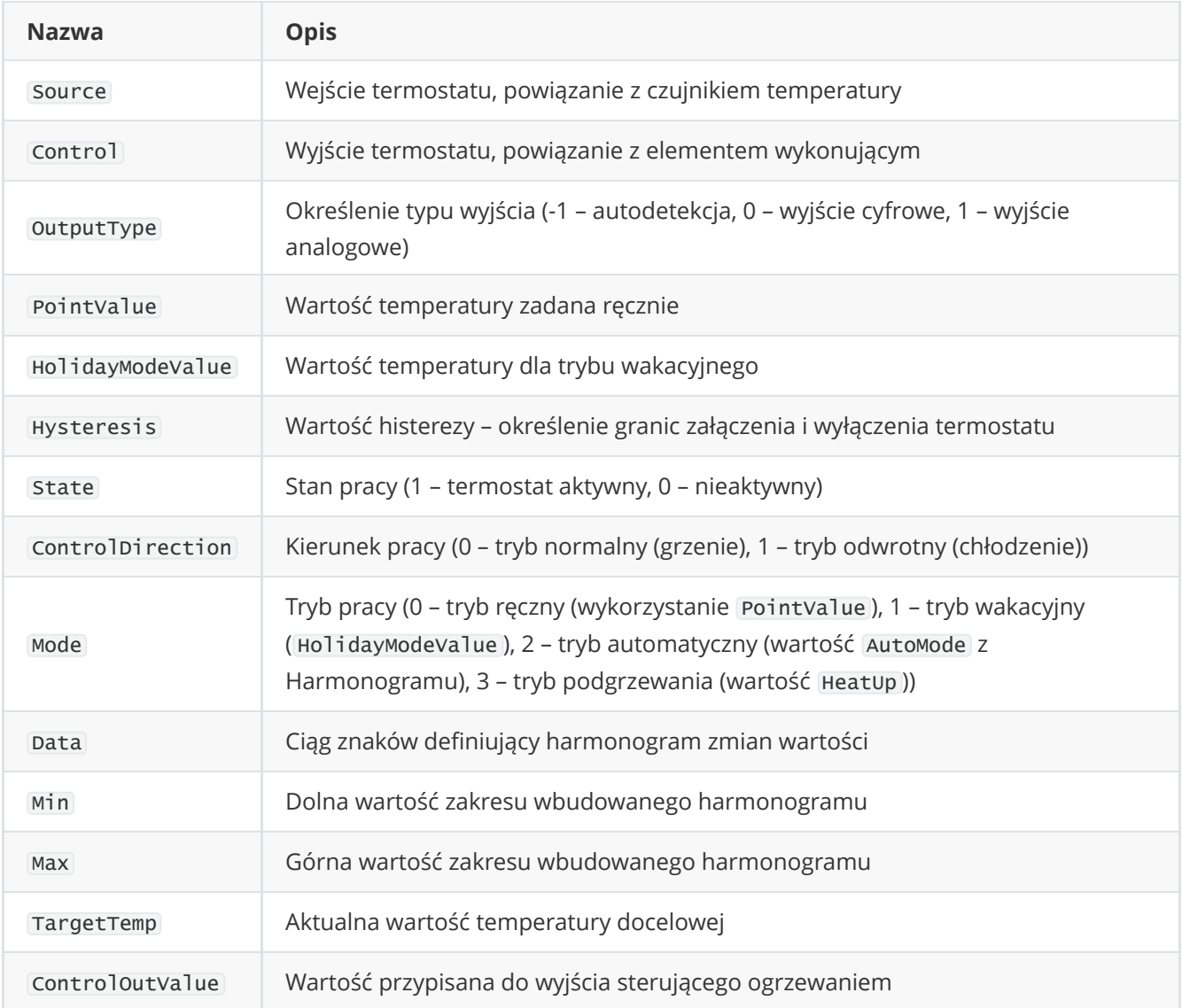

### METODY

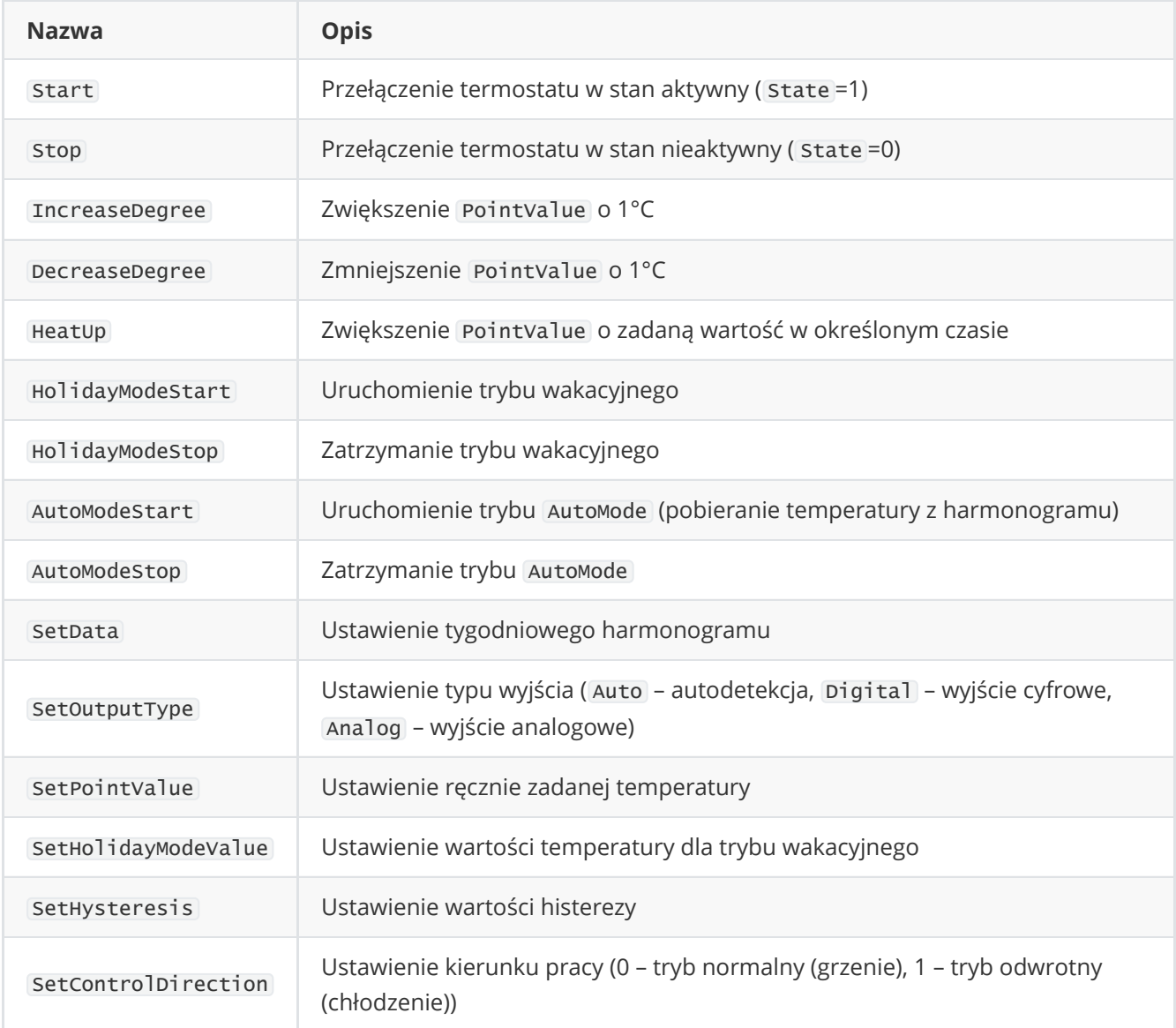

## ZDARZENIA

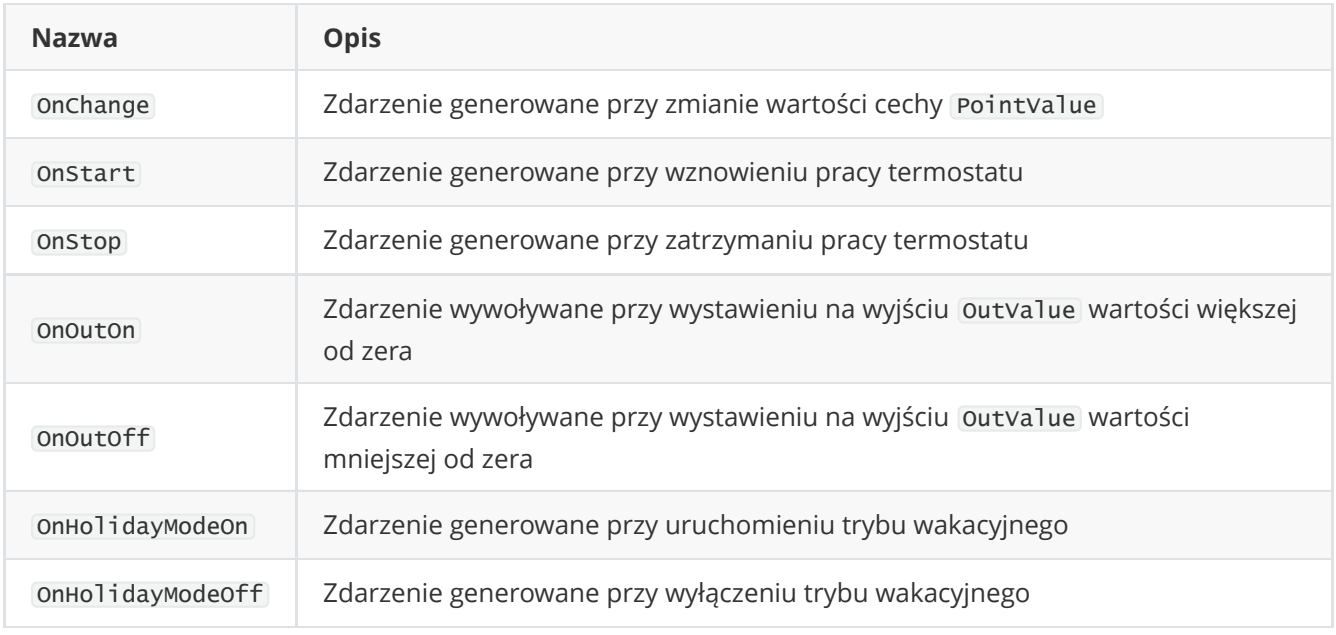

# X. Pomiar mediów

# 1. Uruchomienie pomiaru mediów po stronie Object Managera

Object Manager pozwala na przeprowadzenie pomiaru mediów, który umożliwia szacunkową prezentację zużytej energii (bazując na czasie załączenia urządzenia oraz podanej w konfiguracji mocy odbiornika). Konfiguracja pomiaru mediów odbywa się w OM i należy ją uruchomić dla każdego wejścia i wyjścia z osobna – tak, by CLU zbierało dane dotyczące zużycia energii. Pomiar mediów jest rejestrowany co 15 minut, rozpoczynając odliczanie od pełnej godziny - bazując na zegarze CLU (cecha CLU->TIME).

UWAGA! Pomiar mediów dostępny jest dla Object Managera w wersji 1.2.0.180202 i wyższej oraz dla CLU z firmware 04.07.29-1802 i wyższym.

Pomiar mediów można uruchomić dla modułów:

Wejściowych (Digital IN) – w trybie ciągłym (zliczającym czas pracy) lub impulsowym (zliczającym impulsy pojawiające się na wejściu binarnym):

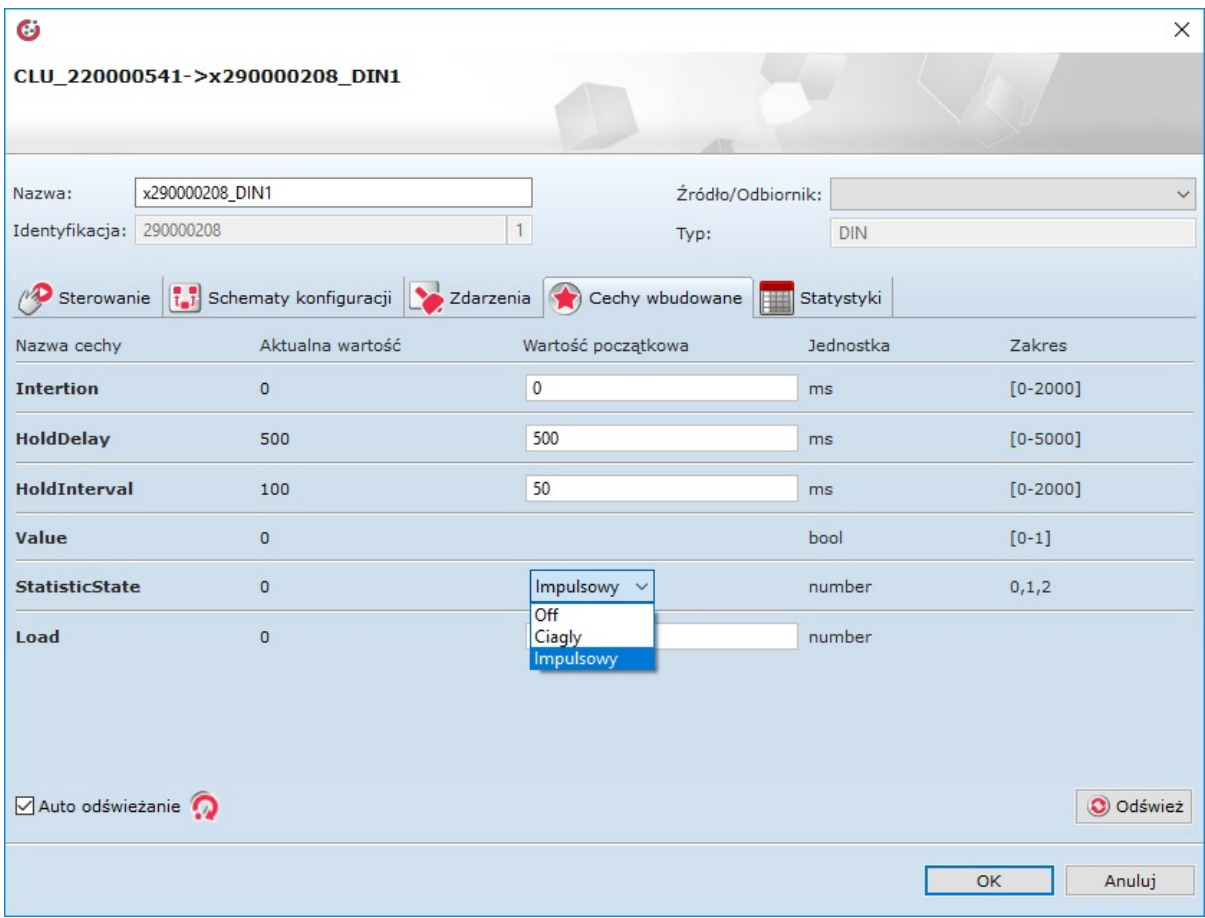

Wyjściowych (Relay, Led RGB, Dimmer) – w trybie ciągłym (zliczającym czas pracy):

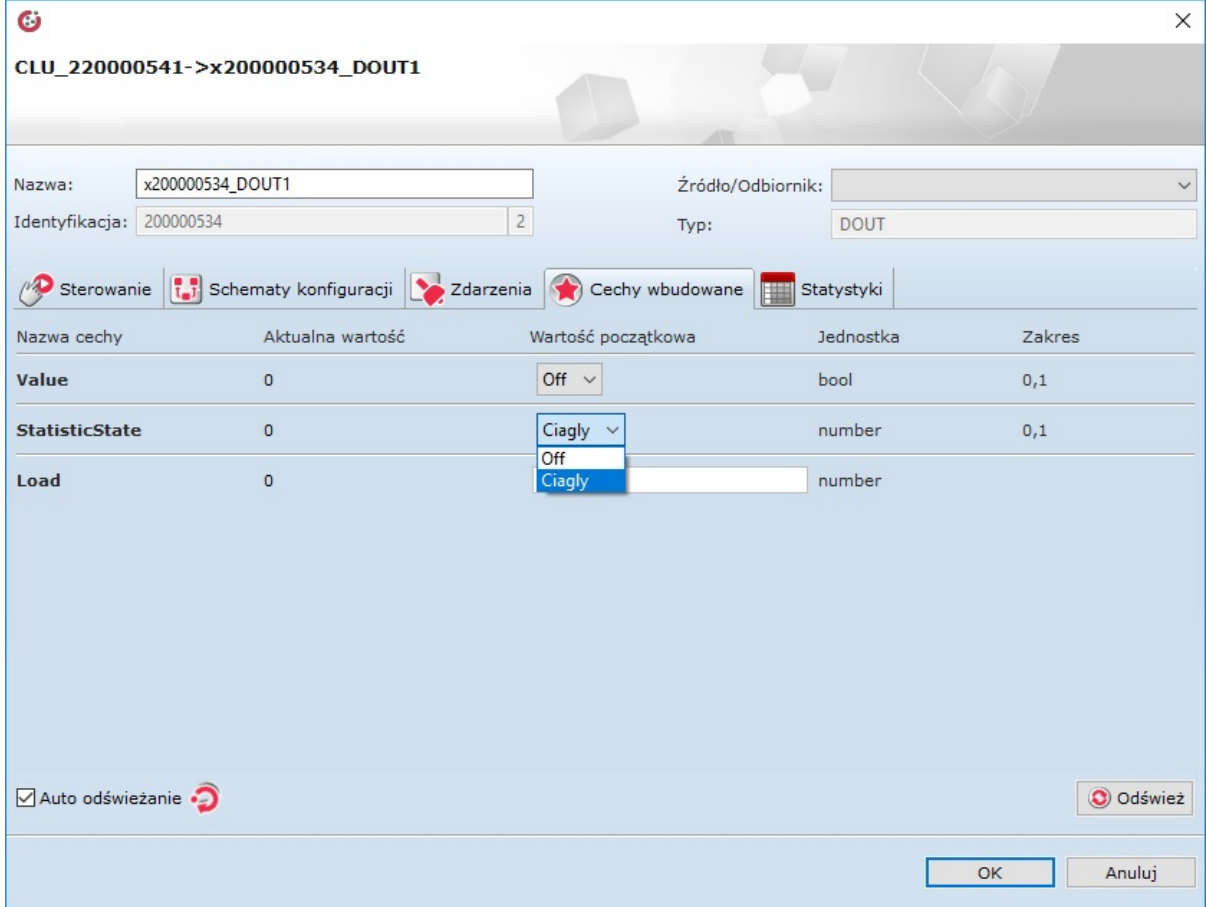

UWAGA! Pomiar mediów wyżej wymienionych modułów dotyczy modułów na szynę DIN oraz podtynkowych Tf-bus! Ustawienie pomiaru nie jest dostępne dla modułów Z-Wave!

### A. Stworzenie konfiguracji

Chcąc utworzyć konfigurację należy:

- Dwukrotnie kliknąć myszką na wybrany moduł z listy modułów w widoku głównym programu (dotyczy to wyżej wypisanych modułów umożliwiających obsługę pomiaru mediów);
- Przejść do zakładki Cechy wbudowane;
- Zmienić wybór cechy StatisticState na: Ciągły lub Impulsowy (w przypadku wejść binarnych modułu Digital In);
- Poniżej pojawi się cecha Load do jej wartości początkowej wpisać pobieraną moc czynną urządzenia podłączonego do wejścia lub wyjścia w watach na godzinę (np. 60) – CLU podaną wartość przeliczy impulsowo lub ciągle (mnożąc przez czas w godzinach):

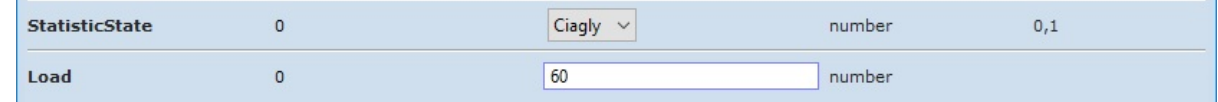

- Zatwierdzić przyciskiem OK;
- Dodać ustawienia pomiaru mediów dla kolejnych modułów powtórzyć kroki 2b-2e;
- Wysłać konfigurację do CLU.

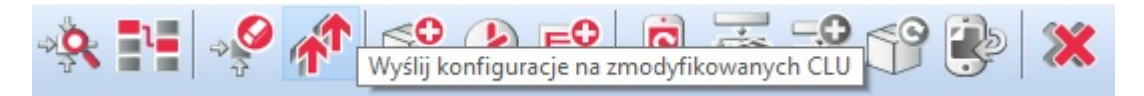

#### B. Odczyt pomiaru mediów w Object Managerze

W celu odczytania pomiaru mediów w programie Object Manager należy:

- Odczekać przynajmniej do pierwszego planowanego zarejestrowania pomiarów przez CLU (do XX.00 lub XX.15 lub XX.30 lub XX.45 – gdzie XX to godzina);
- Wybrać Narzędzia->Pobierz plik z pomiarami;
- Wyświetli się okno z informacją o pobranych rekordach:

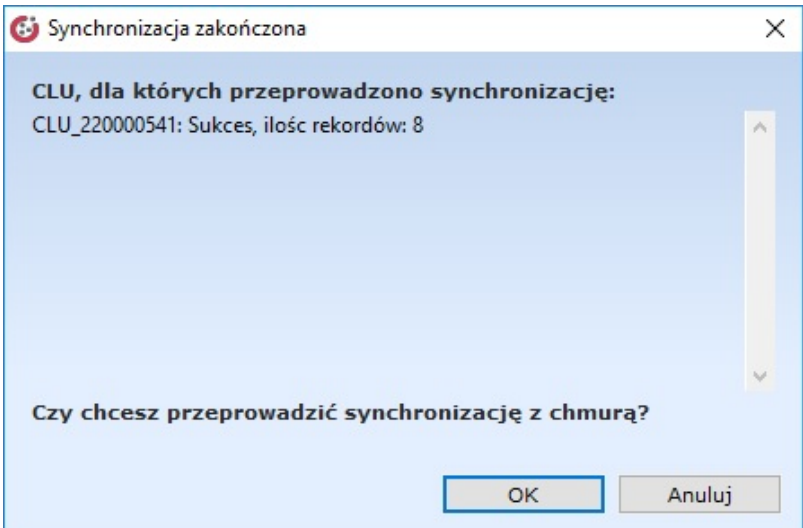

- Kliknąć OK;
- Object Manager następnie zsynchronizuje pobrane dane z chmurą;
- Po zakończonej synchronizacji wcisnąć OK:

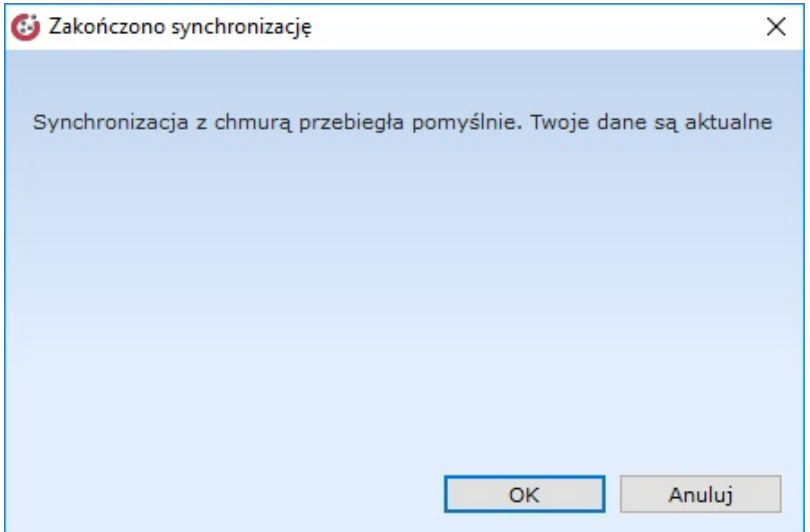

UWAGA! W przypadku błędu synchronizacji prosimy o kontakt z działem Support!

- W celu upewnienia się, czy pomiar mediów został zarejestrowany, należy kliknąć dwukrotnie na wybrany moduł, dla którego uruchomiony został pomiar mediów;
- Następnie należy przejść do zakładki Statystyki:
	- Można wybrać rodzaj wyświetlanego wykresu: słupkowy lub liniowy w obu przypadkach na wykresie pojawia się zsumowana wartość zużytej energii (w watach) dla każdej godziny;
	- Można również wybrać przedział przeglądanego pomiaru mediów: dzień, miesiąc, rok lub samodzielnie wybrać zakres dat – w zależności od wybranego przedziału wyświetlony zostanie odpowiedni wykres.

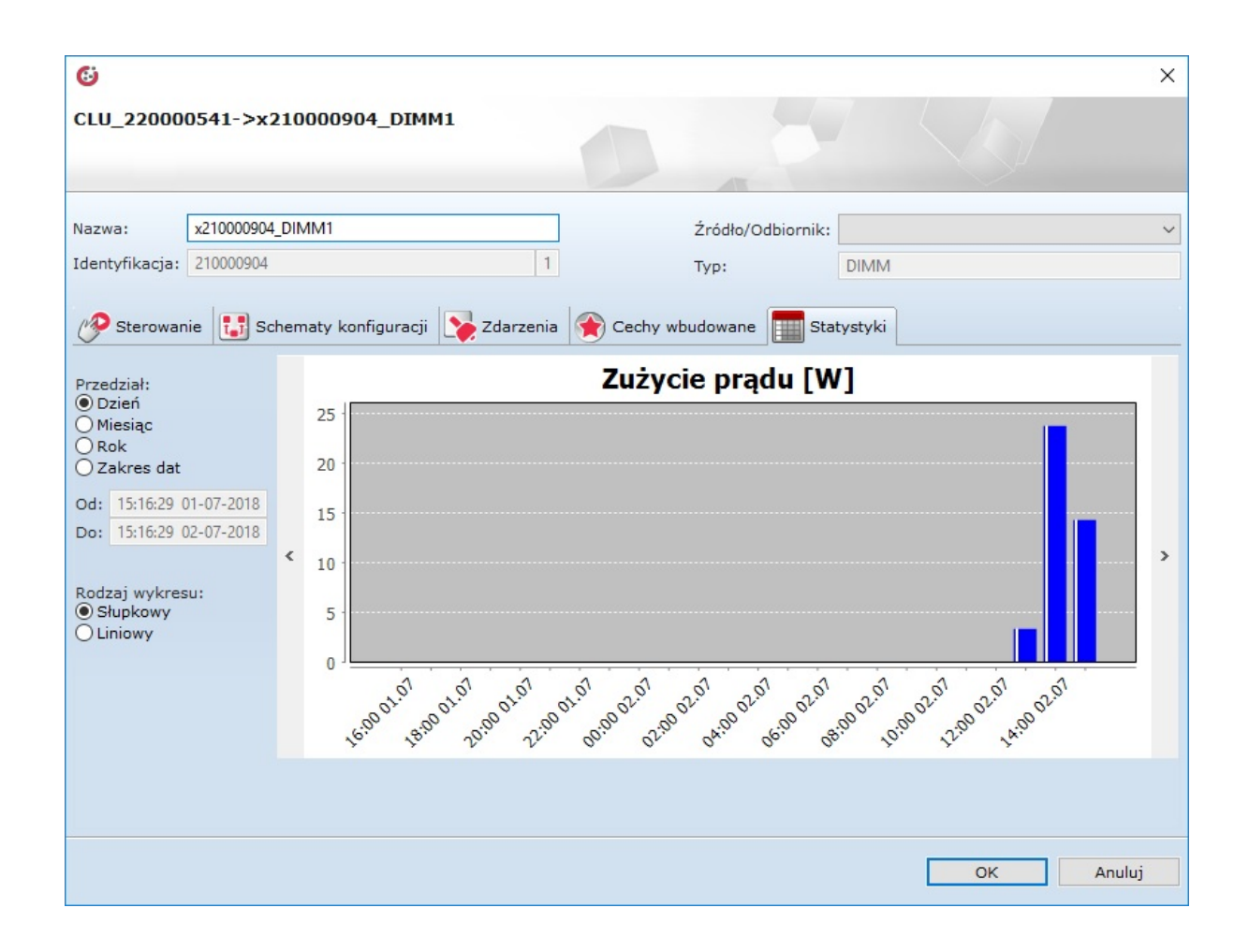

### C. Skonfigurowanie pomiaru mediów dla interfejsu aplikacji

Konfiguracja pomiaru mediów dla interfejsu aplikacji musi przebiegać zgodnie z poniższym schematem:

Dodać nowy interfejs aplikacji:

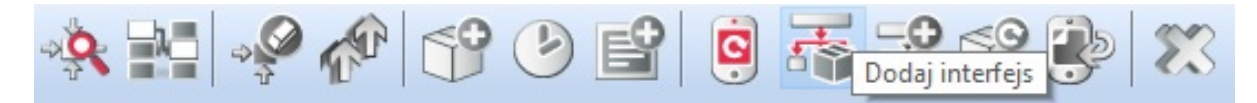

- Wprowadzić nazwę tworzonej aplikacji;
- Ustawić rozdzielczość, skórkę, dodać przynajmniej jedną stronę, kliknąć OK;
- Z zasobnika paneli przeciągnąć panel Statystyka do obszaru edytowalnego interfejsu aplikacji;
- W zakładce Źródło zaznaczyć checkboxy dla modułów, których wykresy pomiaru mediów mają być wyświetlane w panelu statystyk w aplikacji:

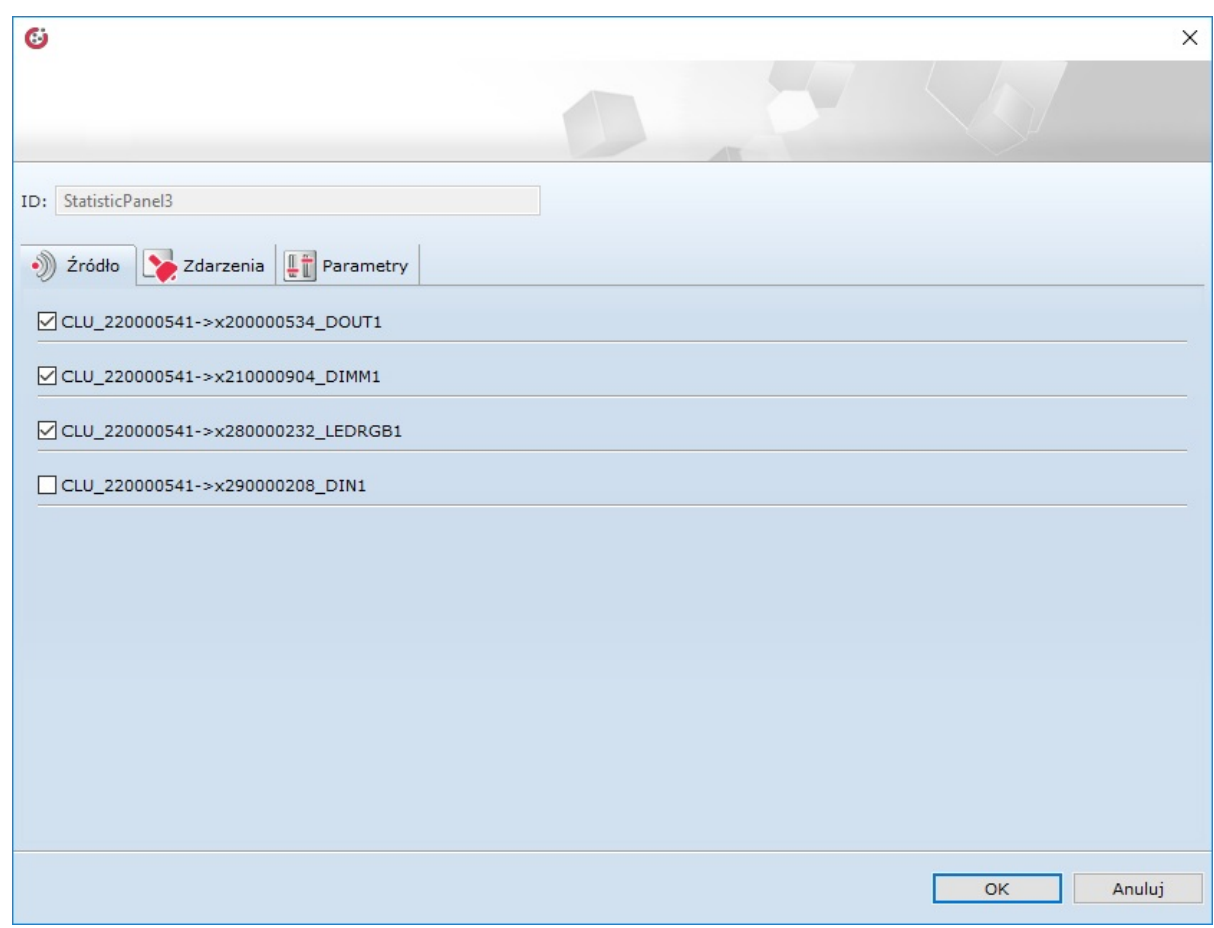

- Kliknąć OK;
- Wysłać interfejs do urządzenia mobilnego [patrz pkt VIII.4.7..](#page-79-0)

# 2. Używanie pomiaru mediów po stronie aplikacji Home Manager

UWAGA! Pomiar mediów dostępny jest dla Home Manager w wersji 1.1.110 lub wyższej.

By prawidłowo korzystać z pomiaru mediów w aplikacji mobilnej, należy w pierwszej kolejności pobrać pomiary z CLU oraz - jeśli jest to potrzebne - synchronizować pomiary z chmurą.

A. Pobieranie pomiarów:

- Należy wejść do ustawień aplikacji z menu głównego (ikona koła zębatego).
- Z listy ustawień wybrać: Pobierz pomiary z CLU.
- Po chwili wyświetli się komunikat: Sukces dla CLU: X, Y  $^6$  $^6$  .
- Uruchomić interfejs aplikacji pomiary powinny być zaktualizowane i wyświetlone na wykresie.

B. Opcje widoku panelu pomiaru mediów:

• Zmiana wyświetlanych danych konkretnych wejść/wyjść – po kliknięciu na wypisane moduły, w górnej belce panelu pomiaru mediów wyświetla się okno dostępnych modułów dodanych do panelu, które domyślnie są zaznaczone – ich odznaczenie powoduje brak pokazywania zmierzonych wartości dla konkretnych wejść/wyjść:

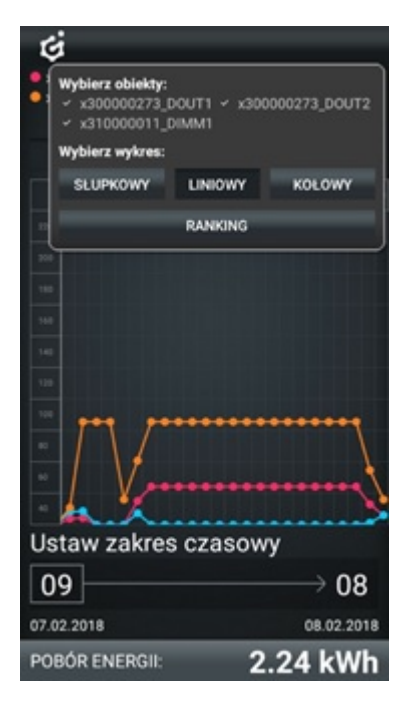

- W tym samym oknie, w którym są widoczne moduły, możliwa jest zmiana widoku wykresu domyślne jest to wykres liniowy, można jednak również wybrać słupkowy, kołowy lub ranking;
- Zmiana zakresu czasowego wyświetlanych przebiegów można tego dokonać przy pomocy przycisków "dzienny" (sumujący pomiary dla każdej godziny dnia), "miesięczny" (sumujący wartości dla każdego dnia w miesiącu) oraz "roczny" (sumujący pomiary dla każdego miesiąca z osobna);
- Możliwy jest również wybór własnego zakresu czasowego po kliknięciu w daną godzinę wyświetla się okno wyboru dnia początkowego oraz końcowego:

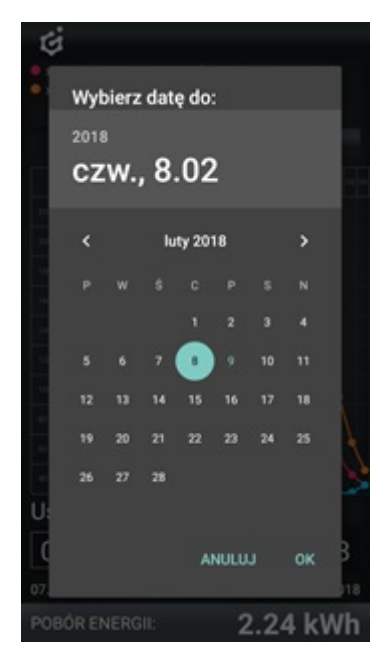

C. Synchronizacja oraz pobieranie pomiarów:

- Pobieranie pomiarów z CLU, które było dokonywane wcześniej, odbywało się przy połączeniu lokalnym z CLU. By pomiary mogły być wyświetlane podczas dostępu zdalnego, należy synchronizować je z chmurą;
- W celu zsynchronizowania pomiarów z chmurą należy wejść do menu głównego aplikacji Home Manager - w ustawienia i na samym dole wybrać: Synchronizuj pomiary z chmurą.

# XI. Funkcje serwisowe CLU

# 1. Przywracanie ustawień fabrycznych CLU - Hard Reset

Uruchomienie funkcji Hard Reset CLU powoduje:

- Usunięcie zapisanej konfiguracji;
- Sformatowanie partycji pamięci flash;
- Usunięcie wszystkich utworzonych obiektów LUA;
- Wyczyszczenie wszystkich danych kontrolera Z-Wave;
- Usunięcie informacji o podłączonych modułach Z-Wave.

W celu przywrócenia ustawień fabrycznych CLU funkcją Hard Reset należy wykonać następujące czynności (zgodnie z podaną kolejnością):

- Odłączyć zasilanie od modułu CLU;
- Naciśnąć i przytrzymać przycisk Link na module;
- Podłączyć zasilanie do modułu CLU;
- Trzymać wciśnięty przycisk Link przez co najmniej 10 sekund obydwie diody na CLU będą świecić światłem ciągłym;
- Po upływie 10 sekund zwolnić przycisk Link prawidłowe wykonanie resetu zostanie potwierdzone 5 krotnym mrugnięcie obydwu diod.

UWAGA! Jeśli przed uruchomieniem funkcji Hard Reset do modułu CLU były dodane moduły Z-Wave, to po wykonaniu resetu niezbędne będzie wykonanie procedury usuwania i ponownego dodawania każdego modułu Z-Wave!

# 2. Autodiagnostyka systemu - Debbuging CLU

Debugging CLU wykorzystywany jest do diagnostyki jednostki centralnej CLU oraz do szybkiego odnajdywania ewentualnych problemów w stworzonym projekcie.

W celu przeprowadzenia autodiagnostyki systemu należy:

- Otworzyć projekt w Object Managerze;
- Z paska zadań wybrać Narzędzia, a z rozwiniętej listy funkcję Debugging CLU:

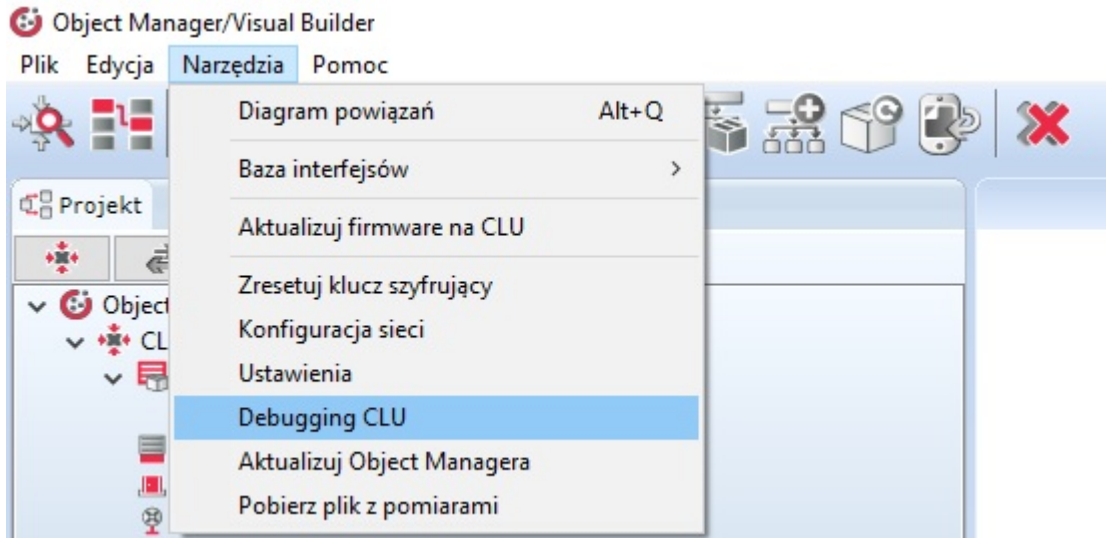

W otwartym oknie wybrać opcję Zapisz:

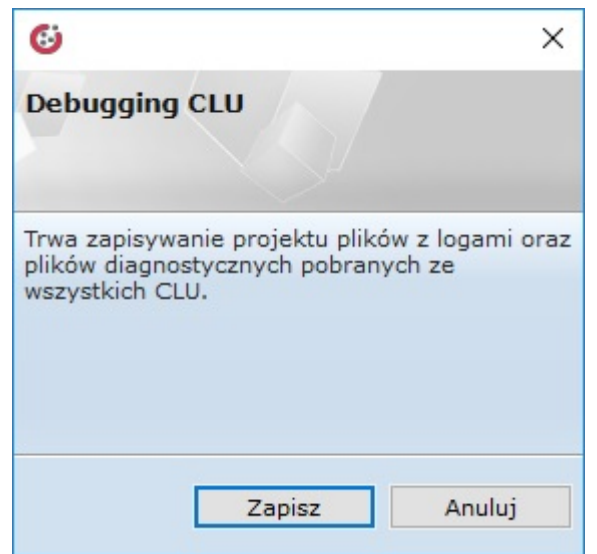

Określić miejsce zapisu paczki plików oraz nadać nazwę kopii zapasowej:

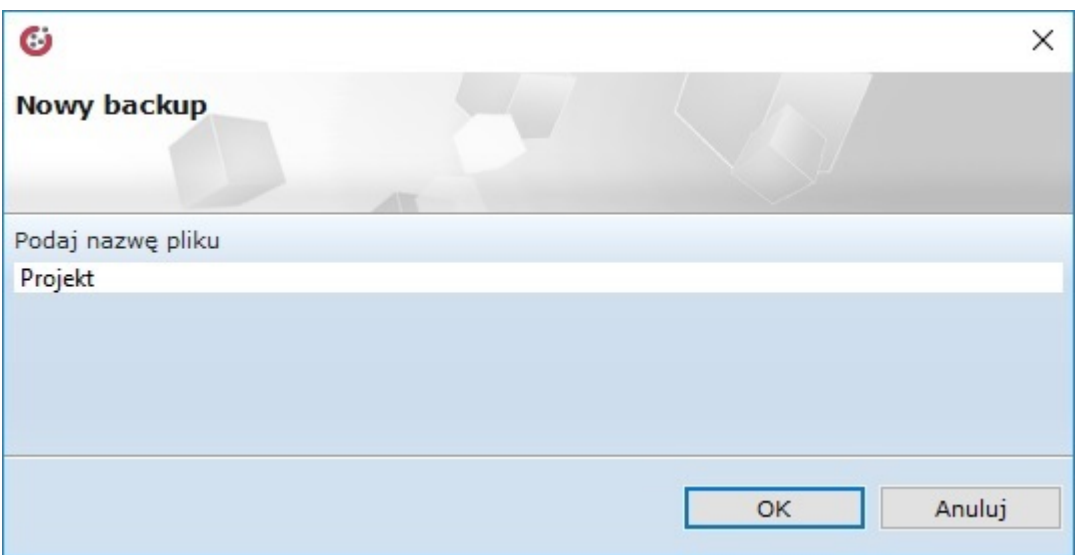

Następnie w wybranej lokalizacji pojawi się folder w formacie .zip, którego zawartość będzie prezentowała się następująco:

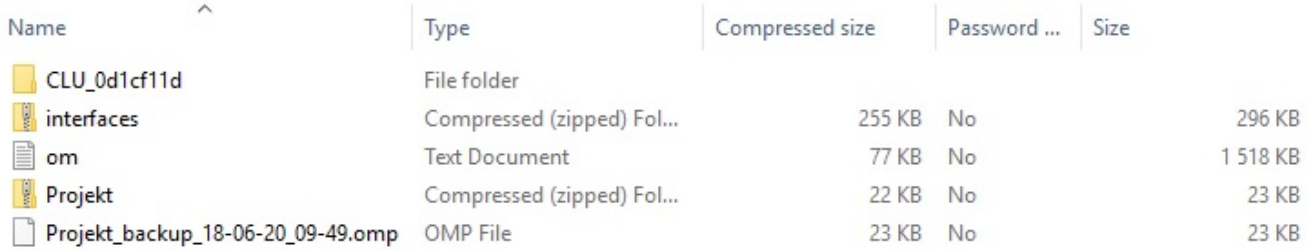

- Utworzony w ten sposób folder zawiera:
	- pliki konfiguracyjne CLU;
	- aktualną bazę interfejsów wykorzystaną w projekcie;
	- plik z wyszczególnionymi logami aplikacji;
	- informacje na temat projektu oraz jego kopię zapasową.

# XII. SMART PANEL

## 1. Wyposażenie Smart Panelu

Smart Panel składa się z:

- Wyświetlacza OLED;
- Czterech przycisków dotykowych;
- Sensora rozpoznającego cztery gesty;
- Sensora zbliżenia/obecności;
- Sensora temperatury;
- Sensora natężenia światła;
- Buzzera.

# 2. Podłączenie Smart Panelu do CLU

### UWAGA!

Smart Panel dostępny jest dla Object Managera w wersji 1.2.0.180202 i wyższej oraz dla CLU z firmware 04.07.29-1802 i wyższym.

### UWAGA!

Smart Panel w wersji v4 dostępny jest dla Object Managera w wersji 1.2.1.190201 i wyższej oraz dla CLU z firmware 04.07.49-1912 i wyższym.

Podłączenie Smart Panelu do systemu odbywa się przy pomocy skrętki. Do odpowiednich zacisków złącza ARK należy wyprowadzić od Smart Panelu dwie pary skręconych przewodów - schemat podłączenia przedstawia poniższy rysunek:

- Jeden przewód z pierwszej skręconej pary (np. kabla UTP) podłączyć do zacisku Vcc;
- Drugi przewód z pary podłączyć do zacisku GND;

Po jednym przewodzie z drugiej pary podłączyć do zacisków A i B.

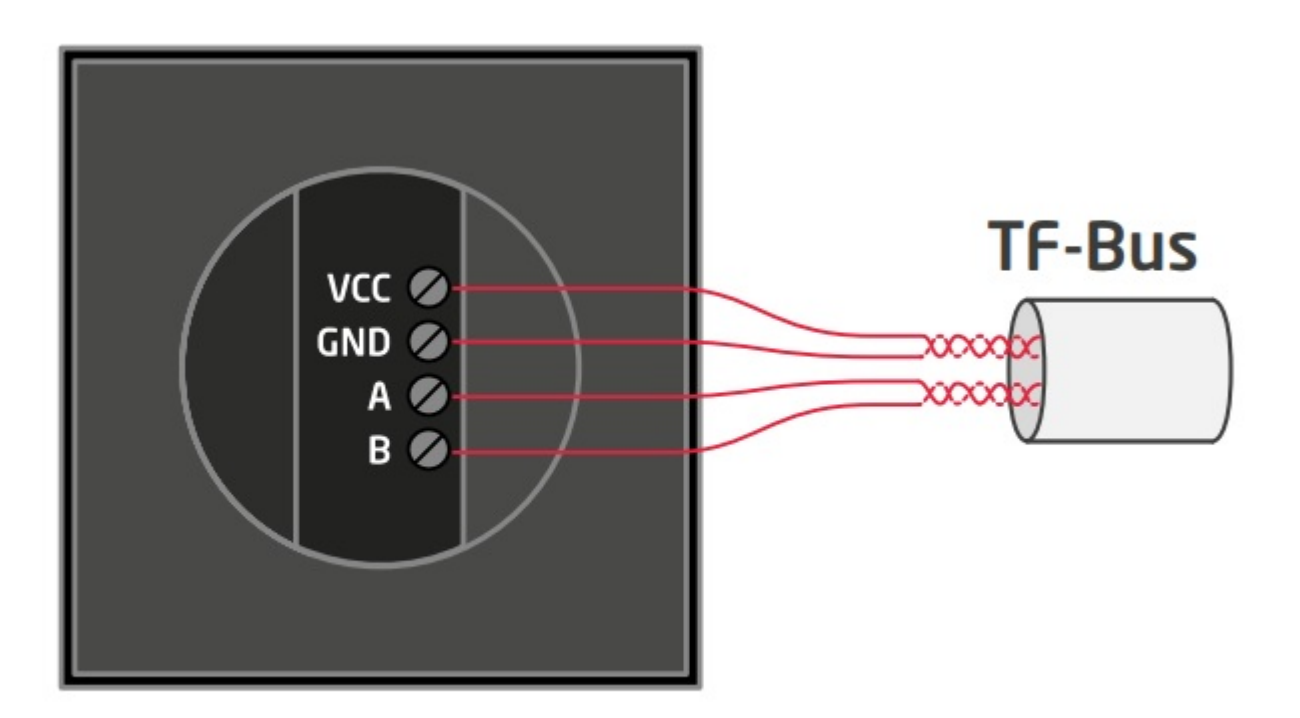

Po podłączeniu i przeprowadzeniu w projekcie operacji CLU Discovery na liście modułów pojawią się następujące elementy Smart Panelu v3:

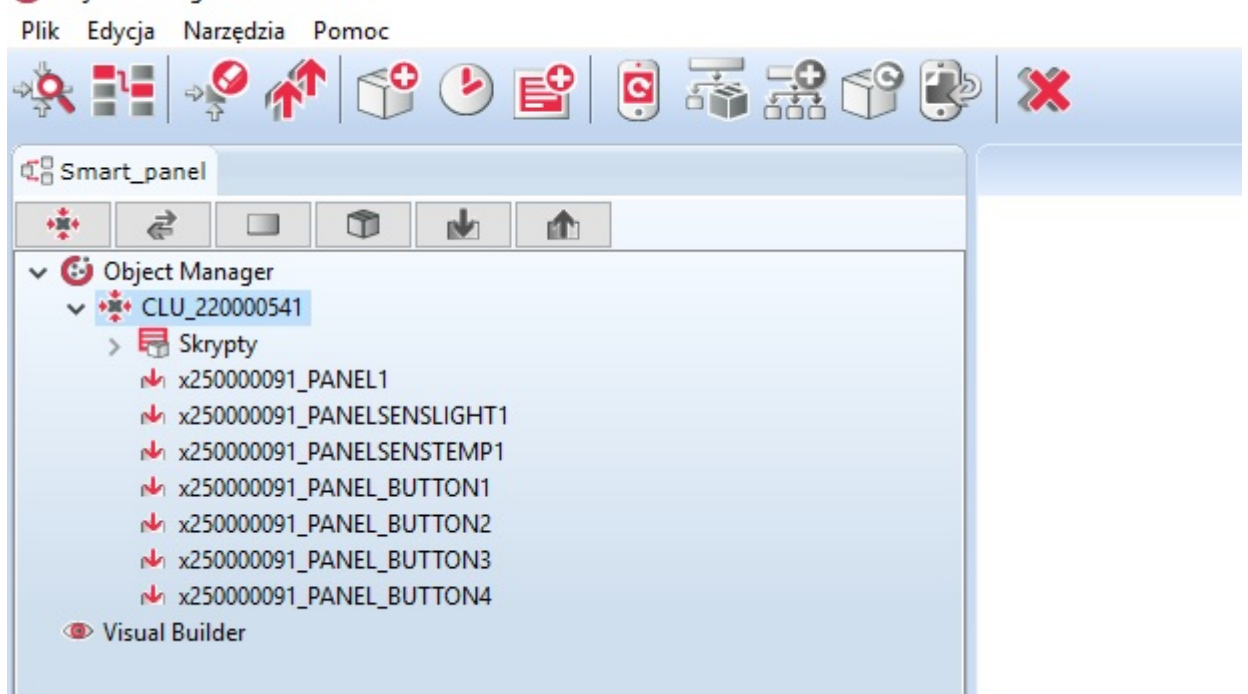

Object Manager/Visual Builder

Po podłączeniu i przeprowadzeniu w projekcie operacji CLU Discovery na liście modułów pojawią się następujące elementy Smart Panelu dla wersji v4:

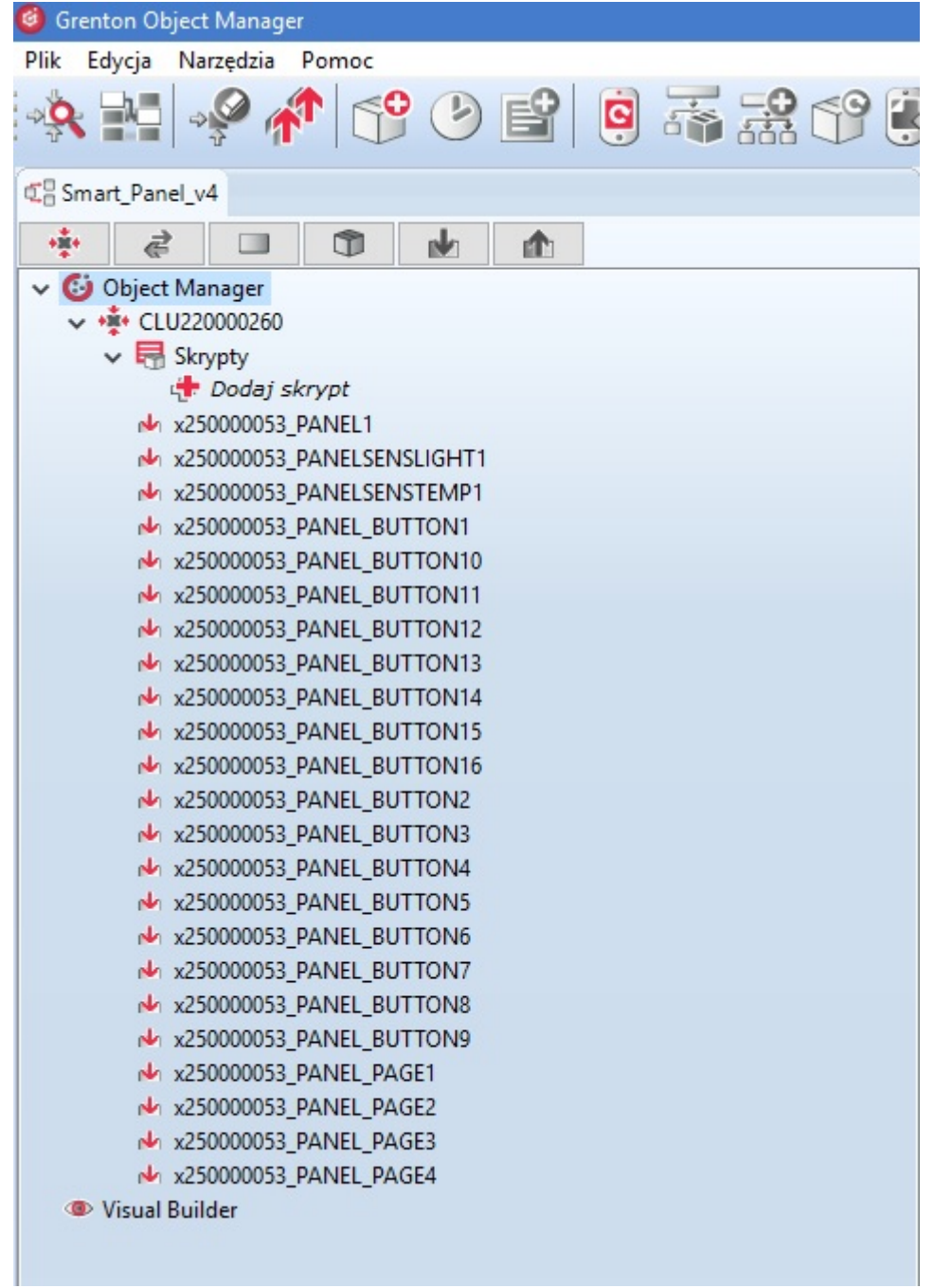

W przypadku poprawnego dodania elementów do projektu, można przejść do tworzenia konfiguracji.

UWAGA! W przypadku niepowodzenia należy skontaktować się z działem Support!

# 3. Informacje pomocne przy tworzeniu konfiguracji

1. Konfiguracja panelu z wyświetlaczem różni się od konfiguracji klasycznego panelu dotykowego Grenton między innymi tym, że oprócz: cech, metod oraz zdarzeń każdego przycisku, czujnika temperatury/natężenia światła, użytkownik ma również do dyspozycji: sensor gestów, a także cechy, metody i zdarzenia dla samego Smart Panelu.

Od wersji 04.03.04.1910 dostępne są nowe funkcjonalności Smart Panelu, takie jak: obiekt konfiguracyjny strony PANEL\_PAGE czy nowe cechy, metody i zdarzenia w obiekcie PANEL.

2. Wyświetlacz, w który wyposażony jest panel dotykowy, ma rozdzielczość 128x64 pikseli.

3. Smart Panel v3 może pracować w dwóch trybach pracy: wyświetlającym ikony (wyświetlacz podzielony jest na 4 pola) lub w trybie rysowania (wykorzystując całe pole wyświetlacza).

Smart Panel v4 może pracować w czterech trybach pracy:

- 1. Tryb kompatybilności wstecz (domyślna konfiguracja) Inactive ,
- 2. Tryb wyświetlania ikon (wyświetlacz podzielony na 4 pole) Buttons ,
- 3. Tryb rysowania (wykorzystując całe pole wyświetlacza) FreeDraw ,
- 4. Tryb obsługi termostatów Thermostats .
- 4. Panel dotykowy wyposażony jest w slot karty microSD, która służy do przechowywania domyślnych ikon wyświetlanych na panelu. Pliki muszą być umieszczone w głównym katalogu karty z rozszerzeniem .bmp.
- 5. Ekran Smart Panelu domyślnie jest wygaszony. Zapala się w chwili, gdy zadziała czujnik zbliżenia (czas wyświetlania jest pobierany z cechy Panel->ProximityTimeout – po tym czasie, gdy panel nie wykrywa obecności, wyświetlacz wygasza się).
- 6. Czujnik obecności działa w zależności od odległości ustawianej przy pomocy czułości cecha ProximitySens . Po wykryciu obecności generowane jest zdarzenie OnProximityDetect .

## 4. Konfiguracja modułu Smart Panel w wersji v3

### 4.1. Parametry konfiguracyjne

A. Panel

#### **CECHY**

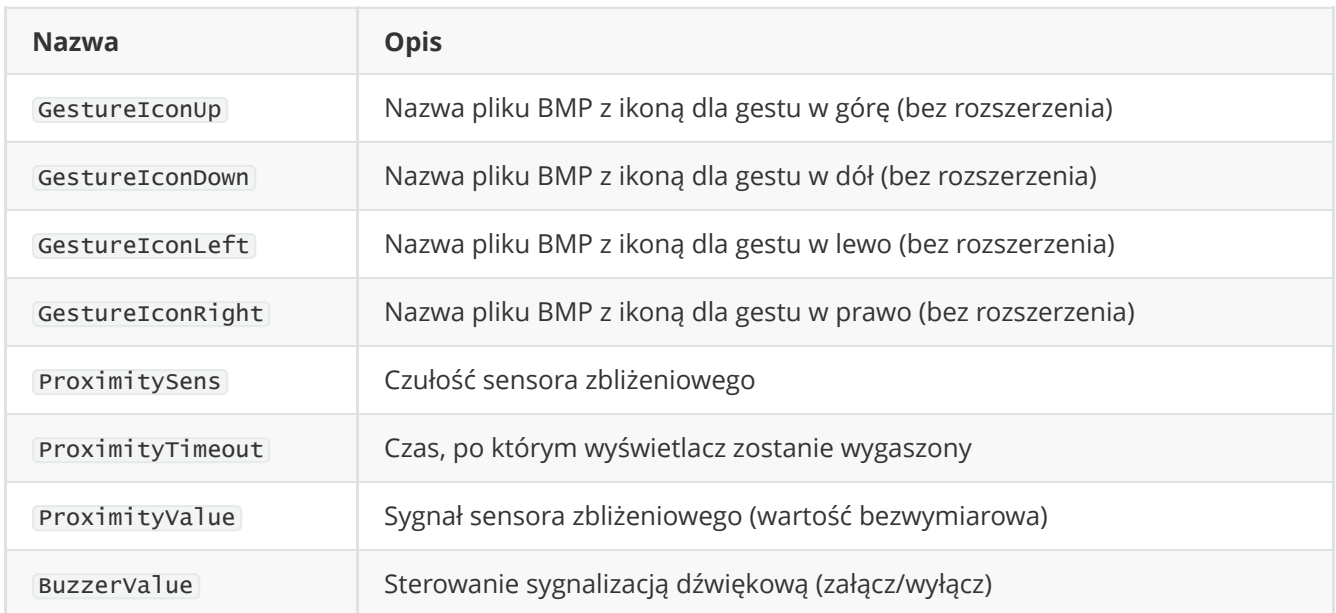

#### **METODY**

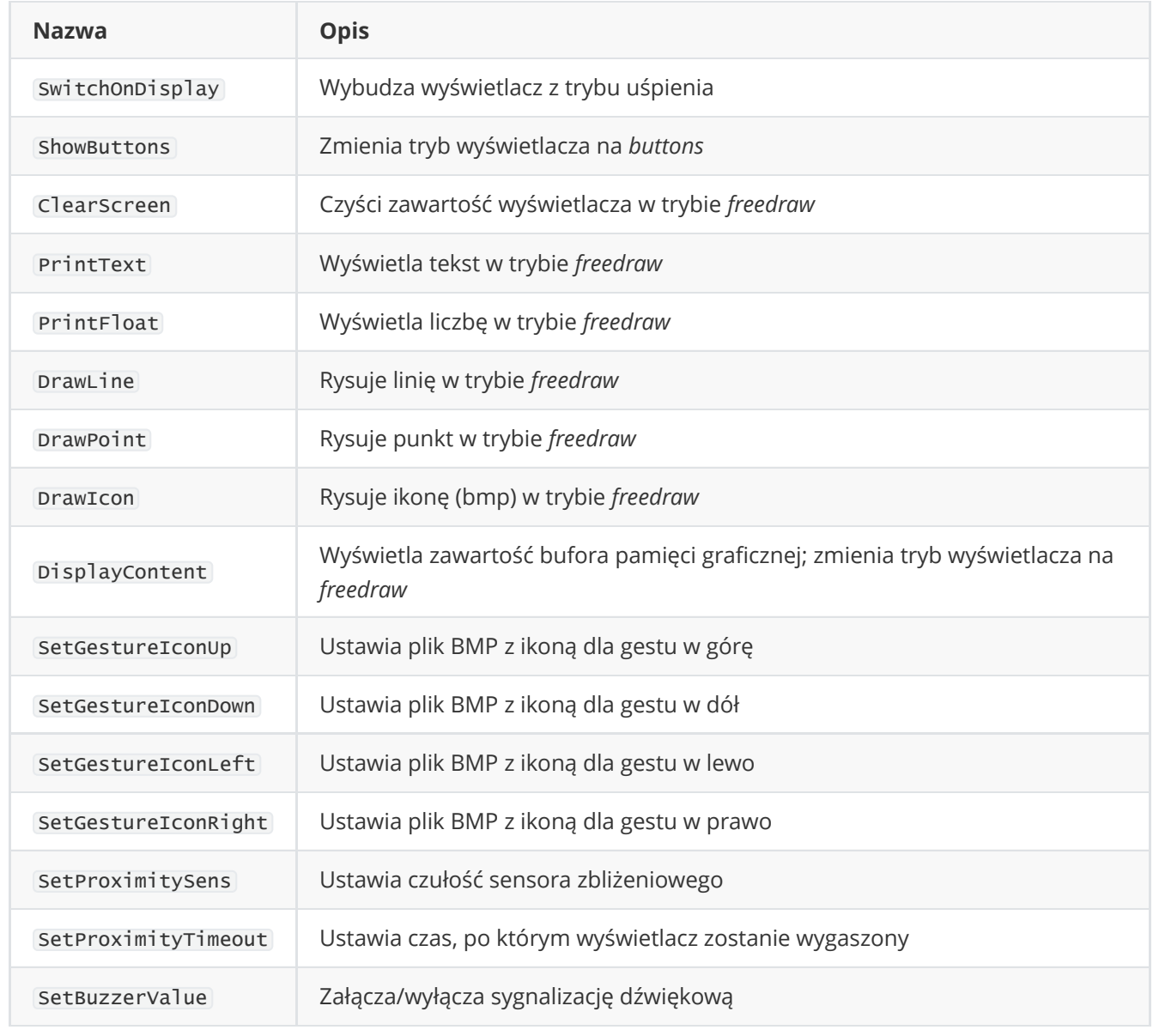

## ZDARZENIA

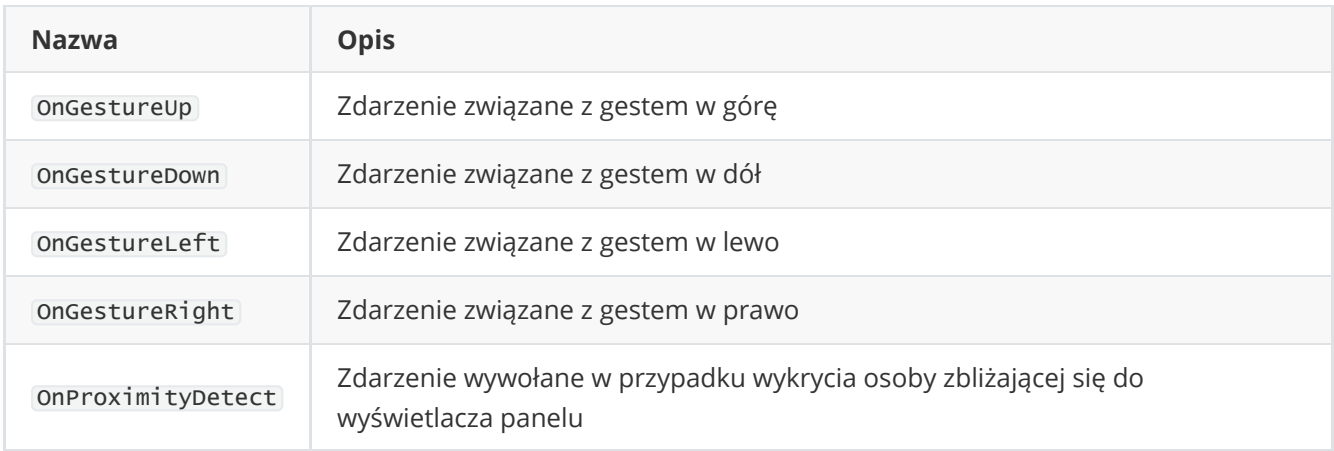

## **CECHY**

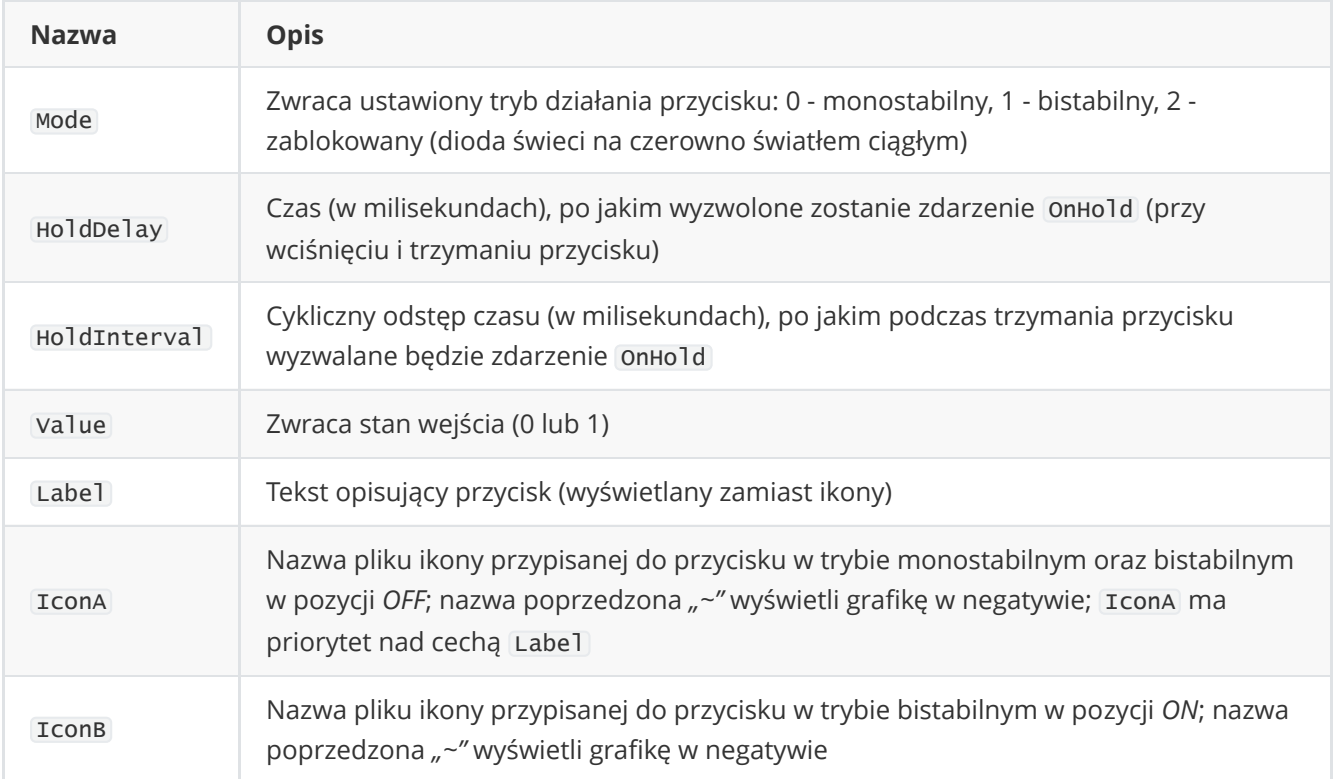

### **METODY**

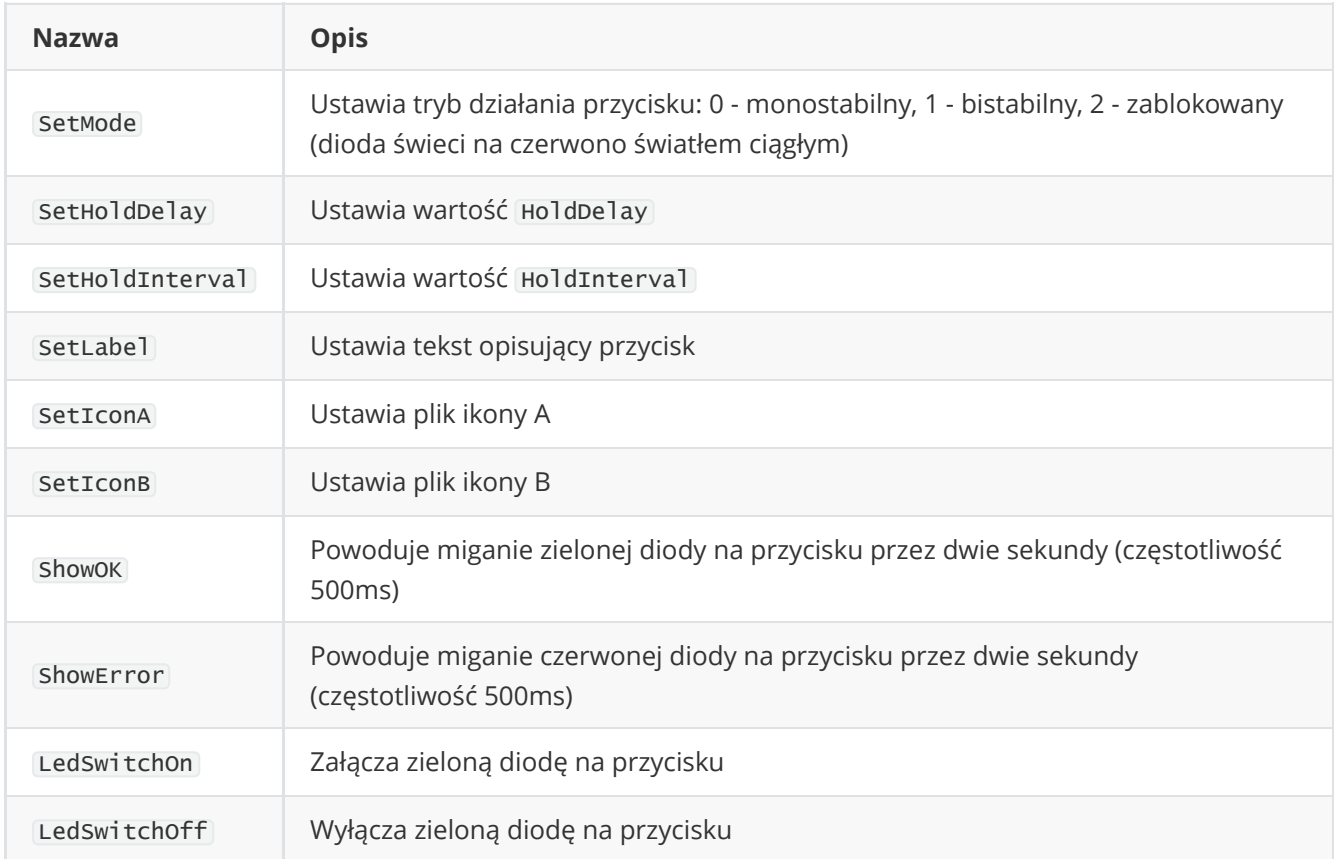
## ZDARZENIA

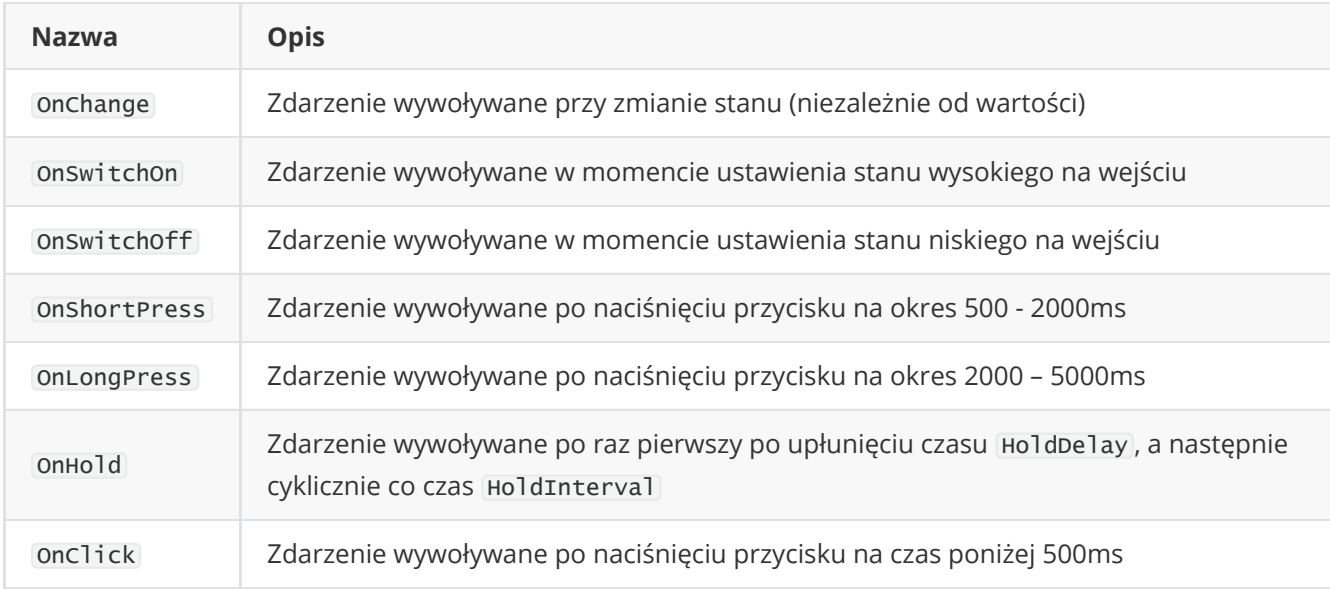

## C. Czujniki temperatury i oświetlenia

## **CECHY**

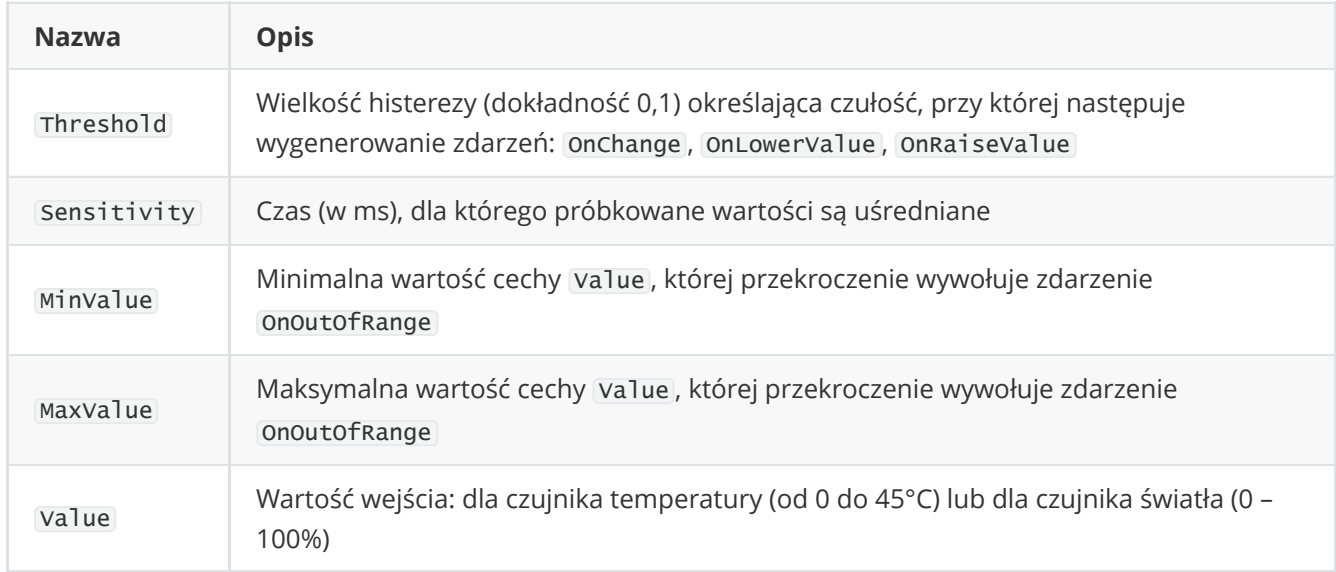

## ZDARZENIA

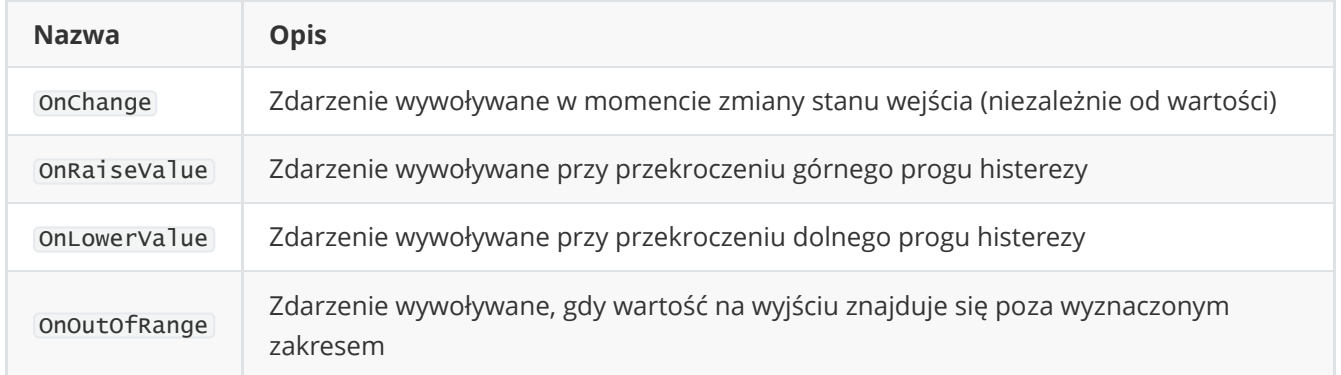

## 4.2. Tworzenie konfiguracji przycisków i wyświetlacza

W celu stworzenia konfiguracji należy:

- Otworzyć obiekt PANEL\_BUTTONX (gdzie X to numer jednego z 4 przycisków) poprzez dwukrotne kliknięcie na liście modułów;
- Przejść do zakładki Zdarzenia;
- Skonfigurować działanie przycisku poprzez przypisanie metod do określonych zdarzeń (klikając w "+" po prawej stronie okna):

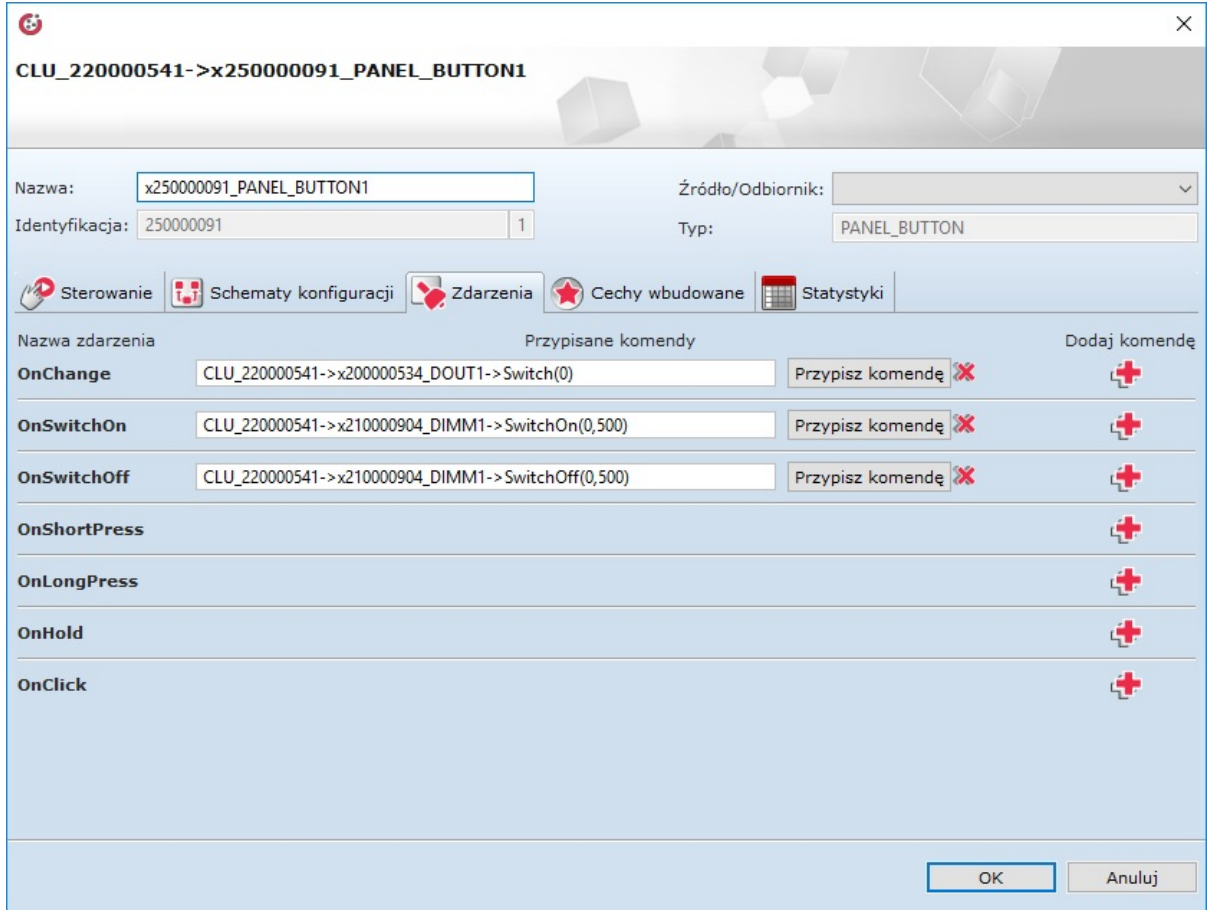

- Wybrać zakładkę Cechy wbudowane i zdefiniować obiekty wyświetlane na ekranie danego przycisku:
	- Label cecha określająca tekst przypisany do danego przycisku;
	- IconA cecha określająca nazwę ikony przypisanej do danego przycisku, gdy znajduje się w trybie monostabilnym, bądź dla trybu bistabilnego dla cechy Value =0;

IconB – cecha określająca nazwę ikony przypisanej do danego przycisku, gdy znajduje się w trybie bistabilnym dla cechy Value =1. Chcąc przypisać tę samą ikonę, ale o odwróconej kolorystyce należy nazwę pikrogramu poprzedzić znakiem "~" (np. <a>lamp1on):

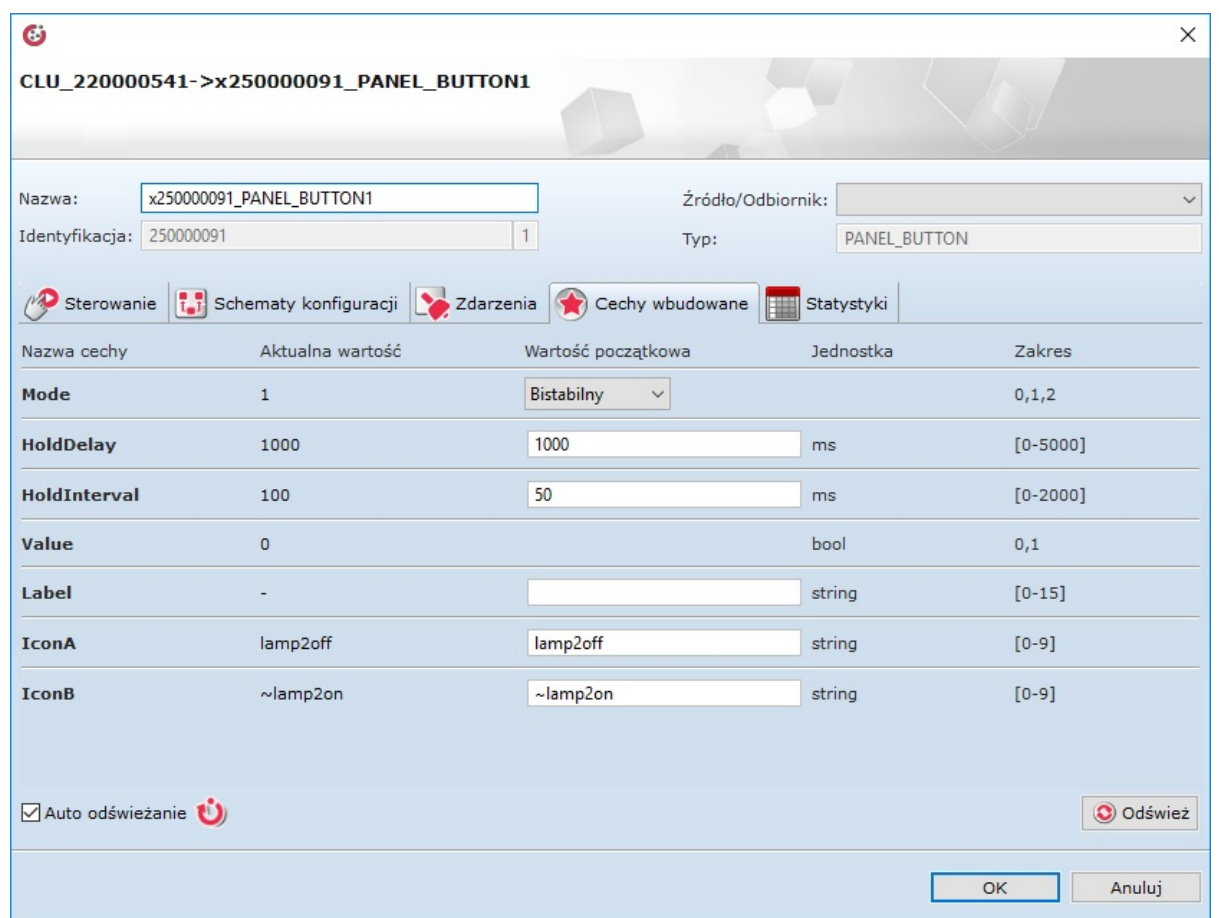

Powyższe cechy można ustawić zarówno w zakładce Cechy wbudowane, jak również za pośrednictwem metod: SetLabel, SetIconA, SetIconB.

UWAGA! Metoda SetIcon ma w systemie wyższy priorytet niż metoda SetLabel!

Wysłać konfigurację do CLU.

#### 4.3. Tworzenie konfiguracji sensora gestów

Chcąc utworzyć konfigurację dla sensora gestów należy:

- Otworzyć przez dwuklik obiekt Panel;
- Przejść do zakładki Zdarzenia;
- Przypisać metody do zdarzeń OnGestureUp , OnGestureDown , OnGestureLeft , OnGestureRight (klikając w "+" po prawej stronie każdej z metod):

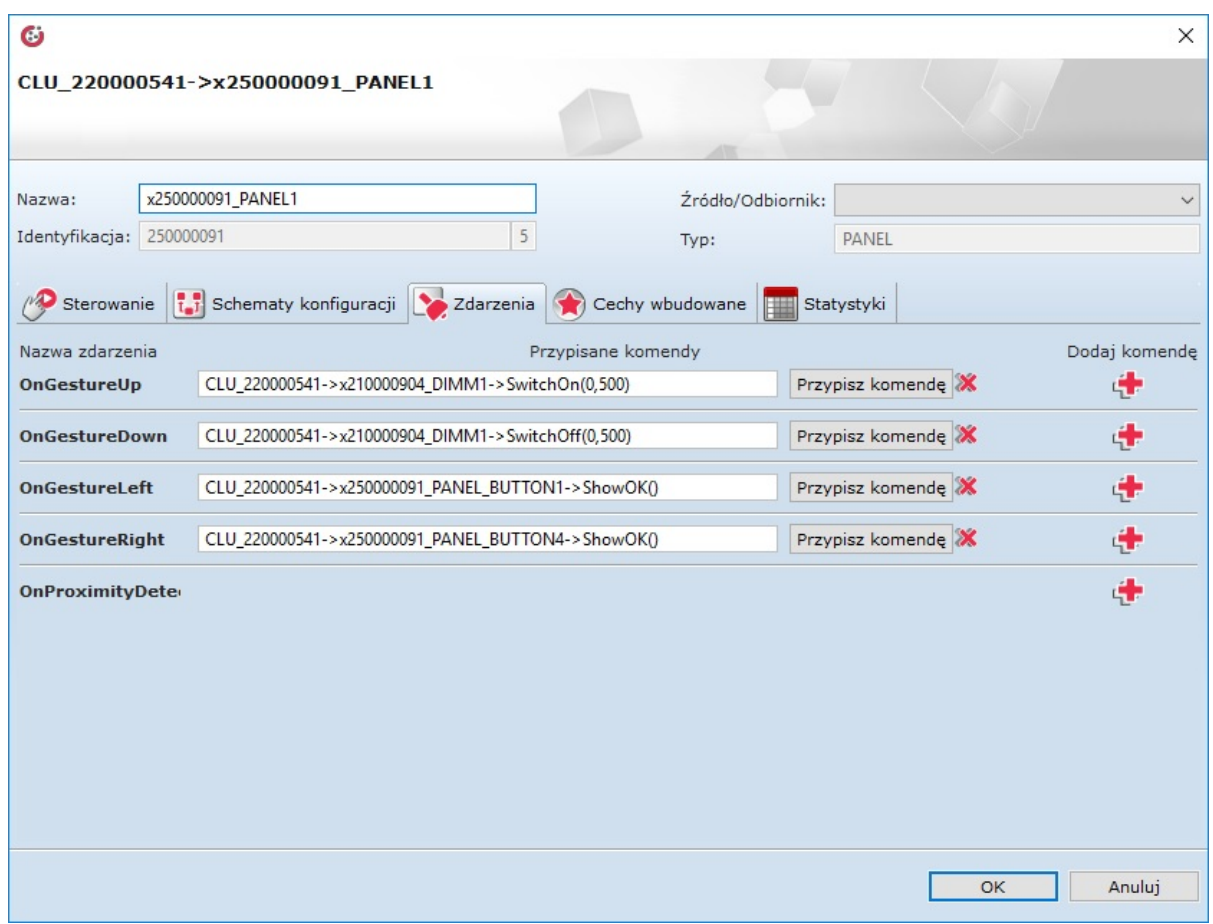

Możliwa jest podmiana domyślnie wyświetlanych ikon przy wywoływaniu gestów – w tym celu należy przejść do zakładki Cechy wbudowane i wpisać nazwy żądanych ikon bez rozszerzenia .bmp:

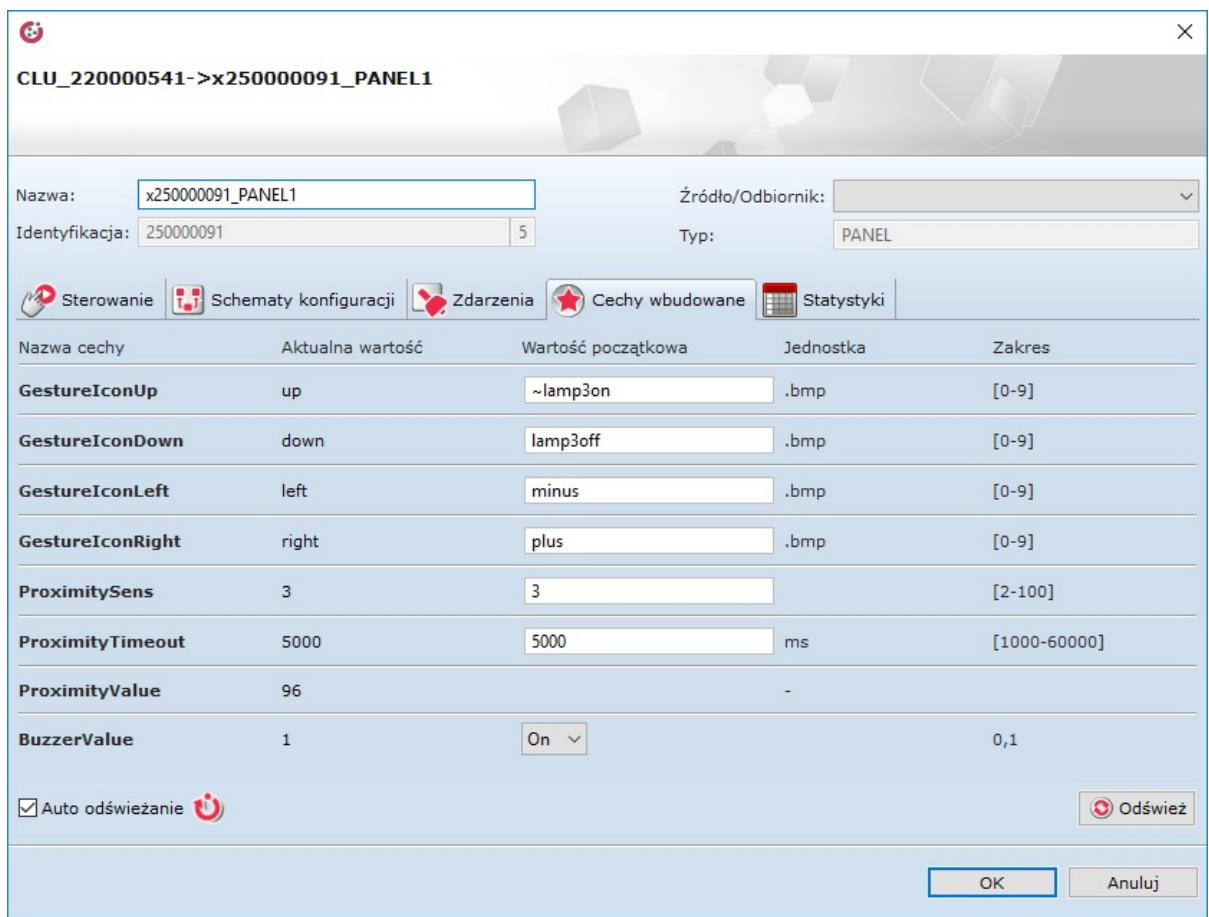

Użycie ikon będzie możliwe, gdy będą wgrane na kartę microSD z rozszerzeniem .bmp.

- Zatwierdzić okno konfiguracji przyciskiem OK;
- Wysłać konfigurację do CLU.

#### 4.4. Konfiguracja czujnika zbliżenia

W celu ustawienia parametrów czujnika zbliżenia należy:

- Otworzyć przez dwuklik obiekt Panel;
- Przejść do zakładki Cechy wbudowane, gdzie znajdują się 3 cechy odnoszące się do czujnika zbliżenia:
	- ProximitySens określa czułość sensora;
	- ProximityTimeout definiuje czas, po jakim wyświetlacz zostaje wygaszony, gdy nie zostanie wykryty ruch;
	- ProximityValue zwraca przybliżoną odległość w centymetrach od panelu do obiektu:

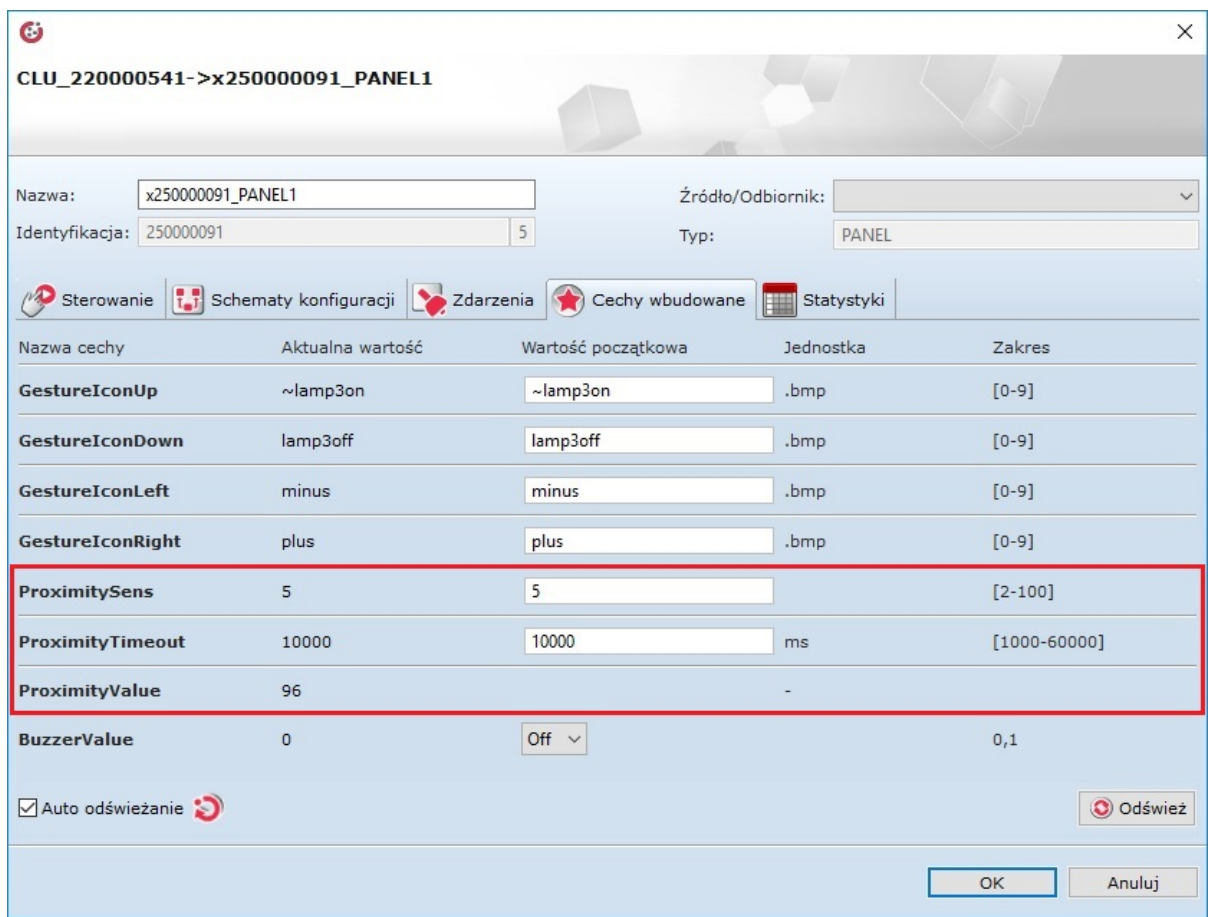

Powyższe cechy można ustawiać zarówno w zakładce Cechy wbudowane, jak również przy pomocy metod: SetProximitySens oraz SetProximityTimeout (w metodach obiektu Panel).

Reakcja czujnika zbliżenia generuje zdarzenie OnProximityDetect , do którego można dodać dodatkowe metody:

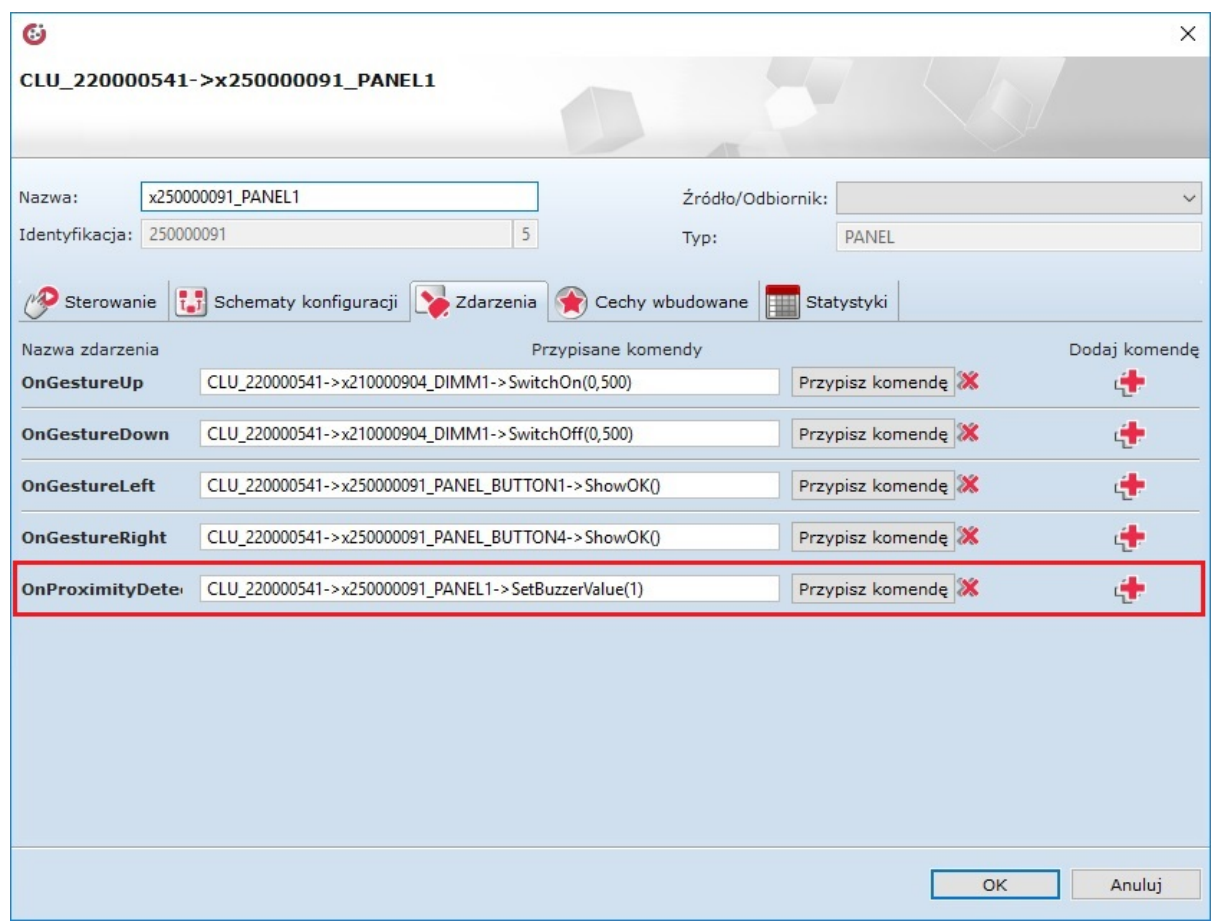

Wysłać konfigurację do CLU.

#### 4.5. Tworzenie konfiguracji wielu stron panelu dotykowego

Chcąc rozpocząć tworzenie konfiguracji panelu obsługującego wiele stron, na CLU należy utworzyć cechę typu number (określa numer strony startowej) o przykładowej nazwie strona - w tym celu kliknąć dwukrotnie na

CLU, przejść do zakładki Cechy użytkownika i wybrać przycisk: **Dodai** 

Aby panel mógł wyświetlać żądaną zawartość na ekranie, konieczne jest utworzenie skryptu (np. Wyswietlacz) z kilkoma stronami – w tym celu wybrać przycisk przy lewej krawędzi okna programu Object Manager:

Dodaj skrypt

UWAGA! Nazwa skryptu nie może zawierać polskich znaków!

• STRONA Z PRZYCISKAMI - Do skryptu należy dodać warunek sprawdzający, jaki jest aktualny numer strony (wartość Cechy użytkownika: strona), a dla spełnionego warunku - dla konkretnej strony - dodać akcję przypisania ikon wszystkich 4 przycisków (metody SetIconA dla elementów PANEL\_BUTTON1-4) oraz metodę ShowButtons wyświetlającą na ekranie panelu wybrane ikony;

UWAGA! Poza przypisaniem ikon do określonych przycisków wymagane jest wywołanie metody ShowButtons , gdyż samo ich przypisanie nie spowoduje, że pojawią się na wyświetlaczu!

UWAGA! W przypadku tworzenia wielu stron, ustawienie przycisku w tryb bistabilny - przy pomocy cechy/metody - nie będzie poprawnie odczytywało stanu przekaźnika (z uwagi na różne funkcjonalności przycisków przy zmianach stron)!!

## • STRONA Z GRAFIKAMI I TEKSTAMI – Przy projektowaniu strony zawierającej grafiki oraz teksty należy dodać:

- warunek sprawdzający numer strony (nie może być to strona z przyciskami);
- akcję PANEL-> ClearScreen() ;
- akcje ustawienia tekstu oraz linii (opisane poniżej);
- akcję PANEL-> DisplayContent() .

Akcje ustawiania tekstu i linii:

- PANEL-> PrintText metoda powodująca wypisanie tekstu lub cechy do jej wywołania należy podać cztery parametry: początkowe współrzędne na ekranie (x, y), tekst oraz rozmiar czcionki (gdzie 1 – 10 pkt, 2 – 14 pkt, 3 – 28 pkt);
- PANEL-> PrintFloat metoda działająca tak samo jak PrintText , z tą różnicą, że posiada dodatkowy parametr Precision, odpowiedzialny za ilość miejsc po przecinku parametru number;
- PANEL-> DrawLine metoda rysująca linię do jej wywołania konieczne jest podanie 5 parametrów: współrzędne początkowe (x, y), końcowe (xe, ye) oraz kolor linii (gdzie 0 – czarny, 1 - biały);
- PANEL-> DrawPoint metoda rysująca punkt do jej wywołania należy podać 3 parametry: współrzędne (x, y) oraz kolor (parametr działa jak przy wywołaniu metody DrawLine );
- PANEL-> DrawIcon metoda rysująca ikonę do jej wywołania trzeba podać 3 parametry: współrzędne początkowe (x, y) oraz nazwę ikony z zasobnika.
- ZAPETLENIE SKRYPTU Do skryptu należy dodać warunki, które spowodują, że przy wygenerowaniu gestu w prawo na ostatniej stronie, panel wróci do pierwszej strony (i na odwrót) - tak, by uzyskać działanie pętli.

Realizację wszystkich powyżej opisanych metod zaprezentowano na zrzucie ekranu przykładowego skryptu:

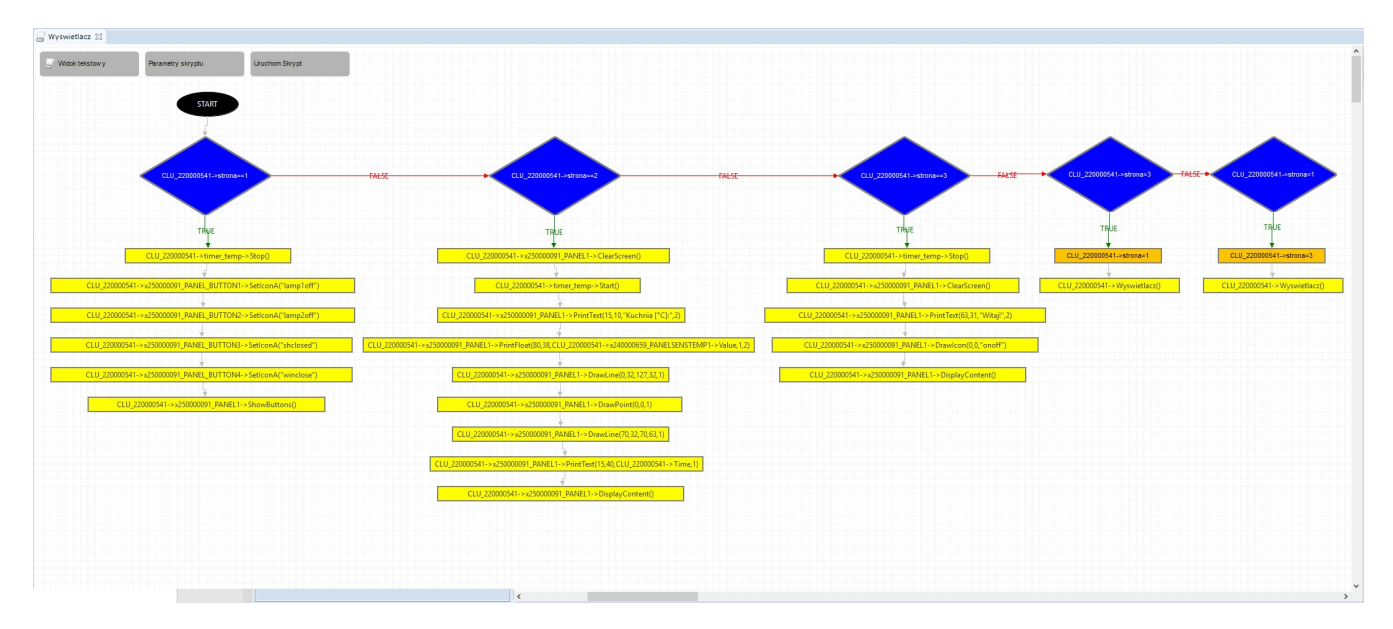

Powyższy skrypt zamieszczono na końcu dokumentu w wersji tekstowej (punkt 3.).

Druga strona zaprogramowana w skrypcie będzie wyglądać następująco:

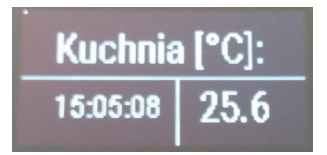

W następnym kroku - do gestów panelu w lewo i w prawo - należy przypisać operacje zwiększania zmiennej użytkownika strona oraz uruchamiania skryptu Wyswietlacz jak na rysunku poniżej:

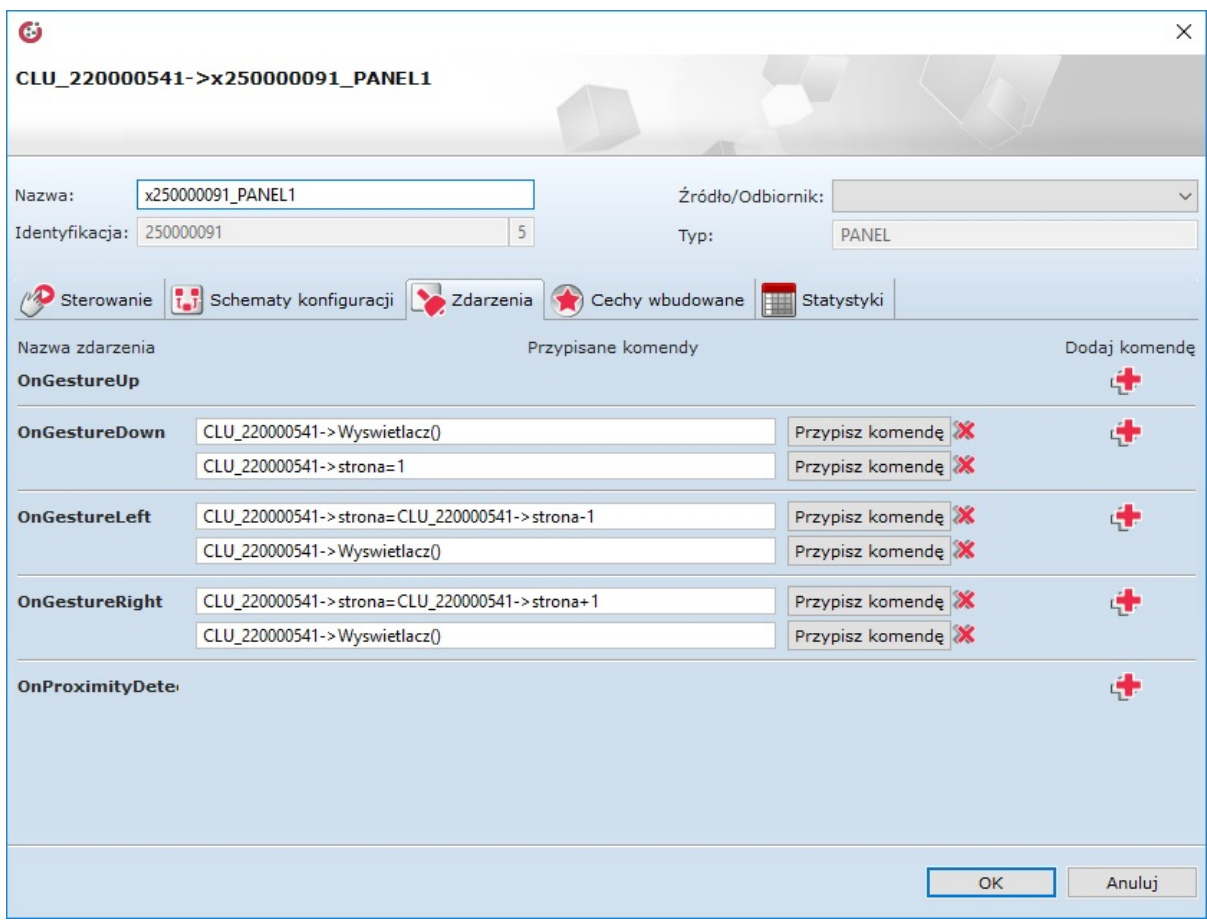

Przypisać do zdarzenia CLU-> OnInit wywołanie skryptu Wyswietlacz:

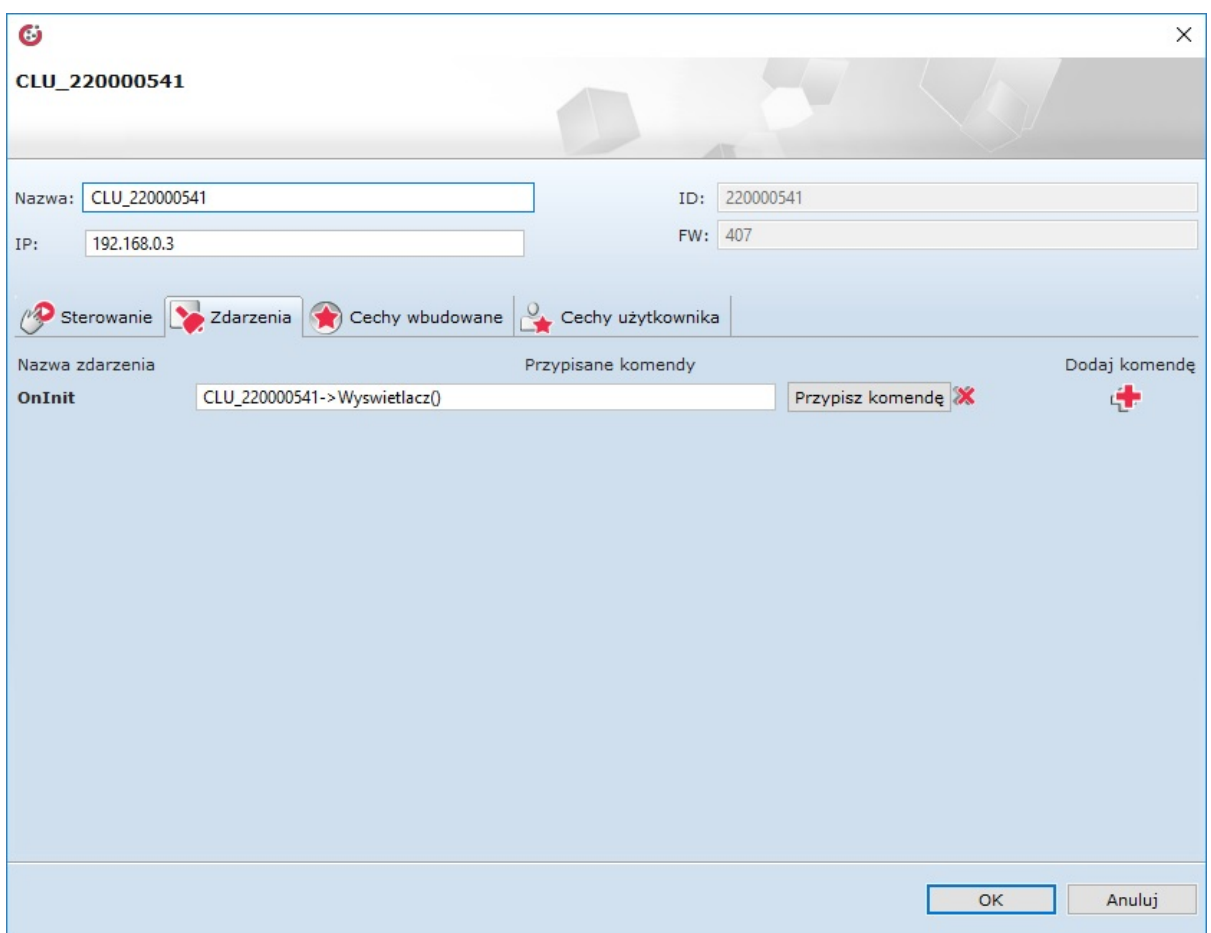

- Stworzyć skrypt (np. ClickButton1) do obsługi zdarzenia OnClick jednego wybranego przycisku na każdej stronie – należy utworzyć osobne skrypty dla każdego przycisku:
	- Dodać warunek sprawdzający numer strony;
	- Chcąc zrealizować funkcję trybu bistabilnego dla przycisku, dodać kolejny warunek sprawdzający aktualny stan ikony i podejmujący odpowiednie działania (załączający lub wyłączający, np. oświetlenie);
	- Dodać kolejne warunki sprawdzające numer strony.

Realizację pokazano na poniższym zrzucie ekranu:

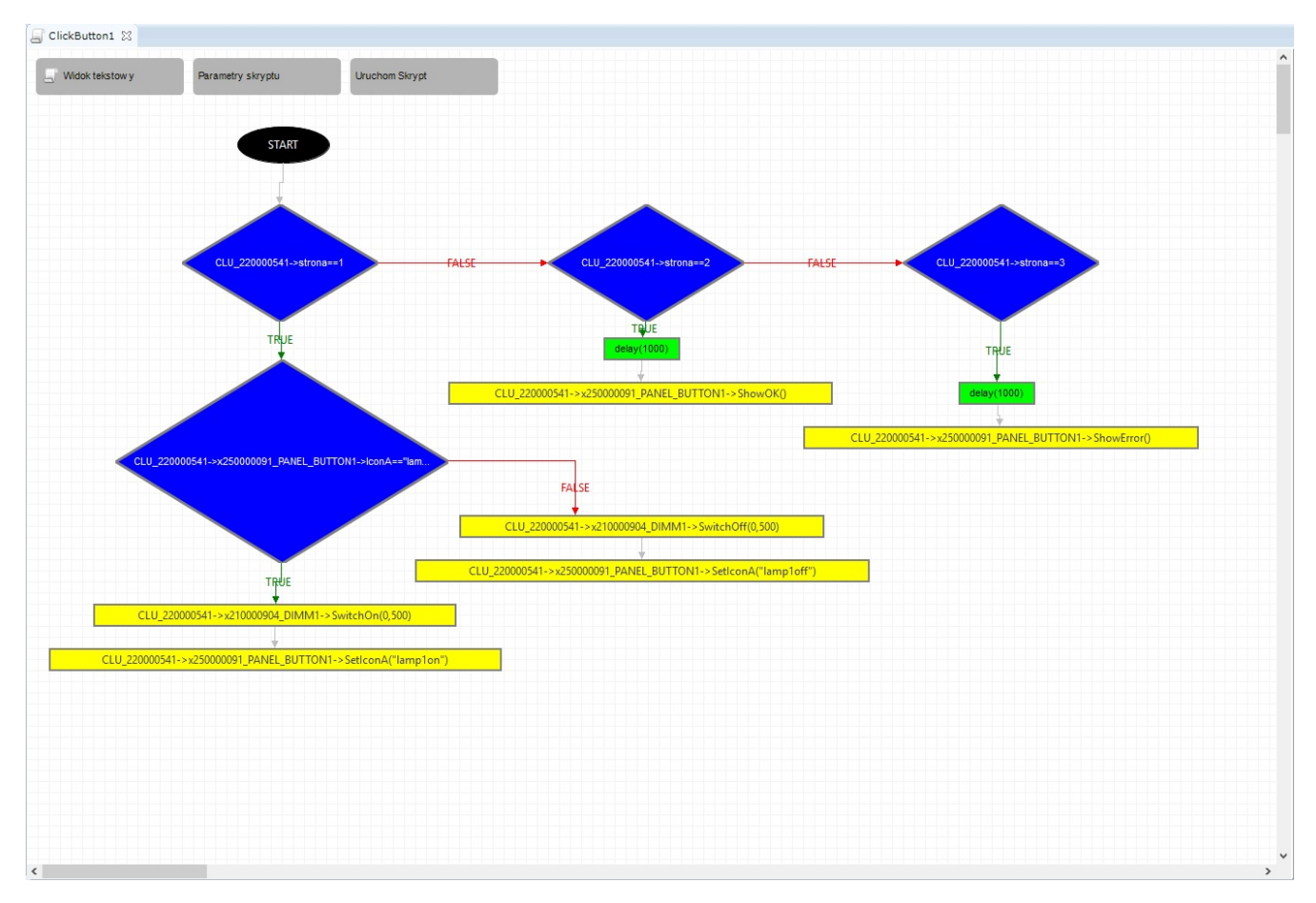

Powyższy skrypt zamieszczono na końcu dokumentu w wersji tekstowej (punkt 4.)

UWAGA! Operacja na zmiennych użytych w trybie graficznym panelu nie powoduje odświeżania, dlatego w powyższym skrypcie zastosowano akcję ponownego wygenerowania strony!

Na koniec należy dodać kolejne skrypty do wszystkich przycisków oraz używanych zdarzeń odpowiednio: skrypt ClickButton1 do zdarzenia PANEL\_BUTTON1-> onClick.

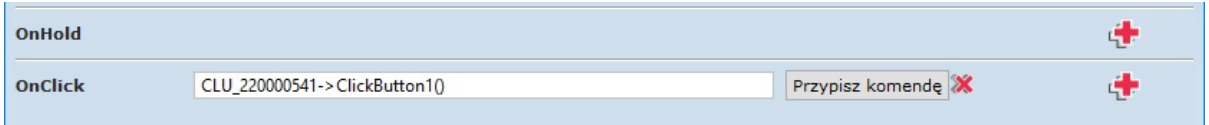

3. Skrypt Wyswietlacz w wersji tekstowej:

```
if(not (CLU_220000541->strona==1)) then
if(not (CLU_220000541->strona==2)) then
if(not (CLU_220000541->strona==3)) then
if(CLU_220000541->strona>3) then
CLU_220000541->strona=1
CLU_220000541->Wyswietlacz()
else
if(CLU_220000541->strona<1) then
CLU_220000541->strona=3
```

```
CLU_220000541->Wyswietlacz()
end
end
else
CLU_220000541->timer_temp->Stop()
CLU_220000541->x250000091_PANEL1->ClearScreen()
CLU_220000541->x250000091_PANEL1->PrintText(63,31,"Witaj!",2)
CLU_220000541->x250000091_PANEL1->DrawIcon(0,0,"onoff")
CLU_220000541->x250000091_PANEL1->DisplayContent()
end
else
CLU_220000541->x250000091_PANEL1->ClearScreen()
CLU_220000541->timer_temp->Start()
CLU_220000541->x250000091_PANEL1->PrintText(15,10,"Kuchnia [°C]:",2)
CLU_220000541->x250000091_PANEL1->PrintFloat(80,38,CLU_220000541-
>x240000659_PANELSENSTEMP1->Value,1,2)
CLU_220000541->x250000091_PANEL1->DrawLine(0,32,127,32,1)
CLU_220000541->x250000091_PANEL1->DrawPoint(0,0,1)
CLU_220000541->x250000091_PANEL1->DrawLine(70,32,70,63,1)
CLU_220000541->x250000091_PANEL1->PrintText(15,40,CLU_220000541->Time,1)
CLU_220000541->x250000091_PANEL1->DisplayContent()
end
else
CLU_220000541->timer_temp->Stop()
CLU_220000541->x250000091_PANEL_BUTTON1->SetIconA("lamp1off")
CLU_220000541->x250000091_PANEL_BUTTON2->SetIconA("lamp2off")
CLU_220000541->x250000091_PANEL_BUTTON3->SetIconA("shclosed")
CLU_220000541->x250000091_PANEL_BUTTON4->SetIconA("winclose")
CLU_220000541->x250000091_PANEL1->ShowButtons()
end
```
4. Skrypt ClickButton1 w wersji tekstowej:

```
if(not (CLU_220000541->strona==1)) then
if(not (CLU_220000541->strona==2)) then
if(CLU_220000541->strona==3) then
SYSTEM.Wait(1000)
CLU_220000541->x250000091_PANEL_BUTTON1->ShowError()
end
else
SYSTEM.Wait(1000)
CLU_220000541->x250000091_PANEL_BUTTON1->ShowOK()
end
else
if(CLU_220000541->x250000091_PANEL_BUTTON1->IconA=="lamp1off") then
CLU_220000541->x210000904_DIMM1->SwitchOn(0,500)
CLU_220000541->x250000091_PANEL_BUTTON1->SetIconA("lamp1on")
else
CLU_220000541->x210000904_DIMM1->SwitchOff(0,500)
CLU_220000541->x250000091_PANEL_BUTTON1->SetIconA("lamp1off")
```
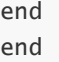

# 5. Konfiguracja modułu Smart Panel w wersji v4

## UWAGA!

Smart Panel w wersji v4 dostępny jest dla Object Managera w wersji 1.2.1.190201 i wyższej oraz dala CLU z firmware 04.07.49-1912 i wyższym.

## 5.1. Parametry konfiguracyjne

A. Panel

**CECHY** 

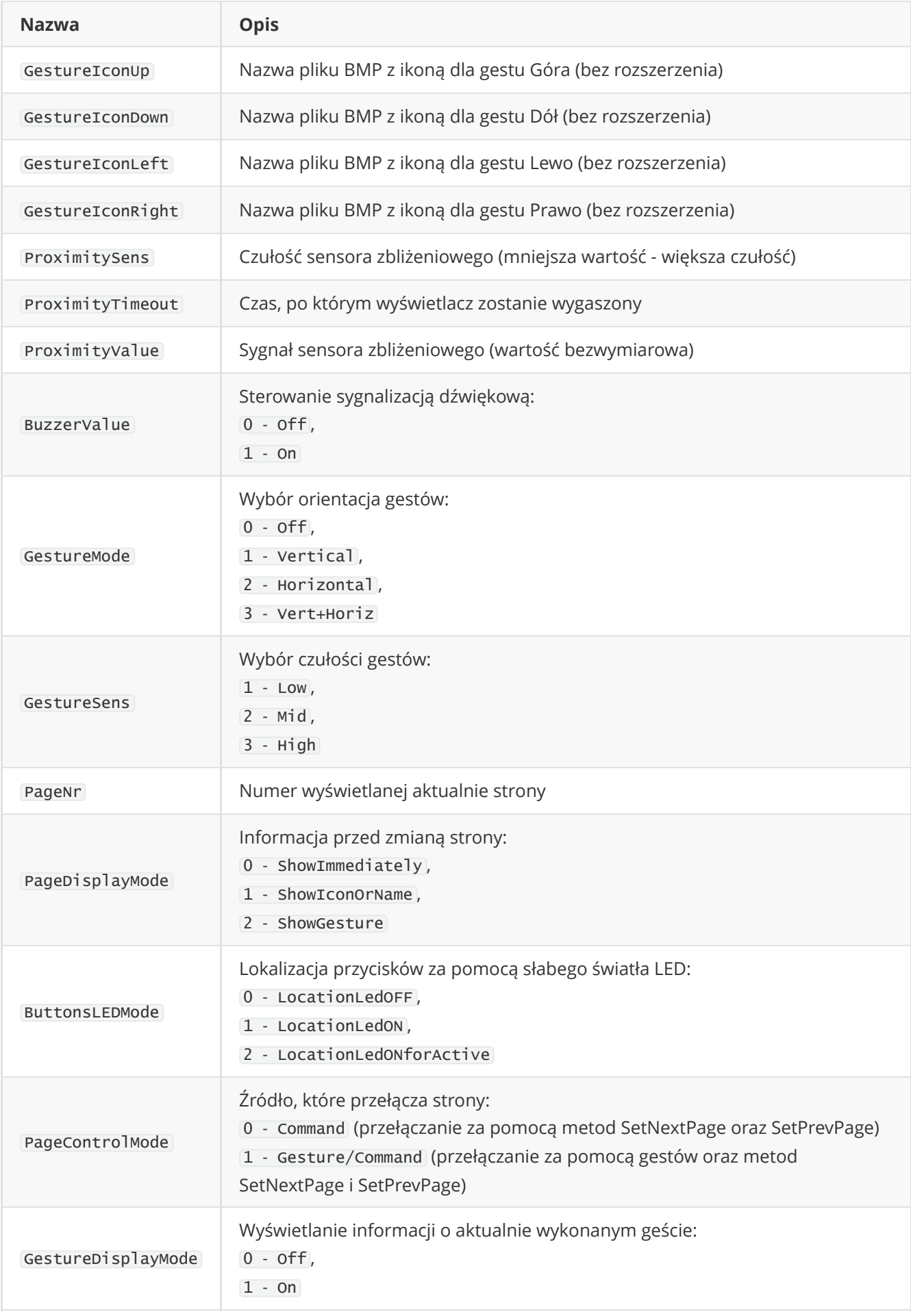

#### METODY

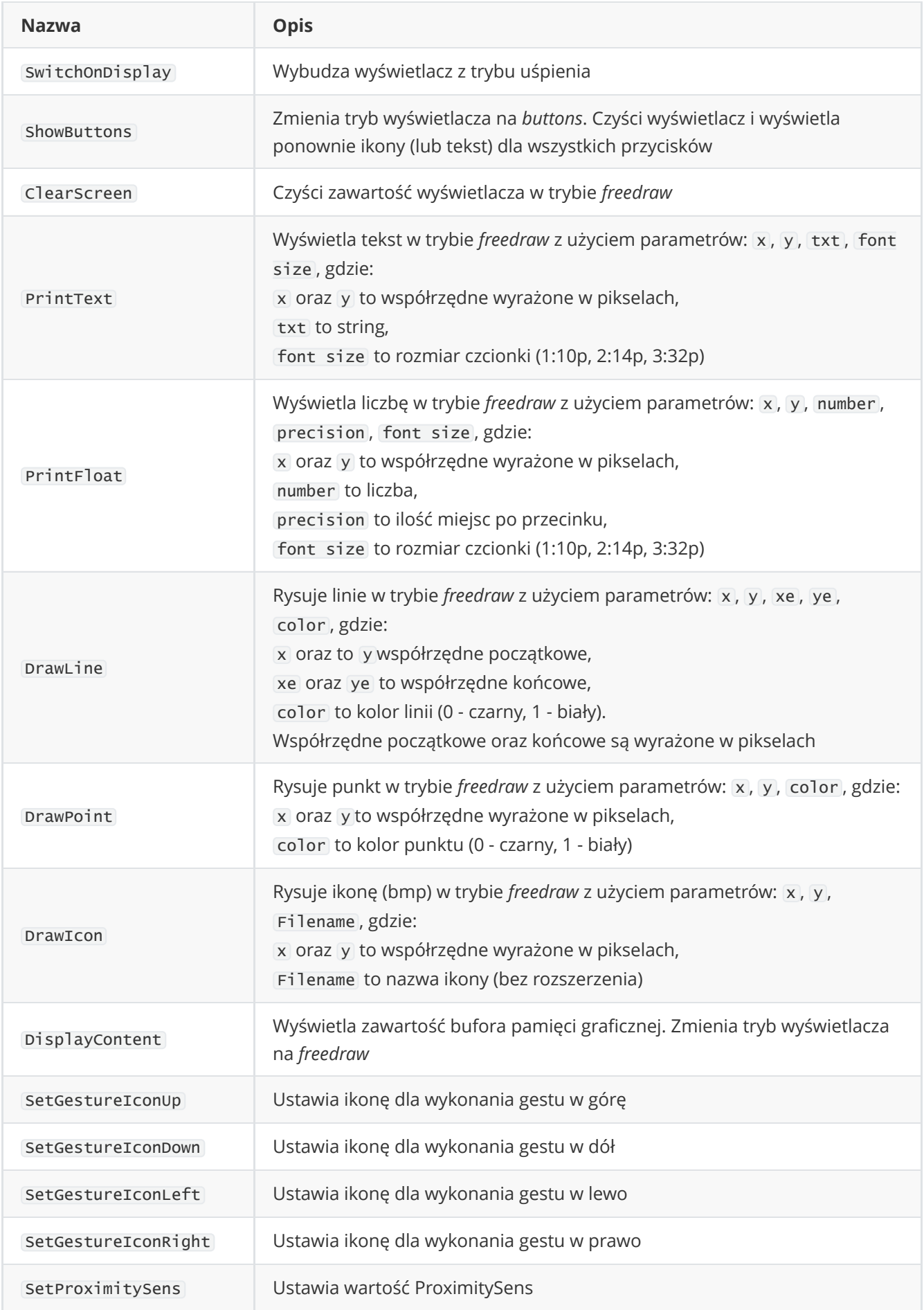

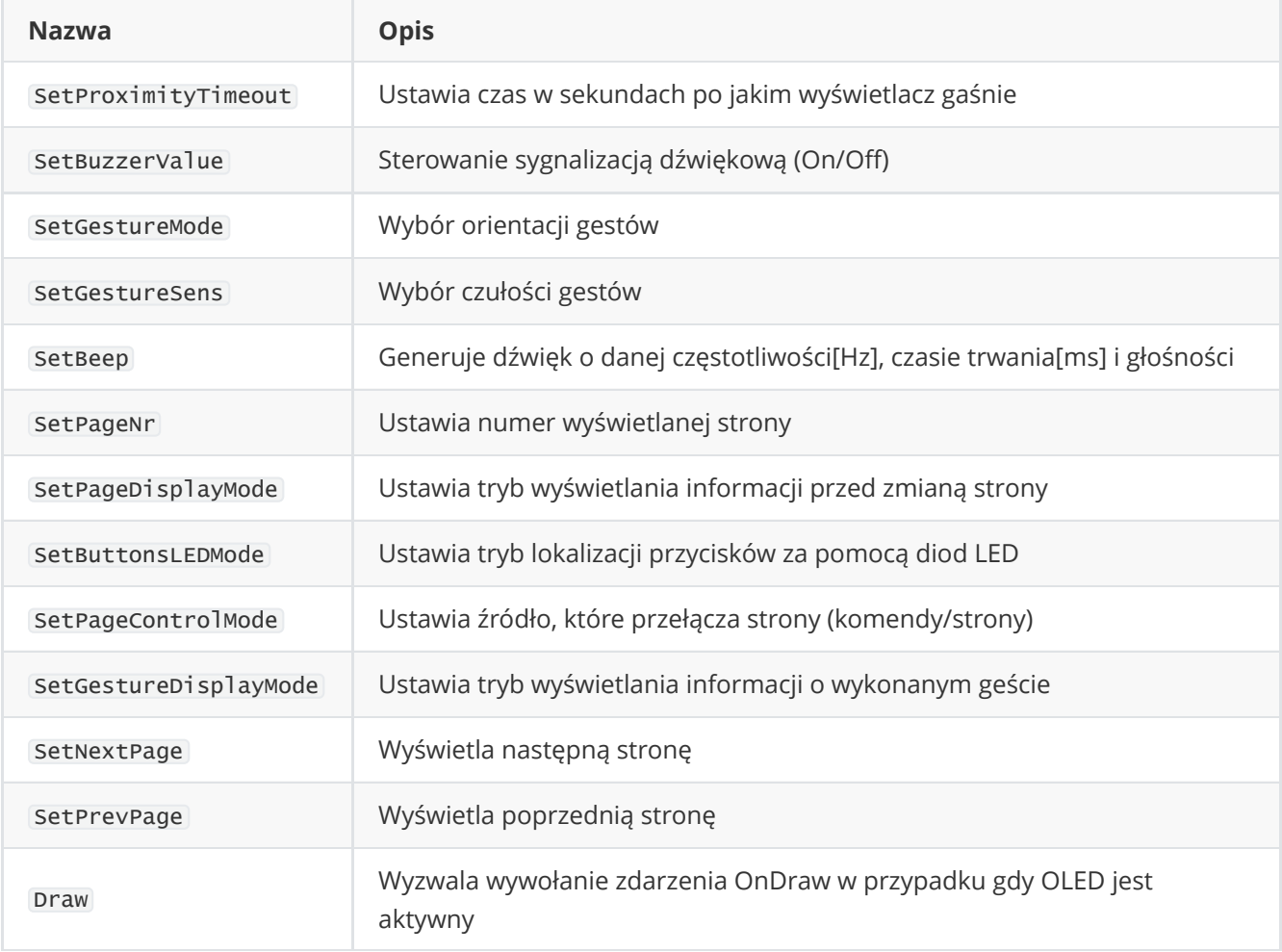

#### ZDARZENIA

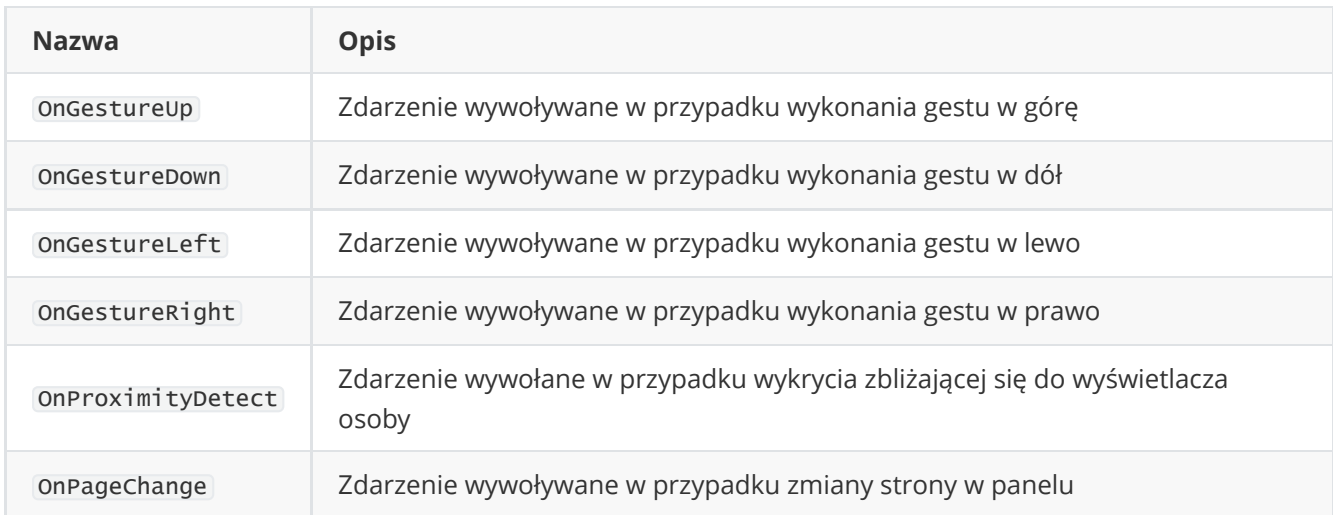

B. Przyciski

**CECHY** 

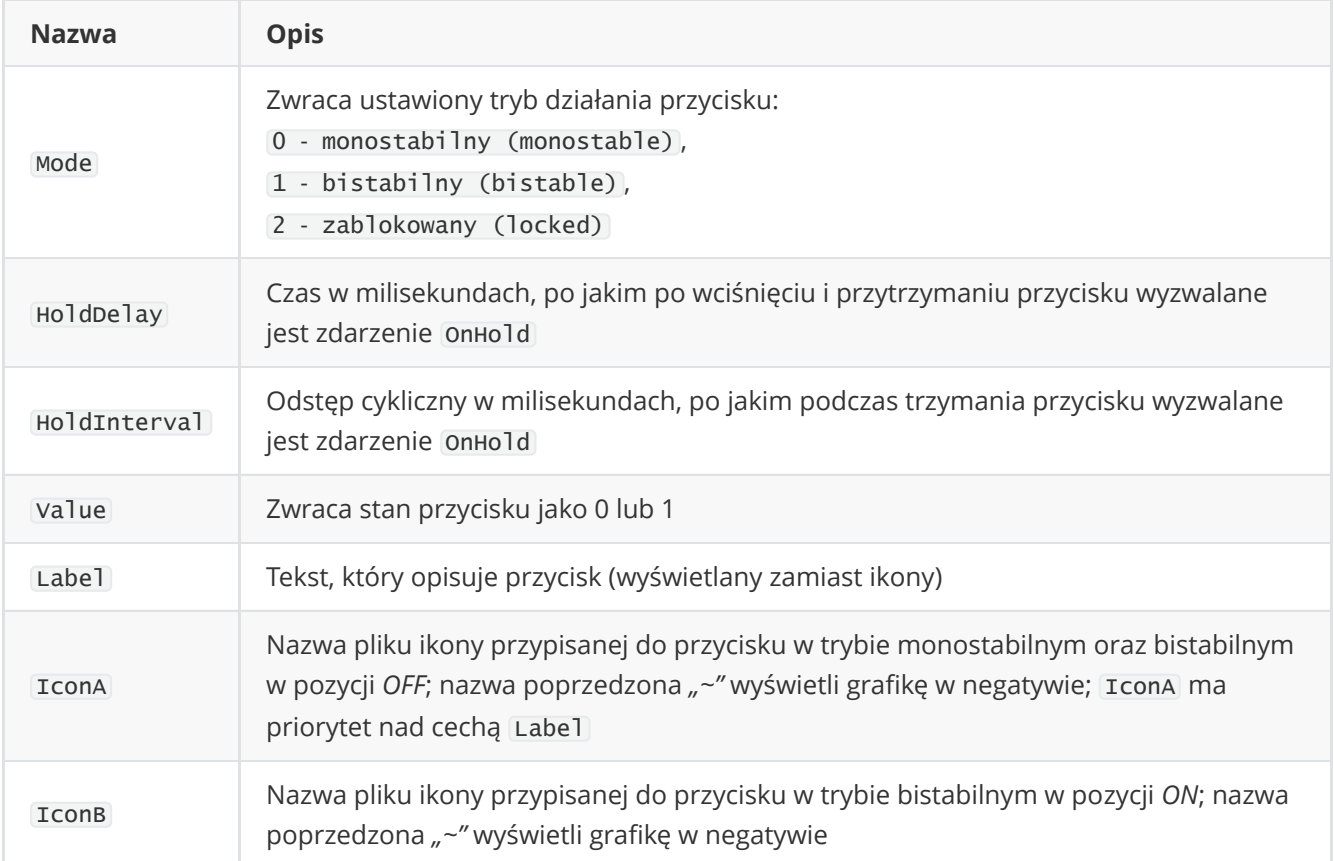

## METODY

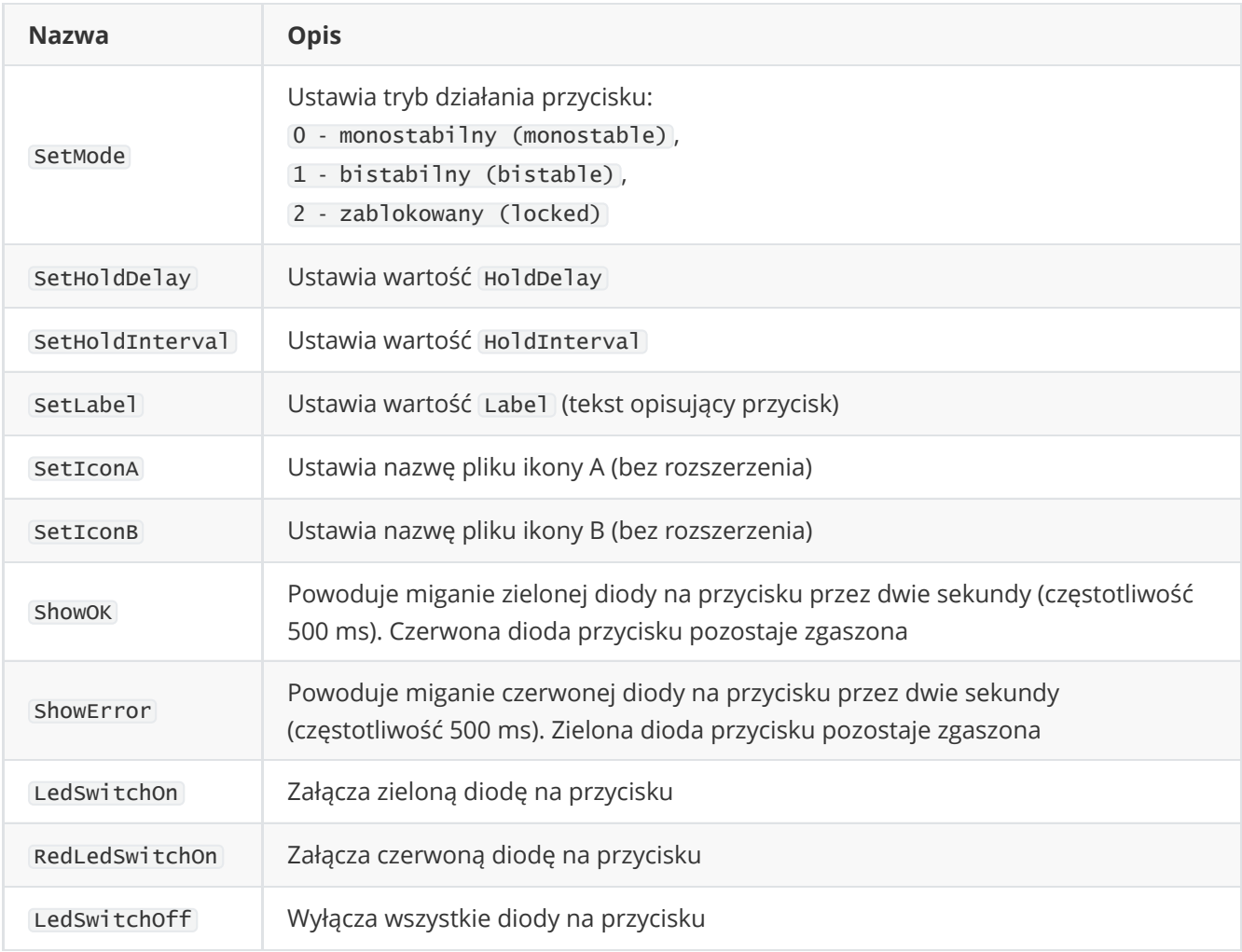

#### ZDARZENIA

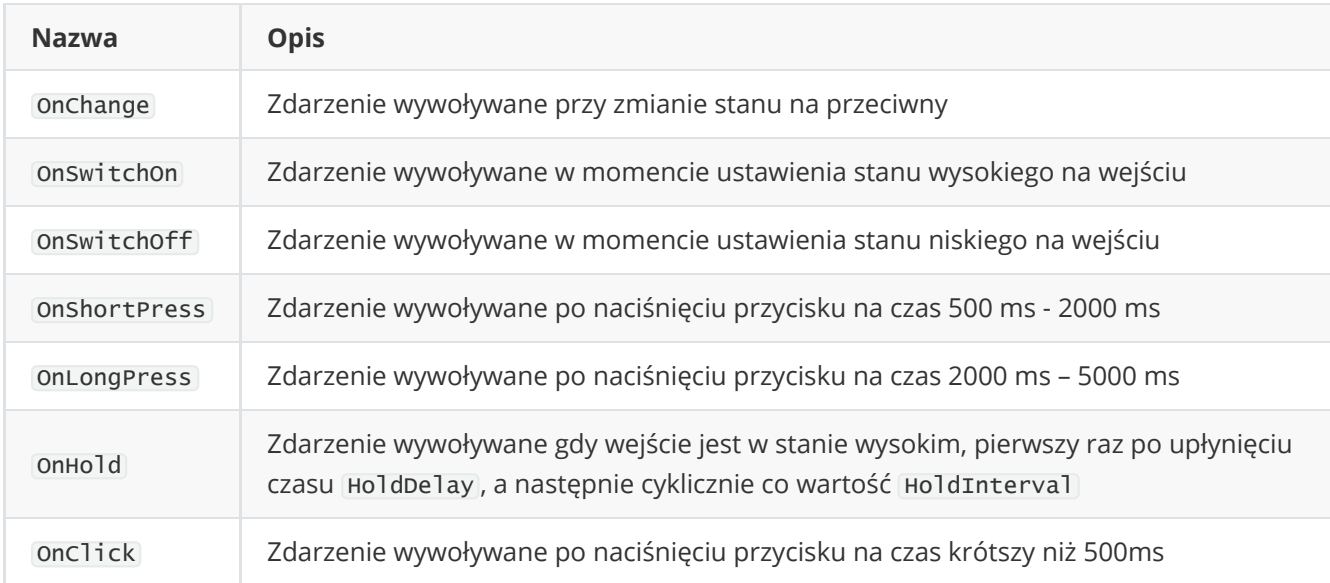

C. Konfiguracja stron (Panel\_Page)

**CECHY** 

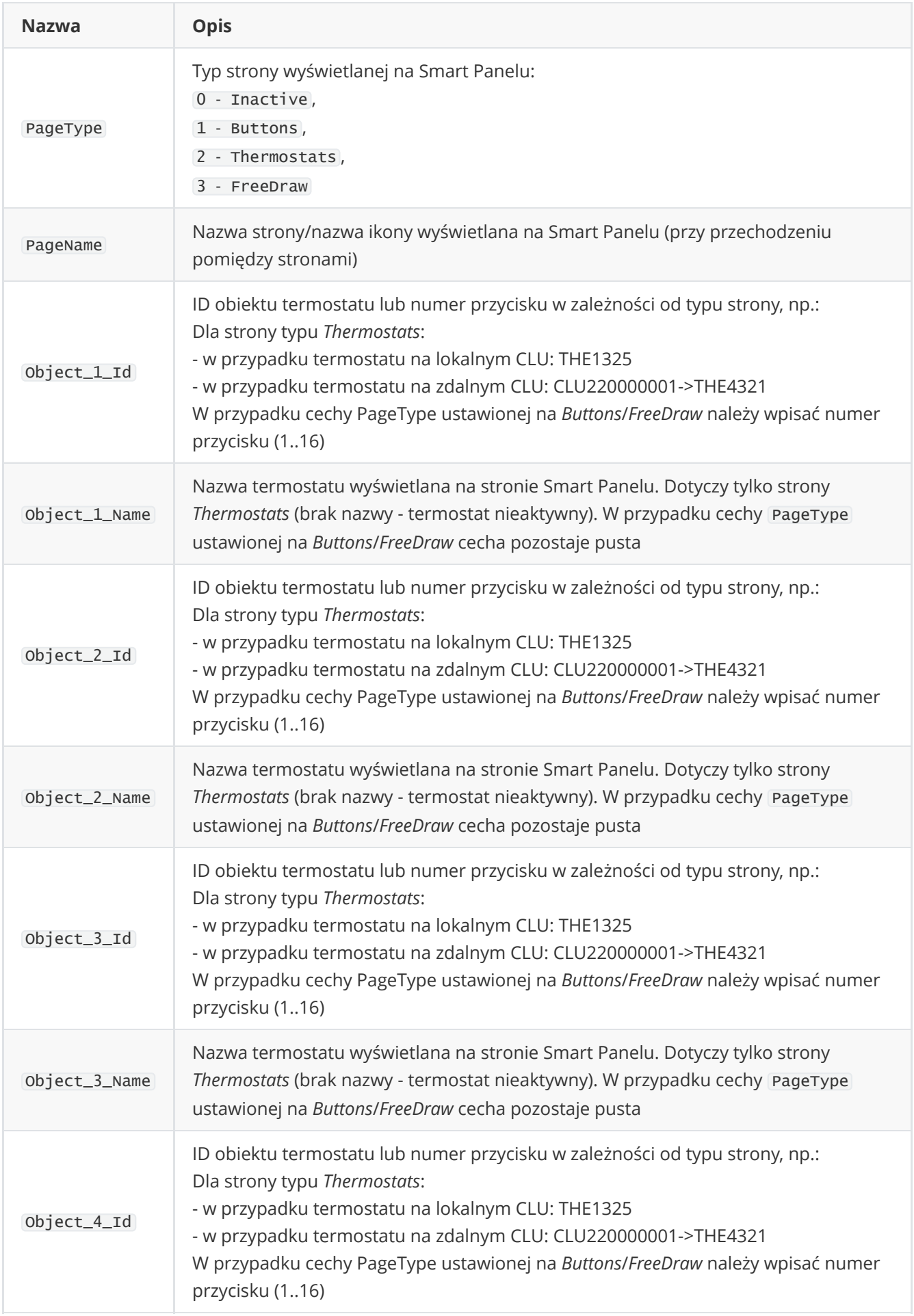

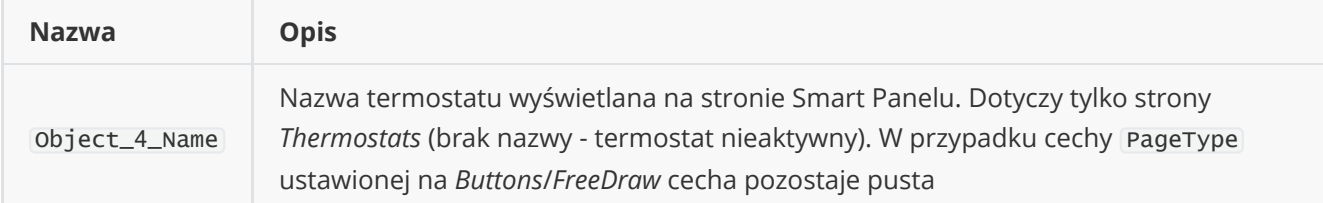

#### **METODY**

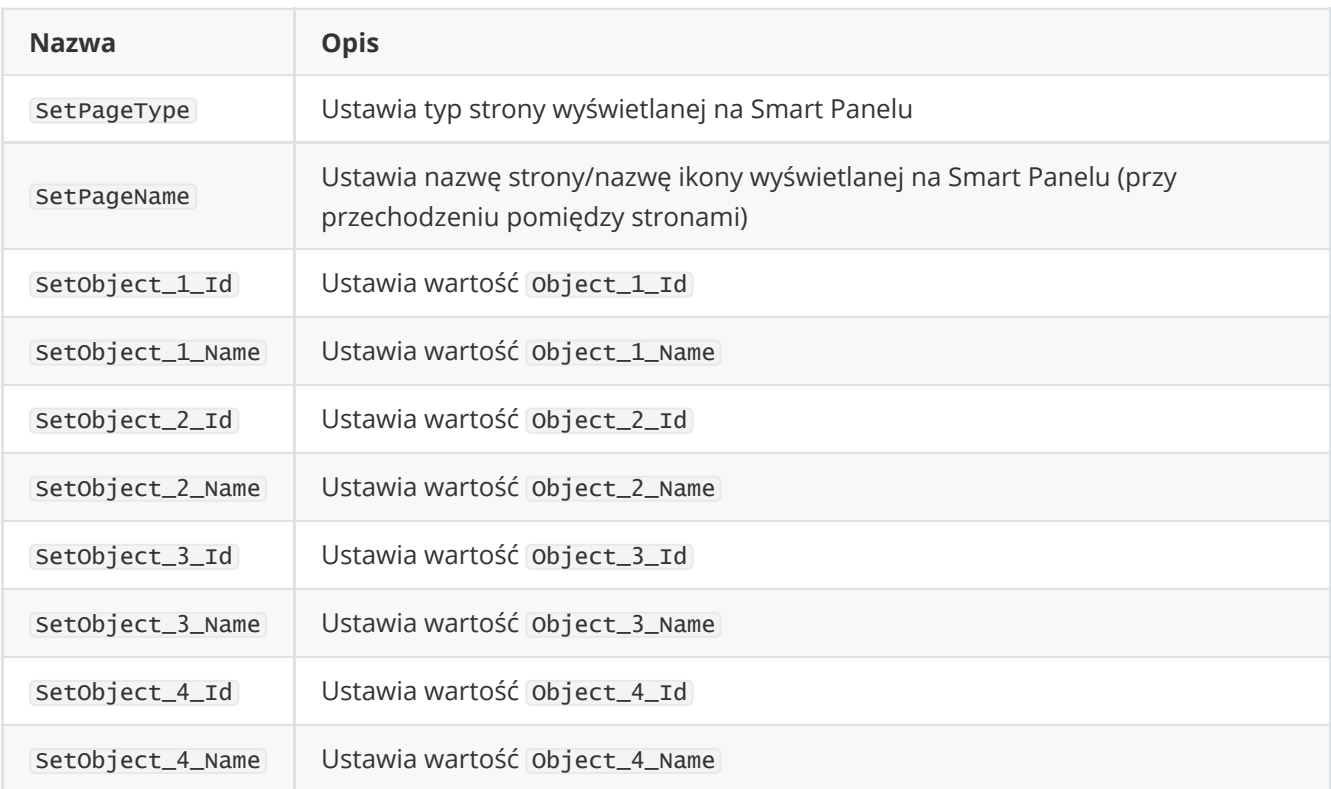

## ZDARZENIA

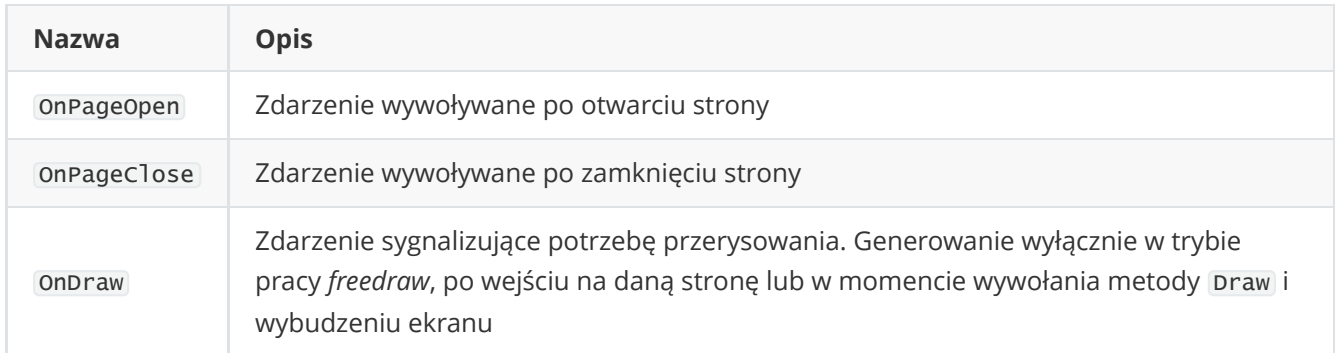

## D. Czujniki temperatury i oświetlenia

## **CECHY**

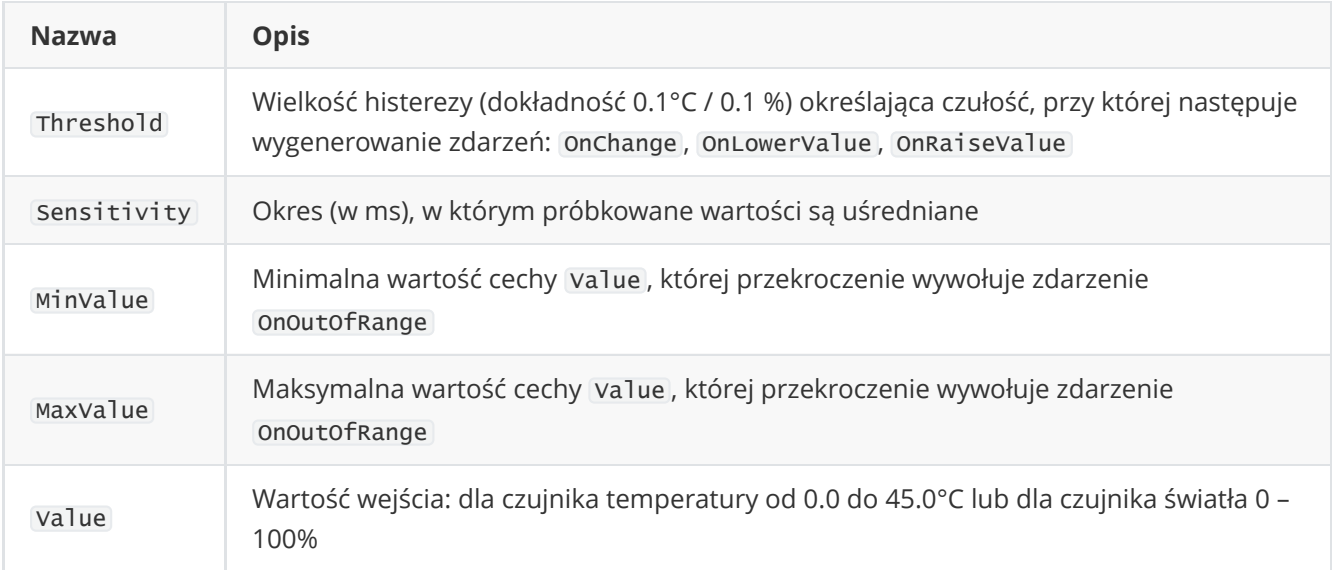

## ZDARZENIA

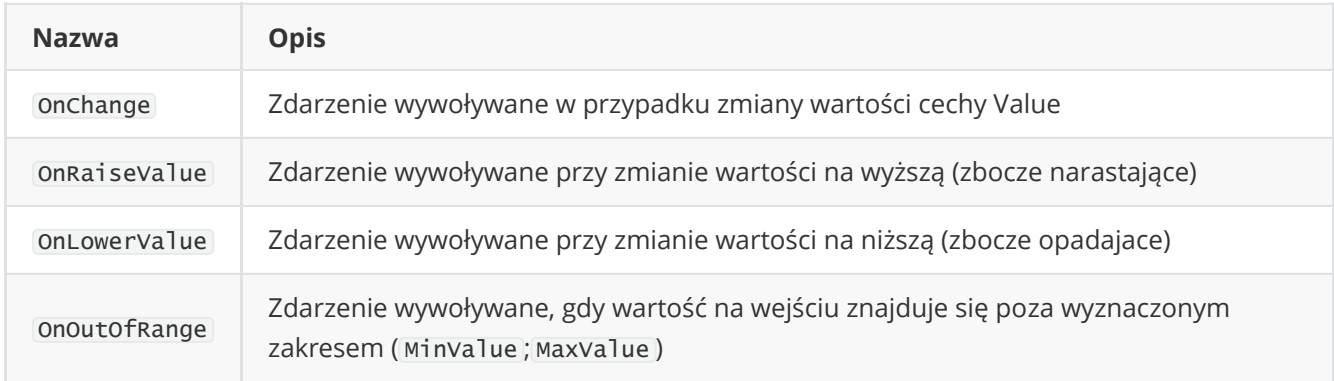

## 5.2. Tworzenie konfiguracji sensora gestów

Chcąc utworzyć konfigurację dla sensora gestów należy:

- Otworzyć przez dwuklik obiekt Panel;
- Przejść do zakładki Zdarzenia;
- Przypisać metody do zdarzeń OnGestureUp , OnGestureDown , OnGestureLeft , OnGestureRight (klikając w "+" po prawej stronie każdej z metod):

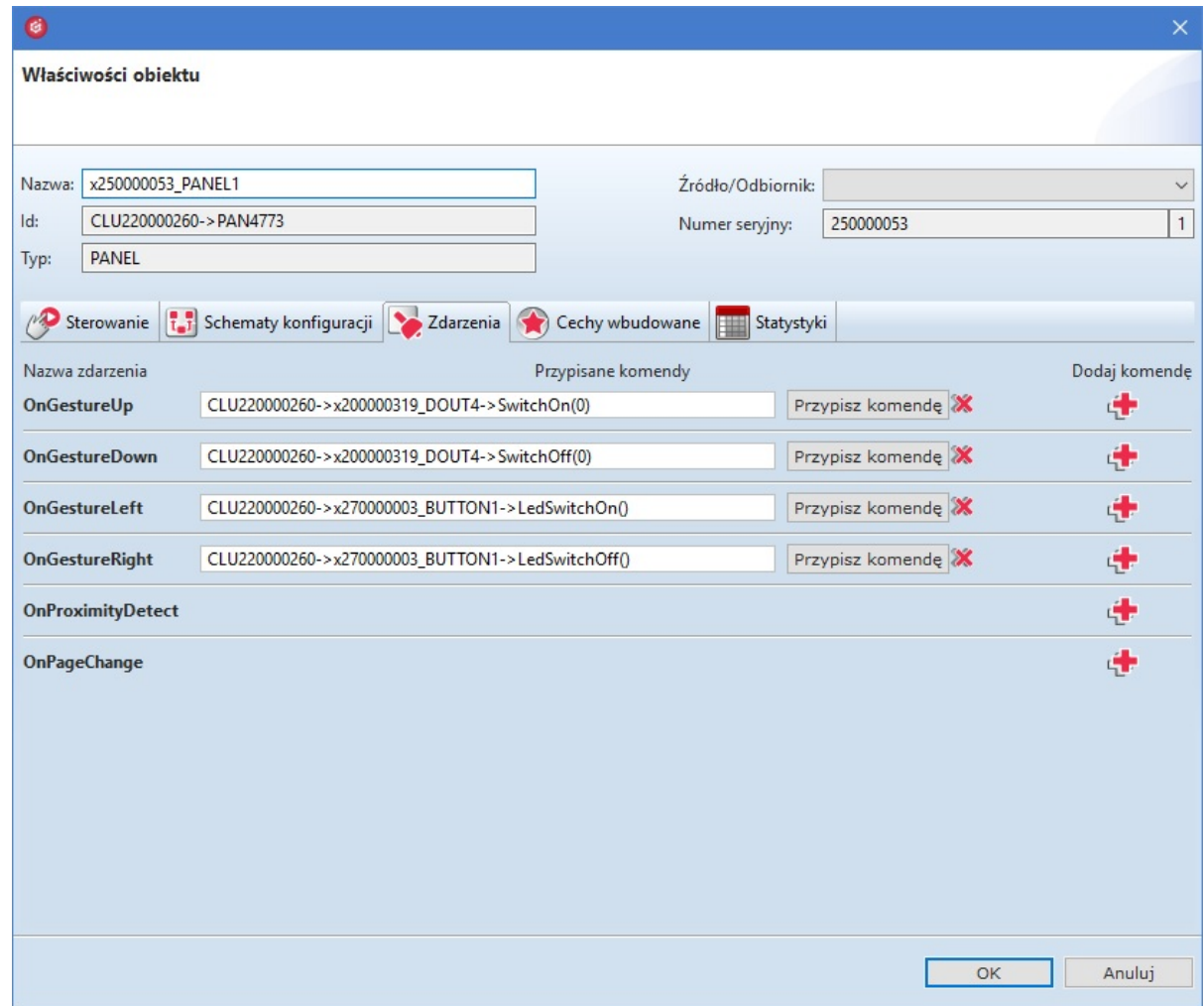

#### UWAGA!

W przypadku konfiguracji zawierającej konfigurację stron (Buttons/FreeDraw/Thermostats) metody przypisane do zdarzeń OnGestureLeft oraz OnGestureRight nie będą wykonywane. Jest to związane z predefiniowaną funkcjonalnością polegającą na przechodzeniu pomiędzy stronami. Istnieje możliwość zmiany sposobu przewijania stron. W tym celu należy zmienić ustawienie cechy PageControlMode na wartość Command. Po wykonaniu tej czynności metody przypisane do zdarzeń będą wykonywane.

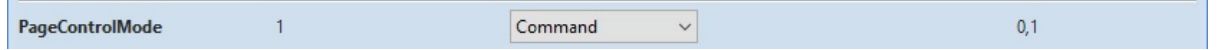

Możliwa jest również podmiana domyślnie wyświetlanych ikon przy wykonywaniu gestów - w tym celu należy przejść do zakładki Cechy wbudowane i wpisać nazwy żądanych ikon bez rozszerzenia .bmp:

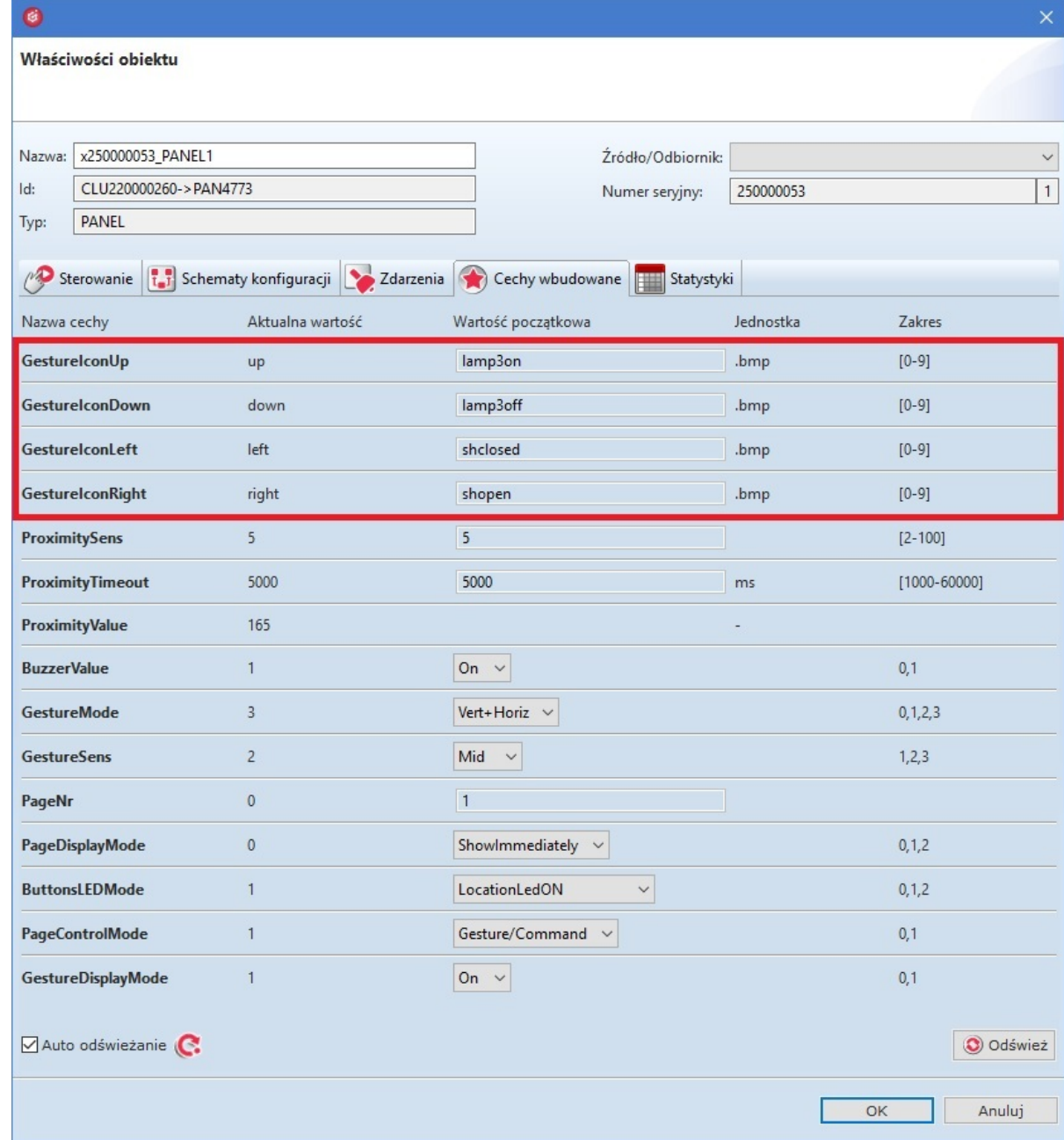

Użycie ikon będzie możliwe, gdy będą wgrane na kartę microSD z rozszerzeniem .bmp.

Dodatkowo od wersji 04.03.04.1910 istnieje możliwość wyboru orientacji rozpoznawanych gestów oraz ich czułości. W tym celu należy przejść do zakładki Cechy wbudowane i wybrać żądaną orientację i czułość rozpoznawania gestów:

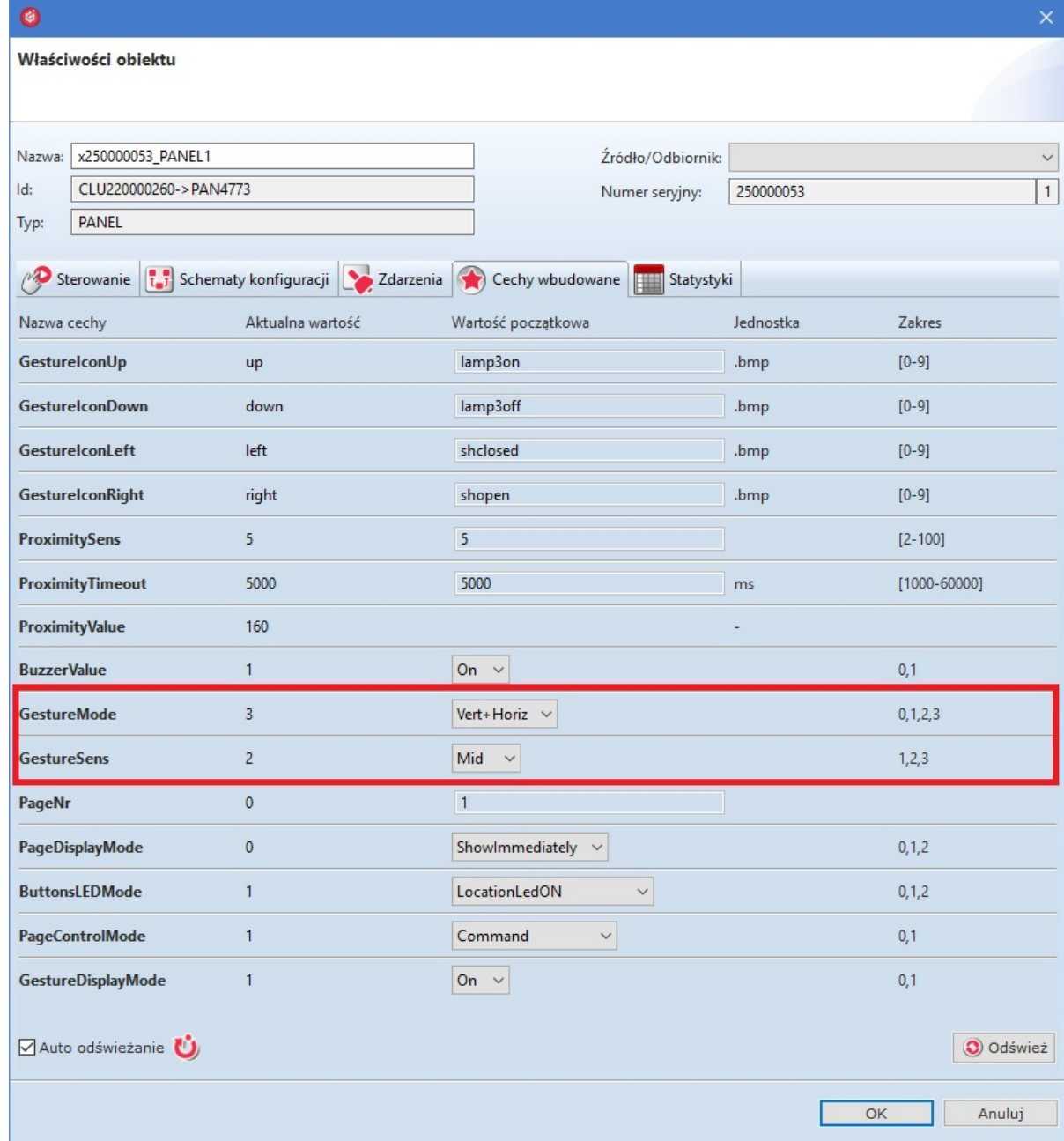

Cechy wbudowane za pośrednictwem których można dokonywać wyboru orientacji i czułości to:

- GestureMode możliwa zmiana kierunku detekcji gestu:
	- Off gesty nie są rozpoznawane;
	- Vertical rozpoznawane są wyłącznie gesty w górę oraz w dół;
	- Horizontal rozpoznawane są wyłącznie gesty w lewo oraz w prawo;
	- Vert+Horiz rozpoznawane są gesty zarówno w górę, w dół, jak również w lewo oraz w prawo.
- GestureSens możliwa zmiana czułości wykrywania gestów:
	- Low gest wykonywany blisko urządzenia w sposób dokładny;
	- Mid gest wykonywany zarówno blisko urządzenia, jak również z niewielkiej odległości;
	- High gest wykonywany z dalszej odległości, istnieje możliwość detekcji błędnego gestu.

Powyższe cechy można ustawiać zarówno w zakładce Cechy wbudowane, jak również przy pomocy metod: SetGestureIconUp , SetGestureIconDown , SetGestureIconLeft , SetGestureIconRight , SetGestureMode , SetGestureSens (w metodach obiektu Panel).

- Zatwierdzić okno konfiguracji przyciskiem OK;
- Wysłać konfigurację do CLU Z-Wave.

## 5.3. Konfiguracja czujnika zbliżenia

W celu ustawienia parametrów czujnika zbliżenia należy:

- Otworzyć przez dwuklik obiekt Panel;
- Przejść do zakładki Cechy wbudowane, gdzie znajdują się 3 cechy odnoszące się do czujnika zbliżenia:
	- ProximitySens określa czułość sensora;
	- o ProximityTimeout definiuje czas, po jakim wyświetlacz zostaje wygaszony, gdy nie zostanie wykryty ruch;
	- ProximityValue zwraca przybliżoną odległość w centymetrach od panelu do obiektu;

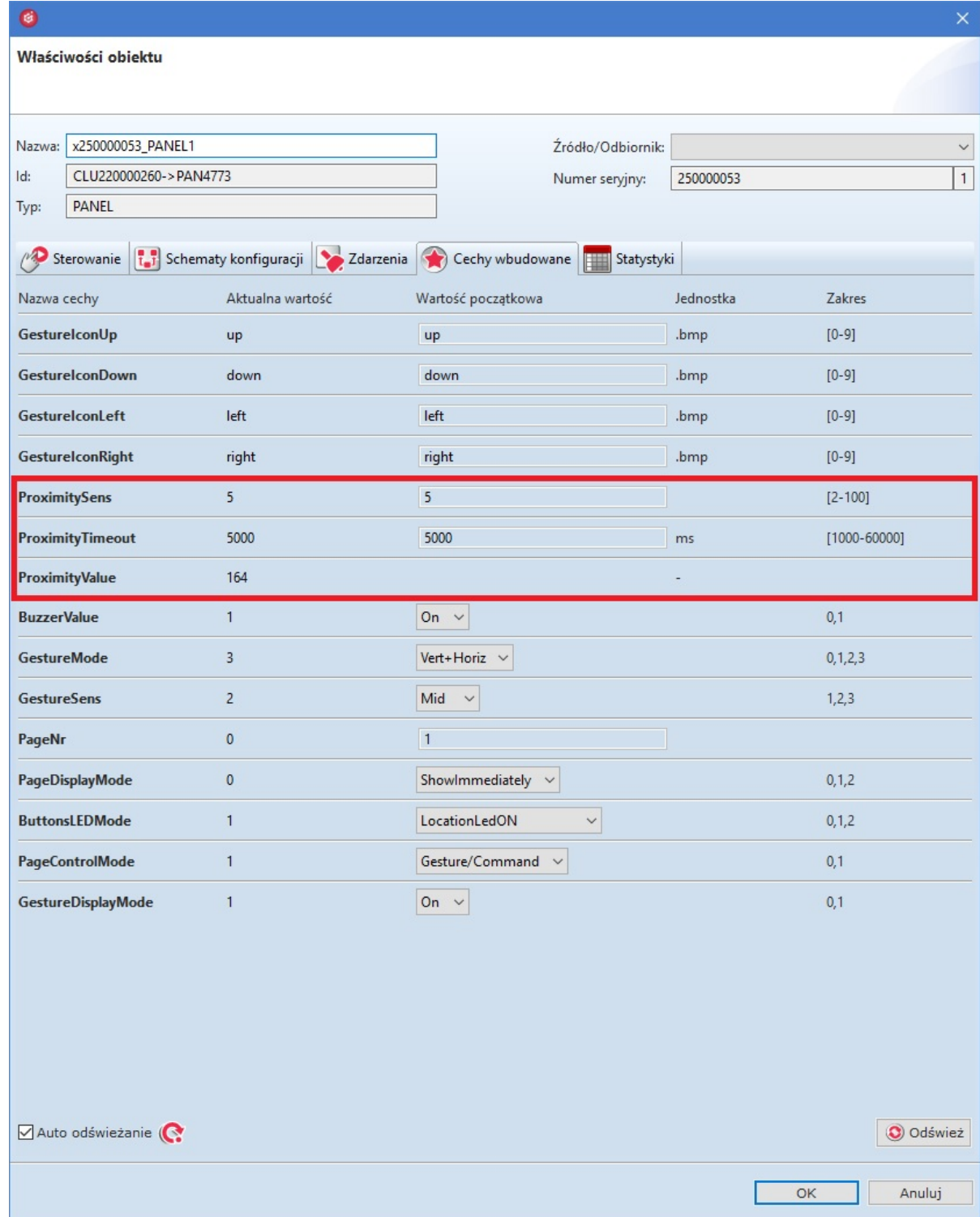

Powyższe cechy można ustawiać zarówno w zakładce Cechy wbudowane, jak również przy pomocy metod: SetProximitySens oraz SetProximityTimeout (w metodach obiektu Panel).

Reakcja czujnika zbliżenia generuje zdarzenie OnProximityDetect , do którego można dodać dodatkowe metody:

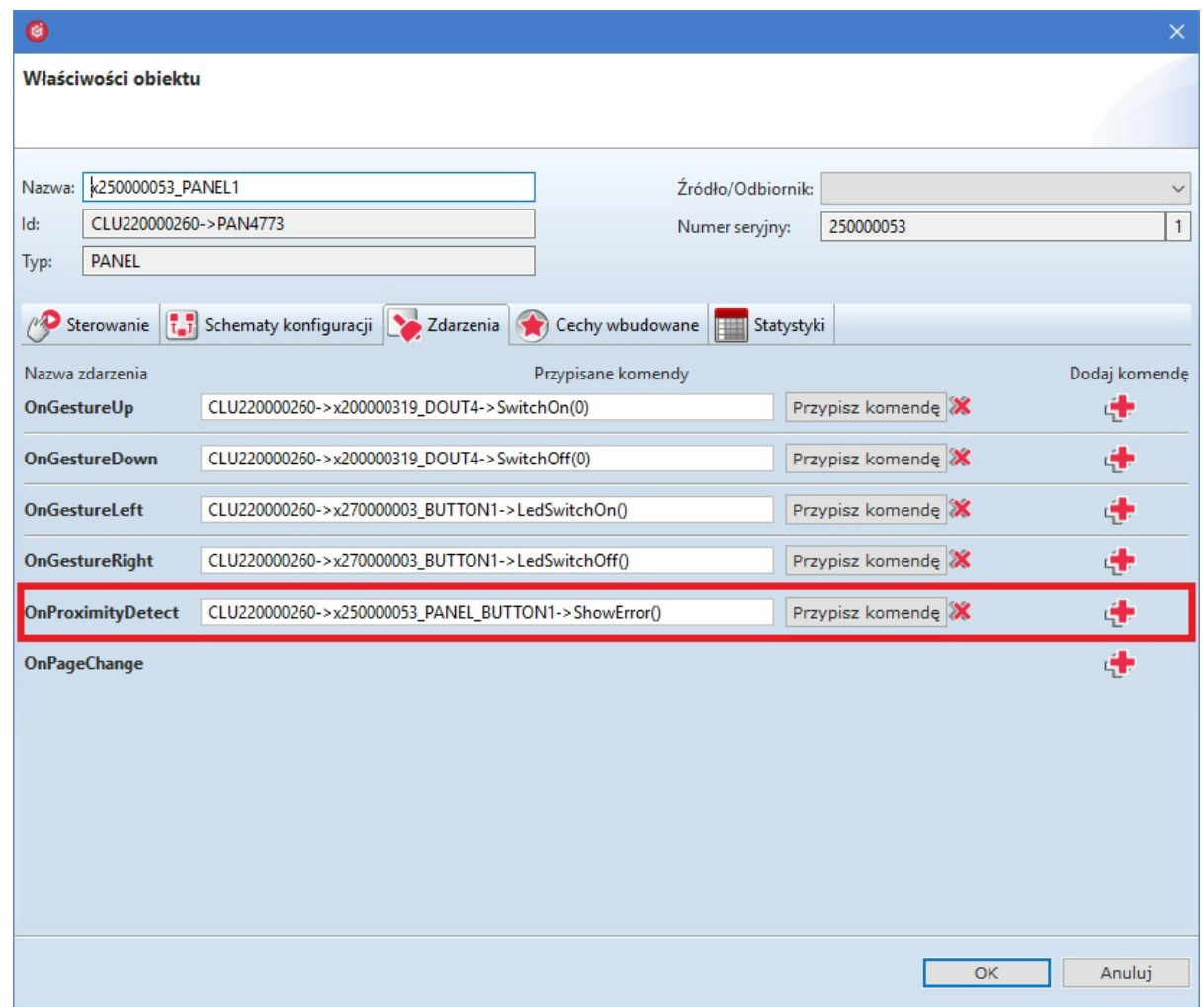

Wysłać konfigurację do CLU Z-Wave.

## 5.4. Obiekt Panel - nowa funkcjonalność

W najnowszej wersji modułu Smart Panel (od 04.03.04.1910) w obiekcie Panel wprowadzona została nowa funkcjonalność umożliwiająca między innymi:

- wygenerowanie dźwięku;
- zarządzanie podświetleniem LED przycisków;
- możliwość włączenia/wyłączenia informowania o wykrytym geście;
- mechanizm zarządzania stronami, który zostanie opisany dokładnie w kolejnym podrozdziale.

Pierwszą z wprowadzonych nowości jest możliwość wygenerowania dźwięku o zadanej częstotliwości, długości oraz głośności. Do tego celu służy metoda SetBeep :

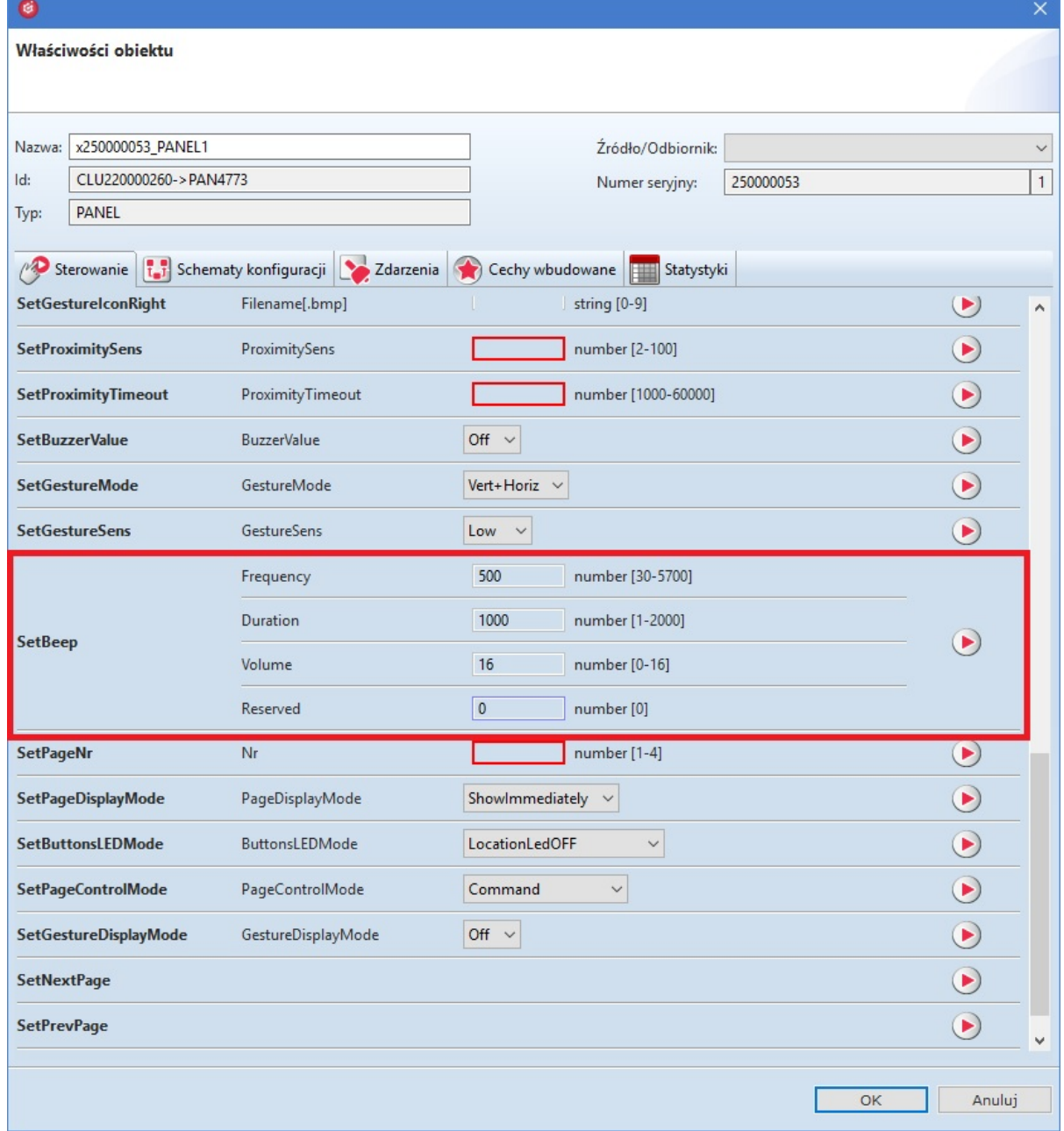

Kolejną funkcjonalnością dostępną od najnowszej wersji oprogramowania jest możliwość lokalizacji przycisków za pomocą słabego światła LED. W tym celu należy przejść do zakładki Cechy wbudowane i ustawić żądaną wartość cechy ButtonsLEDMode :

- LocationLedOFF przyciski na module Smart Panel są nie podświetlone;
- LocationLedOn przyciski na module SmartPanel są lekko podświetlone;
- LocationLedforActive podświetlone zostają wyłącznie przyciski, które znajduje się w jednym z dwóch trybów pracy Monostable/Bistable. Jeżeli przycisk znajduje się w trybie Locked, jego dioda pozostaje zgaszona.

Oprócz możliwości zarządzania podświetleniem przycisków, istnieje możliwość włączenia/wyłączenie informowania o wykryciu gestu. W tym celu w zakładce Cechy wbudowane odnaleźć cechę GestureDisplayMode , ustawiając żadąną wartość:

Off - informacja o wykryciu gestu nie jest wyświetlana na ekranie modułu;

On - informacja o wykryciu gestu jest wyświetlana na ekranie modułu.

Powyższe cechy wbudowane można ustawiać również przy pomocy metod: SetButtonsLEDMode oraz SetGestureDisplayMode .

#### 5.5. Obiekt Panel - mechanizm zarządzania stronami

Smart Panel w wersji v4 wprowadza nowy mechanizm zarządzania stronami. W jego skład wchodzą cechy, metody oraz zdarzenie, które umieszczone zostały w obiekcie Panel:

- Metody/Cechy:
	- SetPageNr/PageNr za pomocą niniejszej metody/cechy istnieje możliwość bezpośredniego przejścia pomiędzy większą ilością stron jednocześnie. Podając w parametrze numer strony, a następnie wywołując metodę, na ekranie wyświetlona zostanie żądana strona (możliwa potrzeba wybudzenia ekranu);
	- SetPageDisplayMode/PageDisplayMode za pośrednictwem metody/cechy istnieje możliwość ustawienia sposobu przechodzenia pomiędzy stronami. Do wyboru jest trzy tryby:
		- ShowImmediately (0) przejście pomiędzy stronami odbywa się natychmiastowo, nie jest poprzedzone wyświetleniem komunikatu/ikony/nazwy;
		- ShowIconOrName (1) przejście pomiędzy stronami poprzedza wyświetlenie ikony lub nazwy wprowadzonej w cesze PageName ;
		- ShowGesture (2) przejście pomiędzy stronami poprzedza wyświetlenie ikony wprowadzonej w cesze GestureIconLeft lub GestureIconRight , w zależności od wykonanego gestu;
	- SetPageControlMode/PageControlMode przy użyciu metody/cechy istnieje możliwość zmiany źródła, za pomocą którego dokonywana jest zmiana strony:
		- Command (0) przejście do poprzedniej/następnej strony następuje wyłącznie za pomocą metod SetPrevPage oraz SetNextPage . Dodatkowo gesty w lewo oraz w prawo stają się aktywne, co oznacza, iż istnieje możliwość przypisania do zdarzeń OnGestureLeft oraz OnGestureRight akcji;
		- Gesture/Command (1) przejście do poprzedniej/następnej strony możliwe jest za pomocą gestów w lewo oraz w prawo, jak również z wykorzystaniem metod SetPrevPage oraz SetNextPage . W przypadku ustawienia takiej wartości cechy, gesty w lewo oraz w prawo posiadają predefiniowaną funkcjonalność, która ma wyższy priorytet nad akcjami przypisanymi do zdarzeń OnGestureLeft oraz OnGestureRight . Oznacza to, iż akcje przypisane do tych zdarzeń nie będą wykonywane;
	- SetNextPage metoda umożliwia przejście do następnej strony w konfiguracji;
	- SetPrevPage metoda umożliwia przejście do poprzedniej strony w konfiguracji;
	- Draw metoda służąca do wygenerowania zdarzenia OnDraw w momencie kiedy OLED jest aktywny;
- Zdarzenie:
	- OnPageChange zdarzenie generowane w momencie przejścia pomiędzy stronami

## UWAGA!

Mechanizm zarządzania stronami dostępny jest wyłącznie dla konfiguracji stron wykonanych za pośrednictwem obiektów Panel\_Page (Buttons/FreeDraw/Thermostats). W przypadku konfiguracji, która została stworzona w sposób dotychczasowy (podrozdział 4.5), powyższe cechy, metody oraz zdarzenie są ignorowane.

#### 5.6. Kompatybilność wstecz

Rozpoczynając pracę z nową wersją modułu Smart Panel, urządzenie znajduje się domyślnej konfiguracji, która jest kompatybilna wstecz. Wszystkie cztery obiekty Panel\_Page posiadają ustawioną cechę wbudowaną PageType na wartość Inactive. Umożliwia to pracę z panelem w taki sam sposób jak dotychczas (w wersji v3). Dostępne są wyłącznie pierwsze cztery przyciski widoczne na liście obiektów. Przyciski od 5 do 16 pomimo możliwości konfiguracji są nieaktywne. Tworzenie konfiguracji wielu stron odbywa się zgodnie z procedurą opisaną w podrozdziale 4.5.

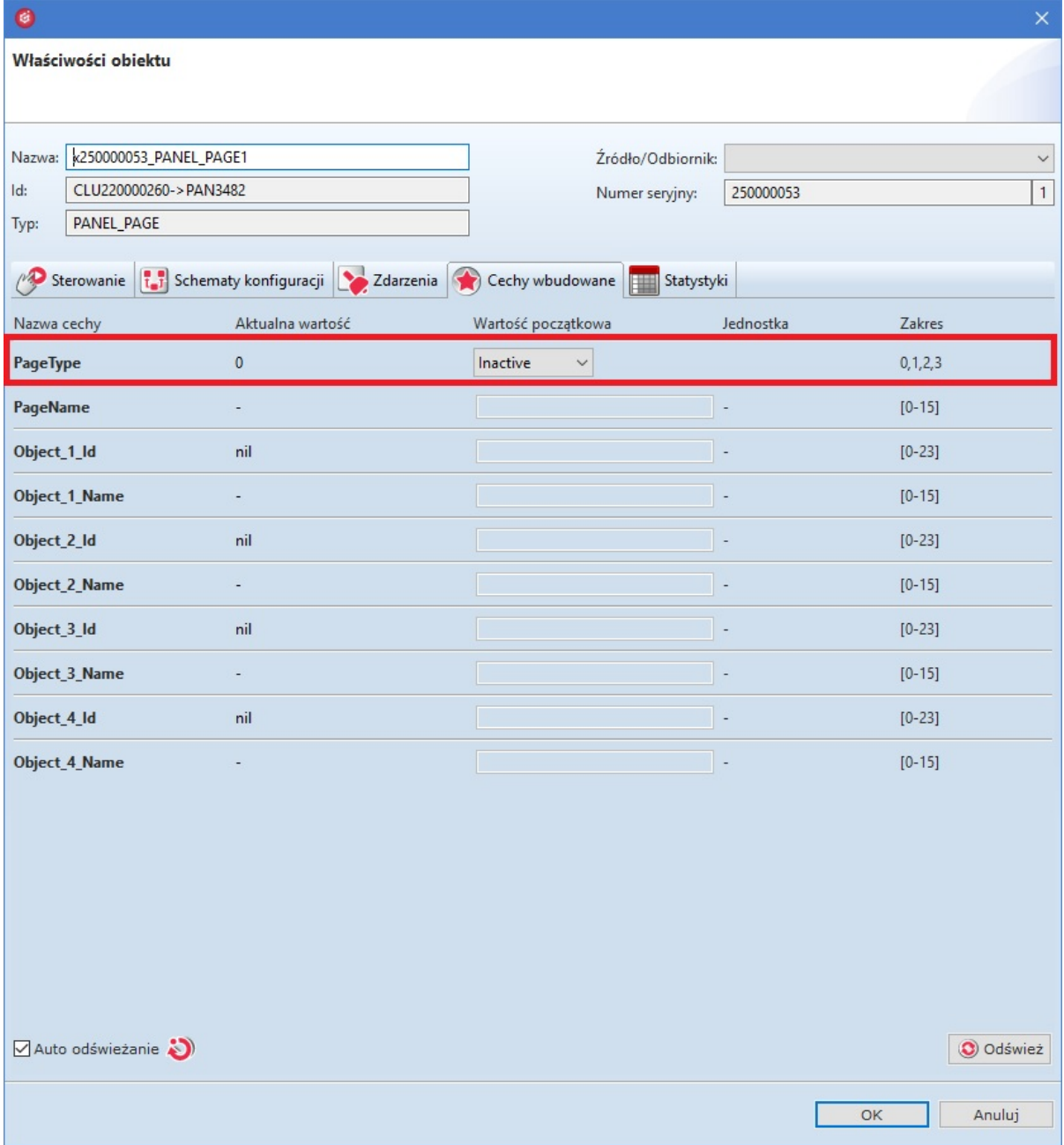

## 5.7. Tworzenie konfiguracji z wykorzystaniem obiektu strony Buttons

W trybie pracy Buttons do dyspozycji jest 4 fizyczne przyciski dotykowe i do 16 przycisków wirtualnych rozłożonych na 4 stronach, z których każdy może realizować niezależne funkcje. Istnieje również możliwość łączenia/scalania 2,3,4 obiektów w jeden przycisk (szerzej opisane w podrozdziale XII.5.10).

#### UWAGA!

W trybie pracy Buttons rysowanie treści na wyświetlaczu jest zablokowane.

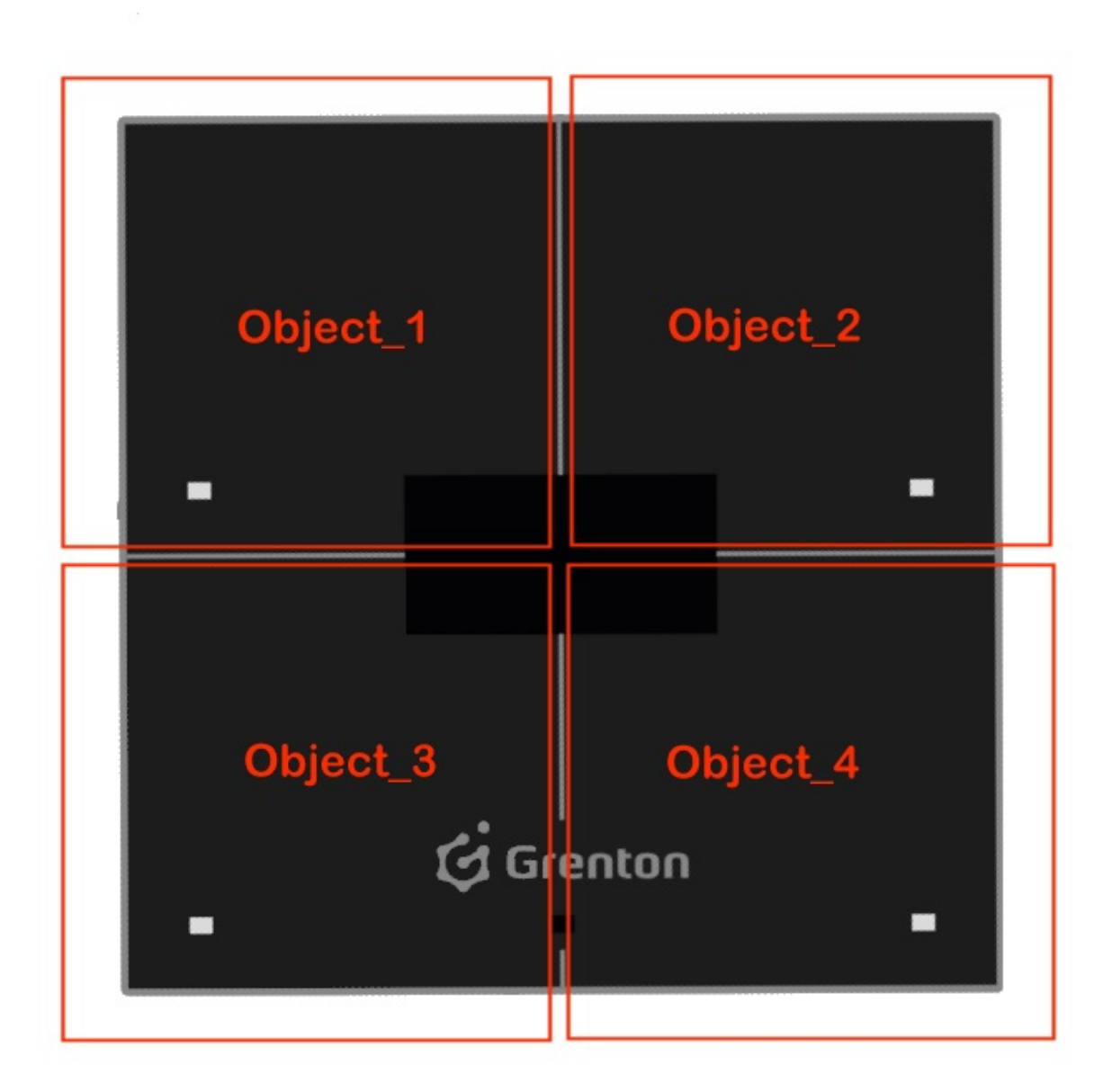

# **Strona typu "Buttons/FreeDraw"**

Tworzenie konfiguracji panelu obsługującej stronę lub strony typu Buttons najlepiej rozpocząć od konfiguracji przycisków, które mają zostać wykorzystane. W celu ich parametryzacji należy:

Otworzyć obiekt PANEL\_BUTTONX (gdzie X to numer jednego z 16 przycisków) poprzez dwukrotne kliknięcie na liście modułów;

- Przejście do zakładki Zdarzenia;
- Skonfigurować działanie przycisku poprzez przypisanie metod do określonych zdarzeń (klikając "+" po prawej stronie okna):

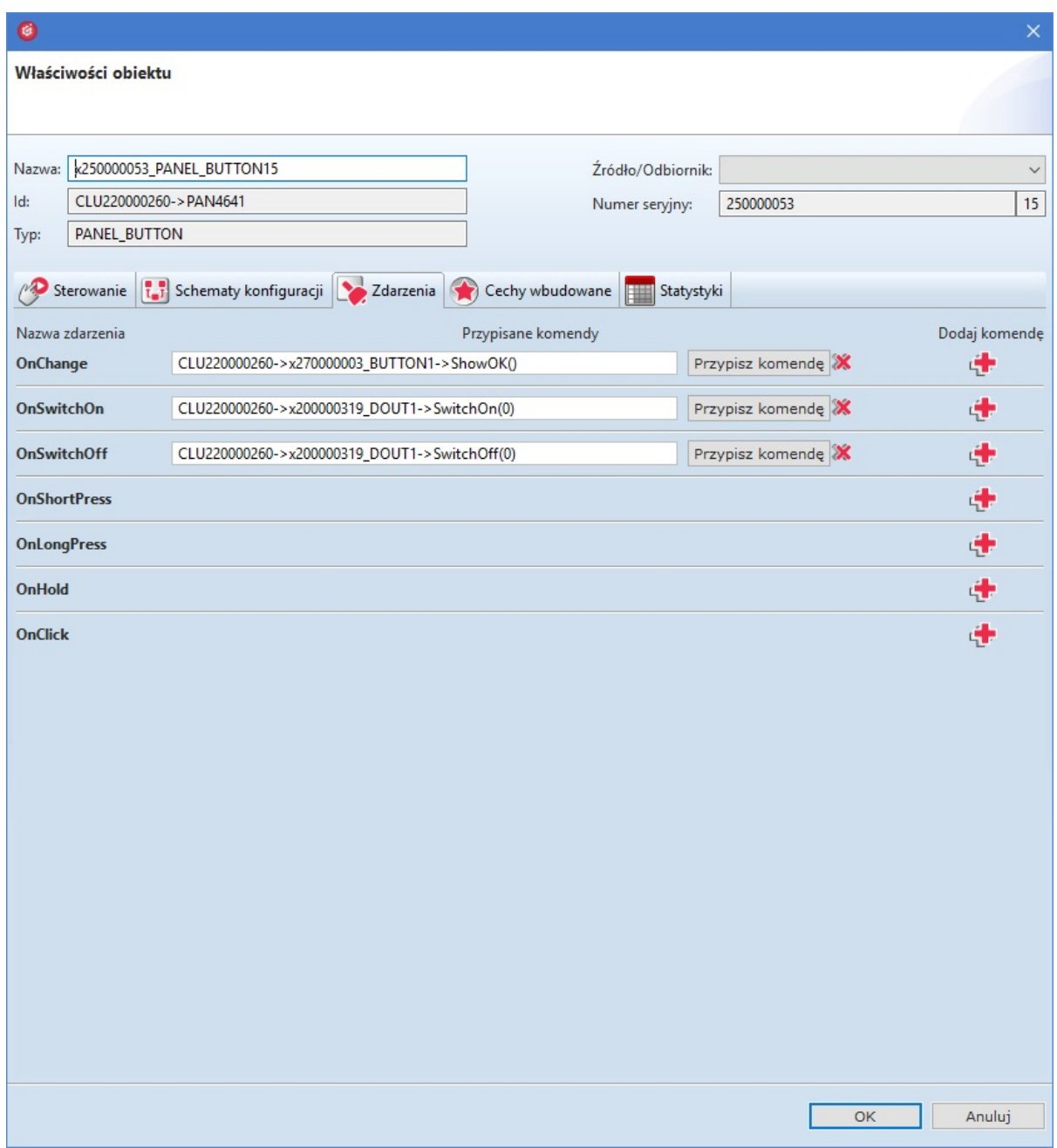

- Wybrać zakładkę Cechy wbudowane i zdefiniować obiekty wyświetlane na ekranie danego przycisku:
	- Label cecha określająca tekst przypisany do danego przycisku;
	- IconA cecha określająca nazwę ikony przypisanej do danego przycisku, gdy znajduje soę w trybie Monostable, bądź dla tryb Bistable dla pozycji OFF;
	- IconB cecha określająca nazwę ikony przypisanej do danego przycisku, gdy znajduje się w trybie Bistable w pozycji ON. Chcąc przypisać tę samą ikonę, ale o odwróconej kolorystyce należy nazwę piktogramu poprzedzić znakiem "~" (np. ~heaton):

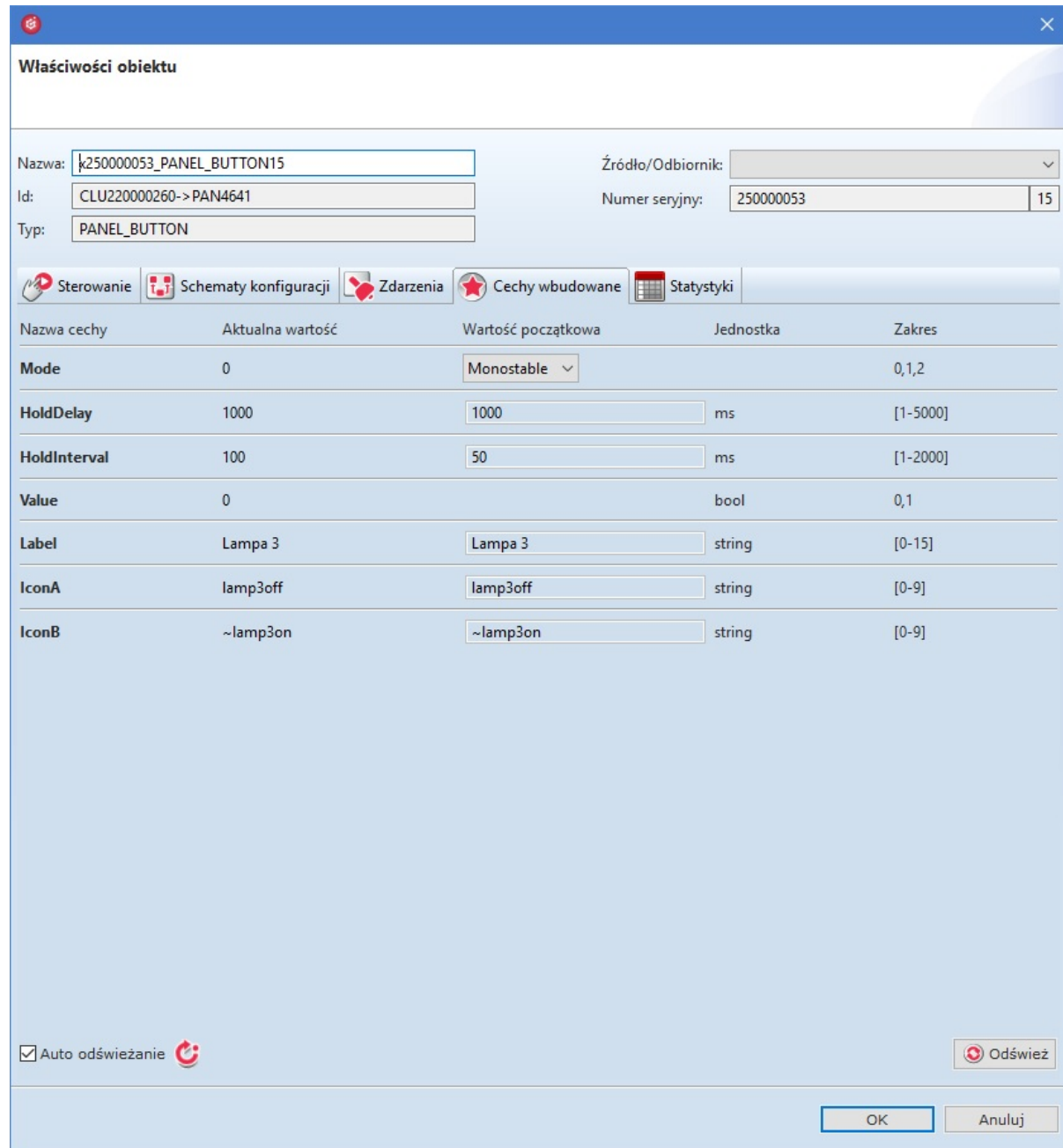

Powyższe cechy wbudowane można ustawić zarówno w zakładce Cechy wbudowane, jak również za pośrednictwem metod: SetLabel , SetIconA , SetIconB .

#### UWAGA!

Metoda SetIconA ma w systemie wyższy priorytet niż metoda SetLabel!

Wysłać konfigurację do CLU Z-Wave.

Kolejnym krokiem w tworzeniu konfiguracji jest konfiguracja obiektów Panel\_Page w zależności od ilości przycisków. Jeden obiekt Panel\_Page obsługuje do 4 przycisków. W tym celu należy:

- Otworzyć obiekt PANEL\_PAGEX (gdzie X to numer kolejnej strony) poprzez dwukrotne kliknięcie na liście modułów;
- Przejście do zakładki Zdarzenia;

Skonfigurować działanie strony poprzez przypisanie metod do określonych zdarzeń (klikając w "+" po prawej stronie okna):

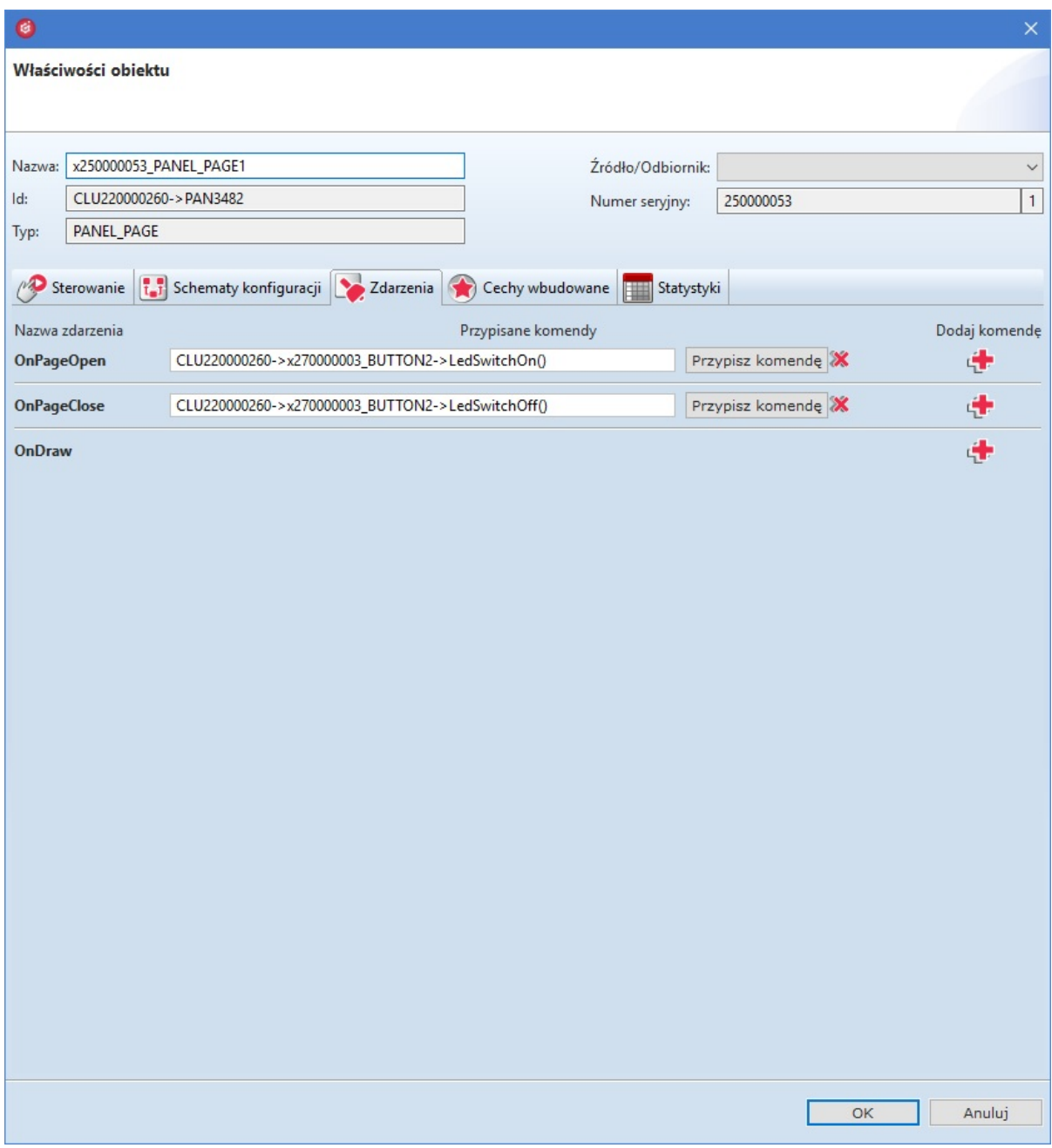

#### UWAGA!

W przypadku typu strony Buttons zdarzenie OnDraw nie jest generowane.

- Wybrać zakładkę Cechy wbudowane i zdefiniować obługiwany typ strony i powiązać obiekty strony z przyciskami:
	- PageType cecha określająca typ strony, należy ustawić ją na wartość Buttons (1);
	- PageName cecha określająca nazwę strony lub ikonę, która będzie wyświetlana w momencie przechodzenia pomiędzy stronami (działa wyłącznie przy ustawionej cesze PageDisplayMode na wartość 1 (ShowIconOrName) w obiekcie Panel);
Object\_X\_Id - identyfikator/numer przycisku. W celu należy odczytać wartość znajdującą się w polu Numer seryjny obiektu PANEL\_BUTTONX

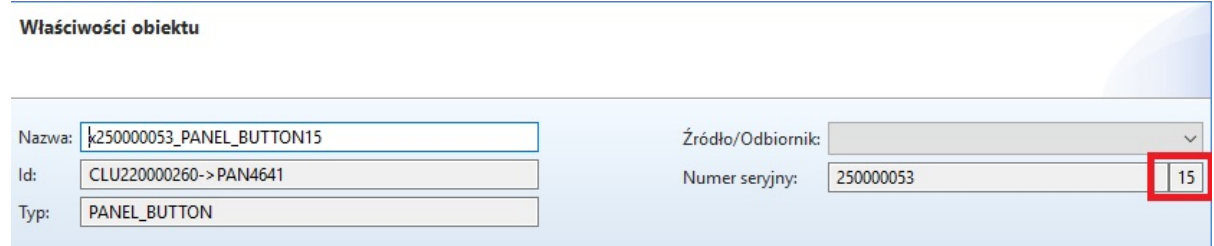

Object\_X\_Name - nazwa termostatu. W przypadku typu strony Buttons cechę należy pozostawić pustą;

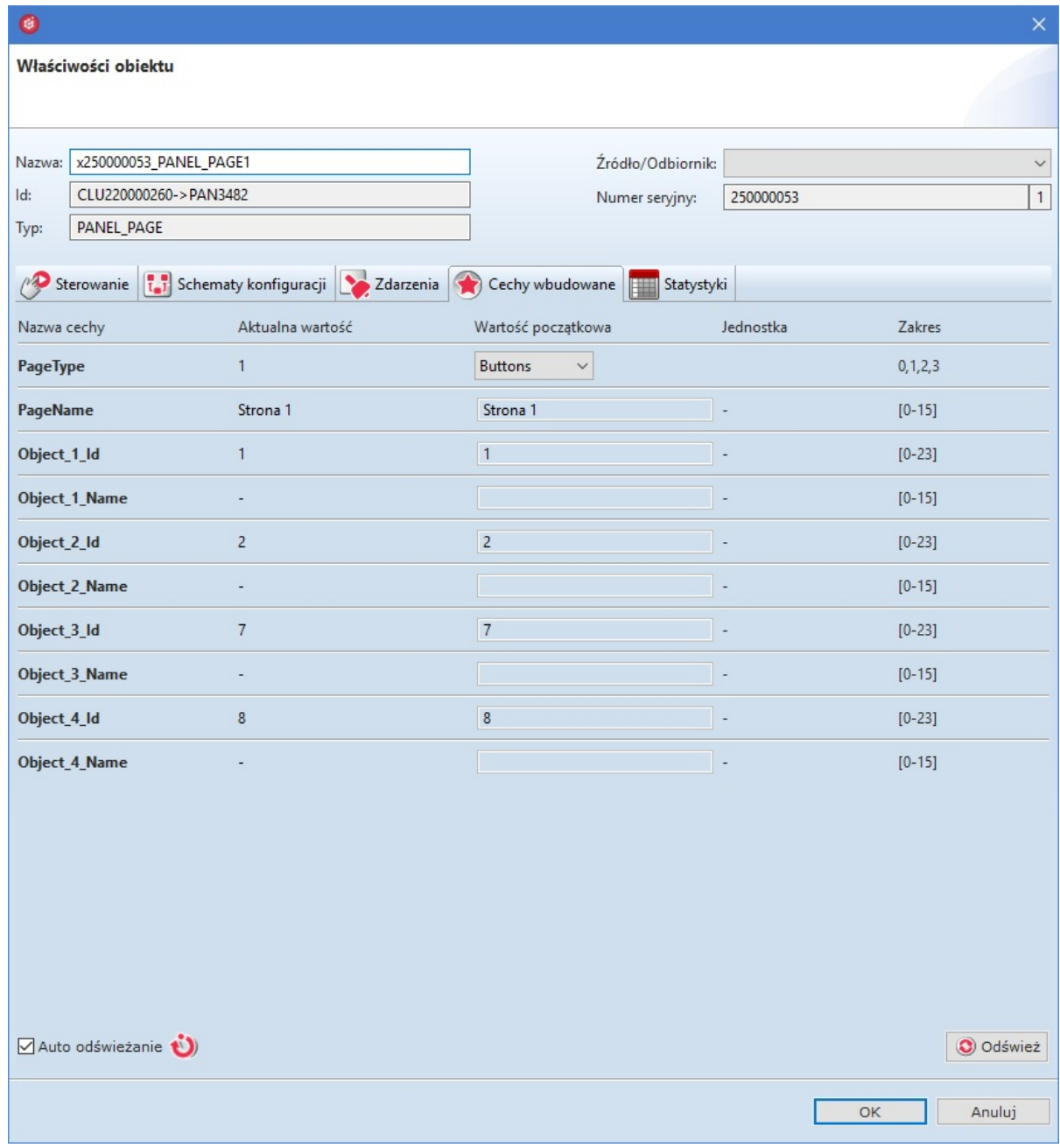

UWAGA!

Wysłanie konfiguracji wyłącznie ze zdefionowanym typ strony, bez ustawionych powiązań obiektów z przyciskami wiąże się z uruchomieniem trybu pracy panelu jako Buttons. Jednakże przyciski na module będą nieaktywne. Ma to związek z nie uzupełnieniem cech Object\_X\_Id.

Wysłać konfigurację do CLU Z-Wave.

#### 5.8. Tworzenie konfiguracji z wykorzystaniem obiektu strony FreeDraw

W trybie pracy FreeDraw podobnie jak w przypadku Buttons do dyspozycji są 4 fizyczne przyciski dotykowe i do 16 przycisków wirtualnych rozłożonych na 4 stronach, z których każdy może realizować niezależne funkcje. Istnieje również możliwość łączenia/scalania obiektów w jeden przycisk. Wyświetlacz OLED działa w trybie FreeDraw, czyli jest w pełni dostępny dla skryptów LUA użytkownika. Stworzony został również mechanizm rysowania, w którym skrypty rysujące wywoływane są zdarzeniem OnDraw generowanym przez panel w momencie, gdy jest to konieczne. System wywołuje metodę Draw w momencie, kiedy rysowany na module kontent uległ zmianie.

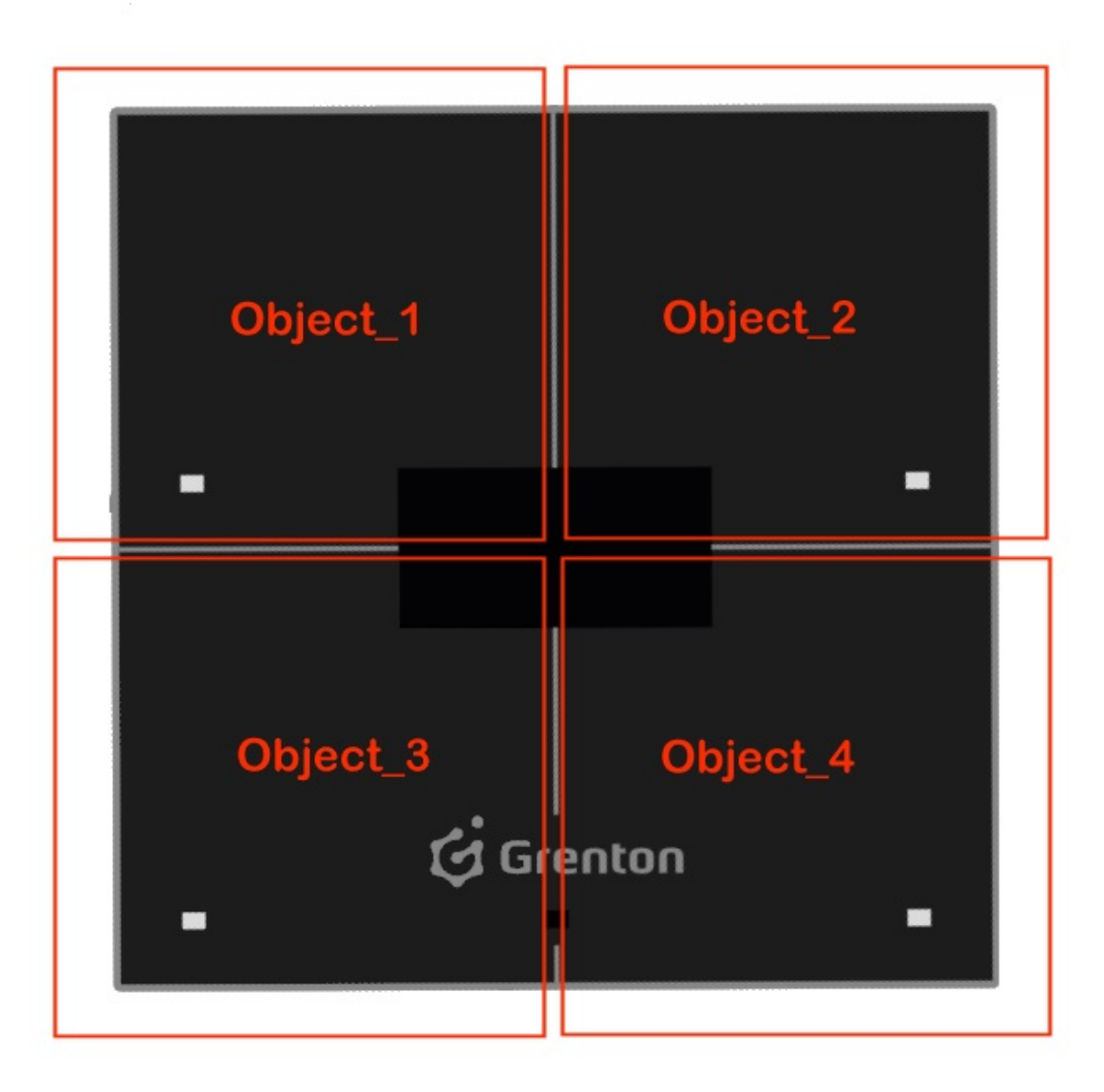

# **Strona typu "Buttons/FreeDraw"**

#### A. Ogólne zasady tworzenia konfiguracji

Tworzenie konfiguracji panelu obsługującej stronę lub strony typu FreeDraw najlepiej rozpocząć od konfiguracji przycisków, które mają zostać wykorzytane. Ich parametryzację opisano w poprzednim podrozdziale.

Następnym krokiem w tworzeniu konfiguracja powinno być stworzenie skryptów rysujących treść na wyświetlaczu modułu Smart Panel. Ich tworzenie jest analogiczne jak w wersji v3 modułu Smart Panel (patrz rozdział XII.4).

Przykład skryptu rysującego treść na wyświetlaczu (Strona1):

```
CLU220000260->x250000053_PANEL1->ClearScreen()
CLU220000260->x250000053_PANEL1->PrintText(15,10,"Kuchnia [°C]:",2)
CLU220000260->x250000053_PANEL1->PrintFloat(80,38,CLU220000260->x240000659_PANELSENSTEMP1-
>Value,1,2)
CLU220000260->x250000053_PANEL1->DrawLine(0,32,127,32,1)
CLU220000260->x250000053_PANEL1->DrawPoint(0,0,1)
CLU220000260->x250000053_PANEL1->DrawLine(70,32,70,63,1)
CLU220000260->x250000053_PANEL1->PrintText(15,40,CLU220000260->Time,1)
CLU220000260->x250000053_PANEL1->DisplayContent()
```
#### UWAGA!

W mechanizmie rysowania wprowadzone została ograniczenie. CLU Z-Wave oczekuje 2 sekundy na zakończenie rysowania metodą DisplayContent. W przeciwnym wypadku na ekranie wyświetlony zostanie komunikat o następującej treści:

"page: PageName

free draw

! TIMEOUT !"

Poniższy rysunek przedstawia obecny mechanizm rysowania.

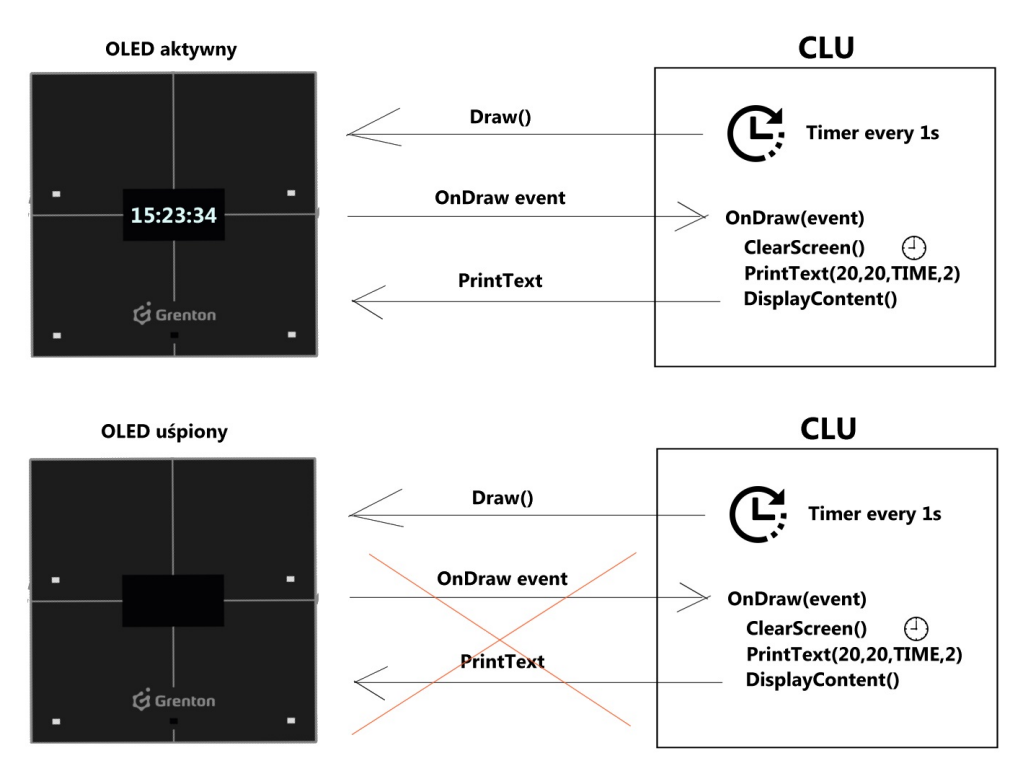

**TF-Bus** 

Kolejnym krokiem w tworzeniu konfiguracji jest konfiguracja obiektów Panel\_Page w zależności od ilości przycisków. Jeden obiekt Panel\_Page obsługuje do 4 przycisków. W tym celu należy:

- Otworzyć obiekt PANEL\_PAGEX (gdzie X to numer kolejnej strony) poprzez dwukrotne kliknięcie na liście modułów;
- Przejście do zakładki Zdarzenia;
- Skonfigurować działanie strony poprzez przypisanie metod do określonych zdarzeń (klikając w "+" po prawej stronie okna):

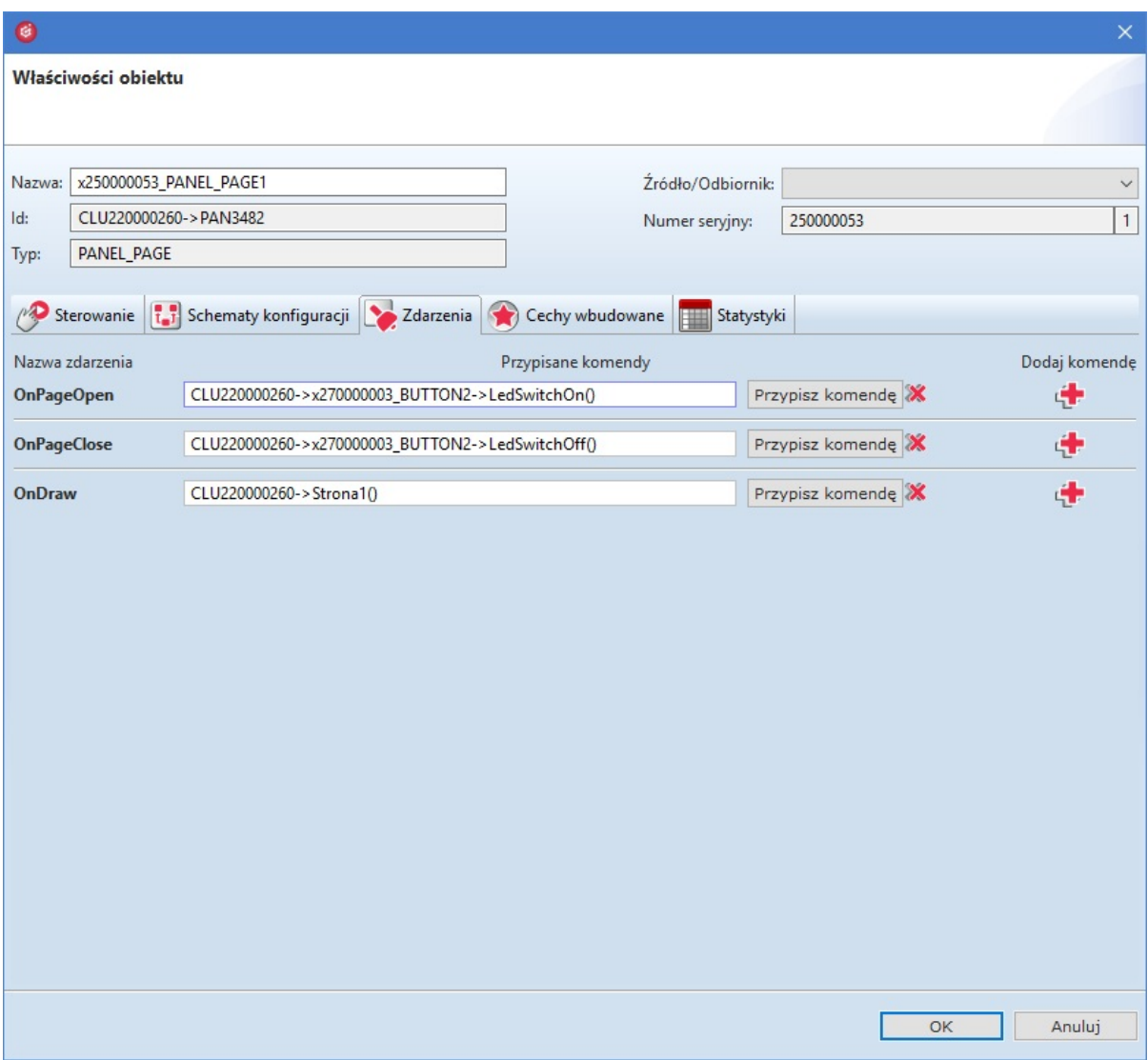

#### UWAGA!

W przypadku typu strony FreeDraw należy uzupełnić zdarzenie OnDraw.

- Wybrać zakładkę Cechy wbudowane i zdefiniować obługiwany typ strony i powiązać obiekty strony z przyciskami:
	- PageType cecha określająca typ strony, należy ustawić ją na wartość FreeDraw (3);
	- PageName cecha określająca nazwę strony lub ikonę, która będzie wyświetlana w momencie przechodzenia pomiędzy stronami (działa wyłącznie przy ustawionej cesze PageDisplayMode na wartość 1 (ShowIconOrName) w obiekcie Panel);
	- Object\_X\_Id identyfikator/numer przycisku. W tym celu należy odczytać wartość znajdującą się w polu Numer seryjny obiektu PANEL\_BUTTONX

Object\_X\_Name - nazwa termostatu. W przypadku typu strony FreeDraw cechę należy pozostawić pustą;

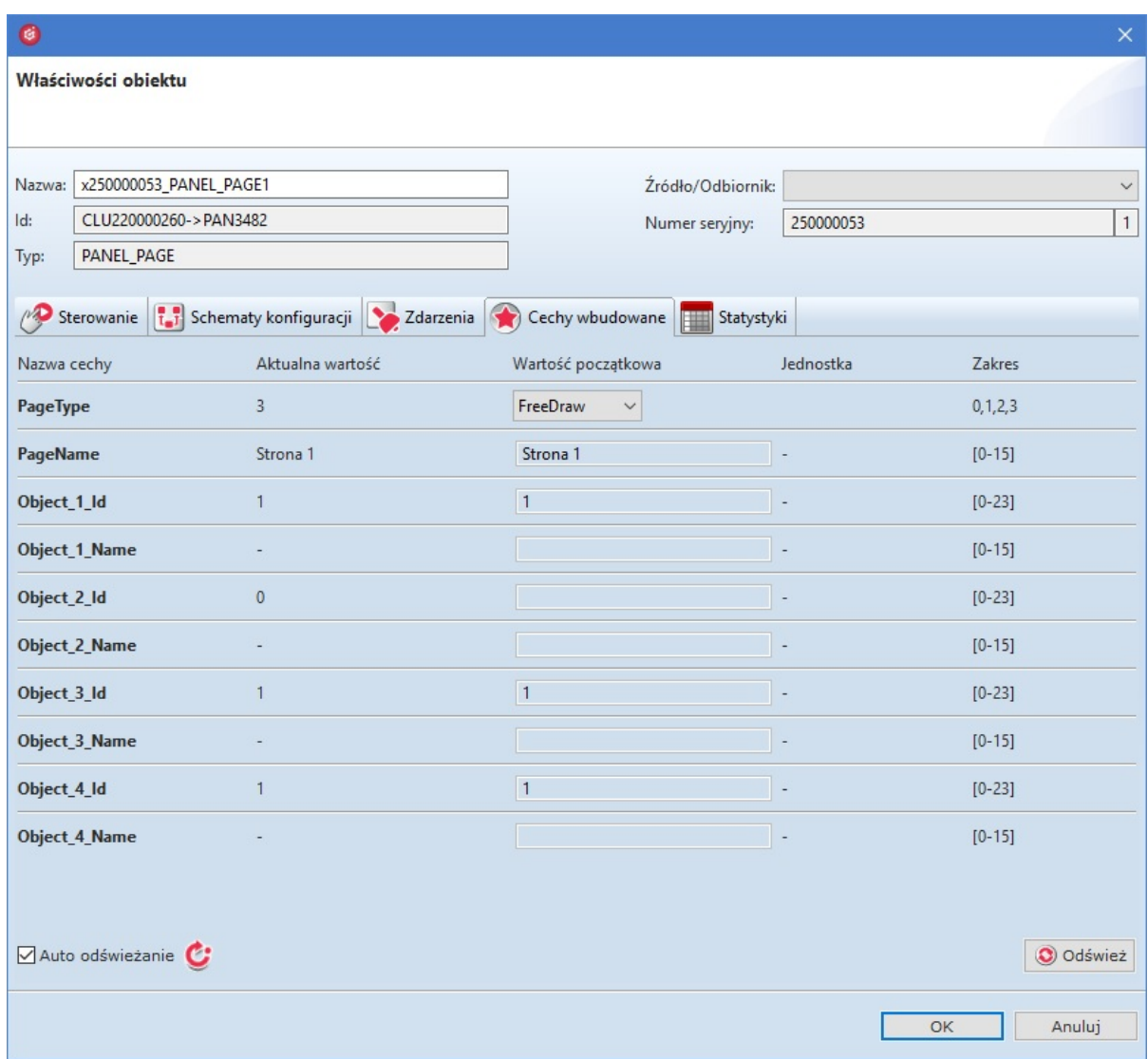

#### UWAGA!

Wysłanie konfiguracji wyłącznie ze zdefiniowanym typem strony, bez ustawionych powiązań obiektów z przyciskami wiąże się z uruchomieniem trybu pracy panelu jako FreeDraw. Jednakże przyciski na module będą nieaktywne. Ma to związek z nie uzupełnieniem cech Object\_X\_Id.

Wysłać konfigurację do CLU Z-Wave.

#### UWAGA!

Istnieje możliwość nadpisania treści wyświetlacza poprzez wywołanie metod rysujących z poziomu aplikacji Object Manager lub za pośrednictwem innych skryptów, które nie są przypisane do zdarzenia OnDraw . Jednakże, nadpisana treść zostanie wyczyszczona w momencie przejścia do innej strony lub wywołaniu metody Draw i wybudzeniu ekranu.

B. Konfiguracja strony jako zegarka

Chcąc skonfigurować stronę jako zegarek należy:

• Stworzyć skrypt wyświetlający aktualny czas (Zegarek);

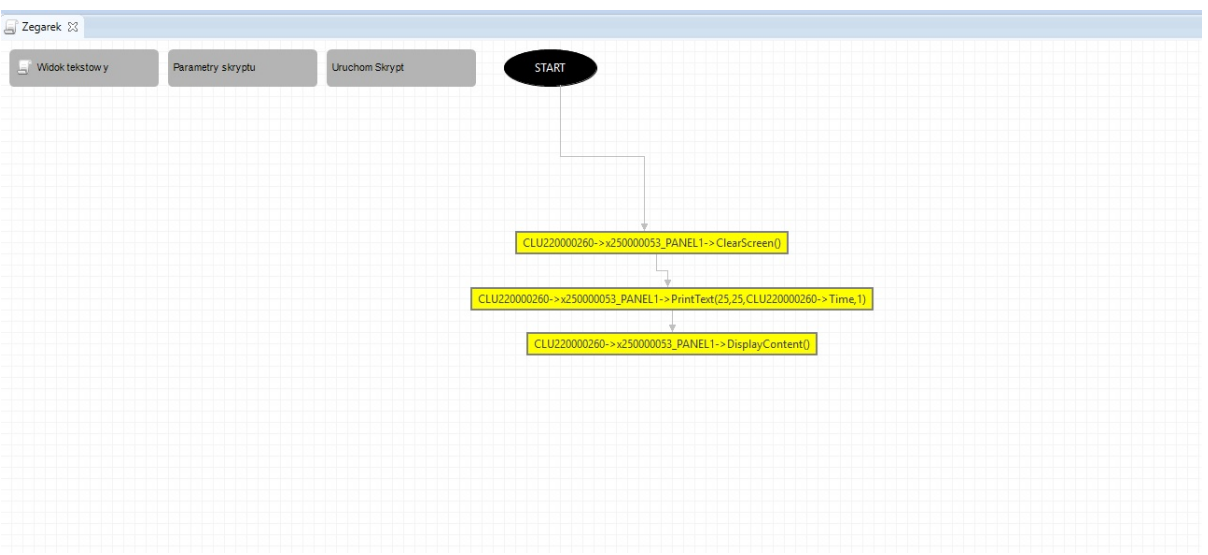

- Stworzyć obiekt wirtualny Timer:
	- Przejść do zakładki Zdarzenia;
	- o Skonfigurować działanie obiektu wirtualnego poprzez przypisanie metody Draw obiektu Panel do zdarzenia OnTimer :

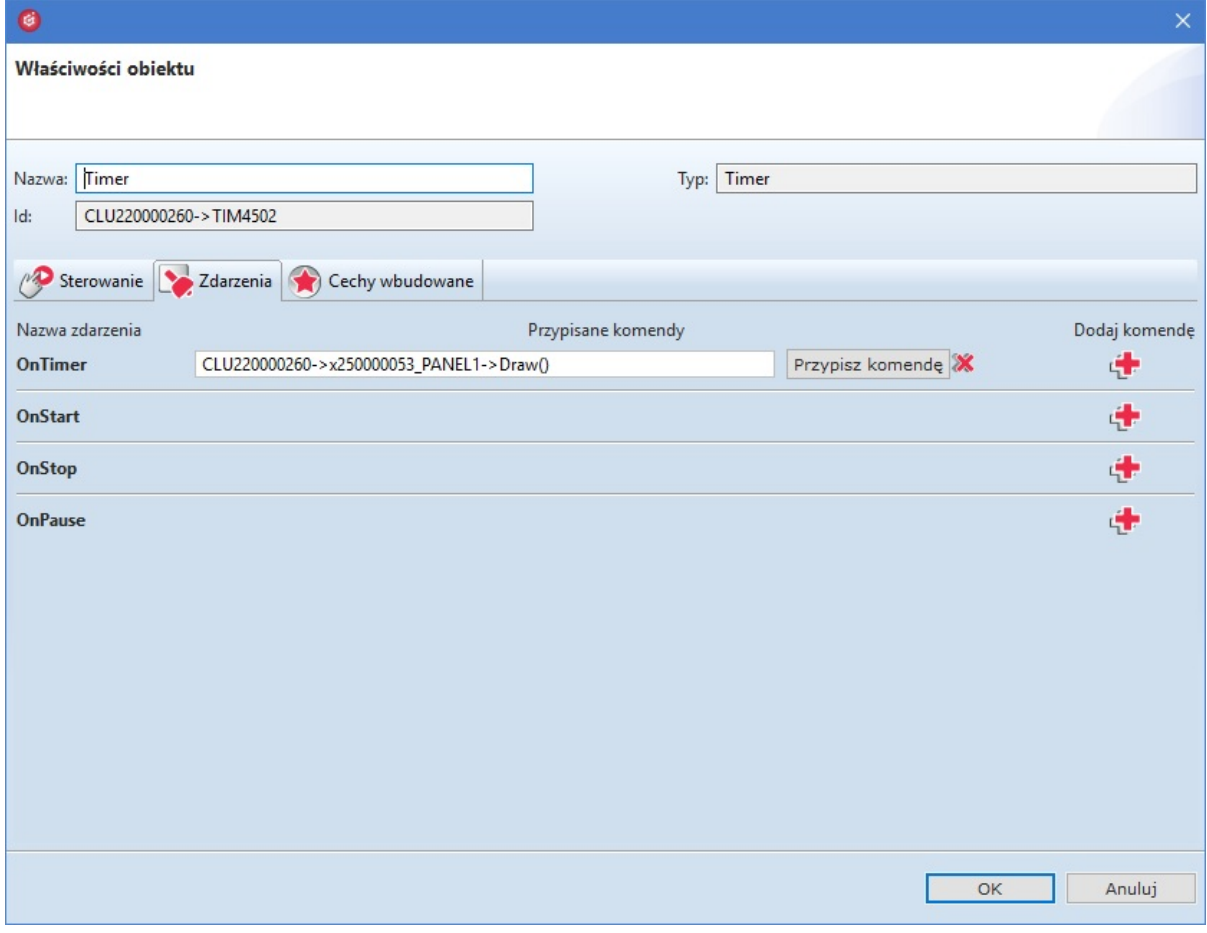

Wybrać zakładkę Cechy wbudowane i zdefiniować parametry konfiguracyjne obiektu:

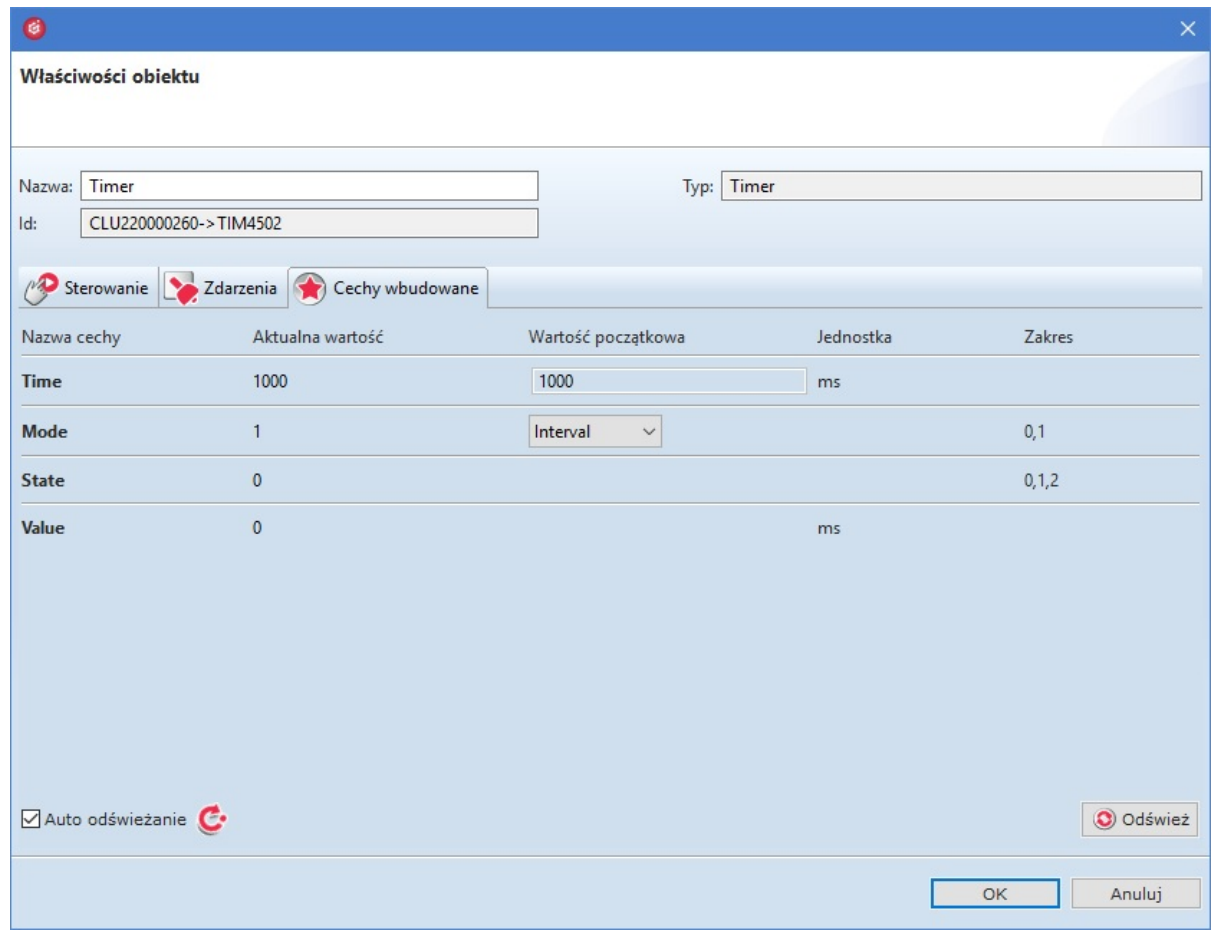

- Otworzyć obiekt PANEL\_PAGEX (gdzie X to numer strony) poprzez dwukrotne kilknięcie na liście obiektów:
	- o Przejść do zakładki Zdarzenia
	- Skonfigurować działanie strony poprzez przypisanie metod do określonych zdarzeń (klikając w "+" po prawej stronie okna):

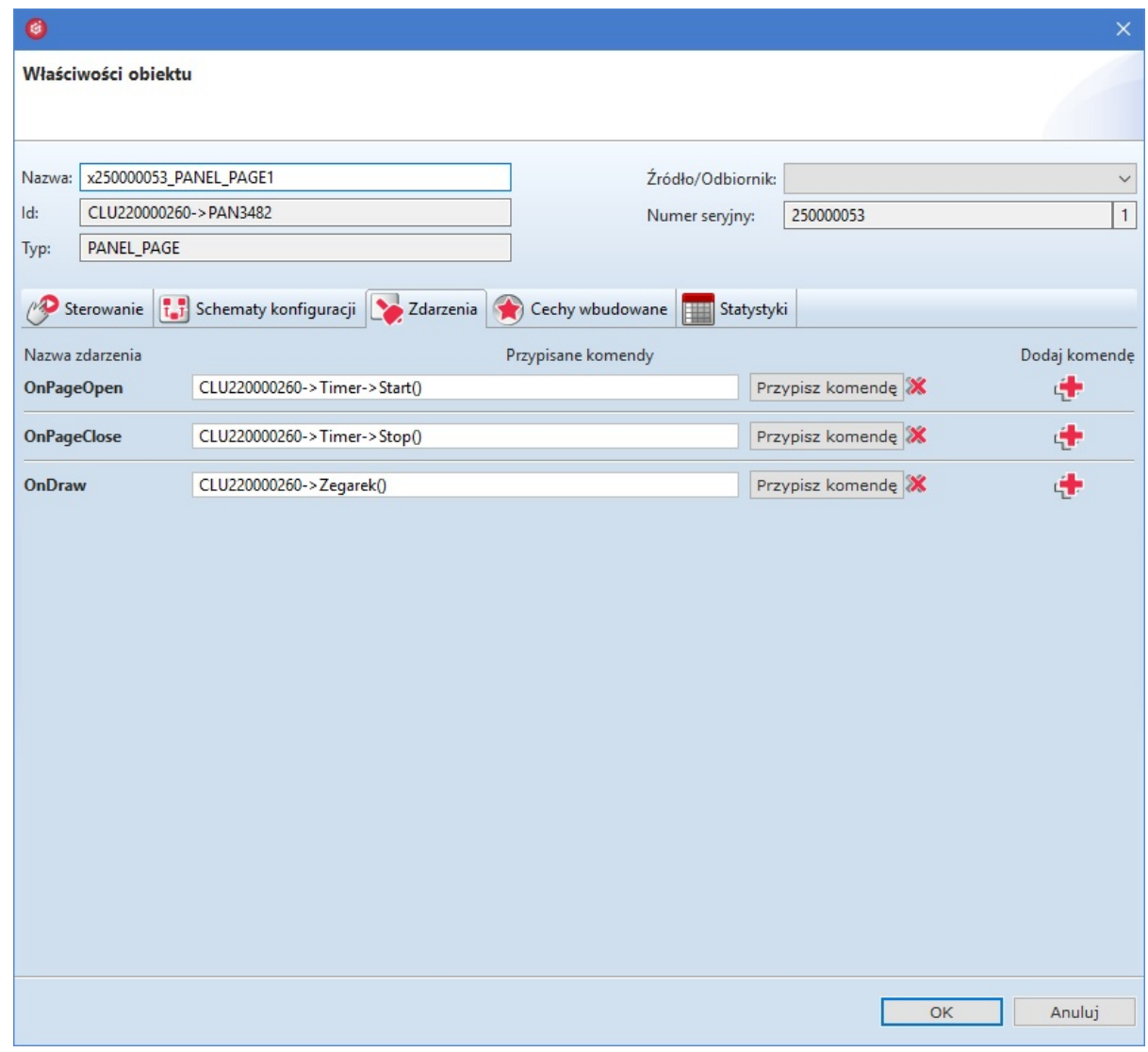

Wybrać zakładkę Cechy wbudowane i zdefiniować parametry konfiguracyjne obiektu;

Wysłać konfigurację do CLU Z-Wave.

Skrypt Zegarek w wersji tekstowej:

```
CLU220000260->x250000053_PANEL1->ClearScreen()
CLU220000260->x250000053_PANEL1->PrintText(25,25,CLU220000260->Time,1)
CLU220000260->x250000053_PANEL1->DisplayContent()
```
#### 5.9. Tworzenie konfiguracji z wykorzystaniem obiektu strony Thermostats

W trybie pracy Thermostats do dyspozycji jest strona składająca się z 4 obiektów (łącznie obsługa do 16 obiektów na 4 stronach), dla których przypisywane są obiekty termostatów zdefiniowanych w systemie. Możliwa jest zmiana parametrów termostatów takich jak temperatura zadana czy tryb pracy. Istnieje również możliwość włączenia lub wyłączenia danego termostatu.

#### UWAGA!

W trybie pracy Thermostats przyciski, jak również rysowanie treści na wyświetlaczu jest zablokowane.

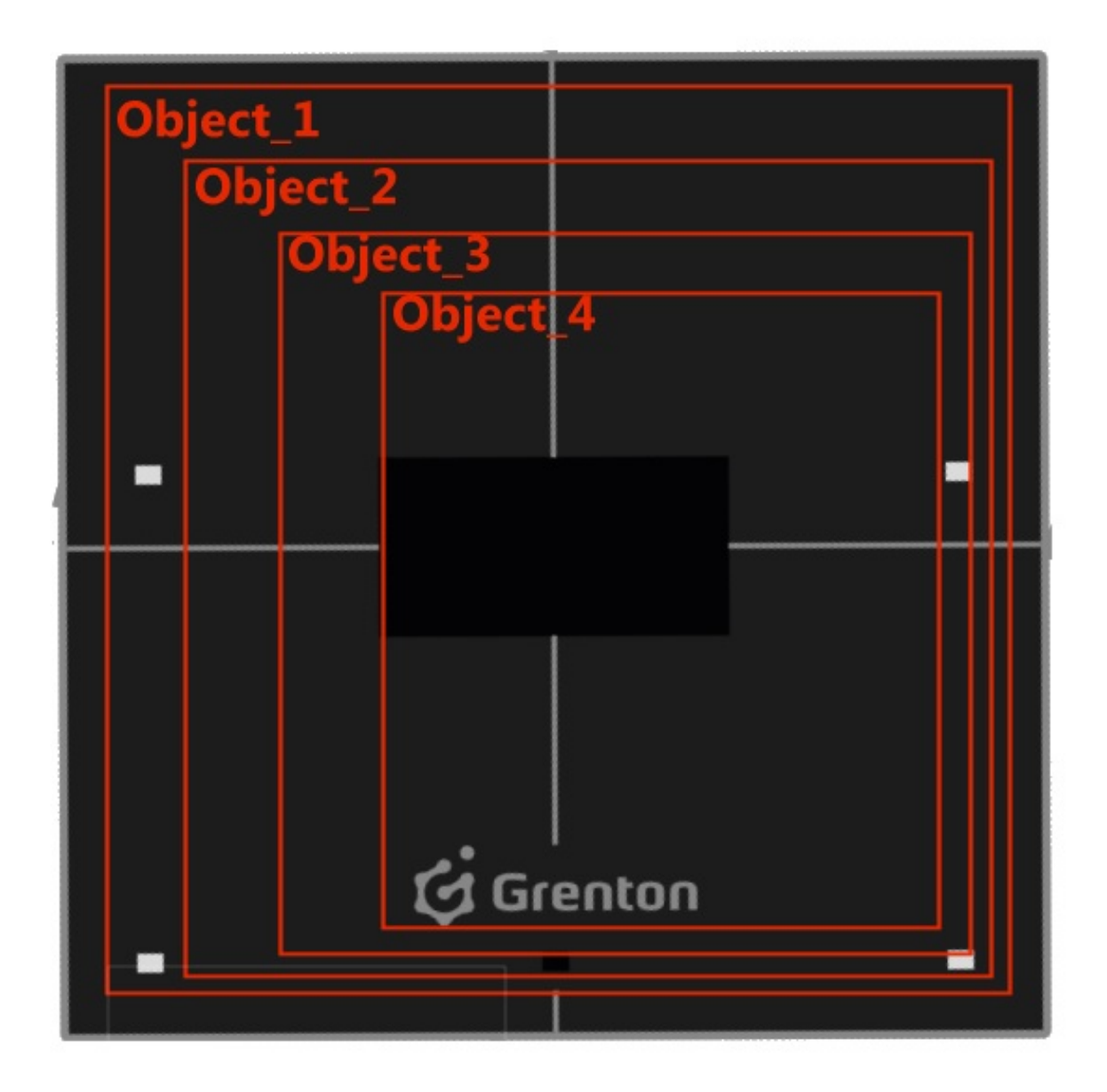

# **Strona typu "Thermostats"**

Tworzenie konfiguracji panelu obsługującej stronę lub strony typu Thermostats najlepiej rozpocząć od stworzenia termostatów, które mają zostać wykorzystane w konfiguracji. Opis tworzenia oraz pracy obiektu wirtualnego Thermostat opisany został w podrozdziale IX.5.

Wersja v4 modułu Smart Panel obsługuje dwa rodzaje termostatów:

- Termostat lokalny jest to obiekt wirtualny typu Thermostat stworzony na module CLU Z-Wave, do którego podłączony jest modułu Smart Panel z tworzoną aktualnie konfiguracją;
- Termostat zdalny jest to obiekt wirtualny typu Thermostat stworzony na innym module CLU Z-Wave;

Za pośrednictwem modułu Smart Panel istnieje możliwość zmiany takich parametrów obiektu wirtualnego Thermostat jak:

- PointValue temperatura zadana, możliwość odczytu aktualnie ustawionej temperatury, jak również zmiany na nową wartość;
- Mode tryb pracy termostatu:
- W trybie automatycznym Auto (2) wartość temperatury odczytywana jest z harmonogramu. Za pośrednictwem modułu Smart Panel nie ma możliwości zmiany tej temperatury;
- W trybie ręcznym Manual (0) wartość temperatury odczytywana jest z cechy PointValue . Za pośrednictwem modułu Smart Panel istnieje możliwość zmiany tej temperatury;
- $\bullet$  State aktualny stan termostatu: wyłączony ( off (0) ) / włączony ( on (1) ).
- A. Tworzenie konfiguracji z termostatem lokalnym

Chcąc stworzyć konfigurację z wykorzystaniem termostatu lokalnego należy:

- Stworzyć termostat na CLU Z-Wave, do którego podłączony jest moduł Smart Panel;
- Skonfigurować obiekt wirtualny zgodnie z założeniami;
- Otworzyć obiekt PANEL\_PAGEX (gdzie X to numer jednej z 4 stron) poprzez dwukrotne kliknięcie na liście obiektów
- Wybrać zakładkę Cechy wbudowane i zdefiniować obiekty wyświetlane na ekranie:
	- PageType cecha określająca typ strony, należy ustawić ją na wartość Thermostats (2);
	- PageName cecha określająca nazwę strony lub ikonę, która będzie wyświetlana w momencie przechodzenia pomiędzy stronami (działa wyłącznie przy ustawionej cesze PageDisplayMode na wartość 1 (ShowIconOrName) w obiekcie Panel);
	- Object\_X\_Id identyfikator termostatu. W tym celu należy odczytać wartość znajdującą się w polu Id obiektu wirtualnego Thermostat. Identyfikator termostatu lokalnego nie jest poprzedzony identyfikatorem CLU:

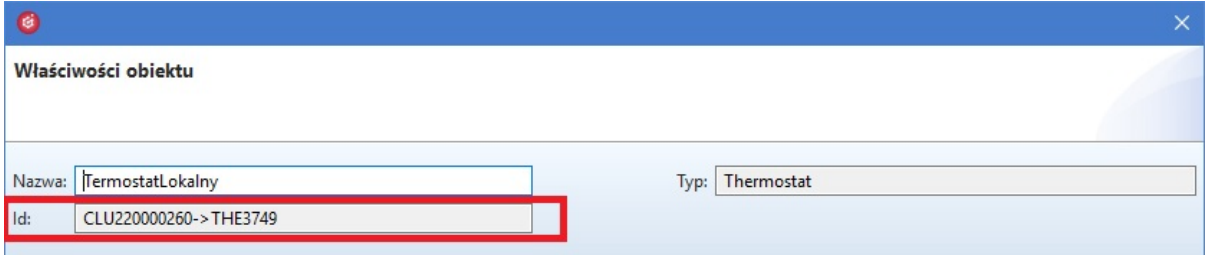

Object\_X\_Name - nazwa termostatu. Brak nazwy termostatu w parametrze powoduje, iż termostat nie jest wyświetlany;

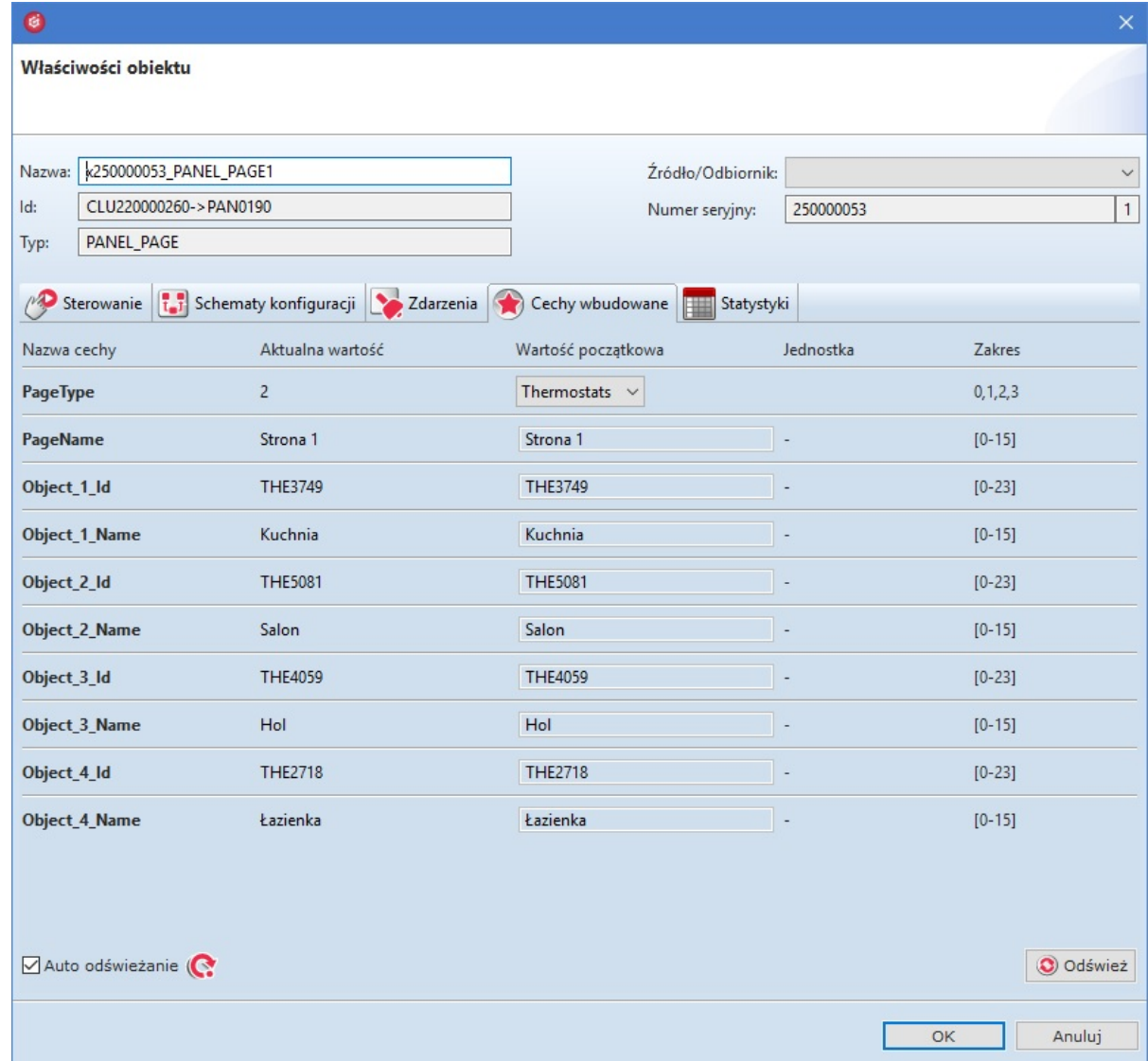

#### UWAGA!

Wysłanie konfiguracji wyłącznie ze zdefiniowanym typem strony, bez ustawionych powiązań obiektów z przyciskami wiąże się z uruchomieniem trybu pracy panelu jako Thermostats. Na wyświetlaczu będą widoczne kropki ("..."). Ma to związek z nie uzupełnieniem cech object\_x\_Id oraz object\_x\_Name .

Wysłać konfigurację do CLU Z-Wave.

#### B. Tworzenie konfiguracji z termostatem zdalnym

Chcąc stworzyć konfigurację z wykorzystaniem termostatu zdalnego należy:

- Stworzyć termostat na CLU Z-Wave, do którego nie podłączony jest moduł Smart Panel z aktualnie wykonywaną konfiguracją;
- Skonfigurować obiekt wirtualny zgodnie z założeniami;
- Otworzyć obiekt PANEL\_PAGEX (gdzie X to numer jednej z 4 stron) poprzez dwukrotne kliknięcie na liście obiektów
- Wybrać zakładkę Cechy wbudowane i zdefiniować obiekty wyświetlane na ekranie:
	- PageType cecha określająca typ strony, należy ustawić ją na wartość Thermostats (2);
- PageName cecha określająca nazwę strony lub ikonę, która będzie wyświetlana w momencie przechodzenia pomiędzy stronami (działa wyłącznie przy ustawionej cesze PageDisplayMode na wartość 1 (ShowIconOrName) w obiekcie Panel);
- Object\_X\_Id identyfikator termostatu. W tym celu należy odczytać wartość znajdującą się w polu Id obiektu wirtualnego Thermostat. Identyfikator termostatu zdalnego musi zostać poprzedzony identyfikatorem CLU:

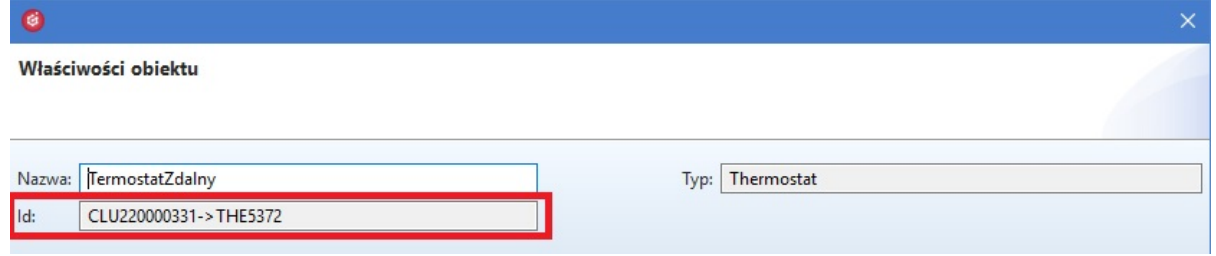

Object\_X\_Name - nazwa termostatu. Brak nazwy termostatu w parametrze powoduje, iż termostat nie jest wyświetlany;

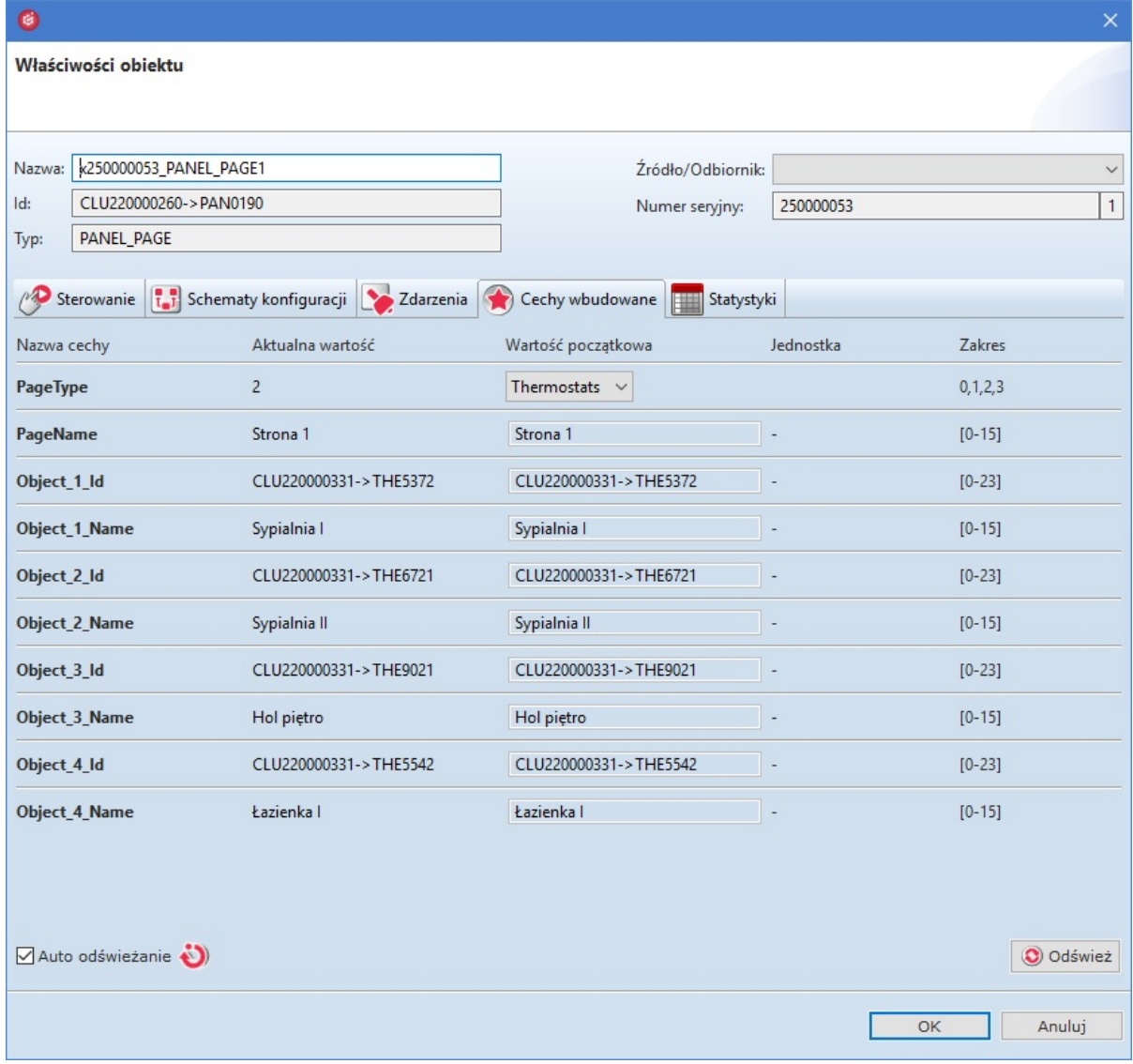

UWAGA!

Wysłanie konfiguracji wyłącznie ze zdefiniowanym typem strony, bez ustawionych powiązań obiektów z przyciskami wiąże się z uruchomieniem trybu pracy panelu jako Thermostats. Na wyświetlaczu będą widoczne kropki ("..."). Ma to związek z nie uzupełnieniem cech Object\_X\_Id oraz Object\_X\_Name .

Wysłać konfigurację do CLU Z-Wave.

Poniższy schemat przedstawia poglądowy wygląd termostatu na ekranie Smart Panelu. Za pośrednictwem strzałki użytkownik może przejść do kolejnego termostatu na stronie. Natomiast za pomocą "-" / "+" istnieje możliwość zmiany zadanej temperatury.

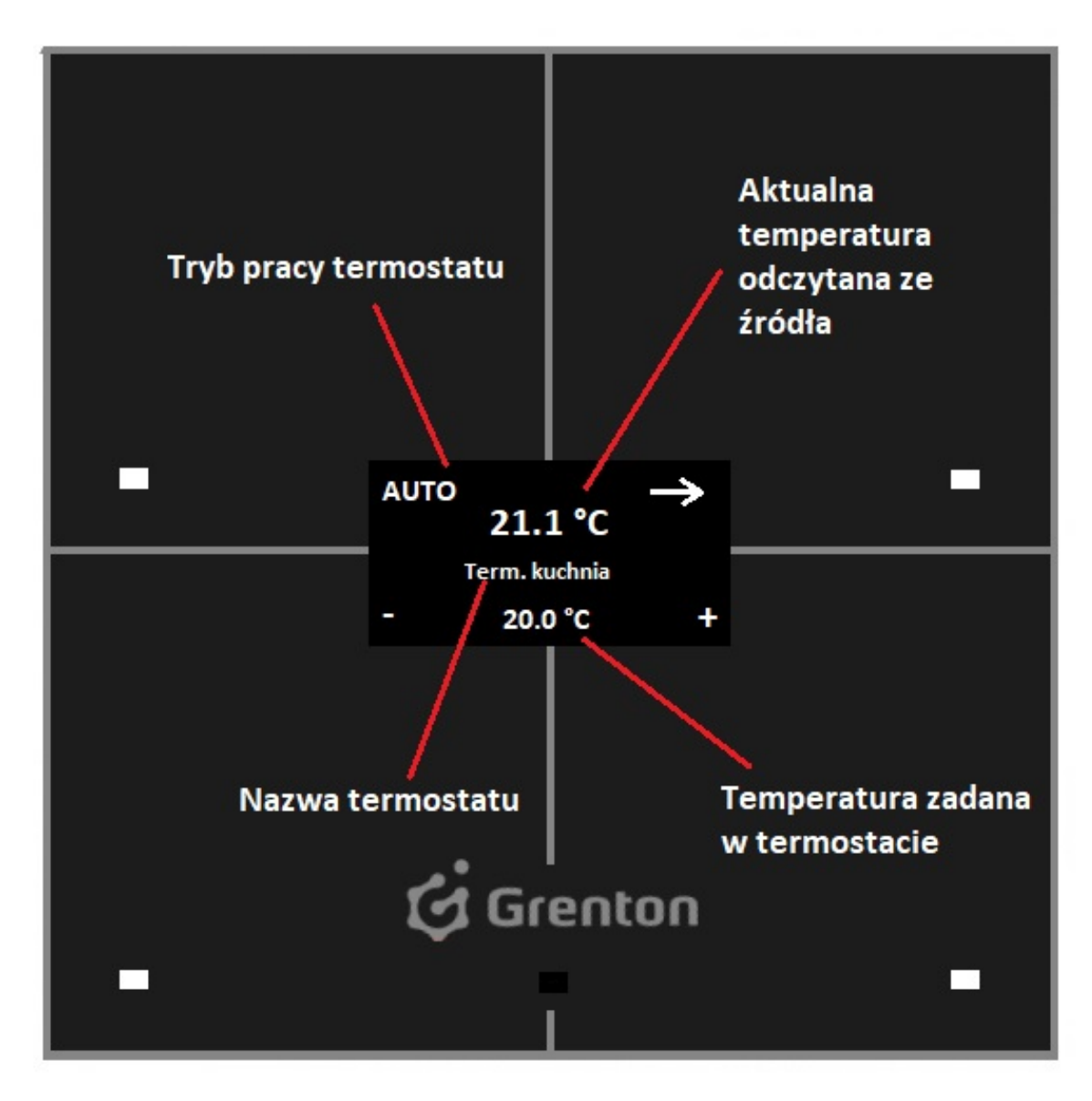

C. Predefiniowane zachowanie przycisków

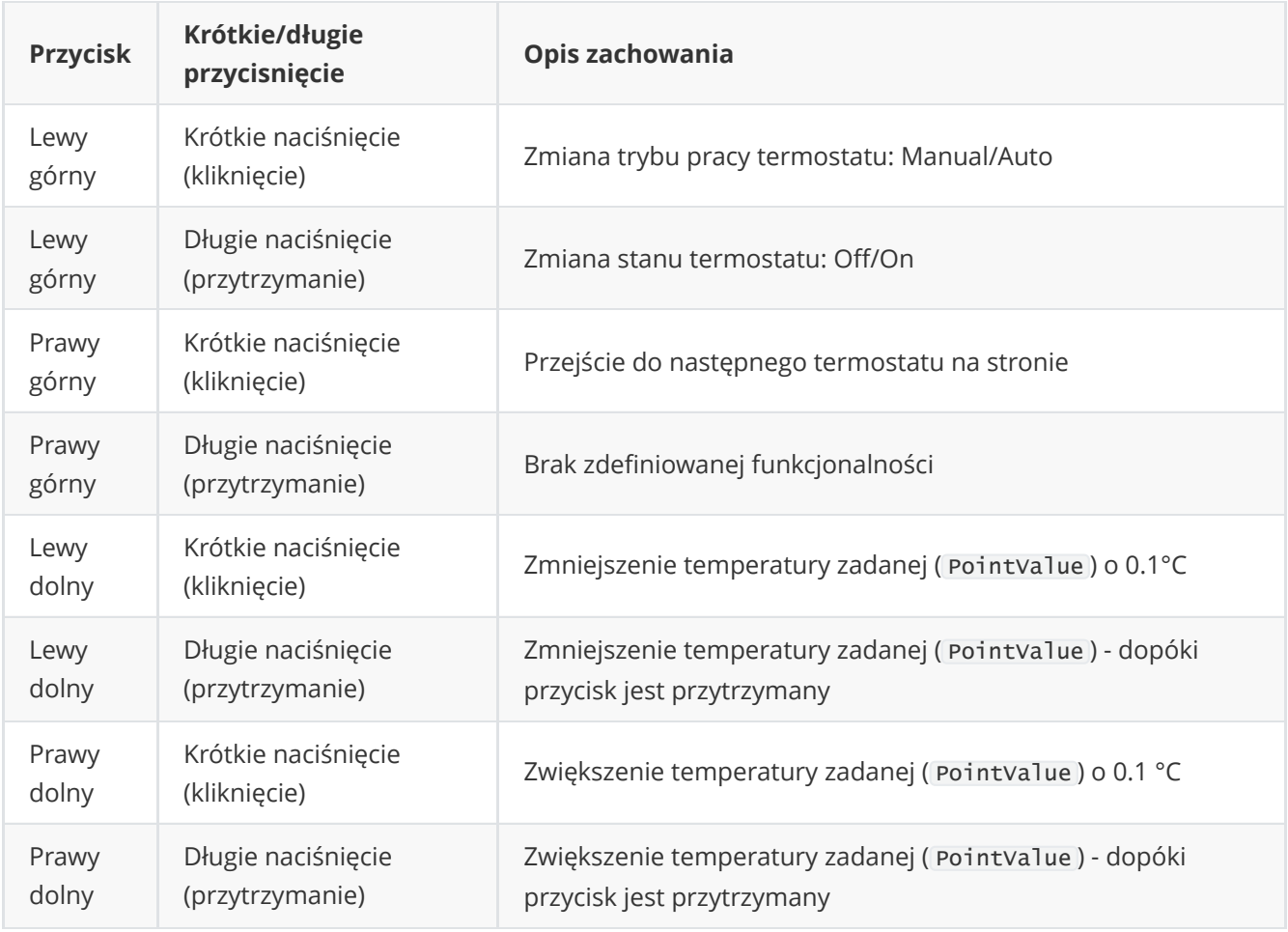

#### 5.10. Łączenie obiektów w większe przyciski

Nowa wersja modułu Smart Panel wprowadza również możliwość łączenia/scalania 2, 3 lub 4 obiektów w jeden większy przycisk. Funkcjonalność dostępna jest wyłącznie w trybie stron Buttons oraz FreeDraw. W celu stworzenia większego przycisku należy:

- Skonfigurować obiekty PANEL\_BUTTOX (gdzie X to numer przycisku):
	- W zakładce Zdarzenia skonfigurować działanie przycisku poprzez przypisanie metod do określonych zdarzeń;
	- W zakładce Cechy wbudowane zdefiniować obiekty wyświetlane na ekranie danego przycisku;
- Otworzyć obiekt PANEL\_PAGEX (gdzie X to numer strony);
- Przejść do zakładki Zdarzenia;
- Skonfigurować działanie strony poprzez przypisanie metod do określonych zdarzeń;
- Przejść do zakładki Cechy wbudowane;
- Ustawić cechę PageType na wartość Buttons lub FreeDraw;
- Ustawić cechy Object\_X\_Id zgodnie z żadąną wersją łączenia:
	- Scalanie 2 obiektów w jeden przycisk w poziomie ikona ustawiona dla przycisku jest wyświetlana na środku w górnej części ekranu (dla obiektów Object\_1\_Id oraz Object\_2\_Id ) lub dolnej części ekranu (dla obiektów Object\_3\_Id oraz Object\_4\_Id );
	- Scalanie 2 obiektów w jeden przycisk w pionie ikona ustawiona dla przycisku jest wyświetlana na środku po lewej części ekranu (dla obiektów Object\_1\_Id oraz Object\_3\_Id ) lub po prawej części ekranu (dla obiektów Object\_2\_Id oraz Object\_4\_Id );
- Scalanie 3 obiektów w jeden przycisk wyświetlana są dwie identyczne ikony, w zależności od sposobu łączenia obiektów;
- Scalanie 4 obiektów w jeden przycisk ikona ustawiona dla przycisku jest wyświetlana na środku ekranu

# XIII. Moduł GATE Alarm

# 1. Integracja z centralą Satel

## 1.1. Informacje ogólne

Integracja systemu Grenton z centralą alarmową Satel jest możliwa za pośrednictwem modułu ETHM-1. Można maksymalnie utworzyć 64 obiekty wirtualne typu: SatelZone, SatelInput, SatelOutput. Możliwe jest również wykorzystanie kodowania integracji oferowanego przez firmę Satel.

Konstrukcja konfiguracji wygląda następująco:

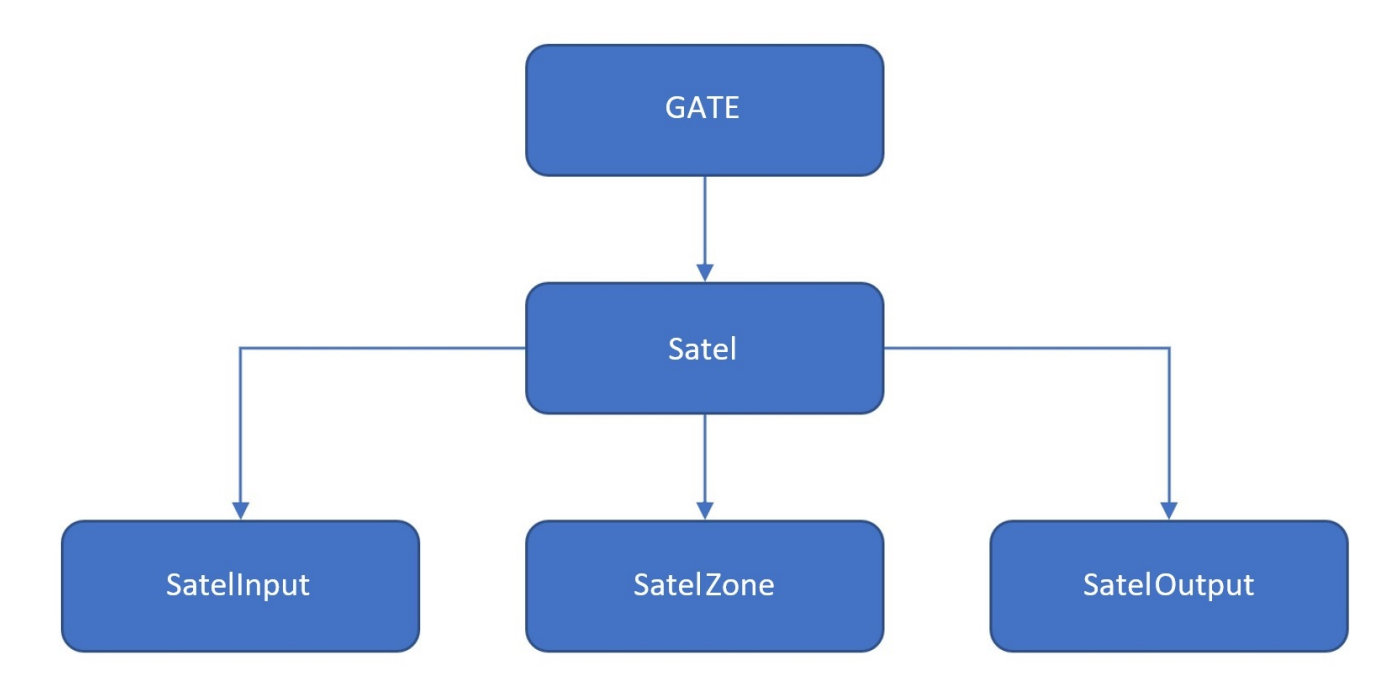

Obiekt wirtualny:

- Satel umożliwia przeprowadzenie konfiguracji pozwalającej na integrację systemu z centralą alarmową Grenton;
- SatelZone pozwala utworzyć strefę, do której dostęp będzie możliwy po wprowadzeniu hasła jednego z użytkowników lub hasła samego administratora;
- Satellnput daje możliwość monitorowania stanu wybranego wejścia;
- SatelOutput pozwala monitorować oraz ustawiać stan wybranego wyjścia po podaniu hasła użytkownika lub administratora.

#### 1.2. Konfiguracja modułu GATE Alarm

<span id="page-195-0"></span>UWAGA! Wszystkie wymagane informacje można znaleźć w konfiguracji modułu ETHM – korzystając z manipulatora podłączonego do centrali Satel bądź za pomocą dedykowanego programu DLOADX.

Przed rozpoczęciem konfiguracji należy posiadać informacje dotyczące centrali Satel oraz modułu ETHM-1:

- Adres IP modułu ETHM (Satel) dostępny w konfiguracji Satela (DLOADX -> Dane -> Struktua i Sprzęt -> zakładka Sprzęt -> Manipulatory -> ETHM-1 -> sekcja Adres IP serwera);
- Port integracji ETHM dostępny w konfiguracji Satela (DLOADX -> Dane -> Struktura i Sprzęt -> zakładka Sprzęt -> Manipulatory -> ETHM-1 -> sekcja Integracja);

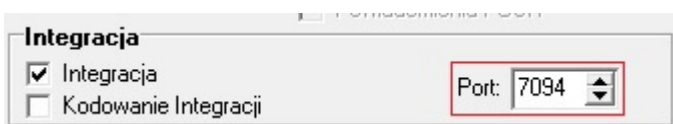

- Hasło administratora/użytkowników domyślne hasło w konfiguracji Satela dla administratora to: 1111 (DLOADX -> Użytkownicy -> Użytkownicy);
- Integracja po stronie modułu ETHM musi być załączona (DLOADX -> Dane -> Struktura i Sprzęt -> zakładka Sprzęt -> Manipulatory -> ETHM-1 -> sekcja Integracja);

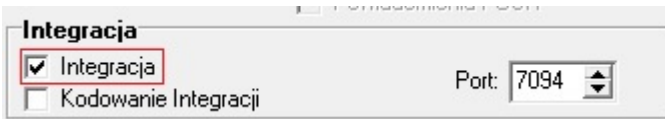

W sytuacji, gdy szyfrowanie - Kodowanie integracji jest załączone, należy również znać klucz kodowania (DLOADX -> Dane -> Struktura i Sprzęt -> zakładka Sprzęt -> Manipulatory -> ETHM-1 -> sekcja Integracja);

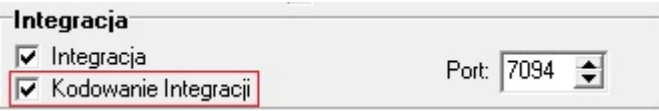

• Klucz kodowania można odnaleźć w konfiguracji Satela (DLOADX -> Dane -> Struktura i Sprzęt -> zakładka Sprzęt -> Manipulatory) lub odczytać go za pomocą manipulatora (Manipulator -> Tryb serwisowy -> Opcje -> Klucz integracji).

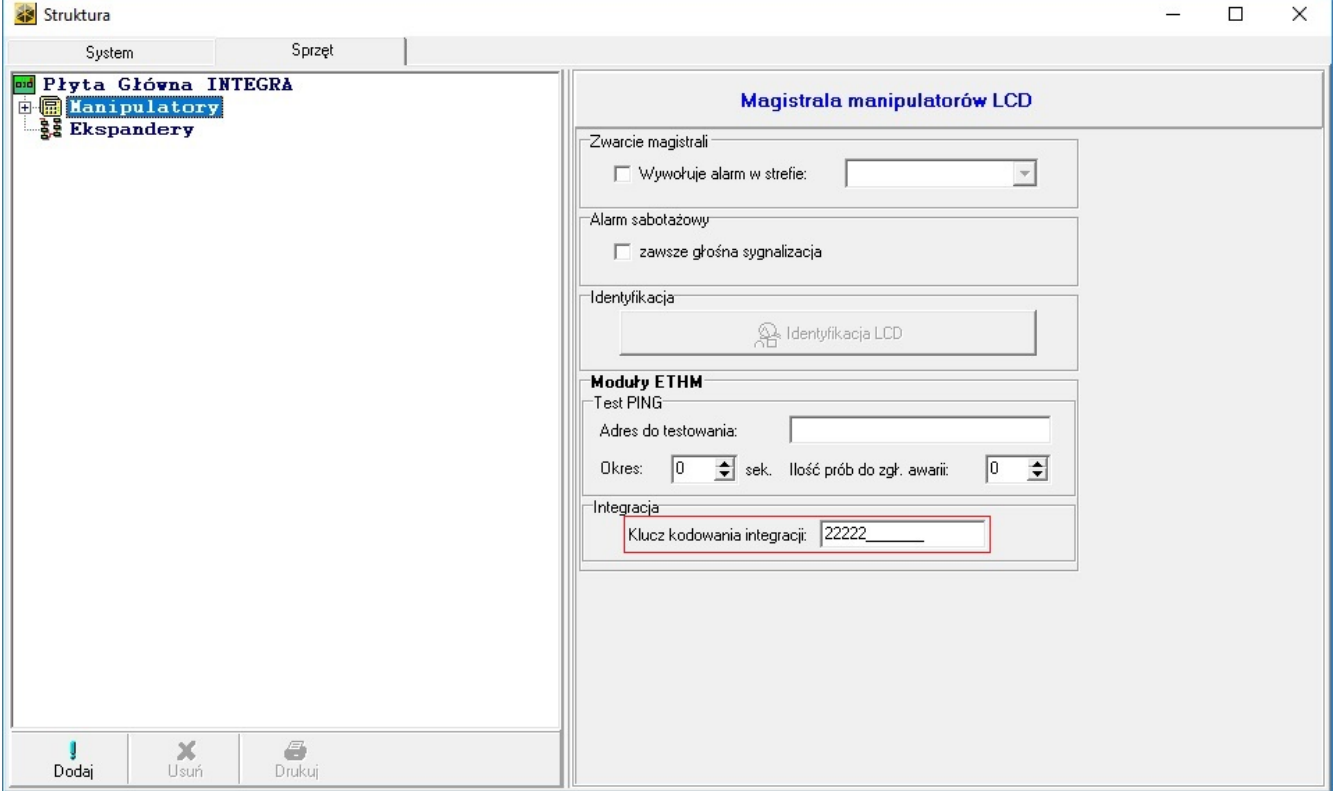

#### 1.3. Obiekty wirtualne

UWAGA! Przed rozpoczęciem pracy z modułem GATE Alarm wymagana jest aktualizacja bazy interfejsów!

#### A. Satel

Chcąc przeprowadzić poprawną konfigurację modułu GATE Alarm należy kolejno:

Utworzyć obiekt wirtualny Satel:

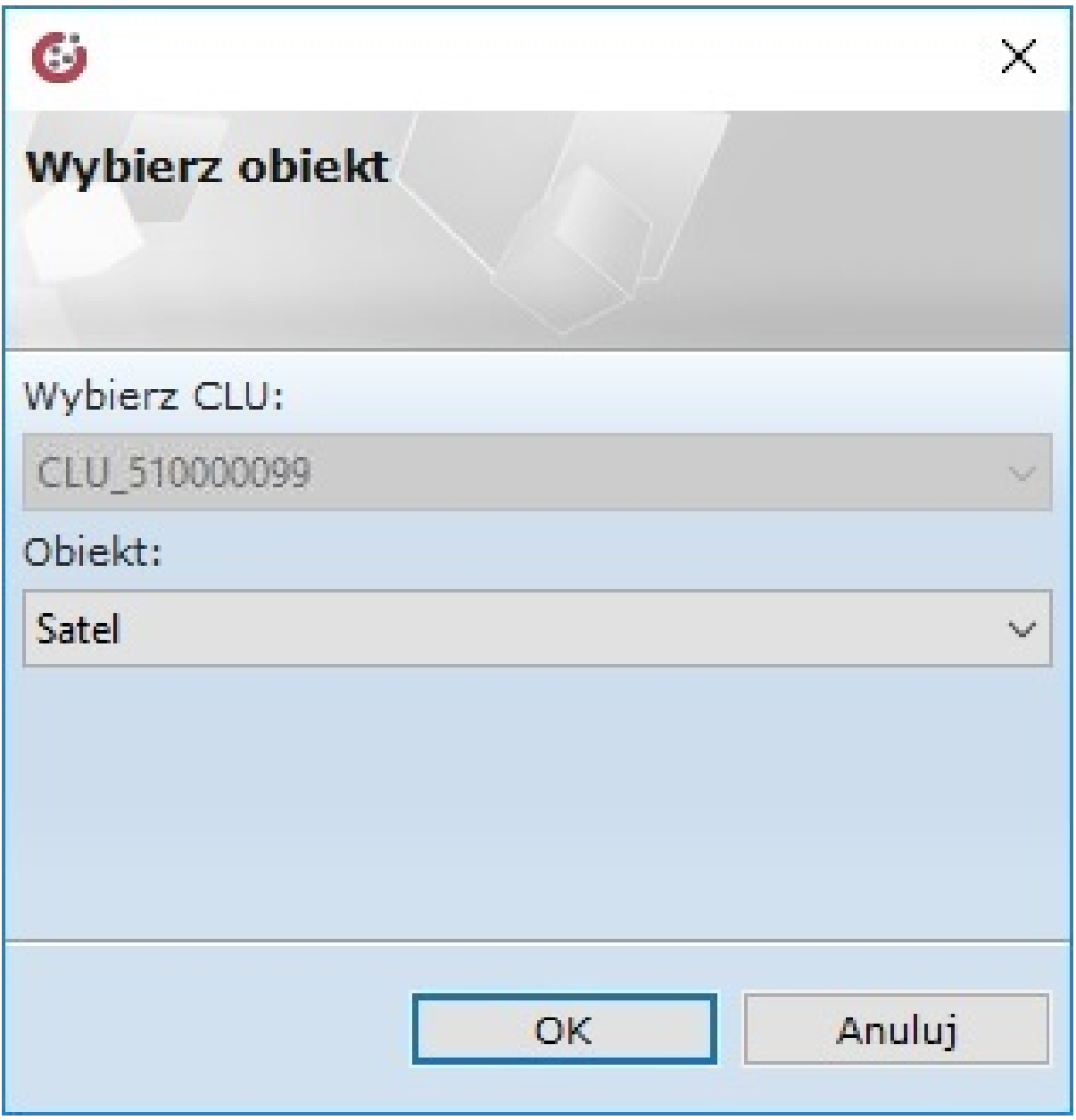

- Przejść do konfiguracji zakładka Cechy wbudowane i wprowadzić:
	- IP adres IP modułu ETHM (Satel);
	- Port port integracji ETHM;
	- o **AdminPassword** hasło administratora;

o EncryptionEnabled - załączenie kodowania – ustawić w sytuacji, gdy integracja na module ETHM ma zaznaczoną opcję Kodowanie integracji;

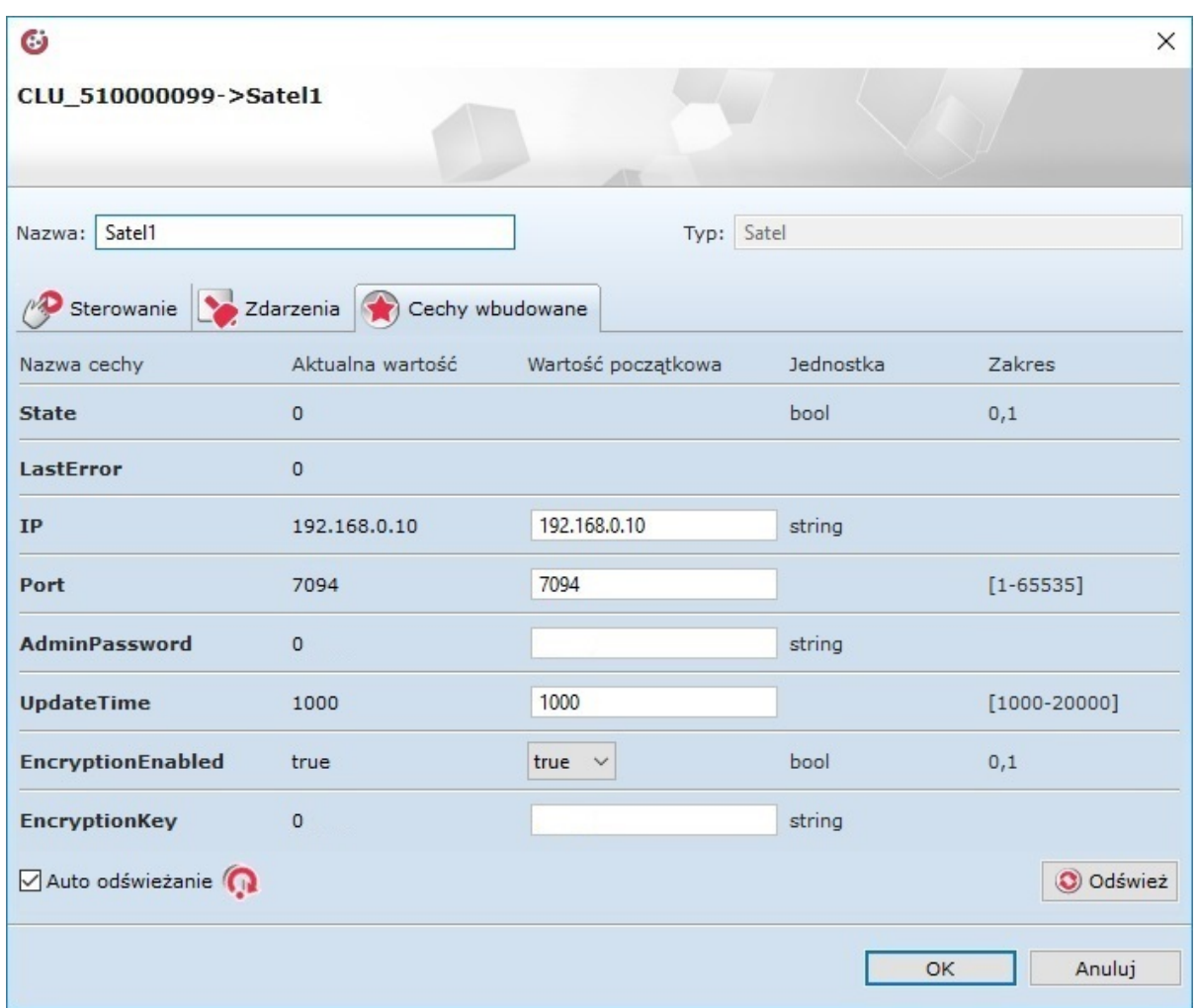

Encryption Key – klucz integracji (dla załączonego kodowania):

Informacje na temat tego, gdzie można znaleźć potrzebne informacje znajdują się w drugim podrozdziale patrz pkt XIII.1.2.

Wysłać konfigurację oraz zweryfikować połączenie – zakładka Cechy wbudowane, cecha State (1 – poprawnie połączono z centralą, 0 – brak połączenia):

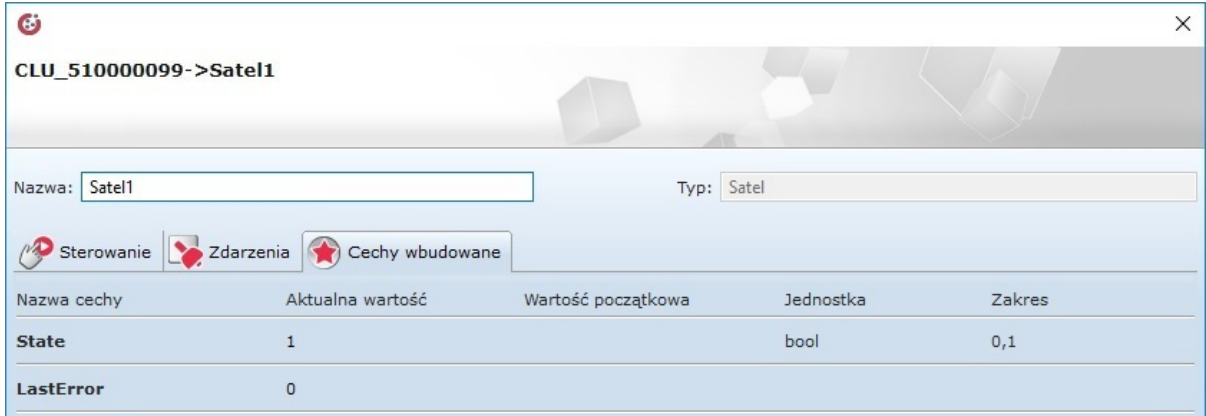

#### B. Strefa

Moduł GATE Alarm umożliwia dodanie obiektu wirtualnego Strefa:

Utworzyć obiekt SatelZone:

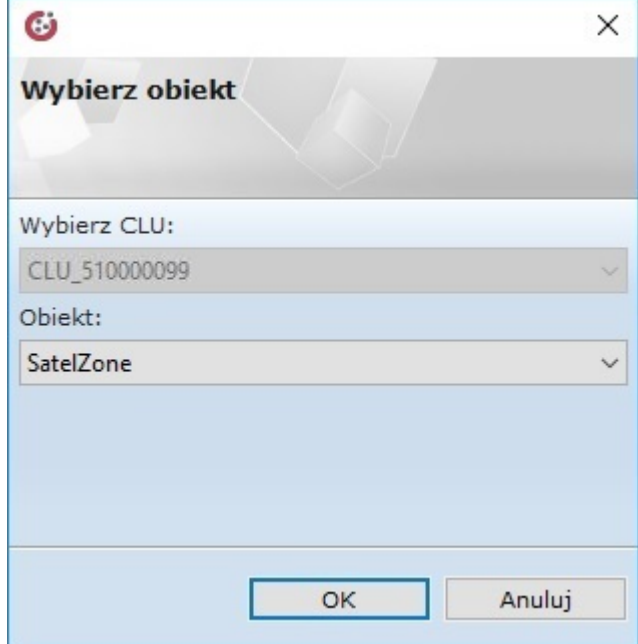

Zdefiniować Nr (numer wybranej strefy) oraz podać hasło użytkownika:

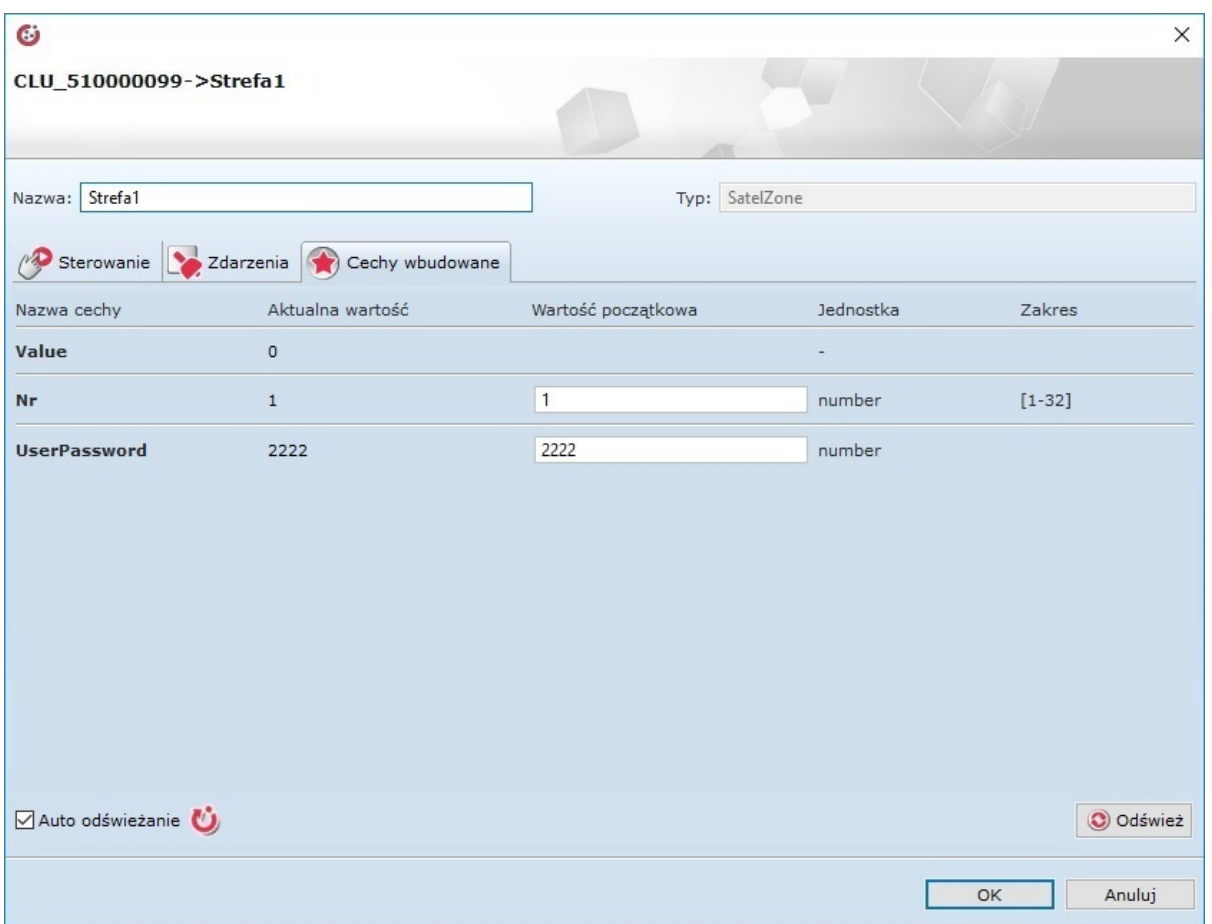

Wysłać konfigurację oraz zweryfikować połączenie - zakładka Cechy wbudowane, cecha Value (-1 to brak połączenia z centralką, pozostałe oznaczają poprawne połączenie i zwracany jest stan strefy: 0 lub 1);

Uzbroić/rozbroić strefę – metody ArmZone oraz DisarmZone .

## C. Wyjście

GATE Alarm umożliwia dodanie wirtualnego obiektu Wyjście:

Utworzyć obiekt SatelOutput:

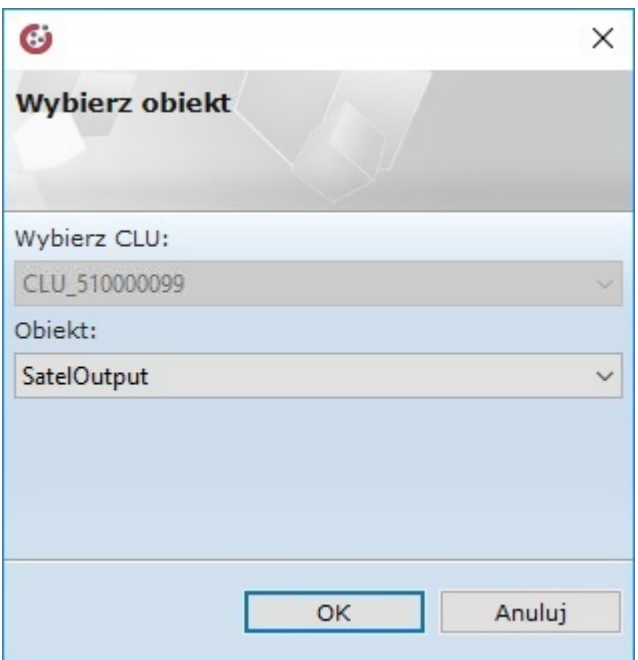

Zdefiniować Nr (numer wybranego wyjścia na płytce Satel) oraz podać hasło użytkownika:

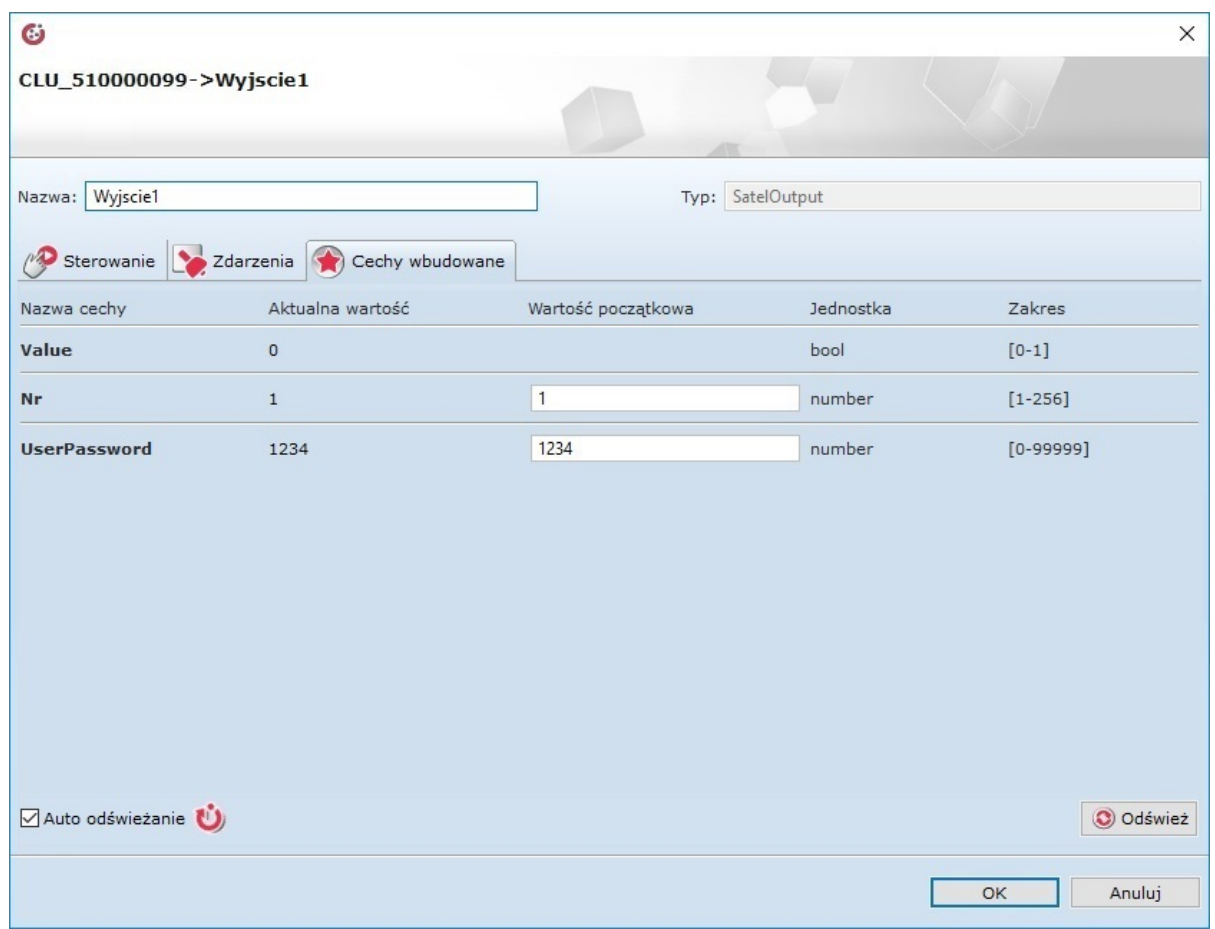

- Wysłać konfigurację oraz zweryfikować połączenie zakładka Cechy wbudowane, cecha Value (-1 to brak połączenia z centralką, pozostałe oznaczają poprawne połączenie i zwracany jest stan strefy: 0 lub 1);
- Załączyć/wyłączyć wyjście metody SwitchOn i SwitchOff .

## D. Wejście

GATE Alarm umożliwia dodanie wirtualnego obiektu Wejście:

Utworzyć obiekt SatelInput:

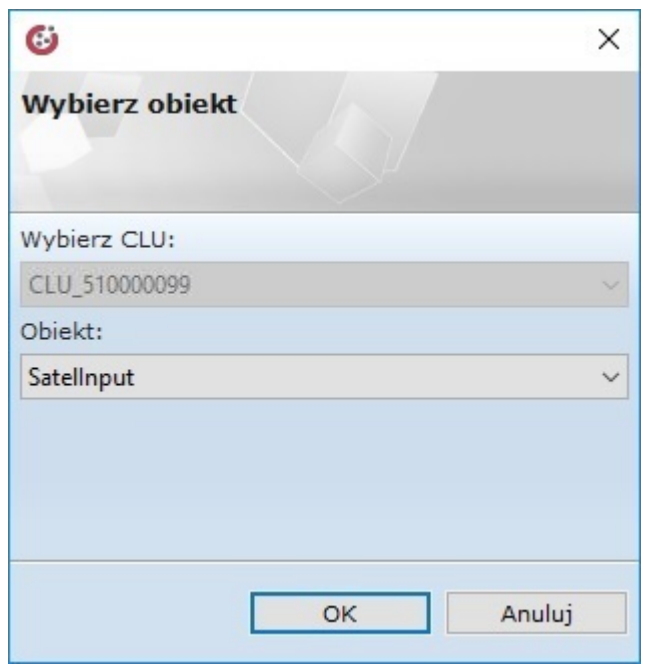

Zdefiniować Nr (numer wybranego wejścia na płytce Satel):

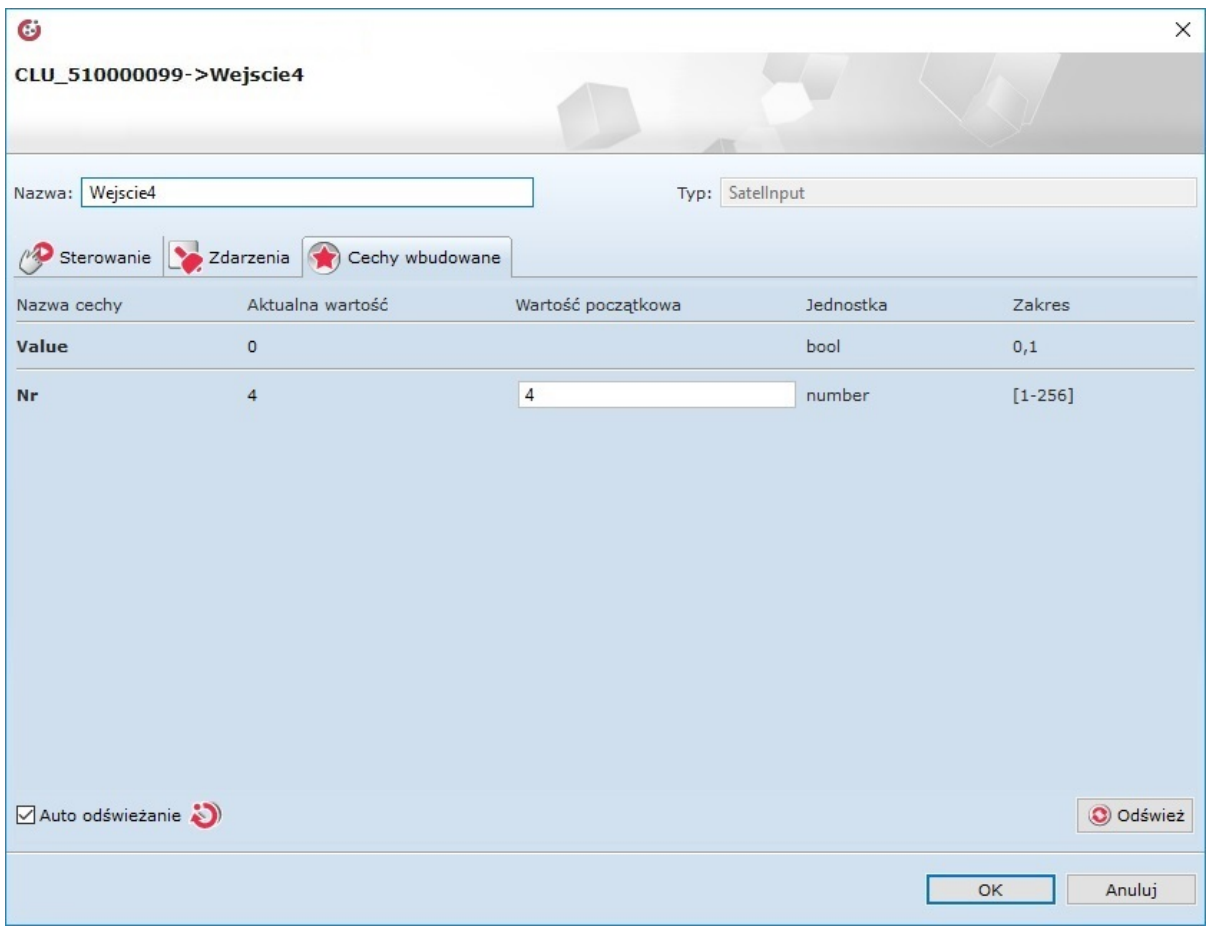

Wysłać konfigurację oraz zweryfikować połączenie - zakładka Cechy wbudowane, cecha Value (-1 to brak połączenia z centralką, pozostałe oznaczają poprawne połączenie i zwracany jest stan strefy: 0 lub 1).

## 1.4. Parametry konfiguracyjne

#### **CECHY**

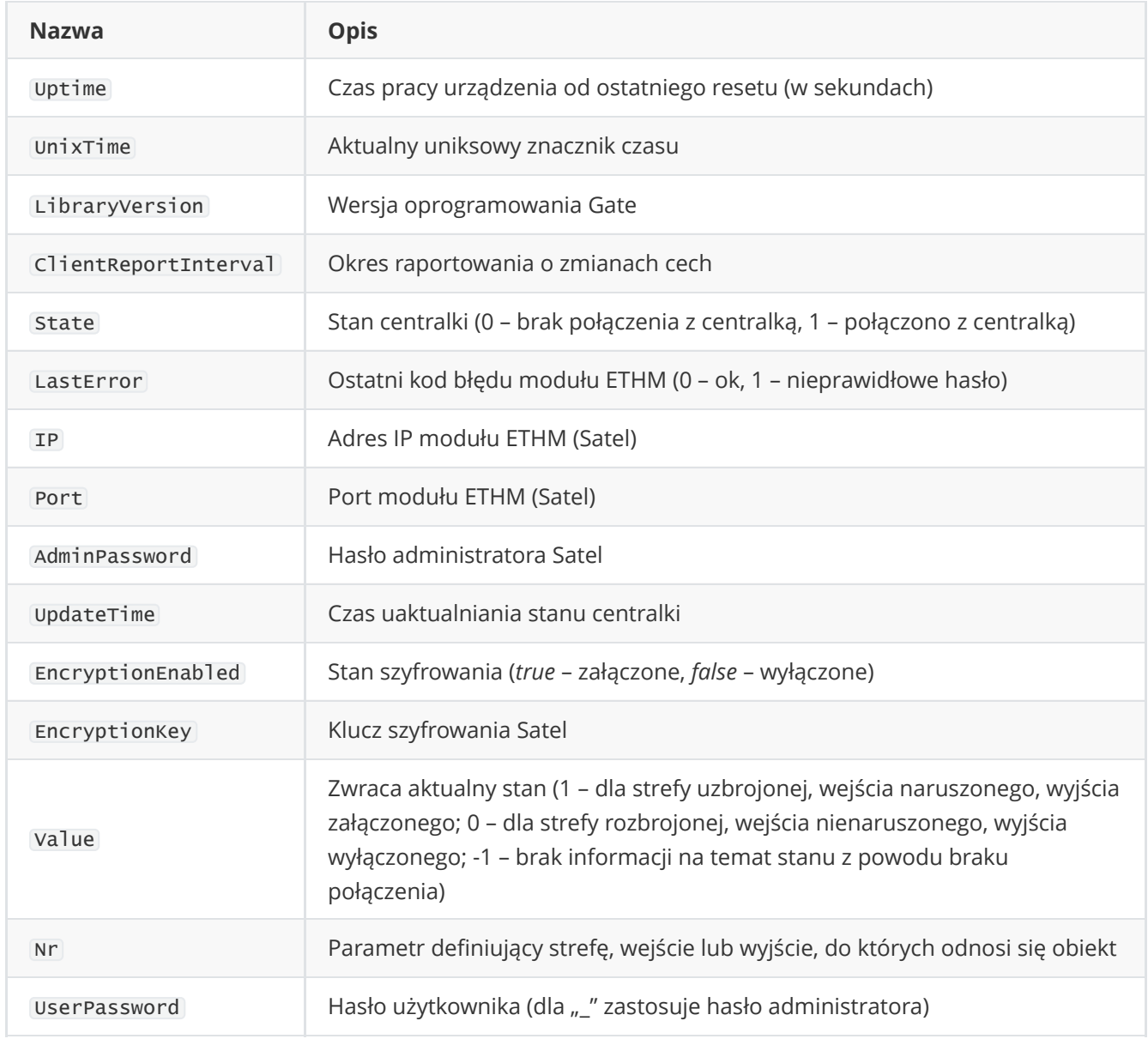

#### METODY

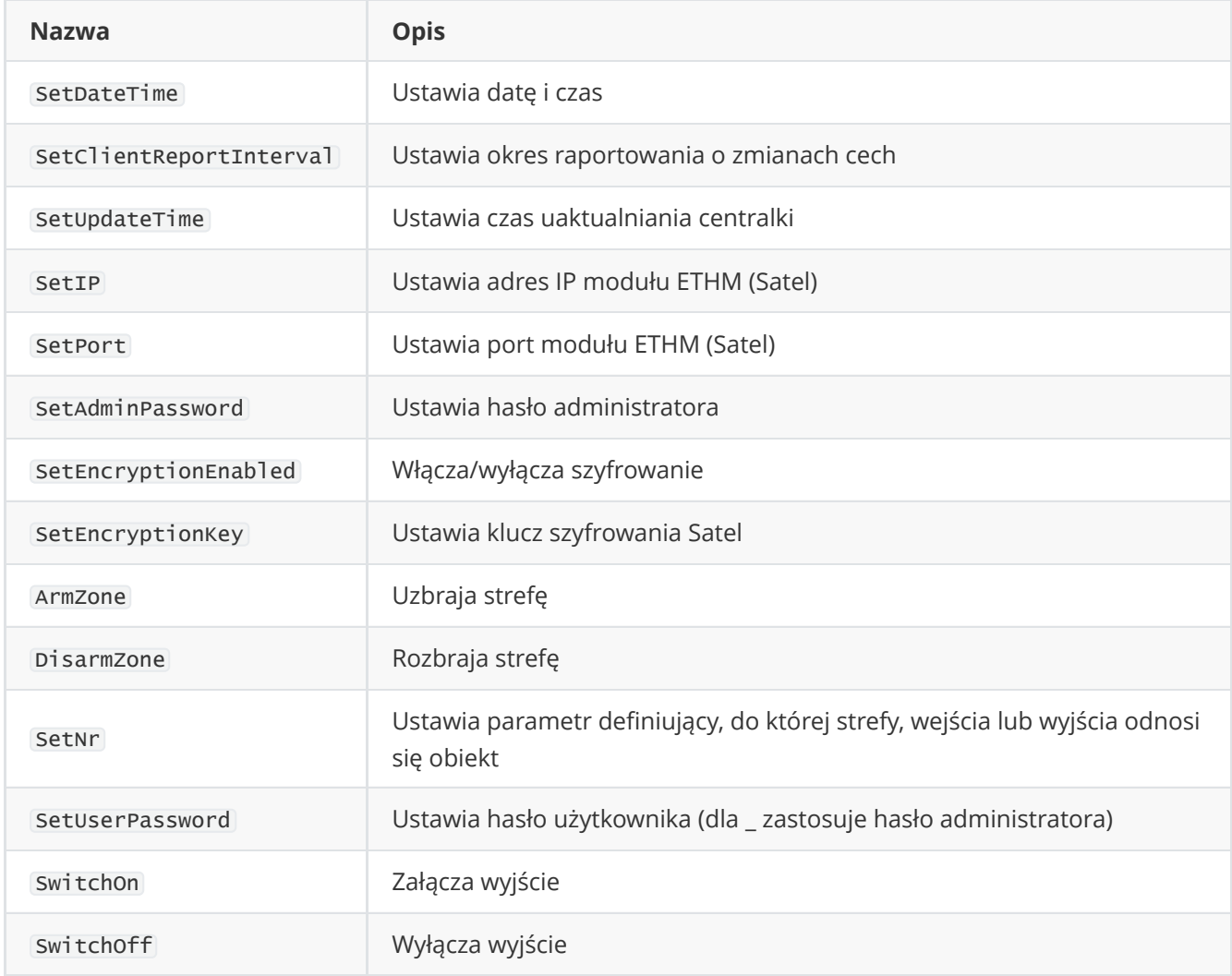

#### ZDARZENIA

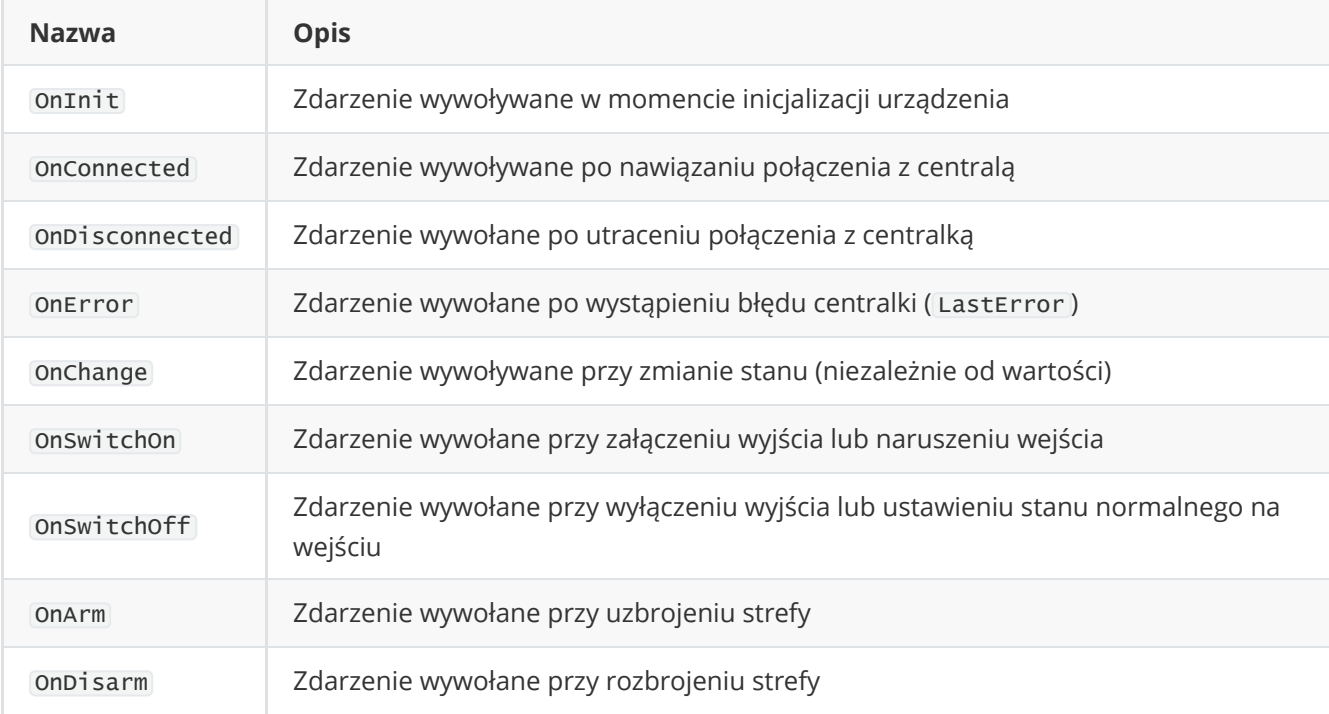

# XIV. Moduł GATE Modbus

# 1. Informacje ogólne

Moduł GATE Modbus umożliwia integrację systemu Grenton ze wszystkimi urządzeniami wspierającymi standard MODBUS RTU. Maksymalnie można utworzyć 64 obiekty wirtualne typu Modbus. Przed rozpoczęciem konfiguracji należy uzyskać informacje dotyczące wybranego urządzenia Slave wspierającego standard MODBUS RTU - konieczna będzie znajomość m.in.: adresu urządzenia, typu oraz adresów rejestrów, a także prędkości transmisji.

# 2. Konfiguracja modułu GATE Modbus

UWAGA! Przed rozpoczęciem jakiekolwiek pracy z modułem GATE Modbus wymagana jest aktualizacja bazy interfejsów!

Chcąc przeprowadzić poprawną konfigurację modułu GATE Modbus należy kolejno:

Utworzyć obiekt wirtualny Modbus:

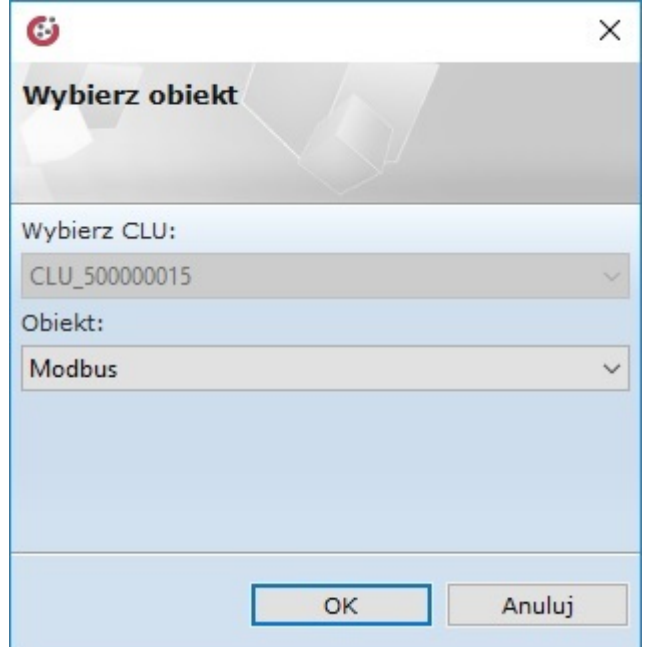

- Przejść do konfiguracji zakładka Cechy wbudowane i wprowadzić:
	- DeviceAddress adres urządzenia Slave;
	- o AccessRights tryb pracy (read odczyt wartości z rejestru; read/write umożliwia zapis wartości do ustawionego rejestru);
	- RegisterAddress adres obsługiwanego rejestru;
	- o TransmissionSpeed prędkość transmisji;
	- o RefreshInterval okres odpytywania rejestru urządzenia Slave przez GATE Modbus;
	- o ResponseTimeout czas urządzenia Slave na odpowiedź (po jego przekroczeniu zwracany jest ErrorCode =-2);
- o Divisor dzielnik (dla ValueType = number/float);
- o parametry odpowiednie dla wybranego typu rejestru urządzenia Slave patrz pkt XIV.3.

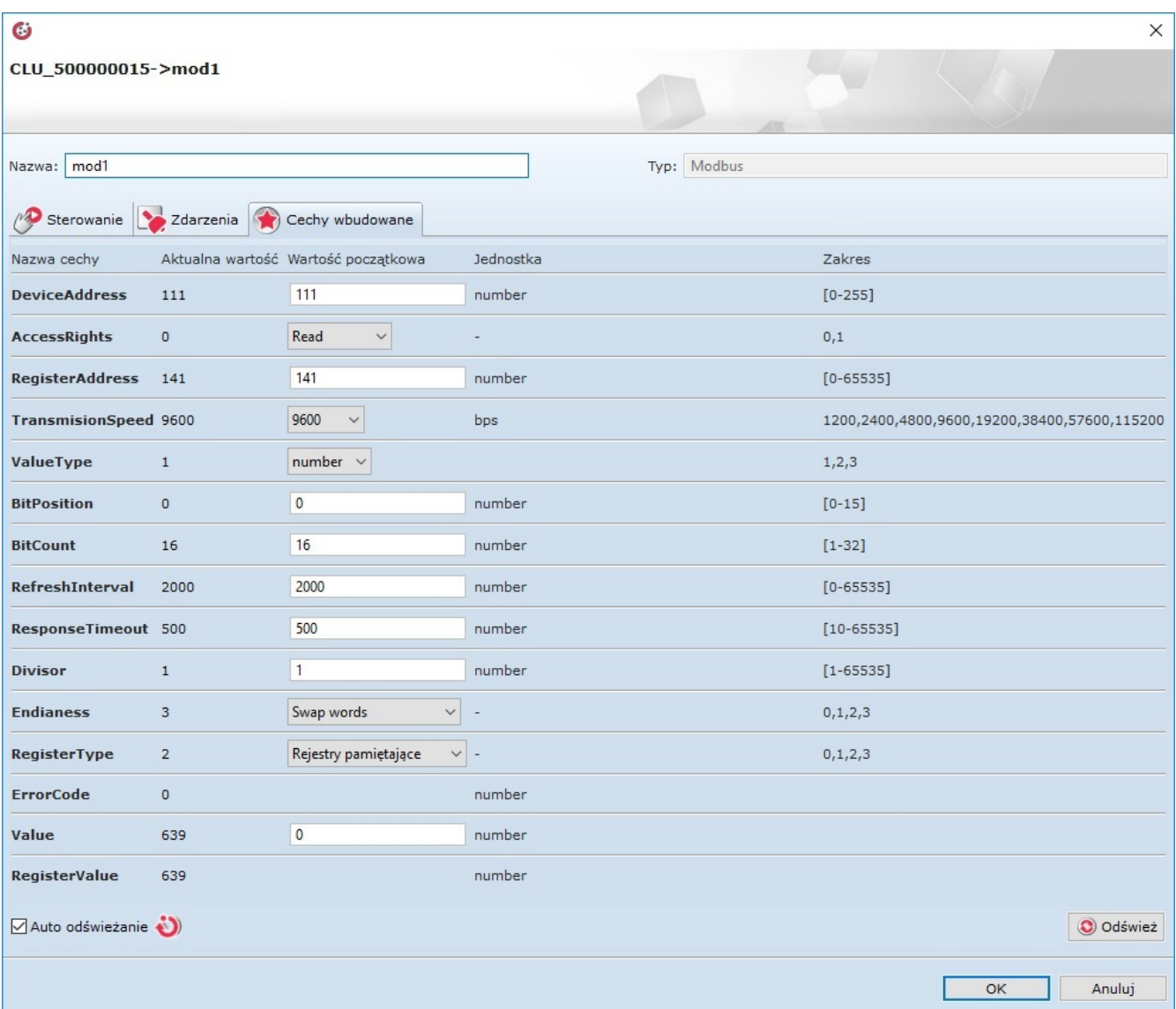

Wysłać konfigurację oraz zweryfikować połączenie – zakładka Cechy wbudowane, cecha ErrorCode =0 (poprawny odczyt/zapis):

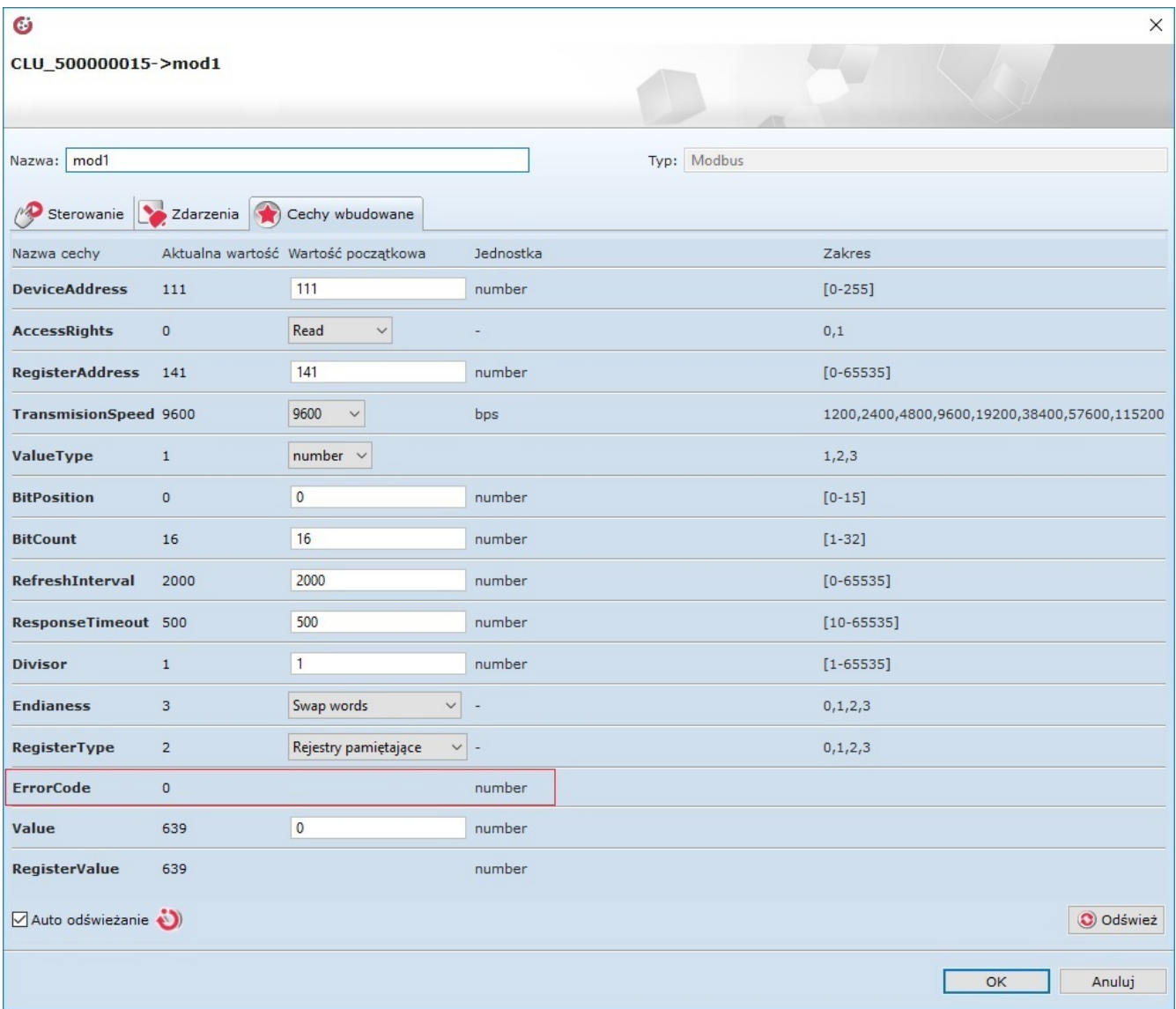

# 3. Parametry rejestrów

W zależności od typu danego rejestru urządzenia Slave, należy ustawić odpowiednio kolejne dostępne parametry.

#### A. Rejestry 16-bitowe

Odczyt 16-bitowych rejestrów pamiętających ( Read Holding Registers , FunctionCode=03):

- AccessRights : read;
- ValueType : number;
- BitPosition : wartość domyślna;
- BitCount : 16;
- Endianness : wartość domyślna;
- RegisterType : rejestry pamiętające:

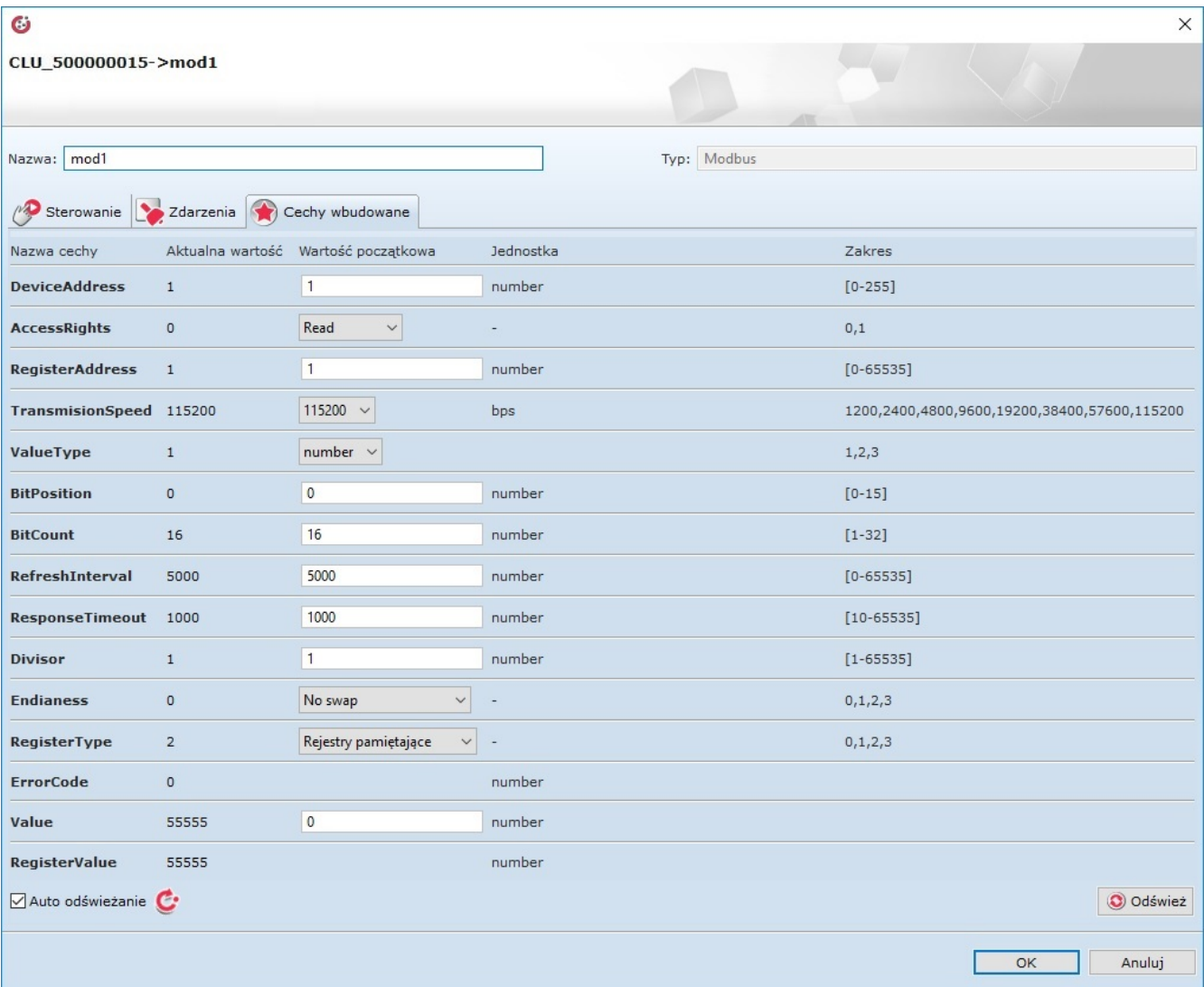

Odczyt 16-bitowych rejestrów wejściowych ( Read Input Registers , FunctionCode=04):

- AccessRights : read;
- ValueType : number;
- BitPosition : wartość domyślna;
- BitCount : 16;
- Endianness : wartość domyślna;
- RegisterType : rejestry wejściowe.

Zapis 16-bitowych rejestrów pamiętających (Preset/Write Single Holding Register, FunctionCode=06):

- AccessRights : read/write;
- ValueType : number;
- BitPosition : wartość domyślna;
- BitCount : 16;
- Endianness : wartość domyślna;
- RegisterType : rejestry pamiętające.

#### B. Pola w rejestrach 16-bitowych

Odczyt pól bitowych w 16-bitowym rejestrze pamiętającym (Read Holding Registers, FunctionCode=03):

- AccessRights : read;
- ValueType : bit;
- BitPosition : 0-15 (pozycja pierwszego interesującego bitu);
- BitCount : 1-16 (ilość odczytywanych kolejno bitów);
- Endianness : wartość domyślna;
- RegisterType : rejestry pamiętające:

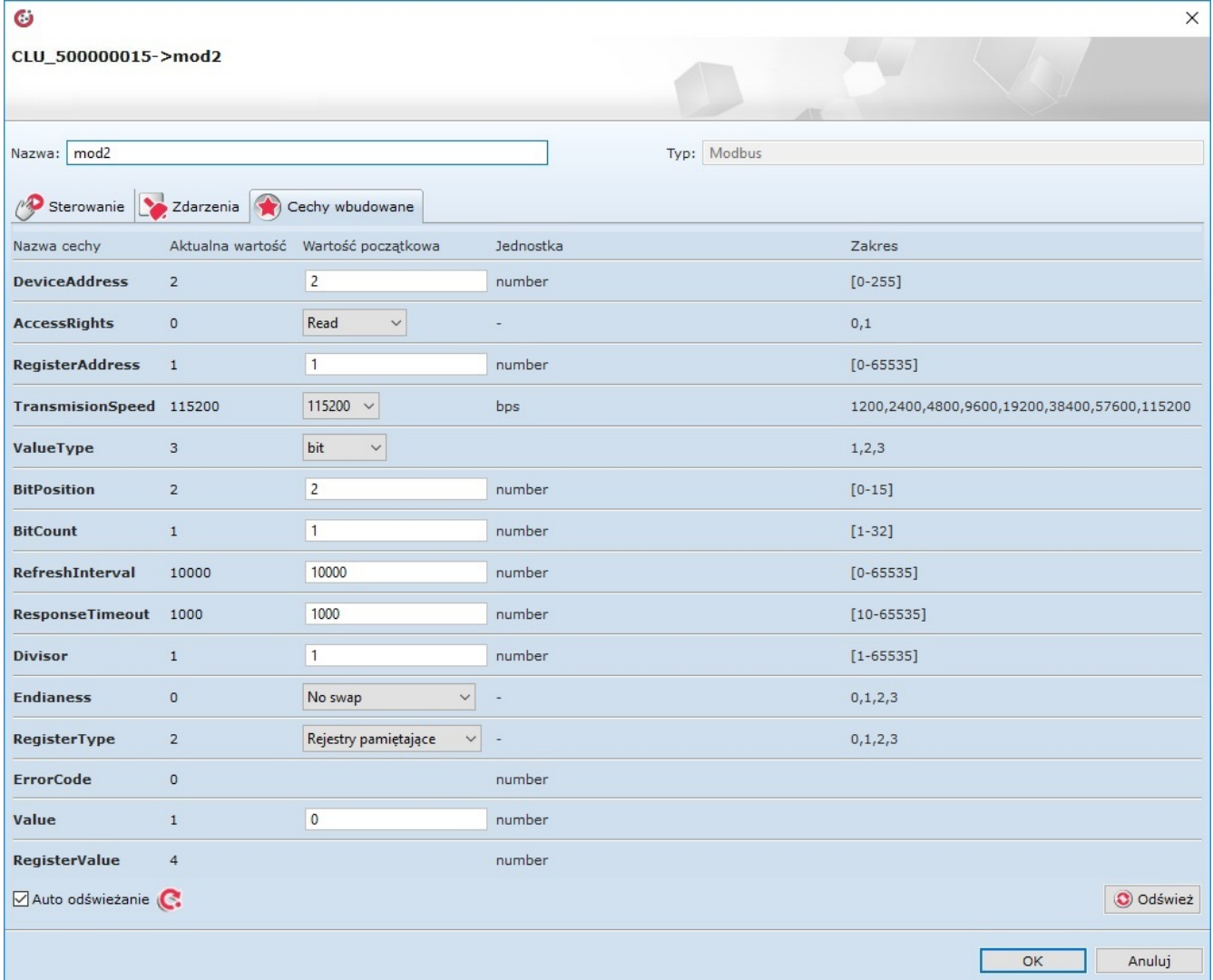

Odczyt pól bitowych w 16-bitowym rejestrze wejściowym (Read Input Registers, FunctionCode=04):

- AccessRights : read;
- ValueType: bit;
- BitPosition : 0-15 (pozycja pierwszego interesującego bitu);
- BitCount : 1-16 (ilość odczytywanych kolejno bitów);
- Endianness : wartość domyślna;

RegisterType : rejestry wejściowe.

Zapis pól bitowych w 16-bitowym rejestrze pamiętającym (Preset/Write Single Holding Register, FunctionCode=06):

- AccessRights : read/write;
- **ValueType**: bit;
- BitPosition : 0-15 (pozycja pierwszego interesującego bitu);
- BitCount : 1-16 (ilość odczytywanych kolejno bitów);
- Endianness : wartość domyślna;
- RegisterType : rejestry pamiętające.

#### C. 32-bitowe wartości całkowite rejestrów

Odczyt 32-bitowych wartości całkowitych rejestru pamiętającego ( Read Holding Registers , FunctionCode=03):

- AccessRights : read;
- ValueType : number;
- BitPosition : wartość domyślna;
- BitCount : 32;
- Endianness : w przypadku 32-bitowych rejestrów urządzenia Slave najczęściej wymagają zmiany kolejności bajtów i słów - Swap bytes and words; szczegółowe informacje należy odnaleźć w karcie urządzenia Slave;
- RegisterType : rejestry pamiętające:

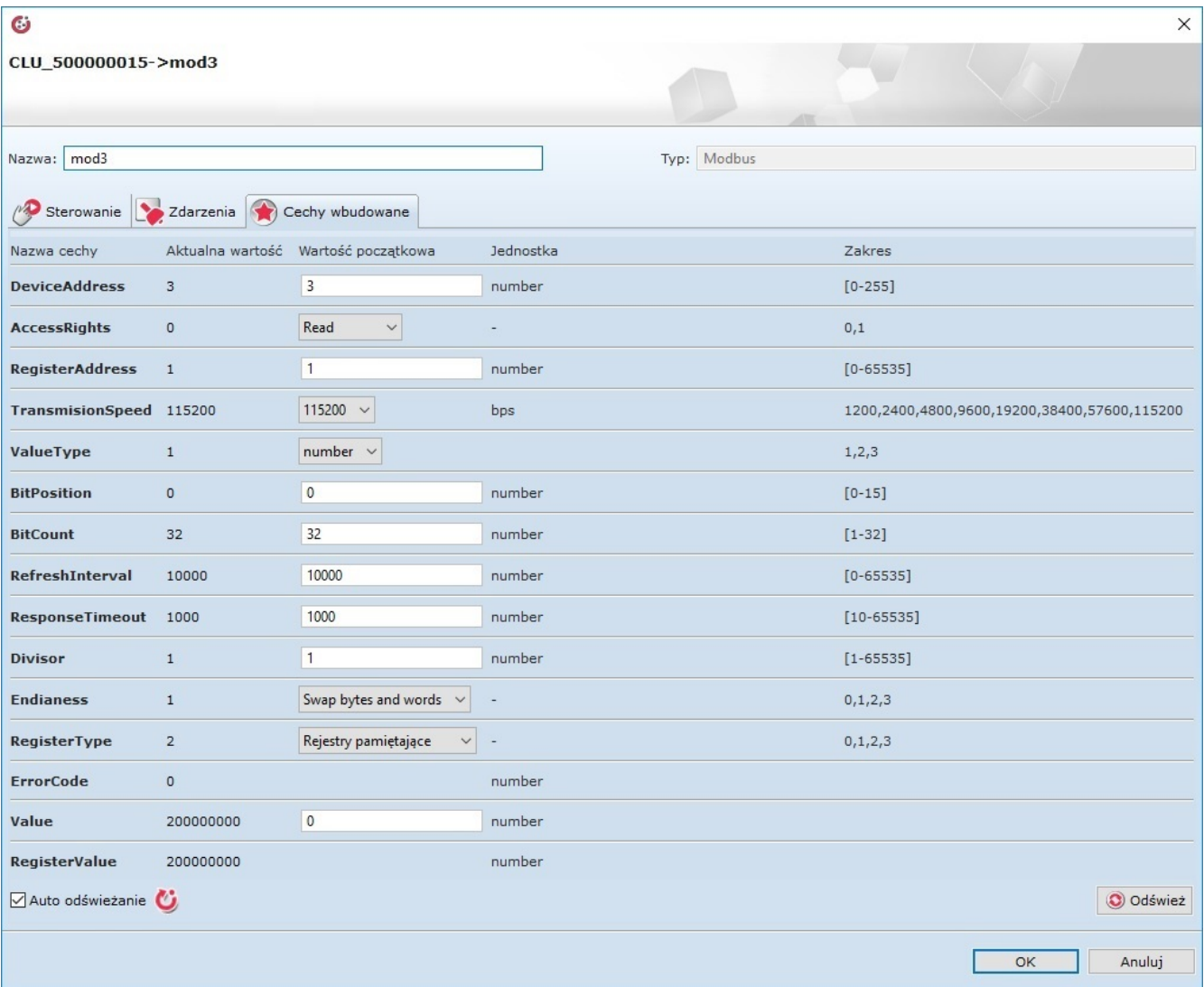

Odczyt 32-bitowych wartości całkowitych rejestru wejściowego ( Read Input Registers , FunctionCode=04):

- AccessRights : read;
- ValueType : number;
- BitPosition : wartość domyślna;
- BitCount : 32;
- Endianness : w przypadku 32-bitowych rejestrów urządzenia Slave najczęściej wymagają zmiany kolejności bajtów i słów - Swap bytes and words; szczegółowe informacje należy odnaleźć w karcie urządzenia Slave;
- RegisterType : rejestry wejściowe.

Zapis 32-bitowych wartości całkowitych w rejestrze pamiętającym ( Preset/Write Multiple Holding Registers , FunctionCode=16):

- AccessRights : read/write;
- ValueType : number;
- BitPosition : wartość domyślna;
- BitCount : 32;
- Endianness : w przypadku 32-bitowych rejestrów urządzenia Slave najczęściej wymagają zmiany kolejności bajtów i słów - Swap bytes and words; szczegółowe informacje należy odnaleźć w karcie urządzenia Slave;
- RegisterType : rejestry pamiętające.

#### D. 32-bitowe wartości zmiennoprzecinkowe rejestrów

Odczyt 32-bitowych wartości zmiennoprzecinkowych rejestru pamiętającego ( Read Holding Registers , FunctionCode=03):

- AccessRights : read;
- ValueType : float;
- BitPosition : wartość domyślna;
- BitCount : 32;
- Endianness : w przypadku 32-bitowych rejestrów urządzenia Slave najczęściej wymagają zmiany kolejności bajtów i słów - Swap bytes and words; szczegółowe informacje należy odnaleźć w karcie urządzenia Slave;
- RegisterType : rejestry pamiętające:

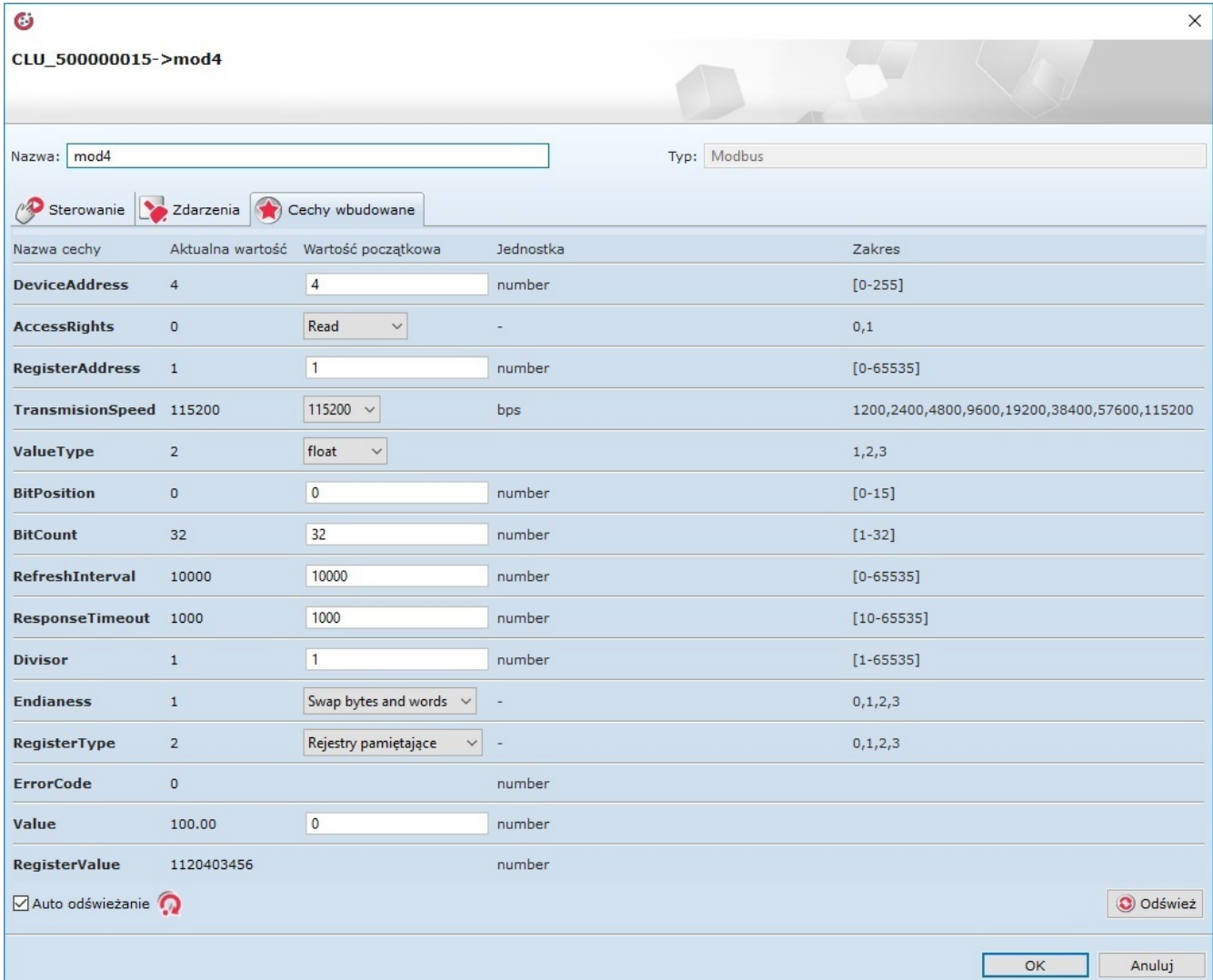

Odczyt 32-bitowych wartości zmiennoprzecinkowych rejestru wejściowego ( Read Input Registers , FunctionCode=04):

- AccessRights : read;
- ValueType : float;
- BitPosition : wartość domyślna;
- BitCount : 32;
- Endianness : w przypadku 32-bitowych rejestrów urządzenia Slave najczęściej wymagają zmiany kolejności bajtów i słów - Swap bytes and words; szczegółowe informacje należy odnaleźć w karcie urządzenia Slave;
- RegisterType : rejestry wejściowe.

Zapis 32-bitowych wartości zmiennoprzecinkowych w rejestrze pamiętającym ( Preset/Write Multiple Holding Registers , FunctionCode=16):

- AccessRights : read/write;
- ValueType: float;
- BitPosition : wartość domyślna;
- BitCount : 32;
- Endianness : w przypadku 32-bitowych rejestrów urządzenia Slave najczęściej wymagają zmiany kolejności bajtów i słów - Swap bytes and words; szczegółowe informacje należy odnaleźć w karcie urządzenia Slave;
- RegisterType : rejestry pamiętające.
- E. Dyskretne wejścia/wyjścia

Odczyt dyskretnych wyjść/wejść bitowych ( Read Coil Status , FunctionCode=01):

- AccessRights : read;
- ValueType : number;
- BitPosition : wartość domyślna;
- BitCount : 1-32;
- Endianness : wartość domyślna;
- RegisterType : wyjścia bitowe:

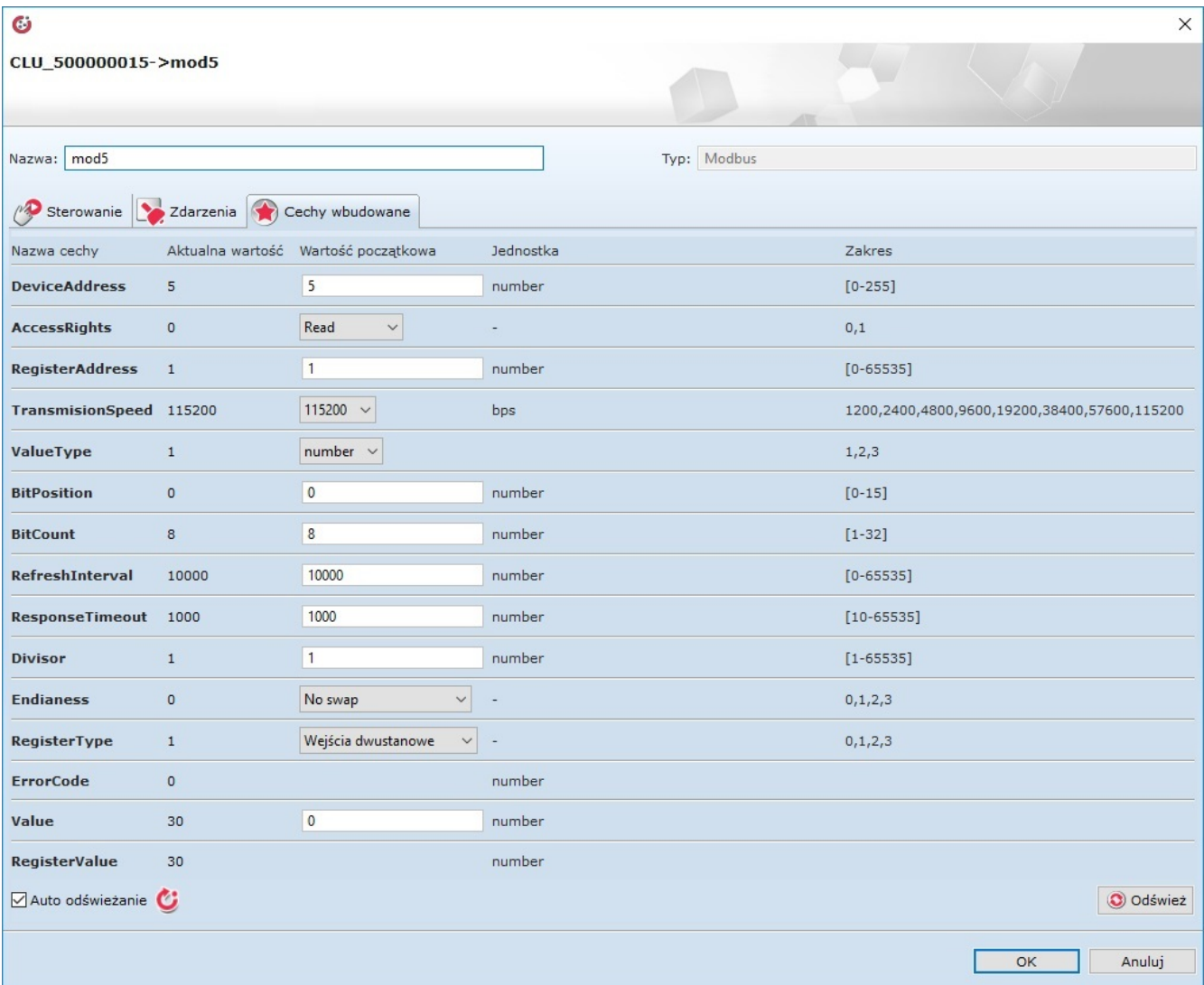

Odczyt dyskretnych wejść dwustanowych (Read Discrete Inputs, FunctionCode=02):

- AccessRights : read;
- ValueType : number;
- BitPosition : wartość domyślna;
- BitCount : 1-32;
- Endianness : wartość domyślna;
- RegisterType : wejścia dwustanowe.

Zapis dyskretnych wyjść/wejść bitowych (Force/write Single Coil, FunctionCode=05; Force/write Multiple Coils , FunctionCode=15):

- AccessRights : read/write;
- ValueType : number;
- BitPosition : wartość domyślna;
- BitCount : 1-32;
- Endianness : wartość domyślna;
- RegisterType : wyjścia bitowe.

# 4. Parametry konfiguracyjne

## **CECHY**

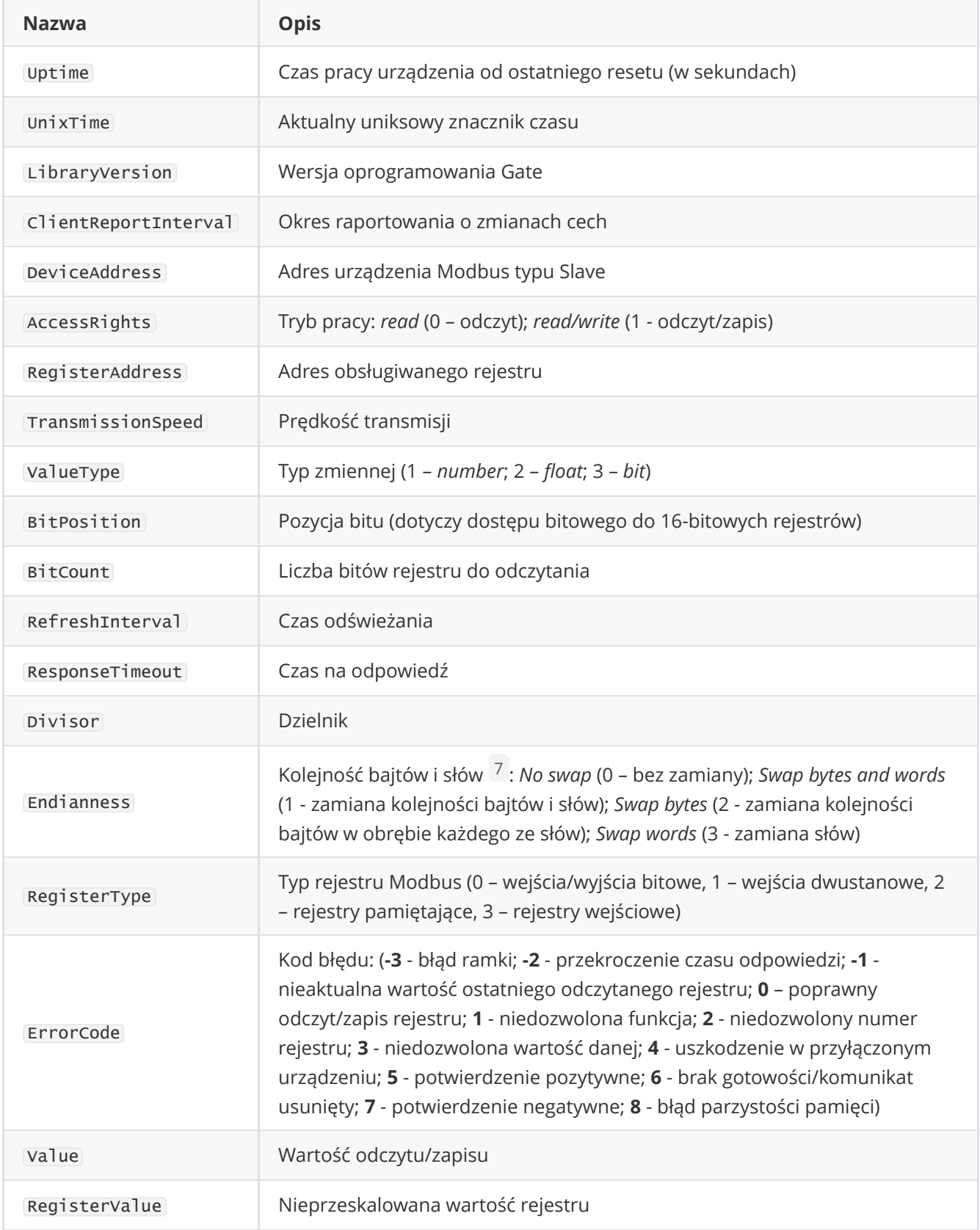
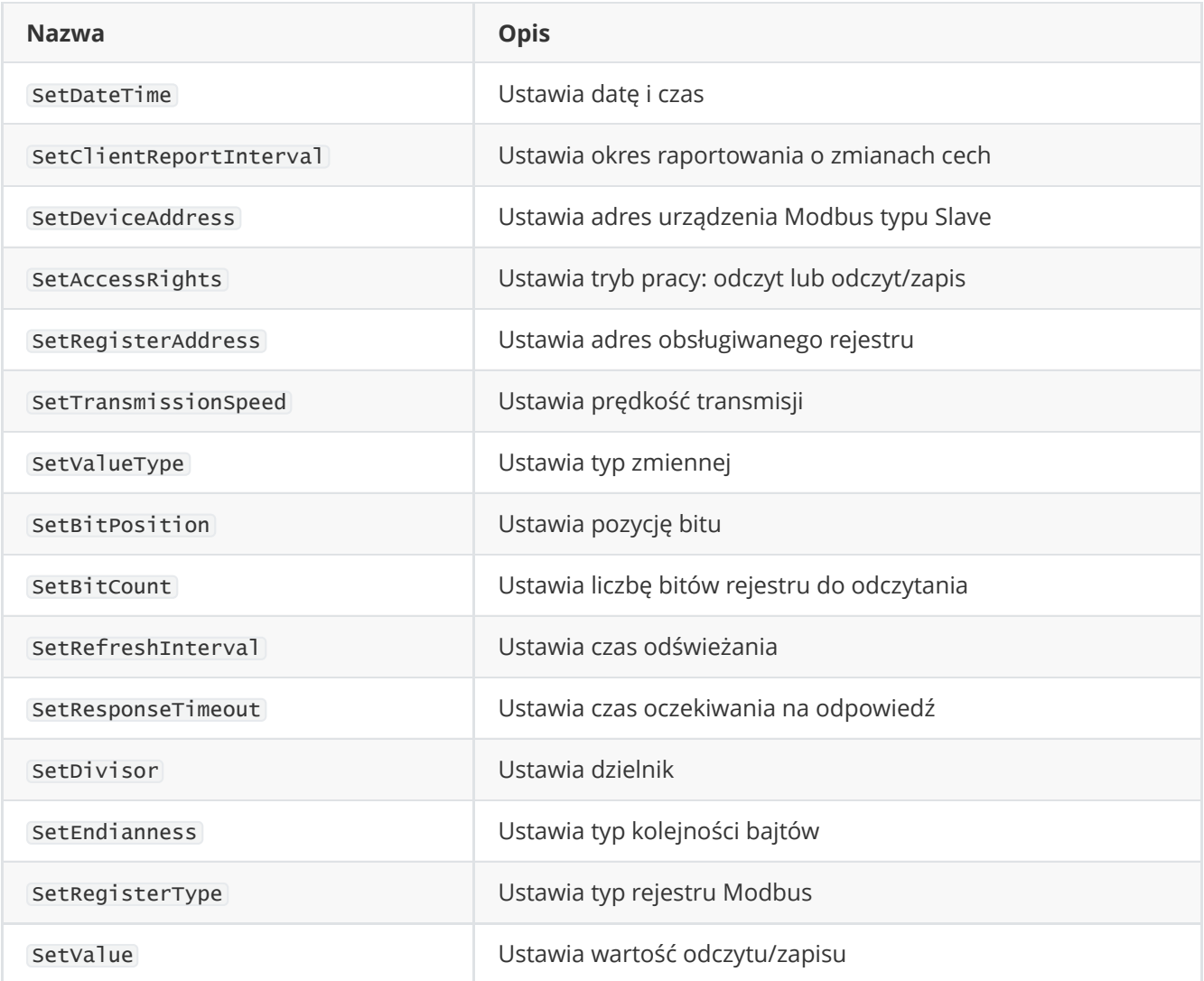

# ZDARZENIA

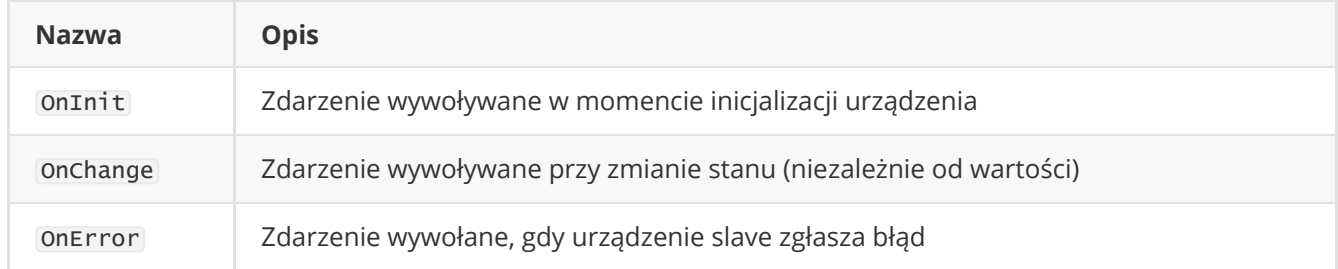

# XV. Moduł GATE HTTP

# 1. Informacje ogólne

Moduł GATE Http to urządzenia umożliwiające systemową integrację z zewnętrznymi serwisami posługującymi się protokołem HTTP, a także szeroką grupą urządzeń i systemów zewnętrznych/trzecich firm - np. urządzeń AV z interfejsami HTTP.

# 2. Konfiguracja modułu GATE HTTP

UWAGA! Przed rozpoczęciem jakiejkolwiek pracy z modułem GATE HTTP wymagana jest aktualizacja bazy interfejsów!

# 2.1 Obiekty wirtualne

# 2.1.1. HTTPRequest

Dla HttpRequest przykładowo wykorzystywany jest serwis pogodowy [http://api.openweathermap.org](http://api.openweathermap.org/)

Według przykładu na stronie openweathermap.org, zapytanie API wygląda następująco:

API call: [http://api.openweathermap.org/data/2.5/weather?q=London&APPID={APIKEY}](http://api.openweathermap.org/data/2.5/weather?q=London&APPID=%7bAPIKEY%7d)

HttpRequest - służy do wysyłania zapytań HTTP (typu GET, POST) do określonego hosta. Obsługiwane są standardowe Typy zawartości (content-type) m.in. JSON, XML.

Aby zastosować moduł Gate do odbierania zapytań, należy utworzyć obiekt wirtualny HttpRequest:

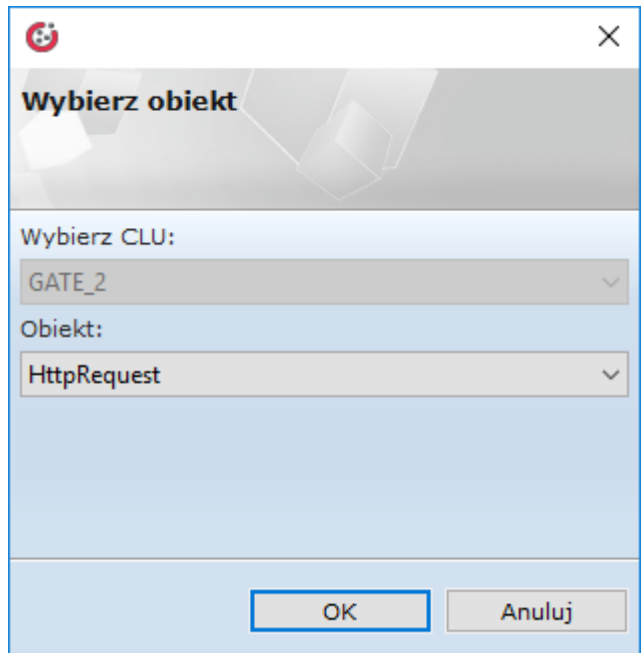

W obiekcie HttpRequest należy ustawić następujące parametry:

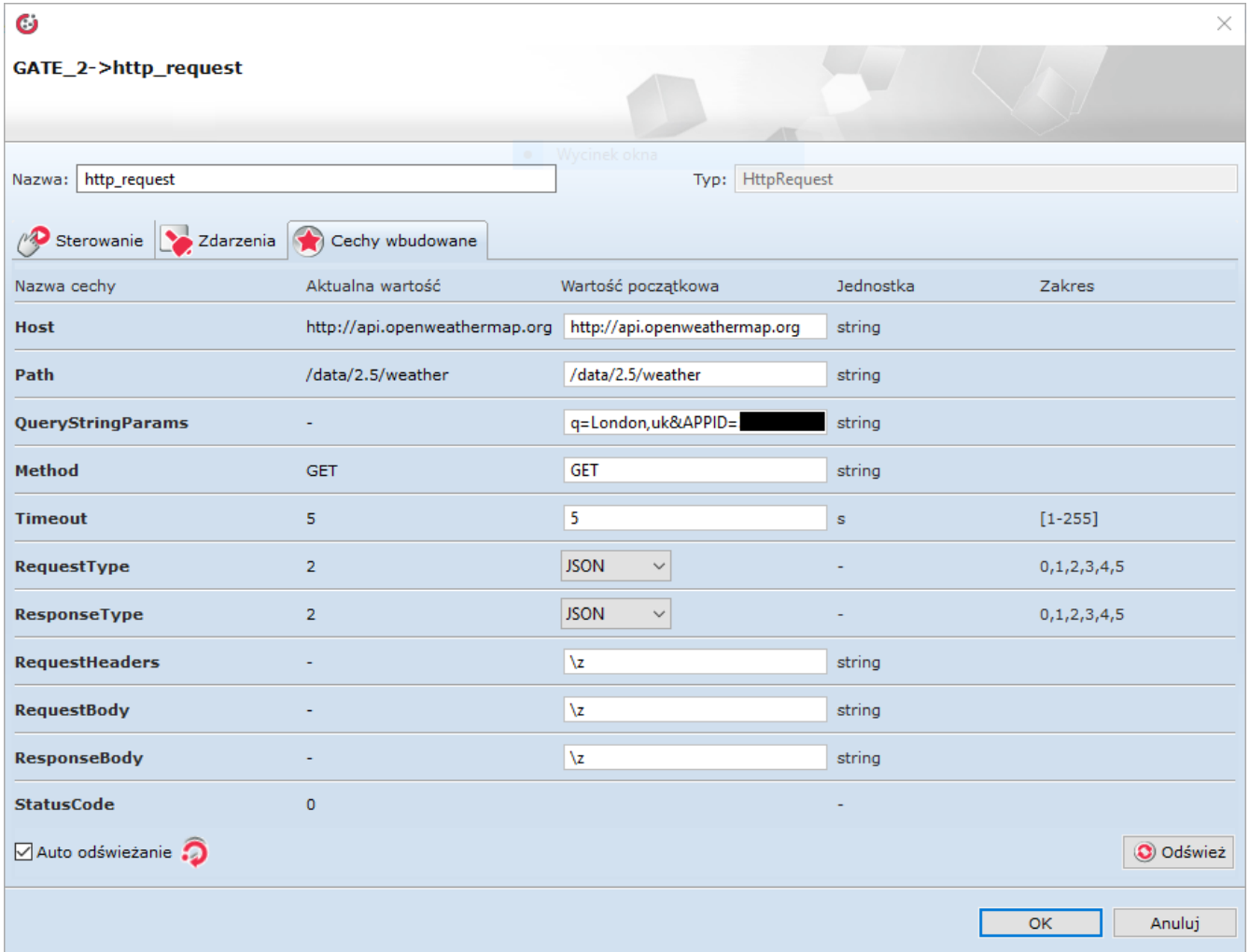

- Host: api.openweathermap.org
- Path: /data/2.5/weather
- QueryStringParams: q=London&APPID={APIKEY}
- Method: GFT
- RequestType: JSON
- ResponseType: JSON

UWAGA! Obiekt Gate Http umożliwia obsługę połączeń szyfrowanych TLS. Jeżeli wymagane jest takie połączenie, należy na początku wartości w polu Host podać 'https://' . Jeżeli wartość nie zostanie podana, zostanie wykorzystane standardowe połączenie http.

UWAGA! Gate Http nie obsługuje wszystkich połączeń szyfrowanych TLS, dlatego zalecamy przetestowanie połączenia z danym hostem.

UWAGA! Podczas połączenia https czas nawiązania połączenia oraz otrzymania odpowiedzi od hosta jest dłuższy niż w przypadku połączenia http, dlatego należy zwiększyć wartość dla parametru Timeout.

UWAGA! Cechy opisane jako nieustawialne są cechami zawierającymi odpowiedzi. Wartości początkowe tych cech należy pozostawić niezmienione. Wszelkie operacje na tych zmiennych należy wykonywać na skryptach (oraz zmiennych lokalnych).

Po wysłaniu konfiguracji i wywołaniu Metody SendRequest, StatusCode przyjmuje wartość 200 (OK).

Otrzymana odpowiedź na zapytanie jest przetrzymywana w cesze ResponseBody. Dla ustawionego ResponseType JSON, odpowiedź jest parsowana z json do tabeli. Wartość cechy jest niewidoczna z poziomu OM. Wartości odpowiedzi należy wyciągnąć z odpowiedzi z poziomu skryptu.

# 2.1.2. Pobieranie określonych wartości z otrzymanej odpowiedzi (XML,JSON)

UWAGA! Uzyskaną odpowiedź ResponseBody należy przypisać do zmiennej lokalnej (w skrypcie).

Przykładowo:

local resp = GATE->httpr\_openweather\_json->ResponseBody

Następnie w skryptach należy wykonywać operację na zmiennej resp!

Otrzymane odpowiedzi w zależności od ich typu (ResponseType) są odpowiednio parsowane do postaci tabeli.

Przykładowe odczyty wartości są zapisywane do zmiennych lokalnych (wewnątrz skryptu).

Aby była możliwość wykorzystania zmiennej (np. do wyświetlania w aplikacji), należy przypisywać do zmiennych globalnych (cech użytkownika).

Poniżej przykładowe odpowiedzi w formacie XML oraz JSON oraz sposób odczytania danej wartości (w przedstawionych przykładach wykorzystano odpowiedzi z serwisu pogodowego openweathermap.org)

#### A. JSON:

Przykładowa odpowiedź (openweathermap.org):

```
resp = []{"coord":
{"lon":145.77,"lat":-16.92},
"weather":[{"id":803,"main":"Clouds","description":"broken clouds","icon":"04n"}],
"base":"cmc stations",
"main":{"temp":293.25,"pressure":1019,"humidity":83,"temp_min":289.82,"temp_max":295.37},
"wind":{"speed":5.1,"deg":150},
"clouds":{"all":75},
"rain":{"3h":3},
"dt":1435658272,
"sys":
{"type":1,"id":8166,"message":0.0166,"country":"AU","sunrise":1435610796,"sunset":1435650870
},
"id":2172797,
"name":"Cairns",
"cod":200}
]]
```
Jak odczytać:

• Wartość parametru lon

```
{"coord":
{"lon":145.77,"lat":-16.92},
"weather":[{"id":803,"main":"Clouds","description":"broken clouds","icon":"04n"}],
"base":"cmc stations",
"main":{"temp":293.25,"pressure":1019,"humidity":83,"temp_min":289.82,"temp_max":295.37},
```
W skrypcie:

local lon = resp.coord.lon

Po wywołaniu skryptu do zmiennej lokalnej (zmienna skryptu) zostanie przypisana wartość 145.77 .

• Wartość parametru description

```
{"coord":
{"lon":145.77,"lat":-16.92},
"weather":[{"id":803,"main":"Clouds","description":"broken clouds","icon":"04n"}],
"base":"cmc stations",
"main":{"temp":293.25,"pressure":1019,"humidity":83,"temp_min":289.82,"temp_max":295.37},
```
W skrypcie:

local description = resp.weather[1].description

Po wywołaniu skryptu do zmiennej lokalnej (zmienna skryptu) zostanie przypisana wartość "broken clouds".

#### B. XML:

Przykładowa odpowiedź (openweathermap):

```
resp= [[
<current>
  <city id="2643741" name="City of London">
  <coord lon="-0.09" lat="51.51">
  <country>GB</country>
  <sun rise="2015-06-30T03:46:57" set="2015-06-30T20:21:12">
  </city>
  <temperature value="72.34" min="66.2" max="79.88" unit="fahrenheit"/>
  <humidity value="43" unit="%">
  <pressure value="1020" unit="hPa">
  <wind>
  <speed value="7.78" name="Moderate breeze">
  <direction value="140" code="SE" name="SouthEast">
  \lt/wind>
  <clouds value="0" name="clear sky">
  <visibility value="10000">
  <precipitation mode="no">
  <weather number="800" value="Sky is Clear" icon="01d">
  <lastupdate value="2015-06-30T08:36:14">
```

```
</current>
]]
```
Jak odczytać:

• Wartość atrybutu id w tagu city

```
<current>
       <city id="2643741" name="City of London">
       <coord lon="-0.09" lat="51.51">
        <country>GB</country>
<sun rise="2015-06-30T03:46:57" set="2015-06-30T20:21:12">
</city>
```
W skrypcie:

local city\_id = resp[1].id

Po wywołaniu skryptu do zmiennej lokalnej (zmienna skryptu) zostanie przypisana wartość 2643741.

Wartość znajdująca się pomiędzy tagiem

```
<current>
      <city id="2643741" name="City of London">
  <coord lon="-0.09" lat="51.51">
  <country>GB</country>
       <sun rise="2015-06-30T03:46:57" set="2015-06-30T20:21:12">
 </city>
```
W skrypcie:

```
local country = resp[1][2][1]
```
Po wywołaniu skryptu do zmiennej lokalnej (zmienna skryptu) zostanie przypisana wartość "GB".

• Nazwa tagu

```
<current>
<city id="2643741" name="City of London">
   <coord lon="-0.09" lat="51.51">
   <country>GB</country>
       <sun rise="2015-06-30T03:46:57" set="2015-06-30T20:21:12">
  </city>
```
W skrypcie:

 $local$  nameTag =  $resp[1][2] . xm1Tag$ 

Po wywołaniu skryptu do zmiennej lokalnej (zmienna skryptu) zostanie przypisana wartość "country".

## 2.2.1. HttpListener

Obiekt HttpListener służy do otrzymywania zapytań HTTP (typu GET, POST). Wysyłana odpowiedź zwrotna może być serializowana do jednego ze standardowych typów m.in. JSON, XML. W obiekcie HttpListener ważne jest, aby na każdy przychodzący Request odesłać odpowiedź (Response).

W przypadku nasłuchiwania na zapytanie Request do modułu Gate – przykładowo (korzystając np. z przeglądarki internetowej):

#### GET 192.168.4.12/grentontest/xml

Należy utworzyć obiekt wirtualny HttpListener

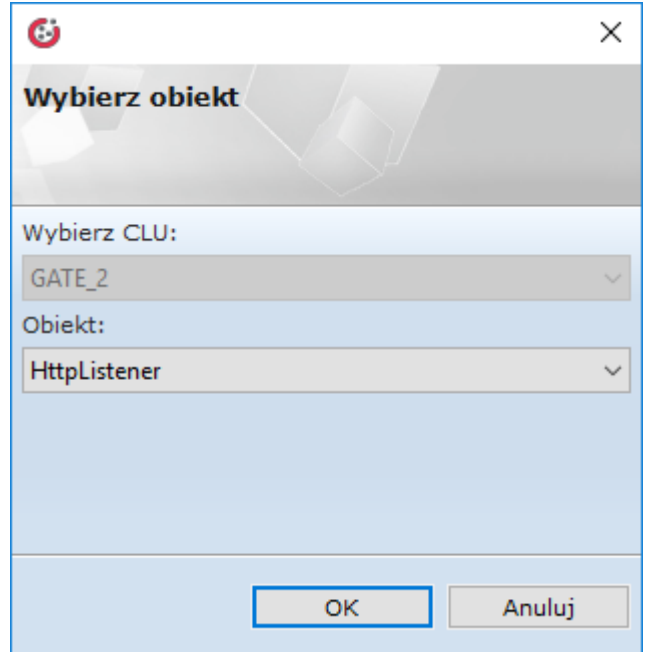

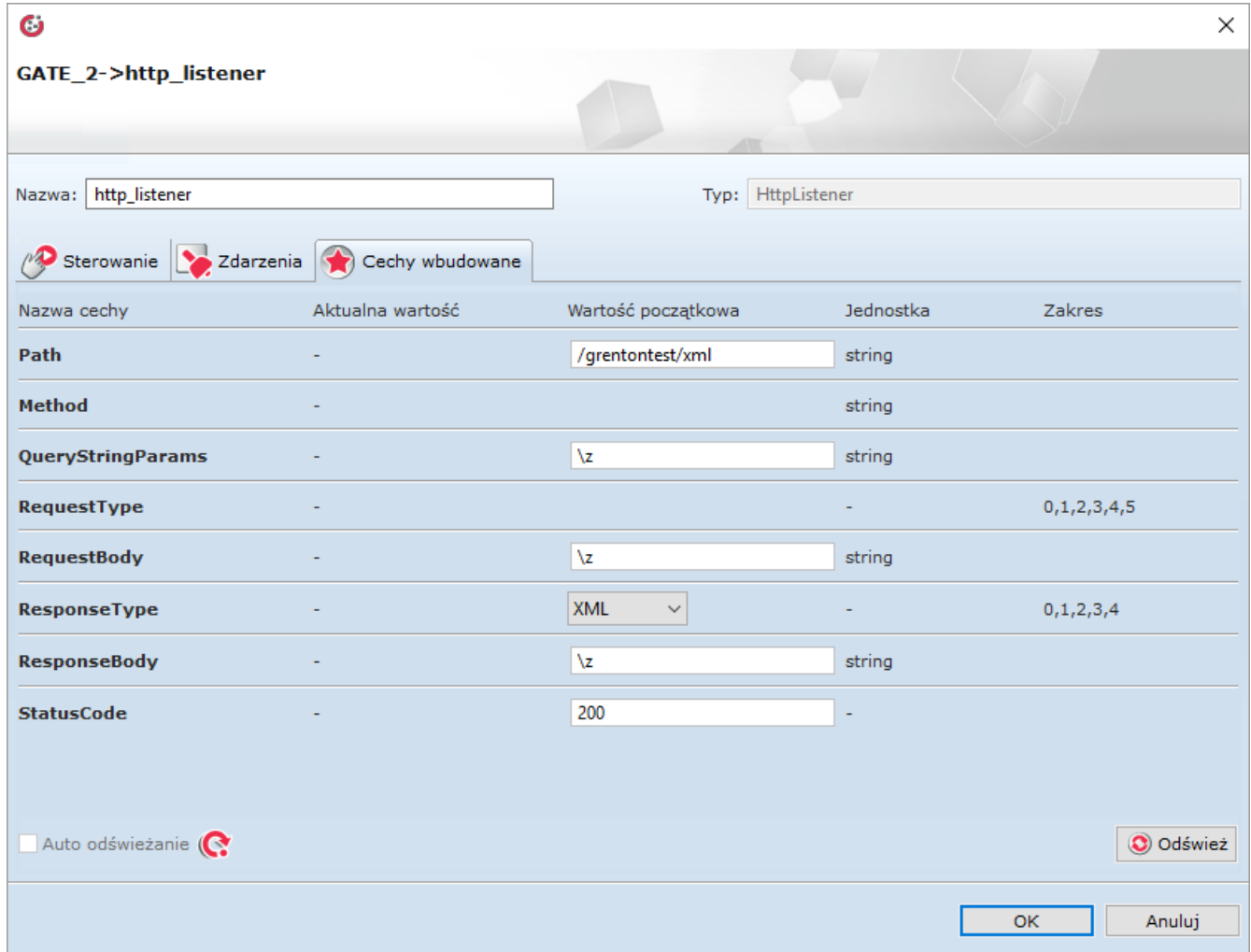

W obiekcie HttpListener należy ustawić następujące parametry:

- Path: /grentontest/xml
- ResponseType: XML
- StatusCode: 200

#### UWAGA!

Cechy opisane jako nieustawialne są cechami zawierającymi odpowiedzi. Wartości początkowe tych cech należy pozostawić niezmienione. Wszelkie operacje na tych zmiennych należy wykonywać na skryptach (oraz zmiennych lokalnych)

Do zdarzenia OnRequest należy utworzyć skrypt, który będzie tworzył poprawną odpowiedź i wysyłał ją zwrotnie.

#### 2.2.2. Przygotowanie odpowiedzi wysyłanej do serwera

Odpowiedź jest tworzona w zmiennej lokalne resp.

Po przygotowaniu odpowiedzi należy ją ustawić dla cechy ResponseBody(resp), a następnie wysłać za pomocą metody SendResponse()

#### A. XML:

Aby w odpowiedzi wysłać wartość danej cechy:

```
local resp ="<clu><temperature>" ..CLUZ->x103478262_ONEW_SENSOR1->Value.."</temperature>
\langle clu\rangle"
GATE_2->Listener_XML->SetResponseBody(resp)
GATE_2->Listener_XML->SendResponse()
```
Przesłana odpowiedź wygląda następująco:

```
\langleclu>
  <temperature>22.5</temperature>
\langle/clu>
```
#### B.JSON:

```
local resp = \{Temp = CLUZ->x103478262_ONEW_SENSOR1->Value
}
GATE_2->Listener_JSON->SetResponseBody(resp)
GATE_2-> Listener_JSON->SendResponse()
```
Przesłana odpowiedź wygląda następująco:

```
{"Temp": 22.6}
```
#### 2.2.3. Odczyt wartości kluczy z parametru querystringparams

Zgodnie z opisem cechy QueryStringParams jej wartość nie jest ustawialna, można odczytać ją w skrypcie. Jeżeli w zapytaniu zostaje wysłane querystring z kluczami (keys), to z poziomu skryptu można odczytać daną wartość – jest zapisana w postaci tabeli.

Poszczególne wartości kluczy można uzyskać na zasadzie:

```
value1 = qs.klucz1
```
Dla otrzymanego zapytania:

#### 192.168.1.12/grentontest/query?light1=on&light2=off&light3=on

Należy utworzyć skrypt:

```
local qs = HTTP_L->grentontest_query_listener->QueryStringParams
local test0 = qs.light1local test1 = qs.light2local test2 = qs.light3HTTP_L->grentontest_query_listener->SetResponseBody()
HTTP_L->grentontest_query_listener->SendResponse()
```
Wszystkie wartości kluczy zostaną zapisane w zmiennych lokalnych (test0, test1, test2).

# 3. Możliwość połączenia z Gate za pomocą TELNET

Dla modułu Gate Http możliwy jest podgląd skryptów Lua. W przypadku błędu konfiguracji (tryb emergency) możliwy jest podgląd miejsca błędu w utworzonej konfiguracji LUA. Połączenie jest nawiązywane za pomocą protokołu Telnet – w tym celu można wykorzystać np. program PuTTY. Przykładowe parametry do nawiązania połączenia:

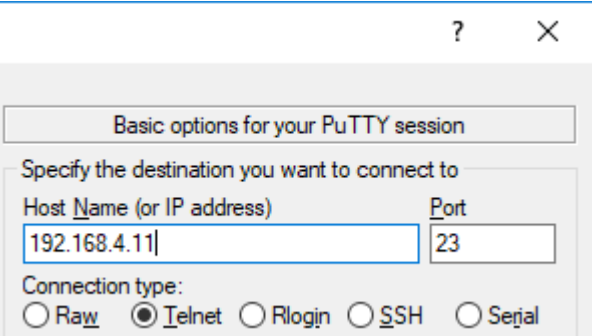

Do wywołania połączenia po stronie Gate'a wykorzystane mogą być dwie metody:

StartConsole – Uruchamia konsolę Lua. W momencie wywołania metody, użytkownik ma 10s na ustawienie połączenia z Gate. Przy poprawnym połączeniu, na terminalu (klient) zostanie zwrócona informacja o poprawnym połączeniu:

CLU SN Telnet session started.

StartConsoleOnReboot – umożliwia nawiązanie połączenia przy następnym restarcie Gate'a. Po restarcie użytkownik ma 10s na ustawienie połączenia z Gate. Przy poprawnym połączeniu, na terminalu (klient) zostanie zwrócona informacja o poprawnym połączeniu

```
CLU SN initializing...
CLU: running user.lua...
CLU: running om.lua...
CLU: running OnInit...
CLU: Project loaded.
```
Uwaga! Niezalecane jest przypisanie metody StartConsole oraz StartConsoleOnReboot do zdarzenia OnInit modułu GATE Http.

Aby na konsoli wyświetlić np. wartość danej cechy, należy wykorzystać komponent Blok funkcyjny i wybrać metodę Print, a następnie wybrać żądaną cechę.

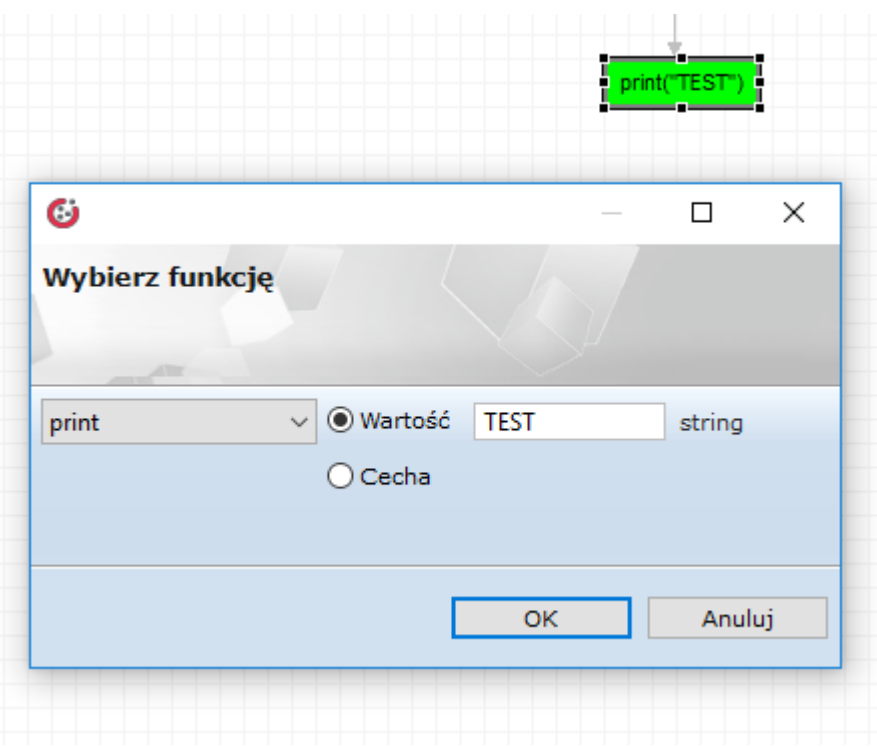

# 4. Parametry konfiguracyjne

A. Obiekt GATE

# **CECHY**

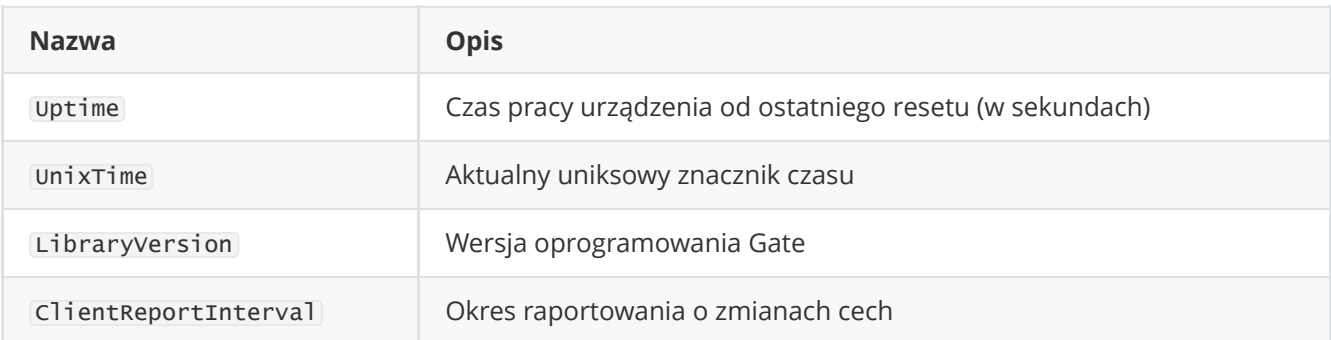

## METODY:

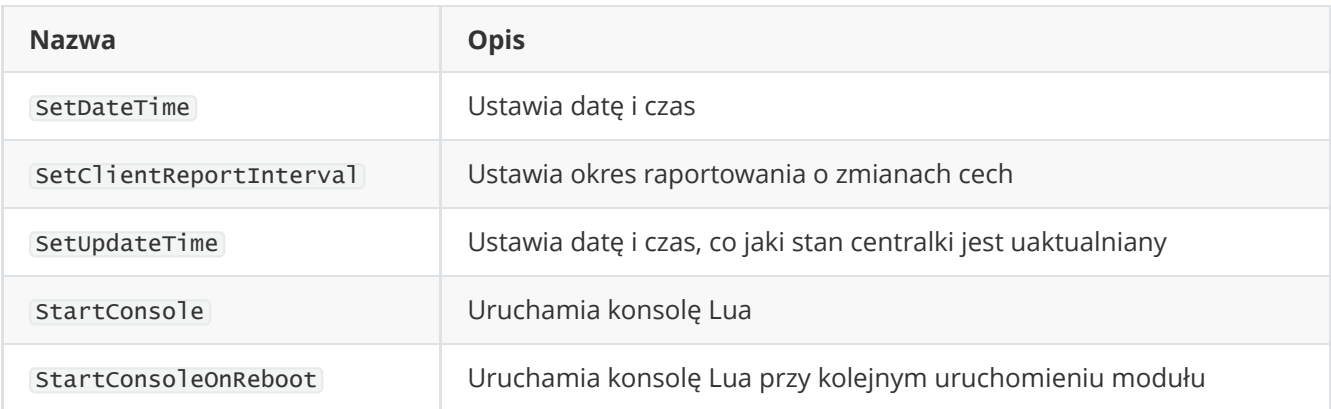

#### ZDARZENIA:

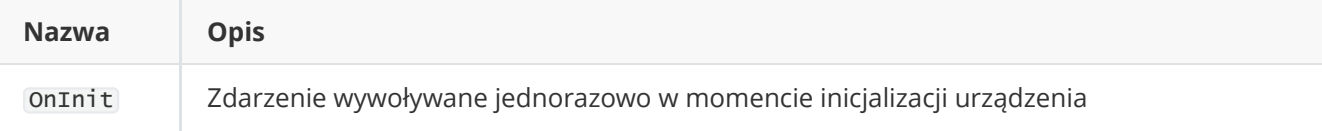

# B. Obiekt HttpRequest

Uwaga! Cechy opisane jako nieustawialne są cechami zawierającymi odpowiedzi. Wartości początkowe tych cech należy pozostawić niezmienione. Wszelkie operacje na tych zmiennych należy wykonywać na skryptach (oraz zmiennych lokalnych).

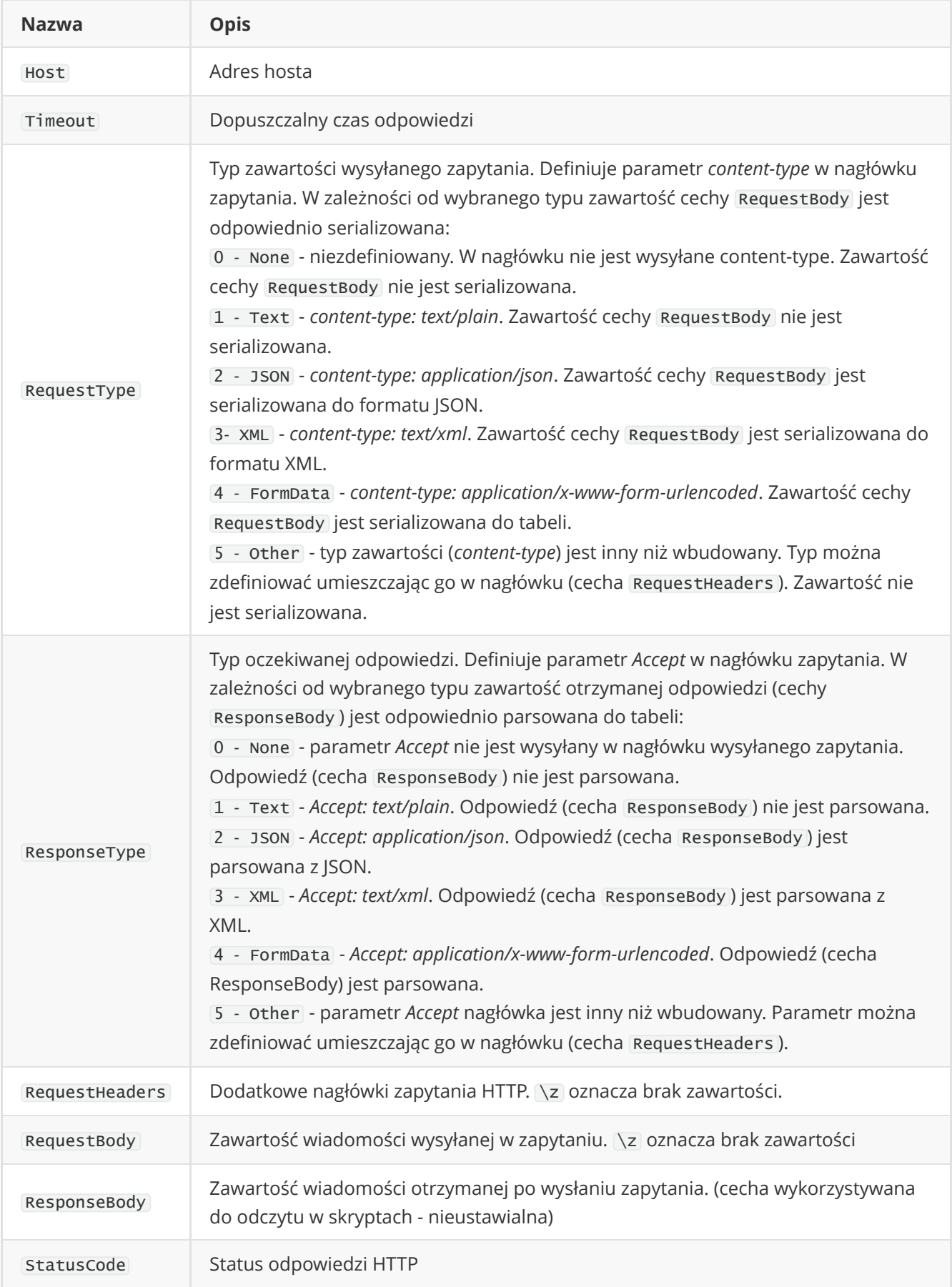

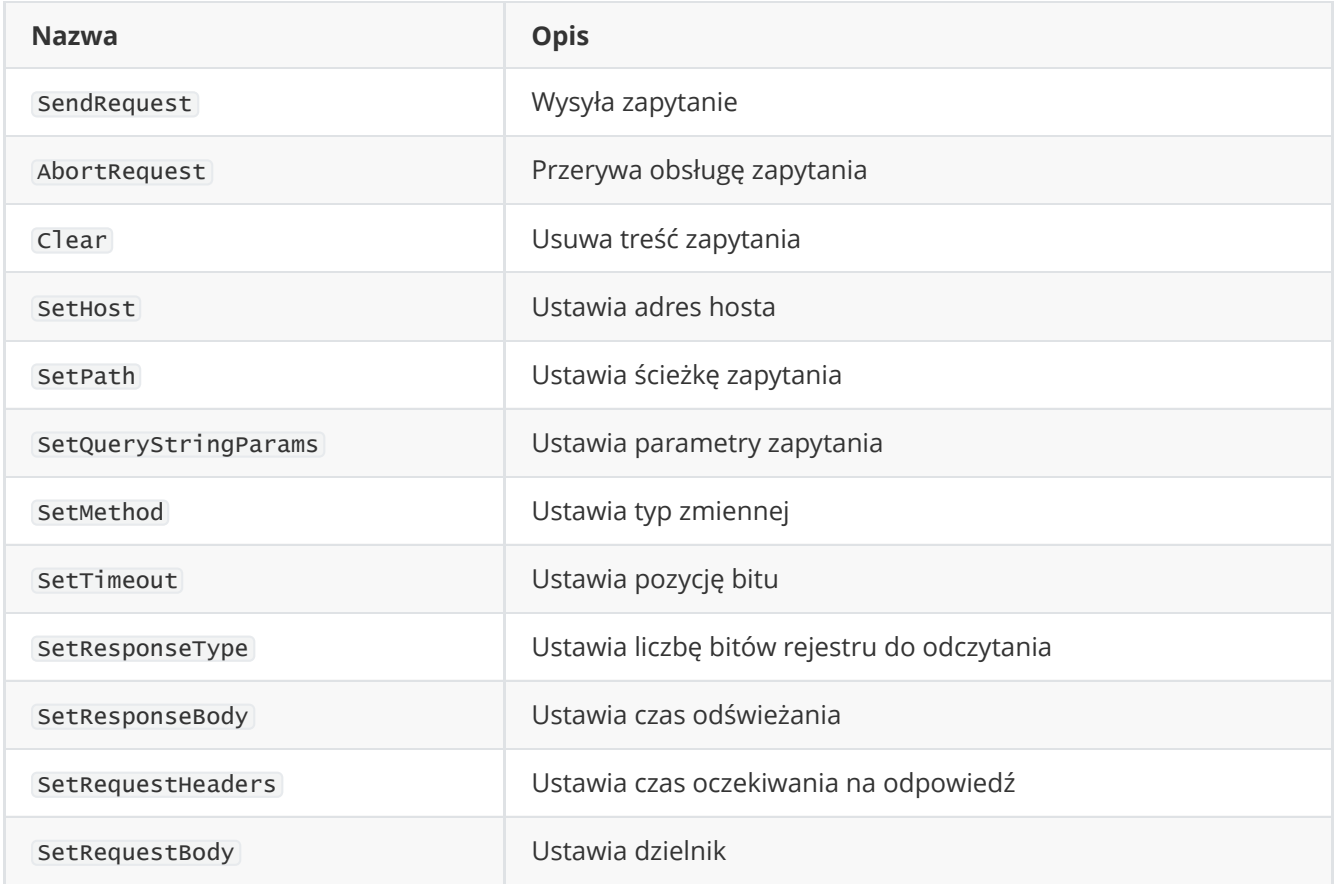

#### ZDARZENIA

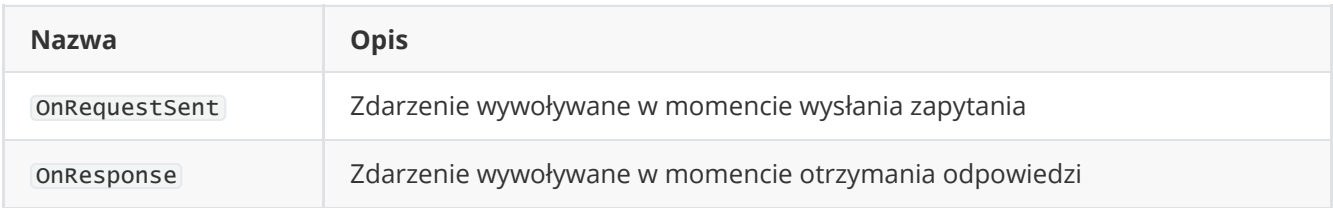

# C. Obiekt HttpListener

Uwaga! Cechy opisane jako nieustawialne są cechami zawierającymi odpowiedzi. Wartości początkowe tych cech należy pozostawić niezmienione. Wszelkie operacje na tych zmiennych należy wykonywać na skryptach (oraz zmiennych lokalnych)

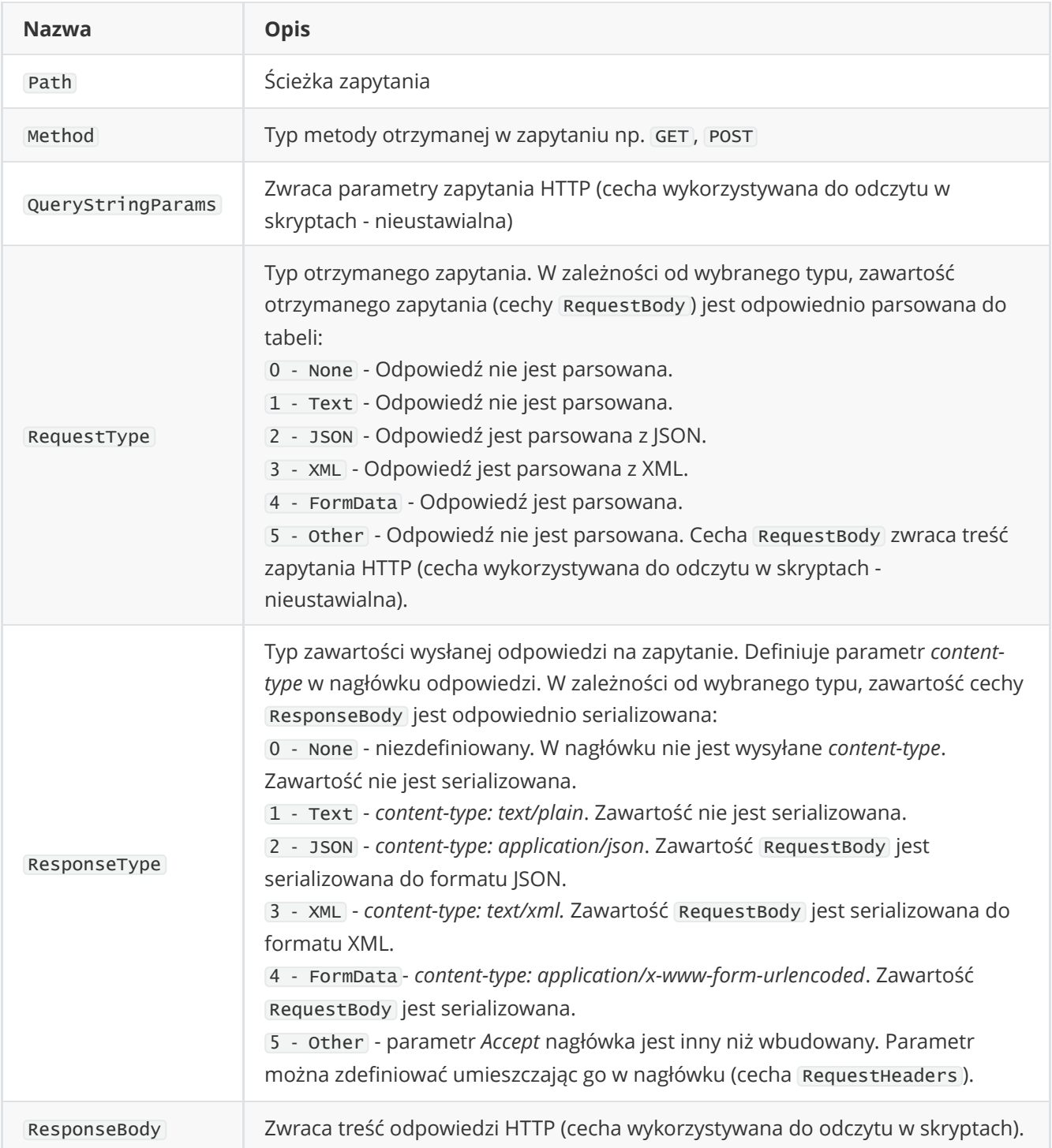

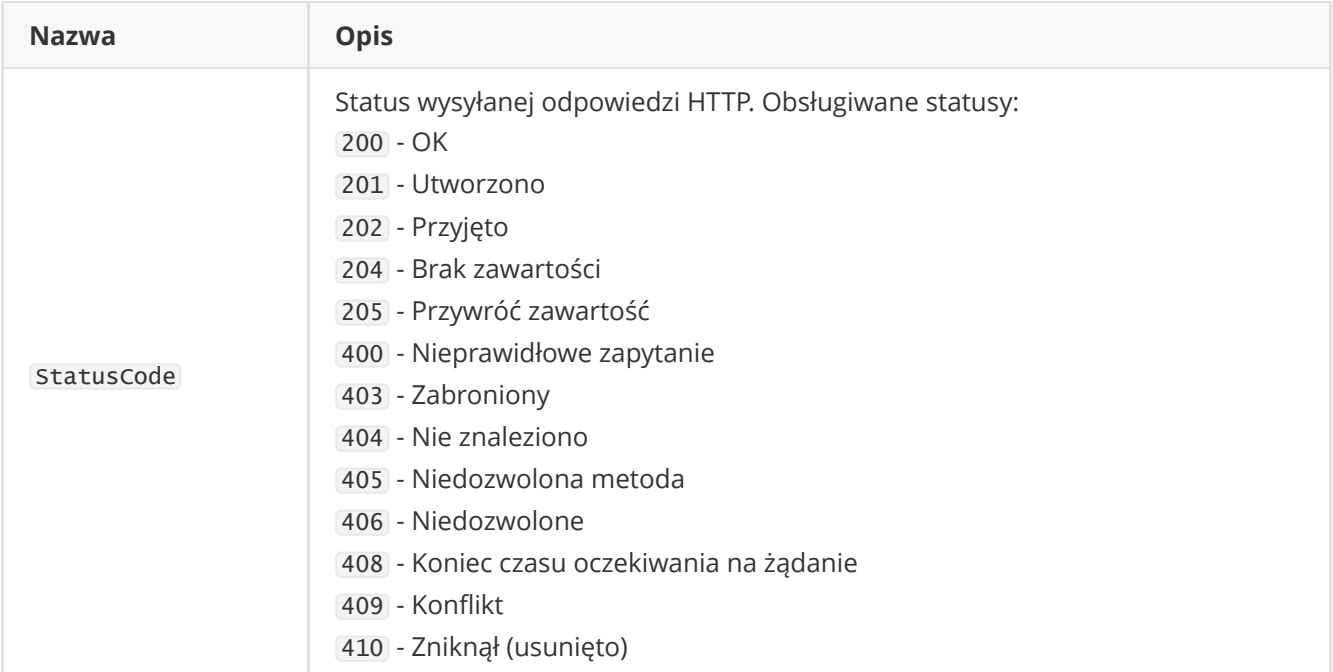

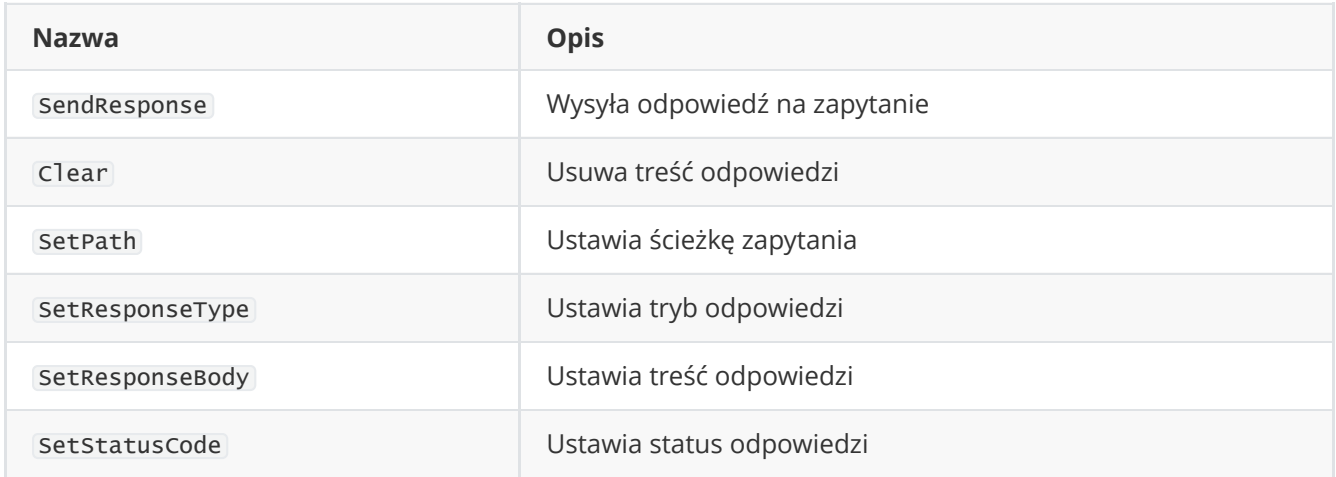

#### ZDARZENIA

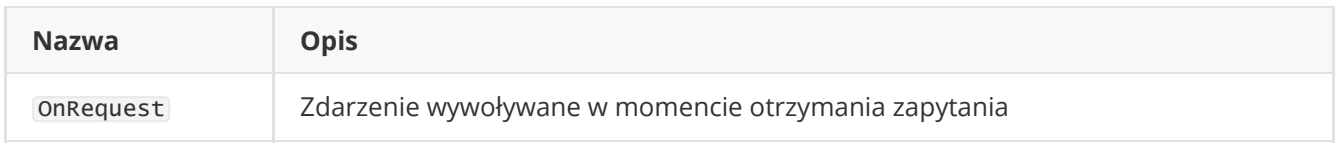

# XVI. Moduły Z-Wave

Niniejszy rozdział przedstawia opis zakresu wsparcia modułów Z-Wave innych producentów, które są dostępne w systemie Grenton.

UWAGA! Pełna lista urządzeń jest dostępna na stronie <https://support.grenton.pl/pl/support/solutions> w artykule 'Jakie bezprzewodowe moduły Z-Wave są obsługiwane?'

# 1. Fibaro RGBW

#### Wersja modułu: FGRGBWM-441 v2/5 EU

#### 1.1. Informacje ogólne

Moduł Z-Wave Fibaro RGBW umożliwia odczytywanie oraz ustawianie stanu pojedynczych kanałów wyjściowych R, G, B, W w zakresie od 0 do 255. Ponadto daje możliwość zmiany parametrów konfiguracyjnych (interfejs konfiguracyjny Fibaro).

#### 1.2. Obiekty

### A. ZWAVE\_RGBW\_LED

Obiekt umożliwia ustawianie wartości (0-255) dla pojedynczych kanałów wyjściowych R, G, B, W. Możliwy jest również odczyt tych wartości – np. ustawione bezpośrednio z przycisku podłączonego do modułu.

UWAGA! Wartość z załączonego przycisku jest wysyłana w momencie zwolnienia lub doprowadzenia do wartości minimalnej/maksymalnej!

#### **CECHY**

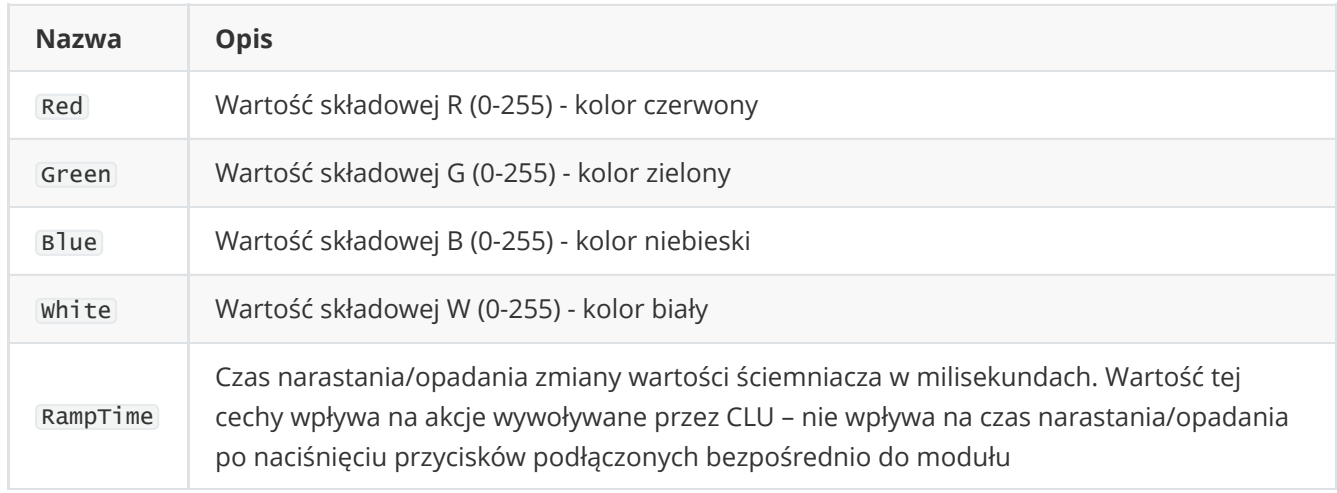

#### **METODY**

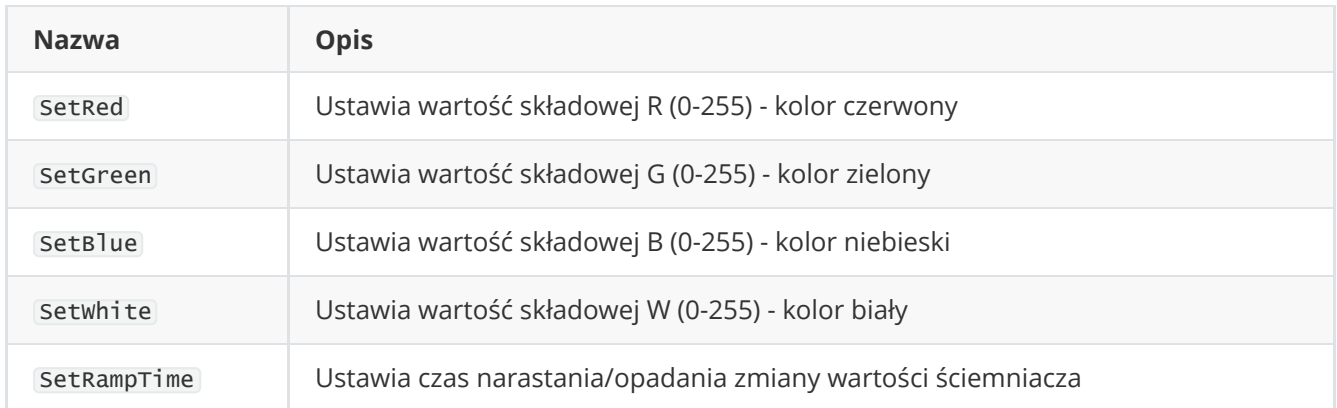

#### **ZDARZENIA**

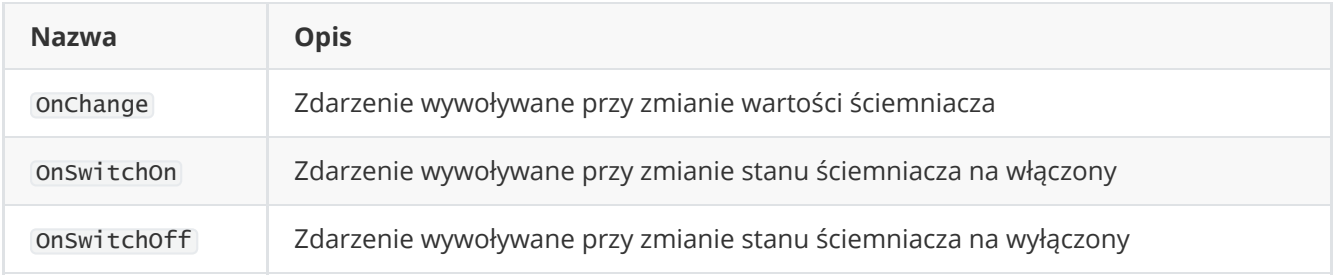

### B. ZWAVE\_CONFIG

Obiekt wyświetla informacje odnośnie parametrów oraz komunikacji z modułem w sieci Z-Wave. Umożliwia ustawienie zaawansowanych parametrów konfiguracyjnych danego modułu (określone indywidualnie w instrukcji).

UWAGA! W przypadku modułów Fibaro RGBW dodanych już do projektu - obiekt ZWAVE\_CONFIG zostanie dodany tylko w momencie całkowitego usunięcia modułu z projektu i po wykonaniu CLU Discovery.

#### **CECHY**

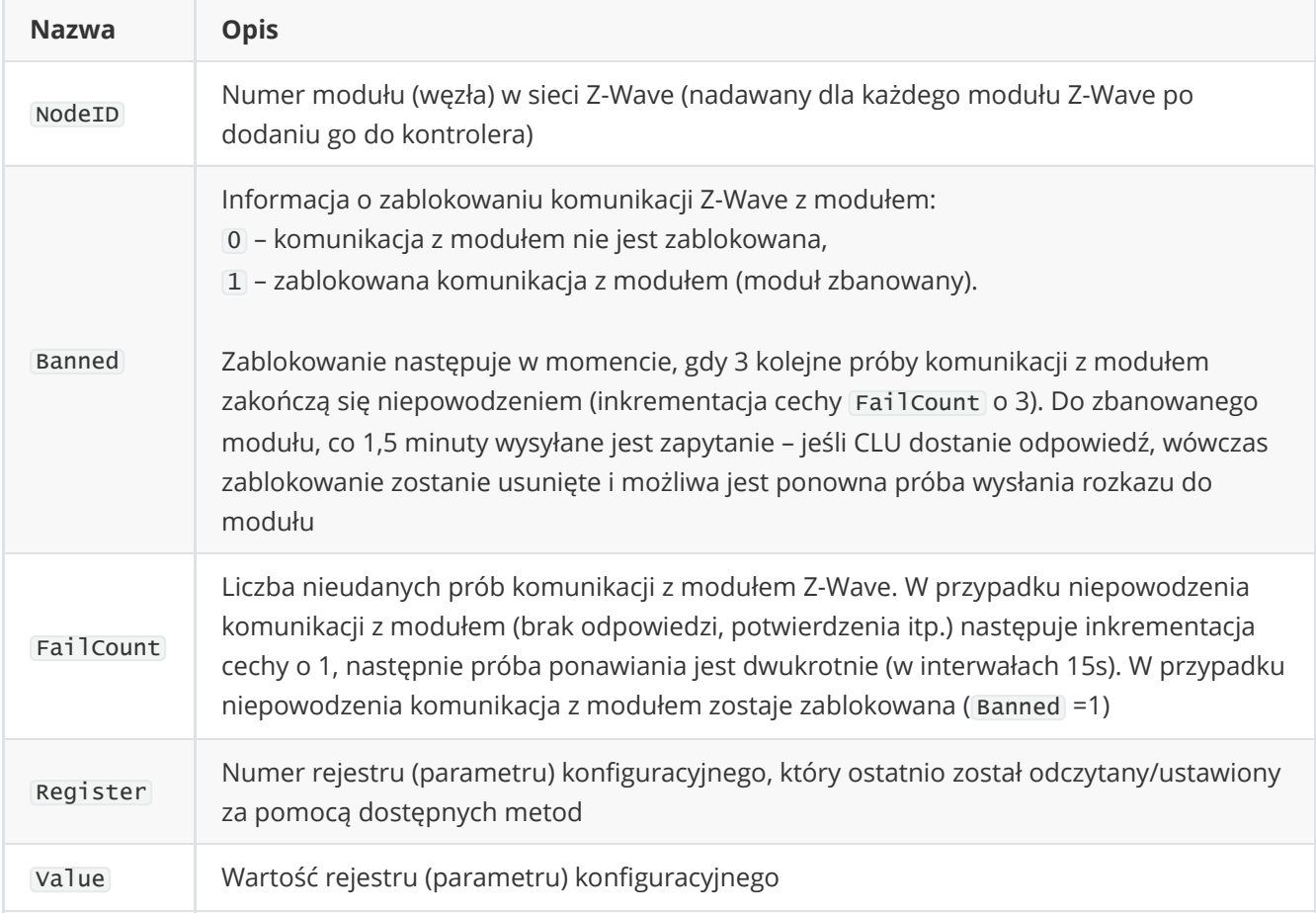

#### **METODY**

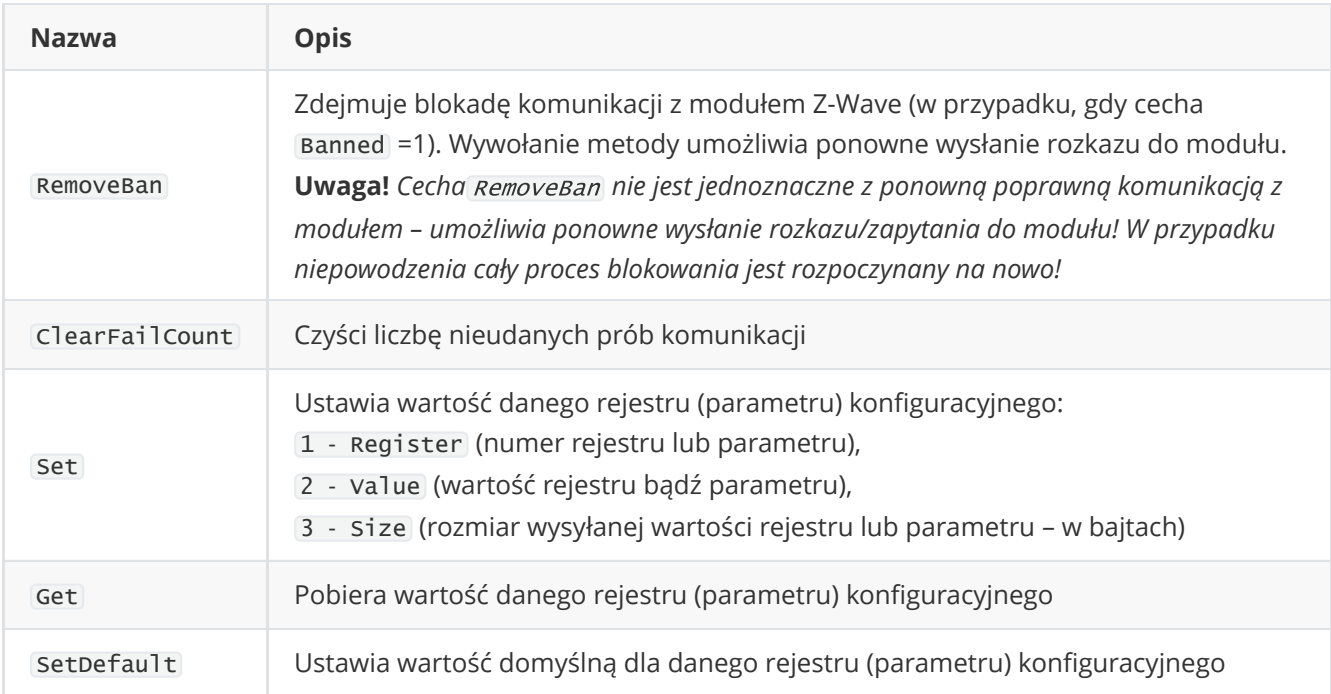

#### ZDARZENIA

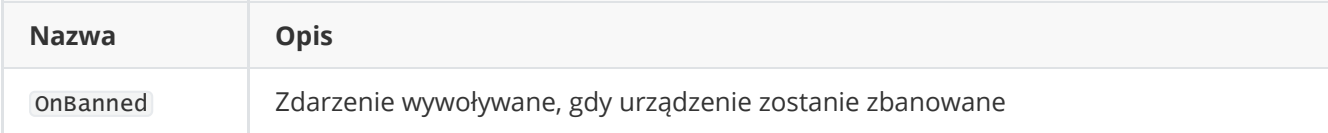

# 2. Fibaro UBS

Wersja modułu: FGBS-001 v2.1.

# 2.1. Informacje ogólne

Moduł Z-Wave Fibaro UBS posiada dwa wejścia bezpotencjałowe. Umożliwia odczyt wartości nawet z czterech czujników 1-Wire. Ponadto daje możliwość zmiany parametrów konfiguracyjnych (interfejs konfiguracyjny Fibaro).

UWAGA! Dodawanie/usuwanie odbywa się przez trzykrotne kliknięcie przycisku w module podczas inclusion/exclusion.

# 2.2. Obiekty

A. ZWAVE\_DIN

Wejścia bezpotencjałowe.

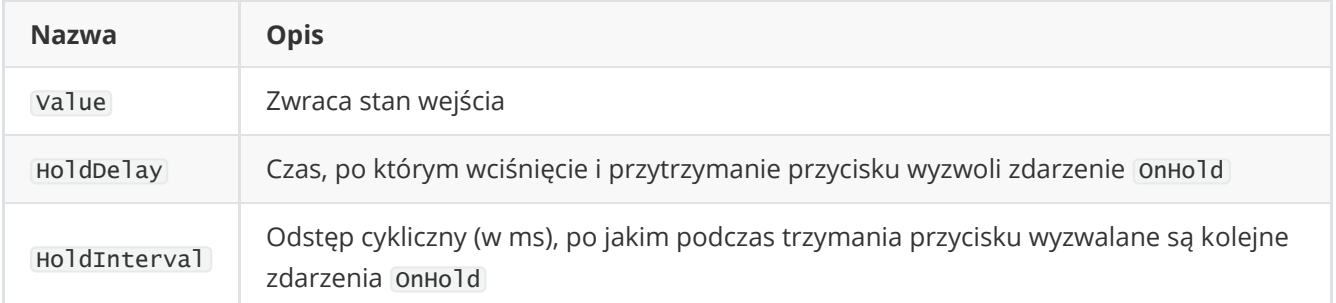

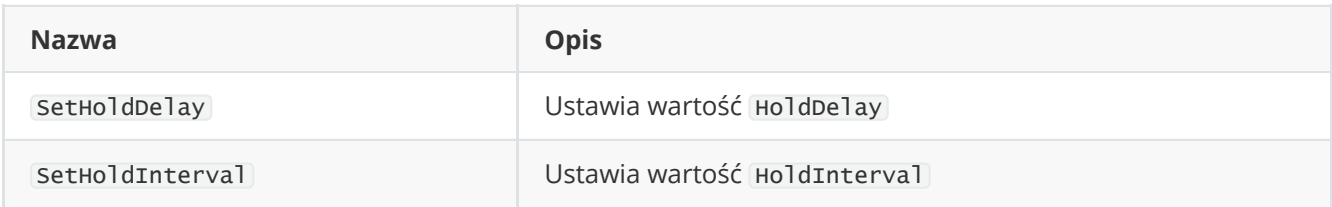

#### ZDARZENIA

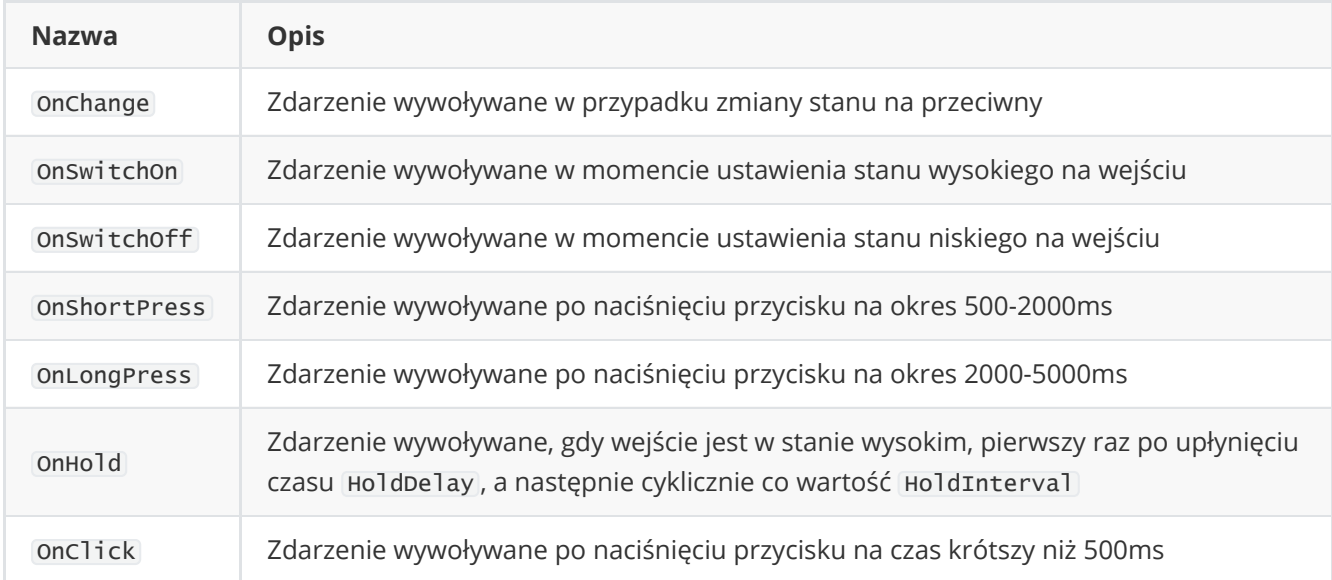

#### B. ZWAVE\_1W\_SENSOR

Obiekt odpowiada za czujnik 1-Wire. Dla każdego czujnika tworzony jest osobny obiekt. Do modułu UBS Fibaro można podłączyć maksymalnie 4 czujniki 1-Wire (DS18B20).

Obiekty ZWAVE\_1W\_SENSOR są zawsze dodawane wraz z dodaniem modułu Fibaro UBS do CLU/projektu w OM, niezależnie od ilości podłączonych czujników. O tym, czy dany czujnik jest podłączony, informuje cecha Discovered – zwracająca informację, czy podczas Discovery pod dany obiekt zgłosił się czujnik 1-Wire i jest podłączony do modułu UBS.

Przy podłączeniu lub odłączeniu czujników 1-Wire, należy usunąć a następnie ponownie dodać moduł UBS do modułu CLU Z-Wave. Moduł Fibaro UBS zgłosi się z nowym numerem seryjnym – istnieje możliwość przepisania konfiguracji obiektów (automatyczna lub ręczna). Po ponownym dodaniu czujników może nastąpić ponowne przeindeksowanie kolejności czujników do obiektów ZW\_1W\_SENSOR.

Moduł Fibaro UBS dla czujnika 1-Wire nie zwraca informacji, czy podczas działania systemu czujnik został rozłączony – przechowywana jest ostatnia pobrana wartość, dlatego niezalecane jest wykorzystywanie tych czujników jako źródło regulacji temperatury.

W momencie zwarcia na magistrali 1-Wire, wszystkie czujniki podłączone do modułu Fibaro UBS (dostępne/widoczne w OM) zwracają wartość 0.00 – dlatego przy dłuższym (nieplanowanym) wystąpieniu tej wartości należy sprawdzić poprawność podłączenia magistrali 1-Wire.

## **CECHY**

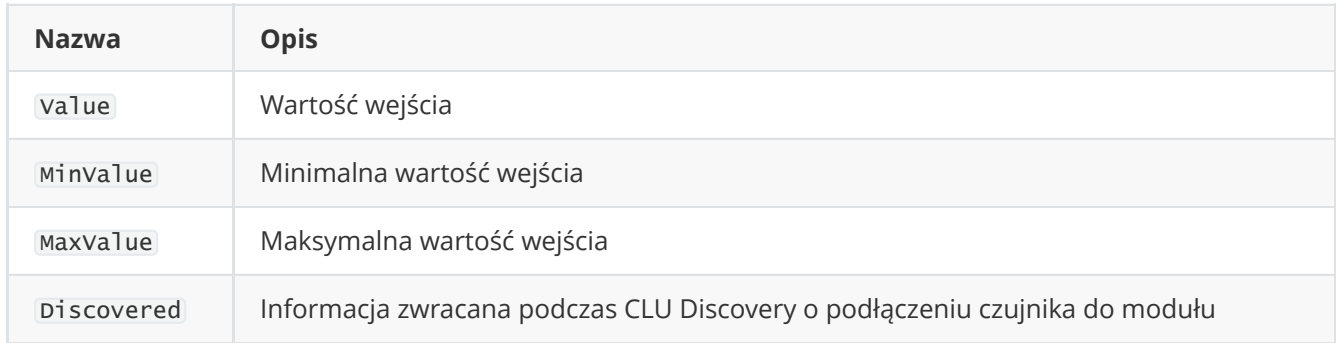

#### ZDARZENIA

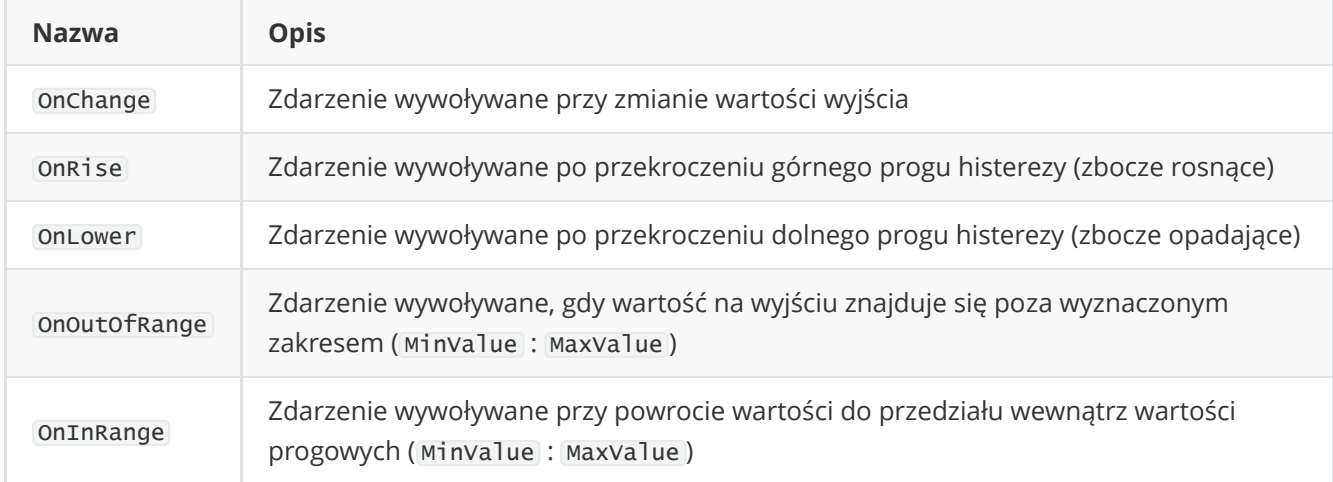

#### C. ZWAVE\_CONFIG

Obiekt wyświetla informacje odnośnie parametrów oraz komunikacji z modułem w sieci Z-Wave. Umożliwia ustawienie zaawansowanych parametrów konfiguracyjnych danego modułu (określone indywidualnie w instrukcji).

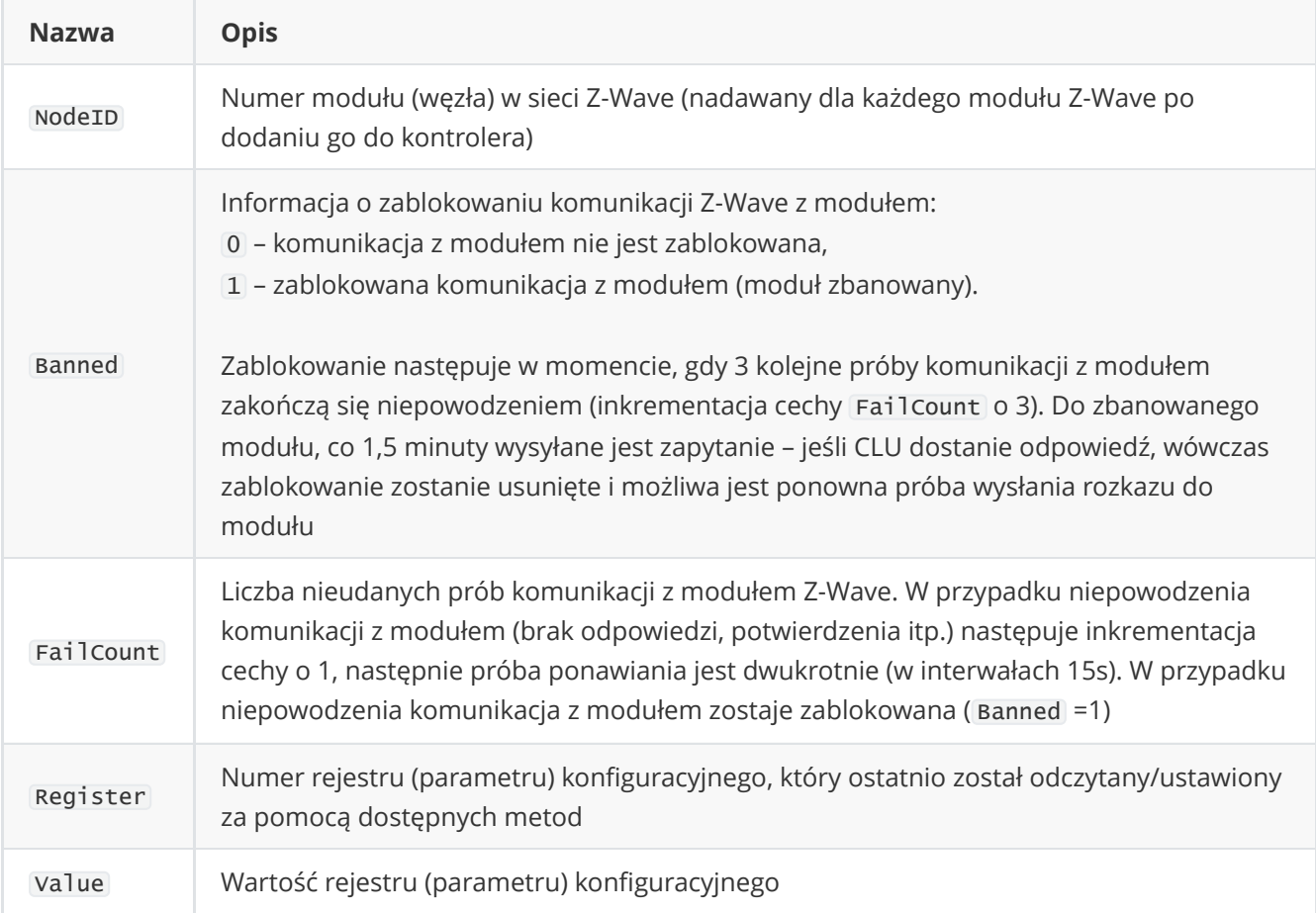

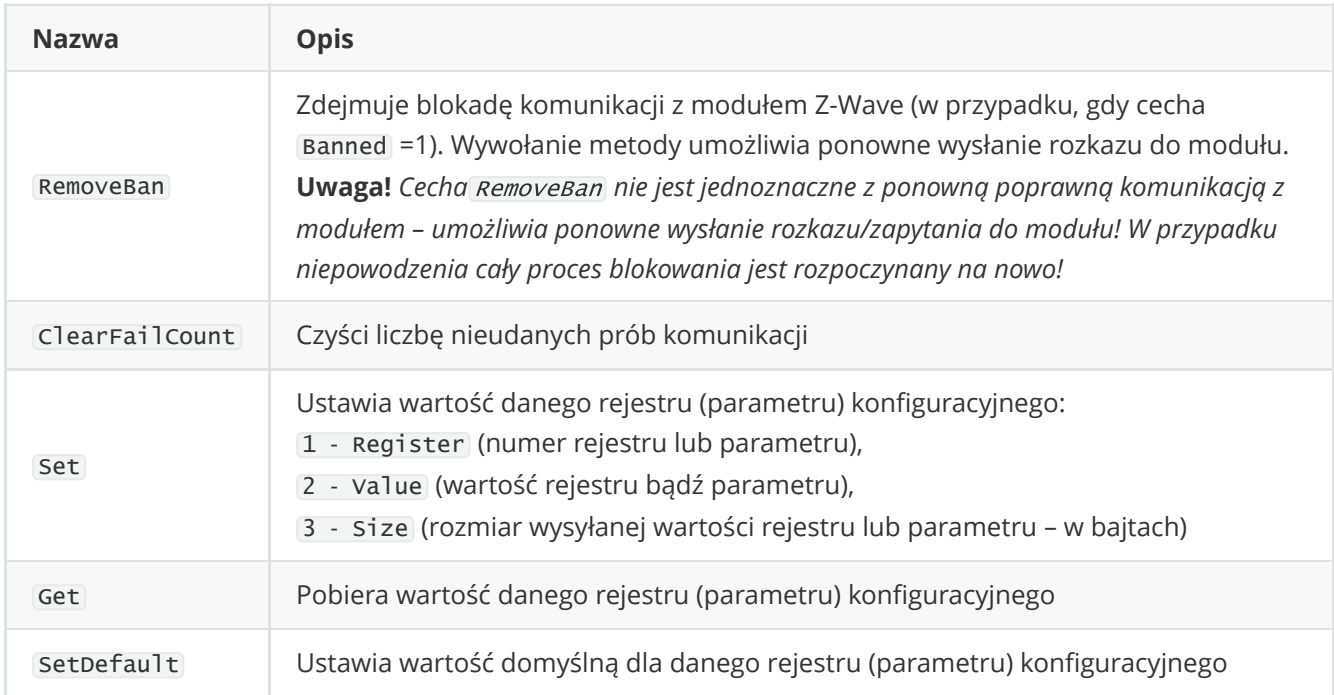

# ZDARZENIA

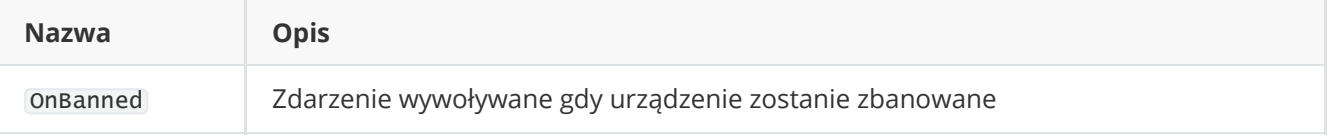

# 3. NEO Coolcam Motion Sensor (PIR)

#### Wersja modułu: NAS-PD01ZE HW: 66 FW: 3.80

#### 3.1. Informacje ogólne

Moduł Z-Wave Neo Coolcam Motion Sensor umożliwia odczyt: stanu czujnika ruchu (PIR), poziomu oświetlenia oraz poziomu baterii. Ponadto daje możliwość ustawienia/odczytu czasu wybudzenia modułu.

UWAGA! Dodawanie/usuwanie odbywa się przez trzykrotne kliknięcie przycisku w module Neo podczas inclusion/exclusion. Poprawnie przeprowadzony proces zostanie potwierdzony pięciokrotnym mrugnięciem diody.

#### 3.2. Obiekty

#### A. BINARY\_SENSOR

Obiekt umożliwia odczyt stanu czujnika ruchu.

#### **CECHY**

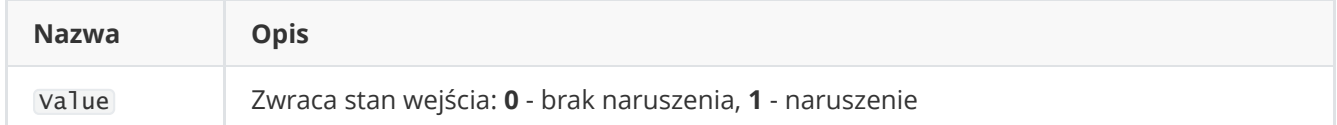

#### ZDARZENIA

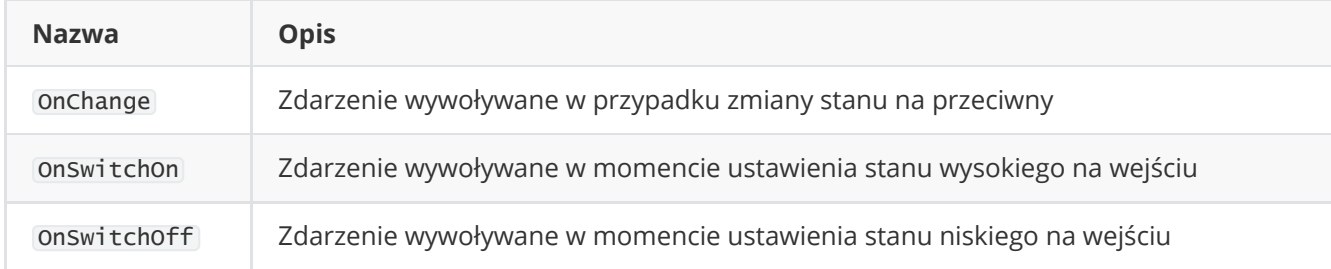

#### B. ANALOG\_SENSOR

Obiekt umożliwia odczyt natężenia oświetlenia mierzonego w luksach.

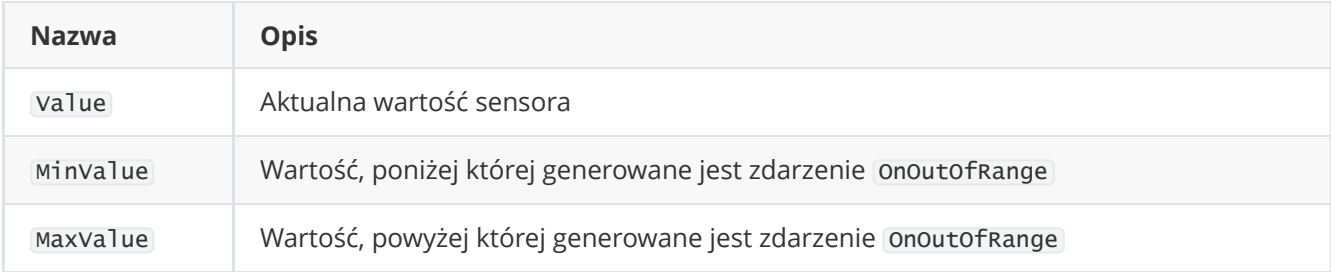

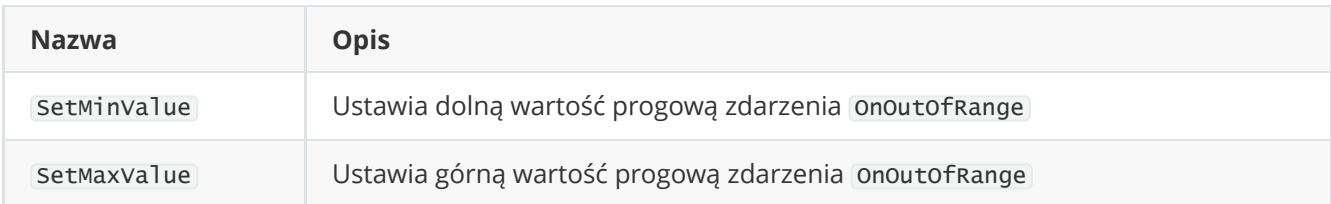

#### ZDARZENIA

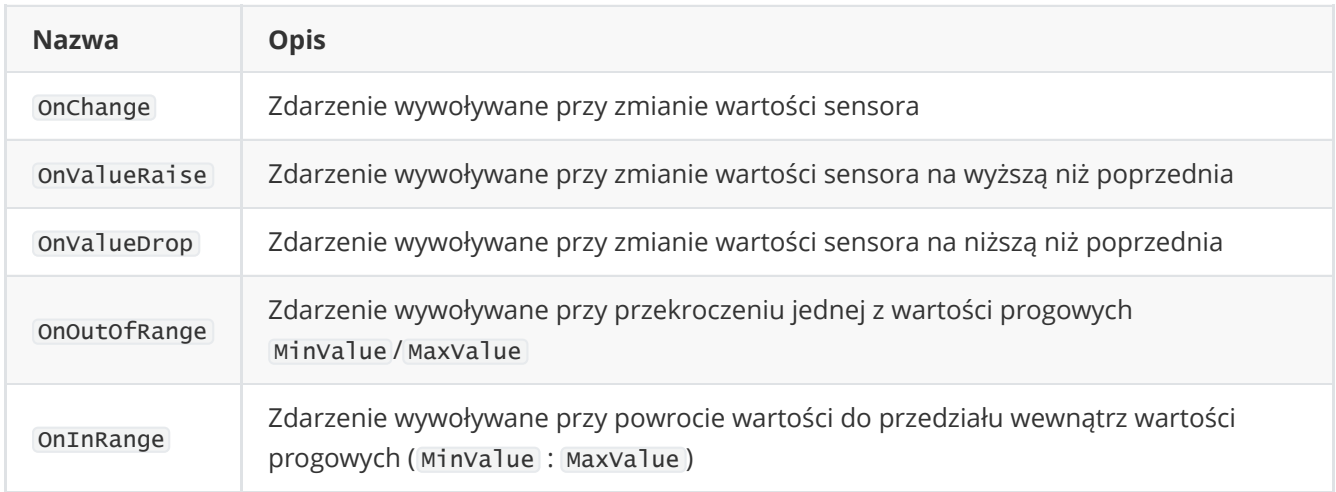

#### C. ZWAVE\_BATTERY

Obiekt umożliwia odczyt stanu baterii. Odczyt odbywa się cyklicznie, co ustawiony czas, dla cechy Interval obiektu ZWAVE\_WAKEUP (domyślnie 3600s).

#### **CECHY**

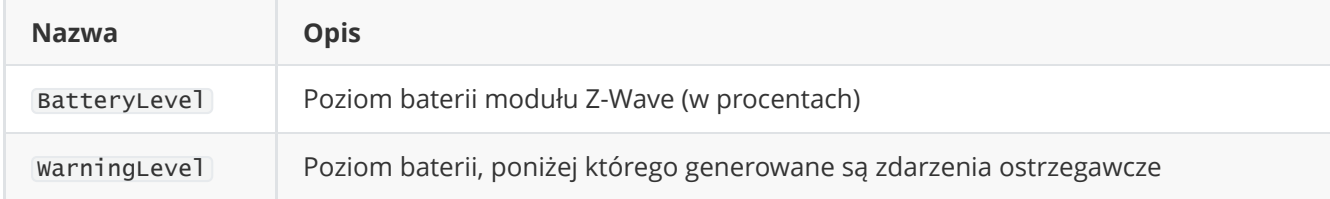

## **METODY**

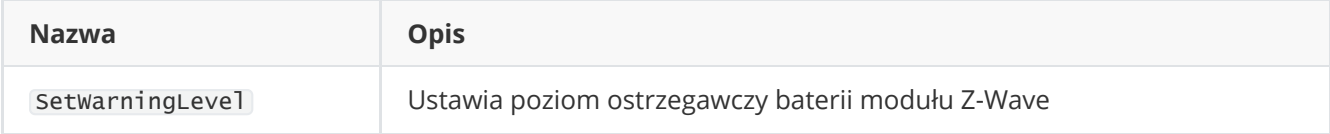

# ZDARZENIA

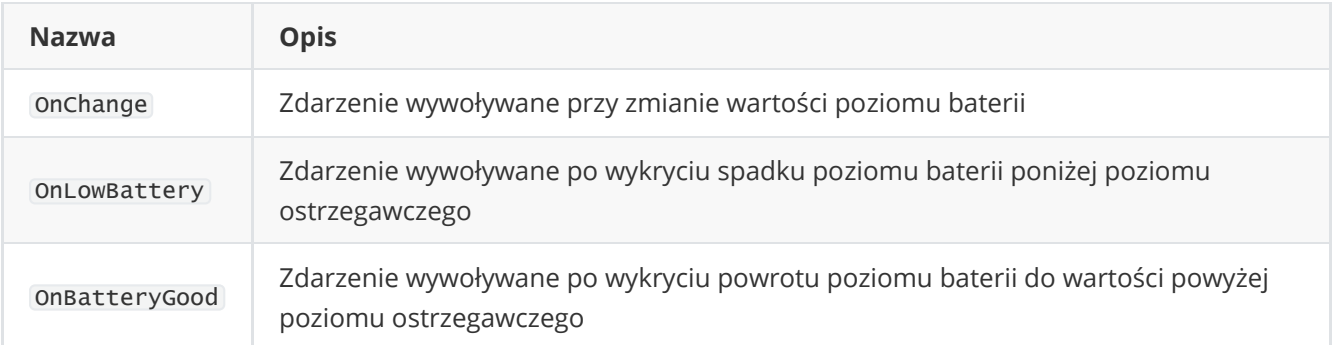

#### D. ZWAVE\_WAKEUP

Obiekt umożliwia ustawienie oraz odczyt czasu wybudzenia bateryjnego modułu Z-Wave. Domyślna wartość ustawiana przez CLU wynosi 3600s (60 minut). Minimalna wartość to 300s (5 minut); maksymalna 16777200s (około 194 dni). Możliwe jest ustawienie wartości w kroku 60s (360s, 420s, 480s itd.)

#### **CECHY**

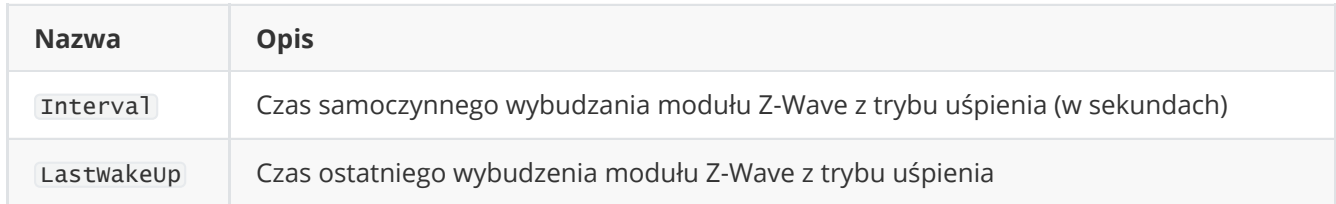

### **METODY**

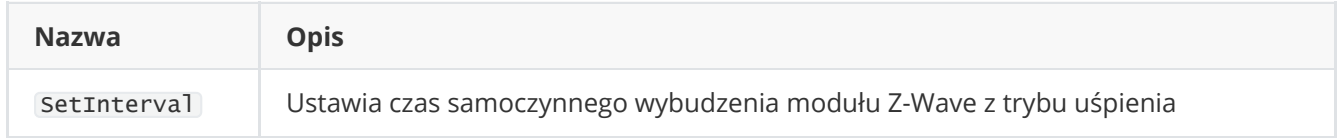

#### ZDARZENIA

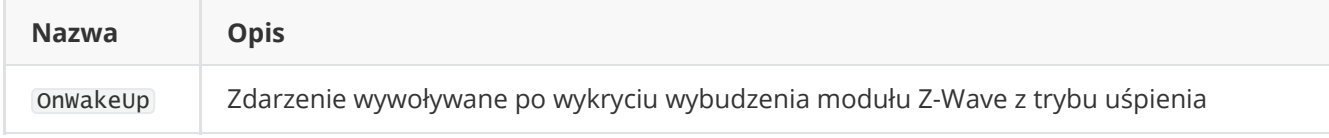

#### E. ZWAVE\_CONFIG

Obiekt wyświetla informacje odnośnie parametrów oraz komunikacji z modułem w sieci Z-Wave. Umożliwia ustawienie zaawansowanych parametrów konfiguracyjnych danego modułu (określone indywidualnie w instrukcji).

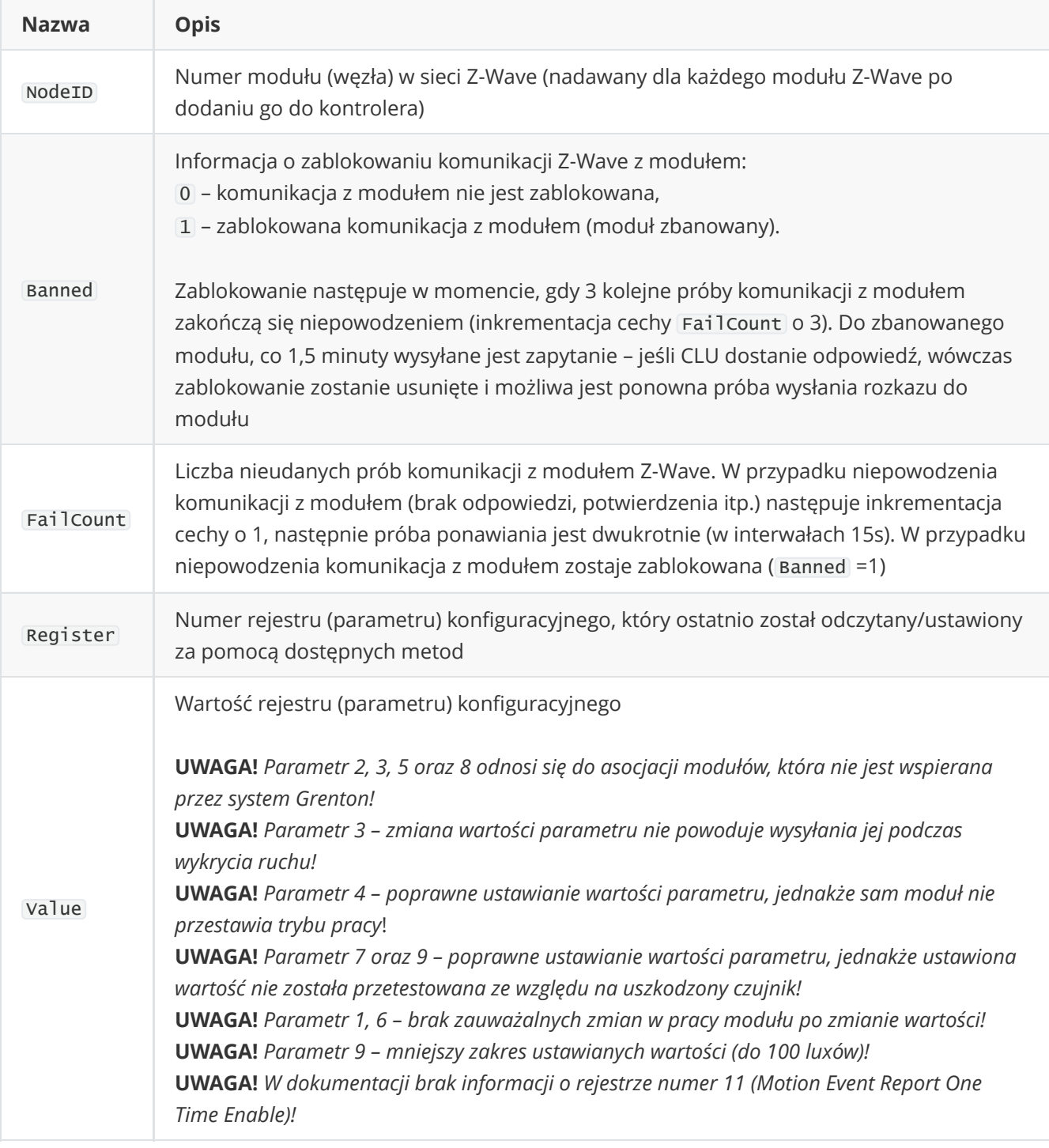

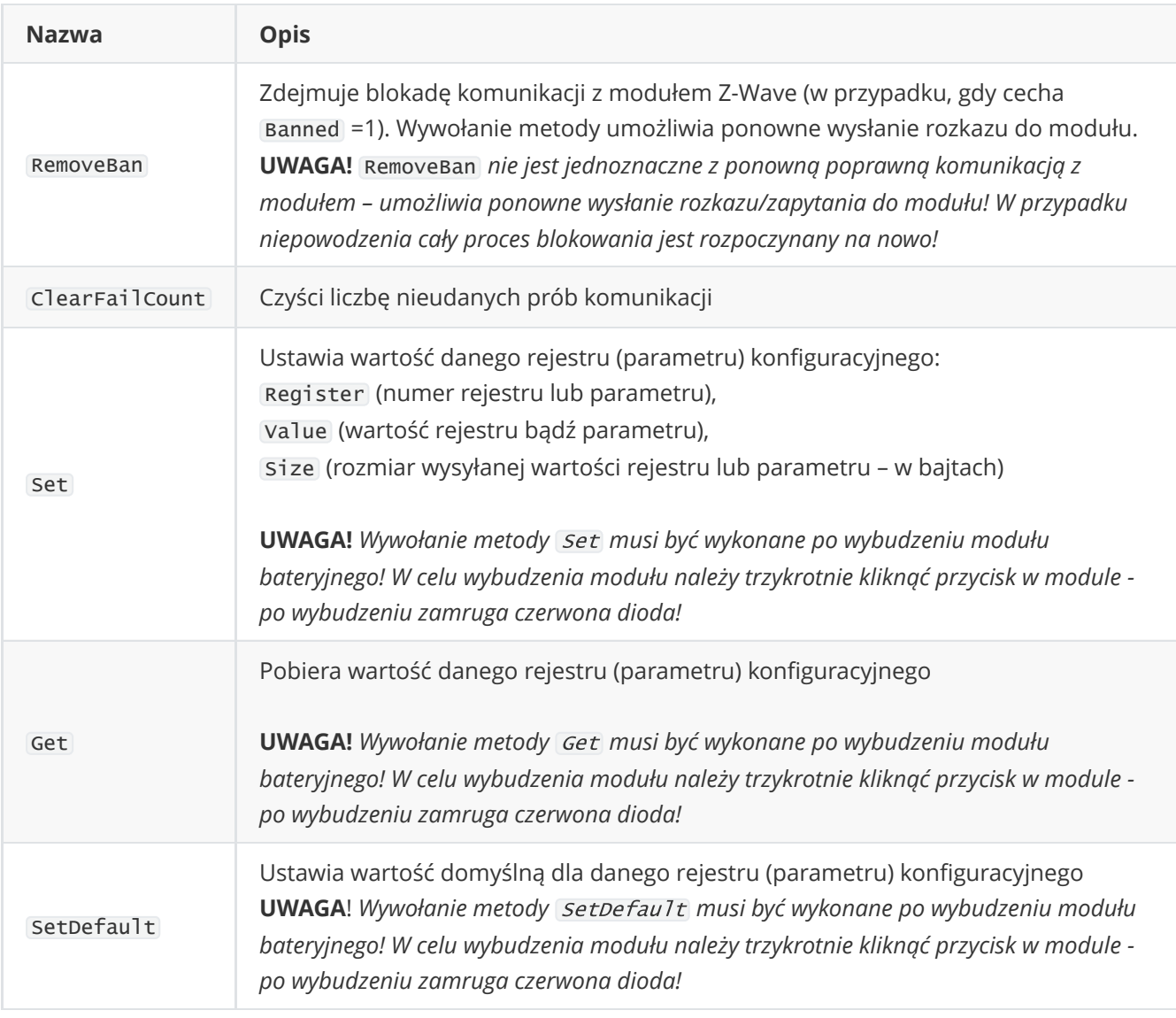

### ZDARZENIA

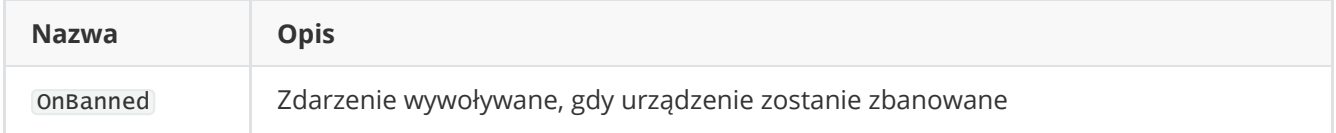

# 4. NEO Coolcam Door / Window Sensor

# Wersja modułu: NAS-DS01Z

## 4.1. Informacje ogólne

Moduł Z-Wave Neo Coolcam Door/Window Sensor umożliwia odczyt: stanu kontaktronu (NC) oraz poziomu baterii. Ponadto daje możliwość ustawienia/odczytu czasu wybudzenia modułu.

UWAGA! Dodawanie/usuwanie odbywa się przez trzykrotne kliknięcie przycisku w module Neo podczas inclusion/exclusion. Poprawnie przeprowadzony proces zostanie potwierdzony pięciokrotnym mrugnięciem diody.

# 4.2. Obiekty

### A. BINARY\_SENSOR

Obiekt umożliwia odczyt stanu otwarcia/zamknięcia kontaktronu.

#### **CECHY**

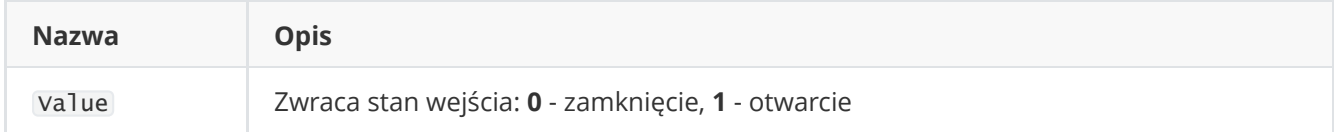

### ZDARZENIA

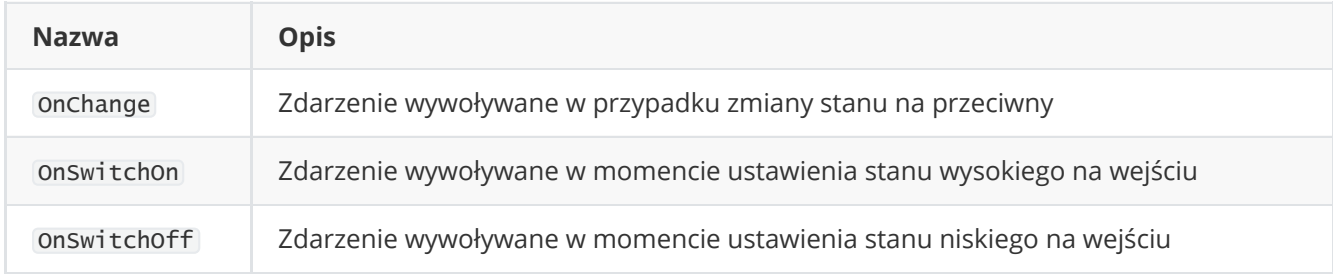

#### B. ZWAVE\_BATTERY

Obiekt umożliwia odczyt stanu baterii. Odczyt odbywa się cyklicznie, co ustawiony czas, dla cechy Interval obiektu ZWAVE\_WAKEUP .

#### **CECHY**

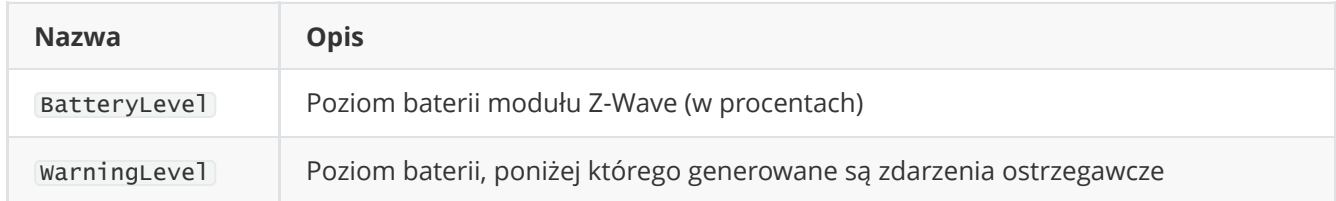

#### **METODY**

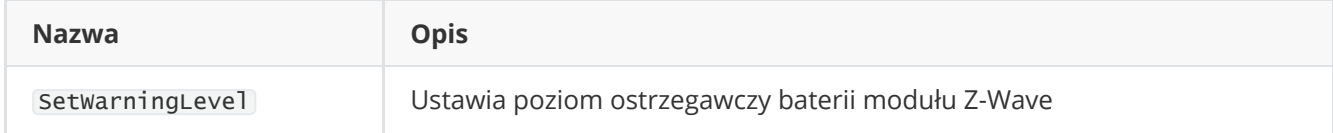

#### ZDARZENIA

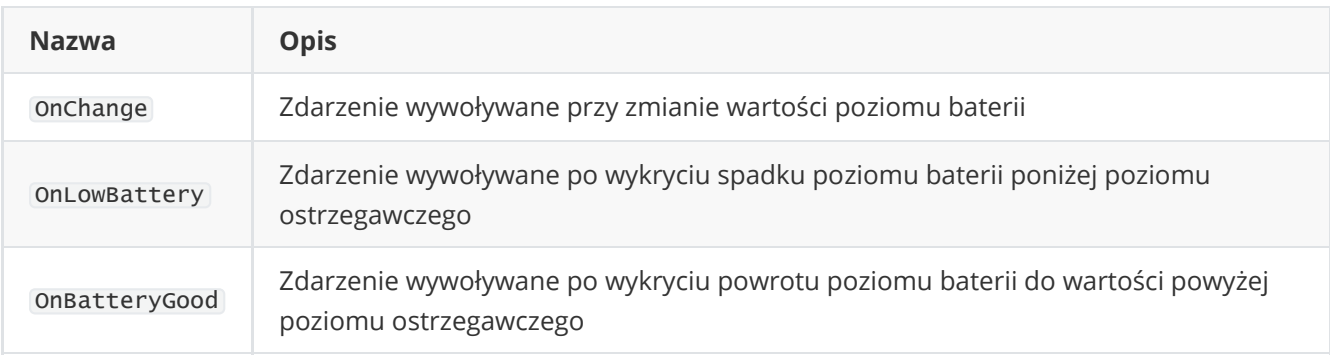

#### C. ZWAVE\_WAKEUP

Obiekt umożliwia ustawienie oraz odczyt czasu wybudzenia bateryjnego modułu Z-Wave. Domyślna wartość ustawiana przez CLU wynosi 3600s (60 minut). Minimalna wartość to 300s (5 minut); maksymalna 16777200s (około 194 dni). Możliwe jest ustawienie wartości w kroku 60s (360s, 420s, 480s itd.)

# **CECHY**

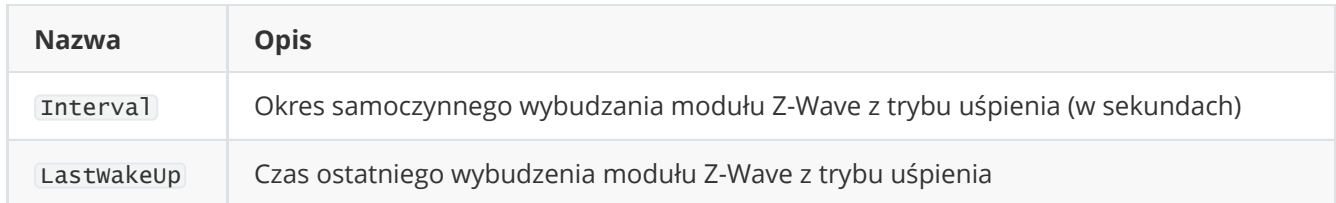

#### **METODY**

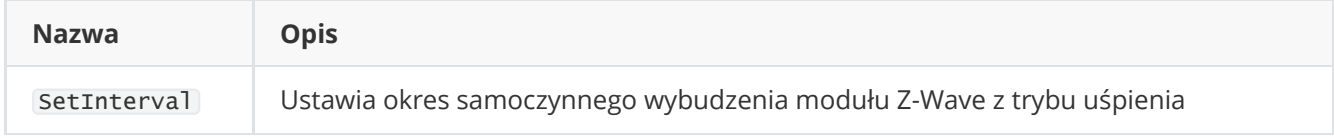

## ZDARZENIA

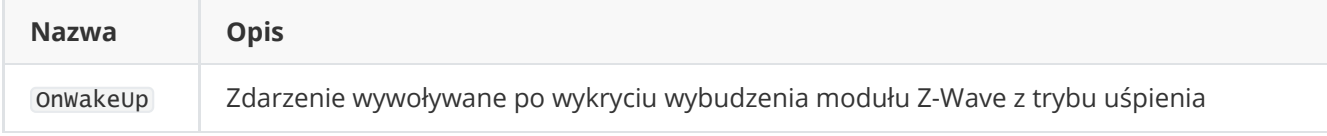

#### D. ZWAVE\_CONFIG

Obiekt wyświetla informacje odnośnie parametrów oraz komunikacji z modułem w sieci Z-Wave. Umożliwia ustawienie zaawansowanych parametrów konfiguracyjnych danego modułu (określone indywidualnie w instrukcji).

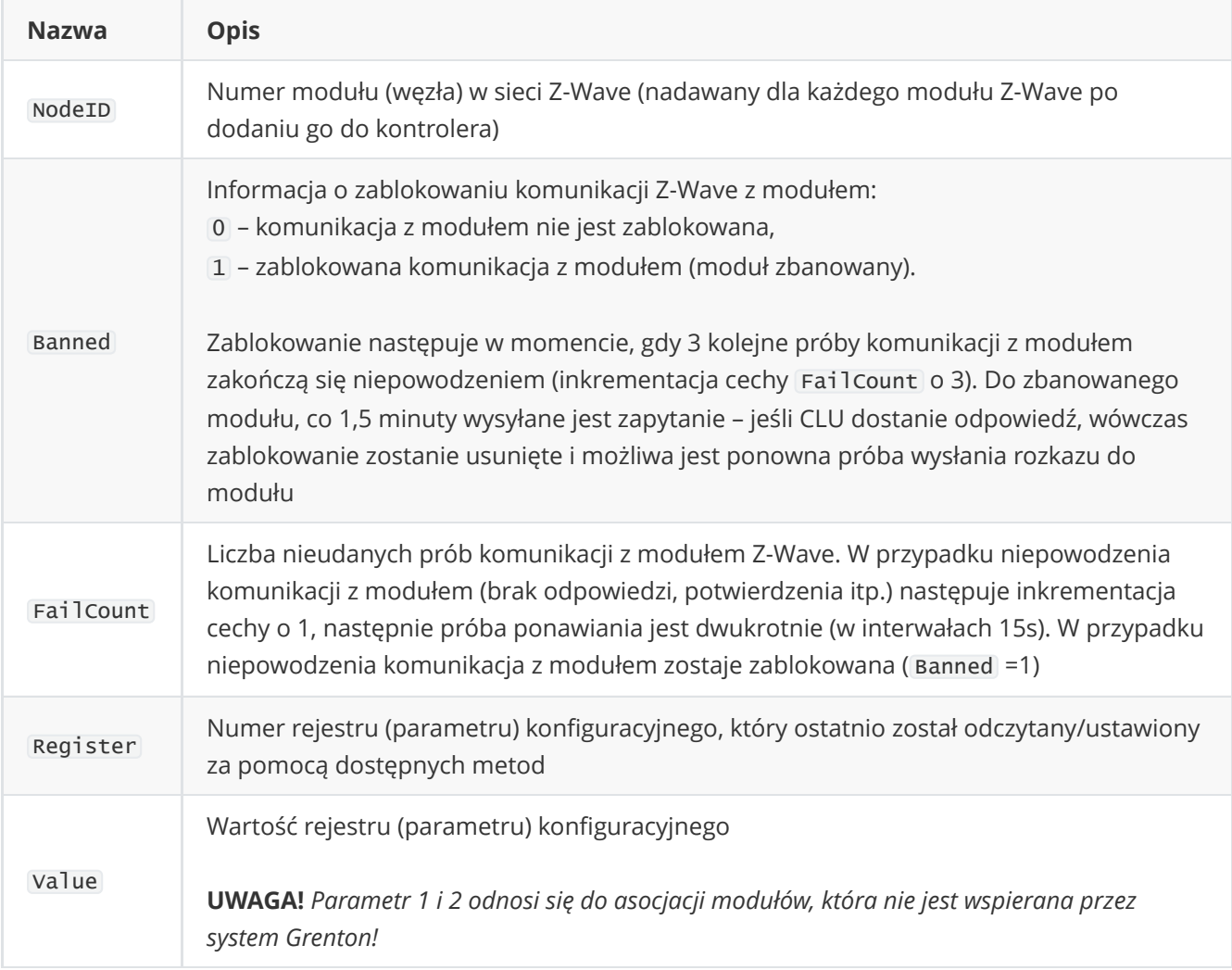

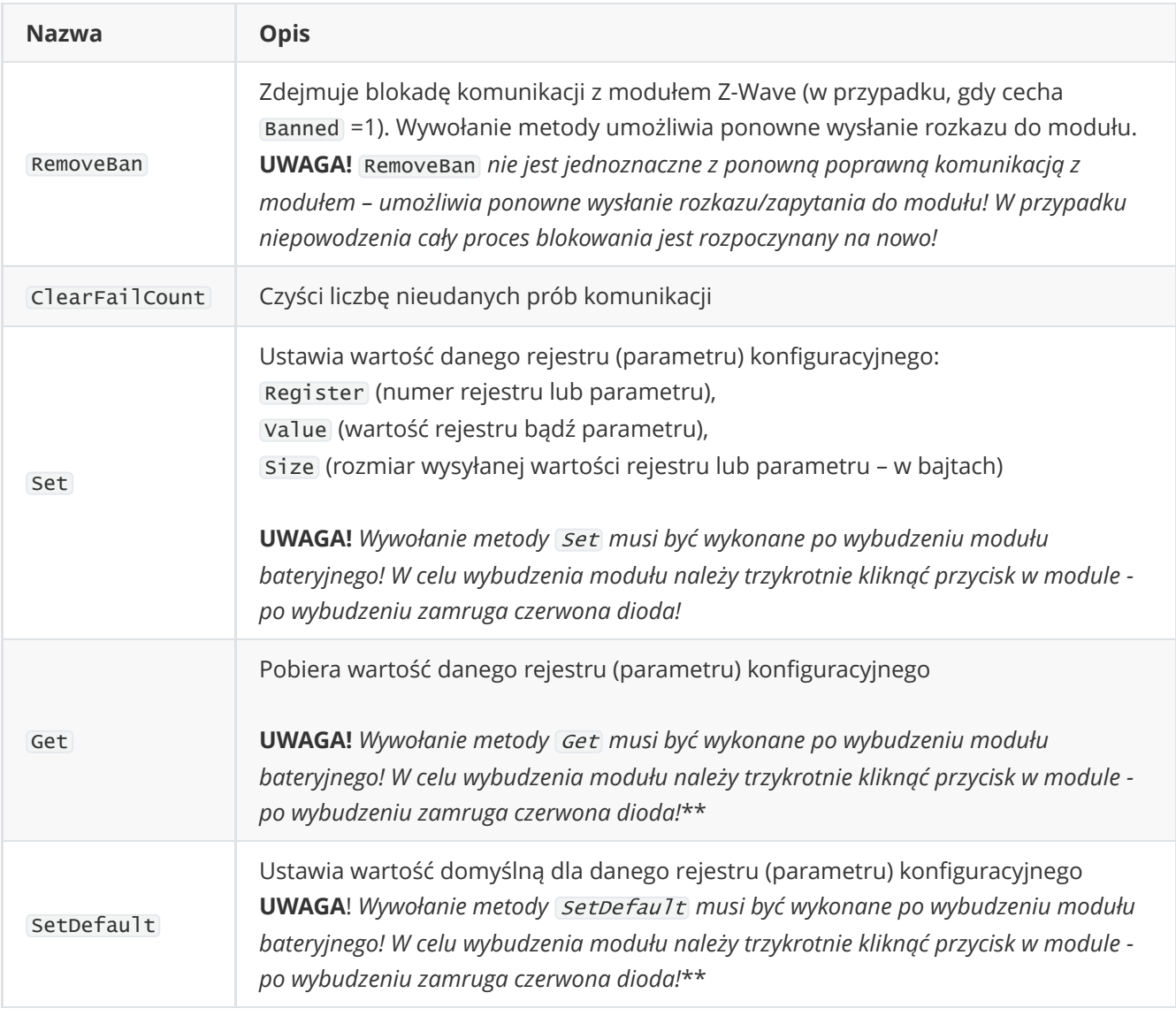

### ZDARZENIA

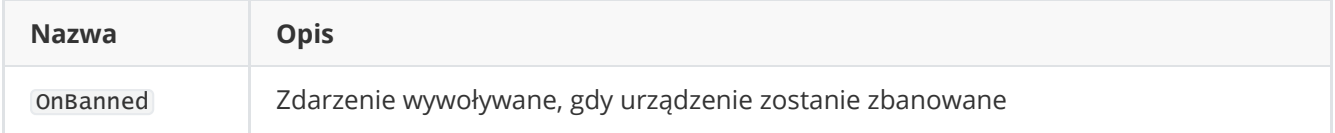

# 5. INFIBITY Motion Sensor (PIR) [NEO Coolcam]

# Wersja modułu: NAS-PD01ZE HW: 66 FW: 3.80

## 5.1. Informacje ogólne

Moduł Z-Wave Infibity Motion Sensor umożliwia odczyt: stanu czujnika ruchu (PIR), poziomu oświetlenia, temperatury oraz poziomu baterii. Ponadto daje możliwość ustawienia/odczytu czasu wybudzenia modułu.

UWAGA! Dodawanie/usuwanie odbywa się przez trzykrotne kliknięcie przycisku w module Infibity podczas inclusion/exclusion. Poprawnie przeprowadzony proces zostanie potwierdzony pięciokrotnym mrugnięciem diody.

# 5.2. Obiekty

# A. BINARY\_SENSOR

Obiekt umożliwia odczyt stanu czujnika ruchu.

#### **CECHY**

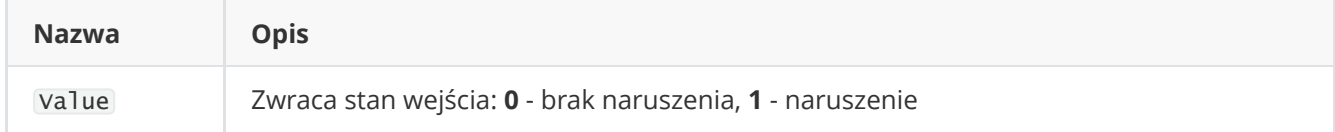

### ZDARZENIA

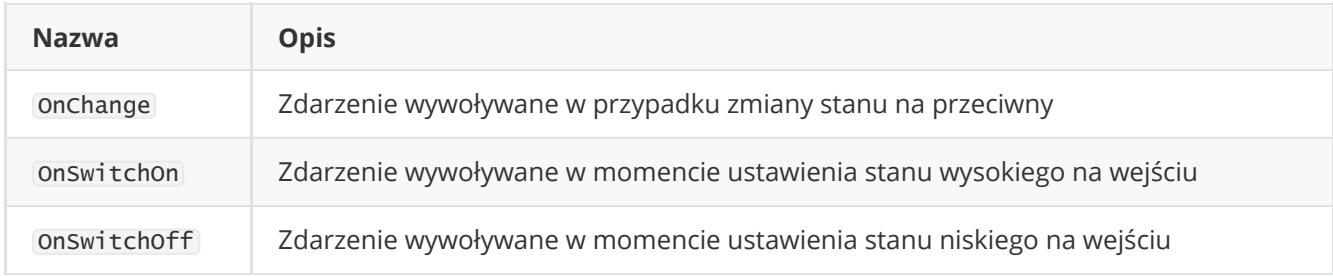

#### B. ANALOG\_SENSOR

Obiekt umożliwia odczyt natężenia oświetlenia mierzonego w luxach (ANALOG\_SENSOR1) oraz temperatury (ANALOG\_SENSOR2).

#### **CECHY**

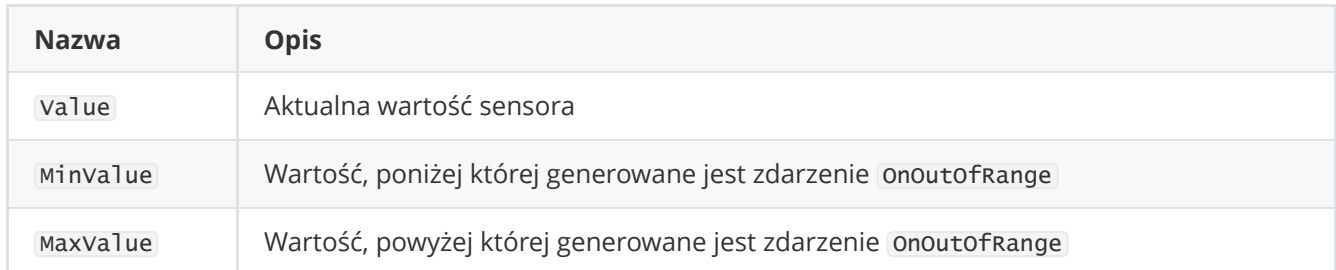

#### **METODY**

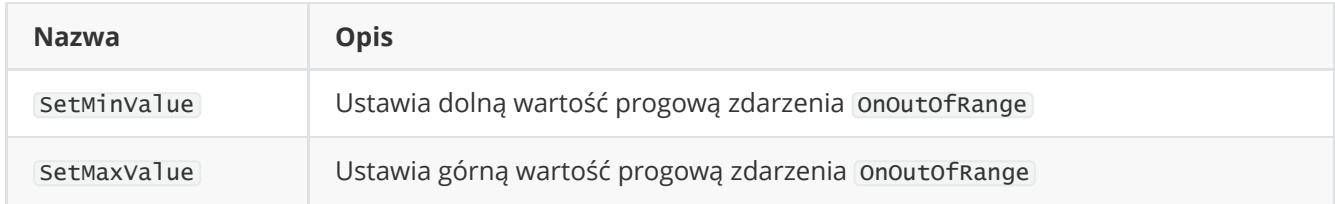

#### ZDARZENIA

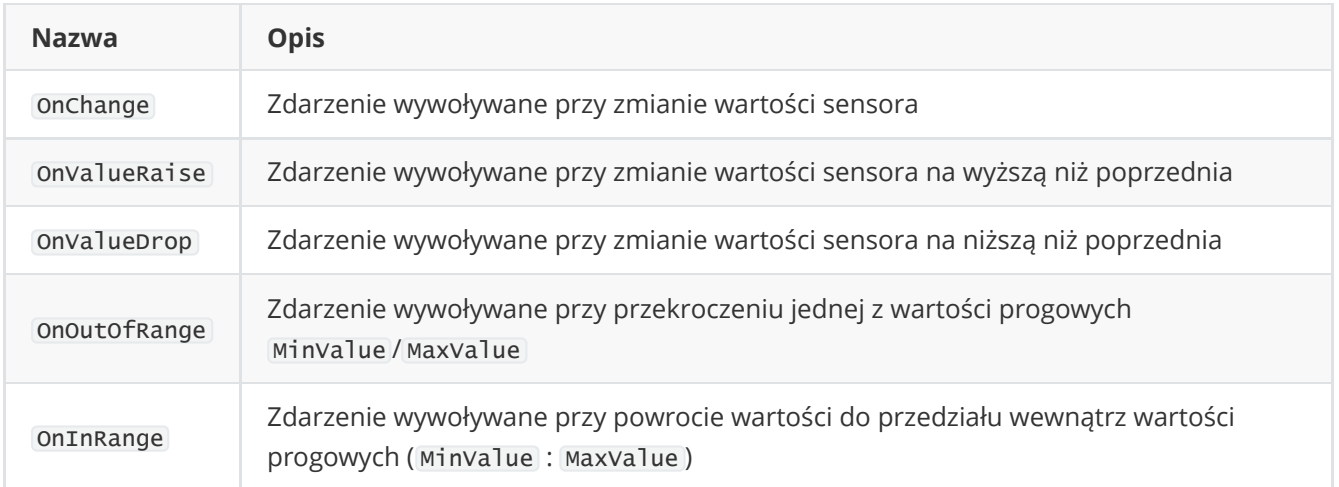

#### C. ZWAVE\_BATTERY

Obiekt umożliwia odczyt stanu baterii. Odczyt odbywa się cyklicznie, co ustawiony czas, dla cechy Interval obiektu ZWAVE\_WAKEUP (domyślnie 3600s).

#### **CECHY**

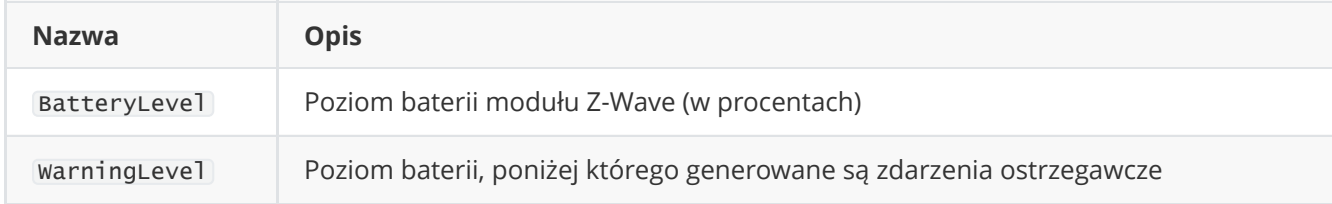

#### **METODY**

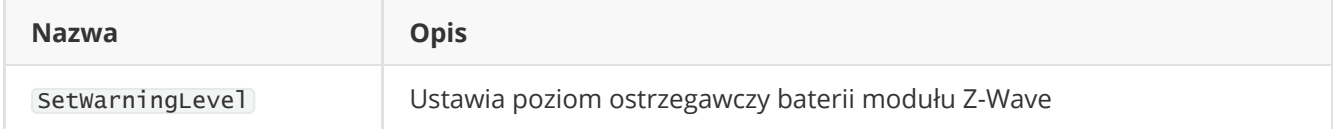

#### ZDARZENIA

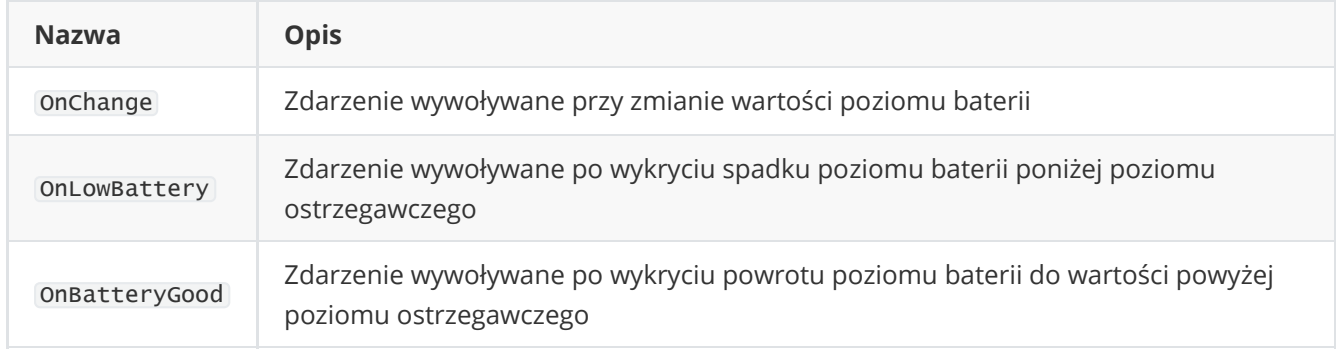

#### D. ZWAVE\_WAKEUP

Obiekt umożliwia ustawienie oraz odczyt czasu wybudzenia bateryjnego modułu Z-Wave. Domyślna wartość ustawiana przez CLU wynosi 3600s (60 minut). Minimalna wartość to 300s (5 minut); maksymalna 16777200s (około 194 dni). Możliwe jest ustawienie wartości w kroku 60s (360s, 420s, 480s itd.)

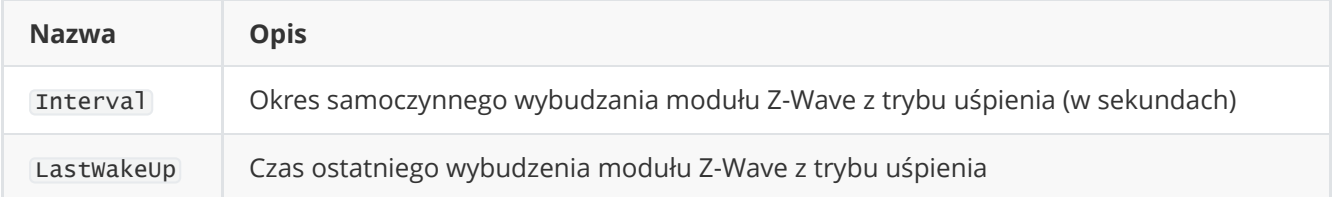

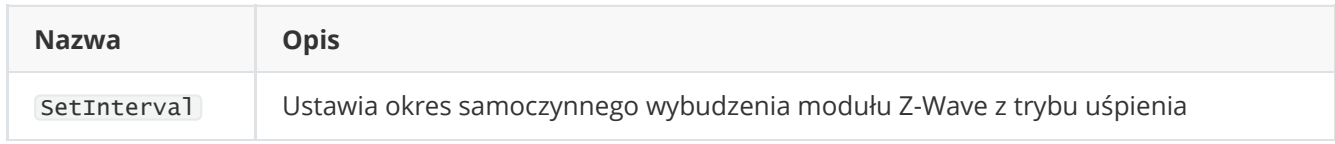

#### ZDARZENIA

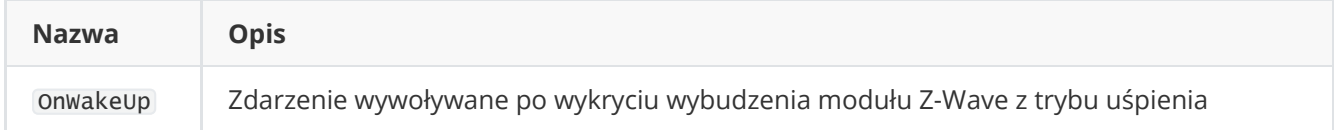

# E. ZWAVE\_CONFIG

Obiekt wyświetla informacje odnośnie parametrów oraz komunikacji z modułem w sieci Z-Wave. Umożliwia ustawienie zaawansowanych parametrów konfiguracyjnych danego modułu (określone indywidualnie w instrukcji).

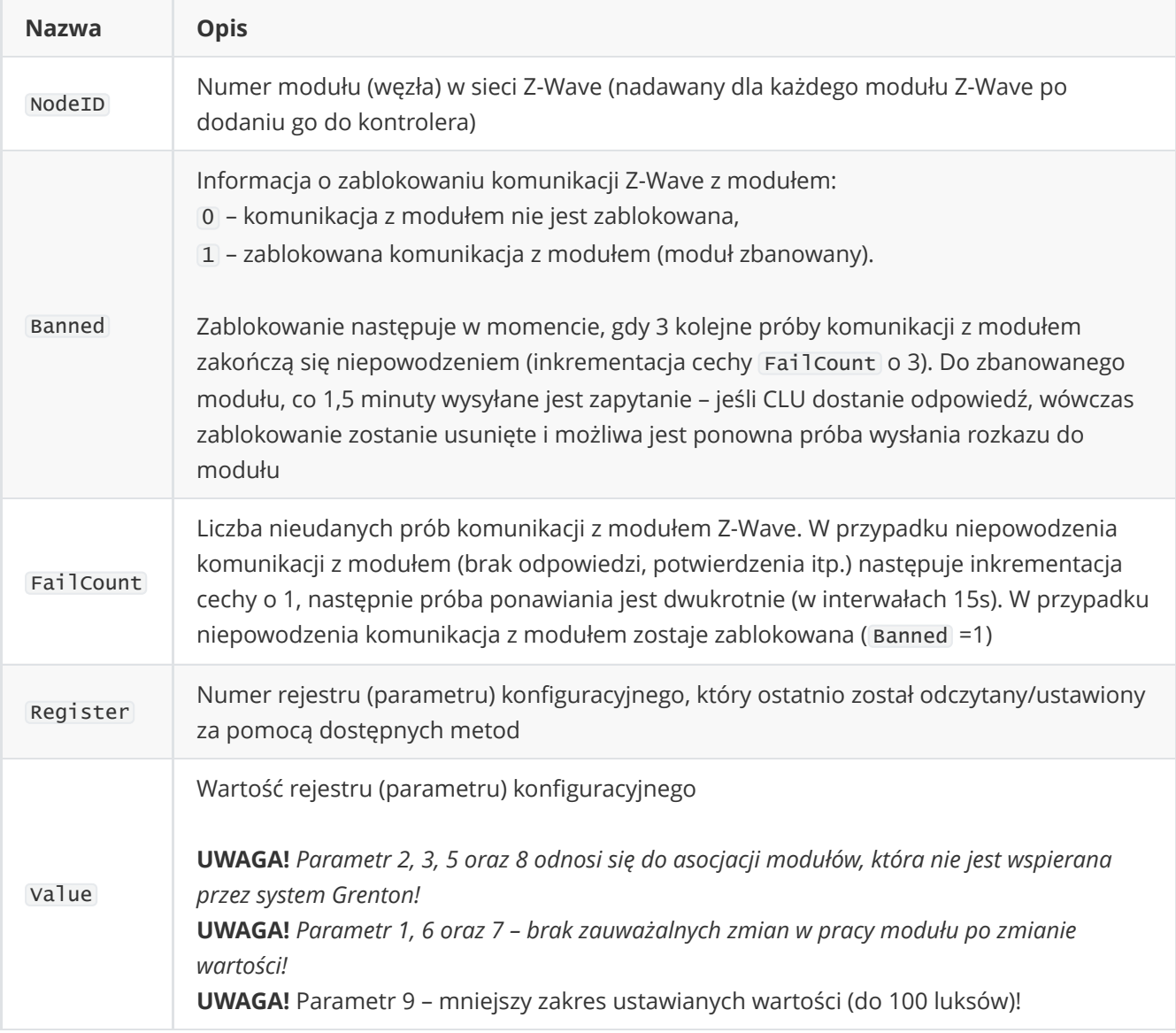

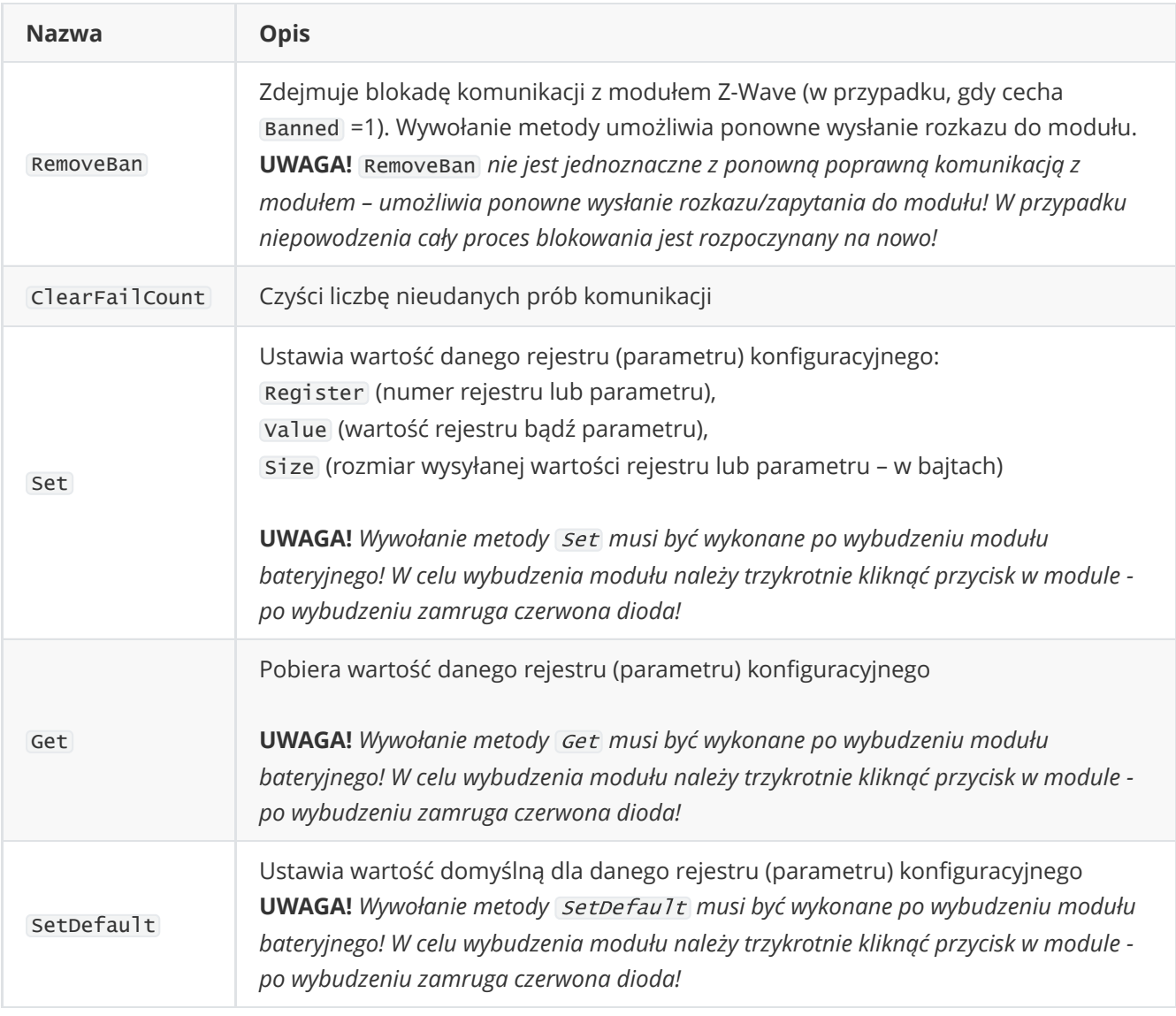

### ZDARZENIA

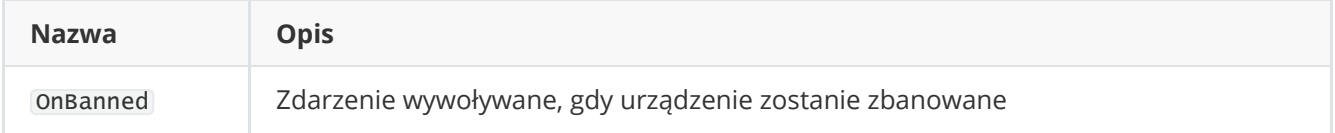

# 6. INFIBITY Door/Window Sensor [NEO Coolcam]

# Wersja modułu: NAS-DS01Z HW: 65 FW: 3.61

## 6.1. Informacje ogólne

Moduł Z-Wave Infibity Door/Window Sensor umożliwia odczyt: stanu kontaktronu (NC) oraz poziomu baterii. Ponadto daje możliwość ustawienia/odczytu czasu wybudzenia modułu.

UWAGA! Dodawanie/usuwanie odbywa się przez trzykrotne kliknięcie przycisku w module Infibity podczas inclusion/exclusion. Poprawnie przeprowadzony proces zostanie potwierdzony pięciokrotnym mrugnięciem diody.
# 6.2. Obiekty

### A. BINARY\_SENSOR

Obiekt umożliwia odczyt stanu otwarcia/zamknięcia kontaktronu.

# **CECHY**

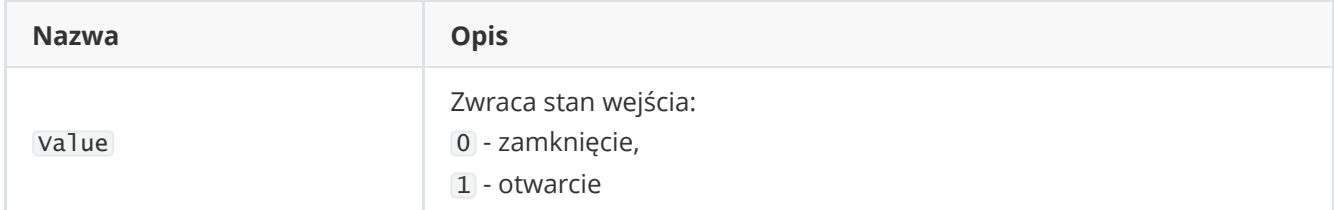

# ZDARZENIA

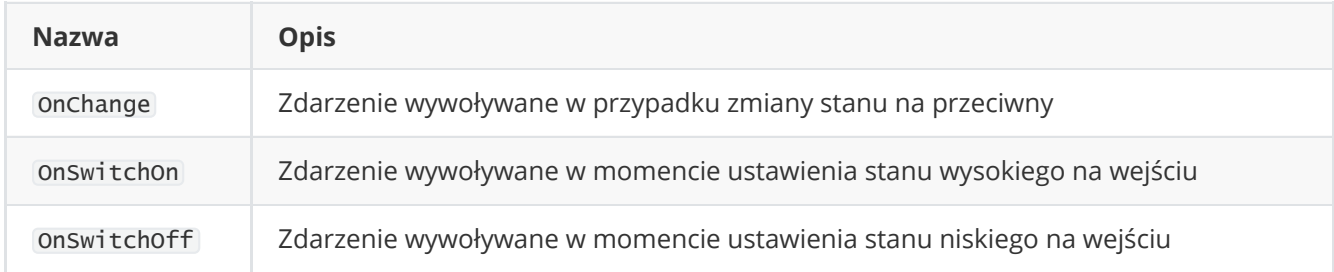

#### B. ZWAVE\_BATTERY

Obiekt umożliwia odczyt stanu baterii. Odczyt odbywa się cyklicznie, co ustawiony czas, dla cechy Interval obiektu ZWAVE\_WAKEUP.

# **CECHY**

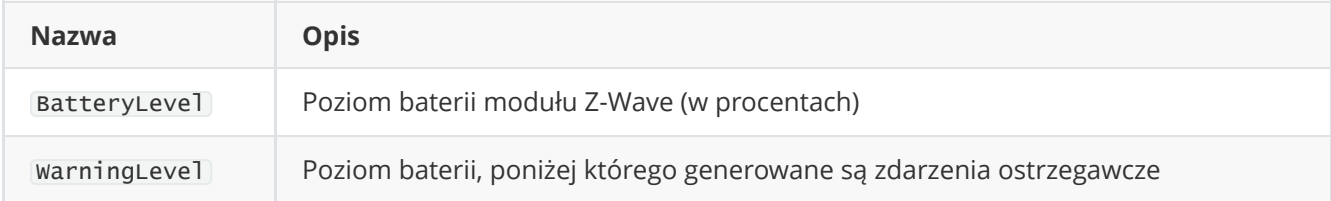

### **METODY**

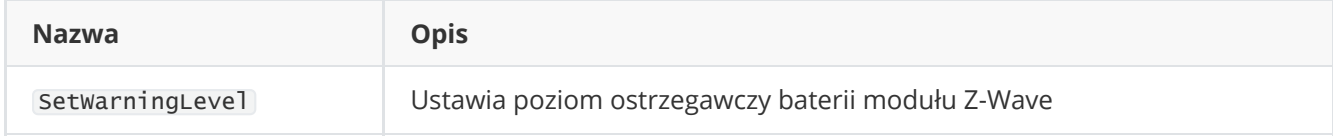

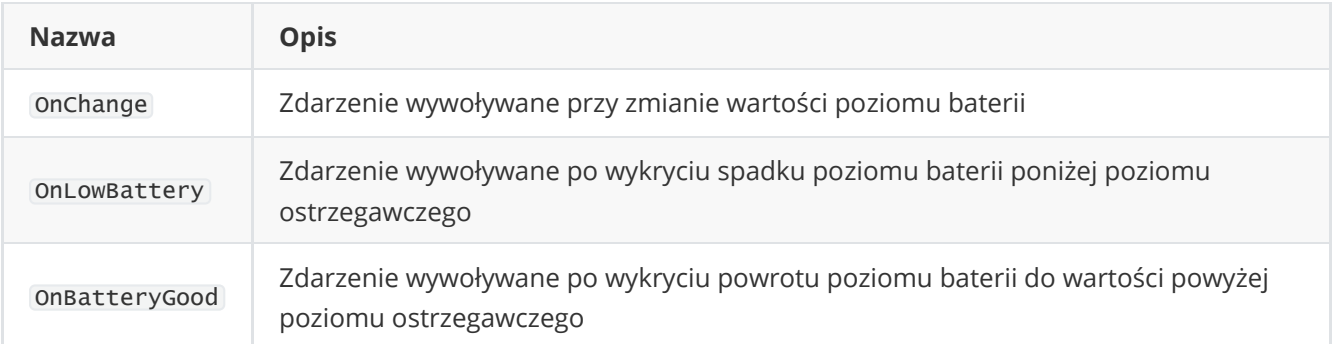

### C. ZWAVE\_WAKEUP

Obiekt umożliwia ustawienie oraz odczyt czasu wybudzenia bateryjnego modułu Z-Wave. Domyślna wartość ustawiana przez CLU wynosi 3600s (60 minut). Minimalna wartość to 300s (5 minut); maksymalna 16777200s (około 194 dni). Możliwe jest ustawienie wartości w kroku 60s (360s, 420s, 480s itd.)

### **CECHY**

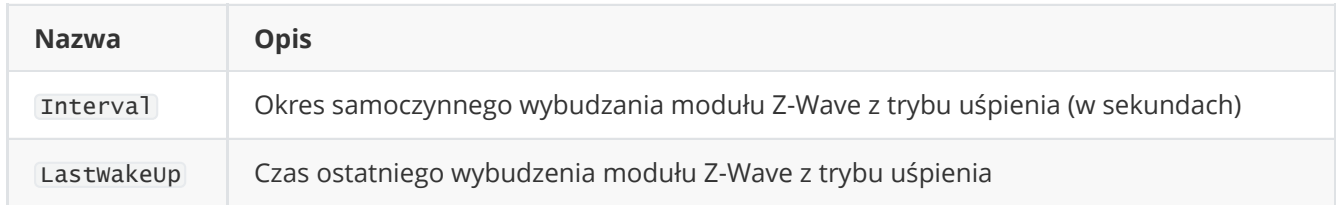

# **METODY**

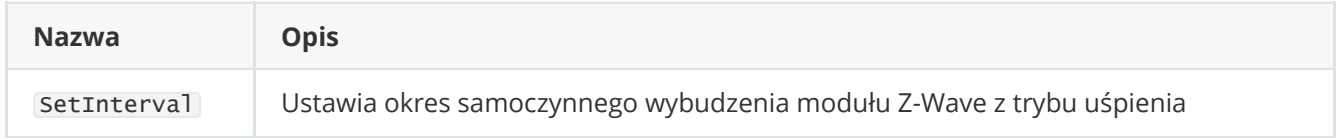

#### ZDARZENIA

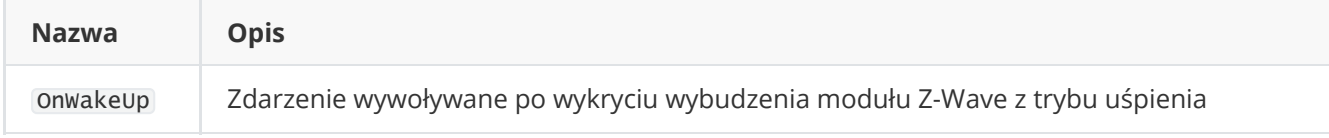

### D. ZWAVE\_CONFIG

Obiekt wyświetla informacje odnośnie parametrów oraz komunikacji z modułem w sieci Z-Wave. Umożliwia ustawienie zaawansowanych parametrów konfiguracyjnych danego modułu (określone indywidualnie w instrukcji).

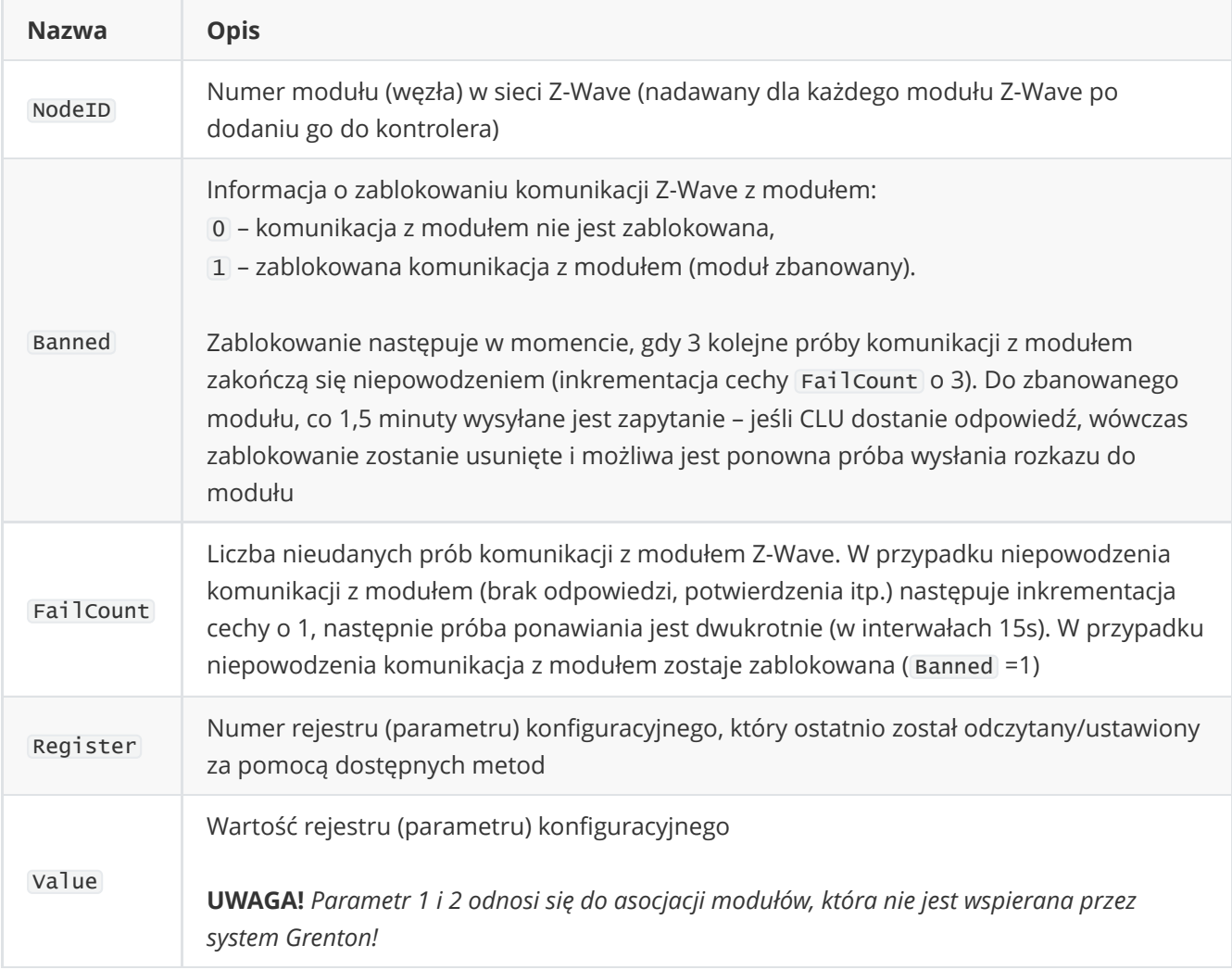

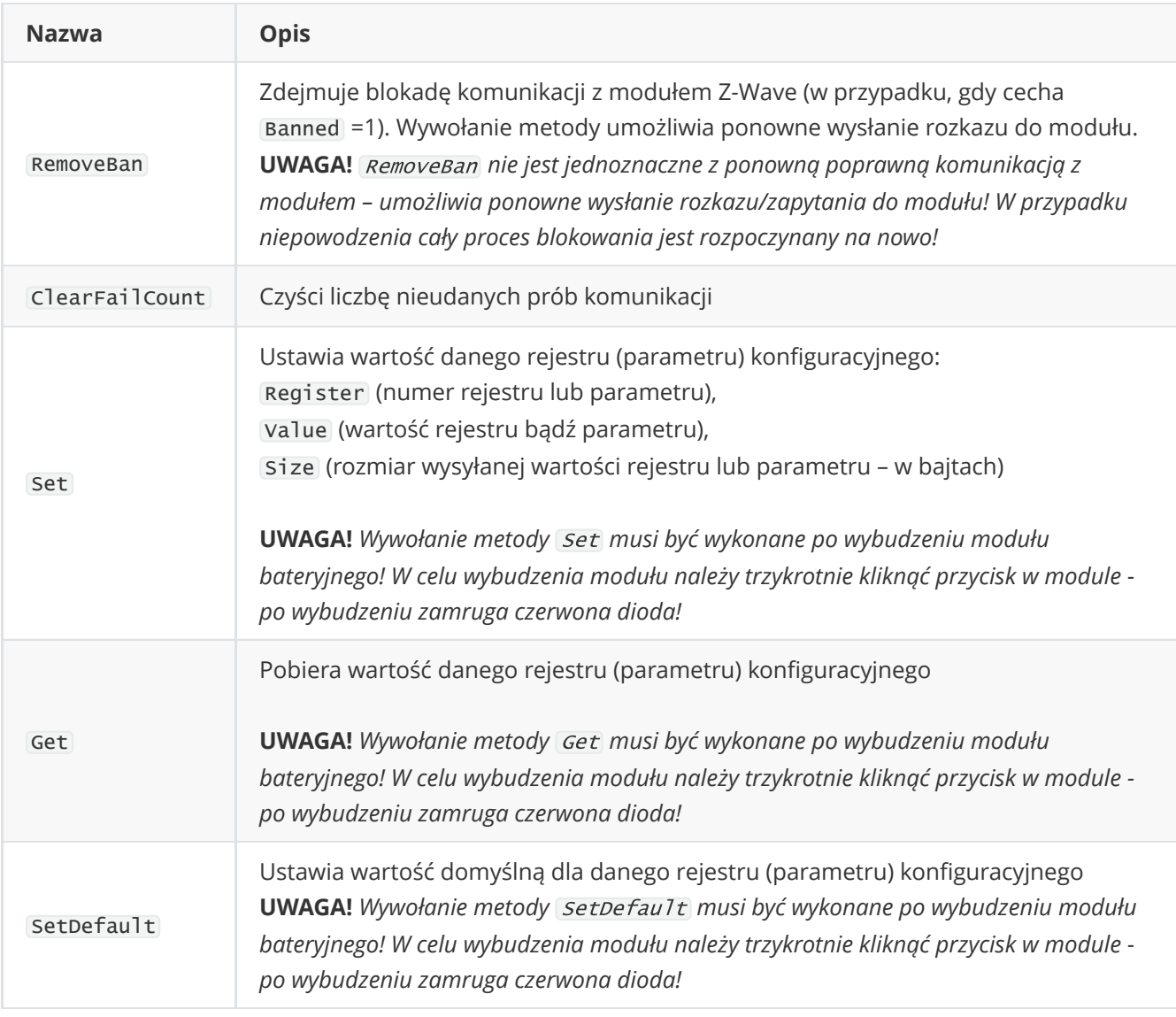

# ZDARZENIA

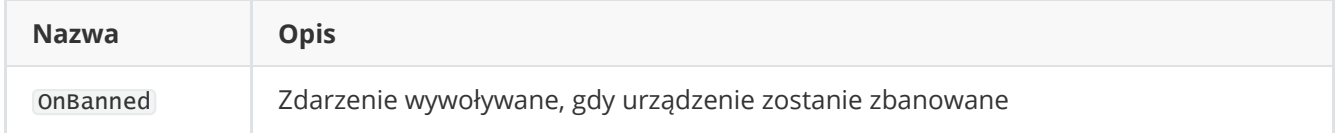

# 7. INFIBITY Water Sensor [NEO Coolcam]

# Wersja modułu: NAS-WS02ZU HW: 32 FW: 2.133

# 7.1. Informacje ogólne

Moduł Z-Wave Infibity Water Sensor umożliwia odczyt: stanu czujnika zalania oraz poziomu baterii. Ponadto daje możliwość ustawienia/odczytu czasu wybudzenia modułu.

UWAGA! Dodawanie/usuwanie odbywa się przez trzykrotne kliknięcie przycisku w module Infibity podczas inclusion/exclusion. Poprawnie przeprowadzony proces zostanie potwierdzony pięciokrotnym mrugnięciem diody.

UWAGA! Moduł w Object Managerze zgłasza się jako NEO COOLCAM!

# 7.2. Obiekty

### A. BINARY\_SENSOR

Obiekt umożliwia odczyt stanu czujnika zalania.

# **CECHY**

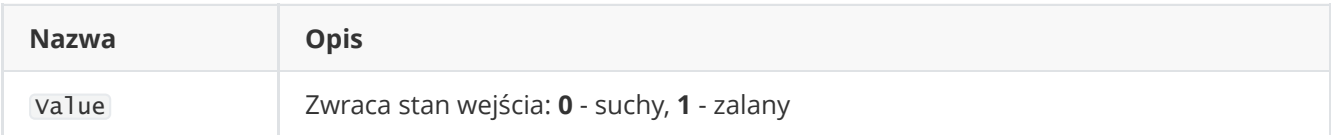

# ZDARZENIA

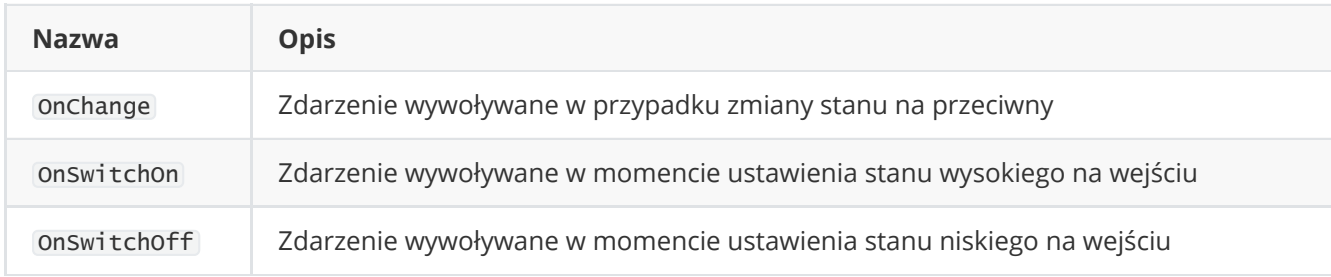

#### B. ZWAVE\_BATTERY

Obiekt umożliwia odczyt stanu baterii. Odczyt odbywa się cyklicznie, co ustawiony czas, dla cechy Interval obiektu ZWAVE\_WAKEUP .

# **CECHY**

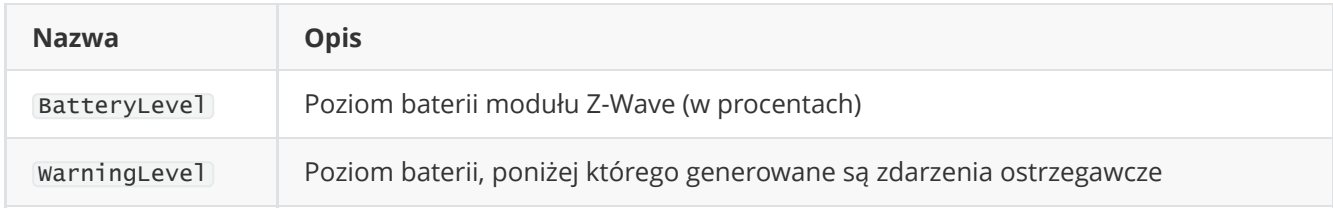

### **METODY**

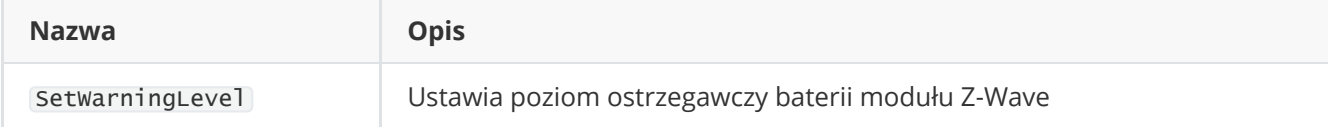

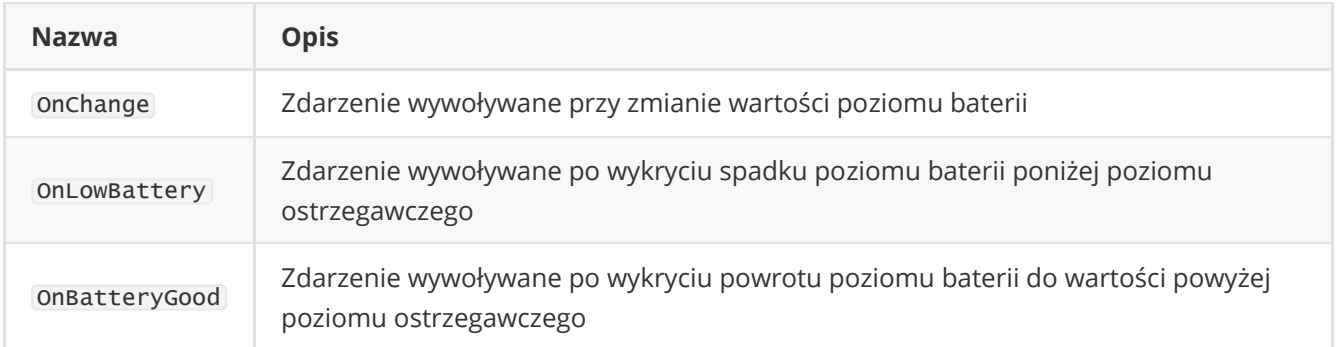

### C. ZWAVE\_WAKEUP

Obiekt umożliwia ustawienie oraz odczyt czasu wybudzenia bateryjnego modułu Z-Wave. Domyślna wartość ustawiana przez CLU wynosi 3600s (60 minut). Minimalna wartość to 300s (5 minut); maksymalna 16777200s (około 194 dni). Możliwe jest ustawienie wartości w kroku 60s (360s, 420s, 480s itd.)

### **CECHY**

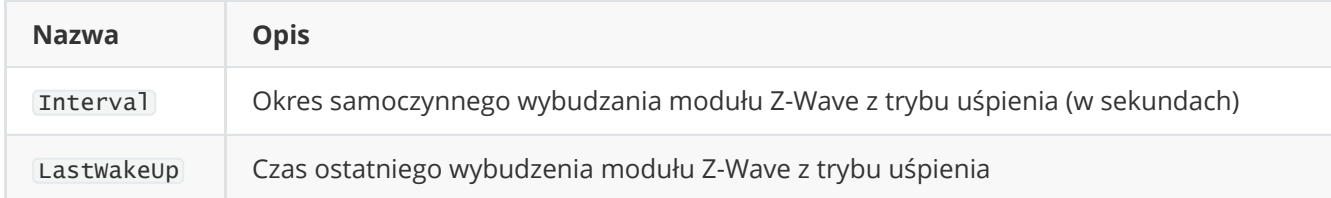

#### **METODY**

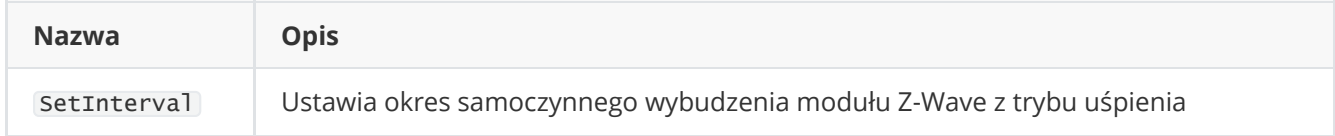

### ZDARZENIA

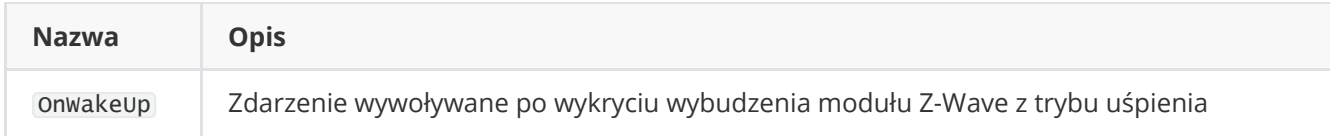

#### D. ZWAVE\_CONFIG

Obiekt wyświetla informacje odnośnie parametrów oraz komunikacji z modułem w sieci Z-Wave. Umożliwia ustawienie zaawansowanych parametrów konfiguracyjnych danego modułu (określone indywidualnie w instrukcji).

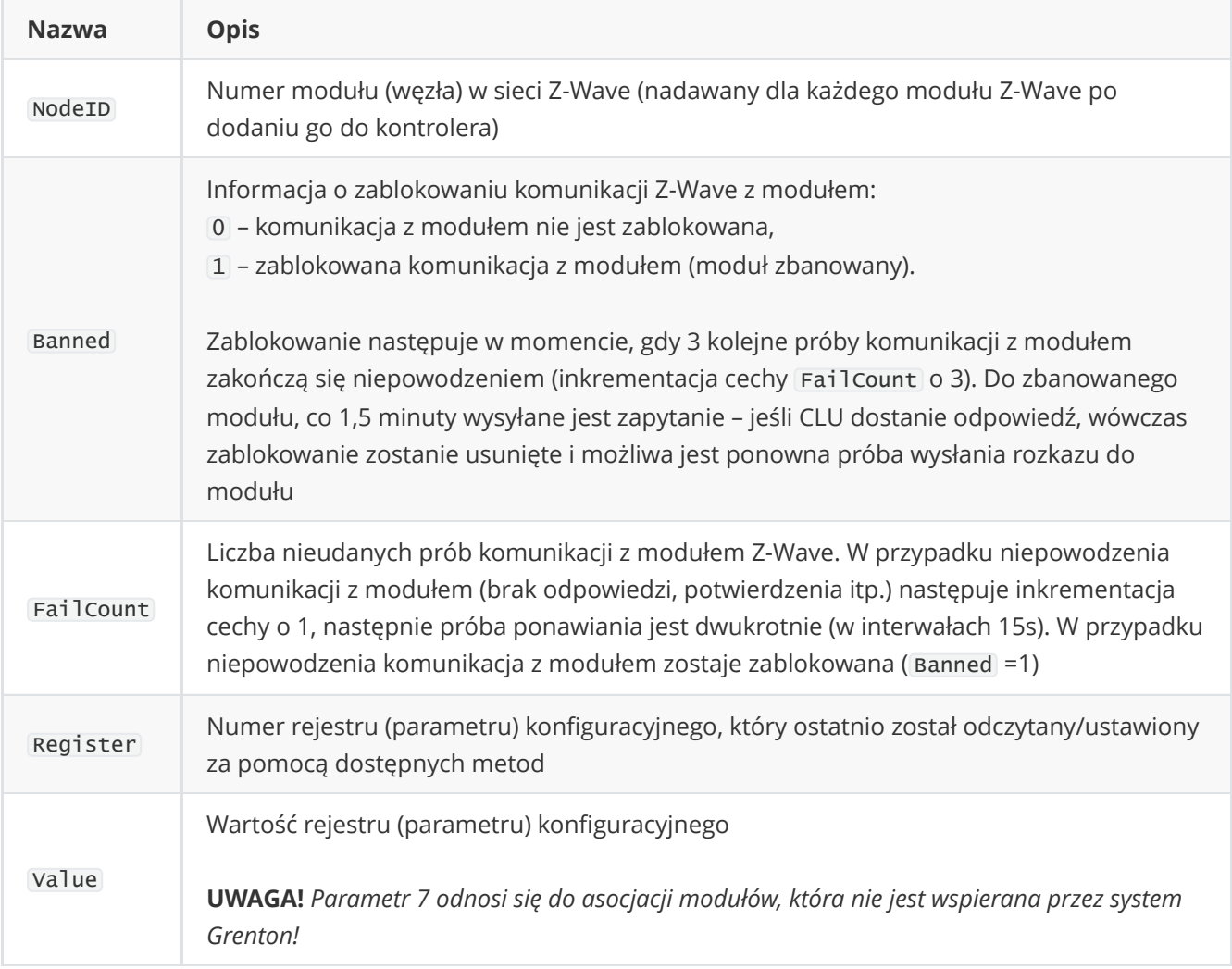

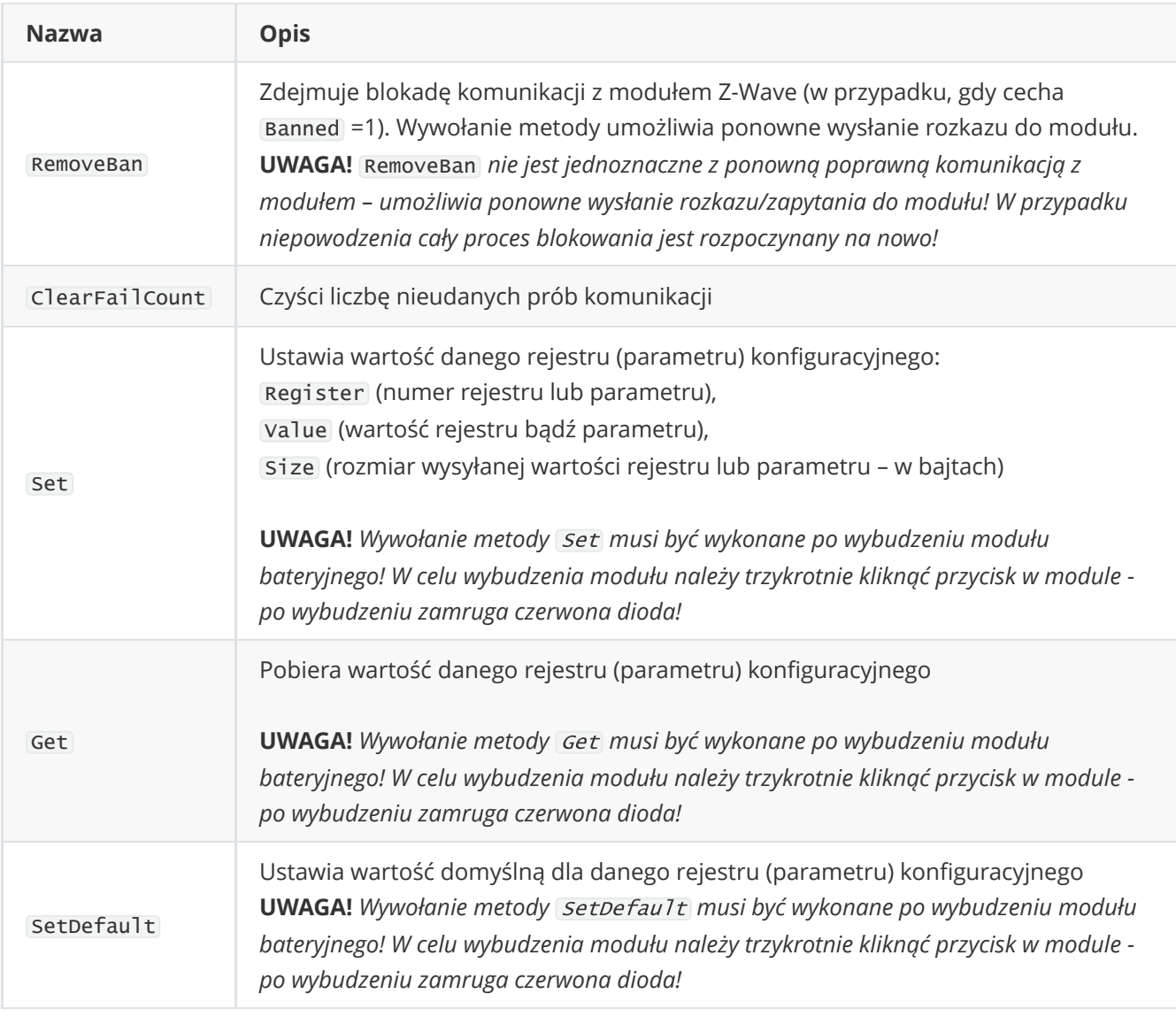

# ZDARZENIA

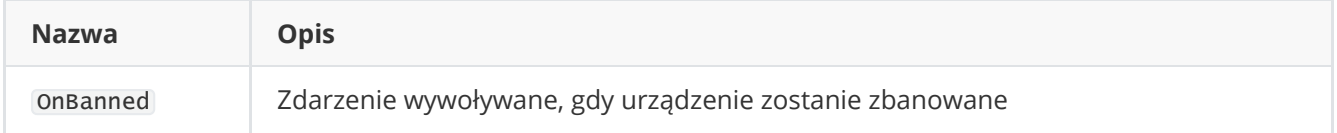

# 8. Heiman Smart Smoke Sensor

## Wersja modułu: HS1SA-Z (HS1SA-Z HW: 255 FW: 1.10)

# 8.1. Informacje ogólne

Moduł Z-Wave Heiman Smart Smoke Sensor umożliwia odczyt: stanu czujnika dymu oraz poziomu baterii. Ponadto daje możliwość ustawienia/odczytu czasu wybudzenia modułu.

UWAGA! Dodawanie/usuwanie odbywa się przez trzykrotne kliknięcie przycisku w module HEIMAN podczas inclusion/exclusion. Poprawnie przeprowadzony proces zostanie potwierdzony pięciokrotnym mrugnięciem diody.

UWAGA! Obsługa modułu dostępna na CLU z firmware 04.07.41 (Build 183201) i nowszym.

### 8.2. Obiekty

ı

## A. BINARY\_SENSOR

Obiekt umożliwia odczyt stanu czujnika dymu.

### **CECHY**

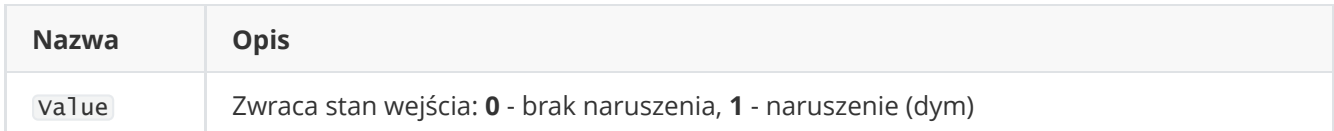

#### **METODY**

#### -

### ZDARZENIA

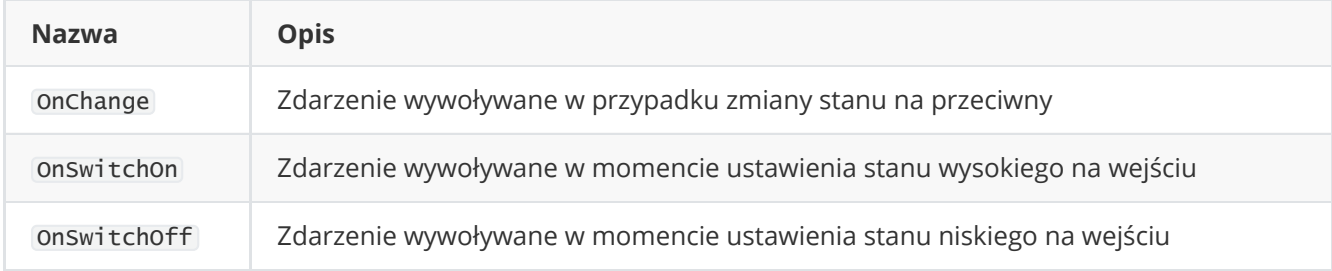

### B. ZWAVE\_BATTERY

Obiekt umożliwia odczyt stanu baterii. Odczyt odbywa się cyklicznie, co ustawiony czas, dla cechy Interval obiektu ZWAVE\_WAKEUP .

# **CECHY**

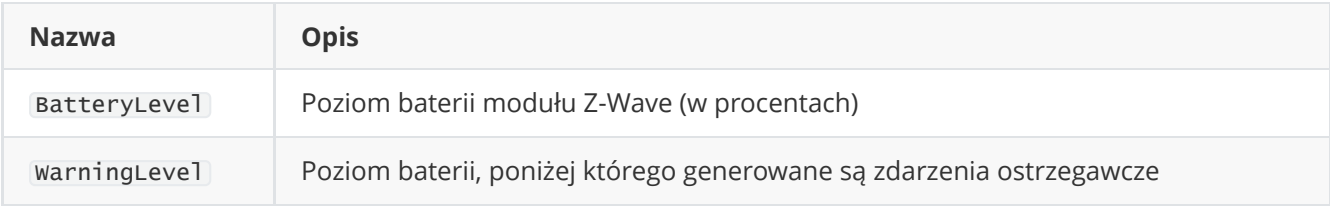

### **METODY**

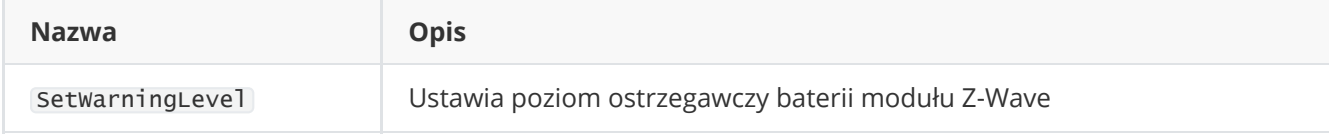

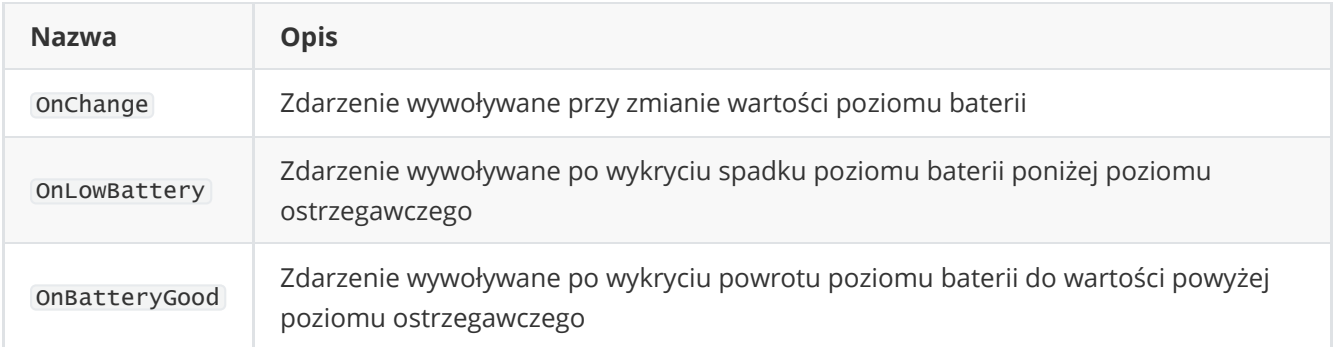

### C. ZWAVE\_WAKEUP

Obiekt umożliwia ustawienie oraz odczyt czasu wybudzenia bateryjnego modułu Z-Wave. Domyślna wartość ustawiana przez CLU wynosi 3600s (60 minut). Minimalna wartość to 300s (5 minut); maksymalna 16777200s (około 194 dni). Możliwe jest ustawienie wartości w kroku 60s (360s, 420s, 480s itd.)

### **CECHY**

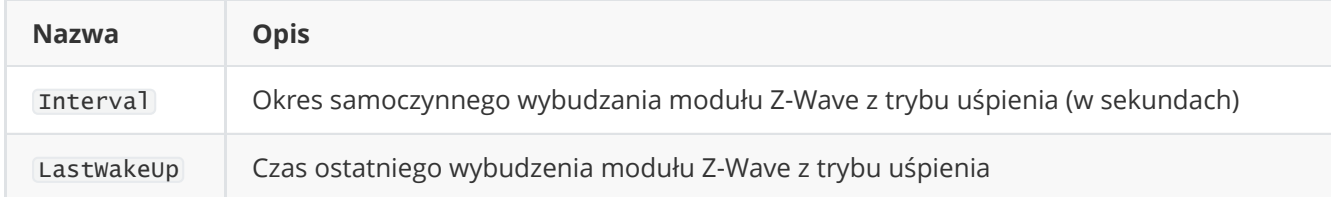

#### **METODY**

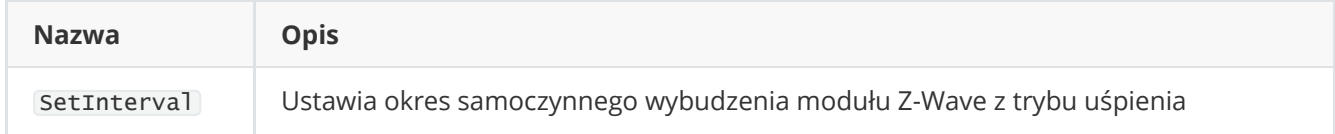

# ZDARZENIA

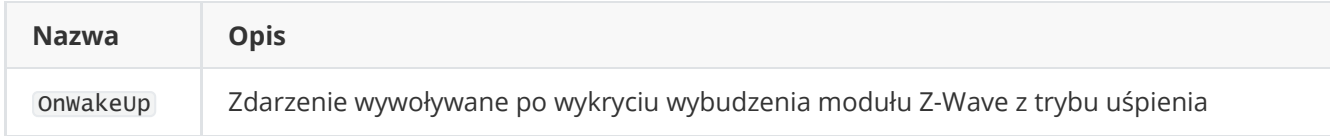

### D. ZWAVE\_CONFIG

Obiekt wyświetla informacje odnośnie parametrów komunikacji z modułem w sieci Z-Wave.

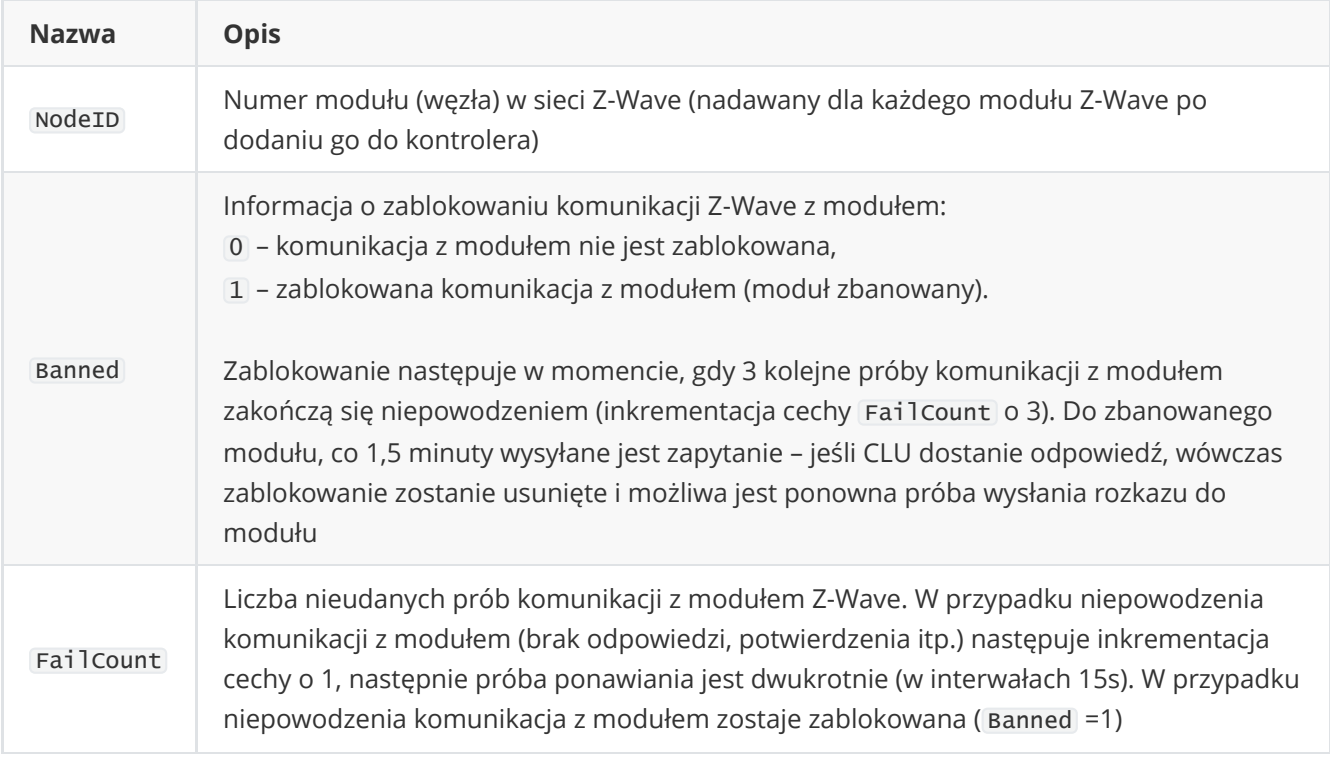

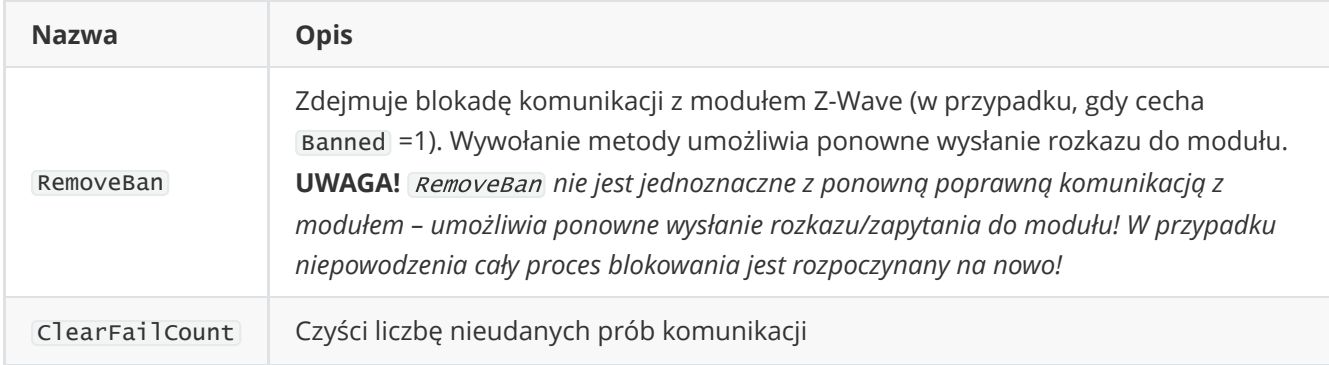

# ZDARZENIA

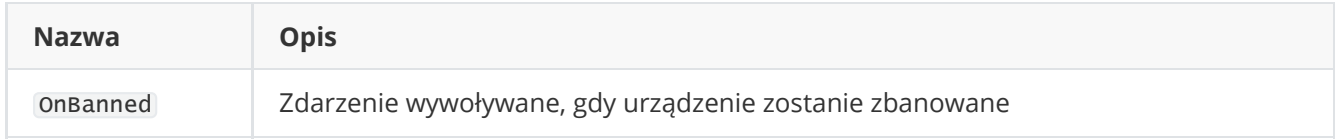

# 9. INFIBITY Siren Alarm [NEO Coolcam]

# Wersja modułu: NAS-AB01Z HW:48 FW: 2.90

# 9.1. Informacje ogólne

Obsługa modułu Infibity Siren Alarm obejmuje możliwość załączania / wyłączania sygnału syreny, odczyt poziomu baterii, a także ustawienie oraz odczyt wybudzenia modułu. Dodatkowo istnieje możliwość zmiany parametrów konfiguracyjnych.

Sposób dodawania / usuwania: W celu dodania / usunięcia modułu należy 3x kliknąć na przycisku w module Infibity podczas inclusion / exclusion – w przypadku poprawnego dodania / usunięcia, czerwone LEDy zamrugają 5 razy.

Uwaga! Po restarcie (wysłaniu konfiguracji) CLU, należy odczekać 10s przed pierwszą próbą załączenia modułu Siren Alarm.

# 9.2. Obiekty

### A. ZWAVE\_DOUT

Obiekt umożliwia załączenie / wyłączenie oraz odczyt aktualnego stanu syreny.

### **CECHY**

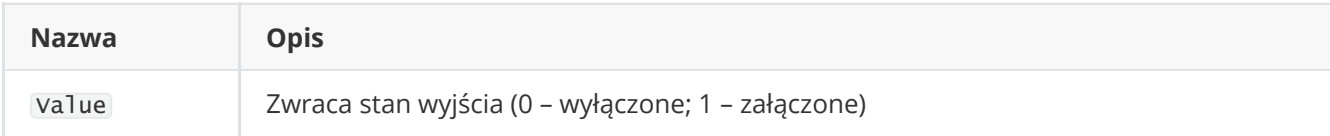

### **METODY**

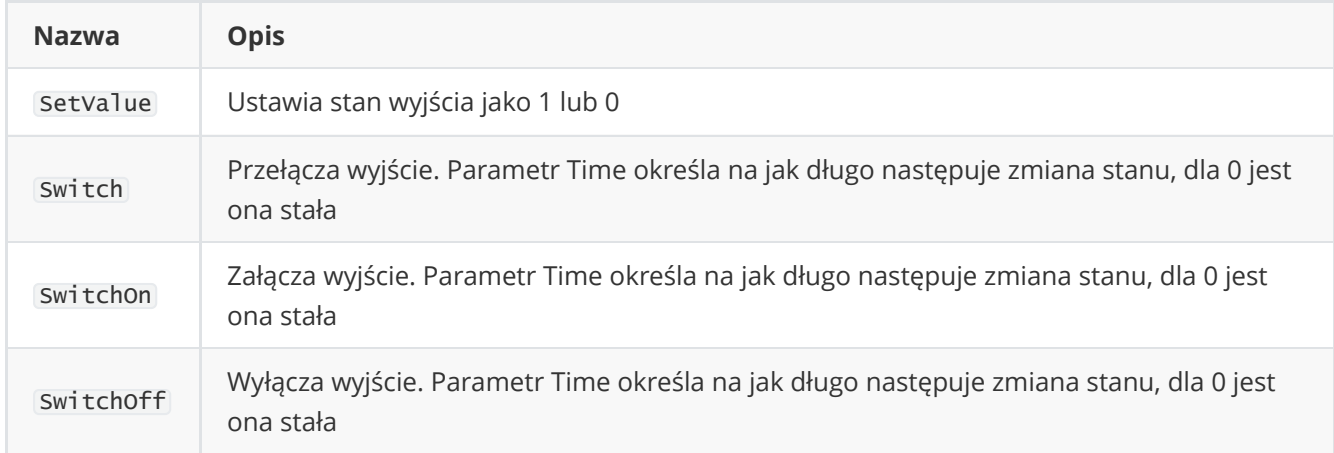

### ZDARZENIA

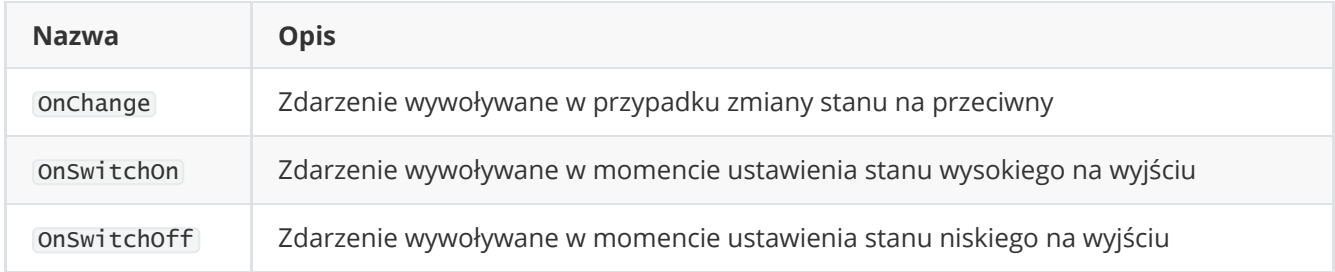

### B. ZWAVE\_BATTERY

Obiekt umożliwia odczyt stanu baterii. Odczyt stanu odbywa się cyklicznie co ustawiony czas dla cechy Interval obiektu ZWAVE\_WAKEUP

# **CECHY**

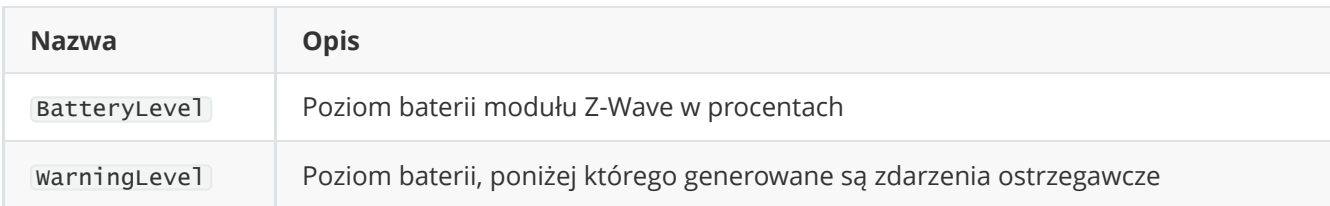

### **METODY**

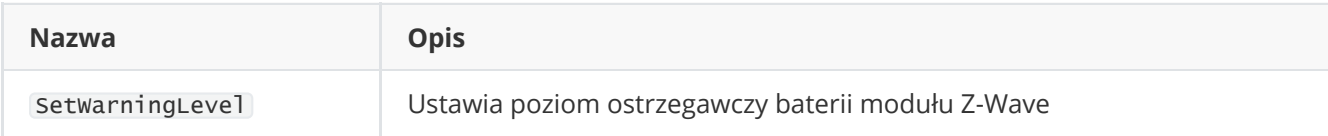

# ZDARZENIA

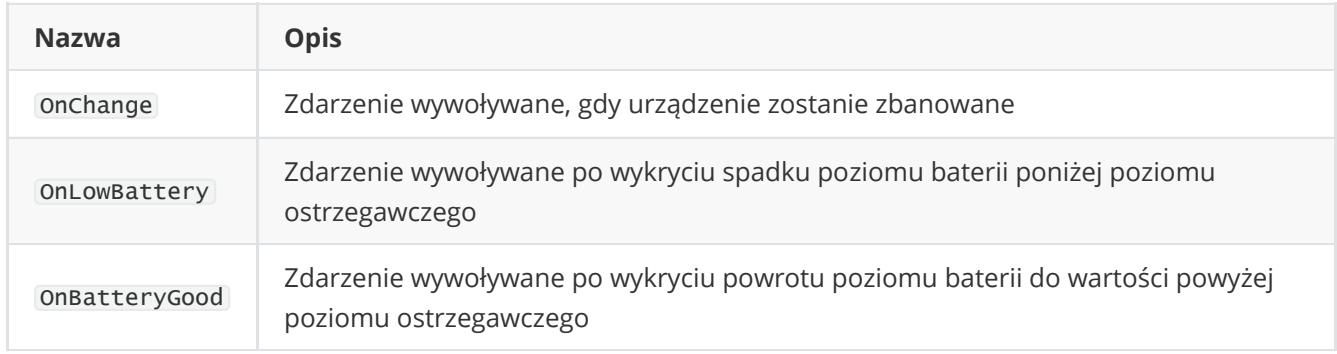

## C. ZWAVE\_WAKEUP

Obiekt umożliwiający ustawienie oraz odczyt czasu wybudzenia bateryjnego modułu Z-Wave. Domyślna wartość ustawiania przez CLU wynosi 3600s (5 minut). Minimalna wartość to 60s (1 minuta); maksymalna 16777200s (około 194 dni).

### **CECHY**

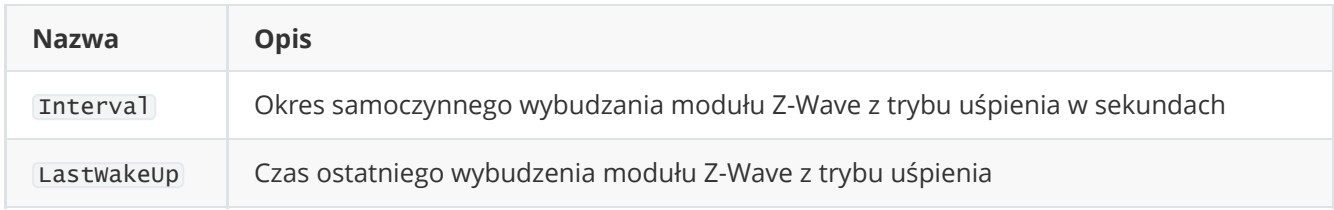

### **METODY**

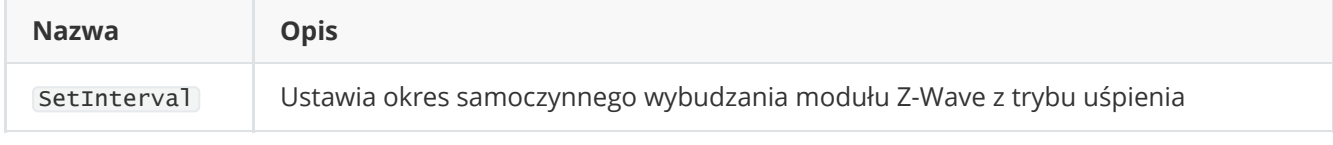

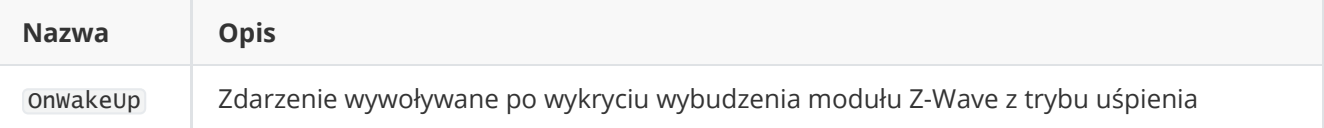

### D. ZWAVE\_CONFIG

Obiekt wyświetla informacje odnośnie parametrów komunikacji z modułem w sieci Z-Wave. Umożliwia również ustawienie zaawansowanych parametrów konfiguracyjnych danego modułu (określone indywidualnie w instrukcji).

Ustawienie rejestru 7 zmienia tryb pracy syreny:

- Jako Alarm syrena działa zgodnie z ustawieniami parametrów: 1,2,5,8
- Jako DoorBell syrena działa zgodnie z ustawieniami parametrów: 3,4,6,9

### **CECHY**

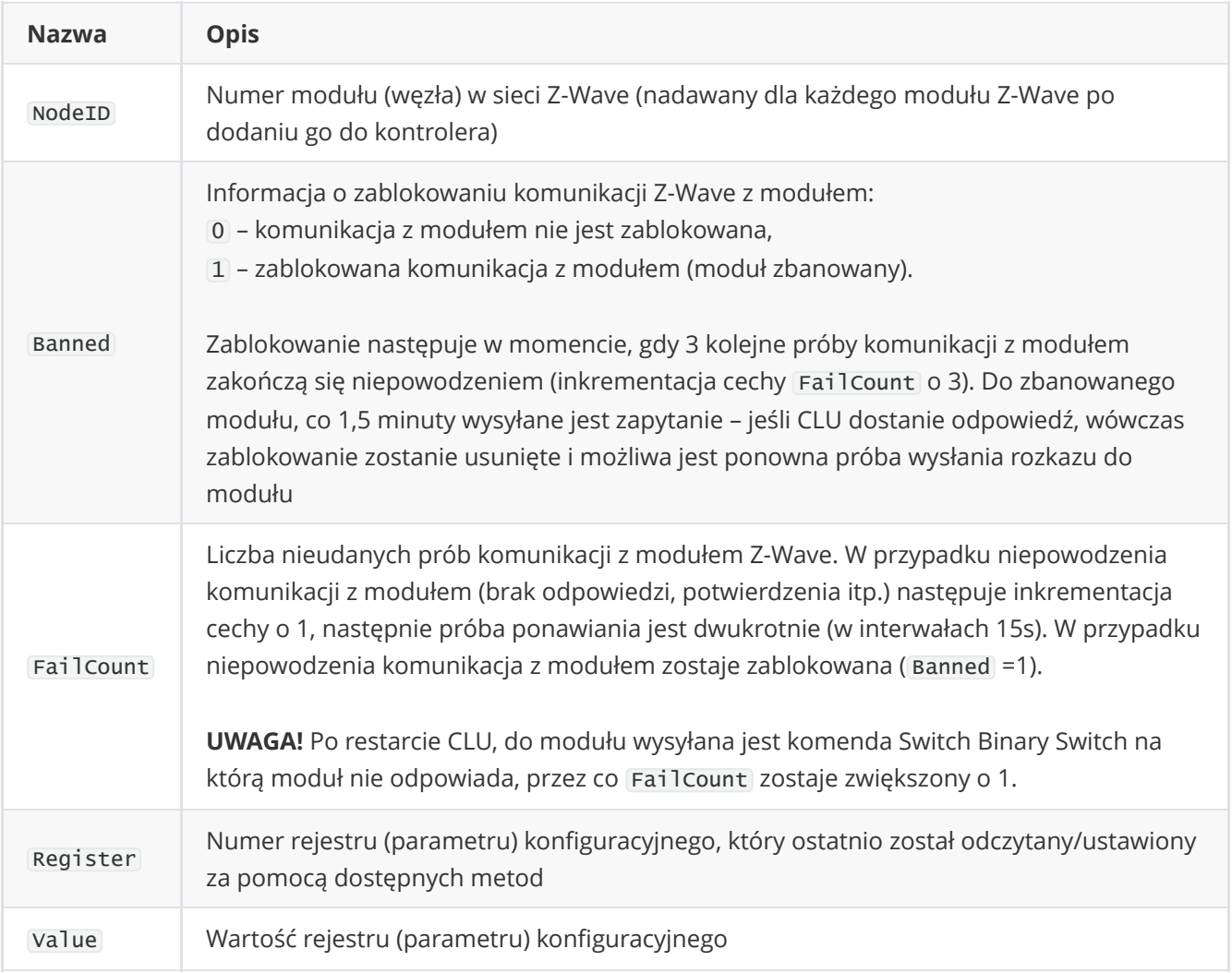

### **METODY**

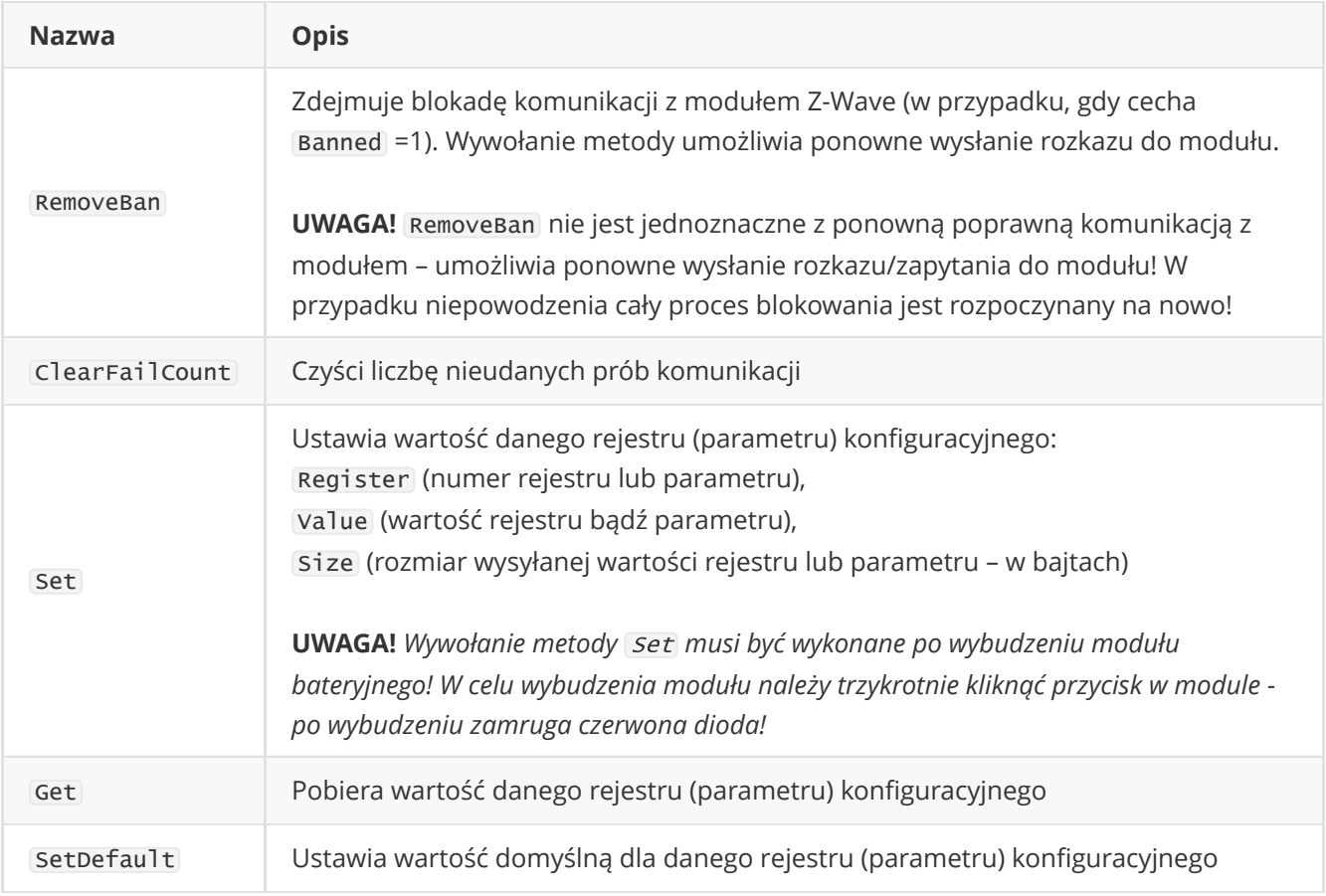

### ZDARZENIA

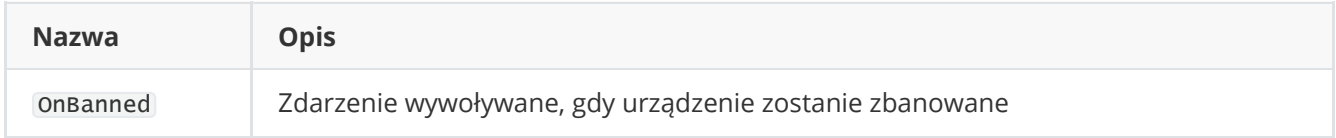

# 10. Danfoss Living Connect

# Wersja modułu: EU HW: 00 FW: 1.1

# 10.1. Informacje ogólne

Obsługa modułu Danfoss Living Connect obejmuje możliwość ustawiania temperatury zadanej na głowicy, a także załączania / wyłączania blokady przycisków. Możliwy jest również odczyt poziomu naładowania baterii urządzenia oraz definiowanie okresu wybudzania modułu.

Sposób dodawania / usuwania: Aby dodać / usunąć urządzenie należy 1x kliknąć środkowy przycisk na module podczas inclusion / exclusion (wywołane na CLU) – podświetlenie wyświetlacza zacznie szybko mrugać, a następnie zaświeci światłem ciągłym. Jeśli po dłuższym czasie szybkiego mrugania podświetlenie wyświetlacza zacznie mrugać wolniej, to oznacza, że proces dodawania się nie udał. Przed dodaniem urządzenia należy wyjść z trybu montażu sygnalizowanego na wyświetlaczu symbolem "M".

# 10.2. Obiekty

A. ZWAVE\_THERMOSTAT

Obiekt umożliwiający ustawianie temperatury zadanej na głowicy a także załączania / wyłączania blokady przycisków.

UWAGA! Obsługa nie obejmuje odczytu ustawionej temperatury za pomocą przycisków na głowicy.

# **CECHY**

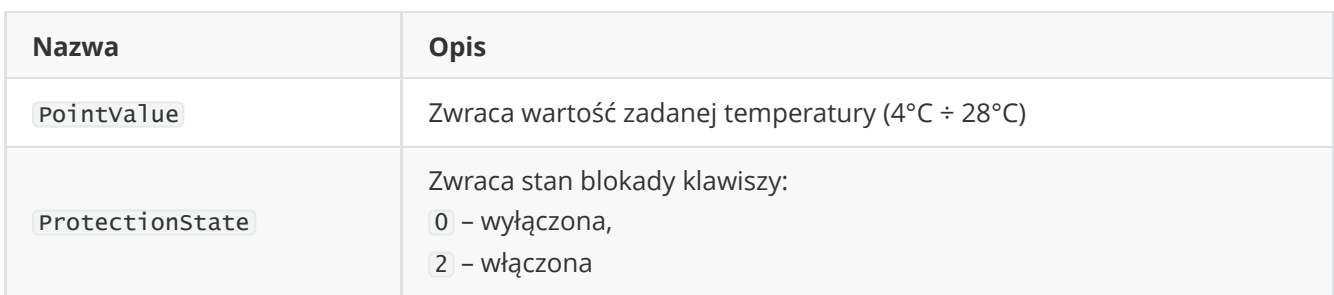

# **METODY**

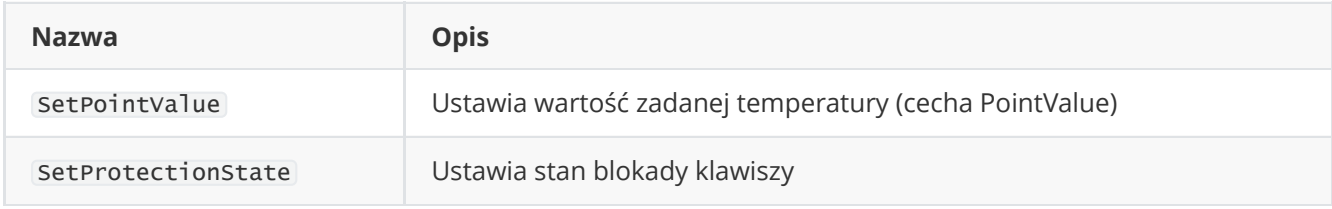

# ZDARZENIA

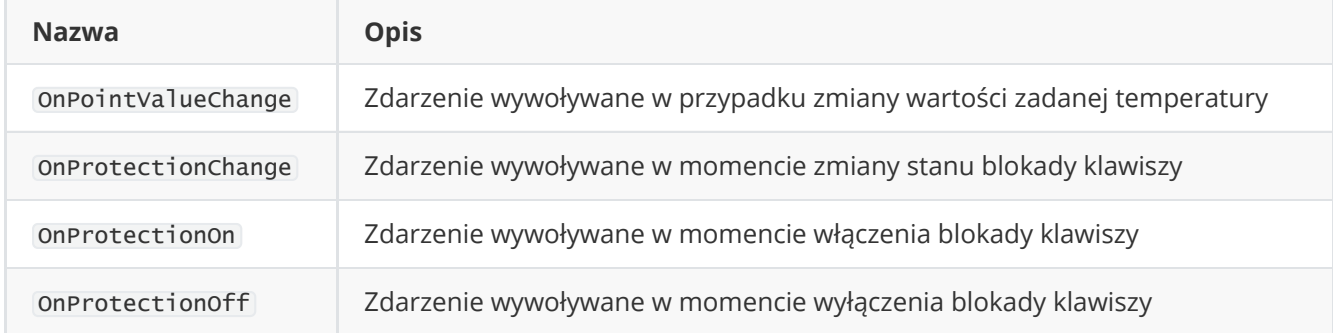

# B. ZWAVE\_BATTERY

Obiekt umożliwia odczyt stanu baterii. Odczyt stanu odbywa się cyklicznie co ustawiony czas dla cechy Interval obiektu ZWAVE\_WAKEUP

### **CECHY**

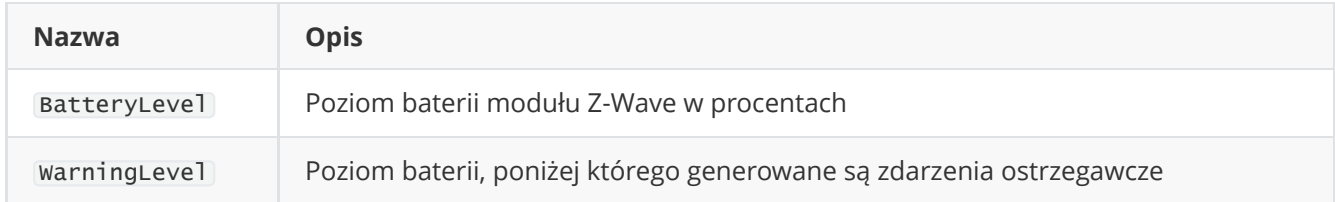

### **METODY**

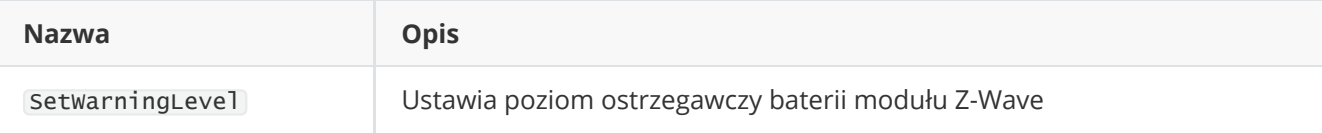

# ZDARZENIA

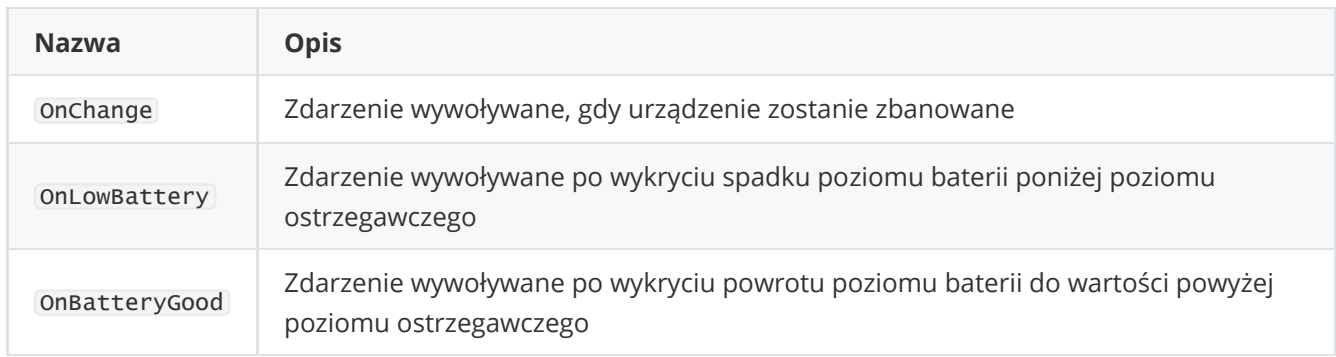

### C. ZWAVE\_WAKEUP

Obiekt umożliwiający ustawienie oraz odczyt czasu wybudzenia bateryjnego modułu Z-Wave. Domyślna wartość ustawiania przez CLU wynosi 300s (5 minut). Minimalna wartość to 60s (1 minuta); maksymalna 1800s (30 minut). Możliwe jest ustawienie wartości w kroku 60s (60s, 120s, 180s itd.)

### **CECHY**

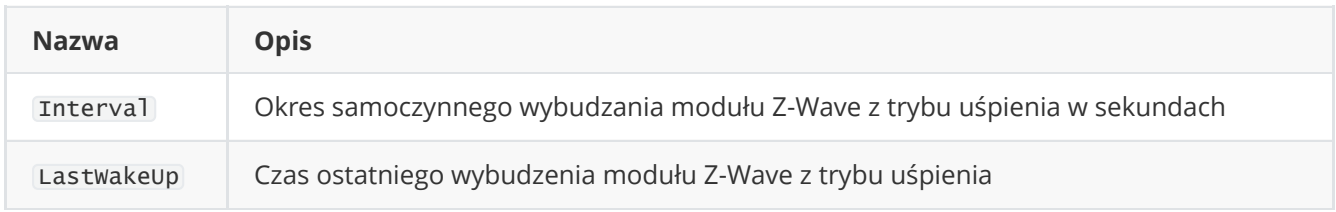

### **METODY**

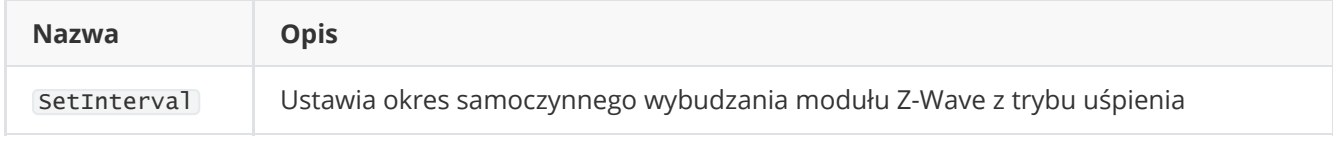

#### ZDARZENIA

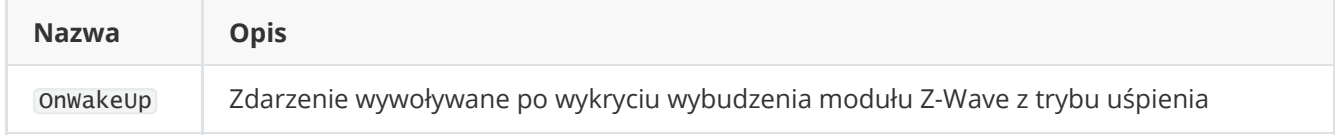

### D. ZWAVE\_CONFIG

Obiekt wyświetla informacje odnośnie parametrów komunikacji z modułem w sieci Z-Wave.

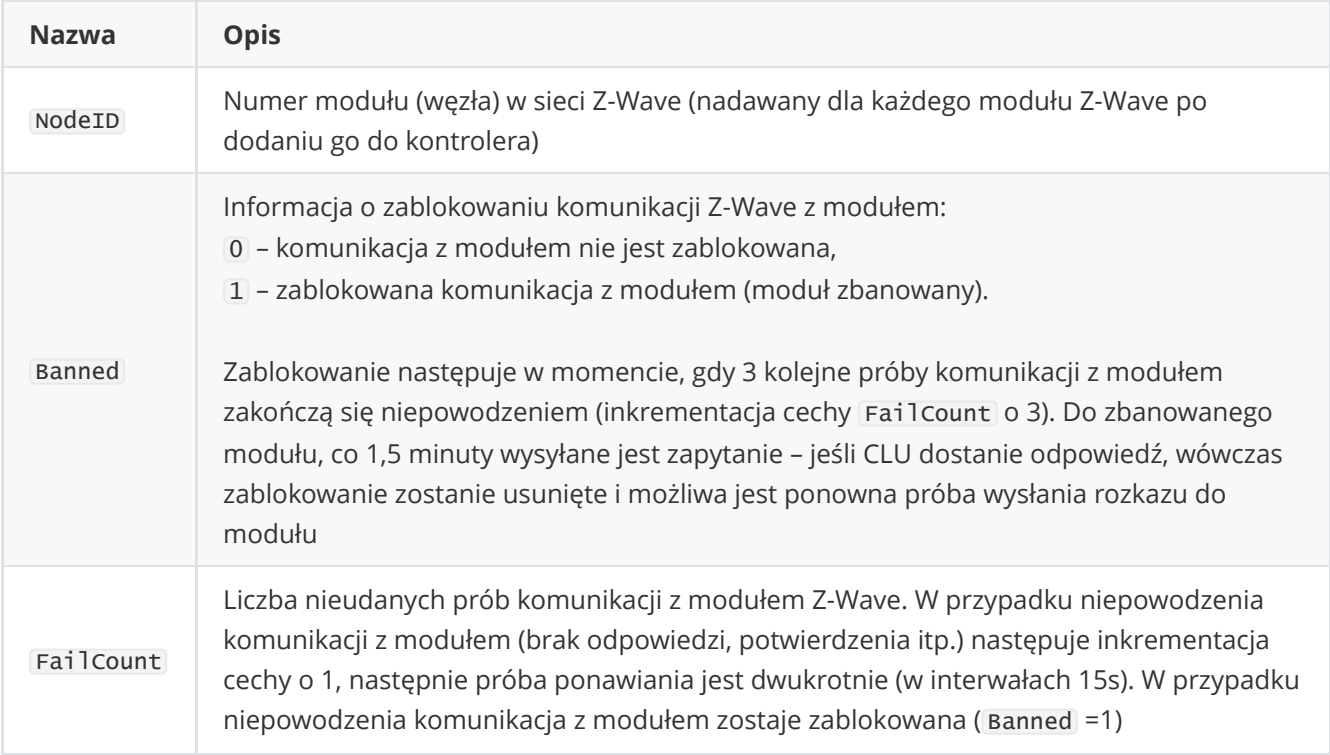

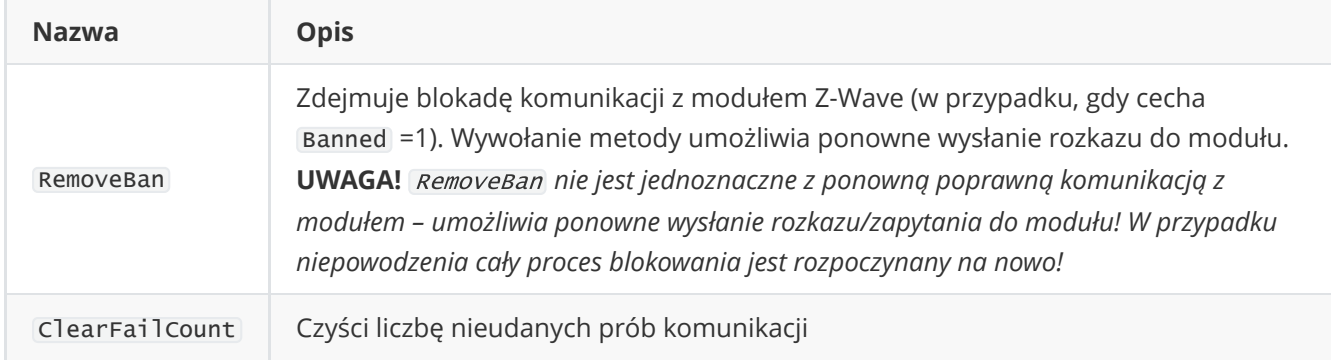

# ZDARZENIA

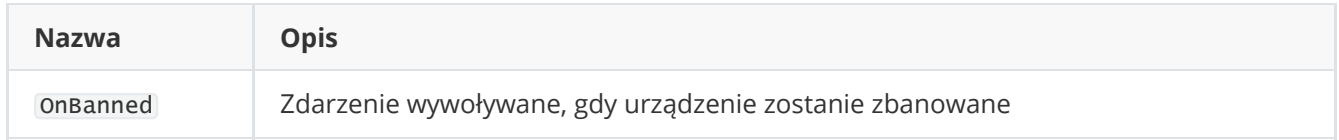

# 11. POPP Z-Weather

# Wersja modułu: EU HW: 01 FW: 1.0

# 11.1. Informacje ogólne

Obsługa modułu POPP Z-Weather obejmuje możliwość odczytu parametrów klimatycznych ze stacji pogodowej. Możliwy jest również odczyt poziomu naładowania baterii urządzenia, a także definiowanie okresu wybudzania modułu.

Sposób dodawania / usuwania: Aby dodać / usunąć urządzenie należy 3x kliknąć przycisk na module w czasie 1,5s podczas inclusion / exclusion (wywołane na CLU) – czerwona dioda na module zamruga 3x podczas dodawania lub 1x podczas usuwania.

Sposób wybudzenia urządzenia: 1x kliknąć na urządzeniu

# 11.2. Obiekty

### A. ZWAVE\_WEATHER

Obiekt umożliwiający odczyt parametrów klimatycznych - temperatury, luminacji, wilgotności względnej, prędkości wiatru, ciśnienia barometrycznego oraz temperatury punktu rosy.

# **CECHY**

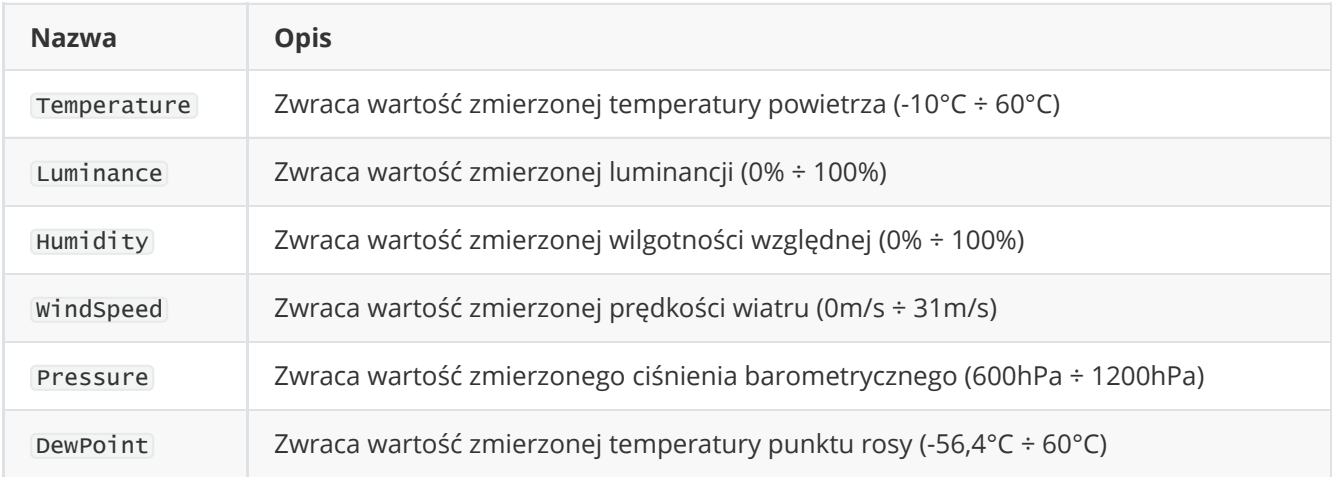

### ZDARZENIA

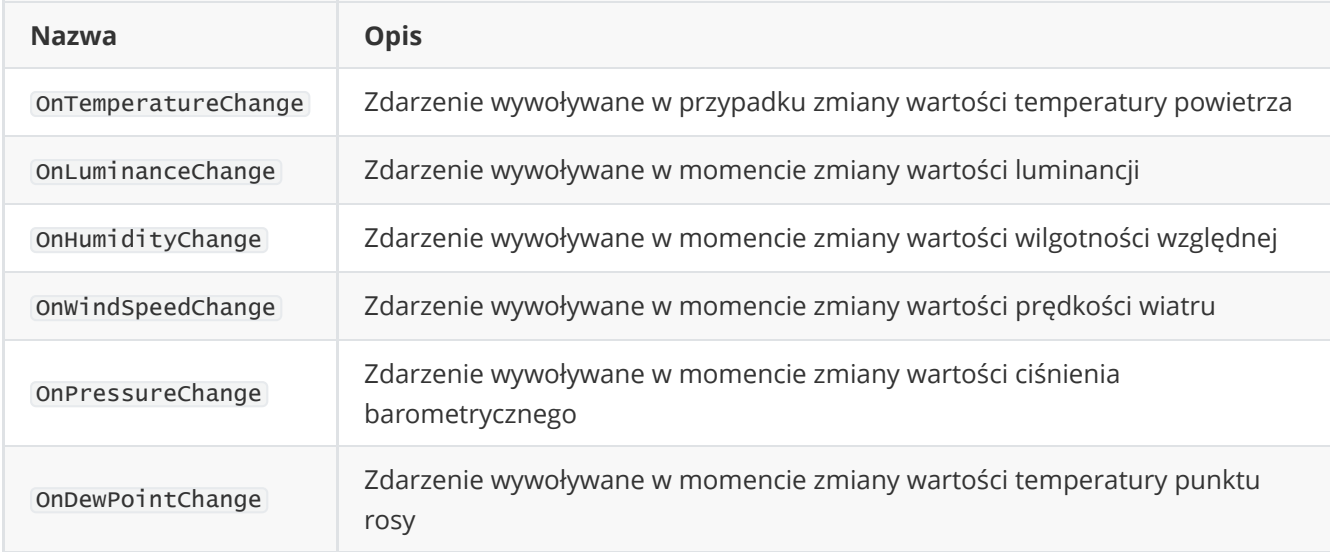

### B. ZWAVE\_BATTERY

Obiekt umożliwia odczyt stanu baterii. Odczyt stanu odbywa się cyklicznie co ustawiony czas dla cechy Interval obiektu ZWAVE\_WAKEUP

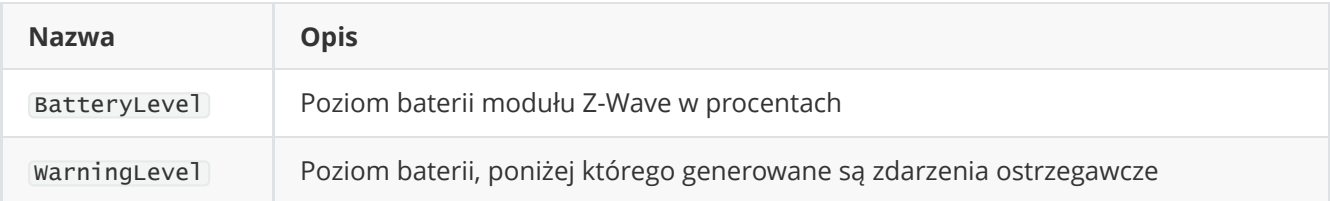

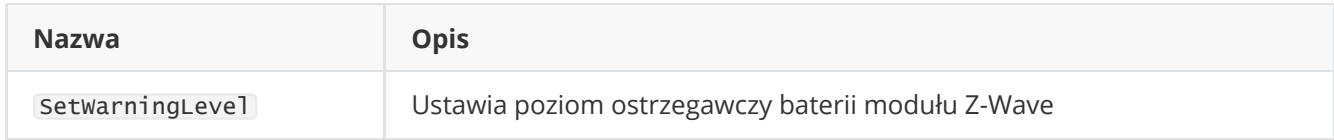

#### ZDARZENIA

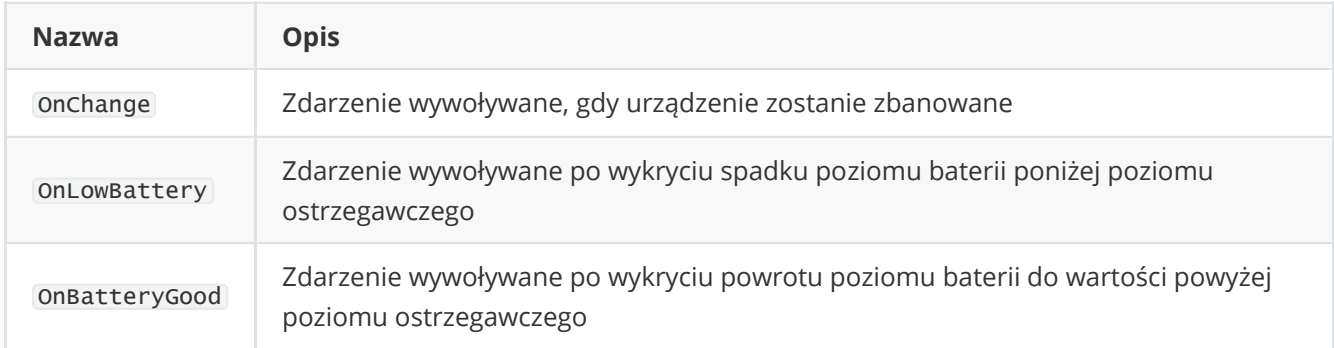

#### C. ZWAVE\_WAKEUP

Obiekt umożliwiający ustawienie oraz odczyt czasu wybudzenia bateryjnego modułu Z-Wave. Domyślna wartość ustawiania przez CLU wynosi 600s (około 10 minut). Minimalna wartość to 600s (około 10 minut), maksymalna 17180s (około 286 minut).Możliwe jest ustawienie wartości w kroku 1s (600s, 601s, 602s itd.)

### **CECHY**

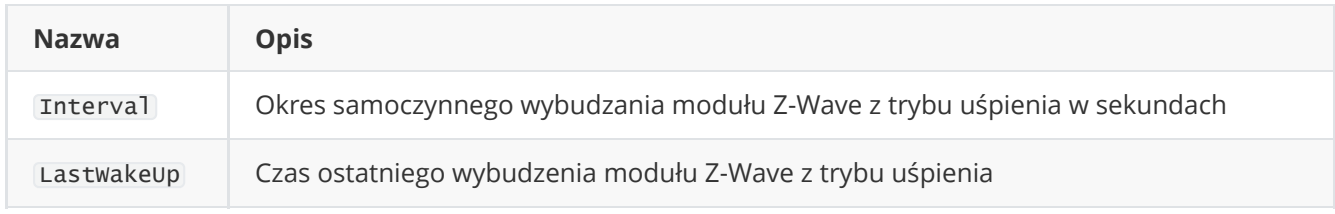

### **METODY**

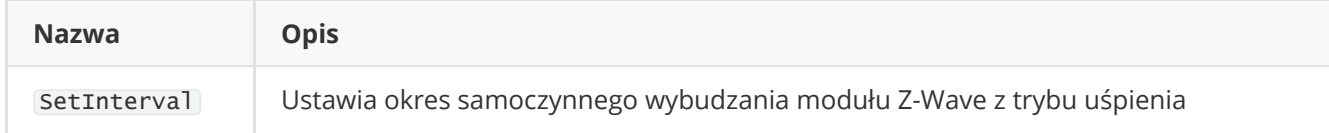

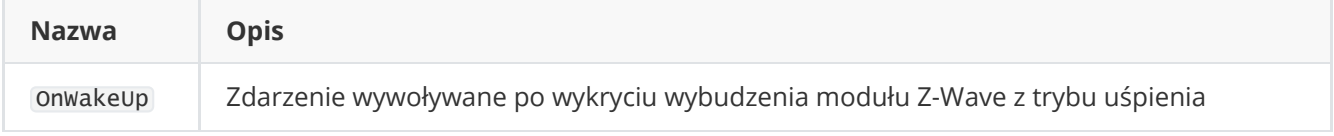

### D. ZWAVE\_CONFIG

Obiekt wyświetla informacje odnośnie parametrów komunikacji z modułem w sieci Z-Wave.

### **CECHY**

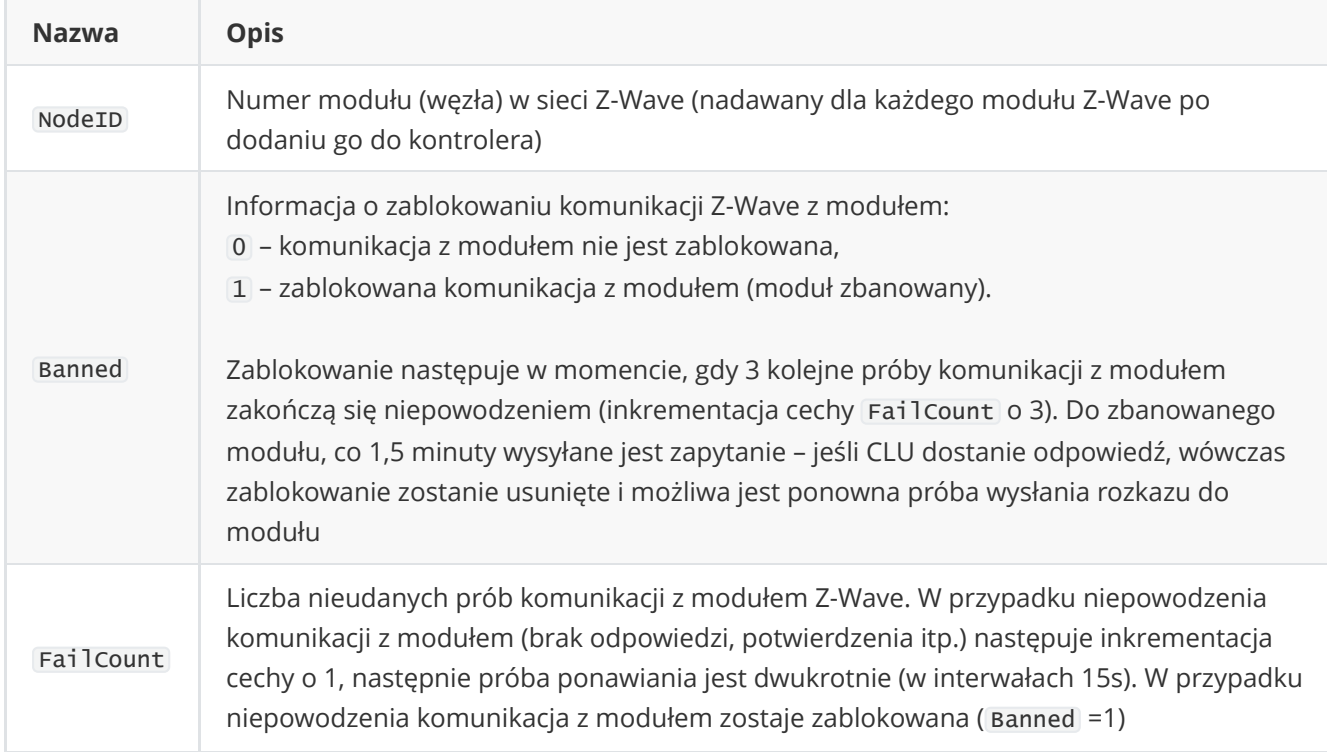

# **METODY**

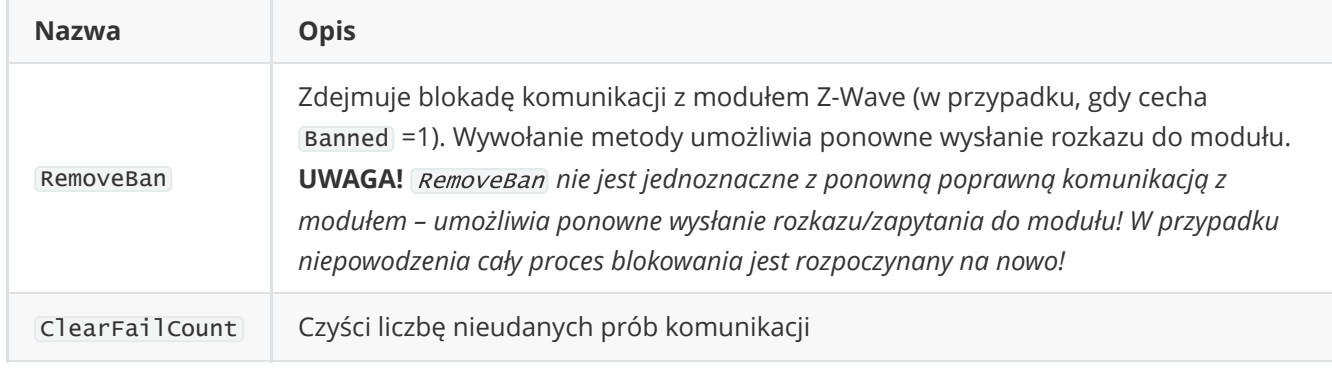

### ZDARZENIA

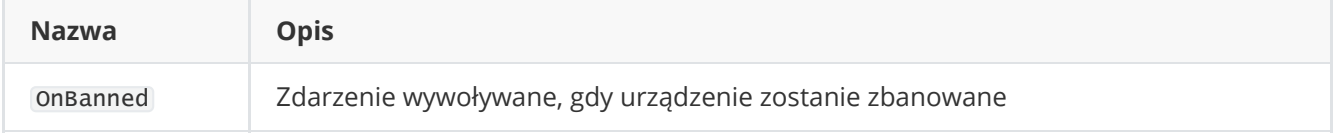

# 12. FAKRO AMZ Solar

Wersja modułu: HW: 31 FW: 1.01:01.01

12.1. Informacje ogólne

Obsługa modułu FAKRO AMZ Solar obejmuje możliwość sterowania oknem - zarówno poprzez maksymalne otwarcie / zamknięcie, jak i ustawienie wartości procentowej otwarcia okna, zmianę trybu pracy (również trybu sezonowego), a także definiowanie parametrów działających w danym trybie. Ponadto daje możliwość zmiany parametrów konfiguracyjnych (interfejs konfiguracyjny Fakro).

Sposób dodawania / usuwania: Dodawanie / usuwanie urządzenia odbywa się poprzez naciśnięcie przycisku 'P' na urządzeniu podczas inclusion / exclusion (wywołane na CLU).

# 12.2. Obiekty

### **ZWAVE FAKRO**

Obiekt umożliwiający sterowanie otwarciem markizy i odczyt ustawionego procentu otwarcia. Dostępne jest ustawianie na wartość maksymalną (otwarcie / zamknięcie), a także podając procentową wartość otwarcia markizy (0-100%). Dodatkowo możliwe jest ustawianie trybów pracy urządzenia oraz parametrów dotyczących poszczególnych trybów pracy.

UWAGA! Informacje dotyczące poszczególnych trybów pracy znajdują się w dokumentacji urządzenia dostarczanej przez producenta.

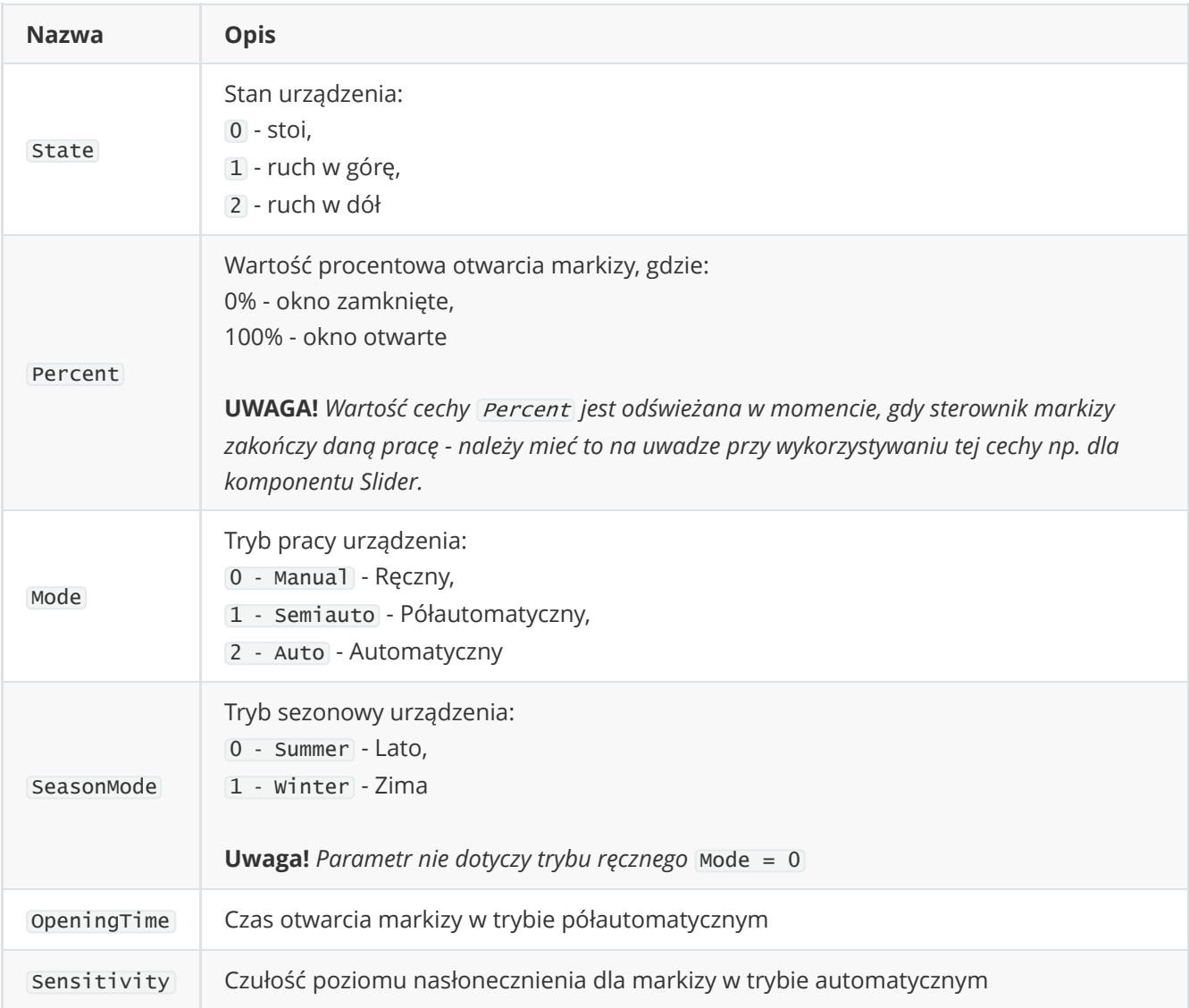

Uwaga! Wartość ustawionych parametrów konfiguracyjnych jest odświeżana w momencie WakeUp 'u danego urządzenia (pobierane są wartości od urządzenia Z-Wave).

# **METODY**

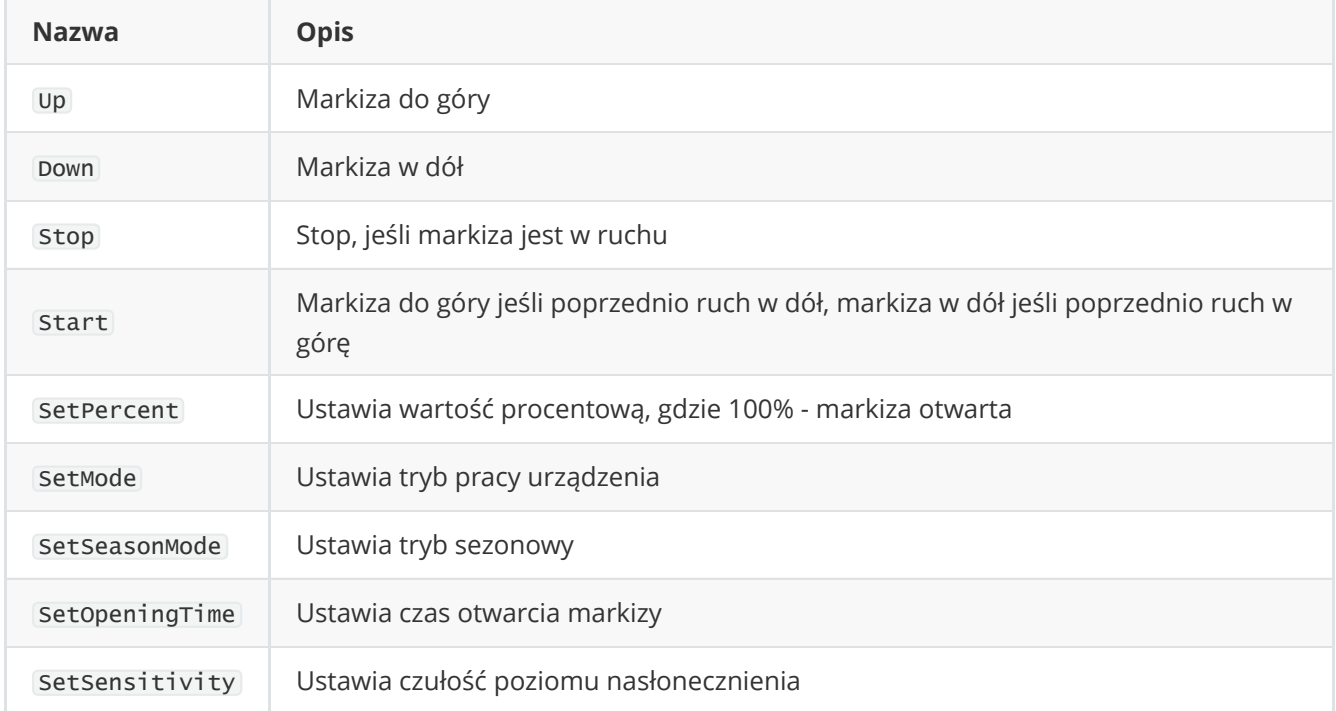

### ZDARZENIA

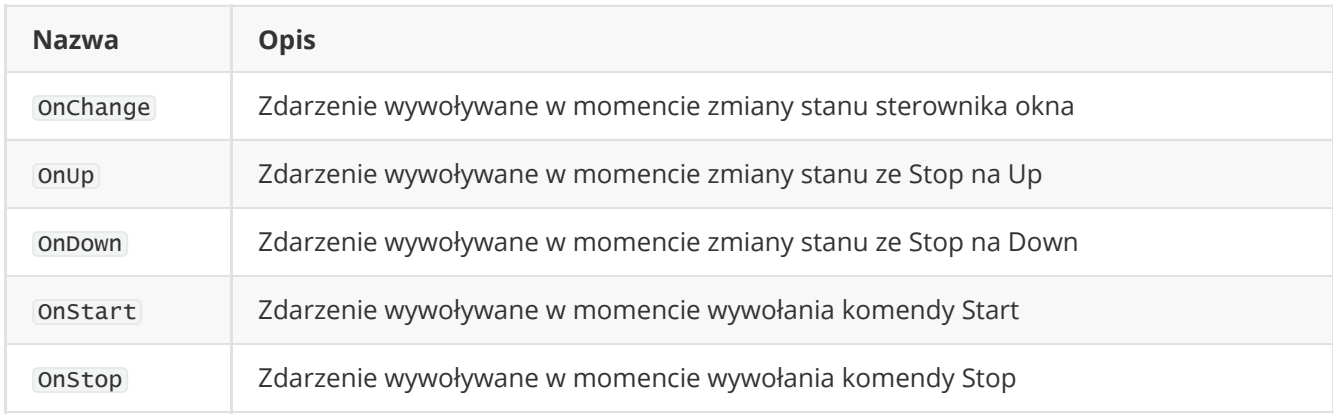

# ZWAVE\_CONFIG

Obiekt wyświetla informacje odnośnie parametrów komunikacji z modułem w sieci Z-Wave. Umożliwia ustawienie zaawansowanych parametrów konfiguracyjnych danego modułu (określone indywidualnie w instrukcji).

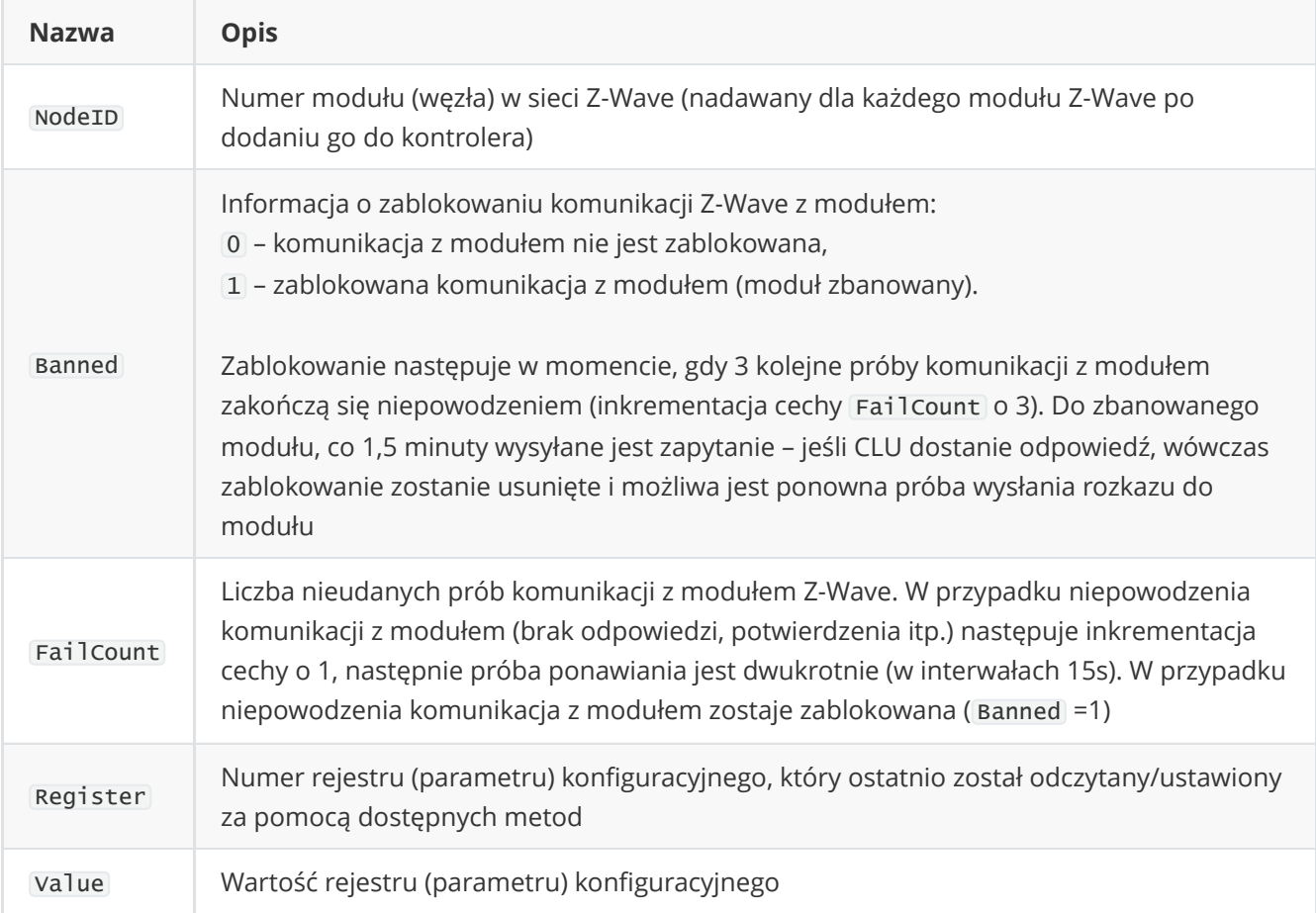

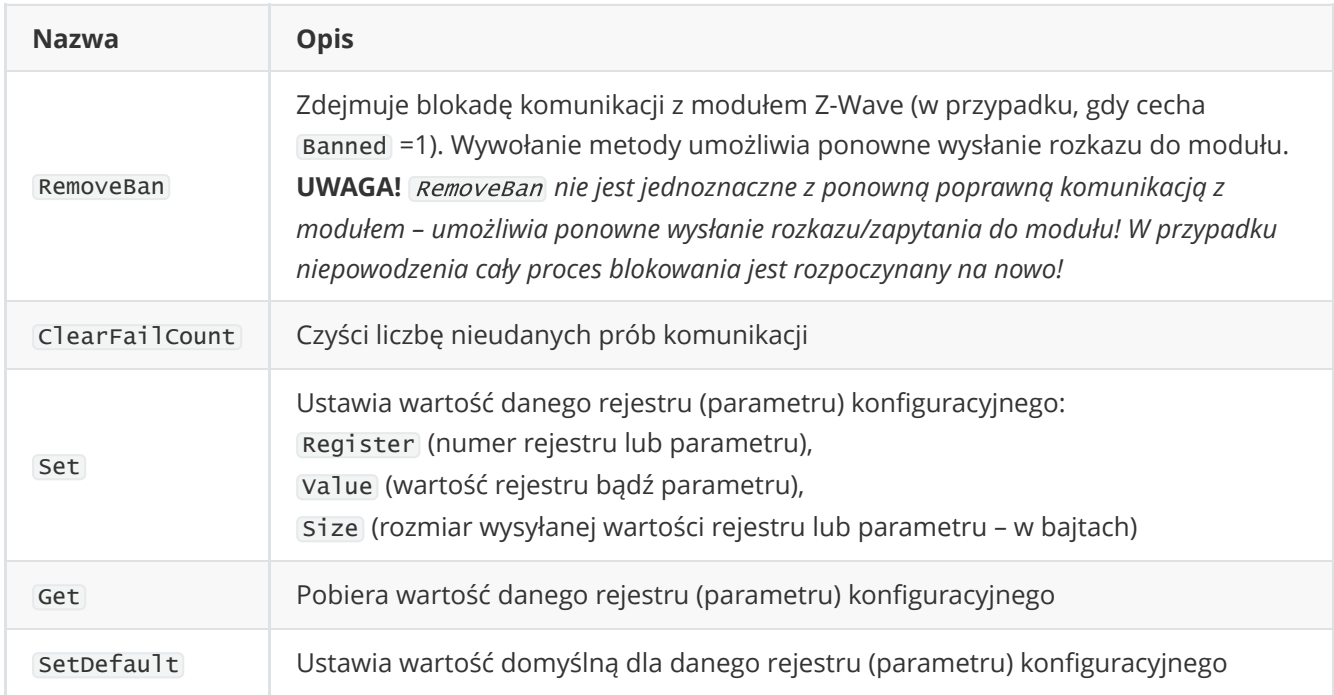

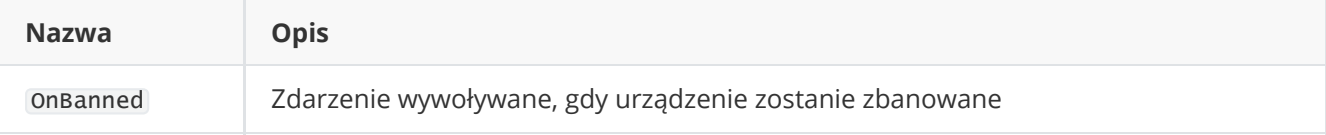

# 13. FAKRO ARF

### 13.1. Informacje ogólne

Obsługa modułu FAKRO ARF obejmuje możliwość sterowania roletą - zarówno maksymalne otwarcie / zamknięcie, jak i ustawienie wartości procentowej otwarcia rolety.

Sposób dodawania / usuwania: Dodawanie / usuwanie urządzenia odbywa się poprzez naciśnięcie przycisku 'P' na urządzeniu podczas inclusion / exclusion (wywołane na CLU).

### 13.2. Obiekty

#### A. ZWAVE\_FAKRO

Obiekt umożliwiający sterowanie roletą i odczyt ustawionego procentu otwarcia. Dostępne jest ustawianie na wartość maksymalną (otwarcie / zamknięcie) a także podając procentową wartość otwarcia rolety (0-100%).

#### **CECHY**

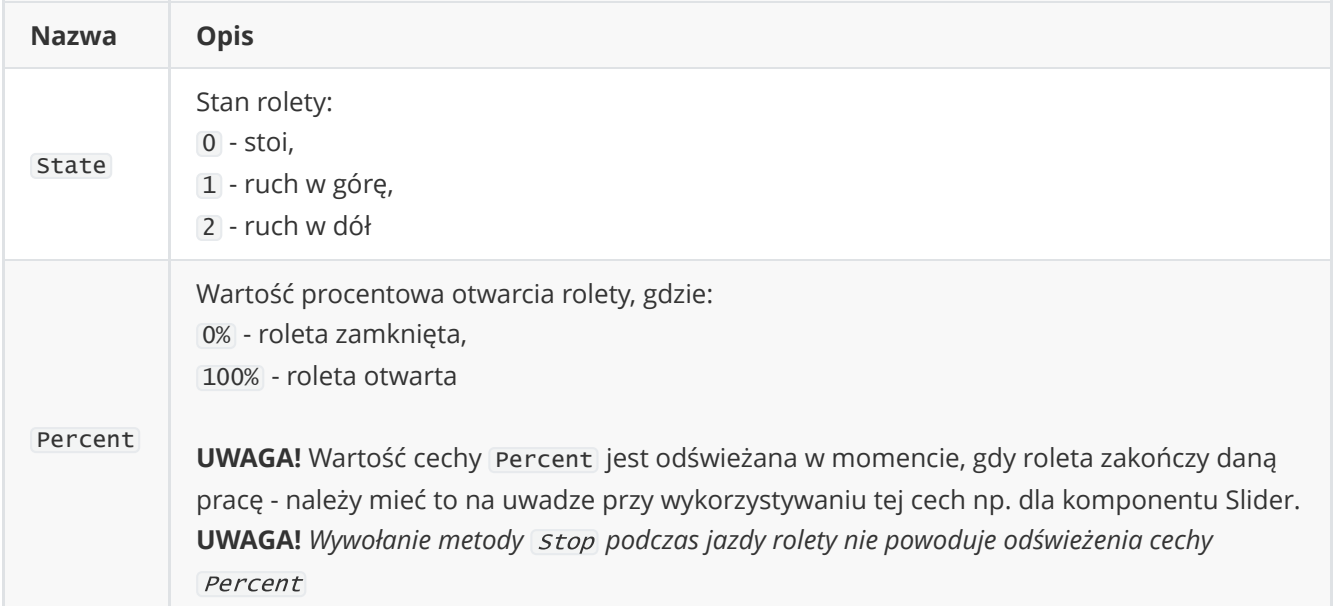

### **METODY**

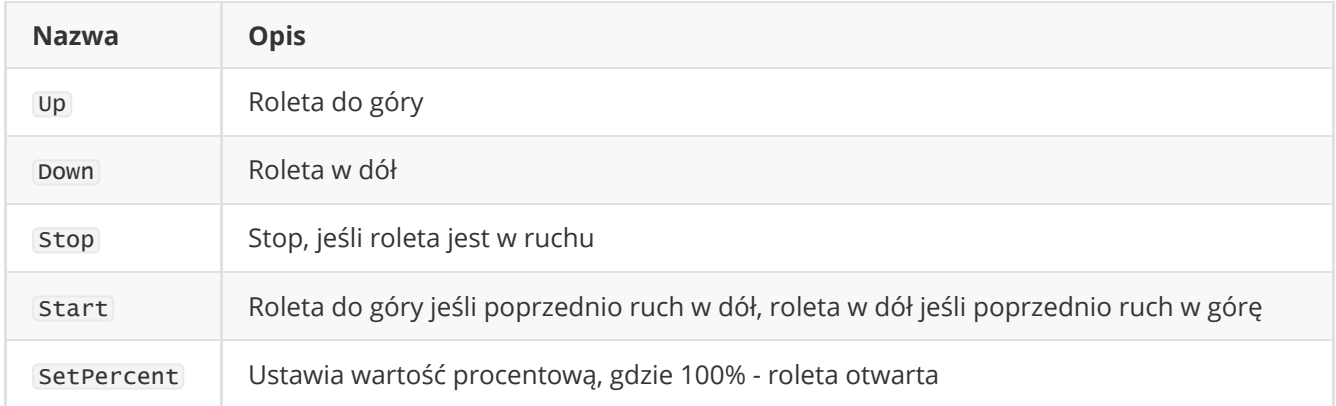

# ZDARZENIA

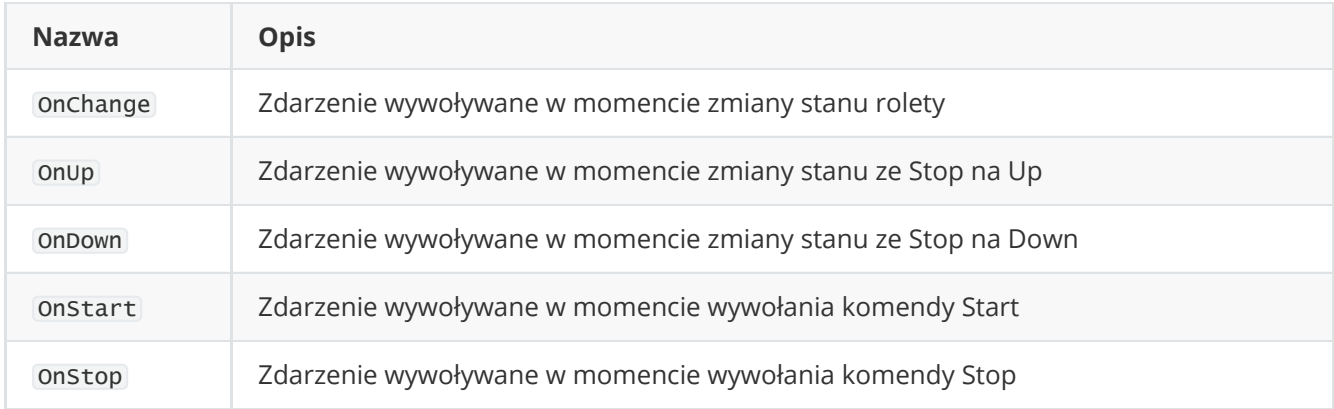

# B. ZWAVE\_CONFIG

Obiekt wyświetla informacje odnośnie parametrów komunikacji z modułem w sieci Z-Wave.

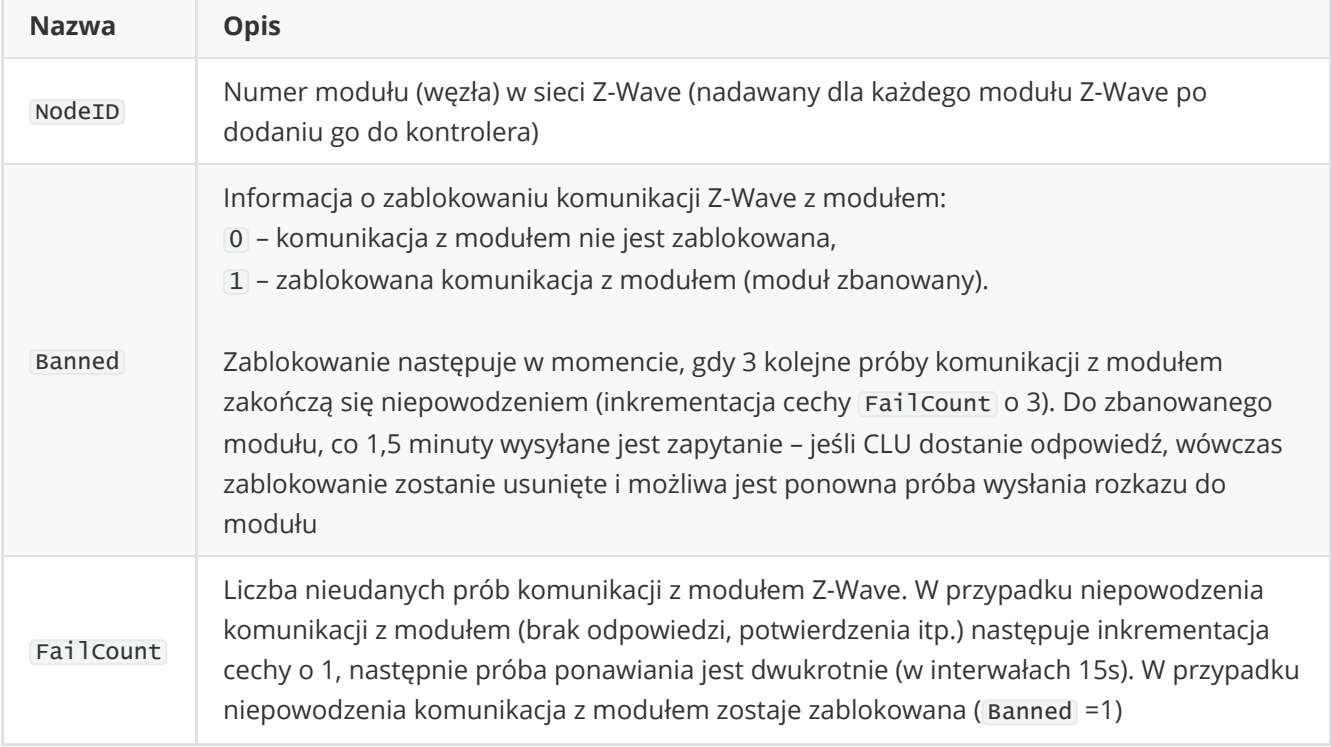

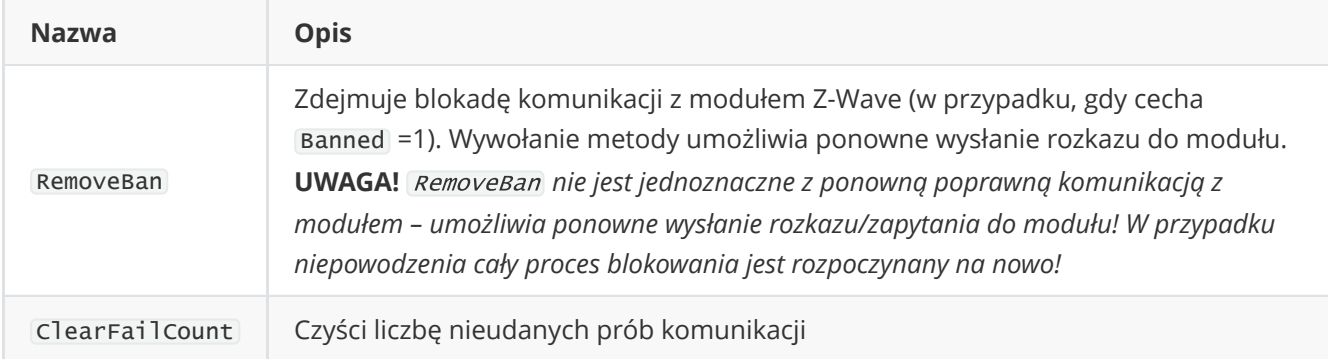

### **ZDARZENIA**

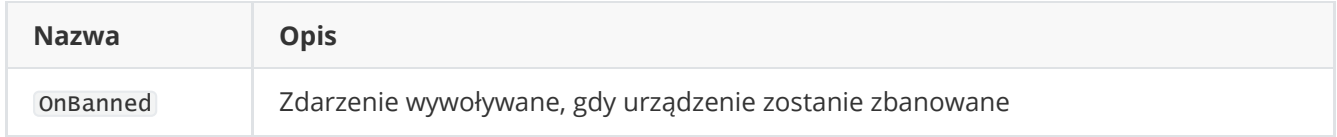

# 14. FAKRO FTP\_V

### Wersja modułu: HW: 25 FW: 1.01:01.01

### 14.1. Informacje ogólne

Obsługa modułu FAKRO FTP\_V obejmuje możliwość sterowania oknem - zarówno poprzez maksymalne otwarcie / zamknięcie, jak i ustawienie wartości procentowej otwarcia okna.

Sposób dodawania / usuwania: Dodawanie / usuwanie urządzenia odbywa się poprzez naciśnięcie przycisku 'P' na urządzeniu podczas inclusion / exclusion (wywołane na CLU).

### 14.2. Obiekty

A. ZWAVE\_FAKRO

Obiekt umożliwiający sterowanie otwarciem oknem i odczyt ustawionego procentu otwarcia. Dostępne jest ustawianie na wartość maksymalną (otwarcie / zamknięcie), a także podając procentową wartość otwarcia okna (0-100%).

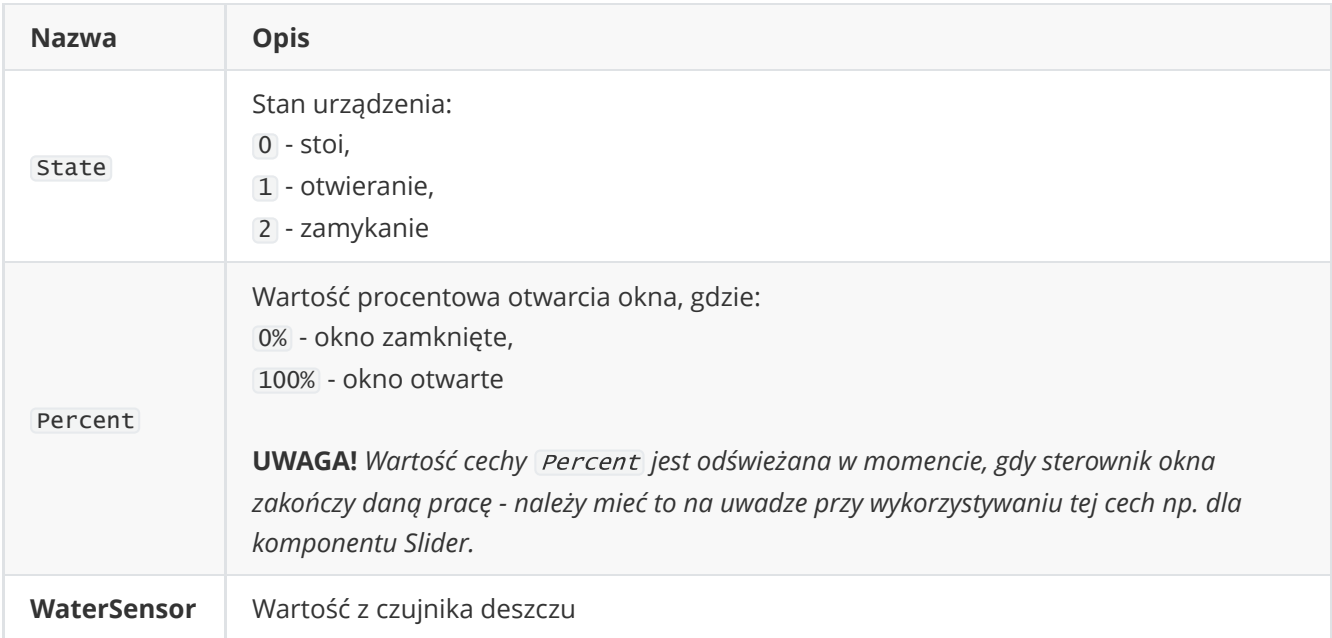

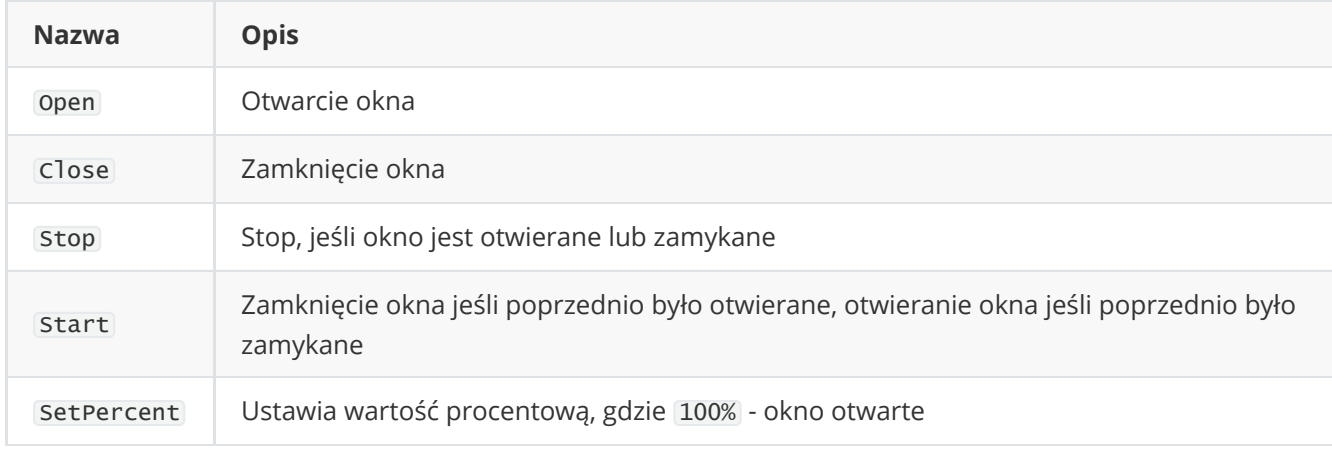

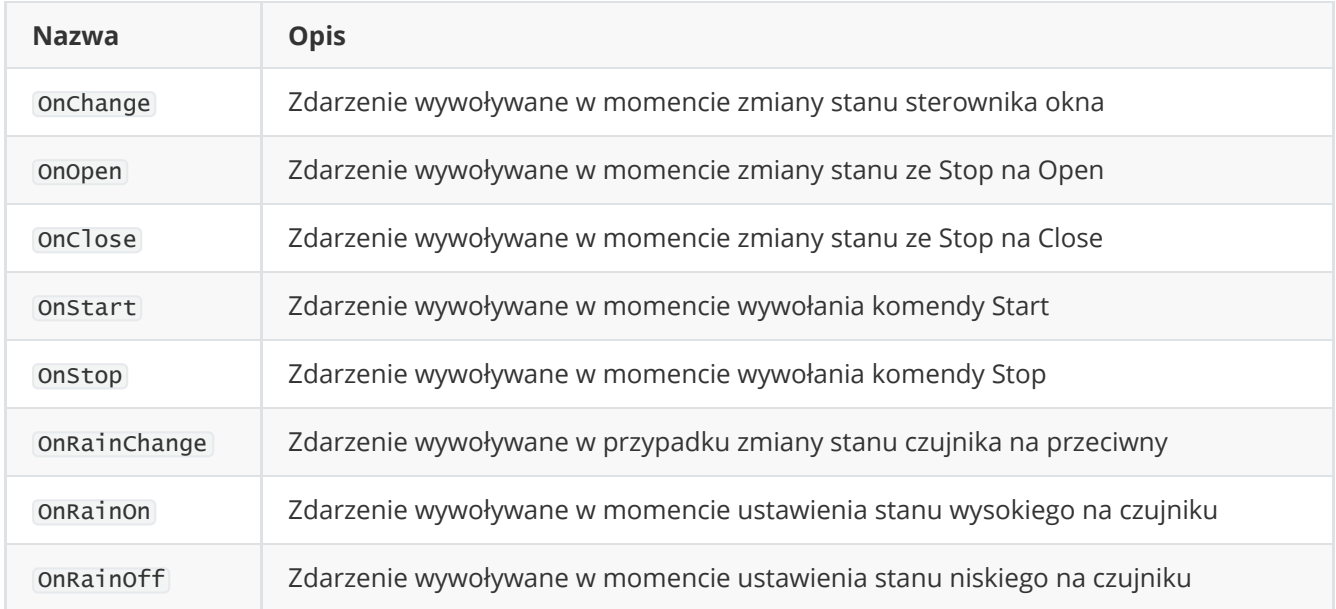

# B. ZWAVE\_CONFIG

Obiekt wyświetla informacje odnośnie parametrów komunikacji z modułem w sieci Z-Wave.

# **CECHY**

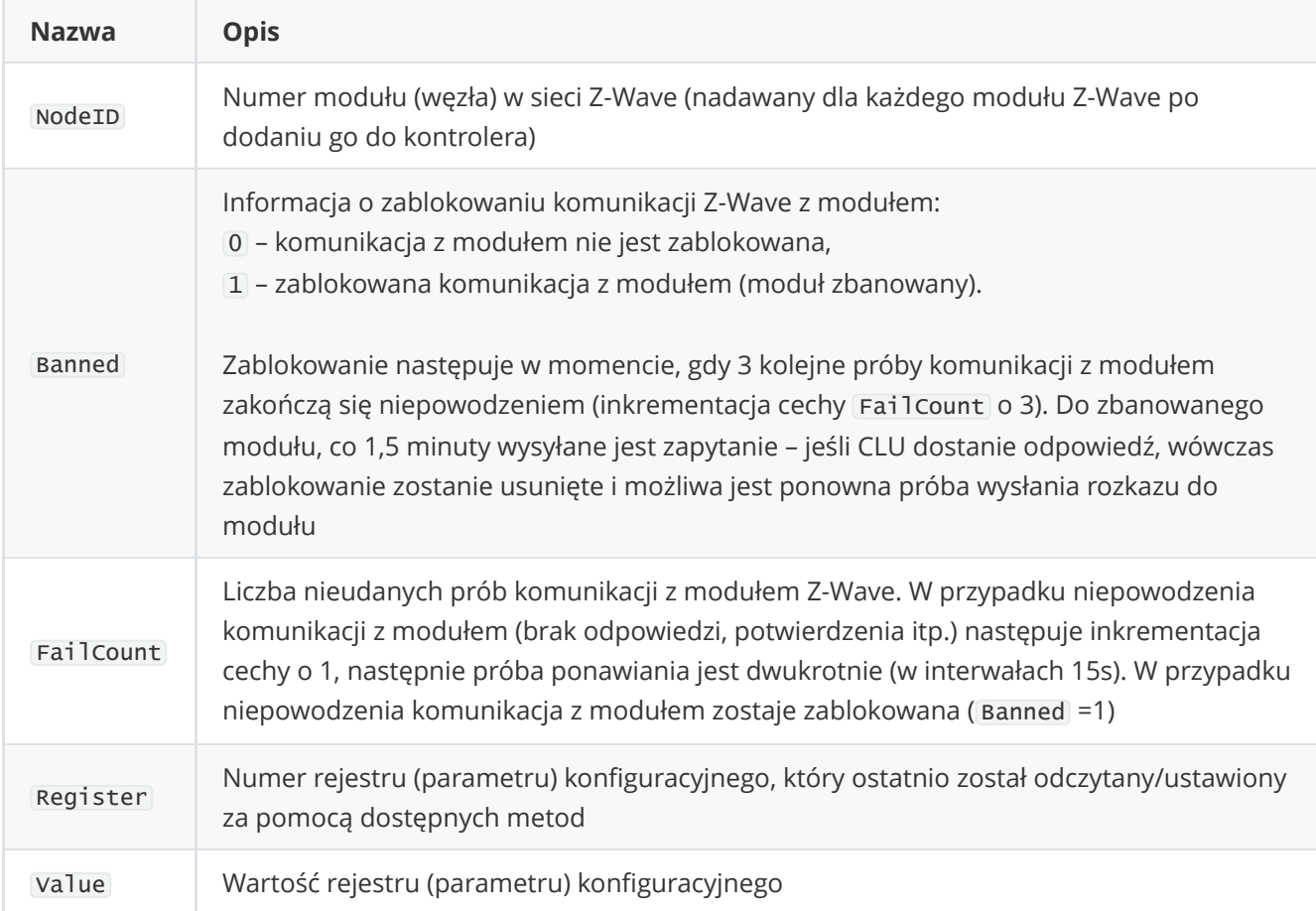

# **METODY**

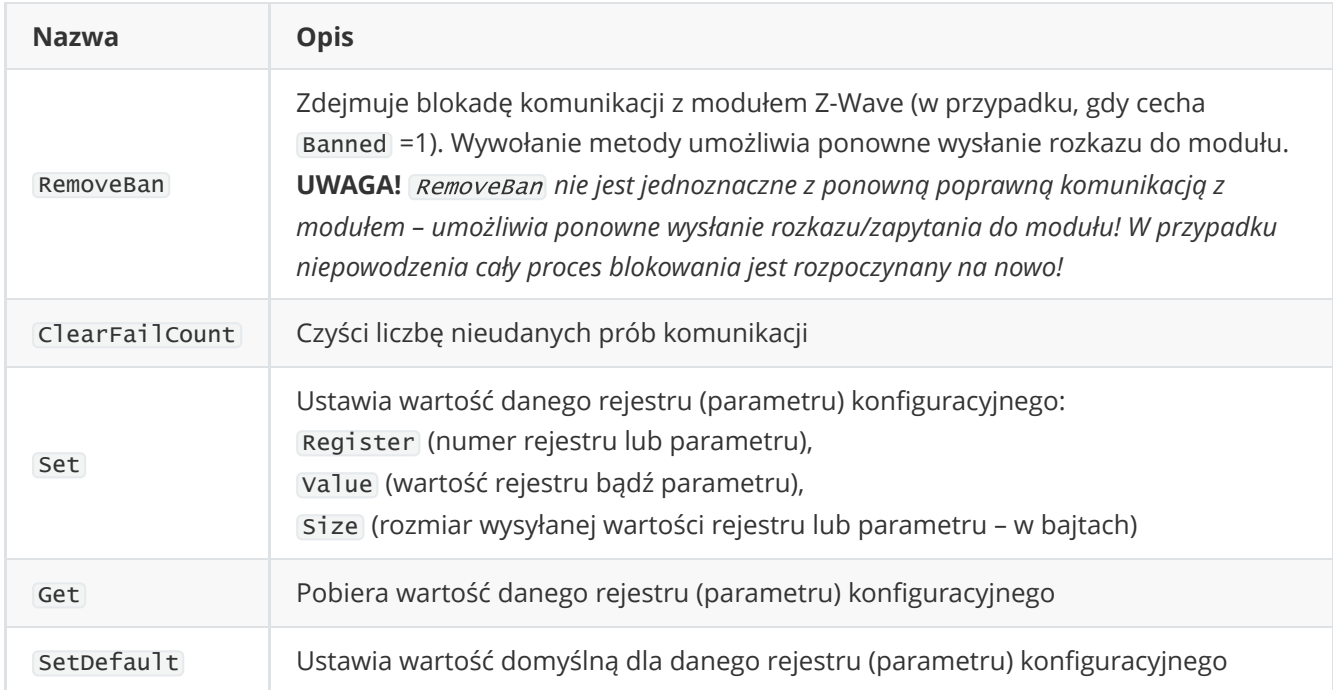

### **ZDARZENIA**

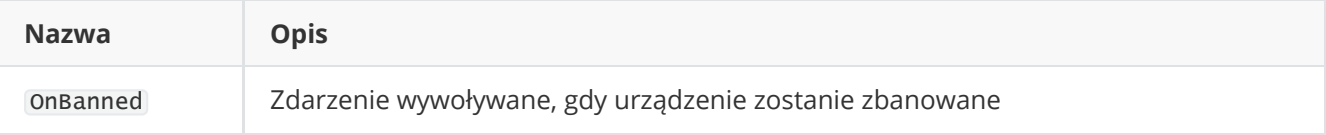

# 15. Remotec ZXT-310

### Wersja modułu: ZXT-310EU HW: 00 FW: 1.10

### 15.1. Informacje ogólne

Obsługa modułu Remotex ZXT-310 obejmuje obsługe nauki a także wysyłania kodu IR, definiowanie parametrów transmisji oraz odczyt stanu uczenia danego kodu przez urządzenie. Możliwe jest również także definiowanie okresu wybudzania modułu.

Sposób dodawania / usuwania: 1x kliknąć przycisk PROG w module podczas inclusion / exclusion – czerwona dioda zamruga 1x, a następnie zacznie świecić światłem ciągłym. Jeśli dioda zamruga 6x, to oznacza, że proces dodawania się nie udał.

Sposób przywracania urządzenia do ustawień fabrycznych: należy przytrzymać przycisk PROG na urządzeniu przez 10 sekund. Po zakończeniu procedury czerwona dioda powinna zgasnąć i ponownie się zaświecić.

Port 1 to wewnętrzne diody IR urządzenia. Porty 2-6 to zewnętrzne porty IR urządzenia, do których podłącza się dołączone do zestawu przewody z nadajnikami IR.

### 15.2. Opis konfiguracji urządzenia

A. Sposób uczenia kodów IR

- 1. Uczenie kodów odbywa się za pomocą głównego obiektu ZWAVE\_IR1
- 2. Wybrać Endpoint, do którego będą przypisywane kody poprzez wywołanie metody SetEndpointNumber. Każdy Endpoint posiada reprezentację w postaci obiektu (ZWAVE\_IR\_EP1, ... ZWAVE\_IR\_EP6)
- 3. Wywołać metodę LearnCode podając numer kodu IR z przedziału 1-384 pod jakim chcemy, aby kod się zapisał. Po wywołaniu metody, dioda na urządzeniu powinna zgasnąć i zaświecić się ponownie.
- 4. W ciągu 15 sekund nacisnąć i trzymać przycisk pilota, którego chcemy nauczyć kierując pilot w kierunku oznaczenia "L" na obudowie urządzenia w odległości 1-3 cm.
	- W przypadku poprawnego zaprogramowania kodu IR dioda na urządzeniu powinna mrugnąć 2x.
	- W przypadku niepowodzenia dioda na urządzeniu powinna mrugnąć 6x.

Status uczenia można także odczytać z parametru LearningStatus . Dodatkowo generowane są odpowiednie zdarzenia w zależności od statusu uczenia ( onLearning, onLearningOK, onLearningFail, onCommandFull )

# Uczenie kodów trzeba wykonać dla każdego endpointu osobno. Maksymalna ilość kodów możliwa do zapamiętania to 6\*64.

Uwaga! Pozycja pilota względem urządzenia w czasie uczenia jest kluczowa. Zaleca się, aby pilot był nieruchomy względem urządzenia podczas naciskania przycisku. Niepoprawna pozycja może spowodować, że zapamiętany kod będzie błędny mimo poprawnego statusu uczenia.

UWAGA! Pamięć nauczonych kodów jest zachowywana po odłączeniu zasilania urządzenia. Pamięć ta jest czyszczona po zmianie numeru urządzenia AV oraz po usunięciu urządzenia z sieci Z-Wave.

# B. Sposób wysyłania kodów IR

- 1. Wywołać komendę SendCode podając numer nauczonego kodu IR z przedziału 1-384.
- 2. Po wywołaniu metody dioda na urządzeniu powinna zgasnąć i zaświecić się ponownie, a przypisany kod jest wysłany do urządzenia docelowego.

UWAGA! Wysyłanie kodów można wykonywać dla każdego z sześciu endpointów bezpośrednio wybierając jeden z obiektów ZWAVE\_IR\_EP bądź pośrednio wybierając obiekt ZWAVE\_IR i odpowiednio konfigurując numer endpointu w tym obiekcie.

# C. Sposób konfiguracji endpointów

Endpointy (ZWAVE\_IR\_EP1, ZWAVE\_IR\_EP2, itd.) można konfigurować na dwa sposoby:

- pośrednio poprzez wspólny obiekt ZWAVE\_IR w tym przypadku w pierwszej kolejności należy ustawić numer endpointu, który będzie konfigurowany przy pomocy metody setEndpointNumber.
- bezpośrednio poprzez indywidualne obiekty ZWAVE\_IR\_EP odpowiadające poszczególnym endpointom. W przypadku wspólnego obiektu ZWAVE\_IR

Każdemu z endpointów można przypisać inny port IR. Dostępnych jest 6 portów IR. Domyślnie do wszystkich endpointów jest przypisany port 1. Port 1 to wewnętrzne diody IR urządzenia. Porty 2-6 to zewnętrzne porty IR urządzenia, do których podłącza się dołączone do zestawu przewody z nadajnikami IR.

Po przypisaniu portu IR do danego endpointu, można ustawić pozostałe parametry takie jak moc nadajnika IR (tylko zewnętrzne nadajniki) i tryb transmisji.

UWAGA! Zewnetrzne nadajniki mają bardzo małą moc i mały kat świecenia, dlatego powinny być umieszczone blisko odbiornika IR kontrolowanego urządzenia i odpowiednio skierowane. Kierunek świecenia nadajników IR jest zgodny z osią przewodu wchodzącego do obudowy nadajnika IR.

UWAGA! Zaleca się nie zmieniać numeru urządzenia AV (cecha AvDeviceNumber) jeśli nie korzystamy z wewnętrznej bazy kodów IR urządzenia.

# 15.3. Obiekty

### **A. ZWAVE IR**

Obiekt umożliwia odczyt i zapis parametrów konfiguracyjnych wybranego wcześniej endpointu oraz wysyłanie kodów IR przez ten zdefiniowany endpoint.

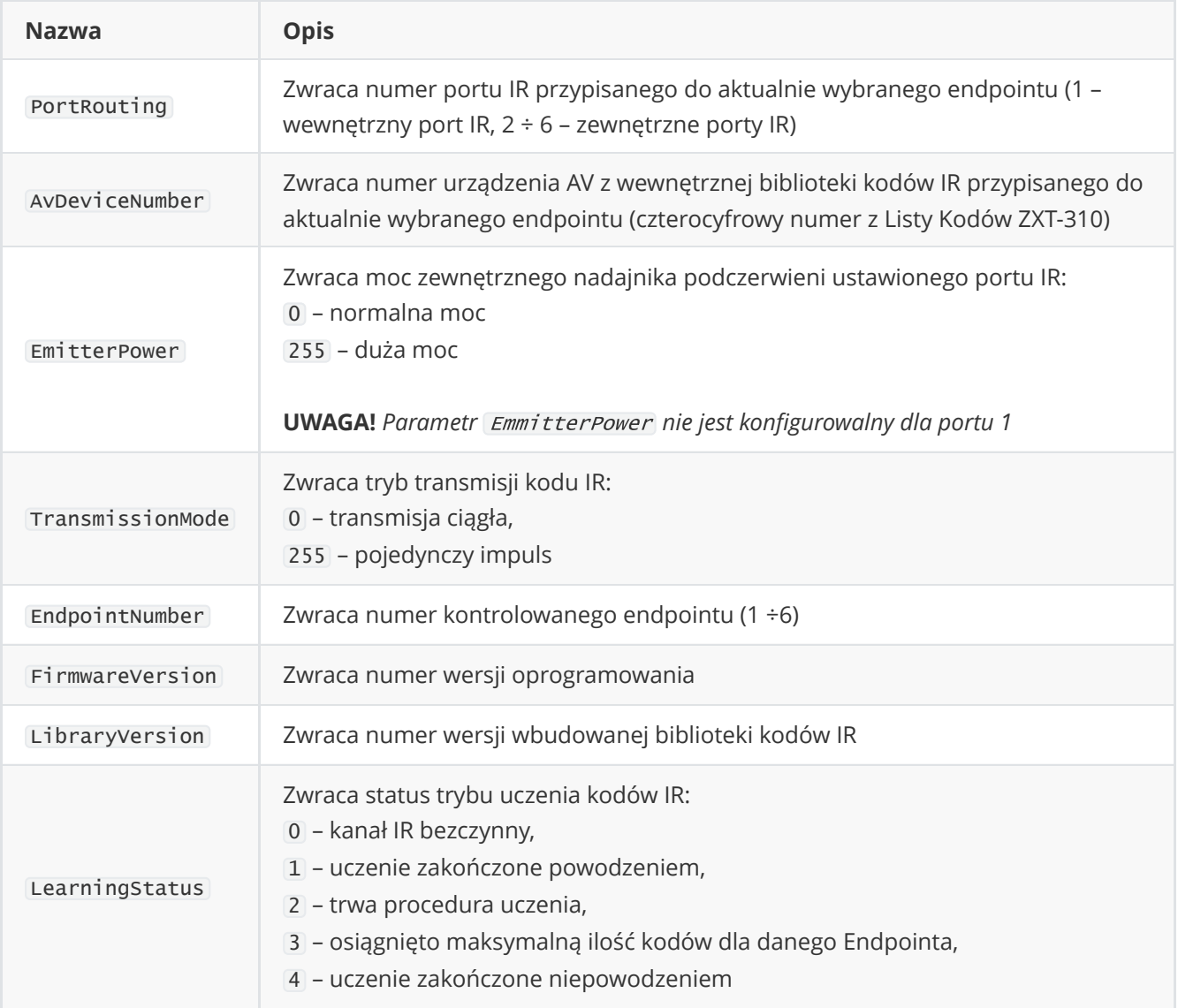

UWAGA! Wartość ustawionych parametrów konfiguracyjnych jest odświeżana w momencie wakeup u danego urządzenia (pobierane są wartości od urządzenia Z-Wave). Na czas konfigurowania parametrów urządzenia ( SetAvDeviceNumber , SetEmitterPower , SetTransmissionMode , SetPortRouting ) oraz poprawny odczyt ustawionych cech, możliwe jest ustawienie czasu CwakeUpInterval na czas mniejszy niż 60s. Po dokonaniu zmian i zakończeniu konfiguracji powyższych parametrów należy zmienić czas wybudzania na wartość co najmniej 60s.

## **METODY**

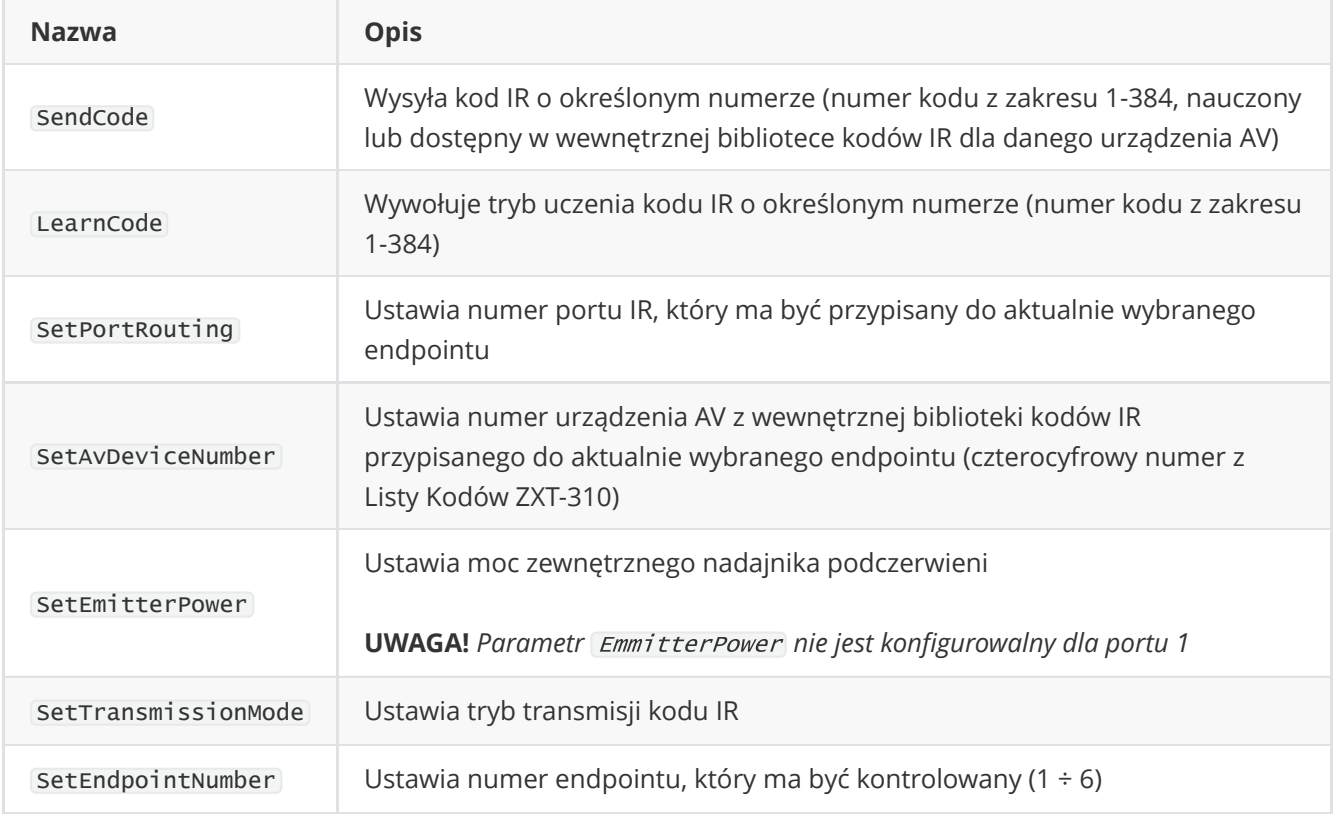

#### ZDARZENIA

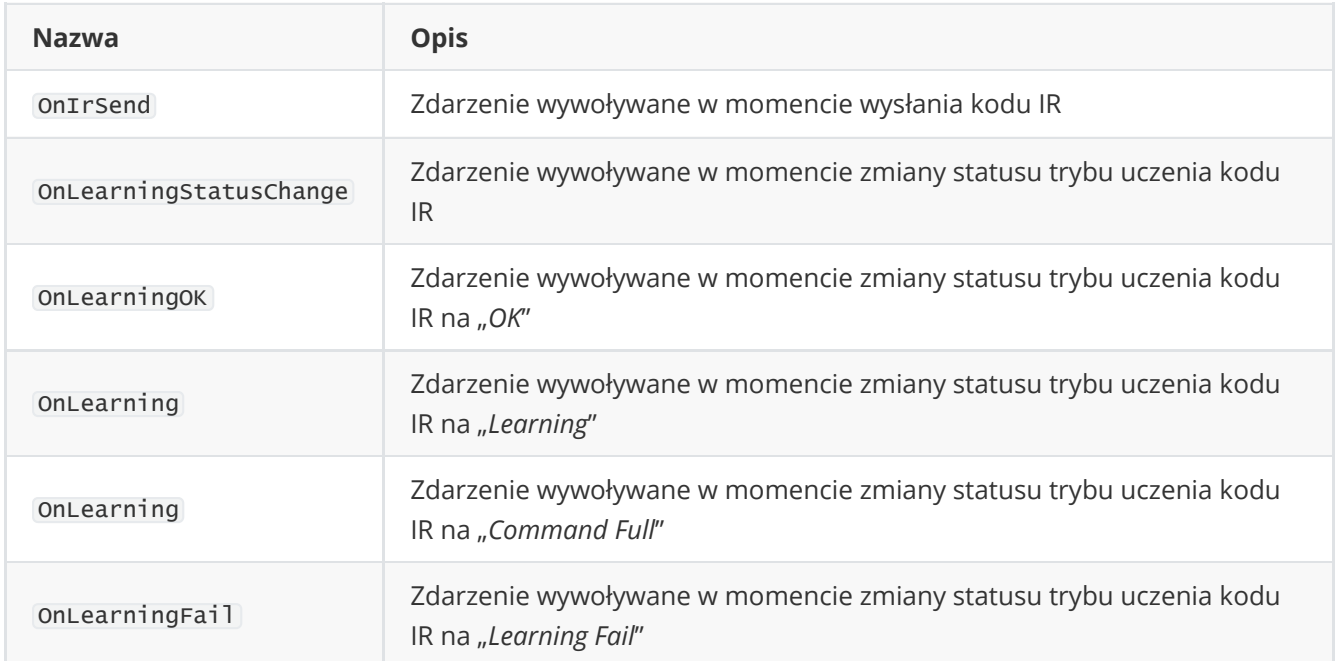

# B. ZWAVE\_IR\_EP

Obiekt umożliwia bezpośredni odczyt i zapis parametrów konfiguracyjnych endpointu, do którego się odnosi oraz wysyłanie kodów IR przez ten endpoint. Domyślnie do wszystkich endpointów jest przypisany port 1 (wartość cechy PortRouting ).

UWAGA! Aby każdy kolejny obiekt (ZWAVE\_IR\_EP1, ZWAVE\_IR\_EP2, itd.) odnosił się do kolejnego portu urządzenia (1-6) należy w pierwszej kolejności ustawić cechę PortRouting , przykładowo: ZWAVE\_IR\_EP1 - PortRouting : 1 ZWAVE\_IR\_EP2 - PortRouting : 2 ... ZWAVE\_IR\_EP6 - PortRouting : 6

następnie należy wysłać konfigurację.

# **CECHY**

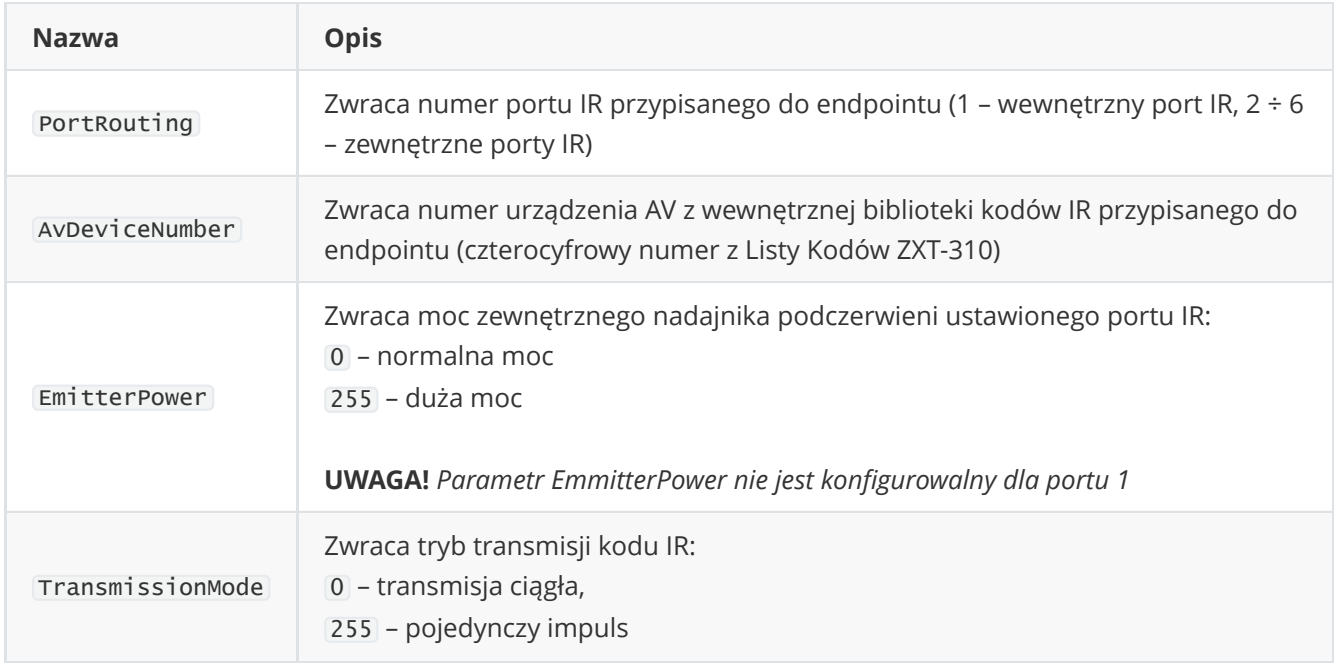

### **METODY**

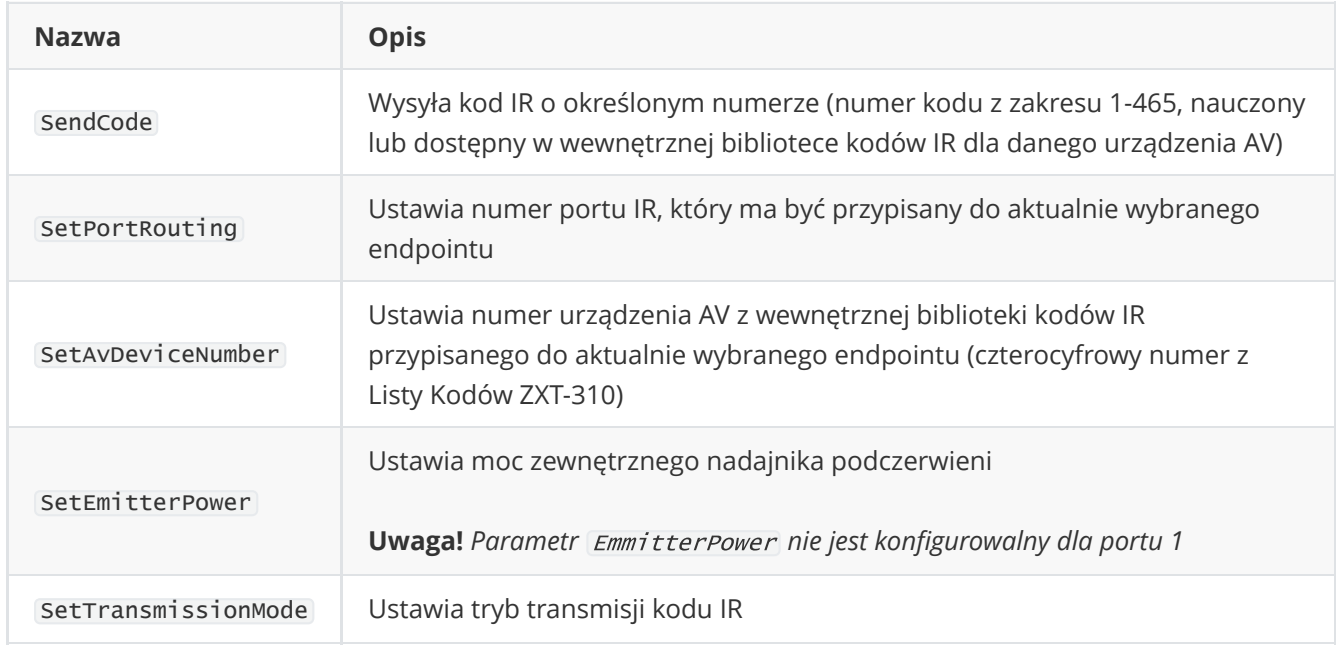

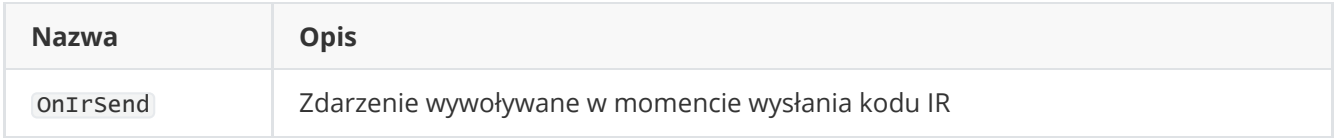

### C. ZWAVE\_WAKEUP

Obiekt umożliwiający ustawienie oraz odczyt czasu odczytu parametrów modułu Z-Wave. Domyślna wartość ustawiania przez CLU wynosi 3600s (60 minut). Minimalna wartość to 10s, maksymalna 16777200s (około 194 dni). Możliwe jest ustawienie wartości w kroku 5s.

UWAGA! Niezalecane jest ustawianie wartości cechy wakeup mniejszej niż 60s podczas normalnej pracy urządzenia. Zmniejszenie wartości może być przydatne w przypadku 'nauczania' kodów przez urządzenie (generowanie zdarzeń zmiany statusu trybu uczenia, a także odczyt cechy LearningStatus ), jak również przy ustawianiu parametrów konfiguraycjnych.

# **CECHY**

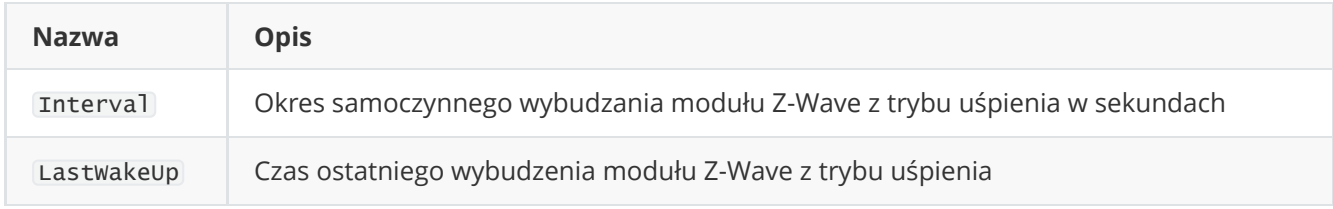

### **METODY**

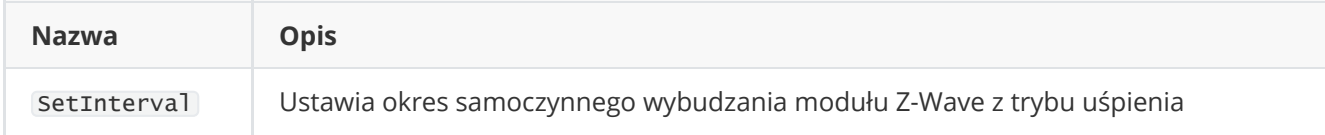

### ZDARZENIA

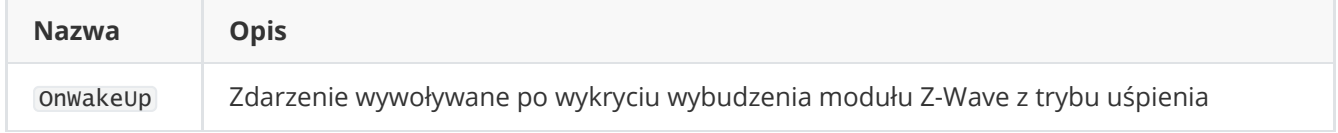

### D. ZWAVE\_CONFIG

Obiekt wyświetla informacje odnośnie parametrów komunikacji z modułem w sieci Z-Wave.

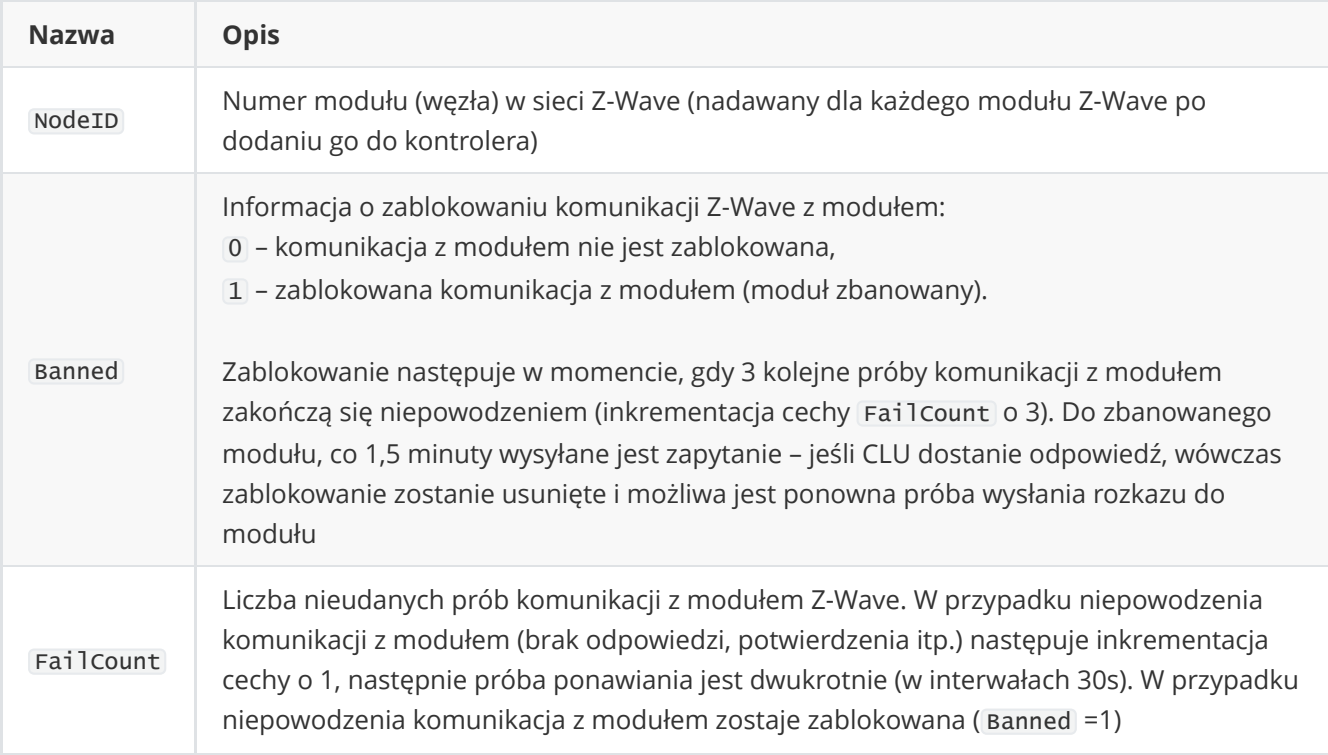

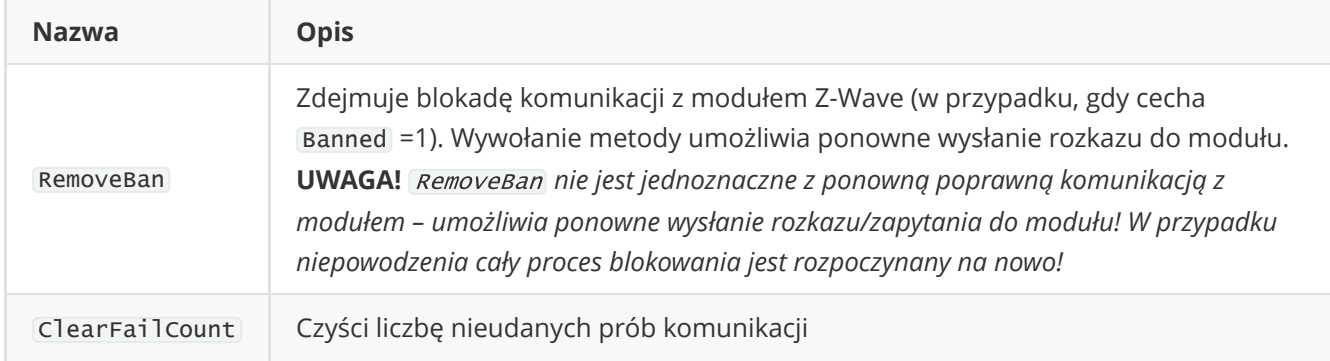

# ZDARZENIA

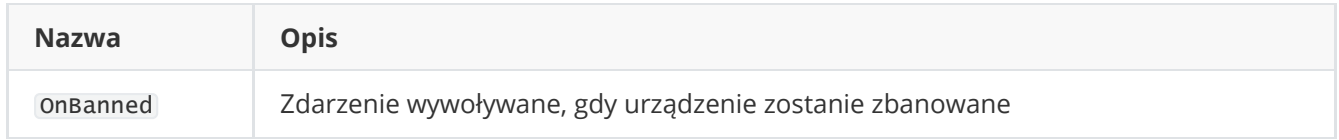

# 16. Remotex ZXT-120

# Wersja modułu: ZXT-120EU V1.0

# 16.1. Informacje ogólne

Obsługa modułu Remotex ZXT-120 obejmuje możliwość nauki a także wysyłania kodu IR, definiowanie parametrów transmisji oraz odczyt stanu uczenia danego kodu przez urządzenie. Możliwe jest również definiowanie okresu wybudzania modułu.
Sposób dodawania / usuwania: 1x kliknąć przycisk PROG w module podczas inclusion / exclusion – czerwona dioda zamruga 1x, a następnie zacznie świecić światłem ciągłym.

Sposób przywracania urządzenia do ustawień fabrycznych: należy przytrzymać przycisk PROG na urządzeniu przez 10 sekund. Po ok. 5 sekundach dioda czerwona zaświeci się a następnie zacznie mrugać dwukrotnie w momencie zakończenia procesu (ok. 10 sekund).

## 16.2. Opis konfiguracji urządzenia

Urządzenie można skonfigurować na dwa sposoby:

- 1. Nauczenie własnych kodów IR
- 2. Wykorzystanie z listy pre-definiowanych kodów dostępnych w wewnętrznej biblioteki kodów IR

#### A. Sposób uczenia kodów IR

- 1. Uczenie kodów odbywa się za pomocą głównego obiektu ZWAVE\_IR1
- 2. Wywołać metodę SetAcDeviceNumber z paramterem AcDeviceNumber równym "0000" ustawia urządzenie w tryb uczenia nowych kodów (spoza listy pre-definiowanej). Po wywołaniu metody, na module dioda LED zamruga 2x.
- 3. Wywołać metodę LearnCode podając numer kodu IR z przedziału 0-22 pod jakim chcemy, aby kod się zapisał. Po wywołaniu metody, dioda na urządzeniu powinna zgasnąć i zaświecić się ponownie.
- 4. W ciągu 15 sekund nacisnąć i trzymać przycisk pilota, którego chcemy nauczyć kierując pilot w kierunku górnej części urządzenia w odległości 1-3 cm.
	- W przypadku poprawnego zaprogramowania kodu IR dioda na urządzeniu powinna mrugnąć 2x.
	- W przypadku niepowodzenia dioda na urządzeniu powinna mrugnąć 6x.

# Status uczenia można także odczytać z parametru LearningStatus . Dodatkowo generowane są odpowiednie zdarzenia w zależności od statusu uczenia ( onLearning, , onLearningoK , onLearningFail )

UWAGA! Pozycja pilota względem urządzenia w czasie uczenia jest kluczowa. Zaleca się, aby pilot był nieruchomy względem urządzenia podczas naciskania przycisku. Niepoprawna pozycja może spowodować, że zapamiętany kod będzie błędny mimo poprawnego statusu uczenia.

UWAGA! Pamięć nauczonych kodów jest zachowywana po odłączeniu zasilania urządzenia. Pamięć ta jest czyszczona po zmianie numeru urządzenia AC oraz po usunięciu urządzenia z sieci Z-Wave.

## B. Sposób wysyłania kodów IR

- 1. Wywołać komendę SendCode podając numer nauczonego kodu IR z przedziału 0-22.
- 2. Po wywołaniu metody dioda na urządzeniu powinna zgasnąć i zaświecić się ponownie a przypisany kod jest wysłany do urządzenia docelowego.

UWAGA! Zewnętrzny nadajnik ma bardzo małą moc i mały kąt świecenia, dlatego powinny być umieszczone blisko odbiornika IR kontrolowanego urządzenia i odpowiednio skierowane. Kierunek świecenia nadajników IR jest zgodny z osią przewodu wchodzącego do obudowy nadajnika IR.

UWAGA! Zaleca się nie zmieniać numeru urządzenia AC (cecha AcDeviceNumber), jeśli nie korzystamy z wewnętrznej bazy kodów IR urządzenia.

## 16.3. Obiekty

A. ZWAVE\_IR

Obiekt umożliwia odczyt i zapis parametrów konfiguracyjnych oraz wysyłanie kodów IR.

# **CECHY**

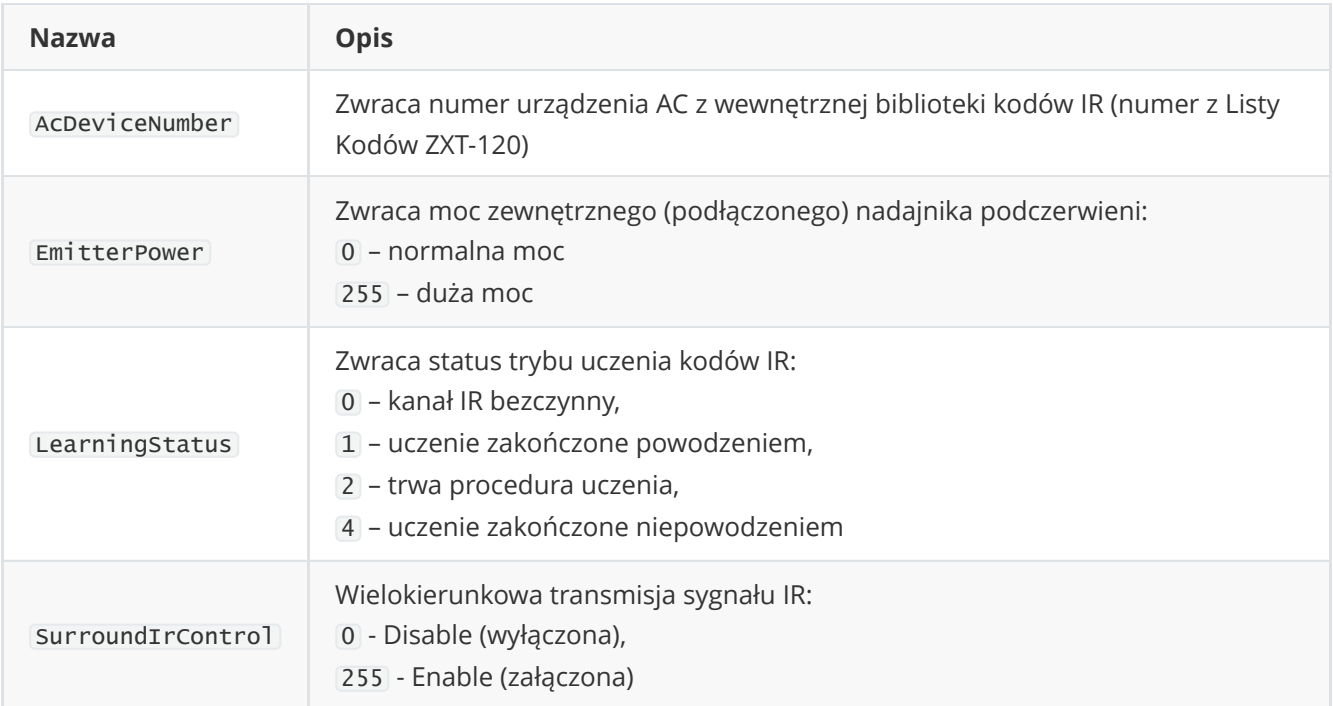

UWAGA! Wartość ustawionych parametrów konfiguracyjnych jest odświeżana w momencie WakeUp 'u danego urządzenia (pobierane są wartości od urządzenia Z-Wave). Na czas konfigurowania parametrów urządzenia ( SetAcDeviceNumber , SetEmitterPower , SetSurroundIrControl ) oraz poprawnego odczytu ustawionych cech, możliwe jest ustawienie czasu wakeUpInterval na czas mniejszy niż 60s. Po dokonaniu zmian i zakończeniu konfiguracji powyższych parametrów należy zmienić czas wybudzania na wartość co najmniej 60s.

## **METODY**

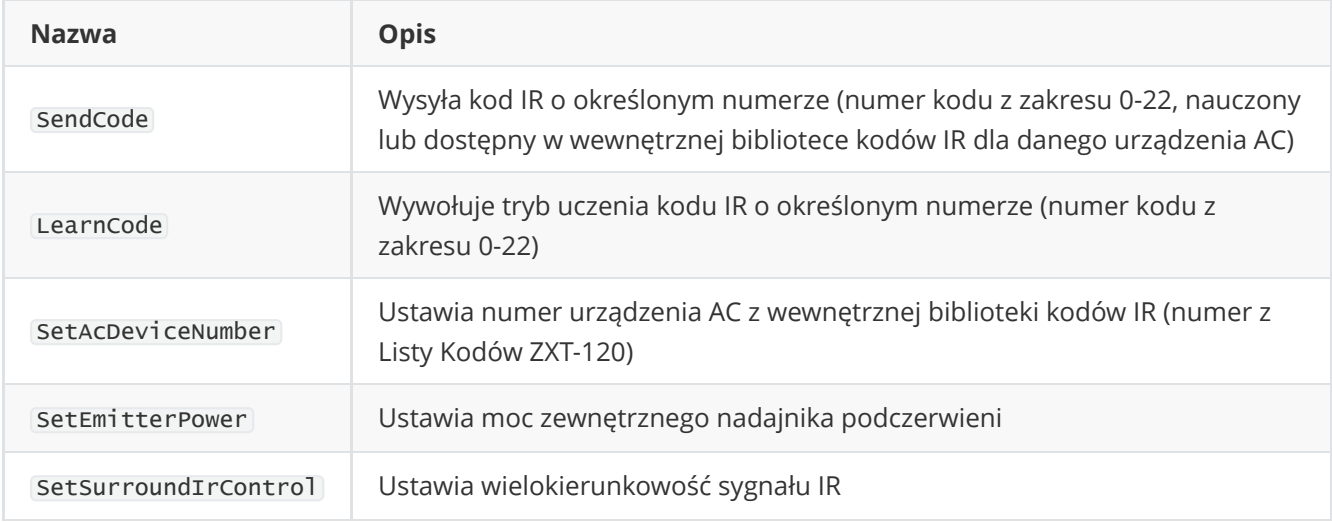

#### ZDARZENIA

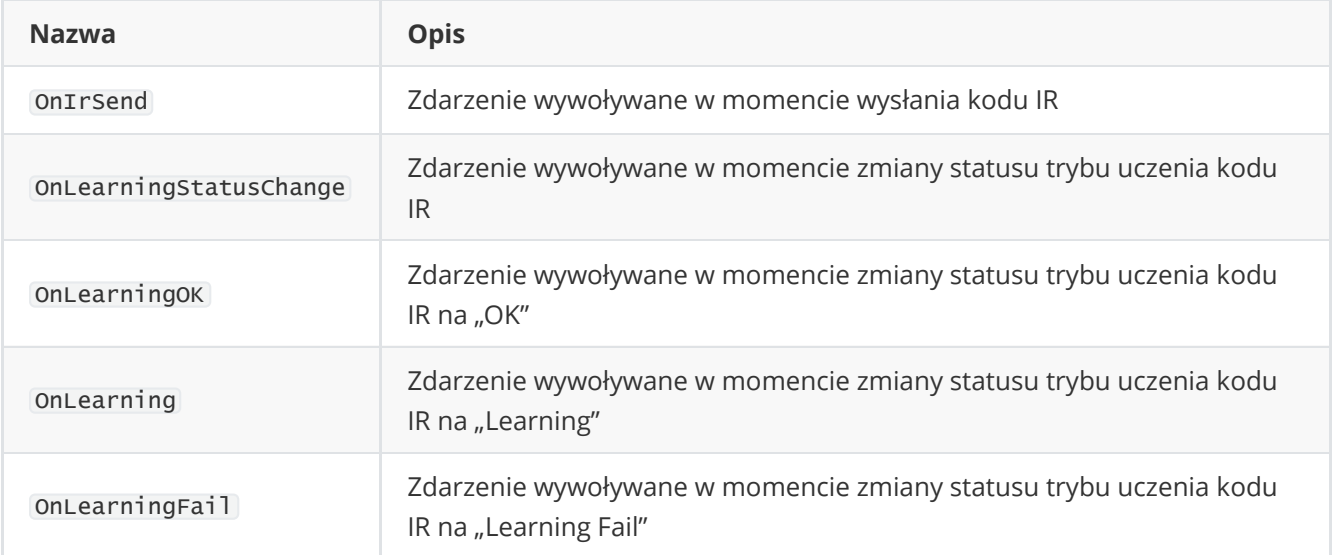

## B. ZWAVE\_BATTERY

Obiekt umożliwia odczyt stanu baterii. Odczyt stanu odbywa się cyklicznie co ustawiony czas dla cechy Interval obiektu ZWAVE\_WAKEUP

## **CECHY**

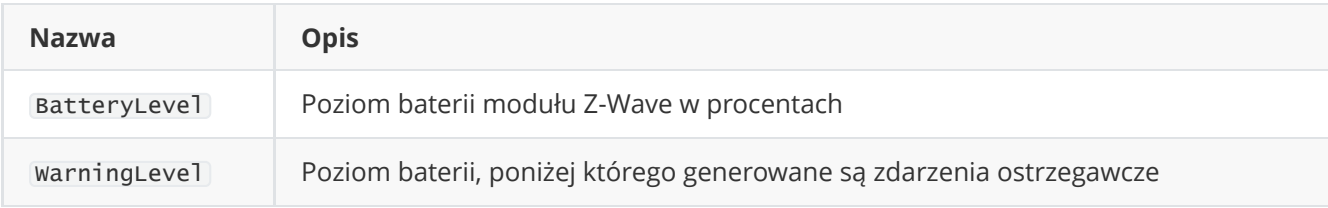

## **METODY**

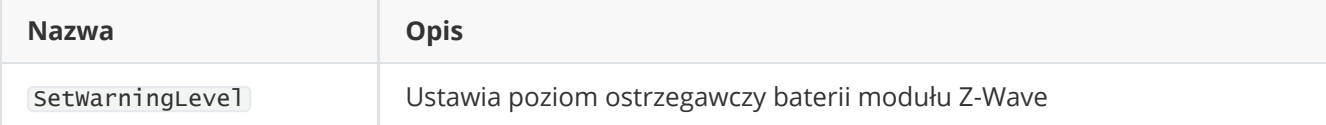

# ZDARZENIA

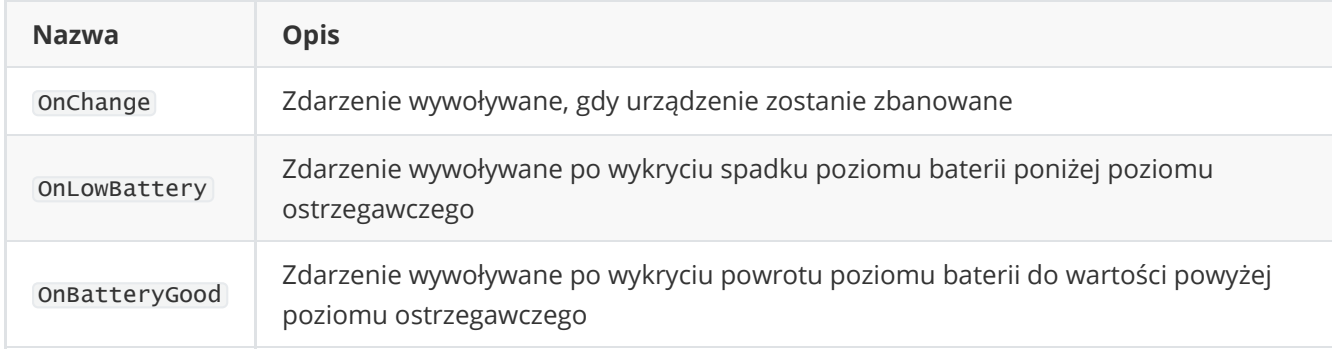

## C. ZWAVE\_WAKEUP

Obiekt umożliwiający ustawienie oraz odczyt czasu odczytu parametrów modułu Z-Wave. Domyślna wartość ustawiania przez CLU wynosi 3600s (60 minut). Minimalna wartość to 10s, maksymalna 16777200s (około 194 dni). Możliwe jest ustawienie wartości w kroku 5s.

UWAGA! Niezalecane jest ustawianie wartości cechy WakeUp mniejszej niż 60s podczas normalnej pracy urządzenia. Zmniejszenie wartości może być przydatne tylko w przypadku 'nauczania' kodów przez urządzenie (generowanie zdarzeń zmiany statusu trybu uczenia, a także odczyt cechy LearningStatus ), jak również przy ustawianiu parametrów konfiguraycjnych.

# **CECHY**

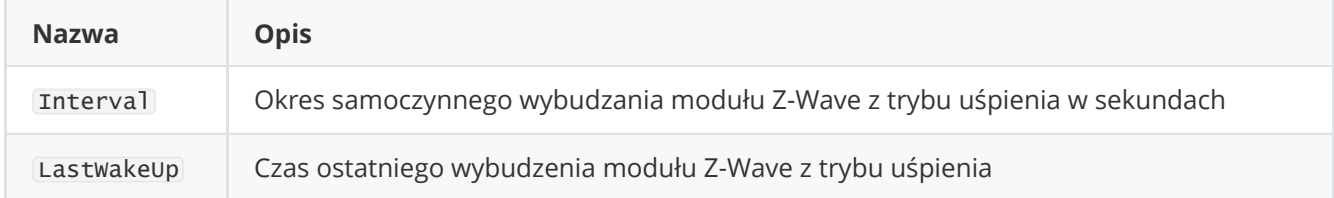

## **METODY**

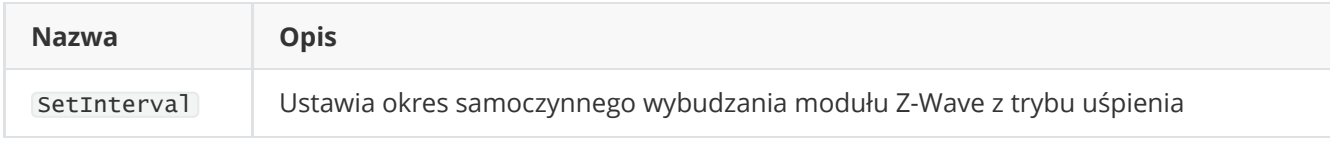

#### ZDARZENIA

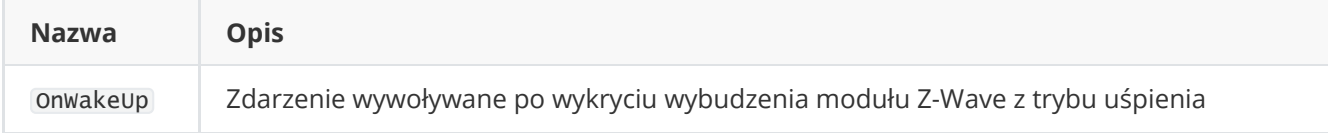

## D. ZWAVE\_CONFIG

Obiekt wyświetla informacje odnośnie parametrów komunikacji z modułem w sieci Z-Wave.

## **CECHY**

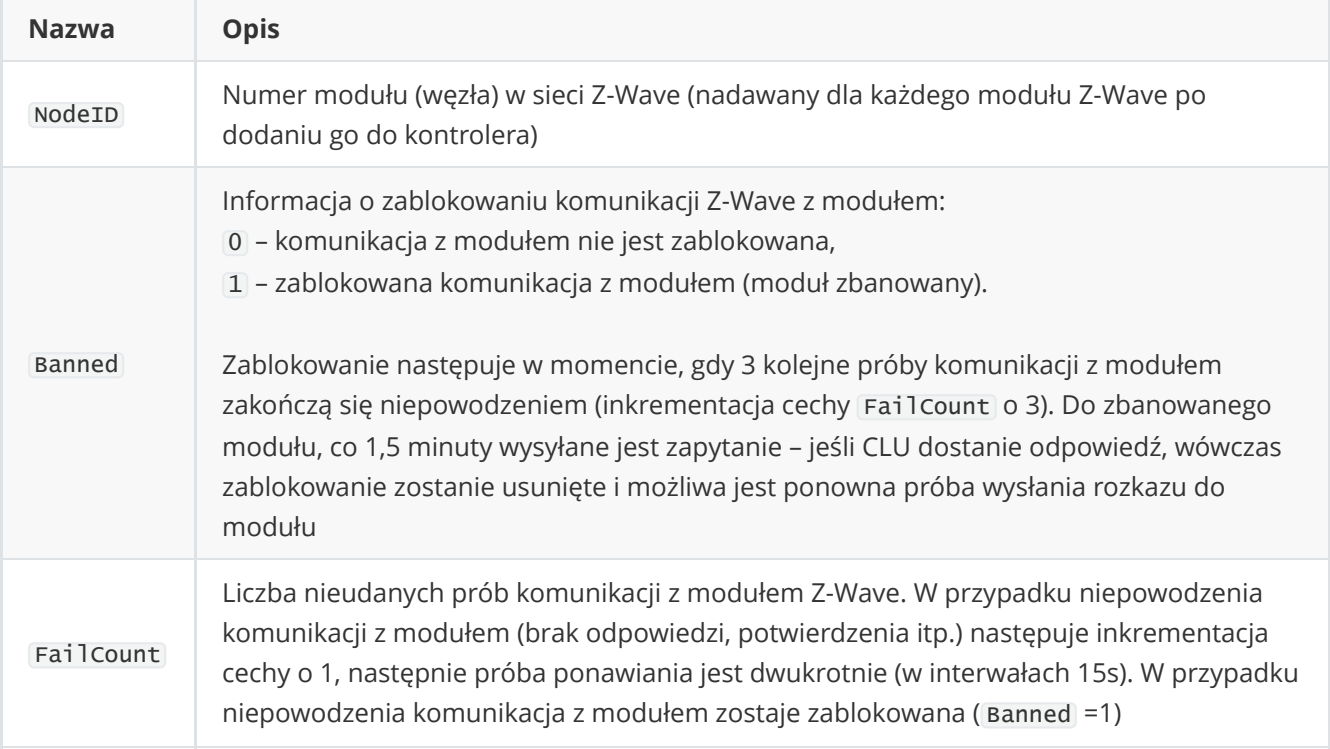

## **METODY**

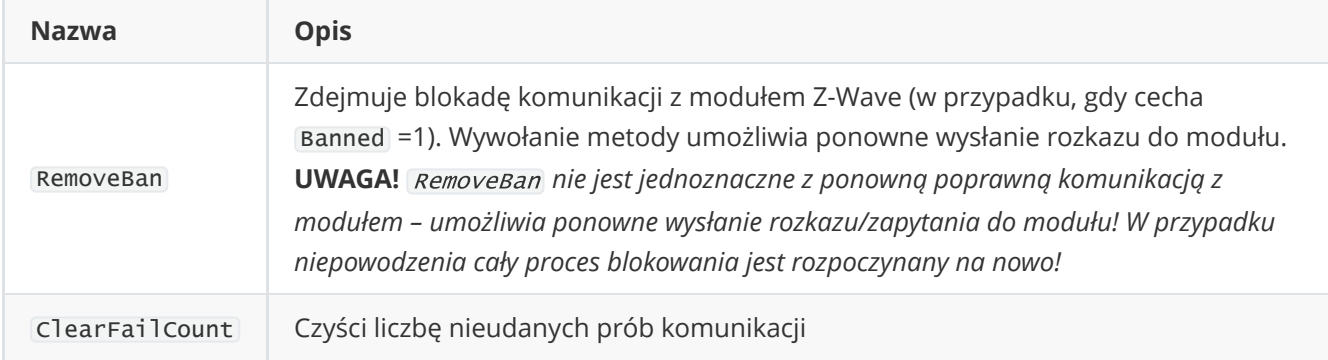

#### **ZDARZENIA**

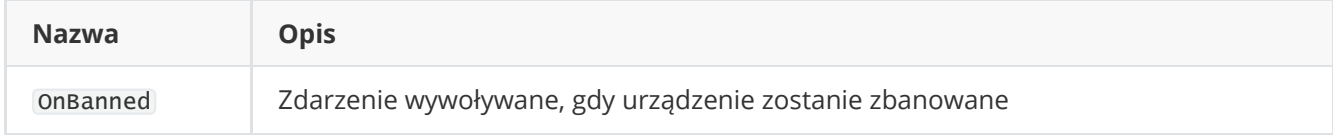

1. W zależności od rodzaju używanego routera, jego interfejs może się różnić od ogólnej instrukcji konfiguracji portów.

2. Jest to domyślny port dla potrzeb obsługi strumienia kamery rtsp. $\triangle$ 

3. Jego adres IP można znaleźć na liście aktualnie podłączonych do sieci urządzeń w interfejsie routera.<sup>2</sup>

4. W zależności od tego jakiego rodzaju urządzenie jest w użyciu, jego konfiguracja może się różnić od podanej w instrukcji.

5. Oprócz ustawień połączenia w tej samej sekcji istnieje możliwość zaznaczenia pola wyboru, decydującego o używaniu trybu głośnomówiącego po odebraniu połączenia.<sup>2</sup>

6. Gdzie X i Y oznaczają nazwy CLU.

7. W rozumieniu instrukcji słowo składa się z dwóch bajtów.